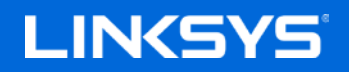

User Guide

# **AC1900**

**SMART Wi-Fi GIGABIT ROUTER**

Model EA6900

# Contents

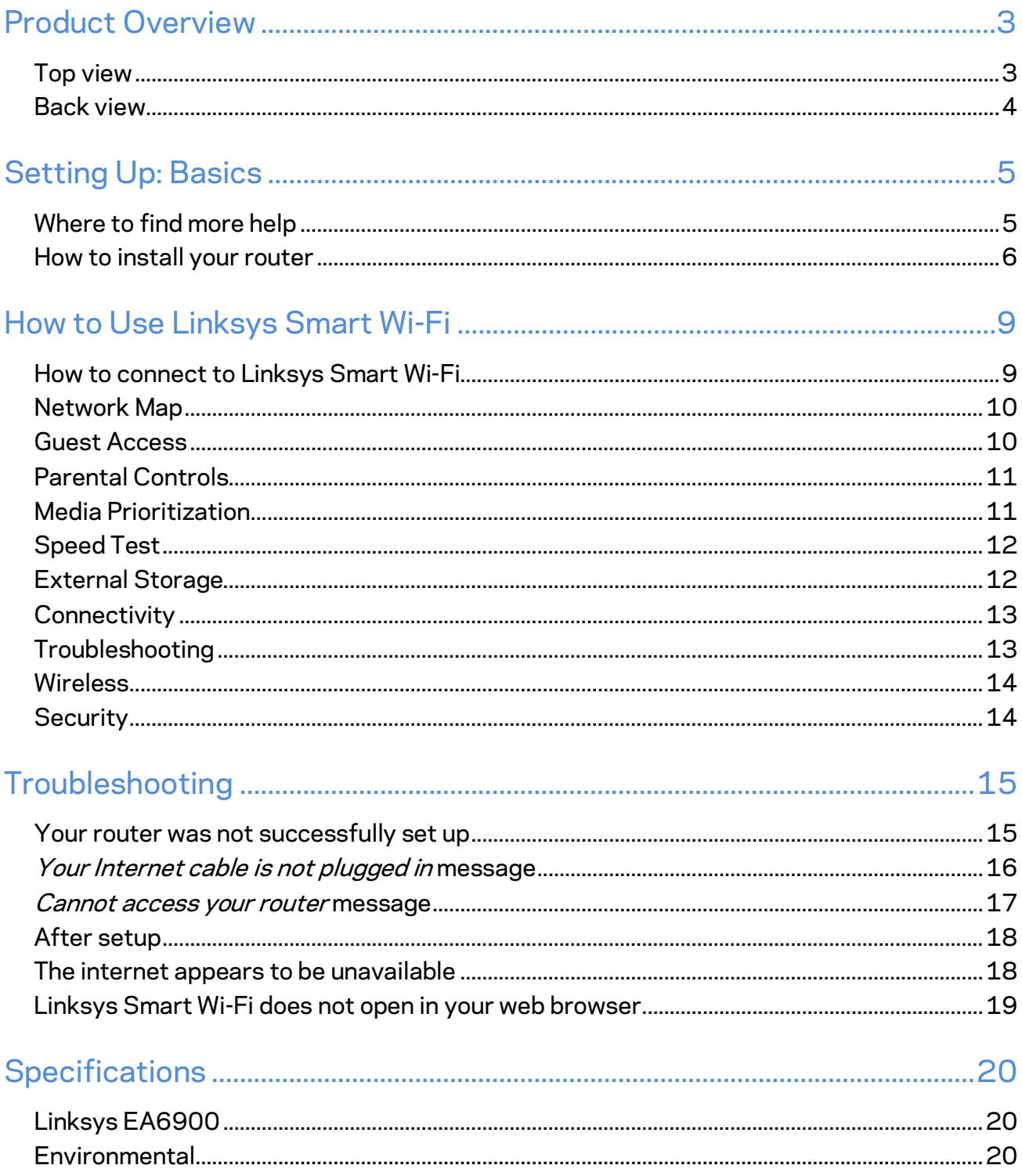

# <span id="page-2-0"></span>Product Overview

<span id="page-2-1"></span>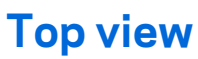

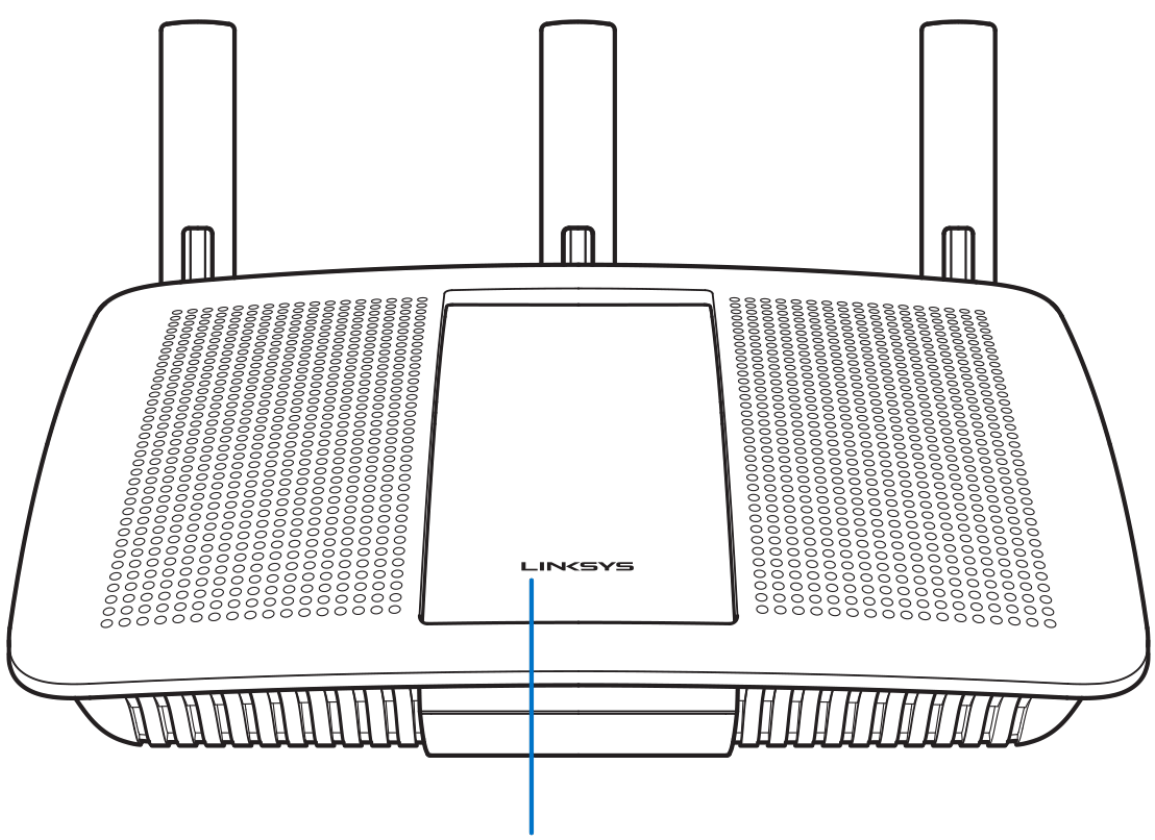

Illuminated Linksys Logo

**Illuminated Linksys logo—**The Linksys logo stays on steadily while connected to the internet. It flashes or pulses slowly during startup, self-testing and firmware upgrades. It flashes quickly when indicating connection errors.

### <span id="page-3-0"></span>**Back view**

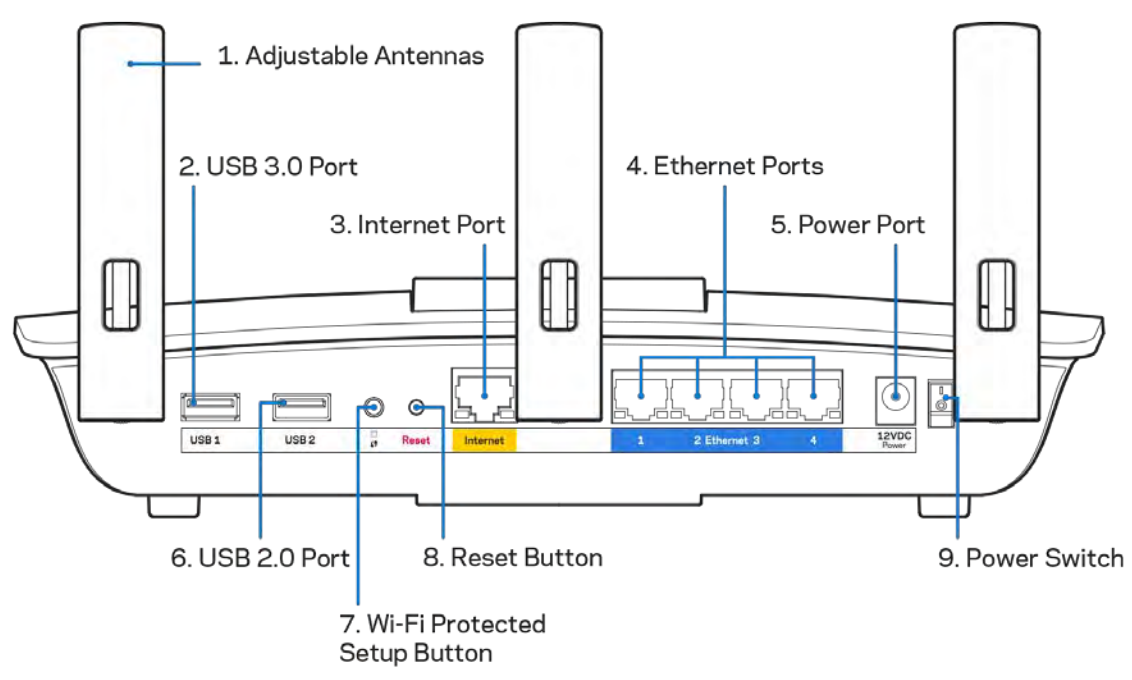

**Adjustable antennas (1)**—For best performance, position antennas vertically as shown in the drawing. **USB 3.0 port (2)**—Connect and share a USB drive or USB printer on your network or on the internet. **Internet port (3)**—Connect an ethernet cable to this yellow gigabit (10/100/1000) port, and to a broadband internet cable/DSL or fiber modem.

#### **Note—***For best performance, use CAT5e or higher rated cables on the Internet port.*

**Ethernet ports (4)**—Connect ethernet cables to these blue gigabit (10/100/1000) ports, and to wired devices on your network.

**Note—***For best performance, use CAT5e or higher rated cables on the Ethernet ports.*

**Power port (5)**—Connect the included AC power adapter.

**USB 2.0 port (6)**—Connect and share a USB drive or USB printer on your network or on the internet.

**Wi-Fi Protected Setup™ button (7)**—Press to configure wireless security on Wi-Fi Protected Setupenabled network devices.

**Reset button (8)**—Press and hold for until the power light starts flashing to reset the router to factory settings. You can also restore the factory settings using Linksys Smart Wi-Fi on the internet or mobile app.

**Power switch (9)**—Press | (on) to turn on the router.

# <span id="page-4-0"></span>Setting Up: Basics

### <span id="page-4-1"></span>**Where to find more help**

In addition to this user guide, you can find help at these locations:

- Linksys.com/support/EA6900 (documentation, downloads, FAQs, technical support, live chat, forums)
- Linksys Smart Wi-Fi help (connect to Linksys Smart Wi-Fi, then click Help at the top of the screen)

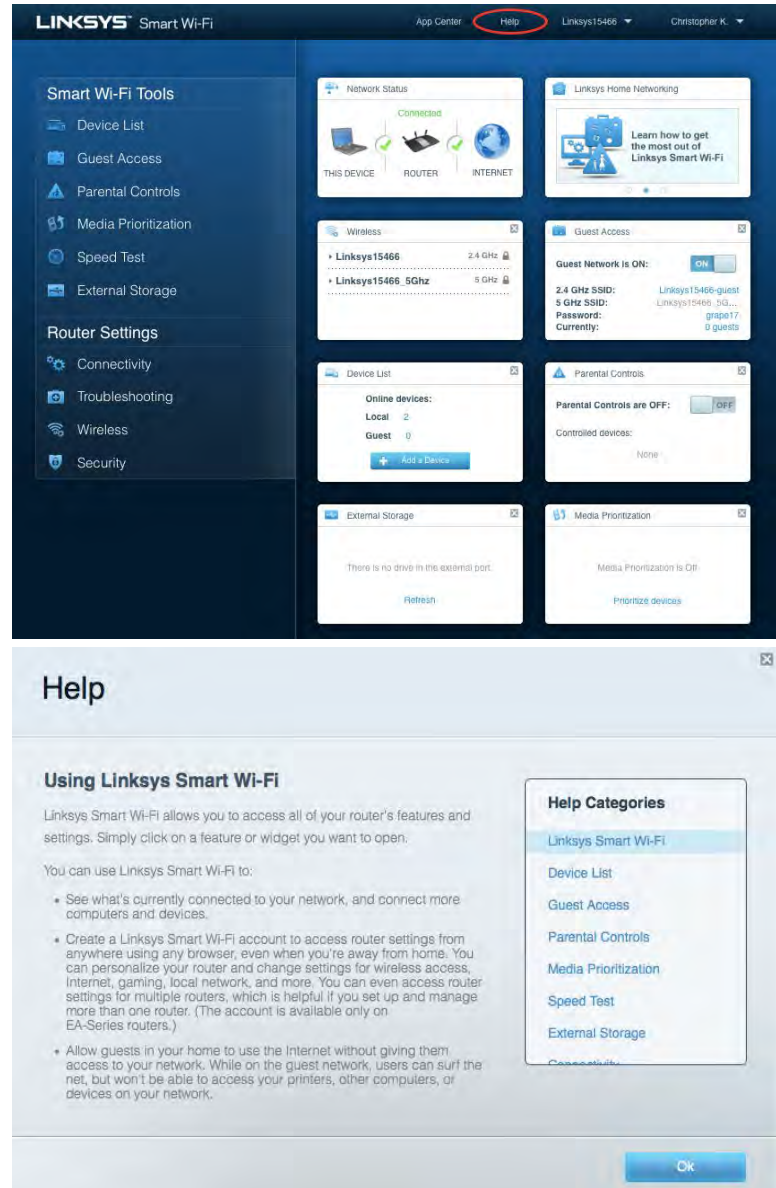

**Note—***Licenses and notices for third party software used in this product may be viewed on [http://support.linksys.com/en-us/license.](http://support.linksys.com/en-us/license) Please contac[t http://support.linksys.com/en](http://support.linksys.com/en-us/gplcodecenter)[us/gplcodecenter](http://support.linksys.com/en-us/gplcodecenter) for questions or GPL source code requests.*

### <span id="page-5-0"></span>How to install your router

- 1. To complete setup, you will need a computer to visi[t http://LinksysSmartWiFi.com](http://linksyssmartwifi.com/) in a web browser.
- 2. Identify your equipment.

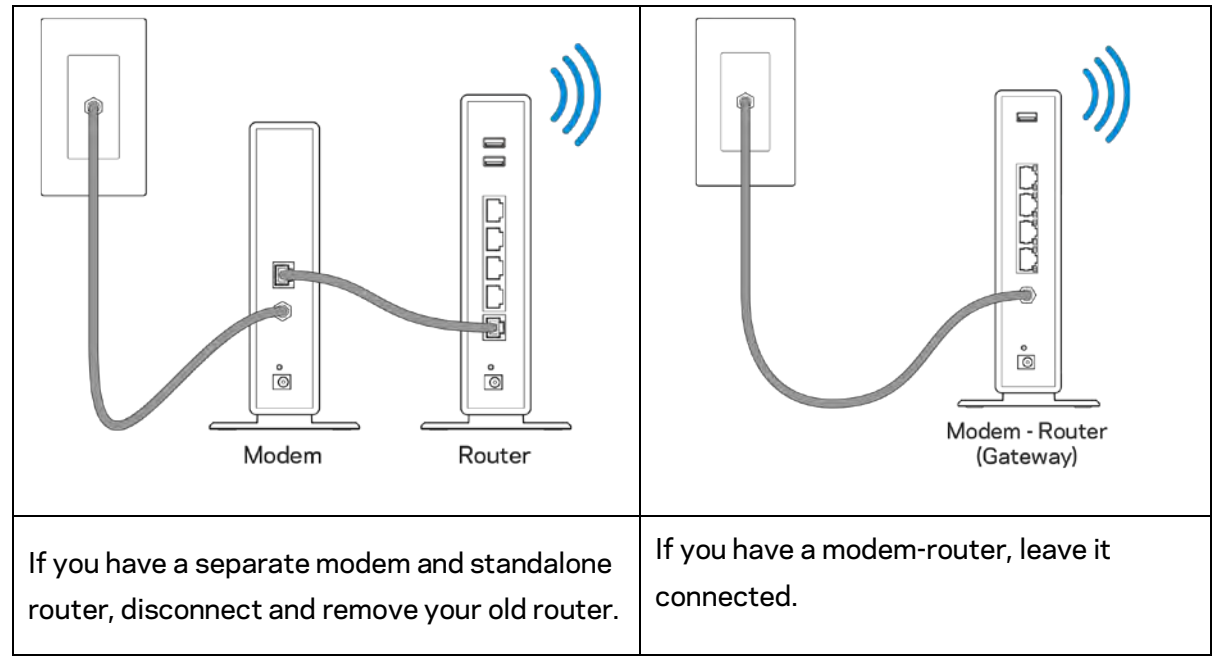

- 3. Position the antennas straight up and plug in the router to a power source. Make sure the power switch in the | (on) position.
- 4. Connect your router to your modem or modem router. Plug one end of the included internet cable to the yellow Internet port on your new router. If you have a modem, plug the other end into the Ethernet (LAN) port on the modem. If you have a modem-router, plug into any available port.
- 5. Wait until the illuminated Linksys logo on the top of your router stops blinking and is solid white.
- 6. Connect to the Wi-Fi name shown in the Quick Start Guide that came with your router. (You can change these details later.) If you need help connecting to the Wi-Fi refer to your device documentation at linksys.com/support/ea6900.

**Note—***You will not have internet access until router setup is complete.*

7. Enter http://LinksysSmartWiFi.com in a web browser. Follow the on-screen instructions to complete your router setup. You also can type 192.168.1.1 in a browser to start setup.

At the end of setup, follow the on-screen instructions to set up your Linksys Smart Wi-Fi account. Use Linksys Smart Wi-Fi to configure your router from any computer with an internet connection. Manage your router's settings:

- Change your router's name and password
- Set up guest access
- Configure parental controls
- Connect devices to your network
- Test your internet connection speed

**Note—***As part of Linksys Smart Wi-Fi account setup, you will be sent a verification e-mail. From your home network, click the link in the email to associate your router with the Linksys Smart Wi-Fi account.*

**Tip***—Print the next page, then record your router and account settings in the table as a reference. Store your notes in a safe place.*

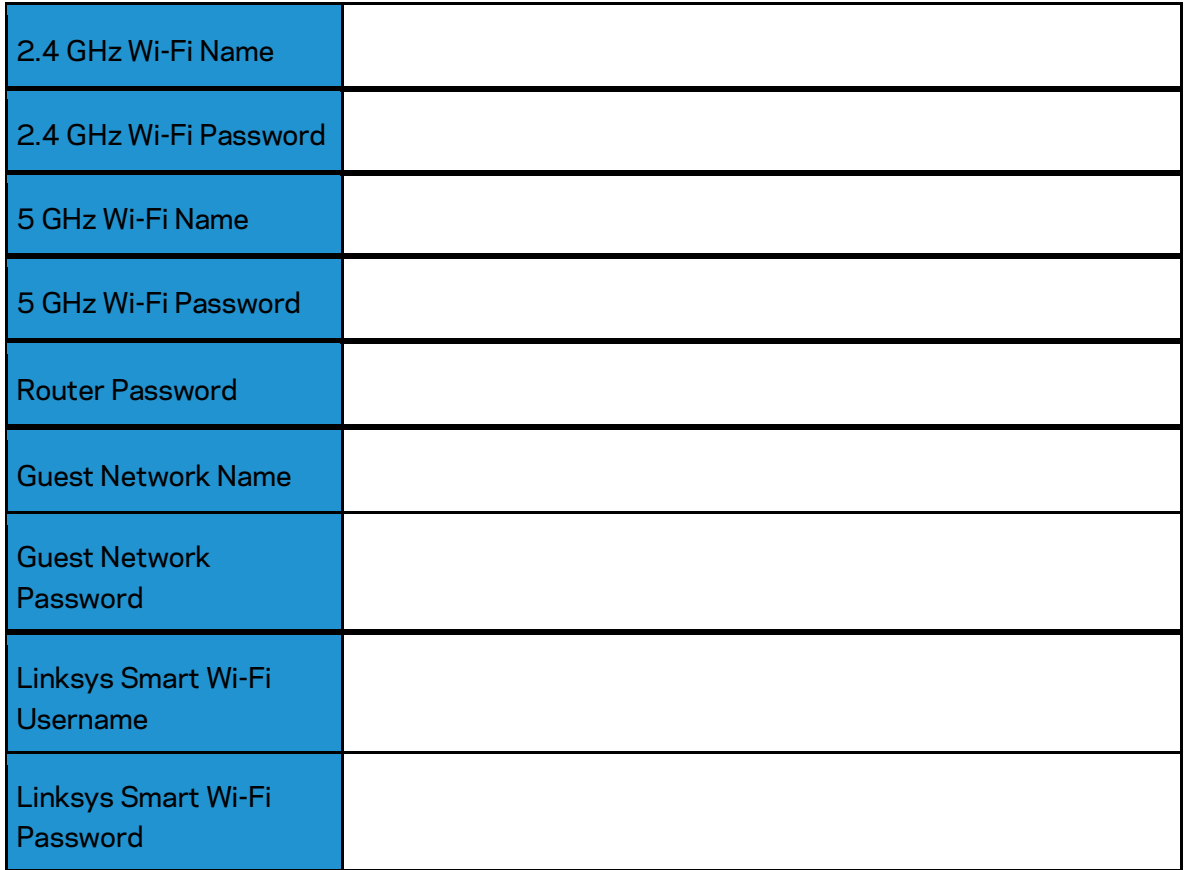

# <span id="page-8-0"></span>How to Use Linksys Smart Wi-Fi

#### <span id="page-8-1"></span>How to connect to Linksys Smart Wi-Fi

To connect to Linksys Smart Wi-Fi:

- 1. Open your computer's web browser.
- 2. Go to www.LinksysSmartWiFi.com and log in to your account.

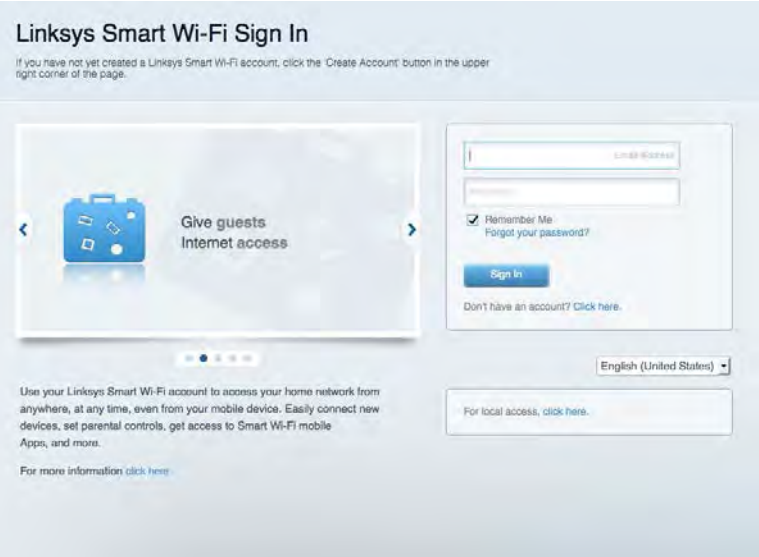

If you can't remember your password, click Forgot your password? and follow the on-screen instructions to recover it.

*For Linksys Smart Wi-Fi help connect to Linksys Smart Wi-Fi, then click Help at the top.* 

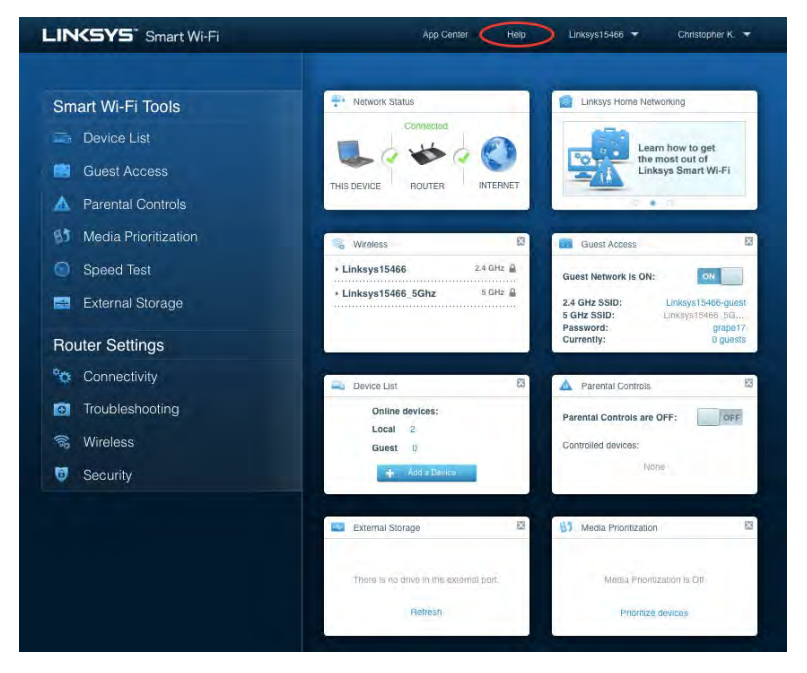

### <span id="page-9-0"></span>Network Map

Lets you display and manage all network devices connected to your router. You can view devices on your main network and your guest network, or display information about each device.

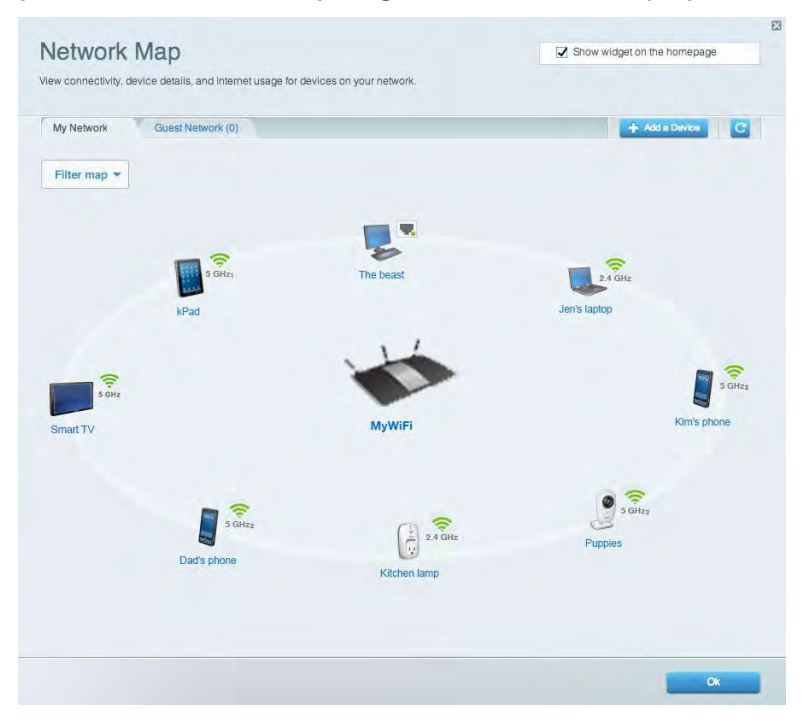

### <span id="page-9-1"></span>Guest Access

Lets you configure and monitor a network that guests can use without accessing all of your network resources.

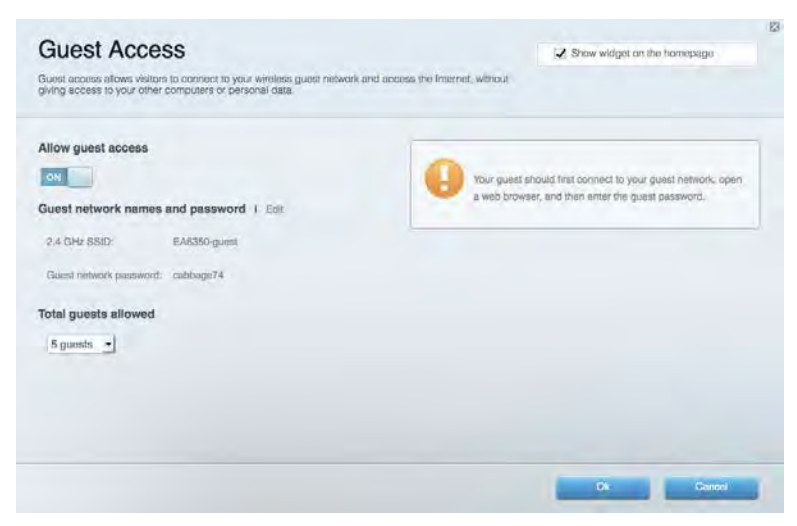

### <span id="page-10-0"></span>Parental Controls

Lets you block web sites and set internet access times.

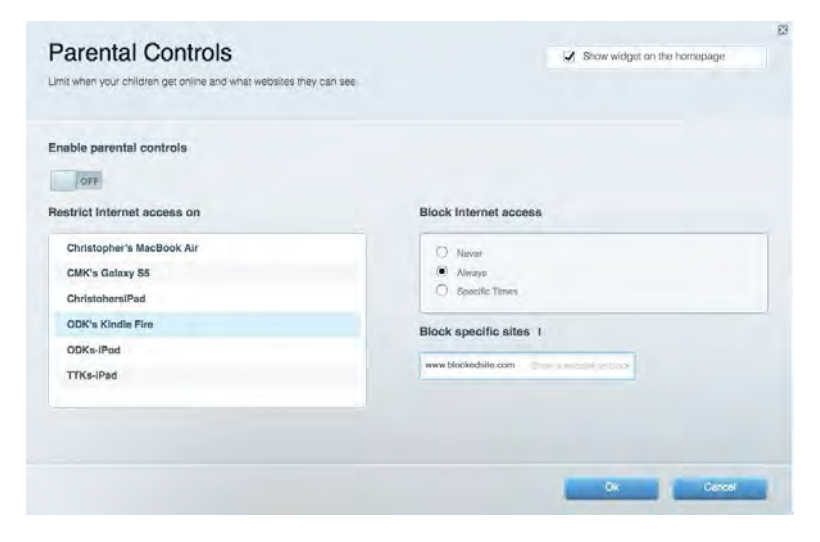

### <span id="page-10-1"></span>Media Prioritization

Lets you set which devices and applications have top priority for your network traffic.

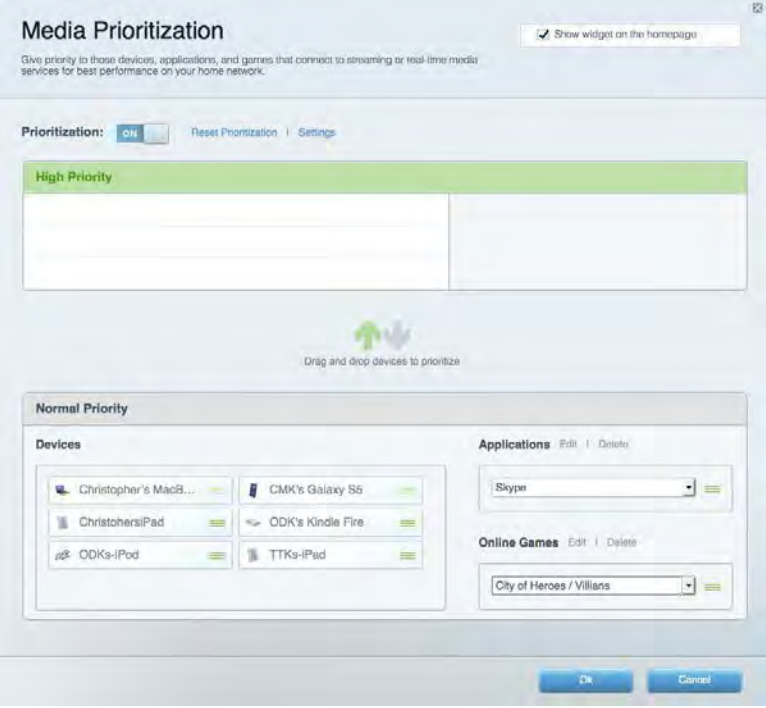

# <span id="page-11-0"></span>Speed Test

Lets you test your network's internet connection speed.

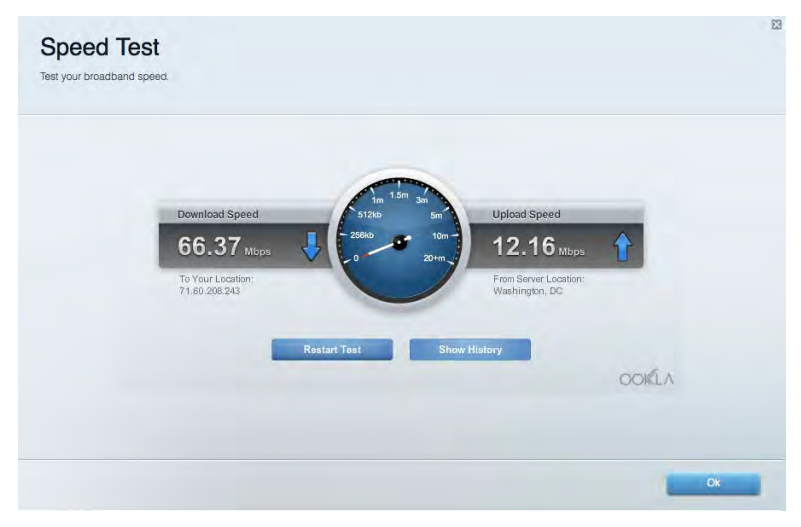

# <span id="page-11-1"></span>External Storage

Lets you access an attached USB drive (not included) and set up file sharing, a media server, and FTP access.

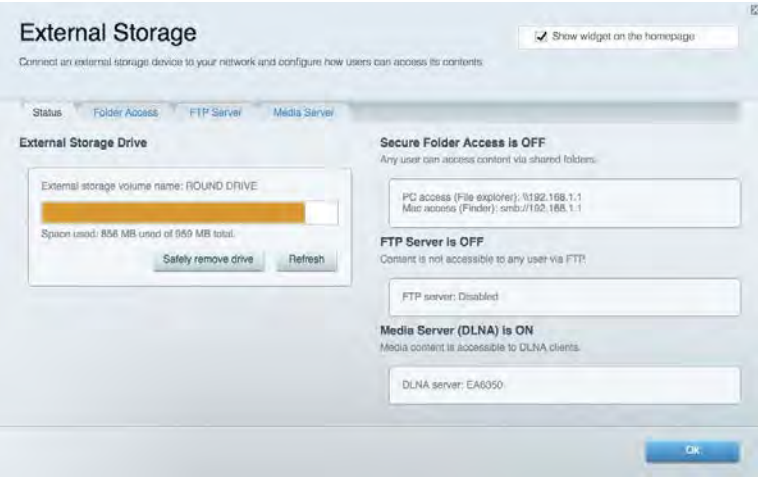

# <span id="page-12-0"></span>**Connectivity**

Lets you configure basic and advanced network settings.

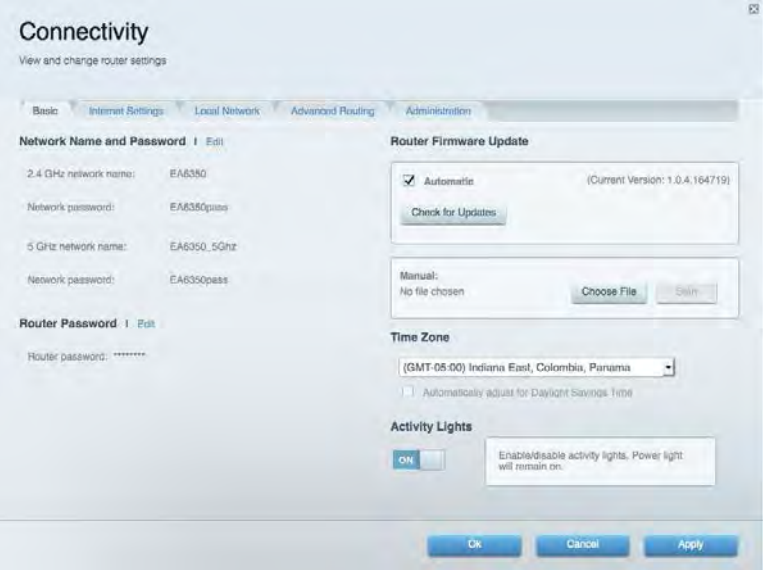

### <span id="page-12-1"></span>Troubleshooting

Lets you diagnose problems with your router and check the status of the network.

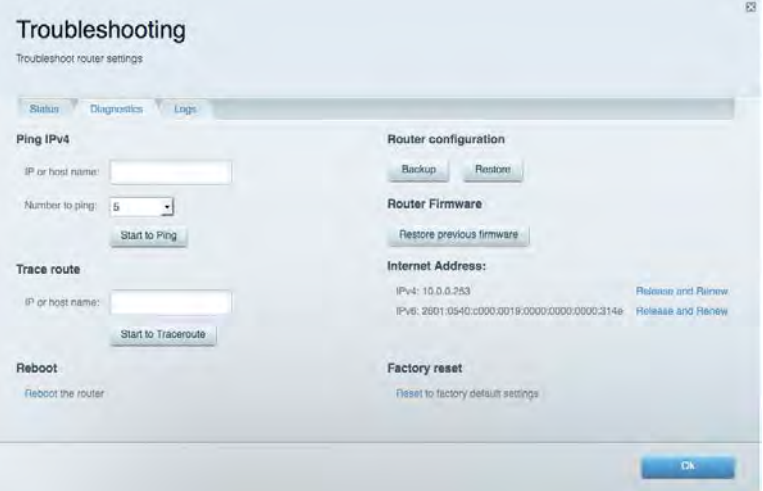

### <span id="page-13-0"></span>**Wireless**

Lets you configure your router's wireless network. You can change the security mode, password, MAC filtering, and connect devices using Wi-Fi Protected Setup™.

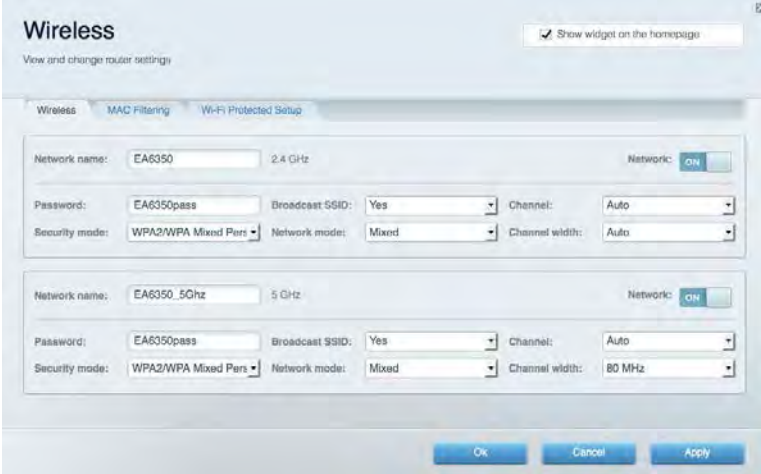

# <span id="page-13-1"></span>**Security**

Lets you configure your router's wireless security. You can set up the firewall, VPN settings, and make custom settings for applications and games.

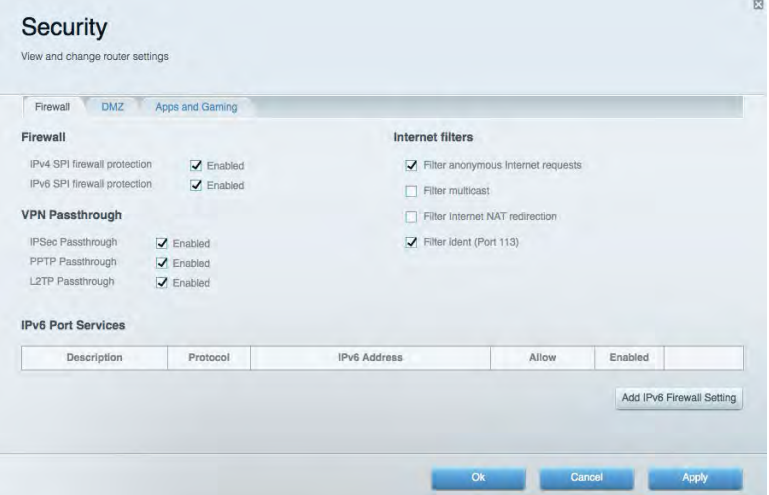

# <span id="page-14-0"></span>Troubleshooting

<span id="page-14-1"></span>You can find more help from our award-winning customer support at Linksys.com/support/EA6900.

#### Your router was not successfully set up

If Linksys Smart Wi-Fi did not complete the setup, you can try the following:

• Press and hold the Reset button on your router with a paperclip or pin until the light starts blinking (about 10 seconds). Install the router again.

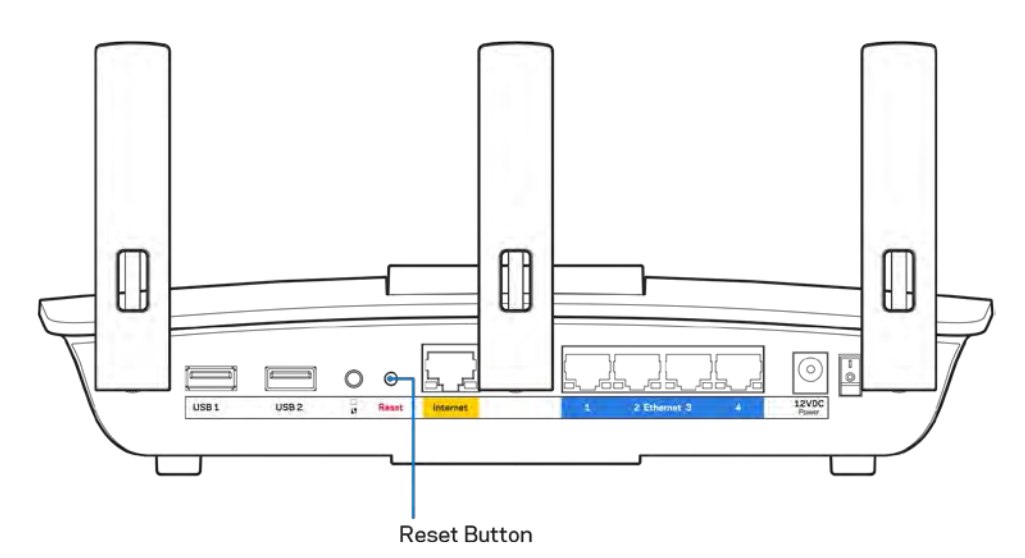

- Temporarily disable your computer's firewall (see the security software's instructions for help). Install the router again.
- If you have another computer, use that computer to install the router again.

### <span id="page-15-0"></span>Your Internet cable is not plugged in message

If you get a "Your Internet cable is not plugged in" message when trying to set up your router, follow these troubleshooting steps.

• Make sure that an ethernet or internet cable (or a cable like the one supplied with your router) is securely connected to the yellow Internet port on the back of the router and to the appropriate port on your modem. This port on the modem is usually labeled Ethernet, but may be named Internet or WAN.

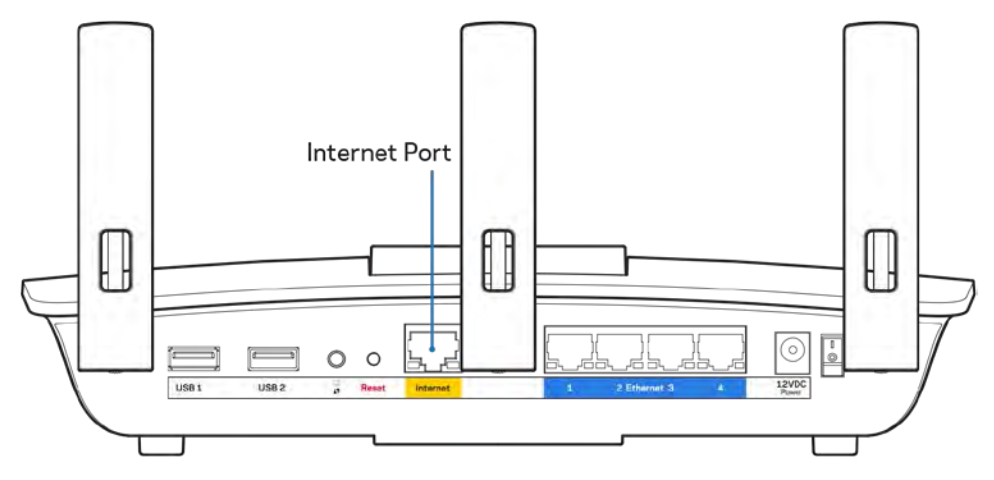

- Make sure that your modem is connected to power and is turned on. If it has a power switch, make sure that it is set to the ON or l (as opposed to O) position.
- If your internet service is cable, verify that the cable modem's CABLE port is connected to the coaxial cable provided by your ISP.

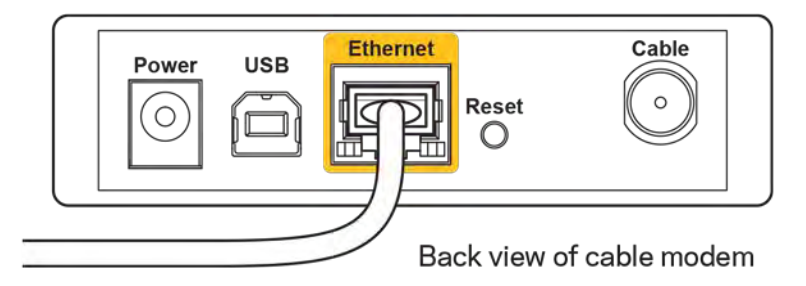

• If your internet service is DSL, make sure that the DSL phone line is connected to the modem's DSL port.

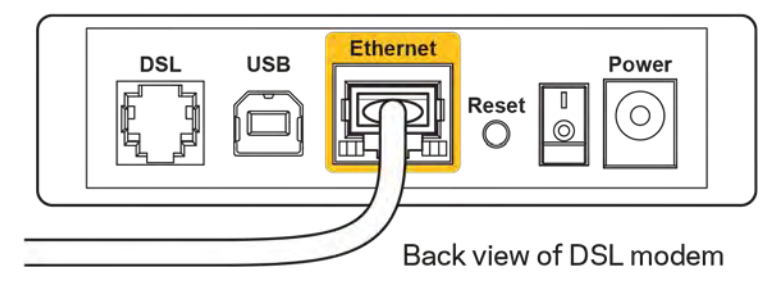

- If your computer was previously connected to your modem with a USB cable, disconnect the USB cable.
- Install the router again.

#### <span id="page-16-0"></span>*Cannot access your router* **message**

To access your router, you must be connected to your own network. If you currently have wireless internet access, the problem may be that you have accidentally connected to a different wireless network.

To fix the problem on Windows computers, do the following\*:

- 1. On your Windows desktop, click on the wireless icon in the system tray. A list of available networks will appear.
- 2. Click your own network name. Click Connect. In the example below, the computer was connected to another wireless network named wraith\_5GHz. The wireless network name of the Linksys EA6900 router, Damaged\_Beez2.4 in this example, is shown selected.

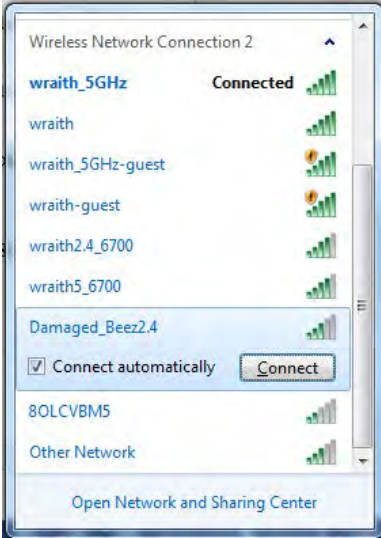

- 3. If you are prompted to enter a network security key, type your password (security key) into the network *security key* field. Click **OK**.
- 4. Your computer will connect to the network, and you should be able to access the router.

*\*Depending on your version of Windows, there could be some differences in wording or icons in these steps.*

To fix the problem on Mac computers, do the following:

- 1. In the menu bar across the top of the screen, click the Wi-Fi icon. A list of wireless networks will appear. Linksys Smart Wi-Fi automatically assigned your network a name.
- 2. In the example below, the computer was connected to another wireless network named wraith\_5GHz. The wireless network name of the Linksys EA6900 router, Damaged\_Beez2.4 in this example, is shown selected.

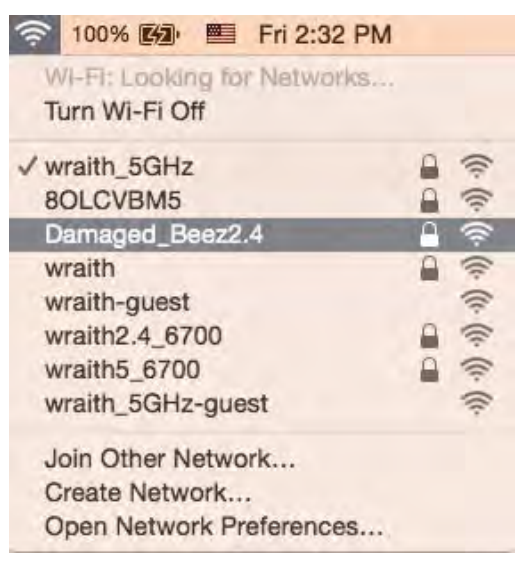

- 3. Click the wireless network name of your Linksys EA6900 router (Damaged\_Beez2.4 in the example).
- 4. Type your wireless network password (Security Key) into the *Password* field. Click **OK**.

# <span id="page-17-1"></span><span id="page-17-0"></span>After setup

#### The internet appears to be unavailable

If the internet has difficulty communicating with your router, the problem may appear as a "Cannot find [internet address]" message in your Web browser. If you know that the internet address is correct, and if you've tried several valid internet addresses with the same result, the message could mean that there's a problem with your ISP or modem communicating with your router.

Try the following:

- Make sure that the network and power cables are securely connected.
- Make sure that the power outlet that your router is connected to has power.
- Reboot your router.
- Contact your ISP and ask about outages in your area.

The most common method of troubleshooting your router is to turn it off, then back on again. Your router can then reload its custom settings, and other devices (such as the modem) will be able to rediscover the router and communicate with it. This process is called rebooting.

To reboot your router using the power cord, do the following:

- 1. Disconnect the power cord from the router and the modem.
- 2. Wait 10 seconds, and reconnect the power cord to the modem. Make sure it has power.
- 3. Wait until the modem's online indicator has stopped blinking (about two minutes). Reconnect the power cord to the router.
- 4. Wait until the power indicator stops blinking. Wait two minutes before trying to connect to the internet from a computer.

To reboot your router using Linksys Smart Wi-Fi, do the following:

- 1. Log in to Linksys Smart Wi-Fi. (See "How to connect to Linksys Smart Wi-Fi" on page **[9](#page-8-1)**.)
- 2. Under Router Settings, click Troubleshooting.
- 3. Click the *Diagnostics* tab.
- 4. Under Reboot, click Reboot.

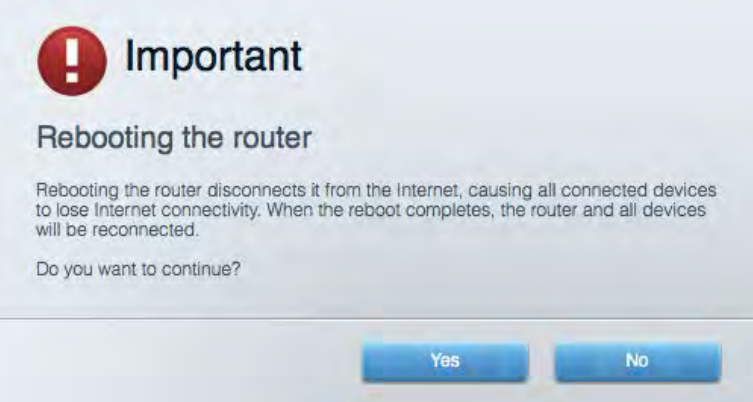

5. Click **Yes**. The router will reboot. While the router is rebooting, all connected devices will lose their internet connection, and will automatically reconnect when the router is ready again.

#### <span id="page-18-0"></span>Linksys Smart Wi-Fi does not open in your web browser

The latest versions of Google Chrome™, Firefox®, Safari® (for Mac® and iPad®), Microsoft Edge, and Internet Explorer® version 8 and newer work with Linksys Smart Wi-Fi.

# <span id="page-19-0"></span>**Specifications**

# <span id="page-19-1"></span>**Linksys EA6900**

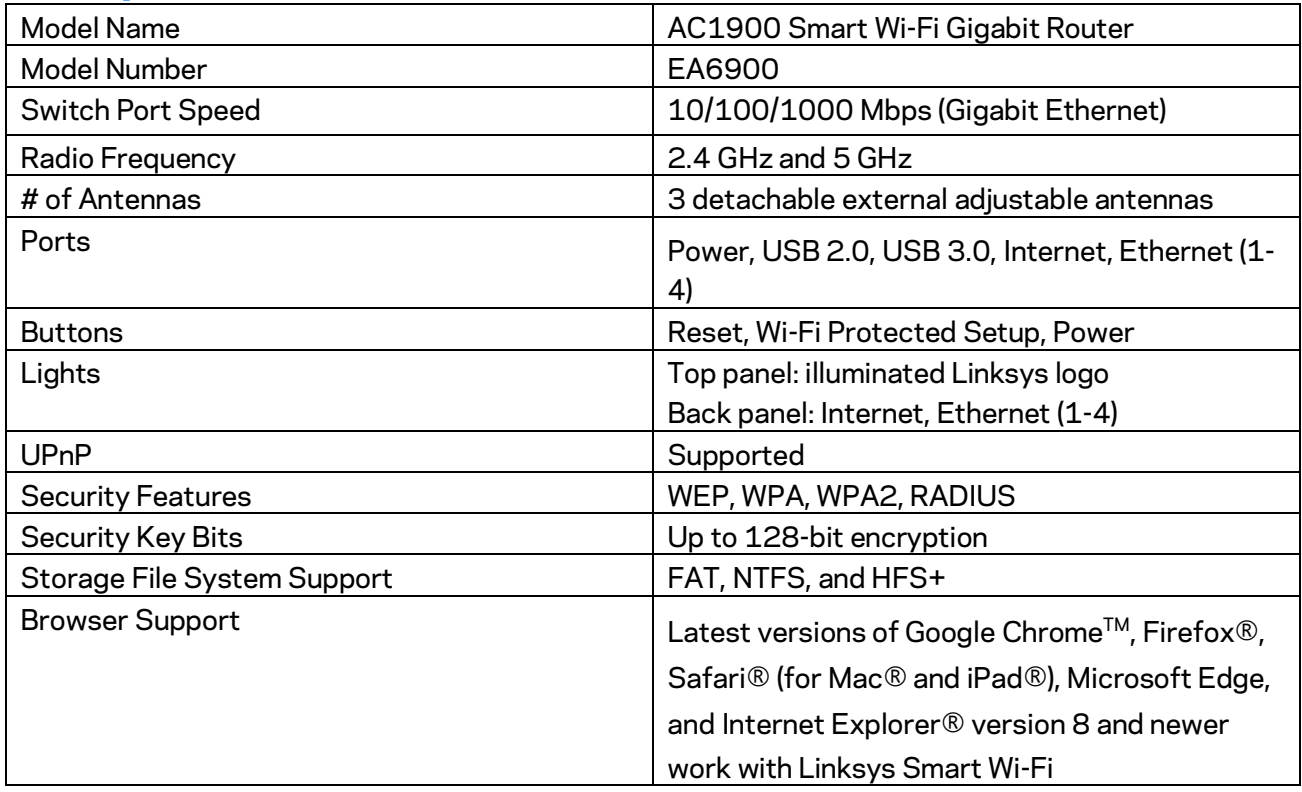

### <span id="page-19-2"></span>**Environmental**

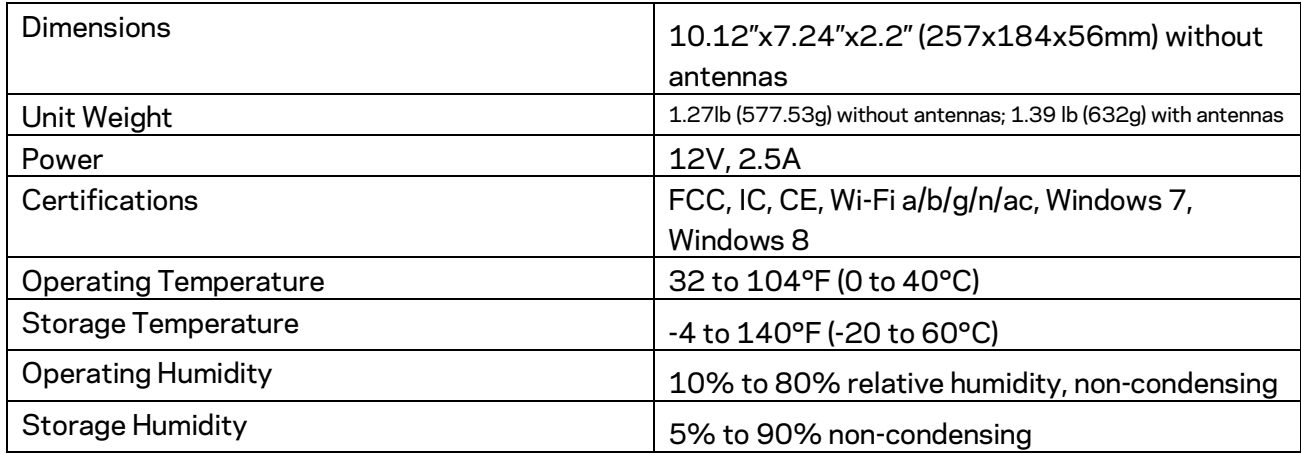

Specifications are subject to change without notice.

Notes:

For regulatory, warranty, and safety information, see the CD that came with your router or go to Linksys.com/support/ea6900.

Maximum performance derived from IEEE Standard 802.11 specifications. Actual performance can vary, including lower wireless network capacity, data throughput rate, range and coverage. Performance depends on many factors, conditions and variables, including distance from the access point, volume of network traffic, building materials and construction, operating system used, mix of wireless products used, interference and other adverse conditions.

BELKIN, LINKSYS and many product names and logos are trademarks of the Belkin group of companies. Third-party trademarks mentioned are the property of their respective owners. Licenses and notices for third party software used in this product may be viewed here: [http://support.linksys.com/en-us/license.](http://support.linksys.com/en-us/license) Please contac[t http://support.linksys.com/en](http://support.linksys.com/en-us/gplcodecenter)[us/gplcodecenter](http://support.linksys.com/en-us/gplcodecenter) for questions or GPL source code requests.

© 2017 Belkin International, Inc. and/or its affiliates. All rights reserved.

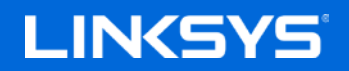

Guía de usuario

**SMART Wi-Fi ROUTER GIGABIT**

**AC1900**

Modelo EA6900

# Contenido

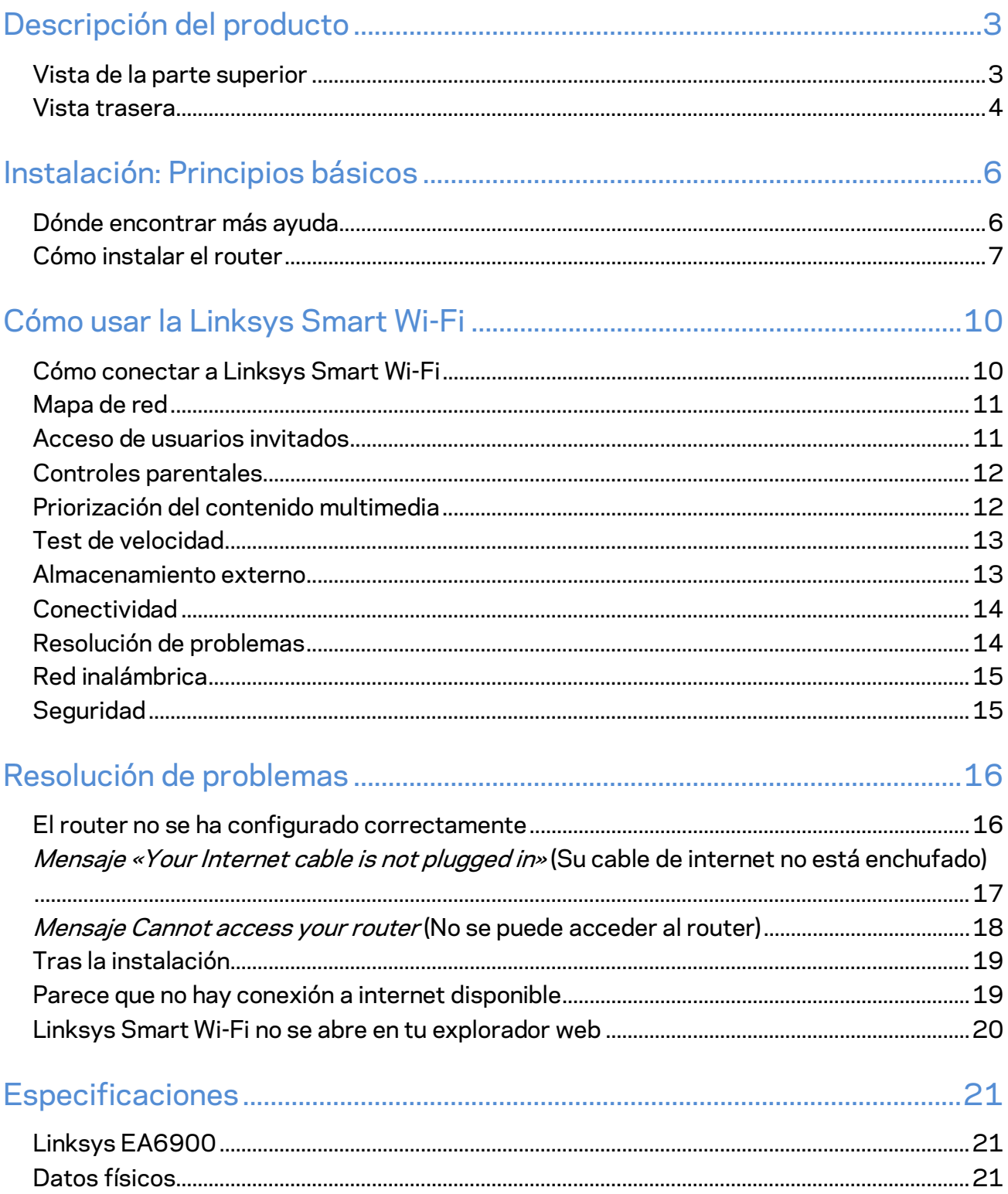

# <span id="page-23-0"></span>Descripción del producto

### <span id="page-23-1"></span>**Vista de la parte superior**

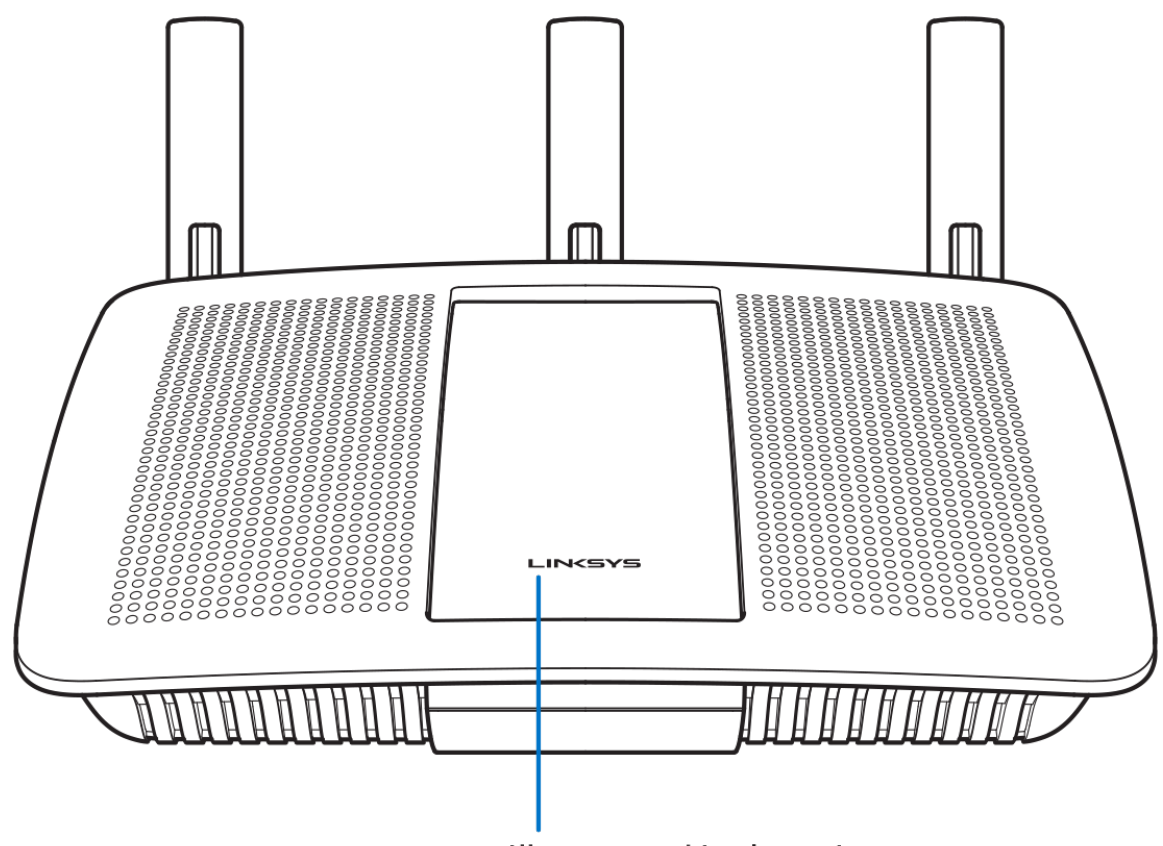

**Illuminated Linksys Logo** 

**Logotipo iluminado de Linksys:**el logotipo de Linksys permanece encendido fijo mientras exista una conexión a internet. Parpadea lentamente durante el inicio, control automático y las actualizaciones de firmware. Parpadea rápidamente al indicar errores de conexión.

### <span id="page-24-0"></span>**Vista trasera**

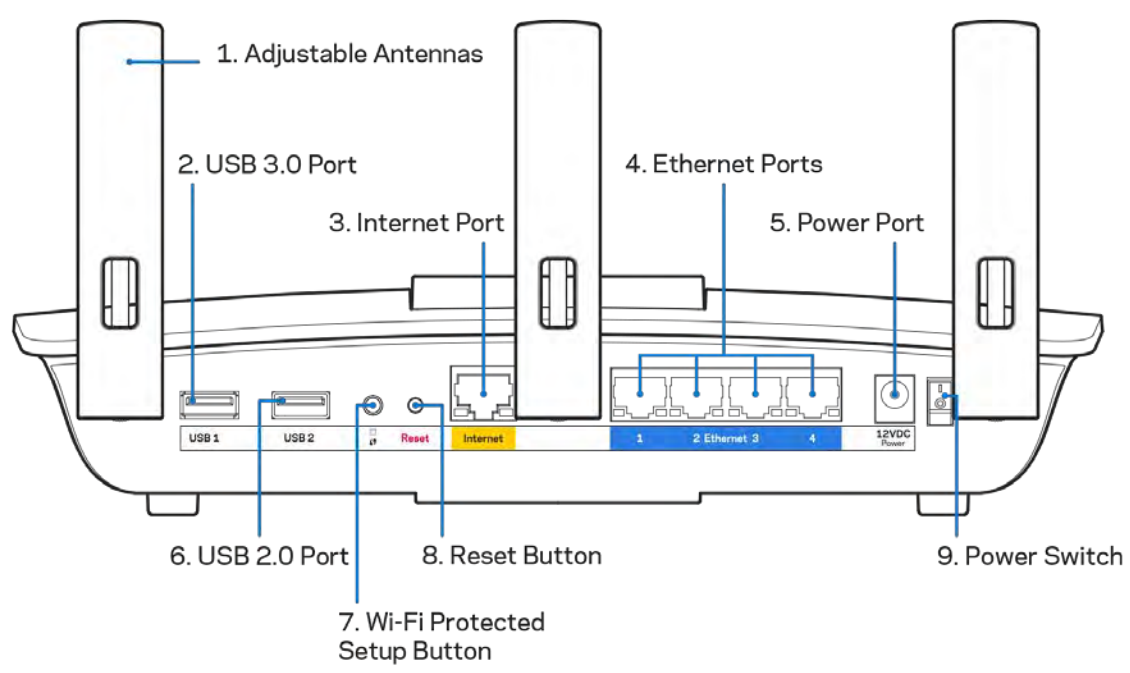

**Antenas ajustables (1):** para el mejor rendimiento posible posiciona las antenas verticalmente tal y como se muestra en la imagen.

**Puerto USB 3.0 (2):** conecta y comparte una unidad o impresora USB en tu red o en internet.

Puerto de nternet (3): conecta un cable Ethernet a este puerto Gigabit amarillo (10/100/1000) y a un módem de cable/DSL o de fibra óptica.

**Nota***: para obtener el mejor rendimiento posible usa un cable CAT5e u otro de certificación superior en el puerto de internet.*

**Puertos Ethernet (4):** conecta los cables Ethernet a estos puertos Gigabit azules (10/100/1000) y a los dispositivos conectados por cable en tu red.

**Nota:** *para obtener el mejor rendimiento posible usa para los puertos Ethernet un cable CAT5e u otro de mayor calidad.*

**Puerto de corriente (5):** conecta el adaptador de alimentación CA incluido.

**Puerto USB 2.0 (6):** conecta y comparte una unidad o impresora USB en tu red o en internet.

**Botón de Wi-Fi Protected Setup™(7):** presiona para configurar la seguridad inalámbrica en aquellos dispositivos habilitados para la Wi-Fi Protected Setup.

**Botón de Reset (Reinicio): (8)**presiona y mantén presionado hasta que la luz de alimentación empiece a parpadear para restaurar los valores de configuración de fábrica. También puedes restaurar la configuración de fábrica usando la Linksys Smart Wi-Fi en internet o la aplicación móvil.

**Interruptor de corriente (9):** presiona | (on) para encender el router.

# <span id="page-26-0"></span>Instalación: Principios básicos

### <span id="page-26-1"></span>**Dónde encontrar más ayuda**

Además de esta guía del usuario puedes obtener ayuda en los siguientes sitios web:

- Linksys.com/support/EA6900 (documentación, descargas, PFs, servicio técnico, chat en vivo, foros)
- Ayuda para Linksys Smart Wi-Fi (conecta a Linksys Smart Wi-Fi y a continuación haz clic en Help [Ayuda], en la parte superior de la pantalla).

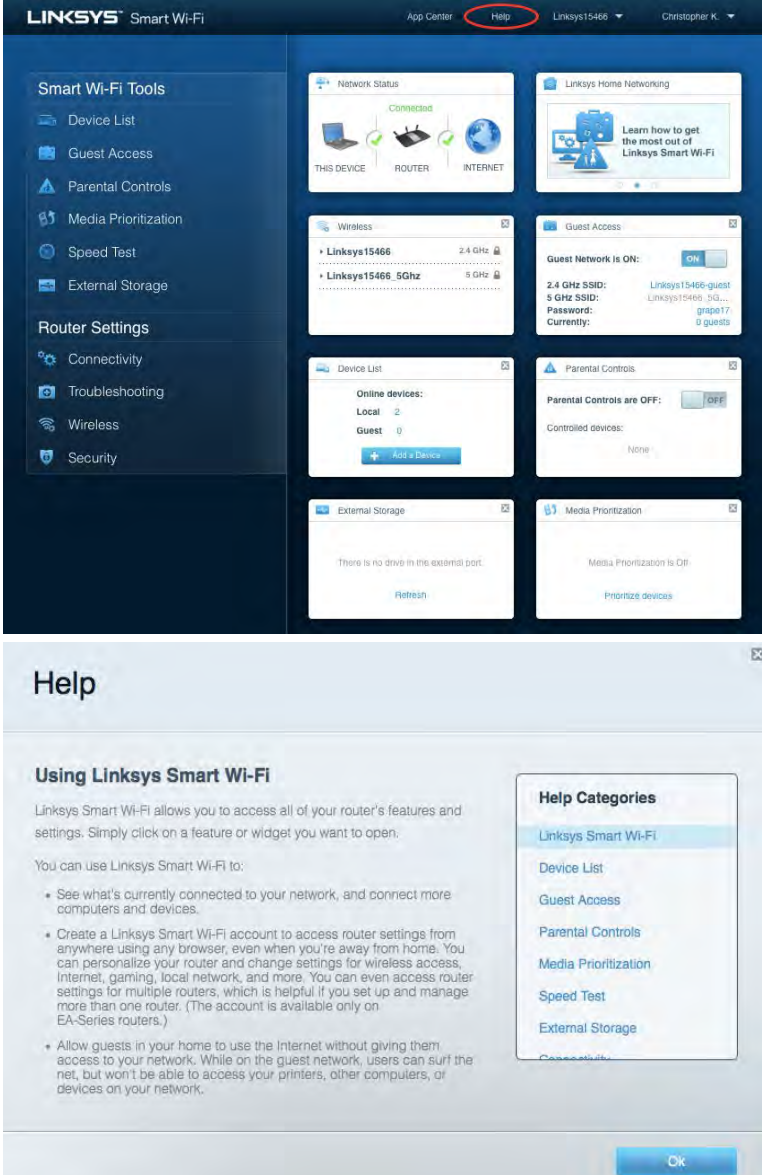

**Nota:** *puedes consultar las licencias y notas del software de terceros utilizado en este producto en [http://support.linksys.com/en-us/license.](http://support.linksys.com/en-us/license) Por favor, contact[a http://support.linksys.com/en](http://support.linksys.com/en-us/gplcodecenter)[us/gplcodecenter](http://support.linksys.com/en-us/gplcodecenter) para preguntas o solicitudes de código fuente GPL.*

### <span id="page-27-0"></span>Cómo instalar el router

- 1. Para completar la instalación necesitarás un ordenador para poder ir a [http://LinksysSmartWiFi.com](http://linksyssmartwifi.com/) en un navegador web.
- 2. Identifica tu equipo.

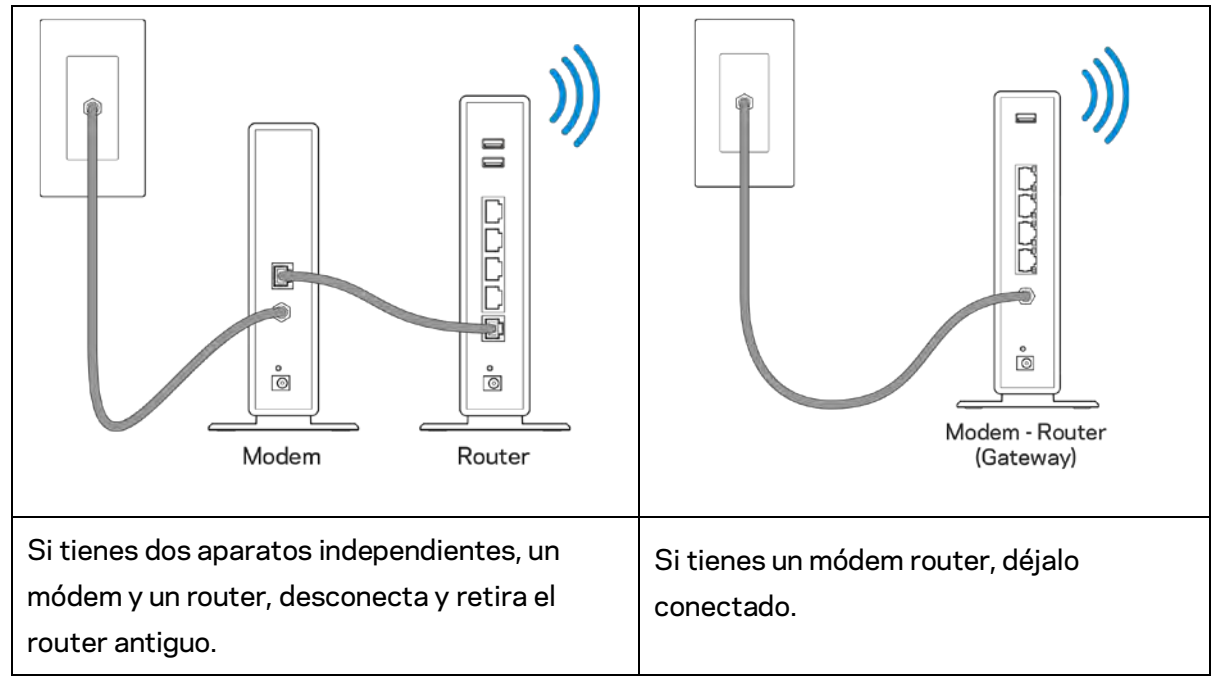

- 3. Posiciona las antenas en vertical y enchufa el router en una toma de corriente. Asegúrate de que el interruptor de encendido está en la posición | (on).
- 4. Conecta el router al módem o al router módem. Conecta un extremo del cable de internet al puerto amarillo de internet en el router nuevo. Si tienes un módem, conecta el otro extremo en el puerto Ethernet (LAN) en el módem. Si tienes un router módem conéctalo en cualquier puerto disponible.
- 5. Espera a que el logotipo de Linksys de la parte superior del router deje de parpadear y se encienda en blanco fijo.
- 6. Conecta al nombre de red inalámbrica que se muestra en la guía de inicio rápido incluida con el router (puedes cambiar estos detalles posteriormente). Si necesitas ayuda para conectar a la red Wi-Fi consulta la documentación del dispositivo en la página linksys.com/support/ea6900.

#### **Nota:** *no contarás con acceso a internet hasta que hayas completado la instalación del router.*

7. Escribe http://LinksysSmartWiFi.com en el explorador web. Sigue las instrucciones que aparecen en pantalla para finalizar la configuración del router. Puedes introducir también 192.168.1.1 en un explorador para iniciar la instalación.

Al final de la instalación, sigue las instrucciones que aparecen en pantalla para configurar tu cuenta de Linksys Smart Wi-Fi. Usa la Linksys Smart Wi-Fi para configurar tu router desde cualquier ordenador con una conexión a internet.

Administra los valores de configuración del router:

- Cambia el nombre y la contraseña del router.
- Establece el acceso de invitados.
- Configura los controles parentales.
- Conecta dispositivos a tu red.
- Evalúa la velocidad de tu conexión a internet.

**Nota:** *como parte del proceso de configuración de la cuenta de Linksys Smart Wi-Fi recibirás un correo electrónico de verificación. Desde tu red doméstica haz clic en el enlace del correo electrónico para asociar tu router con la cuenta de Linksys Smart Wi-Fi.*

**Consejo:** *imprime la siguiente página y a continuación anota en la tabla para guardar como referencia los valores de configuración de tu router y de la cuenta. Guarda estas notas en un sitio seguro.*

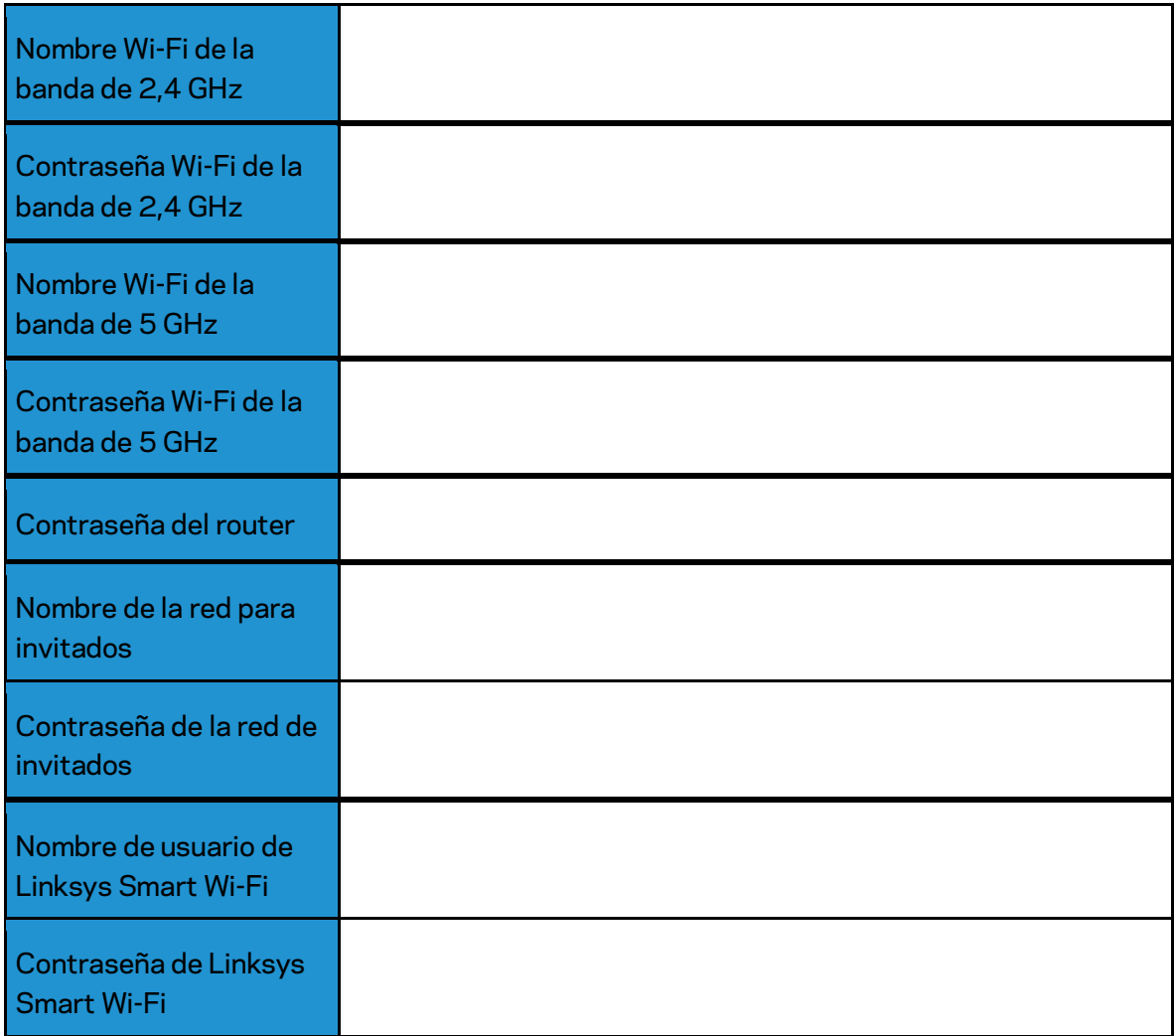

# <span id="page-30-0"></span>Cómo usar la Linksys Smart Wi-Fi

### <span id="page-30-1"></span>Cómo conectar a Linksys Smart Wi-Fi

Para conectar a Linksys Smart Wi-Fi:

- 1. Abre el explorador web de tu ordenador.
- 2. Ve a www.LinksysSmartWiFi.com e inicia allí la sesión de tu cuenta.

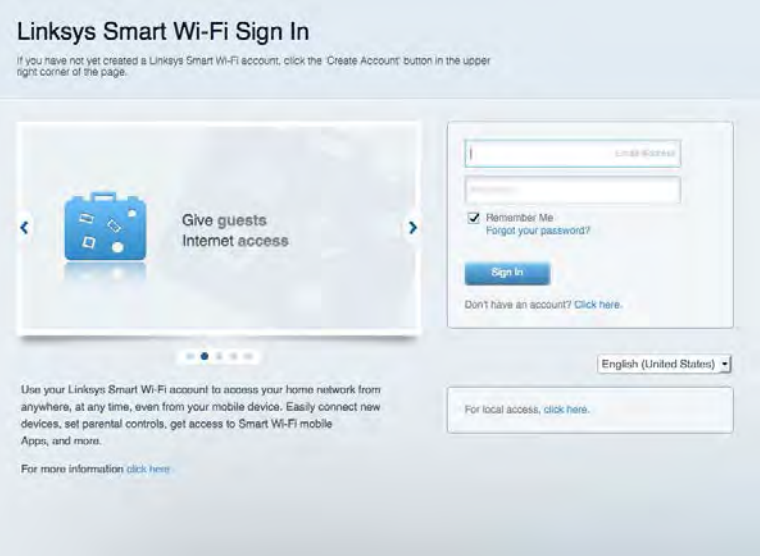

Si no recuerdas tu contraseña haz clic en *¿Olvidaste tu contraseña?* y sigue las instrucciones en pantalla para recuperarla.

*Para obtener ayuda con el software Linksys Smart Wi-Fi conecta a la Linksys Smart Wi-Fi y a continuación haz clic en Help (Ayuda) en la parte superior.* 

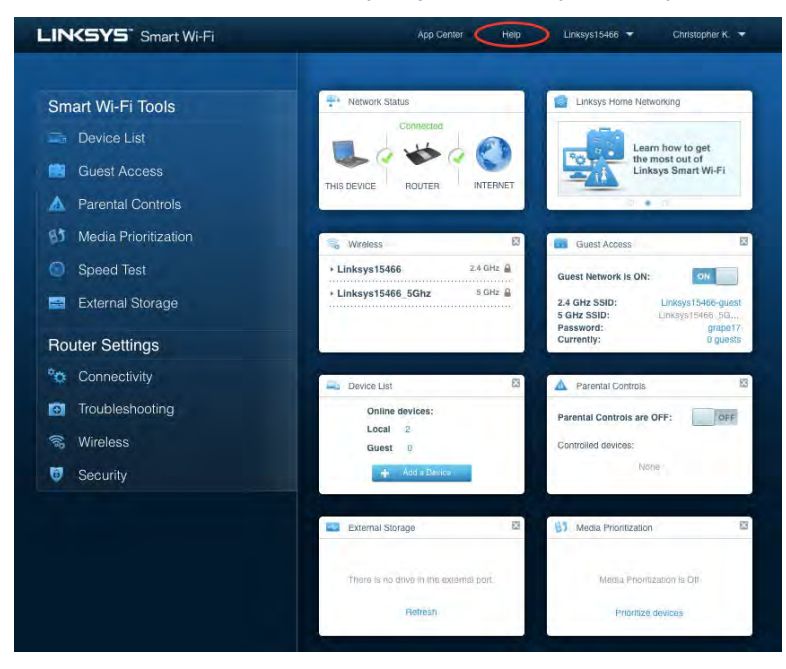

### <span id="page-31-0"></span>Mapa de red

Esta función te permite mostrar y gestionar todos los dispositivos de red conectados al router. Puedes ver los dispositivos de la red principal y la red de invitados o mostrar información acerca de cada dispositivo.

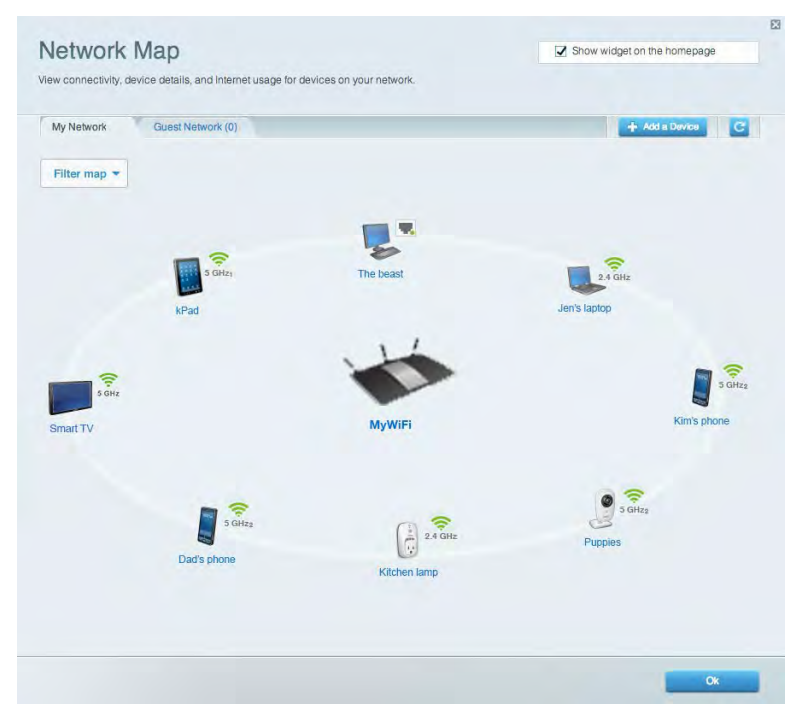

### <span id="page-31-1"></span>Acceso de usuarios invitados

Te permite configurar y controlar una red que los invitados podrán utilizar sin tener acceso a todos los recursos de la red.

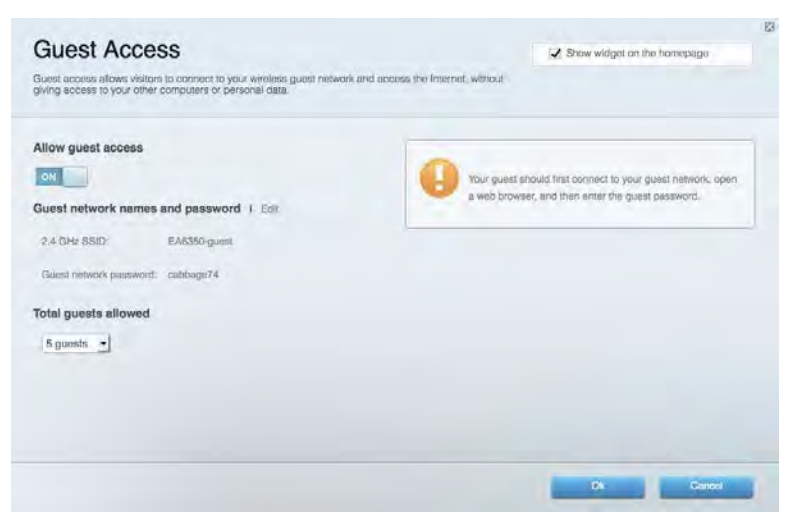

### <span id="page-32-0"></span>Controles parentales

Esta función te permite bloquear páginas web y fijar tiempos de acceso a internet.

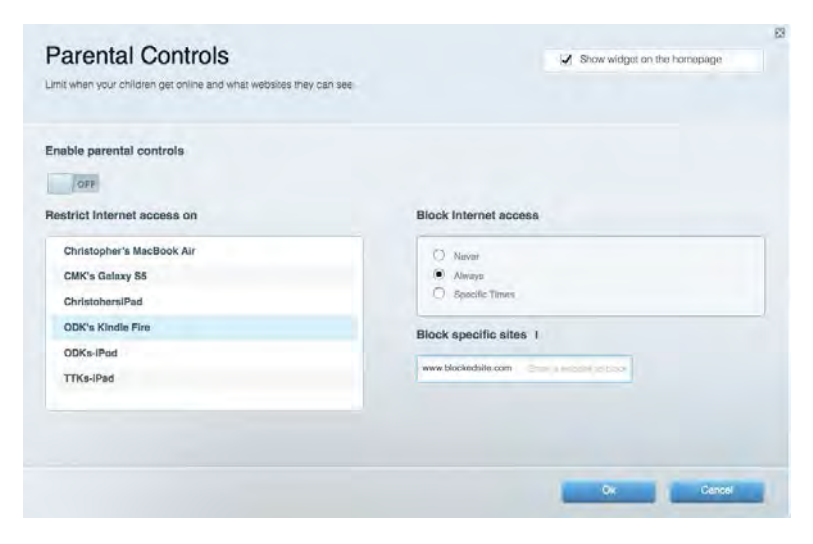

### <span id="page-32-1"></span>Priorización del contenido multimedia

Te permite establecer qué dispositivos y aplicaciones tienen la máxima preferencia en el tráfico de tu red.

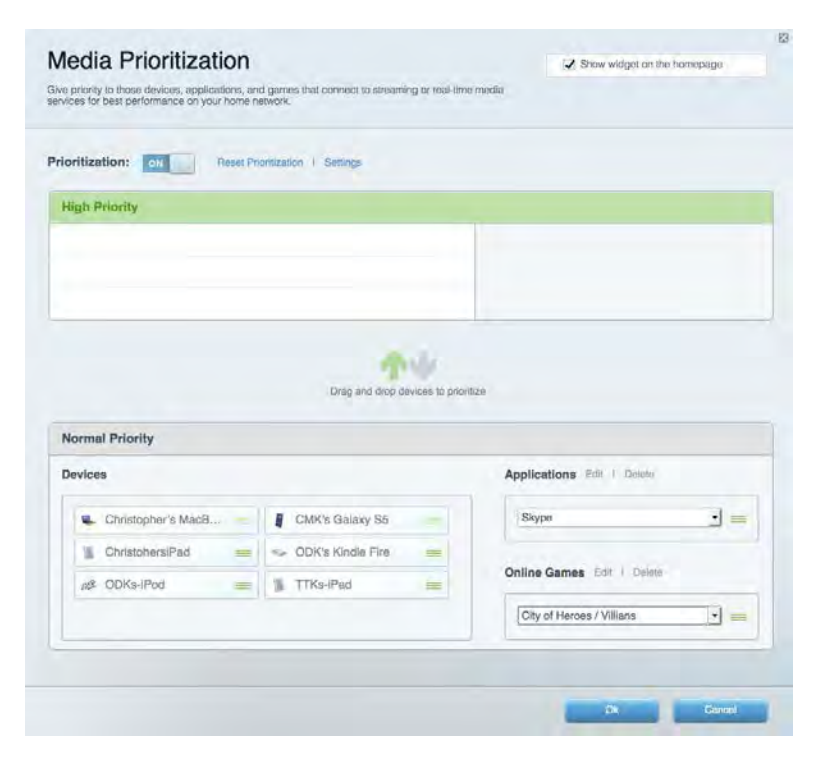

### <span id="page-33-0"></span>Test de velocidad

Te permite evaluar la velocidad de tu conexión a internet.

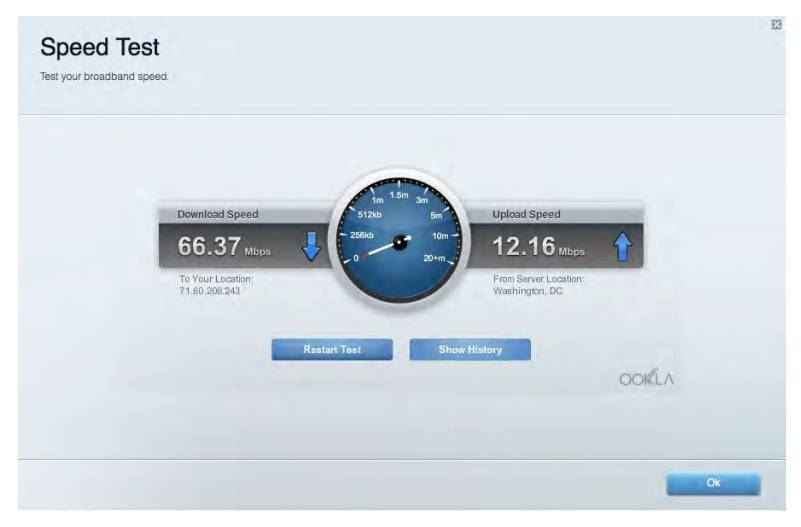

#### <span id="page-33-1"></span>Almacenamiento externo

Te permite acceder a una unidad USB conectada (no incluida) y configurar el sistema para compartir archivos, un servidor multimedia o el acceso FTP.

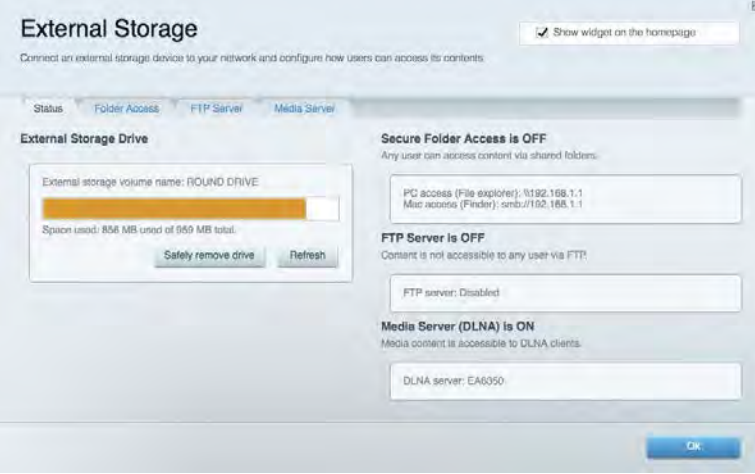

## <span id="page-34-0"></span>**Conectividad**

Te permite configurar los ajustes básicos y avanzados de la red.

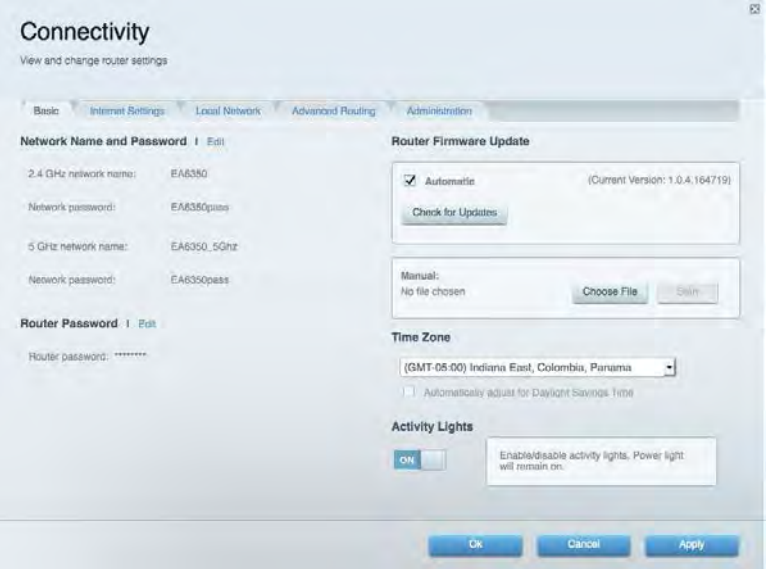

# <span id="page-34-1"></span>Resolución de problemas

Te permite diagnosticar problemas con el router y comprobar el estado de la red.

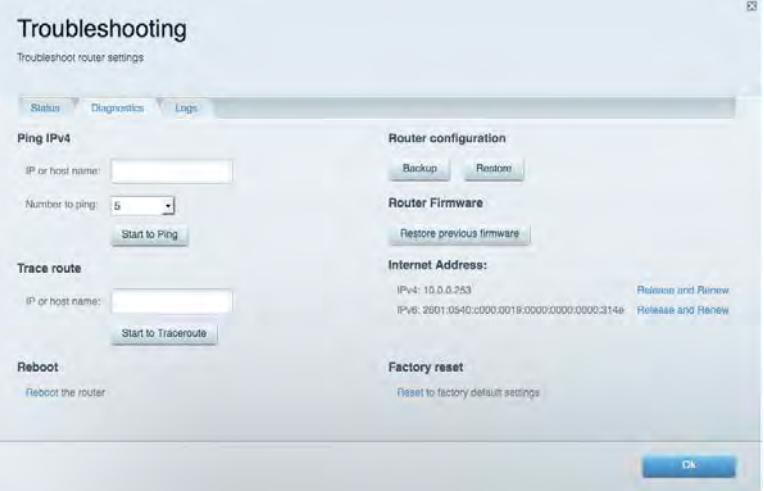

### <span id="page-35-0"></span>Red inalámbrica

Esta opción te permite configurar la red inalámbrica del router. Puedes cambiar el modo de seguridad, la contraseña y el filtrado MAC, así como conectar dispositivos a través de Wi-Fi Protected Setup™.

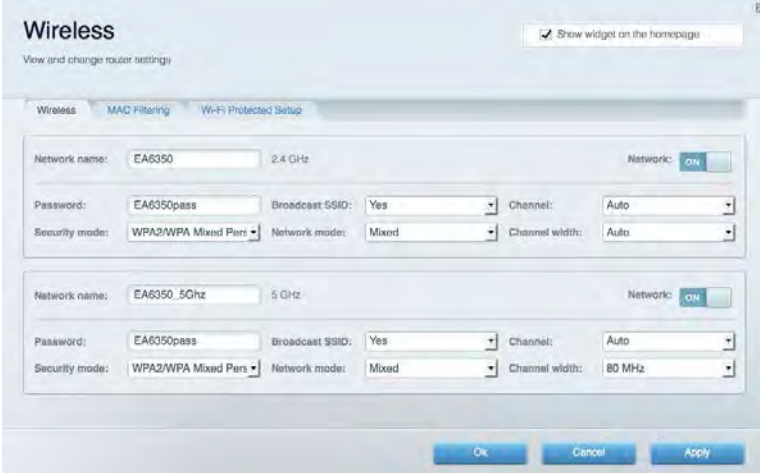

### <span id="page-35-1"></span>**Seguridad**

Te permite configurar la red inalámbrica del router. Puedes configurar el firewall y los parámetros VPN, y crear parámetros predeterminados para aplicaciones y juegos.

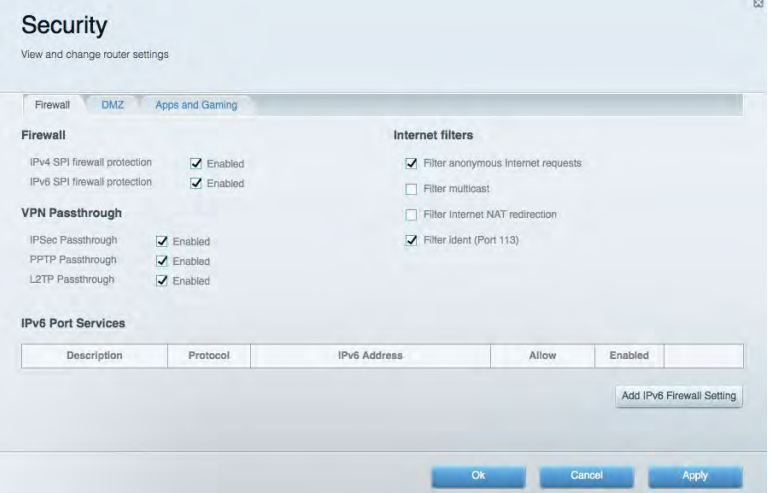
# Resolución de problemas

Puedes obtener más ayuda acudiendo a nuestro galardonado servicio de atención al cliente en la siguiente dirección: Linksys.com/support/EA6900.

#### El router no se ha configurado correctamente

Si Linksys Smart Wi-Fi no ha completado la configuración puedes probar lo siguiente:

• Presiona y mantén presionado el botón Reset (Reinicio) en tu router con un clip o alfiler hasta que la luz comience a parpadear (unos 10 segundos). Instala de nuevo el router.

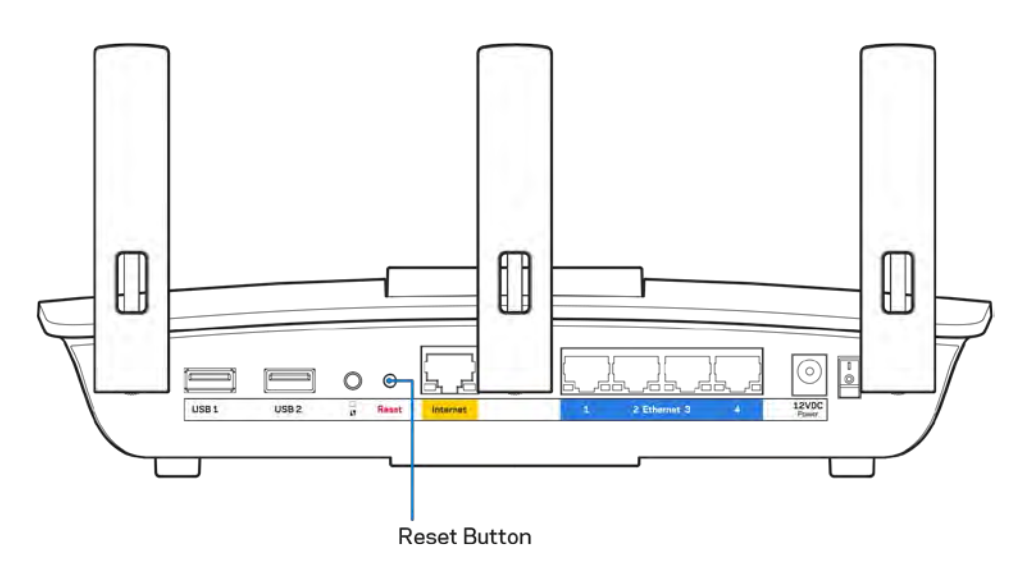

• Deshabilita temporalmente el firewall del ordenador (consulta las instrucciones del software de seguridad para obtener ayuda). Instala de nuevo el router.

• Si tienes otro ordenador utilízalo para volver a instalar el router de nuevo.

# Mensaje «Your Internet cable is not plugged in» **(Su cable de internet no está enchufado)**

Si aparece el mensaje «Your Internet cable is not plugged in» (el cable de internet no está conectado) cuando intentas configurar el router sigue estos pasos de resolución de problemas.

• Asegúrate de que hay un cable de Ethernet o internet (o un cable idéntico al incluido con el router) bien conectado al puerto WAN amarillo en el router y al puerto apropiado en tu router. Este puerto en el módem suele estar etiquetado como Ethernet, pero puede ser denominado también como internet o WAN.

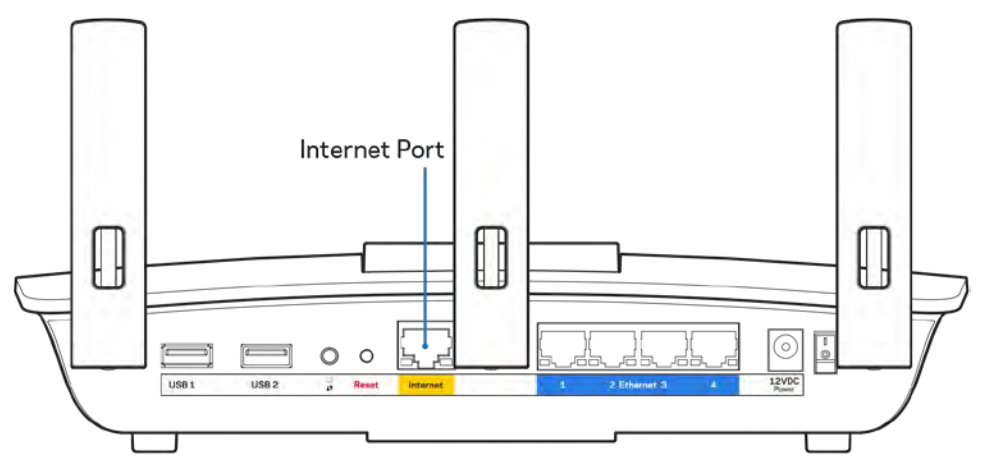

- Asegúrate de que el módem esté enchufado y encendido. Si tienes un interruptor de alimentación asegúrate de que está fijado en la posición ON (Encendido) o l (y no en O).
- Si tu servicio de internet es por cable verifica que el cable coaxial suministrado por el ISP está bien conectado al puerto de CABLE del cable-módem.

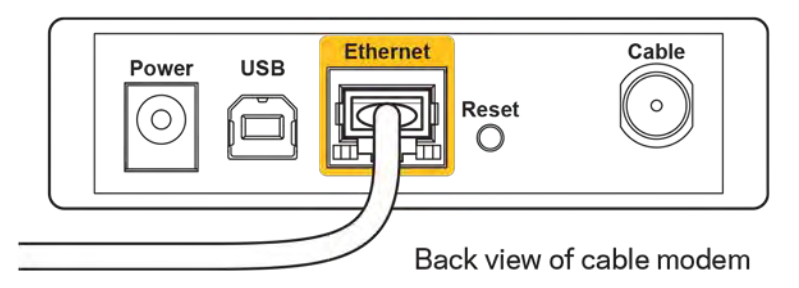

• Si tu servicio de internet es DSL asegúrate de que la línea de teléfono DSL está conectada al puerto DSL del módem.

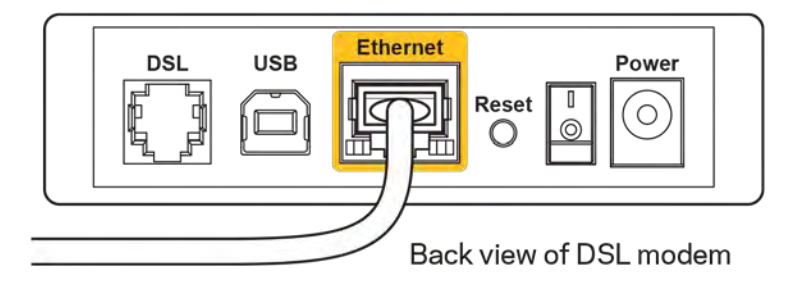

- Si el ordenador estaba conectado anteriormente al módem mediante un cable USB, desconecta dicho cable.
- Instala de nuevo el router.

# *Mensaje Cannot access your router* **(No se puede acceder al router)**

Para acceder al router, debes estar conectado a tu propia red. Si ya dispones de acceso a internet inalámbrico, puede que el problema esté motivado por una conexión incorrecta a una red inalámbrica distinta.

Para resolver el problema en ordenadores con Windows haz lo siguiente:

- 1. En el Escritorio de Windows haz clic sobre el icono de señal inalámbrica de la bandeja del sistema. Aparecerá una lista de las redes inalámbricas disponibles.
- 2. Haz clic en el nombre de tu red. Haz clic en Conectar. En el ejemplo que se muestra a continuación el ordenador estaba conectado a otra red inalámbrica con el nombre wraith\_5GHz. El nombre de red inalámbrica del router Linksys EA6900, Damaged\_Beez2.4 en este ejemplo se muestra seleccionado.

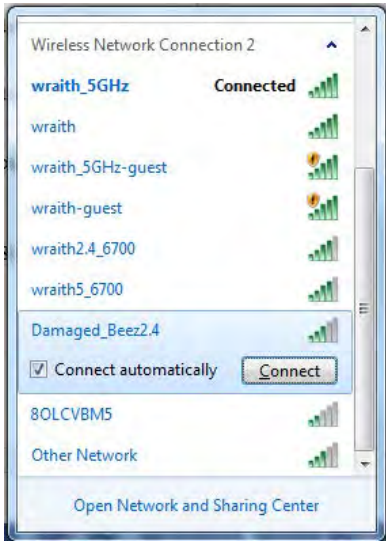

- 3. Si se te solicita que introduzcas una clave de red escribe tu contraseña (clave de seguridad) en el campo de *security key* (clave de seguridad). Haz clic en **OK (Aceptar)**.
- 4. Tu ordenador se conectará a la red y ya deberías poder acceder al router.

*\*Dependiendo de tu versión de Windows es posible que existan algunas diferencias en el texto específico o los iconos contenidos en estos pasos.* 

Para solucionar el problema en ordenadores Mac haz lo siguiente:

- 1. Haz clic en el icono Wi-Fi de la barra de menús situada en la parte superior de la pantalla. Aparecerá una lista de las redes inalámbricas. Linksys Smart Wi-Fi ha asignado automáticamente un nombre a tu red.
- 2. En el ejemplo que se muestra a continuación el ordenador estaba conectado a otra red inalámbrica con el nombre wraith\_5GHz. El nombre de red inalámbrica del router Linksys EA6900, Damaged\_Beez2.4 en este ejemplo se muestra seleccionado.

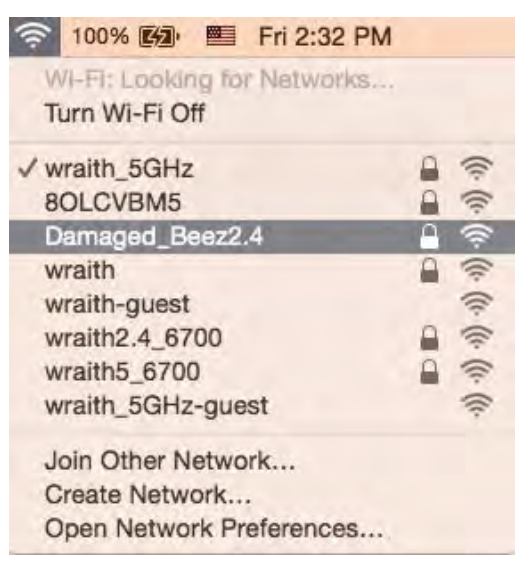

- 3. Haz clic en el nombre de red inalámbrica de su router EA6900 (Damaged\_Beez2.4 en el ejemplo).
- 4. Escribe tu contraseña de red inalámbrica (clave de seguridad) en el campo de *Contraseña*. Haz clic en **OK (Aceptar)**.

#### Tras la instalación

#### Parece que no hay conexión a internet disponible

Si se producen dificultades de conexión entre internet y tu router el problema puede manifestarse con un mensaje de «Cannot find [Internet address]» (No se puede encontrar [dirección de internet]) en tu explorador web. Si tienes la certeza de que la dirección de internet es correcta y lo has intentado varias veces con distintas direcciones de internet válidas con el mismo resultado el mensaje podría significar que existe un problema con tu ISP o con la comunicación entre el router y el módem.

Intenta hacer lo siguiente:

- Asegúrate de que la red y los cables de corriente están correctamente conectados.
- Asegúrate de que la toma de corriente a la que el router está enchufado suministra electricidad.
- Reinicia el router.
- Contacta con tu ISP y pregunta si se están produciendo apagones en tu área.

El método más común para resolver problemas con el router es apagarlo y volverlo a encender. Tu router puede cargar de nuevo sus parámetros de configuración personalizados y otros dispositivos (como el módem) podrán encontrar de nuevo el router y comunicarse con él. Este proceso se denomina reinicio.

Para reiniciar tu router usando el cable de corriente haz lo siguiente:

- 1. Desconecta el cable de corriente del router y del módem.
- 2. Espera 10 segundos y vuelve a conectar el cable al módem. Asegúrate de que este recibe corriente.
- 3. Espera hasta que el indicador online del módem haya parado de parpadear (unos dos minutos). Vuelve a conectar el cable de corriente al router.
- 4. Espera a que el indicador de corriente deje de parpadear. Espera dos minutos antes de intentar conectarte de nuevo a internet desde un ordenador.

Para reiniciar el router usando la Linksys Smart Wi-Fi haz lo siguiente:

- 1. Inicia la sesión en Linksys Smart Wi-Fi. (Consulta «Cómo conectar a Linksys Smart Wi-Fi» en la página **[10](#page-30-0)**).
- 2. Bajo Ajustes del routerhaz clic en Resolución de problemas.
- 3. Haz clic en la pestaña de *Diagnósticos*.
- 4. Bajo *Reinicio del sistema* haz clic en Reiniciar.

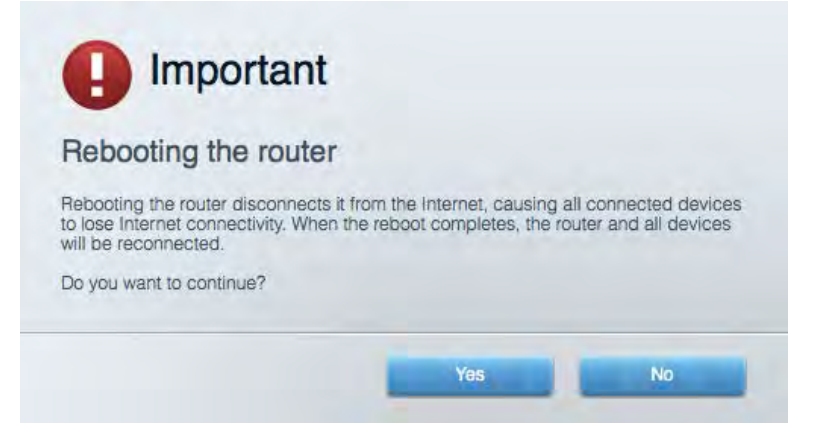

5. Haz clic en **Sí**. El router se reiniciará. Mientras que el router se está reiniciando todos los dispositivos conectados perderán su conexión a internet y se conectará automáticamente cuando el router esté listo de nuevo.

#### Linksys Smart Wi-Fi no se abre en tu explorador web

Las últimas versiones de Google Chrome<sup>™</sup>, Firefox®, Safari® (para Mac® y iPad®), Microsoft Edge y Internet Explorer® versión 8 y más recientes funcionan con Linksys Smart Wi-Fi.

# Especificaciones

### **Linksys EA6900**

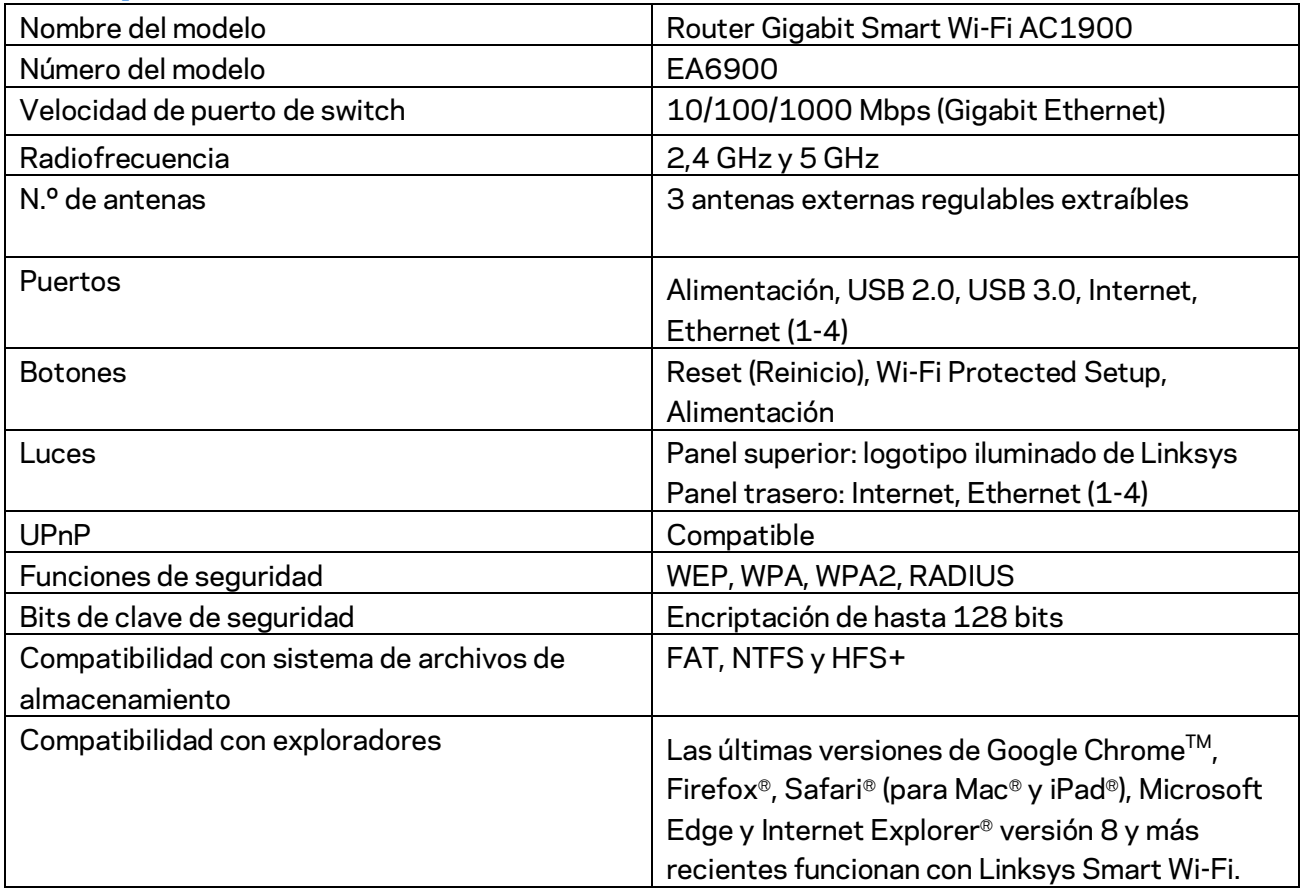

#### **Datos físicos**

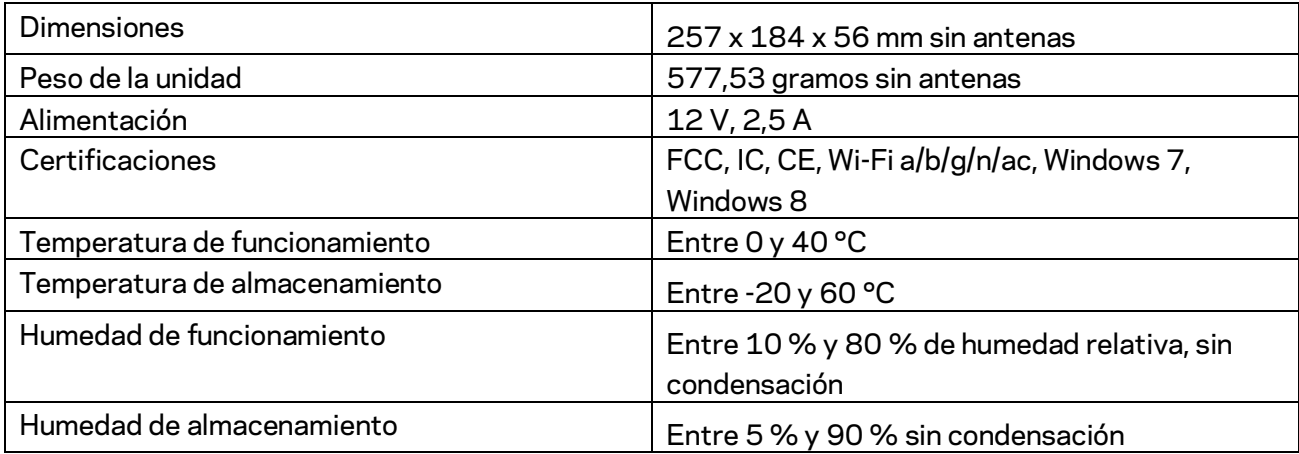

Las especificaciones están sujetas a cambios sin previo aviso.

#### Notas:

Para obtener información sobre el cumplimiento normativo, la garantía y la seguridad consulta el CD incluido con el router o ve a Linksys.com/support/EA6900.

Rendimiento máximo según lo establecido en las especificaciones de la norma IEEE 802.11. El rendimiento real puede variar y la capacidad de red inalámbrica, el índice de producción de datos, el alcance y la cobertura pueden disminuir. El rendimiento depende de numerosos factores, condiciones y variables, entre ellos, la distancia desde el punto de acceso, el volumen de tráfico de la red, los materiales de construcción de la vivienda, el sistema operativo utilizado, la combinación de productos inalámbricos presentes en la red, posibles interferencias y otras condiciones adversas.

BELKIN, LINKSYS y otros nombres y logotipos de productos son marcas comerciales del grupo de empresas Belkin. Las marcas comerciales de terceros mencionadas pertenecen a sus respectivos propietarios. Licencias y notas de aviso para software de terceros usados en este producto pueden ser consultadas aquí[: http://support.linksys.com/en-us/license.](http://support.linksys.com/en-us/license) Por favor, ponte en contacto a través d[ehttp://support.linksys.com/en-us/gplcodecenter](http://support.linksys.com/en-us/gplcodecenter) para cualquier pregunta o solicitud de código fuente GPL.

© 2017 Belkin International, Inc. y/o sus filiales. Todos los derechos reservados.

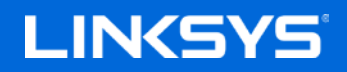

Guide d'utilisation

**ROUTEUR GIGABIT SANS-FIL INTELLIGENT** 

**AC1900**

Modèle EA6900

### Table des matières

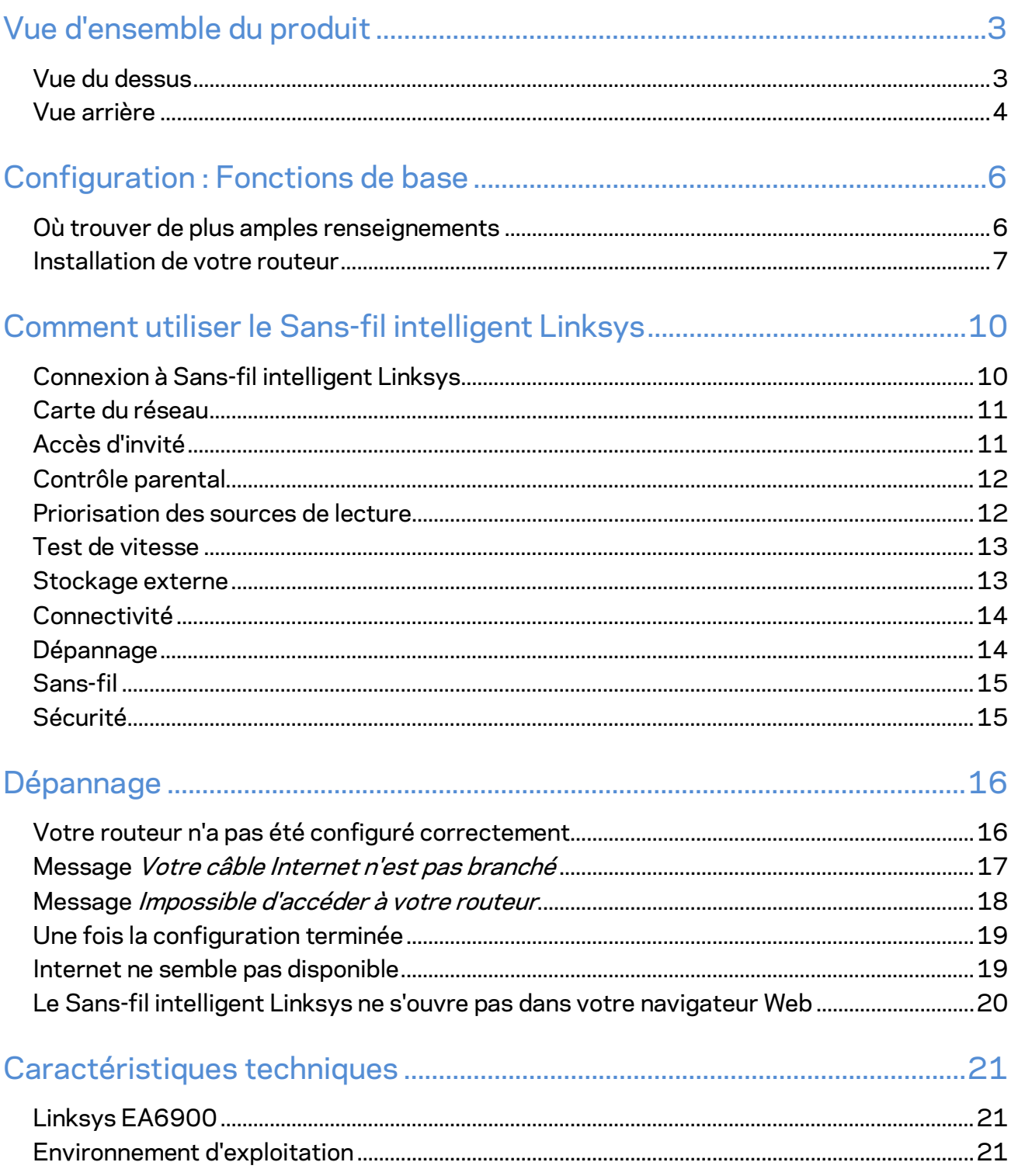

# <span id="page-45-0"></span>Vue d'ensemble du produit

### <span id="page-45-1"></span>**Vue du dessus**

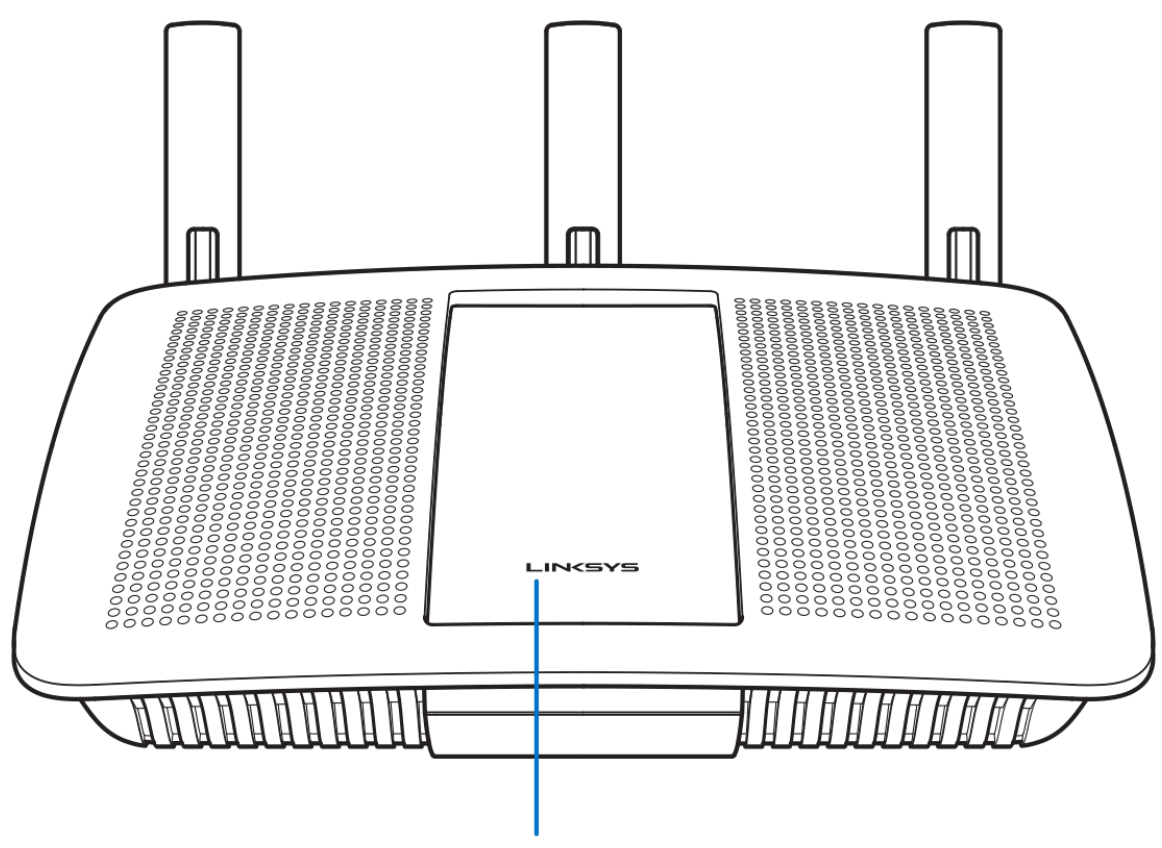

Illuminated Linksys Logo

**Logo Linksys lumineux :** le voyant du logo Linksys reste allumé en continu lorsque le routeur est connecté à Internet. Il clignote lentement lors du démarrage, de l'auto-évaluation et des mises à niveau du micrologiciel. Il clignote rapidement pour signaler des erreurs de connexion.

#### <span id="page-46-0"></span>**Vue arrière**

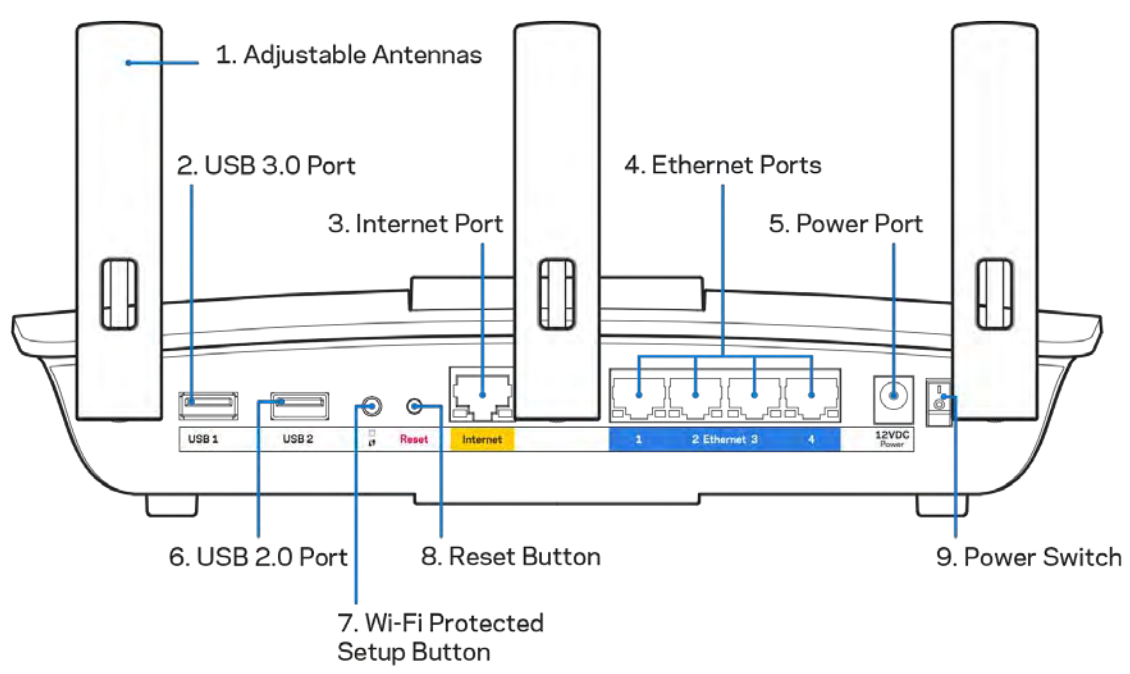

**Antennes ajustables (1)** : pour une performance optimale, positionnez les antennes à la verticale, comme indiqué sur l'illustration.

**Port USB 3.0 (2)** : branchez et partagez un périphérique de stockage USB ou une imprimante USB sur votre réseau ou sur Internet.

**Port Internet (3)** : branchez un câble Ethernet sur ce port Gigabit (10/100/1000) jaune et sur un modem câble/DSL Internet à large bande ou fibre optique.

**Remarque** : *pour une performance optimale, utilisez des câbles CAT5e ou de catégorie supérieure sur le port Internet.*

**Ports Ethernet (4)** : branchez des câbles Ethernet sur ces ports Gigabit (10/100/1000) bleus et aux périphériques connectés à votre réseau en mode filaire.

**Remarque :** *pour une performance optimale, utilisez des câbles CAT5e ou de catégorie supérieure sur les ports Ethernet.*

**Port d'alimentation (5)** : branchez le bloc d'alimentation en c.a. fourni.

**Port USB 2.0 (6)** : branchez et partagez un périphérique de stockage USB ou une imprimante USB sur votre réseau ou sur Internet.

**Bouton Wi-Fi Protected Setup™ (7)** : appuyez pour configurer la sécurité de l'accès sans fil sur les périphériques réseau compatibles Wi-Fi Protected Setup.

**Bouton Reset (8)** : maintenez ce bouton enfoncé jusqu'à ce que le voyant d'alimentation commence à clignoter pour réinitialiser le routeur aux paramètres établis par défaut à l'usine. Vous pouvez également réinitialiser les paramètres par défaut à l'aide du site Internet ou de l'application mobile du Sans-fil intelligent Linksys.

**Interrupteur marche/arrêt (9)** : appuyez sur | (marche) pour mettre le routeur sous tension.

# <span id="page-48-0"></span>Configuration : Fonctions de base

#### <span id="page-48-1"></span>**Où trouver de plus amples renseignements**

Outre le présent Guide d'utilisation, vous trouverez des renseignements supplémentaires aux emplacements suivants :

- Linksys.com/support/EA6900 (documentation, téléchargements, FAQ, soutien technique, clavardage en direct, forums)
- Aide de Sans-fil intelligent Linksys (connectez-vous à Sans-fil intelligent Linksys, puis cliquez sur Aide en haut de l'écran)

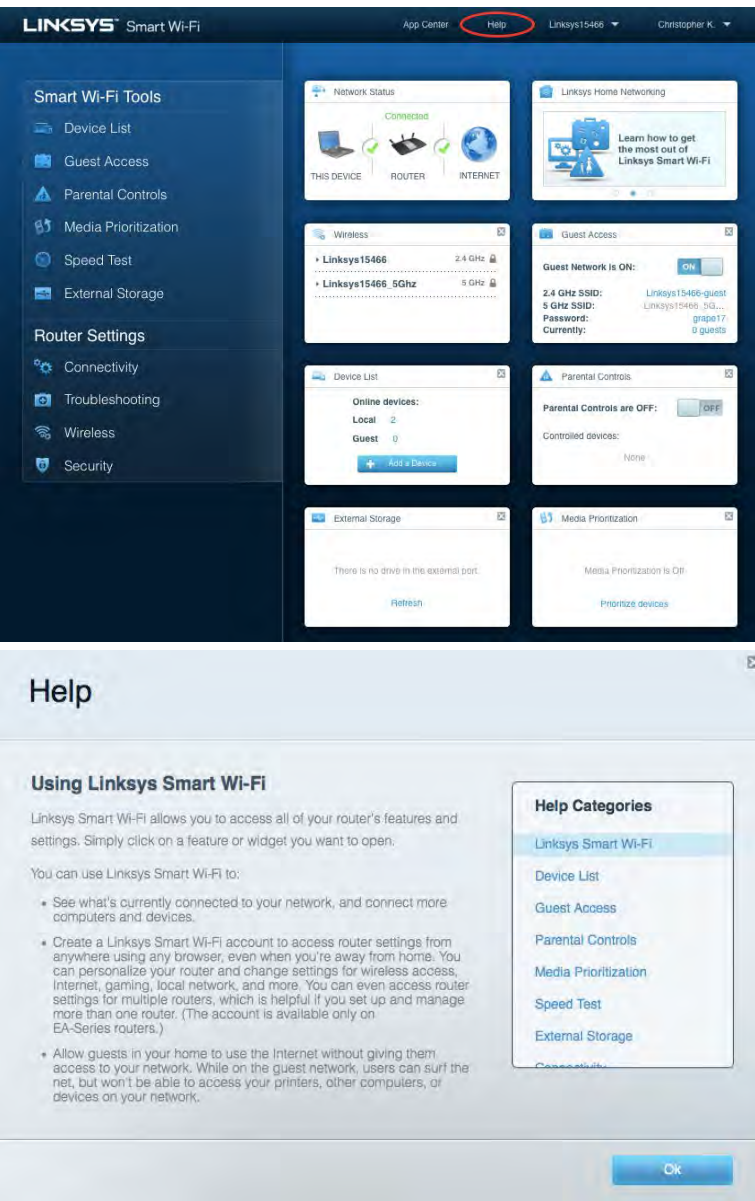

**Remarque :** *les licences et la documentation relatives aux logiciels tiers utilisés dans ce produit peuvent être consultées à l'adresse suivante [: http://support.linksys.com/en-us/license.](http://support.linksys.com/en-us/license) Pour toute demande relative au code source LPG ou toute autre question, veuillez communiquer avec nous à l'adress[e http://support.linksys.com/en-us/gplcodecenter](http://support.linksys.com/en-us/gplcodecenter) .* 

#### <span id="page-49-0"></span>Installation de votre routeur

- 1. Pour effectuer la configuration, vous aurez besoin d'un ordinateur pour consulter le site [http://LinksysSmartWiFi.com](http://linksyssmartwifi.com/) sur un navigateur Web.
- 2. Identifiez votre équipement.

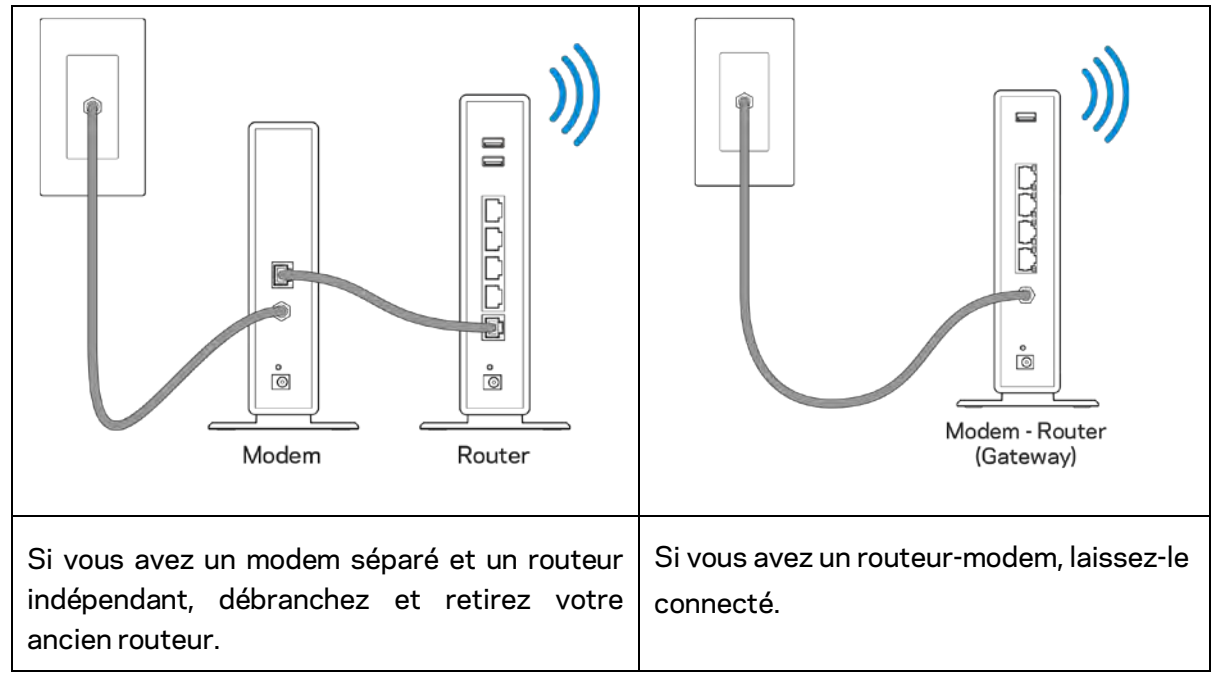

- 3. Positionnez les antennes à la verticale et branchez le routeur à une source d'alimentation. Assurez-vous que l'interrupteur d'alimentation est en position | (marche).
- 4. Raccordez votre routeur à votre modem ou routeur-modem. Branchez une extrémité du câble Internet fourni dans le port Internet jaune à l'arrière de votre nouveau routeur. Si vous avez un modem, branchez l'autre extrémité dans le port Ethernet (LAN) sur le modem. Si vous avez un routeur-modem, branchez l'autre extrémité dans tout port disponible.
- 5. Patientez jusqu'à ce que le logo lumineux Linksys sur la partie supérieure du routeur arrête de clignoter et soit blanc continu.
- 6. Connectez-vous au nom de réseau sans fil indiqué dans le Guide de démarrage rapide fourni avec votre routeur. (Vous pourrez modifier ces renseignements ultérieurement.) Si vous avez besoin d'aide pour vous connecter au sans-fil, reportez-vous à la documentation de votre appareil à l'adresse linksys.com/support/ea6900.

#### **Remarque :** *vous n'aurez pas accès à Internet tant que le routeur n'aura pas été intégralement configuré.*

7. Entrez http://LinksysSmartWiFi.com dans un navigateur Web. Suivez les instructions à l'écran pour configurer votre routeur. Vous pouvez également entrer 192.168.1.1 dans un navigateur pour commencer la configuration.

À la fin de l'installation, suivez les instructions à l'écran pour configurer votre compte Sans-fil intelligent Linksys. Utilisez Sans-fil intelligent Linksys pour configurer votre routeur à partir de n'importe quel ordinateur connecté à Internet.

Gérez les paramètres de votre routeur :

- modification du nom du routeur et du mot de passe;
- configuration de l'accès d'invités;
- configuration du contrôle parental;
- ajout de périphériques à votre réseau;
- vérification de la vitesse de votre connexion Internet.

**Remarque :** *lors de la configuration du compte Sans-fil intelligent Linksys, vous recevrez un courriel de vérification. À partir de votre réseau domestique, cliquez sur le lien dans le courriel pour associer votre routeur au compte Sans-fil intelligent Linksys.*

**Conseil** *: imprimez la page suivante, puis inscrivez les paramètres du routeur et de votre compte au tableau à titre de référence. Rangez vos notes dans un endroit sûr.*

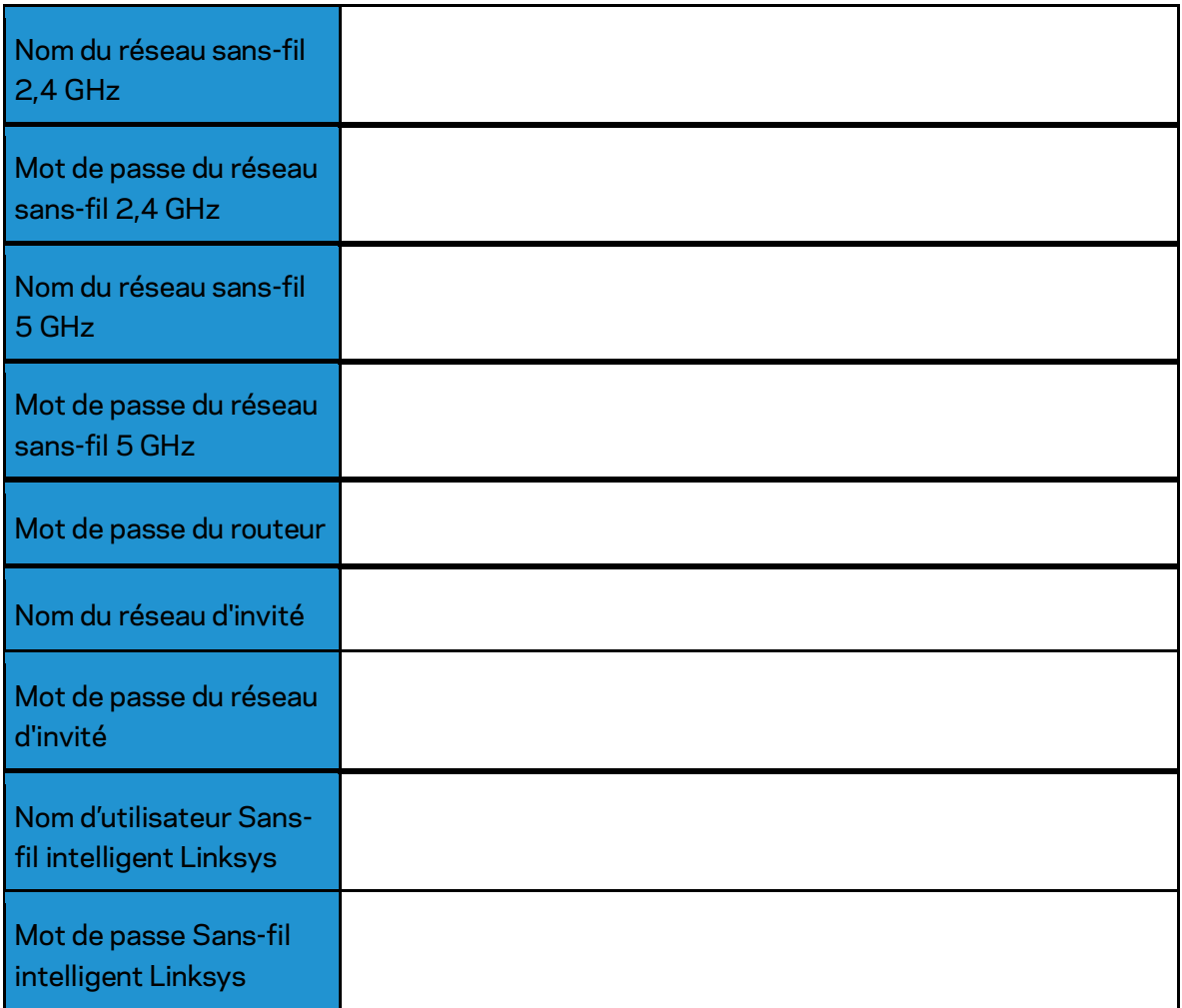

# <span id="page-52-0"></span>Comment utiliser le Sans-fil intelligent Linksys

#### <span id="page-52-1"></span>Connexion à Sans-fil intelligent Linksys

Pour vous connecter à Sans-fil intelligent Linksys :

- 1. Ouvrez votre navigateur Web sur votre ordinateur.
- 2. Allez à www.LinksysSmartWiFi.com et accédez à votre compte.

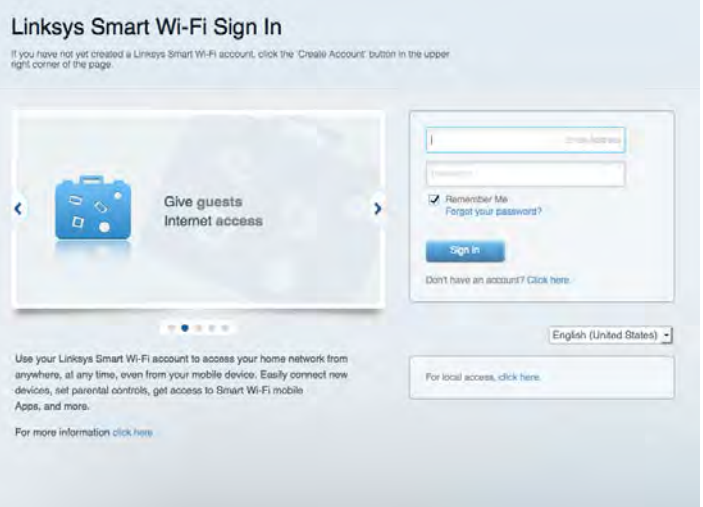

Si vous ne vous souvenez pas de votre mot de passe, cliquez sur Forgot your password? (Mot de passe oublié?) et suivez les instructions à l'écran pour le récupérer.

*Pour l'aide de Sans-fil intelligent Linksys, connectez-vous à Sans-fil intelligent Linksys, puis cliquez sur Aide en haut de l'écran.* 

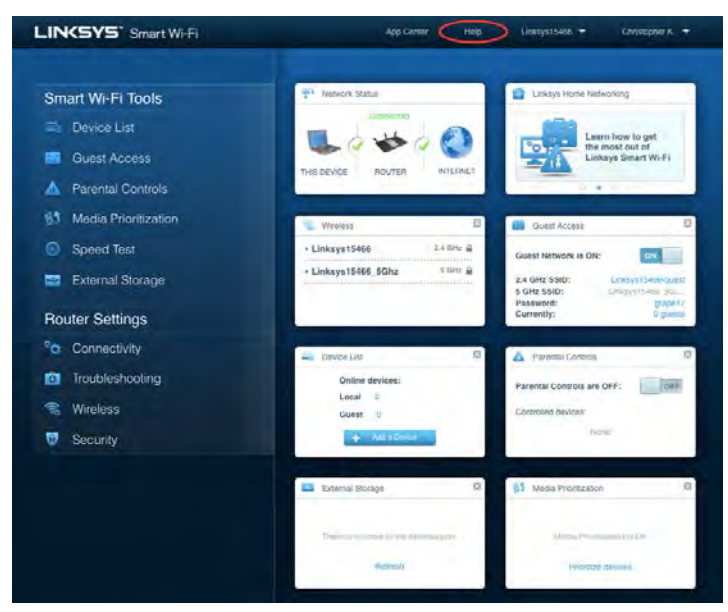

#### <span id="page-53-0"></span>Carte du réseau

Cela vous permet d'afficher et de gérer tous les périphériques connectés à votre routeur. Vous pouvez voir quels périphériques sont connectés à votre réseau principal et à votre réseau d'invités ou afficher des renseignements sur chacun de ces périphériques.

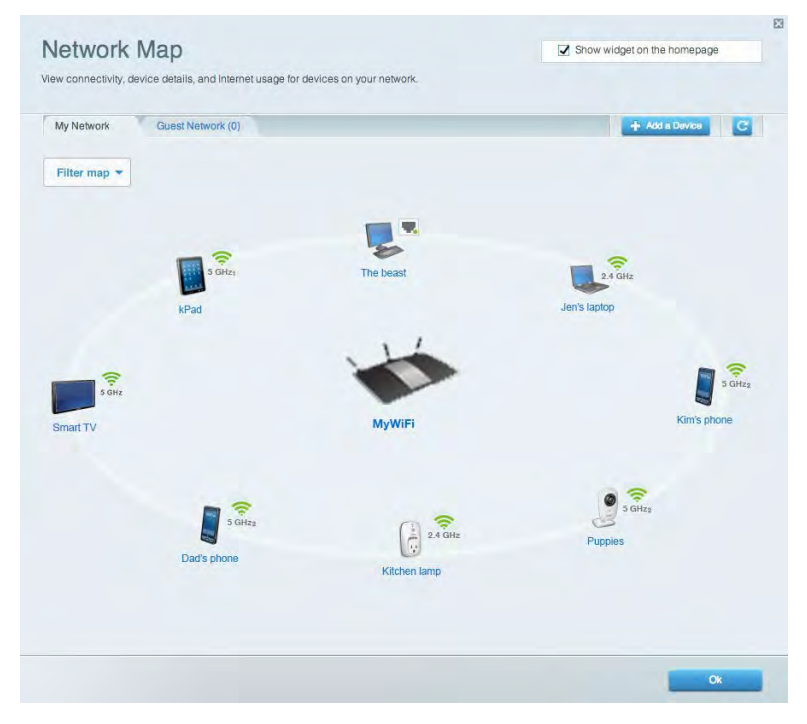

#### <span id="page-53-1"></span>Accès d'invité

Cela vous permet de configurer et de surveiller le réseau que vos invités peuvent utiliser sans accéder à toutes les ressources de votre réseau.

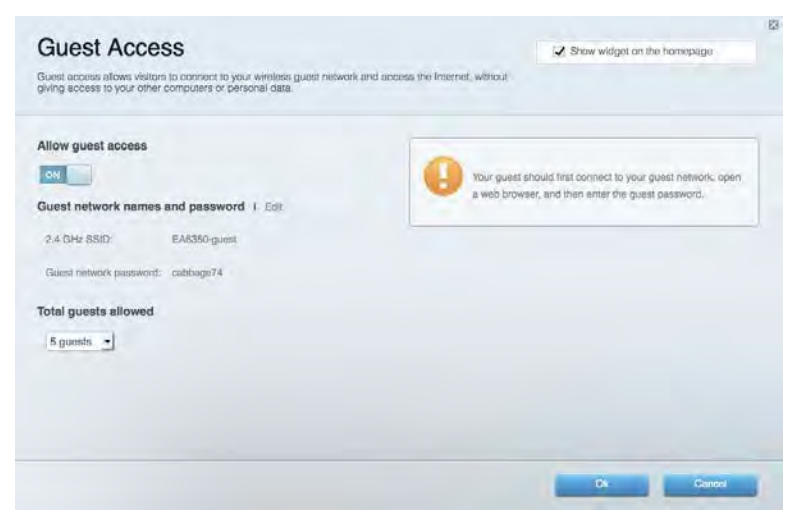

#### <span id="page-54-0"></span>Contrôle parental

Cela vous permet de bloquer l'accès à des sites Web et de définir des heures d'accès à Internet.

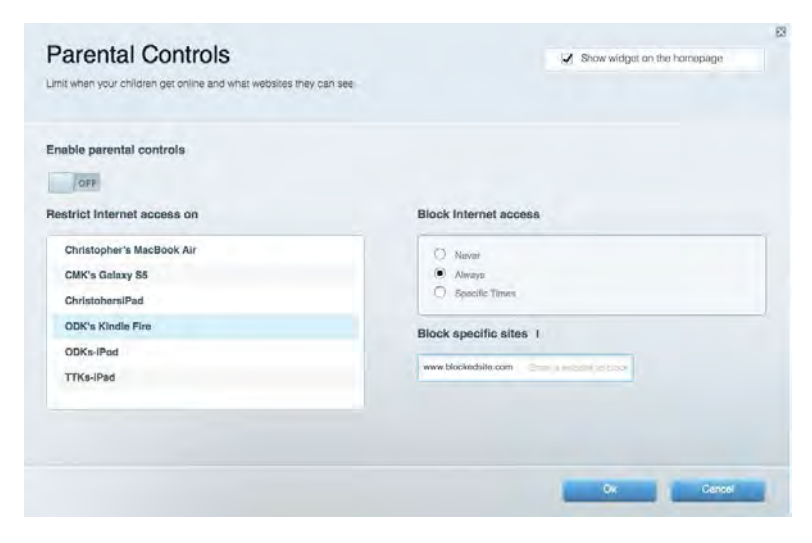

#### <span id="page-54-1"></span>Priorisation des sources de lecture

Cela vous permet de définir quels sont les périphériques et applications prioritaires en termes de trafic réseau.

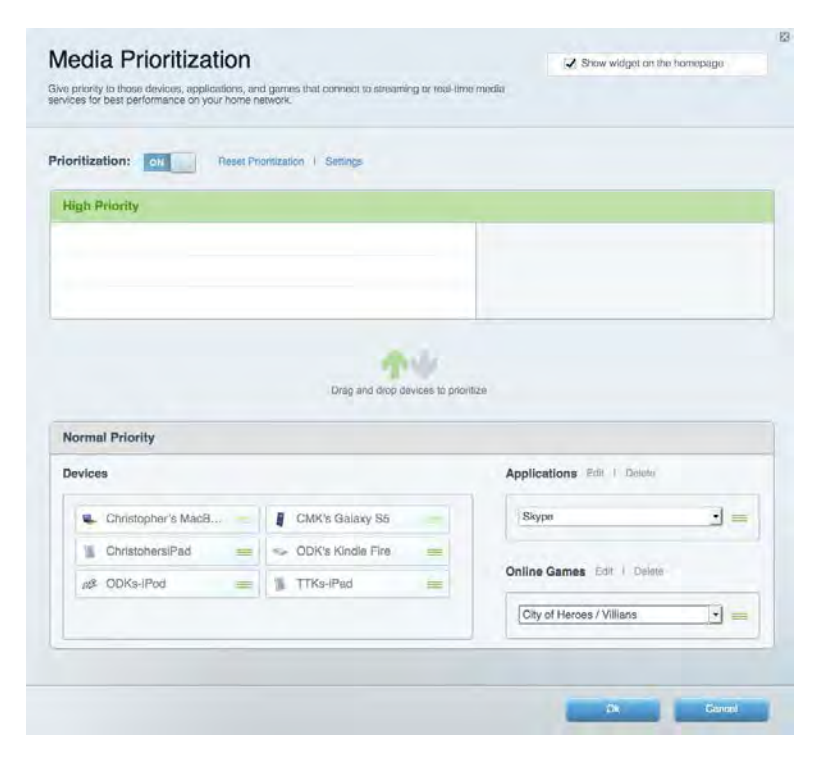

#### <span id="page-55-0"></span>Test de vitesse

Cela vous permet de vérifier la vitesse de la connexion Internet de votre réseau.

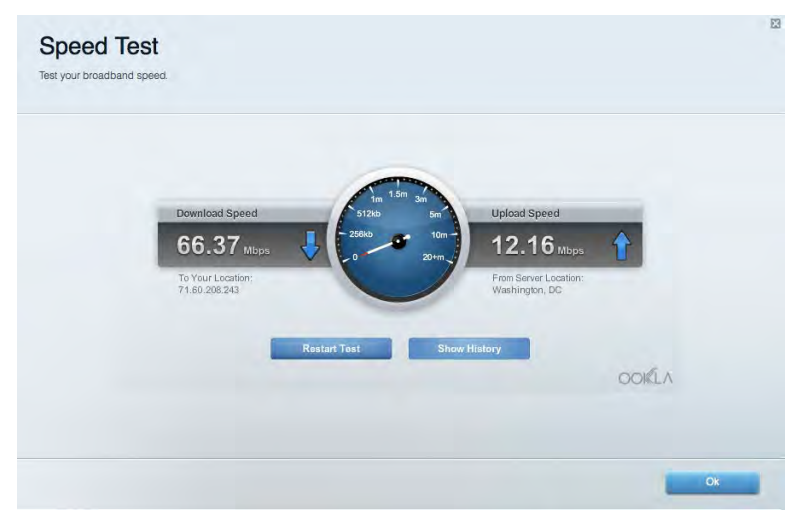

#### <span id="page-55-1"></span>Stockage externe

Cela vous permet d'accéder à un périphérique USB connecté (non fourni) et de configurer le partage de fichiers, un serveur multimédia et l'accès à FTP.

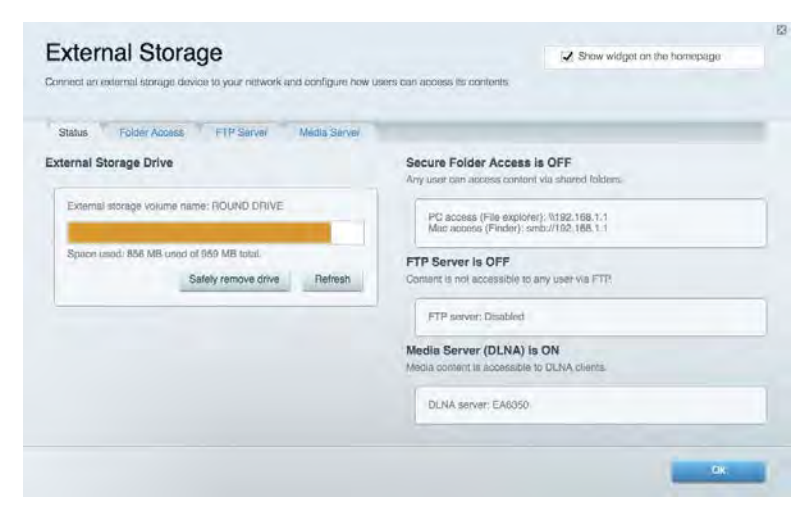

#### <span id="page-56-0"></span>**Connectivité**

Cela vous permet de configurer les paramètres de base et avancés de votre réseau.

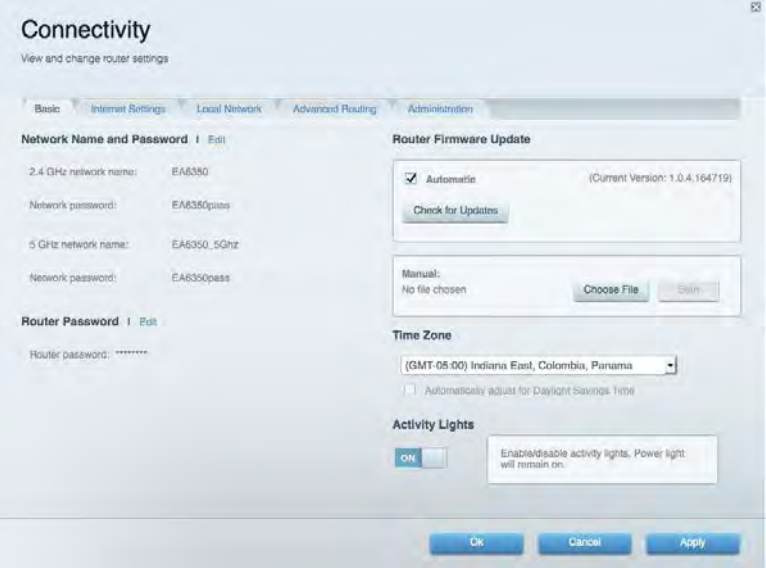

#### <span id="page-56-1"></span>Dépannage

Cela vous permet de diagnostiquer les problèmes rencontrés avec votre routeur et de vérifier l'état de votre réseau.

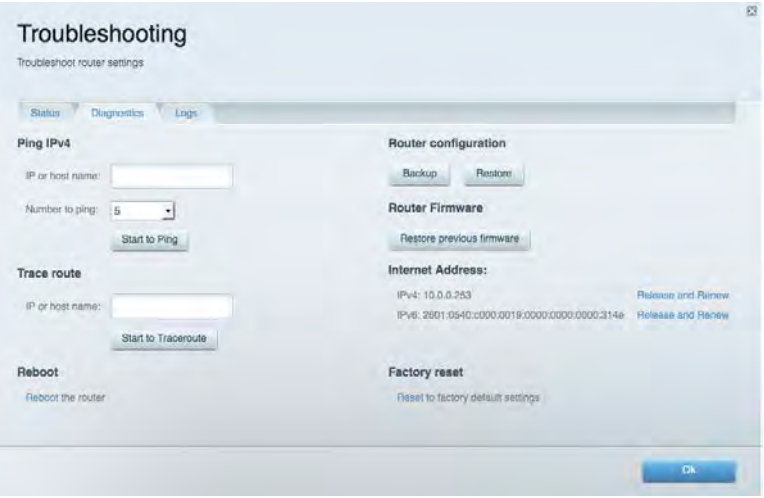

### <span id="page-57-0"></span>Sans-fil

Cela vous permet de configurer le réseau sans fil de votre routeur. Vous pouvez modifier le mode de sécurité, le mot de passe, le filtre MAC et connecter les périphériques à l'aide de Wi-Fi Protected Setup™.

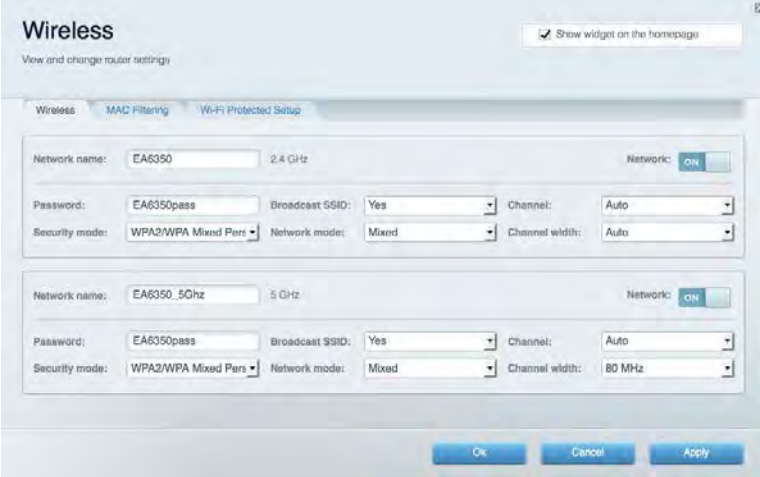

#### <span id="page-57-1"></span>Sécurité

Cela vous permet de configurer la sécurité du réseau sans fil de votre routeur. Vous pouvez définir un pare-feu ou des paramètres de réseau privé virtuel (RPV, ou VPN en anglais), ou encore personnaliser des paramètres pour les applications et les jeux.

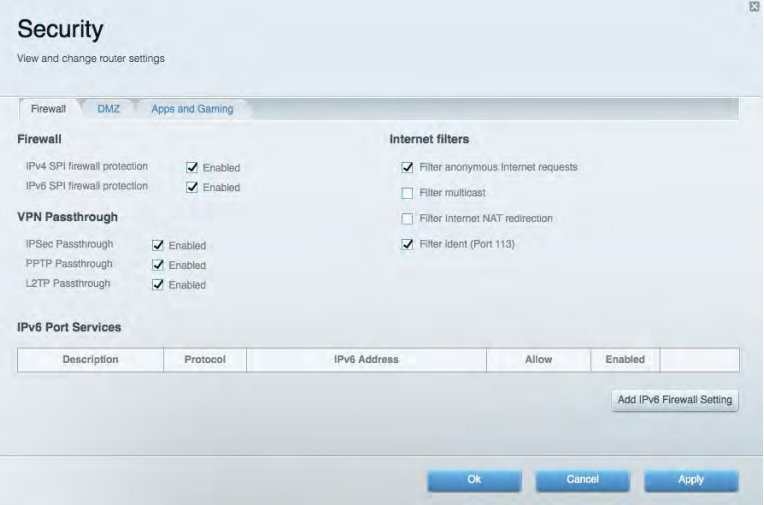

# <span id="page-58-0"></span>Dépannage

Pour obtenir de l'aide supplémentaire, communiquez avec notre soutien à la clientèle primé sur Linksys.com/support/EA6900.

#### <span id="page-58-1"></span>Votre routeur n'a pas été configuré correctement

Si Sans-fil intelligent Linksys n'a pas terminé la configuration, vous pouvez essayer la manipulation suivante :

> • À l'aide d'un trombone ou d'une broche, maintenez le bouton Reset (Réinitialisation) enfoncé jusqu'à ce que le voyant commence à clignoter (environ 10 secondes). Installez de nouveau le routeur.

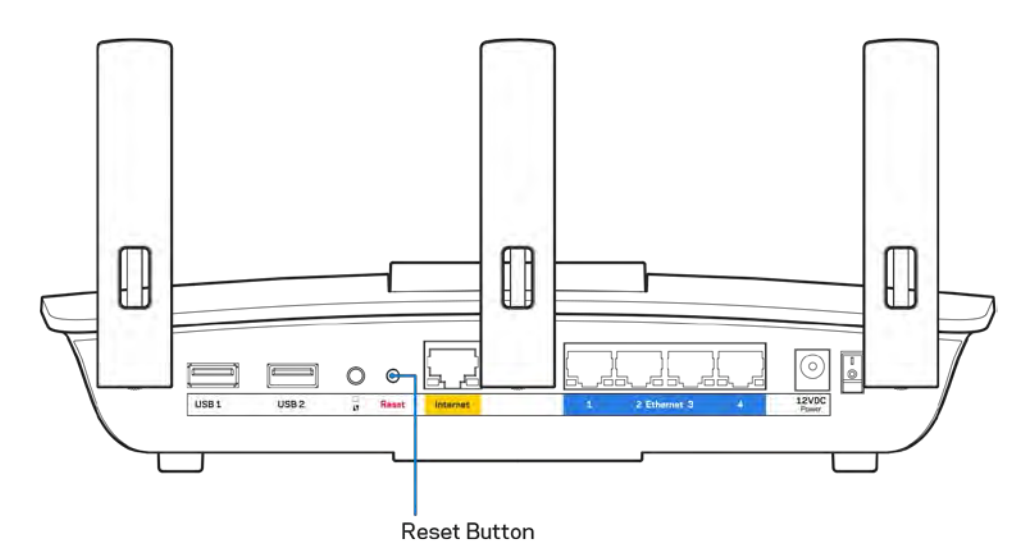

- Désactivez temporairement le pare-feu de votre ordinateur (pour obtenir de l'aide, reportez-vous aux instructions du logiciel de sécurité). Installez de nouveau le routeur.
- Si vous avez un autre ordinateur, utilisez-le pour installer de nouveau le routeur.

### <span id="page-59-0"></span>**Message** Votre câble Internet n'est pas branché

Si le message « Votre câble Internet n'est pas branché » apparaît lorsque vous êtes en train de configurer votre routeur, suivez ces étapes de dépannage.

• Vérifiez qu'un câble Ethernet ou Internet (ou un câble comme celui fourni avec votre routeur) est bien branché au port Internet jaune à l'arrière de votre routeur et au port approprié sur votre modem. Ce port est généralement étiqueté Ethernet sur le modem, mais parfois aussi Internet ou WAN.

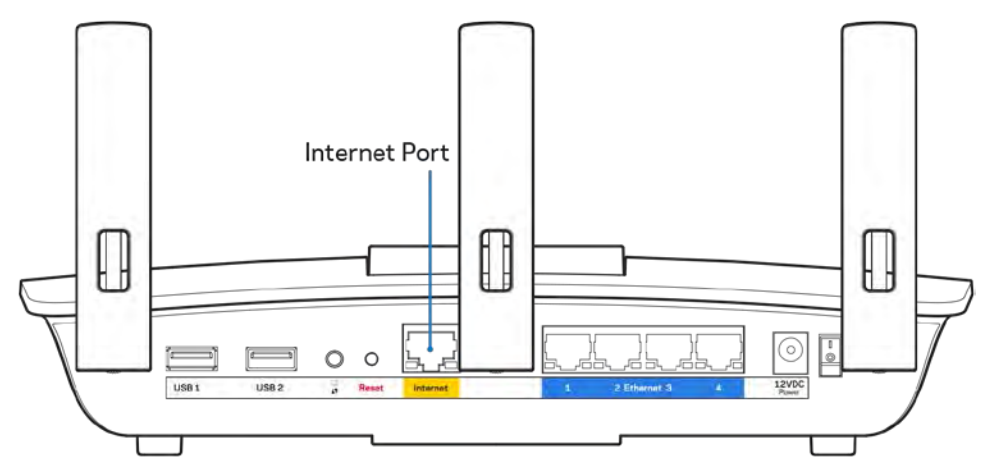

- Vérifiez que votre modem est branché à une source d'alimentation et qu'il est sous tension. S'il est doté d'un commutateur marche/arrêt, assurez-vous qu'il est réglé sur la position ON ou l.
- Si vous avez un accès Internet par le câble, vérifiez que le port CÂBLE du modem-câble est raccordé au câble coaxial fourni par votre FAI.

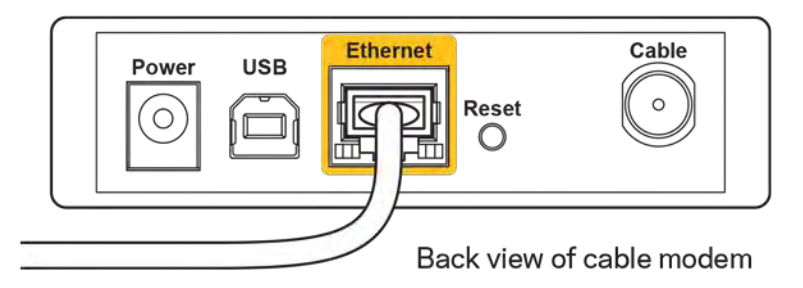

• Si vous avez un accès Internet DSL, assurez-vous que la ligne téléphonique DSL est raccordée au port DSL du modem.

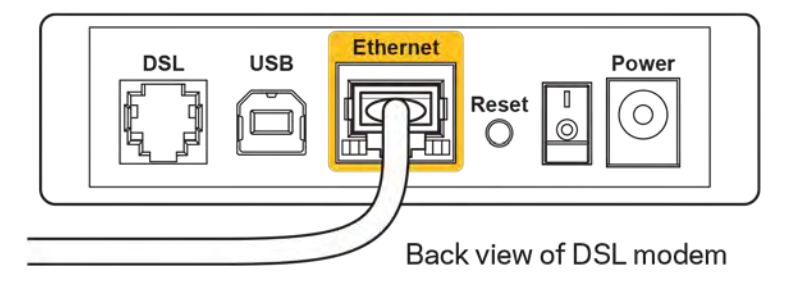

- Si votre ordinateur était connecté à votre modem par un câble USB, déconnectez le câble USB.
- Installez de nouveau le routeur.

#### <span id="page-60-0"></span>**Message** *Impossible d'accéder à votre routeur*

Pour accéder à votre routeur, vous devez être connecté à votre propre réseau. Si vous disposez d'un accès Internet sans fil, vous vous êtes peut-être connecté accidentellement à un autre réseau sans fil.

Pour régler le problème sur les ordinateurs sous Windows, suivez les instructions suivantes\* :

- 1. Sur votre bureau Windows, cliquez sur l'icône sans-fil de la barre d'état système. Une liste des réseaux détectés apparaîtra.
- 2. Cliquez sur le nom de votre propre réseau. Cliquez sur Connexion. Dans l'exemple ci-dessous, l'ordinateur était connecté à un autre réseau sans fil appelé wraith\_5GHz. Le nom du réseau sans-fil du routeur EA6900 Linksys, Damaged Beez2.4 dans cet exemple, est sélectionné.

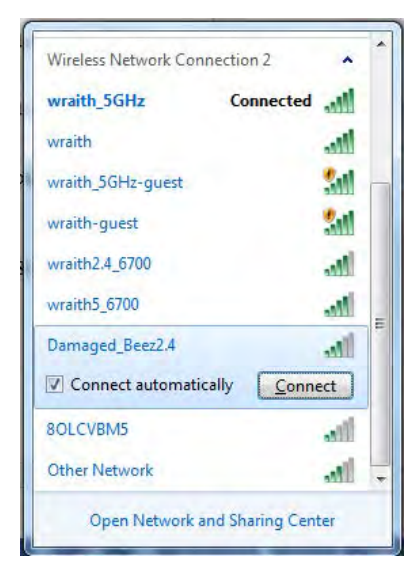

- 3. Si vous êtes invité à saisir une clé de sécurité réseau, entrez votre mot de passe (clé de sécurité) dans le champ *Network security key* (Clé de sécurité réseau). Cliquez sur **OK**.
- 4. Votre ordinateur se connectera au réseau et vous devriez pouvoir accéder au routeur.

*\*Selon la version Windows que vous utilisez, la description ou les icônes représentant ces étapes pourraient être légèrement différentes.*

Pour corriger le problème sur les ordinateurs Mac, faites ce qui suit :

- 1. Dans la barre de menu en haut de l'écran, cliquez sur l'icône du sans-fil. Une liste des réseaux sans fil apparaîtra. Sans-fil intelligent Linksys a automatiquement attribué un nom à votre réseau.
- 2. Dans l'exemple ci-dessous, l'ordinateur était connecté à un autre réseau sans-fil appelé wraith\_5GHz. Le nom du réseau sans-fil du routeur EA6900 Linksys, Damaged\_Beez2.4 dans cet exemple, est sélectionné.

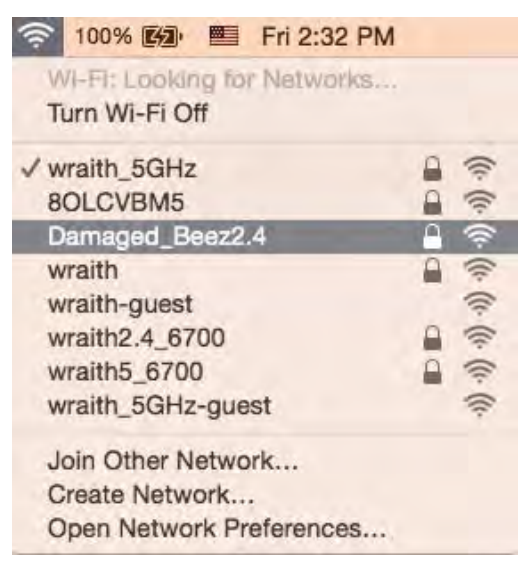

- 3. Cliquez sur le nom de réseau sans-fil du routeur EA6900 Linksys (Damaged\_Beez2.4 dans l'exemple).
- 4. Entrez votre mot de passe de réseau sans fil (Clé de sécurité) dans le champ *Password* (Mot de passe). Cliquez sur **OK**.

### <span id="page-61-1"></span><span id="page-61-0"></span>Une fois la configuration terminée

#### Internet ne semble pas disponible

Si Internet a de la difficulté à communiquer avec votre routeur, le problème pourrait apparaître sous forme de message « [adresse Internet] introuvable » dans votre navigateur Web. Si vous savez que l'adresse Internet est correcte, et que vous avez essayé plusieurs adresses Internet valides avec le même résultat, cela pourrait indiquer que votre FAI ou votre modem ne peut pas communiquer avec votre routeur.

Essayez ce qui suit :

- Assurez-vous que les câbles réseau et d'alimentation sont correctement branchés.
- Assurez-vous que la prise de courant sur laquelle votre routeur est branché est alimentée en courant.
- Redémarrez le routeur.

• Communiquez avec votre FAI pour savoir s'il y a des pannes dans votre secteur.

La méthode la plus courante pour faire le dépannage de votre routeur est de l'éteindre, puis de le rallumer. Votre routeur peut alors recharger ses paramètres personnalisés, ce qui permettra aux autres périphériques (comme le modem) de le redécouvrir et de communiquer avec lui. C'est ce qu'on appelle le « redémarrage ».

Pour redémarrer votre routeur en utilisant le cordon d'alimentation, faites ce qui suit :

- 1. Débranchez le cordon d'alimentation du routeur et du modem.
- 2. Attendez 10 secondes, puis rebranchez-le sur le modem. Assurez-vous qu'il est sous tension.
- 3. Attendez que le voyant « en ligne » du modem cesse de clignoter (environ deux minutes). Rebranchez le cordon d'alimentation sur le routeur.
- 4. Attendez que le voyant d'alimentation cesse de clignoter. Patientez deux minutes avant d'essayer de vous connecter à Internet à partir d'un ordinateur.

Pour redémarrer votre routeur en utilisant le Sans-fil intelligent Linksys, faites ce qui suit :

- 1. Connectez-vous au Sans-fil intelligent Linksys. (Voir « Connexion à Sans-fil intelligent Linksys » à la page **[10](#page-52-1)**.)
- 2. Sous Router Settings (Paramètres du routeur), cliquez sur Troubleshooting (Dépannage).
- 3. Cliquez sur l'onglet Diagnostics (Diagnostic).
- 4. Sous Reboot (Redémarrer), cliquez sur Reboot (Redémarrer).

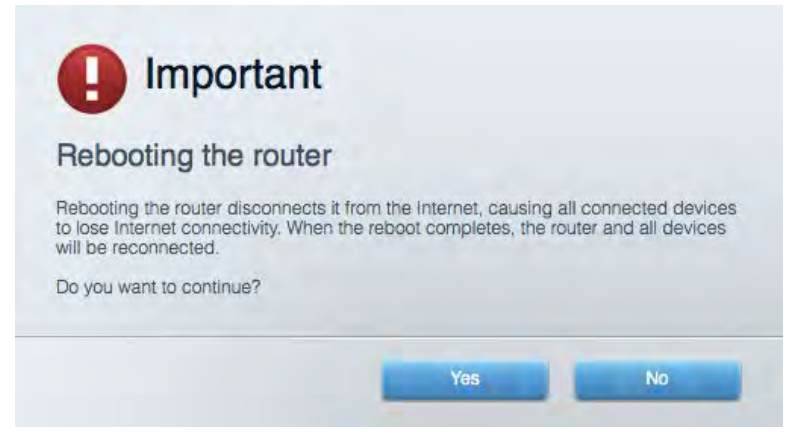

5. Cliquez sur **Yes** (Oui). Le routeur va redémarrer. Pendant cette opération, tous les périphériques qui y sont raccordés perdront leur connexion Internet et se reconnecteront automatiquement lorsque le routeur sera de nouveau prêt.

#### <span id="page-62-0"></span>Le Sans-fil intelligent Linksys ne s'ouvre pas dans votre navigateur Web

Les versions les plus récentes de Google Chrome<sup>TM</sup>, Firefox®, Safari® (pour Mac® et iPad®), Microsoft Edge, et les versions 8 et suivantes d'Internet Explorer® sont compatibles avec Sans-fil intelligent Linksys.

# <span id="page-63-0"></span>Caractéristiques techniques

### <span id="page-63-1"></span>**Linksys EA6900**

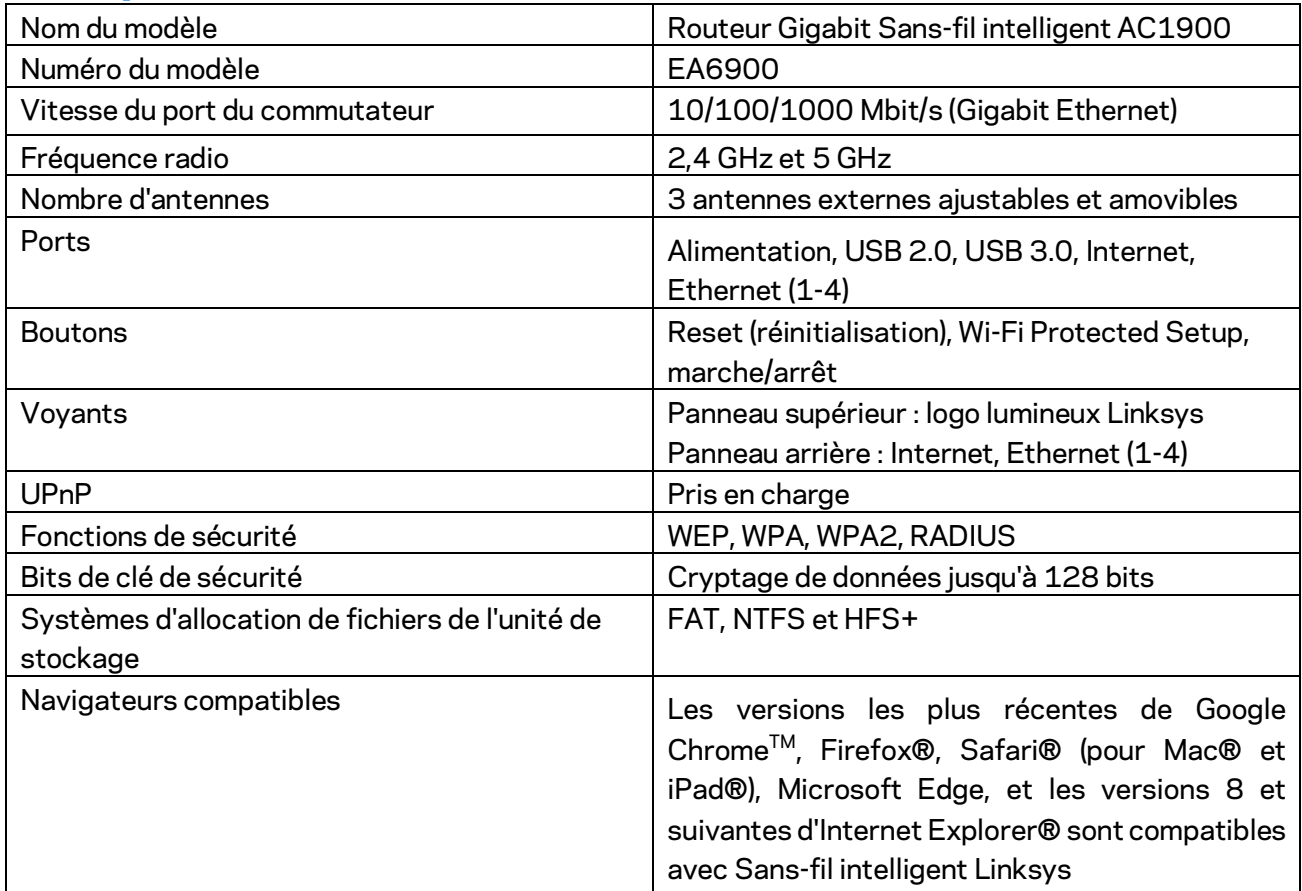

### <span id="page-63-2"></span>**Environnement d'exploitation**

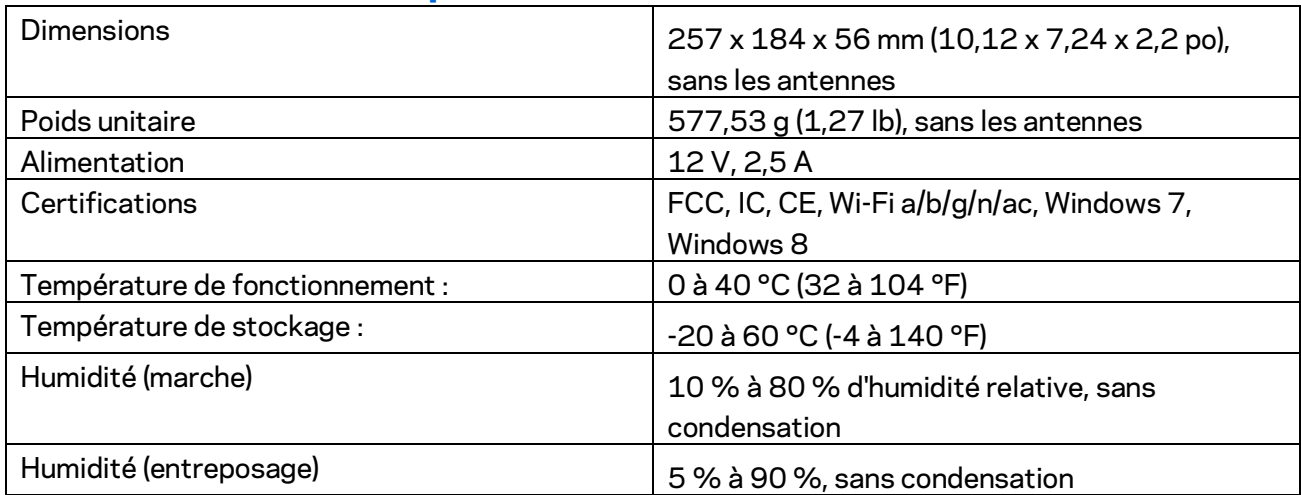

Les spécifications peuvent changer sans préavis.

#### Remarques :

Pour en savoir plus à propos de la conformité aux normes, la garantie et la sécurité, consultez le CD fourni avec votre routeur ou rendez-vous sur Linksys.com/support/ea6900.

Les performances maximales sont conformes à la norme IEEE 802.11. Les performances réelles peuvent varier, notamment une capacité de réseau sans fil, un taux de débit de données et une portée moindres. La performance dépend de nombreux facteurs, conditions et variables, dont l'éloignement du point d'accès, le volume du trafic réseau, les matériaux et la construction de l'édifice, le système d'exploitation utilisé, la combinaison des produits sans fil utilisés, les interférences ainsi que d'autres conditions défavorables.

BELKIN, LINKSYS et de nombreux noms de produits et logos sont des marques de commerce du groupe de sociétés Belkin. Les autres marques mentionnées sont la propriété de leur détenteur respectif. Les licences et la documentation relatives aux logiciels tiers utilisés dans ce produit peuvent être consultées à l'adresse suivante [: http://support.linksys.com/en-us/license.](http://support.linksys.com/en-us/license) Pour toute demande relative au code source LPG ou toute autre question, veuillez communiquer avec nous à l'adress[e http://support.linksys.com/en-us/gplcodecenter.](http://support.linksys.com/en-us/gplcodecenter) 

© Belkin International, Inc. ou ses sociétés affiliées, 2017. Tous droits réservés.

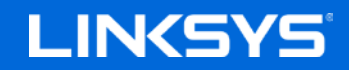

دلیل المستخدم

AC1900

SMART Wi-Fi GIGABIT ROUTER

الطراز 6900EA

#### المحتويات

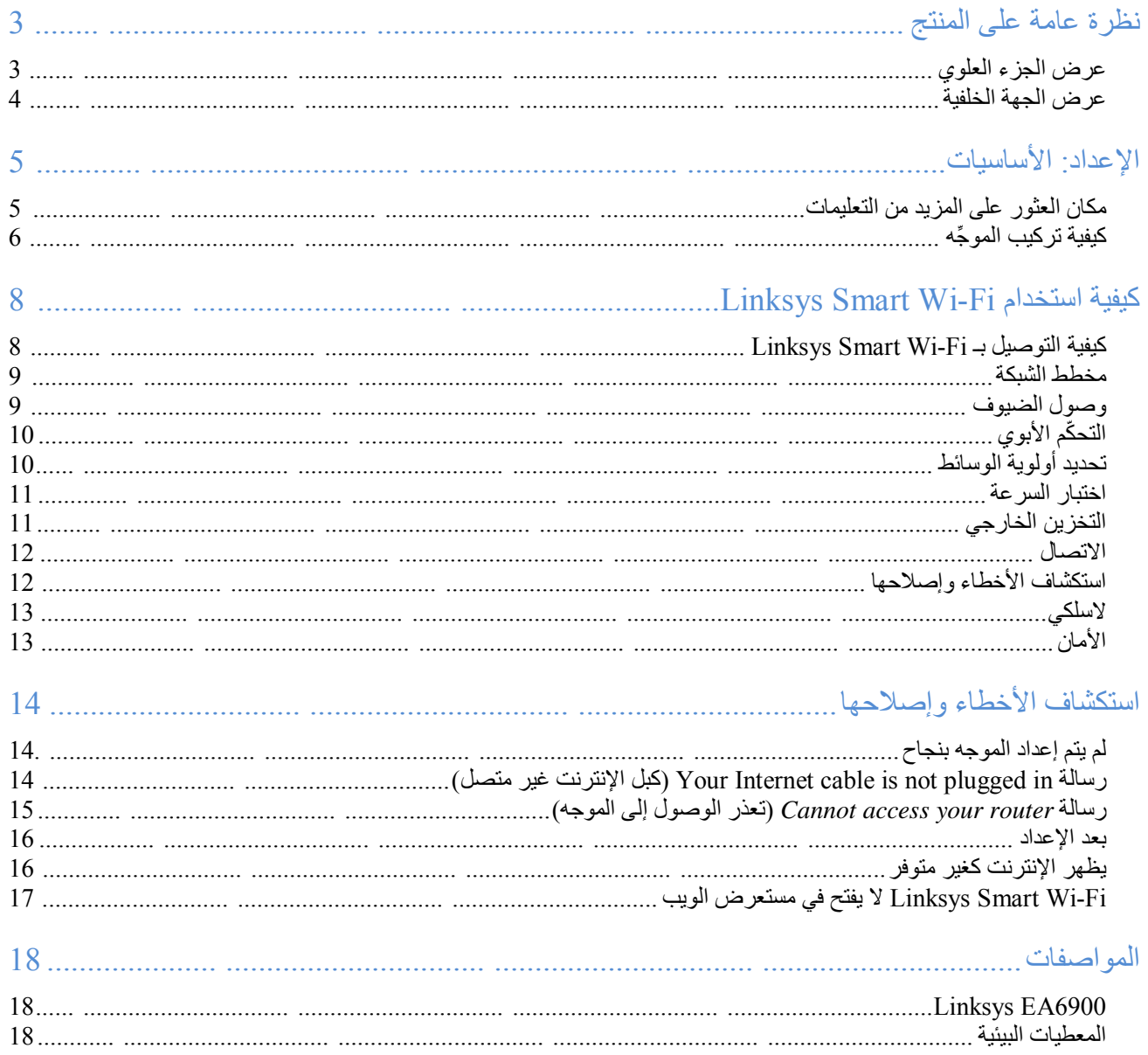

<span id="page-67-1"></span><span id="page-67-0"></span>**نظرة عامة على المنتج** 

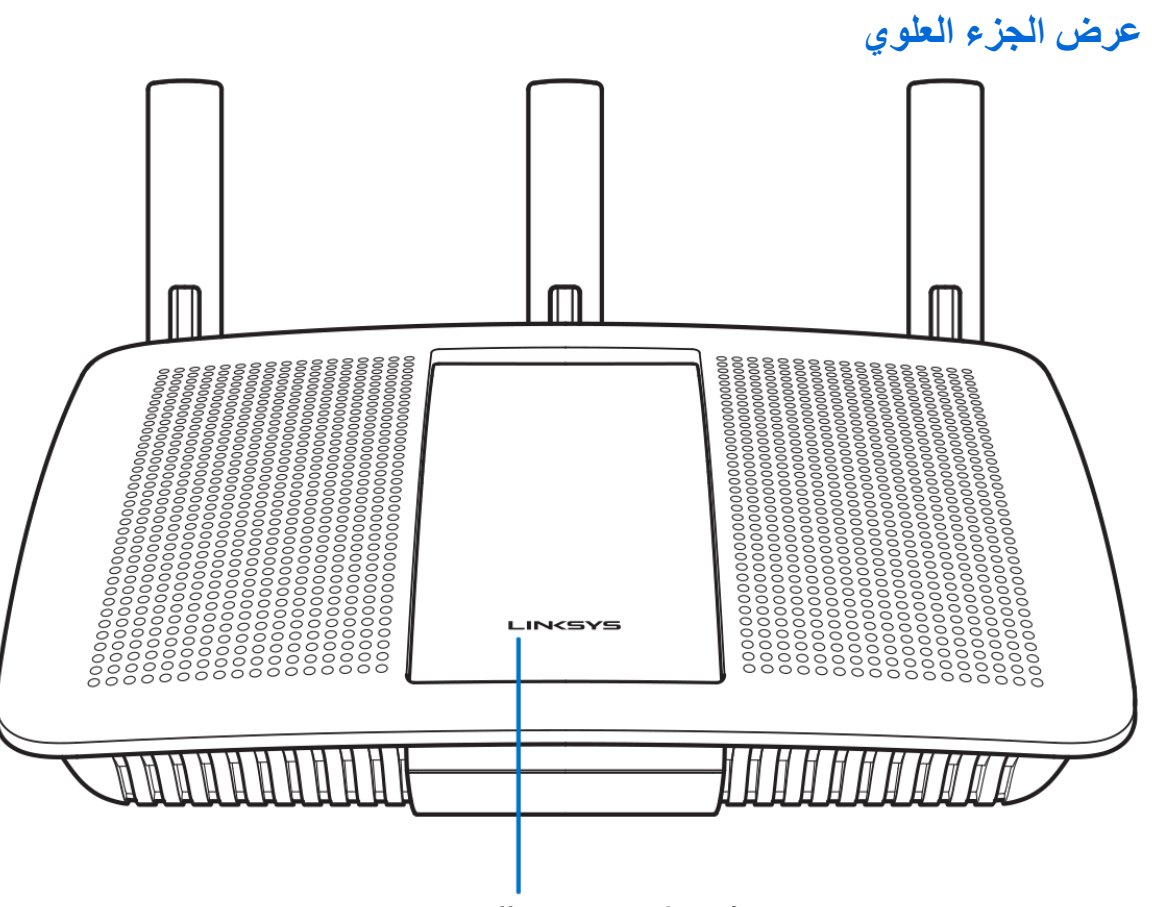

**Illuminated Linksys Logo** 

شعار Linksys مضيء—يظل شعار Linksys مضيئًا أثناء الاتصال بالإنترنت بقوم بالوميض أو النبض البطيء أثناء الإعداد والاختبار الذاتي وترقيات البرنامج الثابت. یومض بسرعة عند الإشارة إلى أخطاء في الاتصال.

<span id="page-68-0"></span>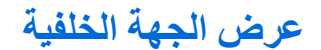

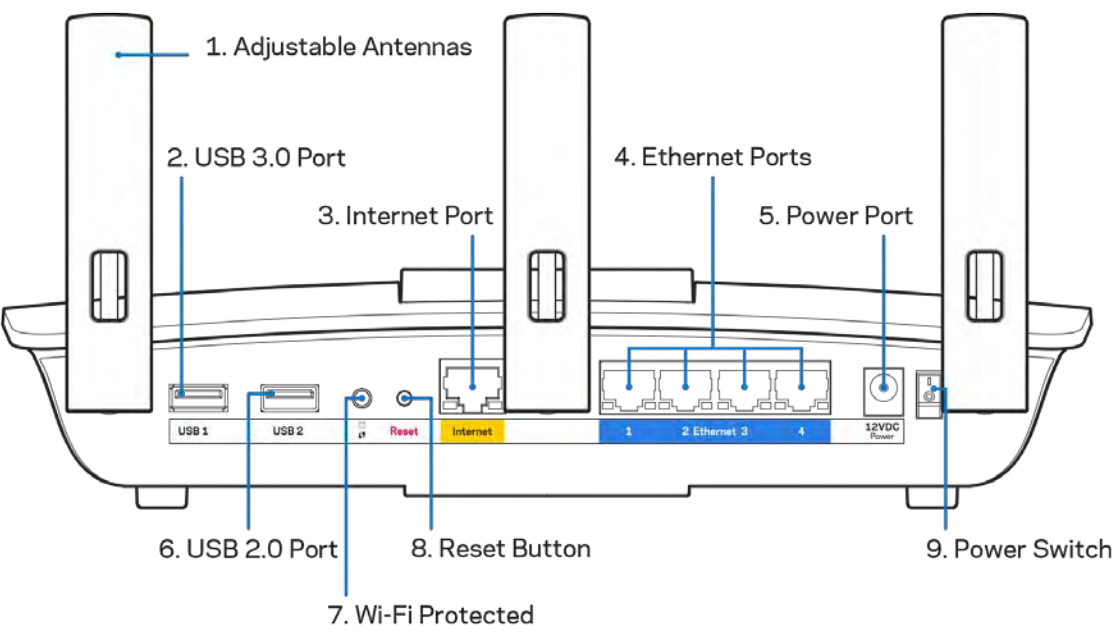

Setup Button

أجھزة ھوائي قابلة للضبط ( )1 —للحصول على أفضل أداء، ضع أجھزة الھوائي في موضع رأسي كما ھو موضح بالرسم. منفذ 3.0 USB ) 2 (— قم بتوصیل محرك أقراص USB أو طابعة USB وقم بمشاركتھا على شبكتك أو على الإنترنت. منفذ الإنترنت (3 —) قم بتوصیل كبل Ethernet بمنفذ gigabit ) 1000/100/10 (الأصفر ھذا، وكبل إنترنت ذي نطاق ترددي واسع/DSL أو بمودم ألیاف.

ملاحظة - للحصول على أفضل أداء، استخدم كابلات ذات تصنیف e5CAT أو أعلى مع منفذ الإنترنت.

منافذ Ethernet ) 4 (- قم بتوصیل كابلات Ethernet بمنافذ gigabit ) 1000/100/10 (زرقاء اللون، وبأجھزة سلكیة على شبكتك.

ملاحظة - للحصول على أفضل أداء، استخدم كابلات ذات تصنیف e5CAT أو أعلى مع منافذ Ethernet .

منفذ الطاقة (5) - قم بتوصیل محول طاقة التیار المتردد. منفذ 2.0 USB ) 6 (— قم بتوصیل محرك أقراص USB أو طابعة USB وقم بمشاركتھا على شبكتك أو على الإنترنت.. زر ( ™THProtected Setup) —اضغط عليه لتكوين الأمان اللاسلكي على أجهزة الشبكة الممكّن بها Wi-Fi Protected Setup. زر Reset (إعادة الضبط) (8)—اضغط علیه مع الاستمرار حتى تبدأ لمبة التیار في الومیض لإعادة ضبط الموجه إلى إعدادات المصنع. يمكنك أيضًا استعادة

إعدادات المصنع باستخدام Fi-Wi Smart Linksys على الإنترنت أو تطبیق المحمول. مفتاح الطاقة (9) - اضغط على **|** (تشغیل) لتشغیل الموجھ.

# <span id="page-69-0"></span>**الإعداد: الأساسیات**

#### <span id="page-69-1"></span>**مكان العثور على المزید من التعلیمات**

بالإضافة إلى دلیل المستخدم ھذا، یمكنك العثور على مساعدة في الأماكن التالیة:

- 6900EA/support/com.Linksys) وثائق وتنزیلات وأسئلة متداولة ودعم فني ودردشة مباشرة ومنتدیات)
- مساعدة Fi-Wi Smart Linksys) اتصل بـ Fi-Wi Smart Linksys، ثم انقر فوق Help) مساعدة) أعلى الشاشة)

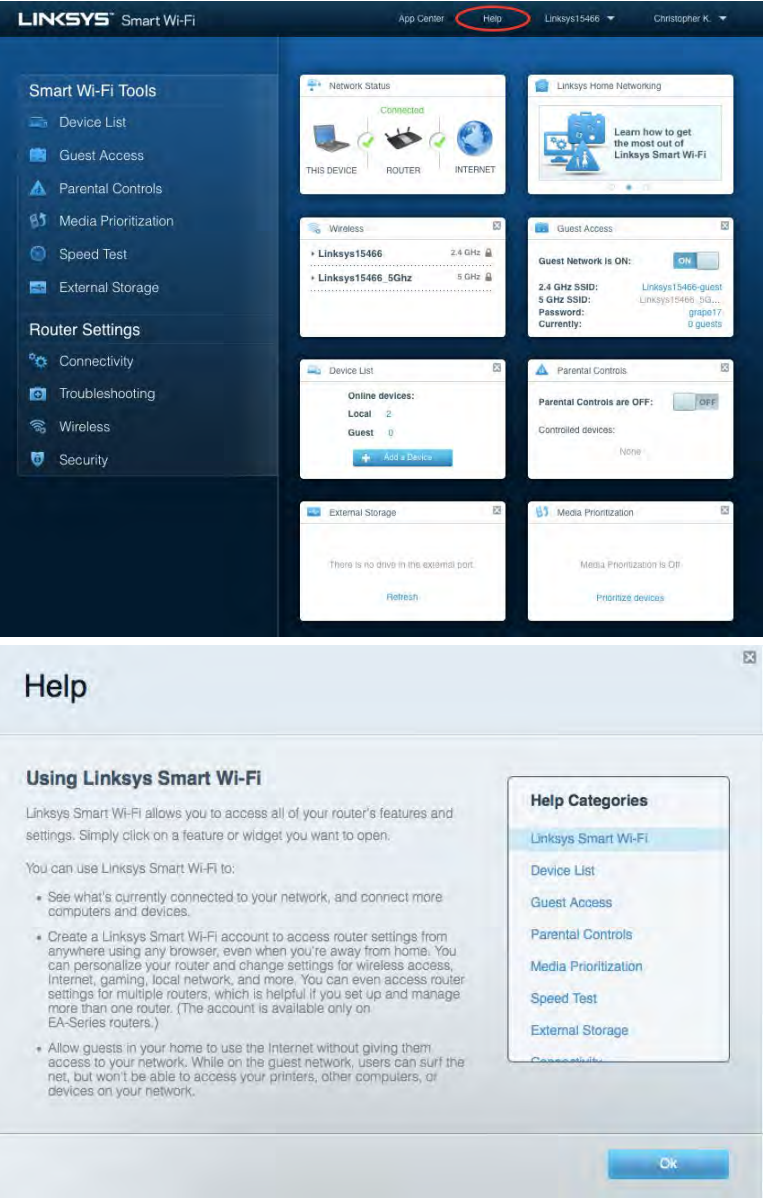

ملاحظة - التراخیص والإشعارات الخاصة ببرامج الأطراف الثالثة المستخدمة في ھذا المنتج قد تعرض على *[http://support.linksys.com/en-](http://support.linksys.com/en-us/gplcodecenter)* بـ الاتصال یرجى .*<http://support.linksys.com/en-us/license>* لأي استفسارات أو طلبات التعلیمة البرمجیة المصدر طبق *GPL*(. ً *[gplcodecenter/us](http://support.linksys.com/en-us/gplcodecenter)* ا لرخصة جنو العمومیة (

- <span id="page-70-0"></span>1. لاستكمال الإعداد، یلزم توفر جھاز كمبیوتر للتمكن من زیارة **[com.LinksysSmartWiFi://http](http://linksyssmartwifi.com/)** في مستعرض ویب. **ِّ كیفیة تركیب الموجھ**
	- 2. حدد ما یلزمك من تجھیزات.

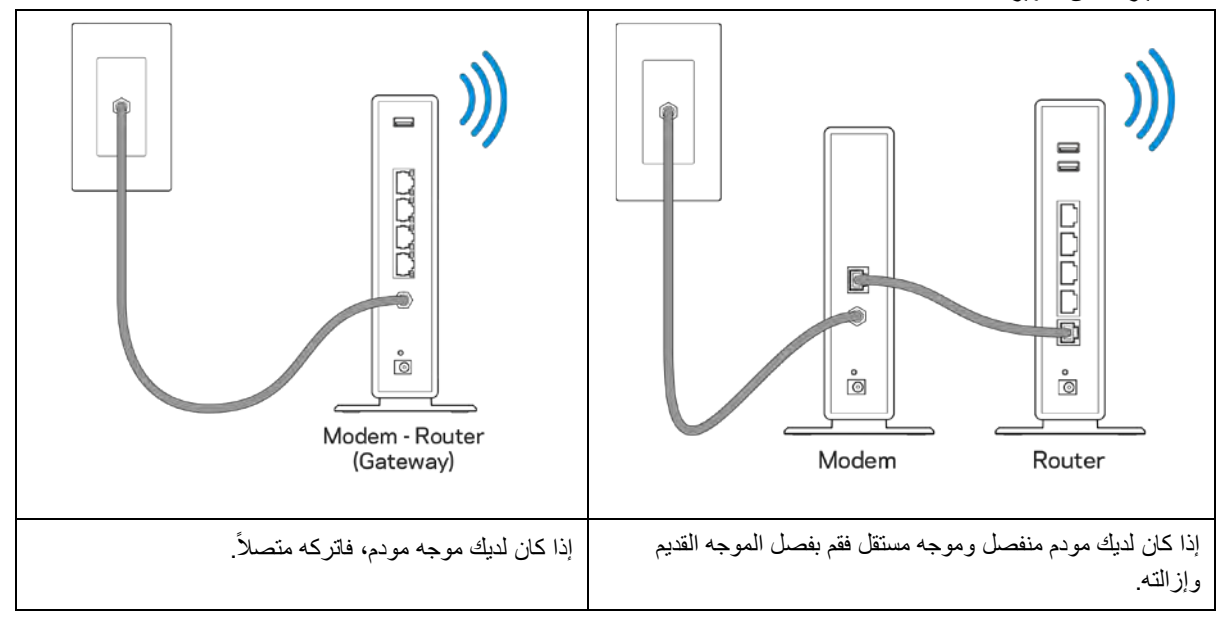

- 3. قم بضبط الھوائیات في وضع منتصب مع توصیل الموجھ بمصدر طاقة. تأكد أن مفتاح الطاقة في الوضع | (تشغیل).
- قم بتوصیل الموجه بالمودم أو بالمودم-الموجه. وصل أحد طرفي كابل الإنترنت بمنفذ الإنترنت أصفر اللون في الموجه الجدید. إذا كان لدیك ّ مودم فوصل الطرف الأخر بمنفذ LAN (Ethernet (في المودم. إذا كان لدیك مودم- ّ موجھ، فوصل الطرف الكابل بأي منفذ متاح.
	- 5. انتظر حتى یتوقف شعار Linksys المضيء الموجود أعلى الموجھ عن الومیض ویصبح لونھ أبیض ثابت.
- 6. قم بالتوصيل باسم Wi-Fi المعروض في دليل البدء السريع المرفق بالموجه. (يمكنك تغيير هذه التفاصيل لاحقًا ٖ) إذا كنت بحاجة لمساعدة في الاتصال بشبكة Fi-Wi، فراجع وثائق الجھاز الموجودة على 6900ea/support/com.linksys.

#### ملاحظة— ِّ لن تتوفر لدیك إمكانیة وصول للإنترنت قبل اكتمال إعداد الموجھ.

7. أدخل http://LinksysSmartWiFi.com في مستعرض ويب. اتبع التعليمات التي تظهر على الشاشة لإكمال إعداد الموجه. يمكنك أيضًا كتابة 192.168.1.1 في مستعرض لبدء الإعداد.

في نھایة الإعداد، اتبع التعلیمات التي تظھر على الشاشة لإعداد حساب Fi-Wi Smart Linksys. استخدم Fi-Wi Smart Linksys لتكوین الموجھ من أي كمبیوتر بھ اتصال بالإنترنت.

إدارة إعدادات الموجھ:

- تغییر اسم الموجھ وكلمة المرور
	- إعداد وصول الضیوف
	- ّ تكوین التحكم الأبوي
	- توصیل أجھزة بشبكتك
- اختبار سرعة اتصالك بالإنترنت

ملاحظة—كجزء من عملیة إعداد حساب *Fi-Wi Smart Linksys*، سیتم إرسال رسالة برید إلكتروني للتحقق إلیك. من شبكة المنزل، انقر فوق . *Fi-* الارتباط الموجود في رسالة البرید الإلكتروني لإقران الموجھ بحساب *Wi Smart Linksys*

تلميح - اطبع الصفحة التالية، ثم سجّل إعدادات الموجه والحساب في الجدول أدناه كمرجع. خزِّن ملاحظاتك في مكان آمن.

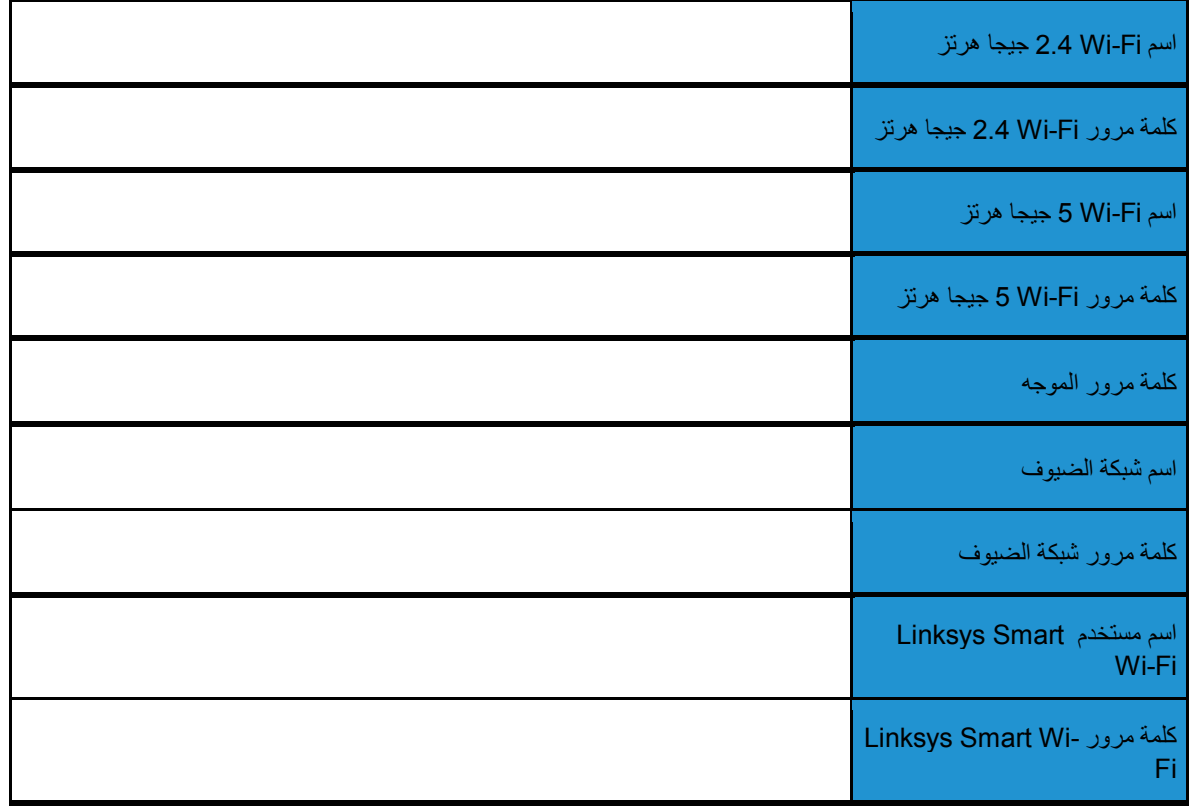
# Linksys Smart Wi-Fi **استخدام كیفیة**

### <span id="page-72-0"></span>Linksys Smart Wi-Fi **بـ التوصیل كیفیة**

: Linksys Smart Wi-Fi بـ للتوصیل

- .1 افتح مستعرض الویب الموجود على الكمبیوتر.
- .2 انتقل إلى com.LinksysSmartWiFi.www ِّ وسجل دخولك إلى حسابك.

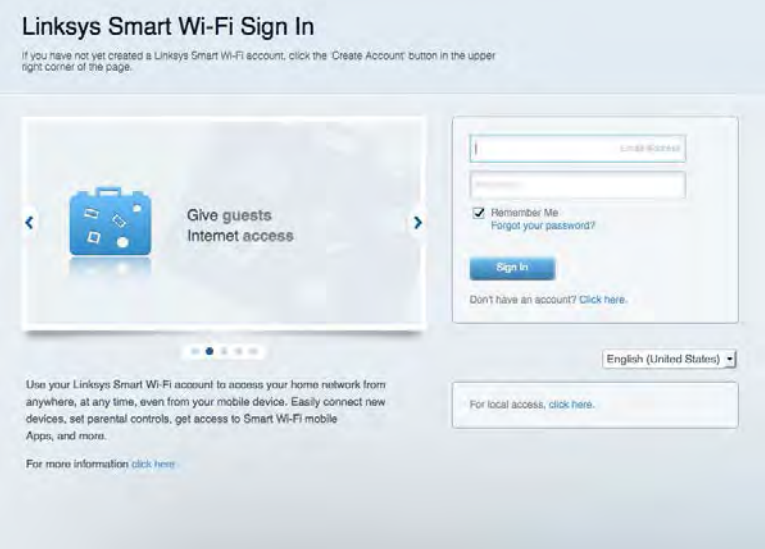

إذا لم تتذكر كلمة المرور الخاصة بك، فانقر فوق *?password your Forgot*) ھل نسیت كلمة مرورك؟) واتبع الإرشادات التي تظھر على الشاشة لاستردادھا.

للحصول على تعلیمات Fi-Wi Smart Linksys، اتصل بـ Fi-Wi Smart Linksys ثم انقر فوق Help) تعلیمات) بالجزء العلوي.

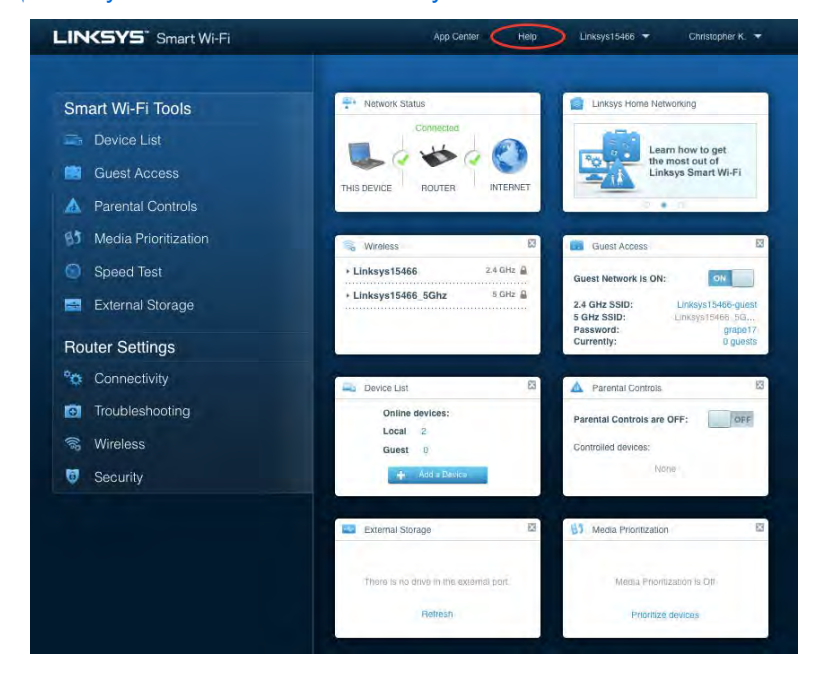

#### **مخطط الشبكة**

تتیح لك عرض جمیع أجھزة الشبكة المتصلة بالموجھ. یمكنك عرض الأجھزة على شبكتك الرئیسیة وشبكة الضیوف، أو عرض معلومات حول كل جھاز.

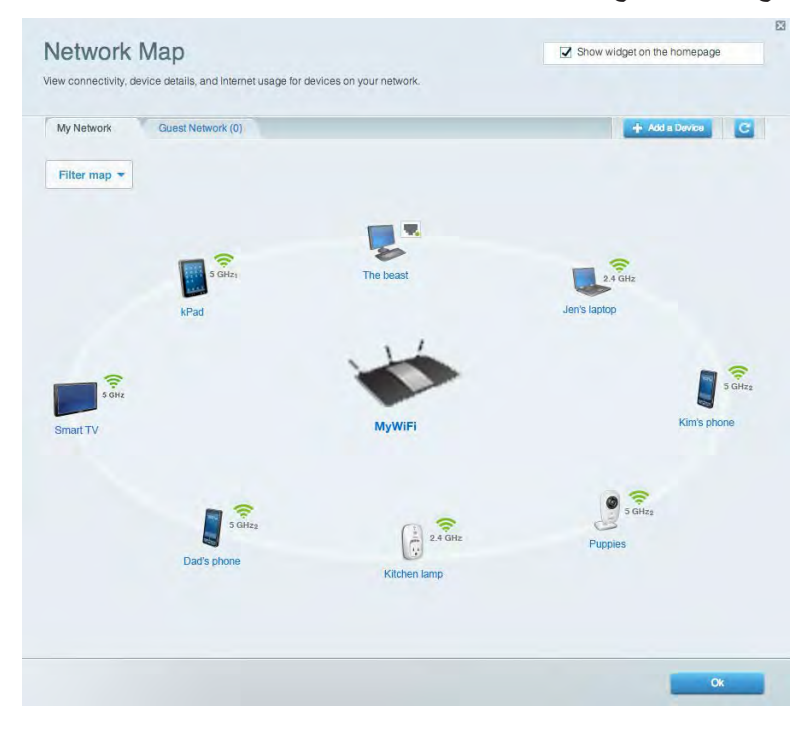

### **وصول الضیوف**

یتیح لك تكوین شبكة یمكن أن یستخدمھا الضیوف دون الوصول إلى جمیع موارد الشبكة، كما یمكنك مراقبة تلك الشبكة.

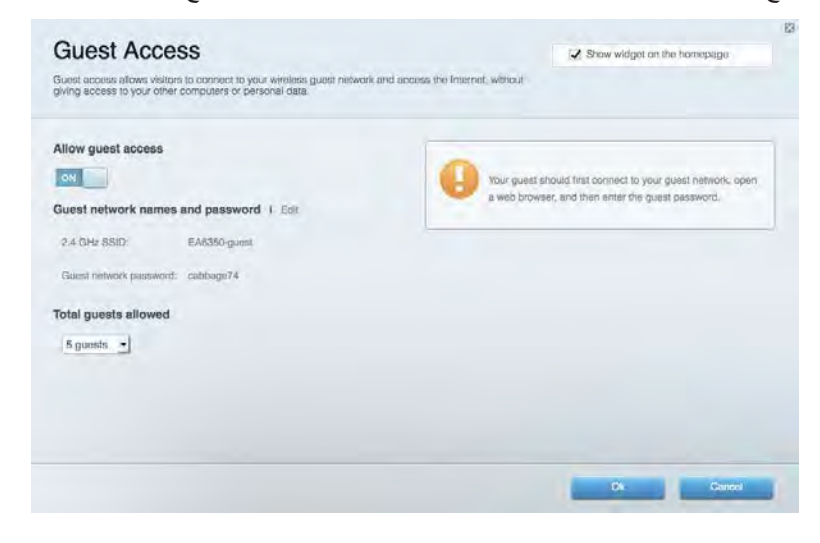

# **الْمْتَحكّم الأبوي**<br>يتيح لك حظر مواقع ويب وتعيين أوقات الوصول إلى الإنترنت<sub>.</sub>

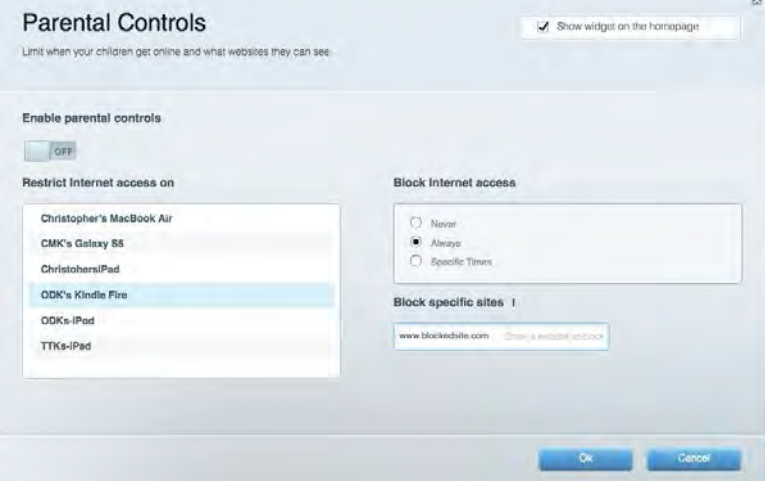

### **تحدید أولویة الوسائط**

یتیح لك تعیین الأجھزة والتطبیقات التي لھا أعلى أولویة لنسبة استخدام الشبكة .

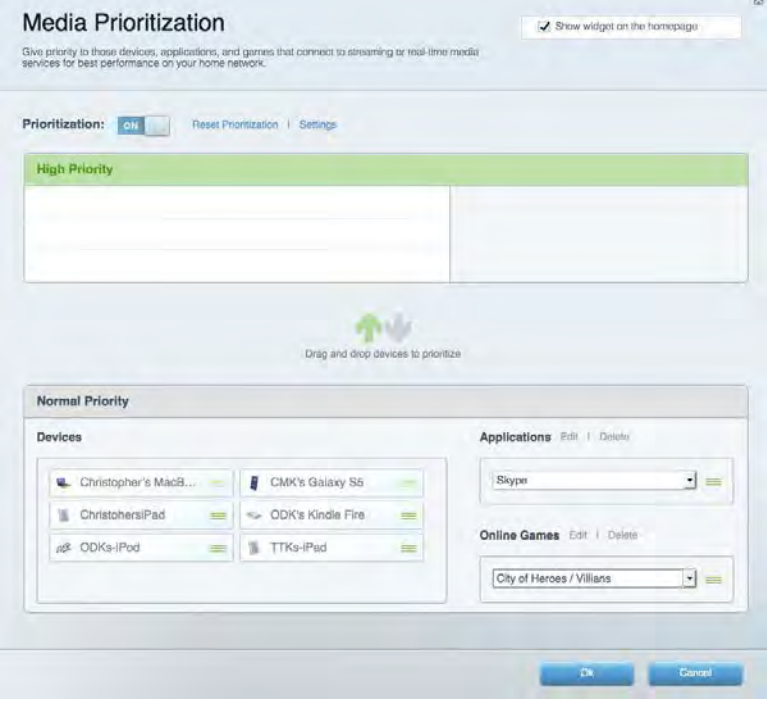

### **اختبار السرعة**

یتیح لك اختبار سرعة الاتصال بالإنترنت في شبكتك.

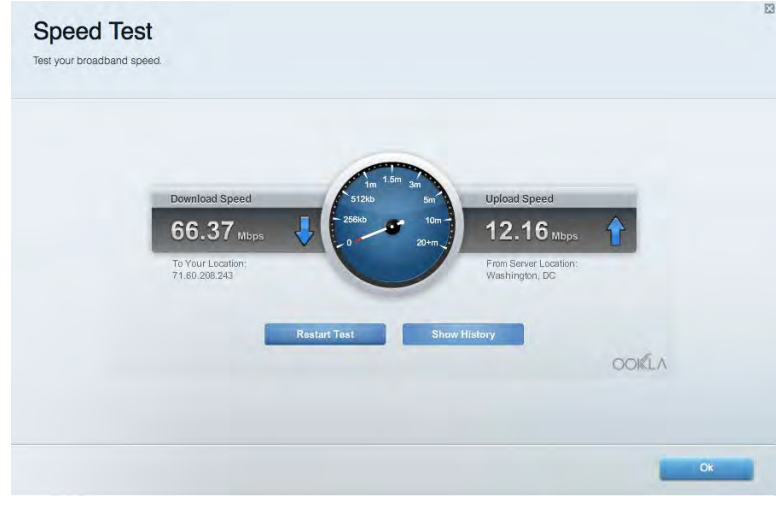

<mark>الْمَتْحَرْ ينْ الْحَارِ حِي</mark><br>يتيح لك الوصول إلى محرك أقراص USB (غير مرفق) متصل وإعداد مشاركة الملفات وخادم الوسائط والوصول إلى FTP .

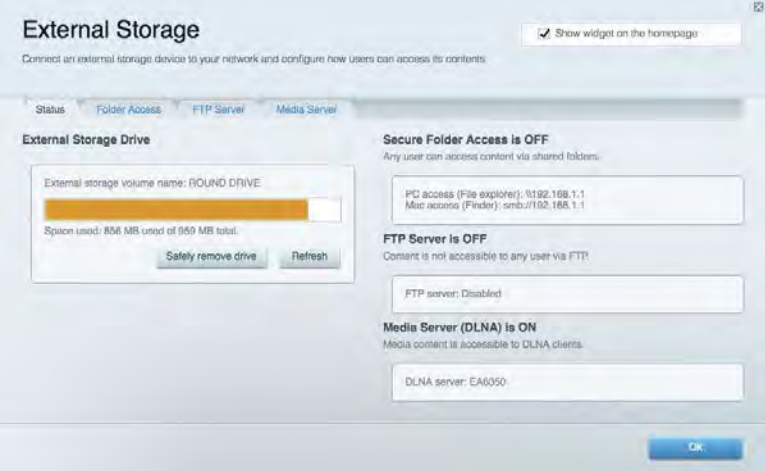

#### **الاتصال**

یتیح لك تكوین إعدادات الشبكة الأساسیة والمتقدمة.

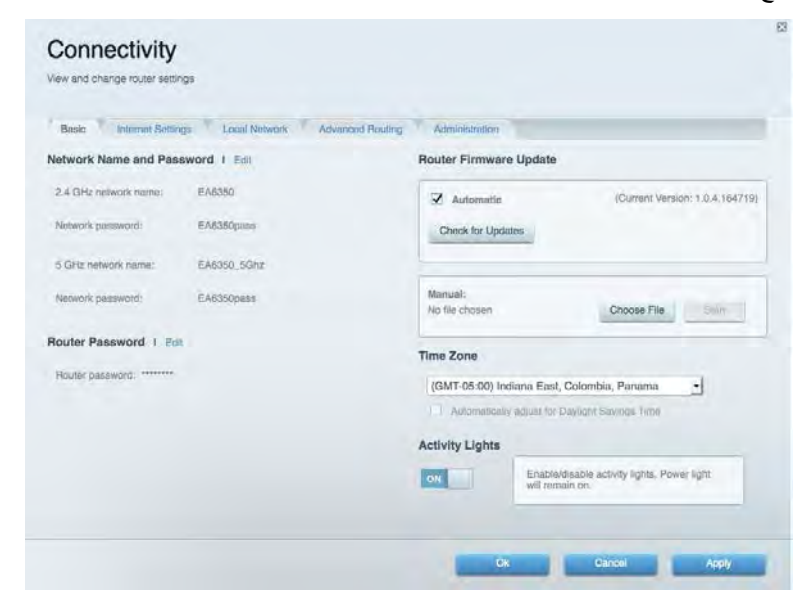

### **استكشاف الأخطاء وإصلاحھا**

یتیح لك تشخیص المشاكل ذات الصلة بالموجھ وفحص حالة الشبكة .

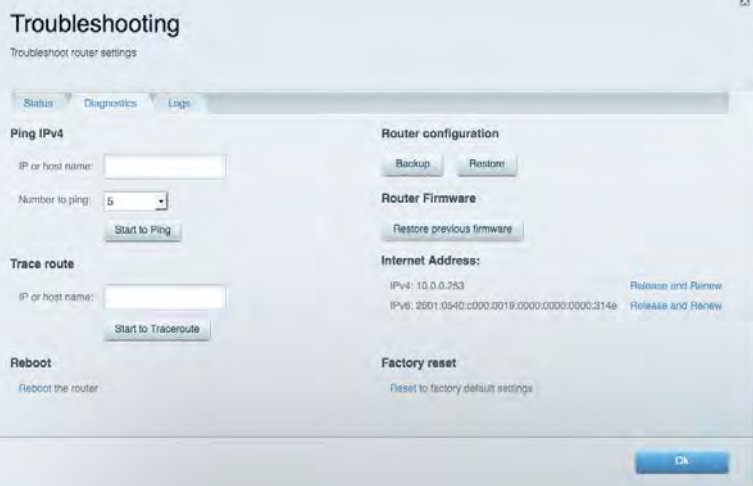

### **لاسلكي**

یتیح لك تكوین الشبكة اللاسلكیة للموجھ. یمكنك تغییر وضع الأمان وكلمة المرور وتصفیة عناوین MAC وتوصیل أجھزة باستخدام Protected Fi-Wi .™Setup

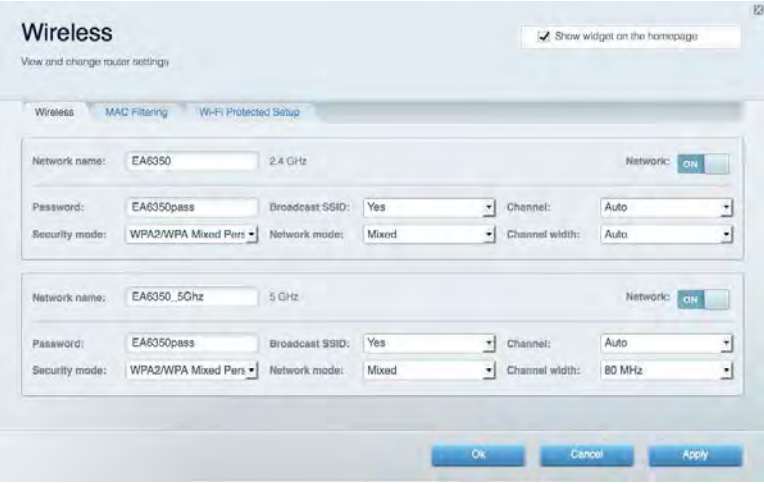

### **الأمان**

یتیح لك تكوین الأمان اللاسلكي للموجھ. یمكنك إعداد جدار الحمایة وإعدادات VPN بالإضافة إلى تعیین إعدادات مخصصة للتطبیقات والألعاب.

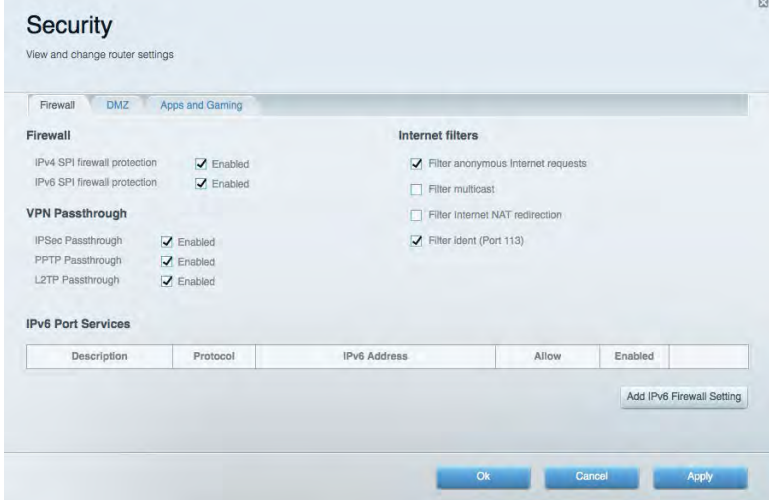

### **استكشاف الأخطاء وإصلاحھا**

یمكنك العثور على مزید من التعلیمات من خلال دعم العملاء الحائز على جوائز على 6900EA/support/com.Linksys .

### **لم یتم إعداد الموجھ بنجاح**

إذا لم یُكمل Fi-Wi Smart Linksys الإعداد، فیمكنك تجربة ما یلي:

• اضغط مع الاستمرار على زر Reset) إعادة الضبط) على الموجھ بمشبك ورق أو دبوس حتى تبدأ اللمبة في الومیض (لمدة 10 ثوان تقریبًا). أعد تركيب الموجه.

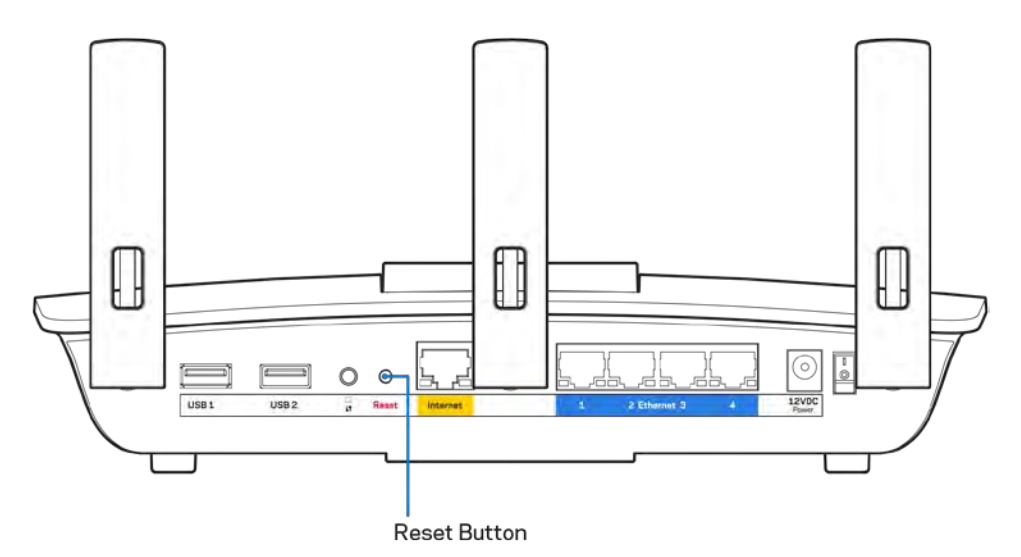

- قم بتعطيل جدار حماية الكمبيوتر مؤقتًا (ر اجع إرشادات برنامج الأمان للمساعدة). أعد تركيب الموجه.
	- إذا كان لدیك كمبیوتر آخر، فاستخدمھ لتركیب الموجھ مرة أخرى.

### **( متصل غیر الإنترنت كبل ( Your Internet cable is not plugged in رسالة**

في حالة ظھور رسالة "in plugged not is cable Internet Your) "كبل الإنترنت غیر متصل) أثناء محاولة إعداد الموجھ، اتبع خطوات استكشاف المشكلات وإصلاحھا الواردة ھنا.

• تأكد من توصیل كابل Ethernet أو الإنترنت (أو كابل كالمرفق مع الموجھ) بإحكام بمنفذ الإنترنت الأصفر بالجزء الخلفي من الموجھ وبالمنفذ الملائم في المودم. یحمل ھذا المنفذ على المودم عادة تسمیة Ethernet، وربما یسمى Internet أو WAN ً أیضا.

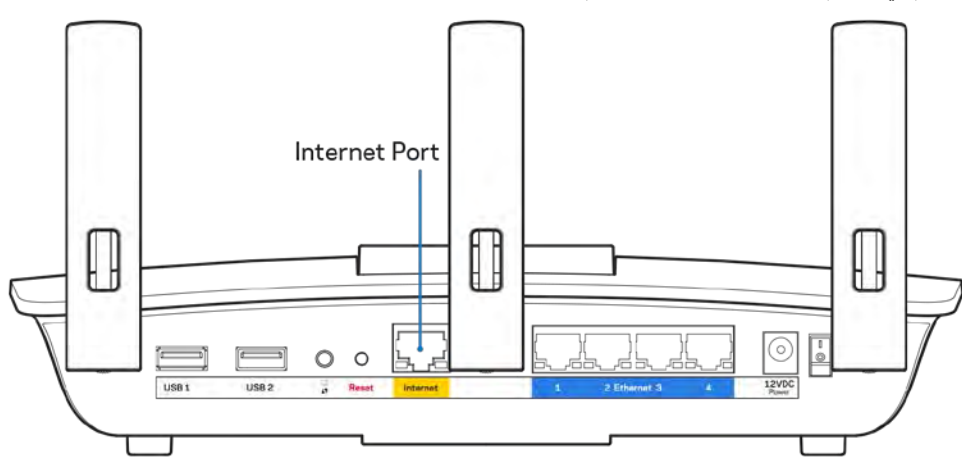

• تأكد من أن المودم متصل بالتیار وقید التشغیل. وفي حالة احتوائھ على مفتاح تیار، تأكد من تعیینھ إلى موضع ON) تشغیل) أو l) ولیس O(.

• إذا كانت خدمة الإنترنت لدیك معتمدة على الكابل، فتحقق من أن منفذ CABLE) الكابل) في المودم متصل بالكابل المحوري المقدم من جانب موفر خدمة الإنترنت.

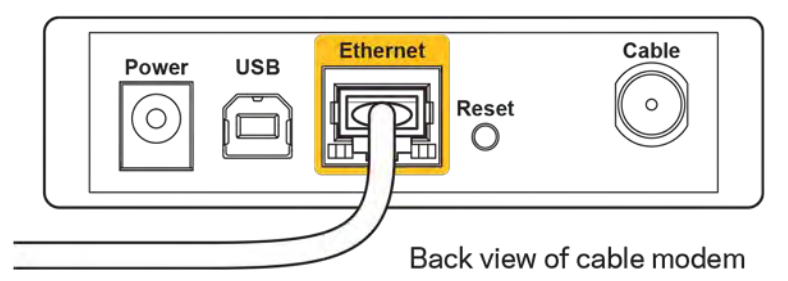

• أما إذا كانت خدمة الإنترنت معتمدة على DSL، فتأكد من توصیل خط ھاتف DSL بمنفذ DSL في المودم.

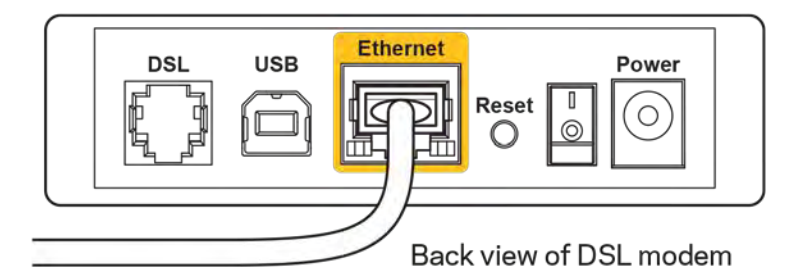

- إذا سبق توصیل الكمبیوتر الخاص بك بالمودم باستخدام كبل USB، فافصل كبل USB .
	- أعد تركیب الموجھ.

### **رسالة** *router your access Cannot* **) تعذر الوصول إلى الموجھ )**

للوصول إلى الموجه، يجب أن تكون متصلاً بشبكتك. إذا كان لديك حاليًا إمكانية وصول لإنترنت لاسلكي، فقد تكون المشكلة أنك اتصلت بشبكة لاسلكية مختلفة دون قصد.

لإصلاح المشكلة على أجھزة كمبیوتر بنظام Windows، قم بما یلي\*:

- .1 من سطح مكتب Windows، انقر فوق أیقونة لاسلكي التي بعلبة النظام. ستظھر قائمة بالشبكات المتوفرة.
- 2. انقر فوق اسم شبكتك. انقر فوق Connect (اتصال). في المثال أدناه، الكمبيوتر كان متصلاً بشبكة لاسلكية أخرى اسمها wraith\_5GHz. يتم عرض اسم الشبكة اللاسلكیة لموجھ 6900EA Linksys، وھو 2.4Beez\_Damaged ً في ھذا المثال، محددا.

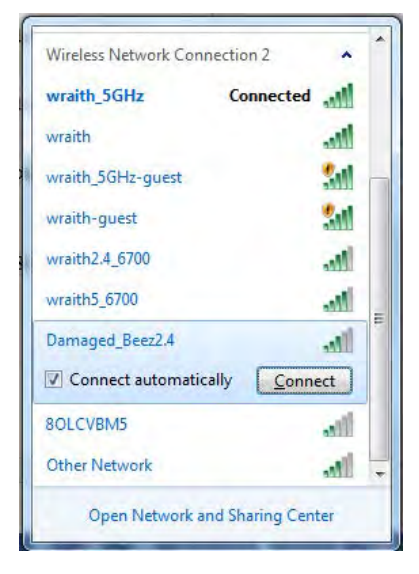

- 3. إذا طُلب منك إدخال مفتاح أمان الشبكة، فاكتب كلمة المرور (security key) في حقل مفتاح أمان الشبكة. انقر فوق OK (موافق).
	- .4 یتصل الكمبیوتر بالشبكة ویجب أن تتمكن من الوصول إلى الموجھ.

\*حسب إصدار Windows ُ المثبت لدیك، قد توجد بعض الاختلافات في الألفاظ أو الأیقونات المشار إلیھا بھذه الخطوات.

لإصلاح المشكلة على أجھزة كمبیوتر بنظام Mac، قم بما یلي:

- .1 في شریط القائمة عبر الجزء العلوي من الشاشة، انقر فوق أیقونة Fi-Wi. ستظھر قائمة بالشبكات اللاسلكیة المتوفرة. یقوم Smart Linksys Wi-Fi تلقائيًا بتحدید اسم لشبكتك<sub>.</sub>
- 2. في المثال أدناه، الكمبيوتر كان متصلأ بشبكة لاسلكية أخرى اسمها wraith\_5GHz. يتم عرض اسم الشبكة اللاسلكية لموجه Linksys 6900EA، وھو 2.4Beez\_Damaged ً في ھذا المثال، محددا.

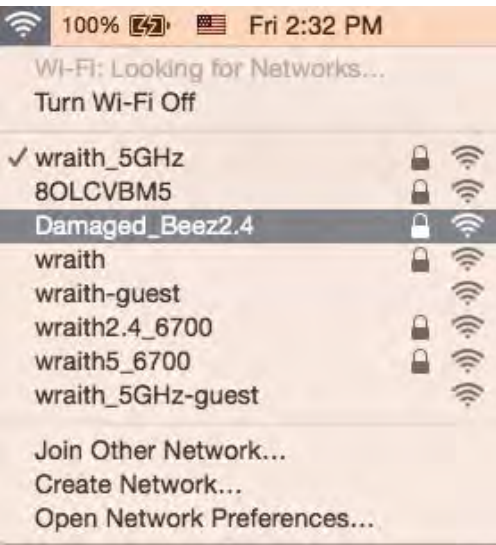

- .3 انقر فوق اسم الشبكة اللاسلكیة لموجھ 6900EA Linksys) وھو 2.4Beez\_Damaged في ھذا المثال).
	- .4 اكتب كلمة مرور الشبكة اللاسلكیة (Key Security (في حقل كلمة المرور. انقر فوق OK) موافق).

### **بعد الإعداد**

#### **یظھر الإنترنت كغیر متوفر**

إذا كانت ھناك صعوبة في اتصال الإنترنت بالموجھ، فقد تظھر المشكلة كرسالة "تعذر العثور على [عنوان الإنترنت]" في مستعرض الویب. إذا كنت على یقین َ بصحة عنوان الإنترنت، وقد جربت عدة عناوین إنترنت صالحة وظھرت لك النتیجة نفسھا، فقد تعني الرسالة وجود مشكلة لدى موفر خدمة الإنترنت أو المودم المتصل بالموجھ.

حاول القیام بما یلي:

- تأكد من توصیل كبلي الشبكة والتیار بأمان.
- تأكد من أن مأخذ التیار المتصل بھ الموجھ بھ تیار سار. ٍ
	- أعد تشغیل الموجھ.
- اتصل بموفر خدمة الإنترنت وتحقق من وجود انقطاعات في منطقتك.

یعد إیقاف تشغیل الموجھ ثم إعادة تشغیلھ أشھر طریقة لاستكشاف مشكلة الموجھ وإصلاحھا. یمكن بعد ذلك للموجھ إعادة تحمیل الإعدادات المخصصة، وستتمكن الأجھزة الأخرى (كالمودم) من إعادة اكتشاف الموجھ والاتصال بھ. وتسمى ھذه العملیة إعادة التشغیل.

لإعادة تشغیل الموجھ باستخدام سلك التیار، قم بما یلي:

- .1 افصل سلك التیار من الموجھ ومن المودم.
- .2 انتظر 10 ثوان، ثم أعد توصیل سلك التیار بالمودم. تأكد من وجود تیار بھ.
- 3. انتظر حتى يتوقف مؤشر اتصال المودم بالإنترنت عن الوميض (لمدة دقيقتين تقريبًا). أعد توصيل سلك التيار بالموجه.
	- .4 انتظر حتى یتوقف مؤشر التیار عن الومیض. انتظر لدقیقتین قبل محاولة الاتصال بالإنترنت من جھاز كمبیوتر.

لإعادة تشغیل الموجھ باستخدام Fi-Wi Smart Linksys، قم بما یلي:

- .1 ِّسجل الدخول إلى Fi-Wi Smart Linksys:) راجع "كیفیة الاتصال بـ Fi-Wi Smart Linksys "في الصفحة [.](#page-72-0)**8**)
	- .2 تحت *Settings Router*) إعدادات الموجھ)، انقر فوق *Troubleshooting*) استكشاف المشكلات وإصلاحھا).
		- .3 انقر فوق علامة التبویب *Diagnostics*) التشخیصات) .
		- .4 تحت *Reboot*) إعادة التشغیل)، انقر فوق **Reboot) إعادة تمھید)**.

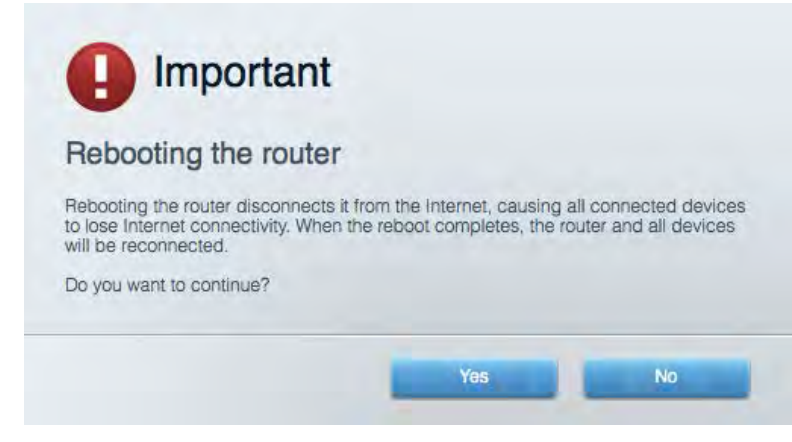

5. انقر فوق Yes (نعم). ستتم إعادة تشغيل الموجه. أثناء إعادة تشغيل الموجه، ستفقد جميع الأجهزة اتصالها بالإنترنت، وستُعيد الاتصال تلقائيًا عندما ً یصبح الموجھ جاھزا للاتصال مرة أخرى.

### Fi-Wi Smart Linksys **لا یفتح في مستعرض الویب**

Internet Explorer® و Microsoft Edgeو) iPad® و Mac® لأجھزة (Safari® و Firefox® و Google ChromeTM إصدارات أحدث تعمل الإصدار 8 والإصدارات الأحدث مع .Fi-Wi Smart Linksys

### **المواصفات**

### **Linksys EA6900**

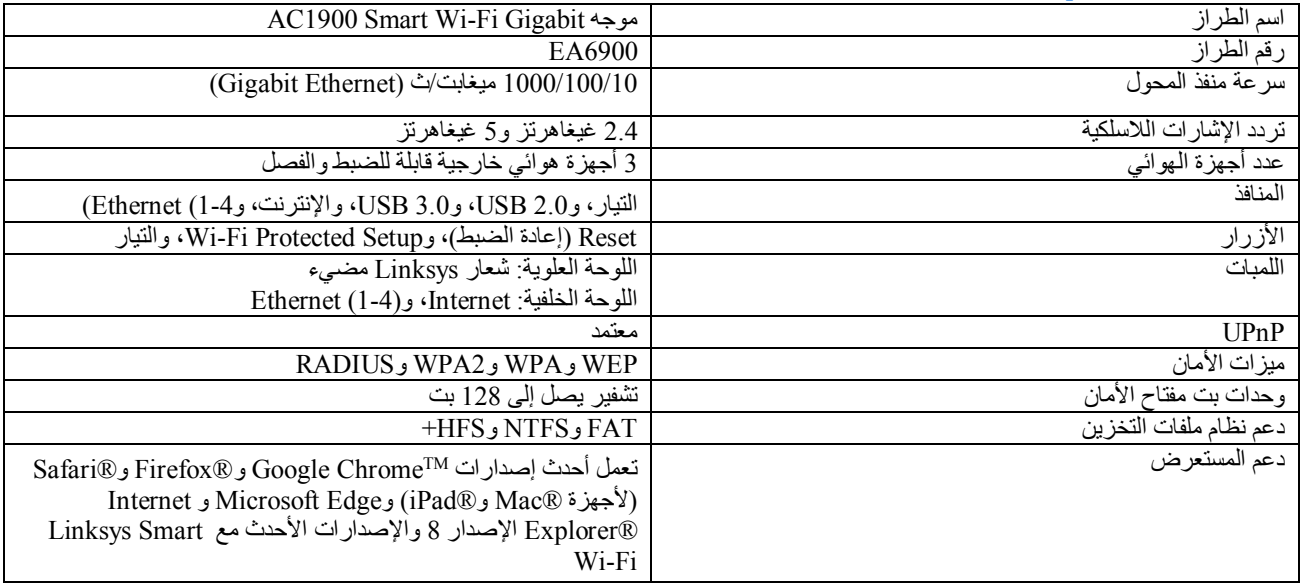

### **المعطیات البیئیة**

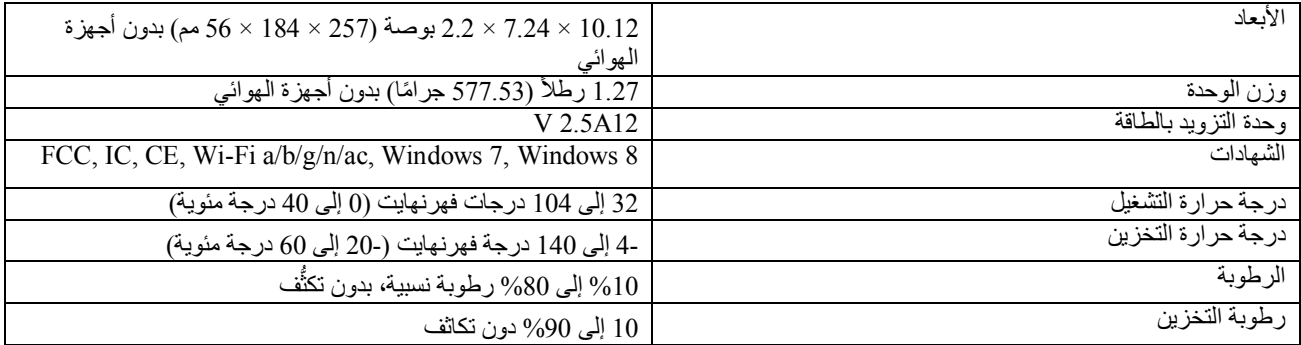

یمكن أن تخضع المواصفات للتغییر دون إشعار.

ملاحظات:

ِّ للحصول على معلومات تنظیمیة ومتعلقة بالضمان والسلامة، راجع القرص المضغوط المرفق مع الموجھ أو انتقل إلى 6900ea/support/com.Linksys . درجة أداء قصوى متأتیة من مواصفات معاییر 802.11 IEEE. یختلف الأداء الفعلي بما في ذلك قدرة الشبكة اللاسلكیة المتدنیة، وسرعة أداء البیانات، والنطاق، والتغطیة. یعتمد الأداء على عوامل، وشروط، ومتغیرات تشمل المسافة من نقطة الوصول، وحجم حركة بیانات الشبكة، ومواد الإنشاء والتركیب ونظام التشغیل المُستخدَم، بالإضافة إلى التداخل وظروف معاكسة أخرى.

BELKIN, LINKSYS والعدید من أسماء المنتجات وشعاراتها هي علامات تجارية لمجموعة شركات Belkin. وتكون العلامات التجارية المذكورة الخاصة بالأطراف الثالثة ملكًا لأصحابها المعنييّن. يمكن الاطلاع على التراخيص والإشعارات، الخاصة ببرامج الأطراف الثالثة والمستخدمة في هذا المنتج، هنا: http://support.linksys.com/en-us/license. الرجاء التواصل مع <http://support.linksys.com/en-us/gplcodecenter>للرد على أسئلتك أو لطلبات التعلیمة البرمجیة المصدر GPL .

> حقوق النشر © لعام 2017 محفوظة لشركة Inc ,International Belkin. و/أو الشركات التابعة لھا. جمیع الحقوق محفوظة.

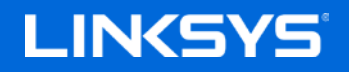

Ръководство за потребителя

**Гигабитов рутер AC1900 Smart Wi-Fi**

Модел EA6900

# Съдържание

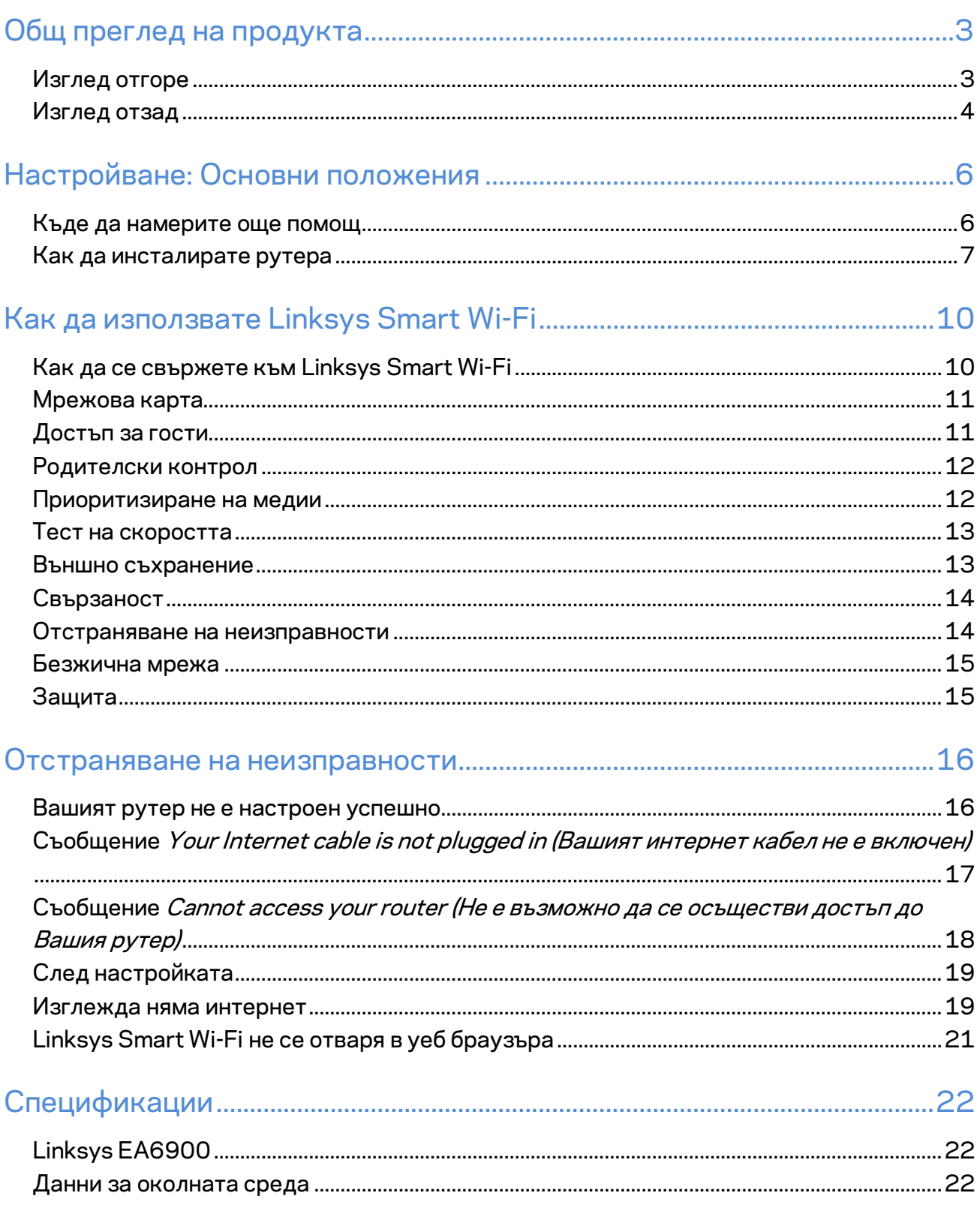

# <span id="page-86-0"></span>Общ преглед на продукта

### <span id="page-86-1"></span>**Изглед отгоре**

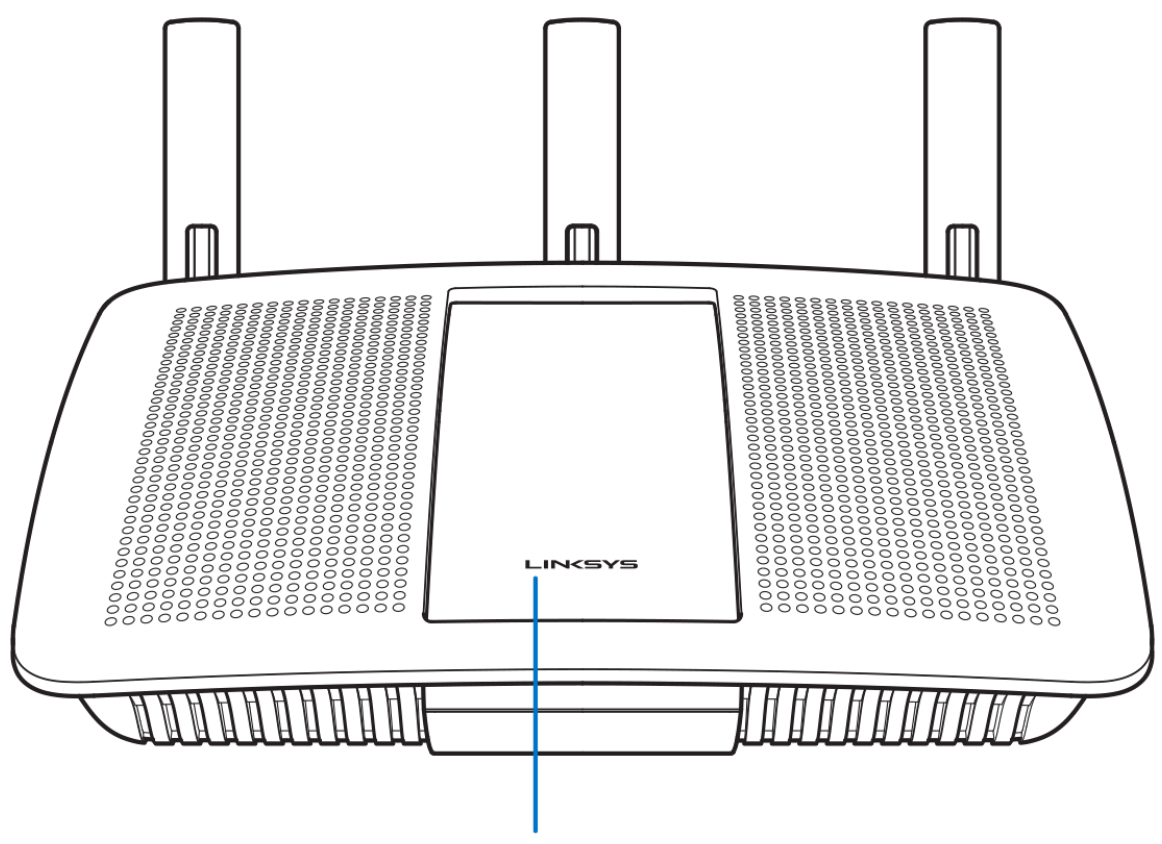

**Illuminated Linksys Logo** 

**Светещо лого на Linksys —** Логото на Linksys свети постоянно, когато има интернет връзка. То мига или пулсира бавно по време на първоначално стартиране, самотестване и надграждане на фърмуера. Мига бързо, когато указва грешки при свързването.

### <span id="page-87-0"></span>**Изглед отзад**

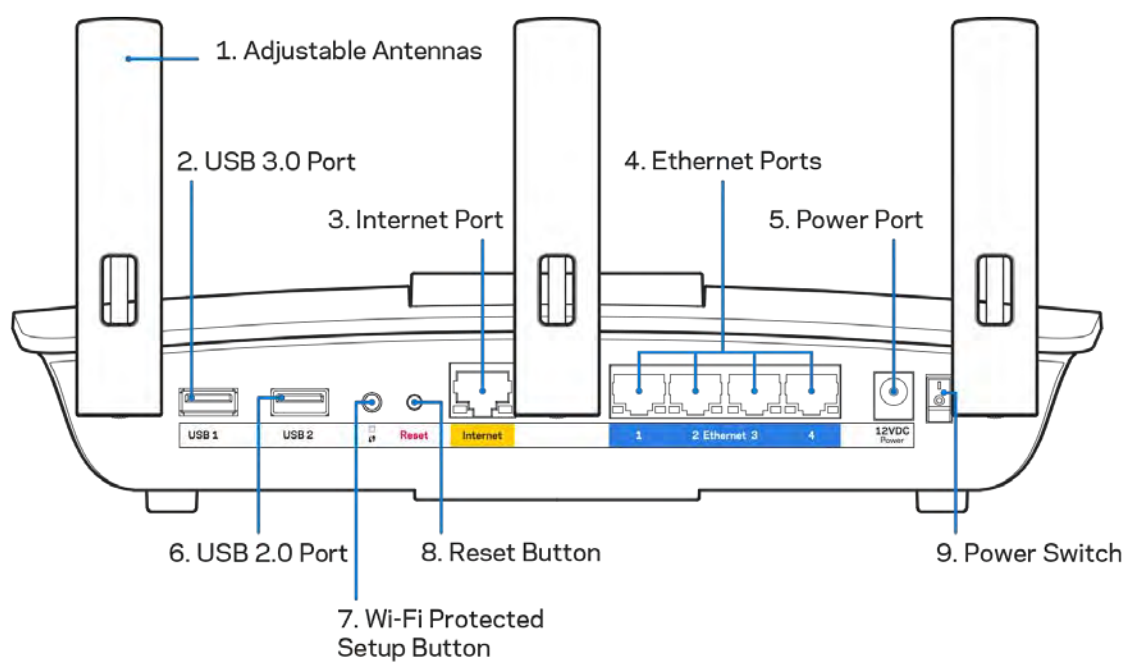

**Регулируеми антени (1)** — За най-добра ефективност, поставете антените във вертикална позиция, както е показано на фигурата.

**USB 3.0 порт (2)** — Свържете и споделете USB устройство или USB принтер в мрежата си или по интернет.

**Интернет порт (3)** — Свържете ethernet кабел към този жълт гигабитов (10/100/1000) порт и към кабел за широколентов Интернет/DSL или оптичен модем.

**Забележка —** *За да си осигурите възможно най-добри характеристики, използвайте кабели CAT5e или по-висок клас за Интернет портовете.*

**Ethernet портове (4)** — Свържете ethernet кабели към тези сини гигабитови (10/100/1000) портове и към кабелните устройства в мрежата.

**Забележка —** *За да си осигурите възможно най-добри характеристики, използвайте кабели CAT5e или по-висок клас за Ethernet портовете.*

**Захранващ порт (5)** — Свържете включения в комплекта променливотоков захранващ адаптер.

**USB 2.0 порт (6)** — Свържете и споделете USB устройство или USB принтер в мрежата си или по интернет.

**Бутон Wi-Fi Protected Setup™ (7)** — Натиснете, за да конфигурирате защитата на безжичната връзка за мрежови устройства с активиран Wi-Fi Protected Setup.

**Бутон Reset (Нулиране) (8)** — Натиснете и задръжте (докато светлинният индикатор на захранването започне да мига), за да нулирате рутера до фабричните му настройки. Можете да възстановите фабричните настройки и чрез Linksys Smart Wi-Fi по интернет или през мобилно приложение.

Превключвател на захранването (9) - Натиснете | (вкл.), за да включите рутера.

# <span id="page-89-0"></span>Настройване: Основни положения

### <span id="page-89-1"></span>**Къде да намерите още помощ**

Освен в това ръководство за потребителя можете да получите помощ на следните места:

- Linksys.com/support/EA6900 (документация, материали за изтегляне, ЧЗВ, техническа поддръжка, чат в реално време, форуми)
- Помощ за Linksys Smart Wi-Fi (свържете се с Linksys Smart Wi-Fi, след което кликнете върху Help (Помощ) в горната част на екрана)

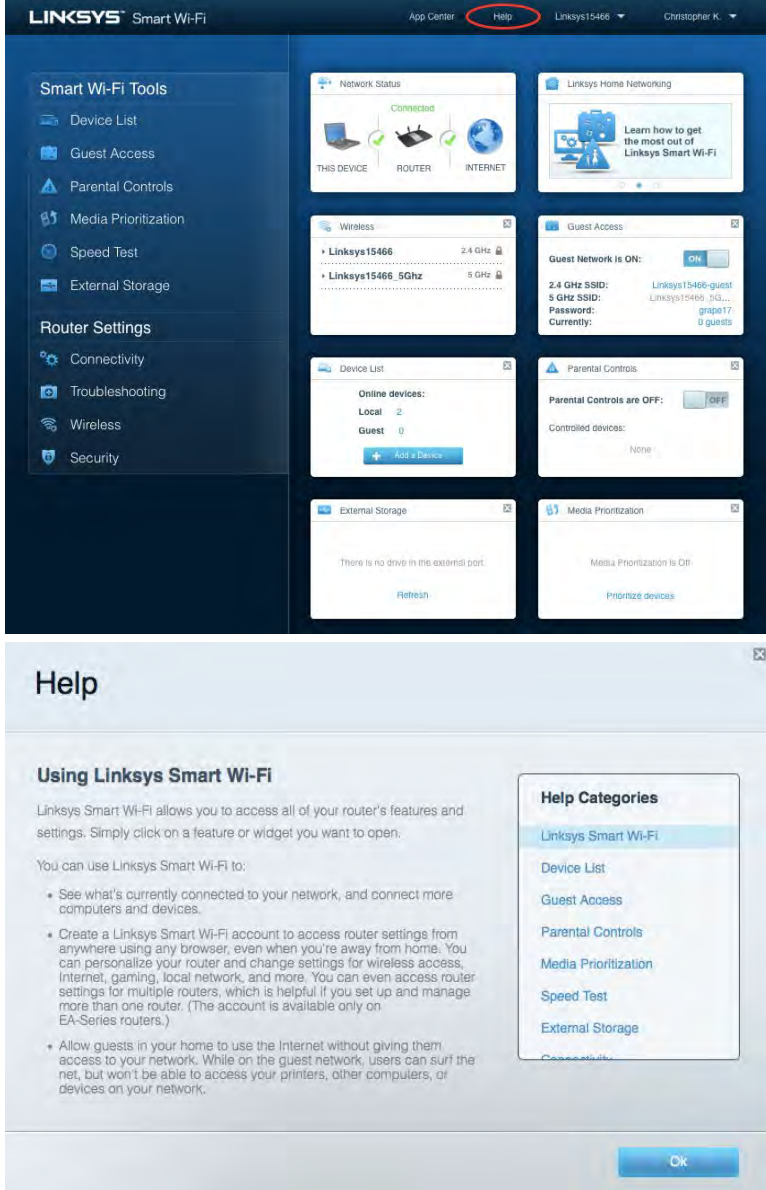

**Забележка —** *Лицензите и бележките относно софтуера от трети страни, използван с този продукт, можете да видите на адре[с http://support.linksys.com/en-us/license.](http://support.linksys.com/en-us/license) За въпроси или за искания за GPL отворен код, моля, свържете се с [http://support.linksys.com/en-us/gplcodecenter.](http://support.linksys.com/en-us/gplcodecenter)* 

### <span id="page-90-0"></span>Как да инсталирате рутера

- 1. За да завършите настройката, ще е необходимо да посетит[е http://LinksysSmartWiFi.com](http://linksyssmartwifi.com/) през уеб браузър на компютър.
- 2. Идентифицирайте оборудването си.

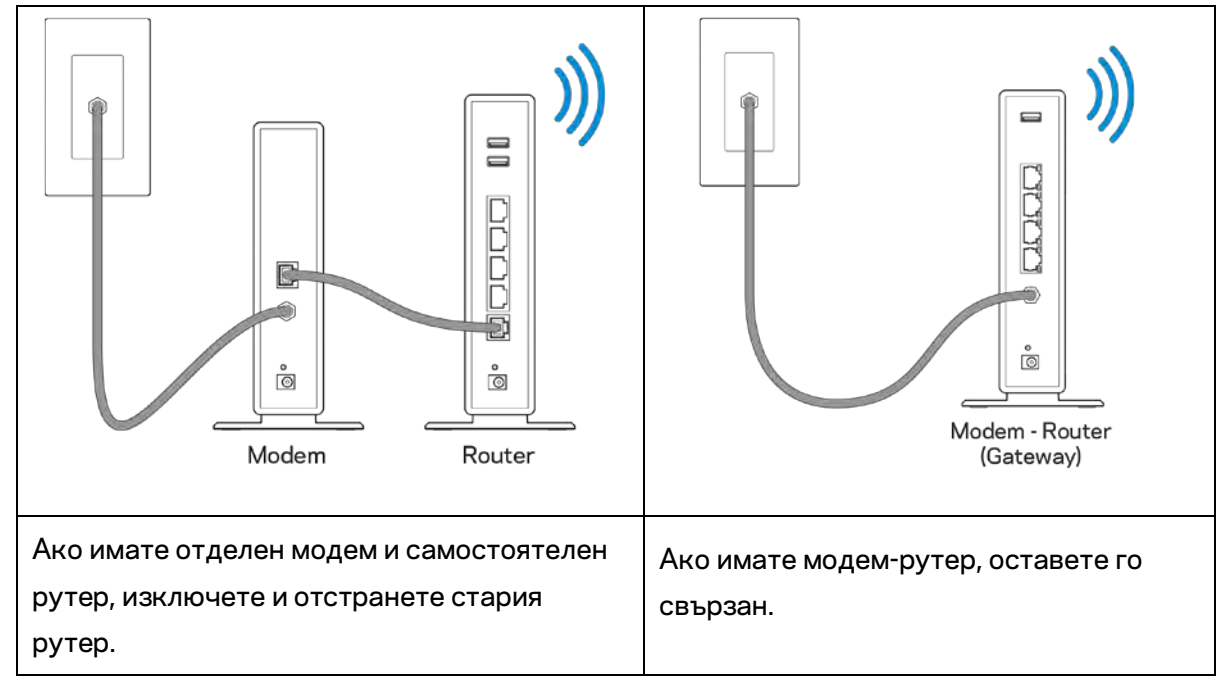

- 3. Поставете антените изправени и включете рутера към захранващ източник. Уверете се, че превключвателят за захранването е в положение | (вкл.).
- 4. Свържете рутера към модема или модем-рутера. Включете единия край на доставения в комплекта интернет кабел към жълтия интернет порт на новия рутер. Ако имате модем, включете другия край в Ethernet (LAN) порта на модема. Ако имате модем-рутер, включете го в някой от наличните портове.
- 5. Изчакайте, докато светещото лого на Linksys върху рутера спре да мига и започне да свети непрекъснато в бяло.
- 6. Свържете към името на Wi-Fi, посочено в Ръководството за бързо стартиране, което сте получили заедно с рутера. (По-късно можете да смените тези данни.) Ако се нуждаете от помощ при свързването към Wi-Fi, направете справка в документацията на устройството на адрес linksys.com/support/ea6900.

**Забележка —** *Няма да имате достъп до интернет, докато не завърши настройката на рутера.*

7. Въведете http://LinksysSmartWiFi.com в уеб браузър. Следвайте инструкциите на екрана, за да завършите настройката на рутера. Можете също така да въведете 192.168.1.1 в браузъра, за да започнете първоначалната настройка.

В края на настройката следвайте указанията на екрана, за да настроите профила си за Linksys Smart Wi-Fi. Използвайте Linksys Smart Wi-Fi, за да конфигурирате рутера от който и да е компютър с интернет връзка.

Управление на настройките на рутера:

- Смяна на името и паролата на рутера
- Създаване на достъп за гости
- Конфигуриране на родителски контрол
- Свързване на устройства към вашата мрежа
- Тестване на скоростта на интернет връзката

**Забележка —** *Като част от настройването на профил за Linksys Smart Wi-Fi ще Ви бъде изпратен имейл за потвърждение. От домашната си мрежа кликнете върху връзката в имейла, за да асоциирате рутера с профила за Linksys Smart Wi-Fi.*

**Съвет** *— Отпечатайте следващата страница и след това запишете настройките на рутера и профила си в таблицата по-долу, за да ги използвате за справка. Запазете бележките си на сигурно място.*

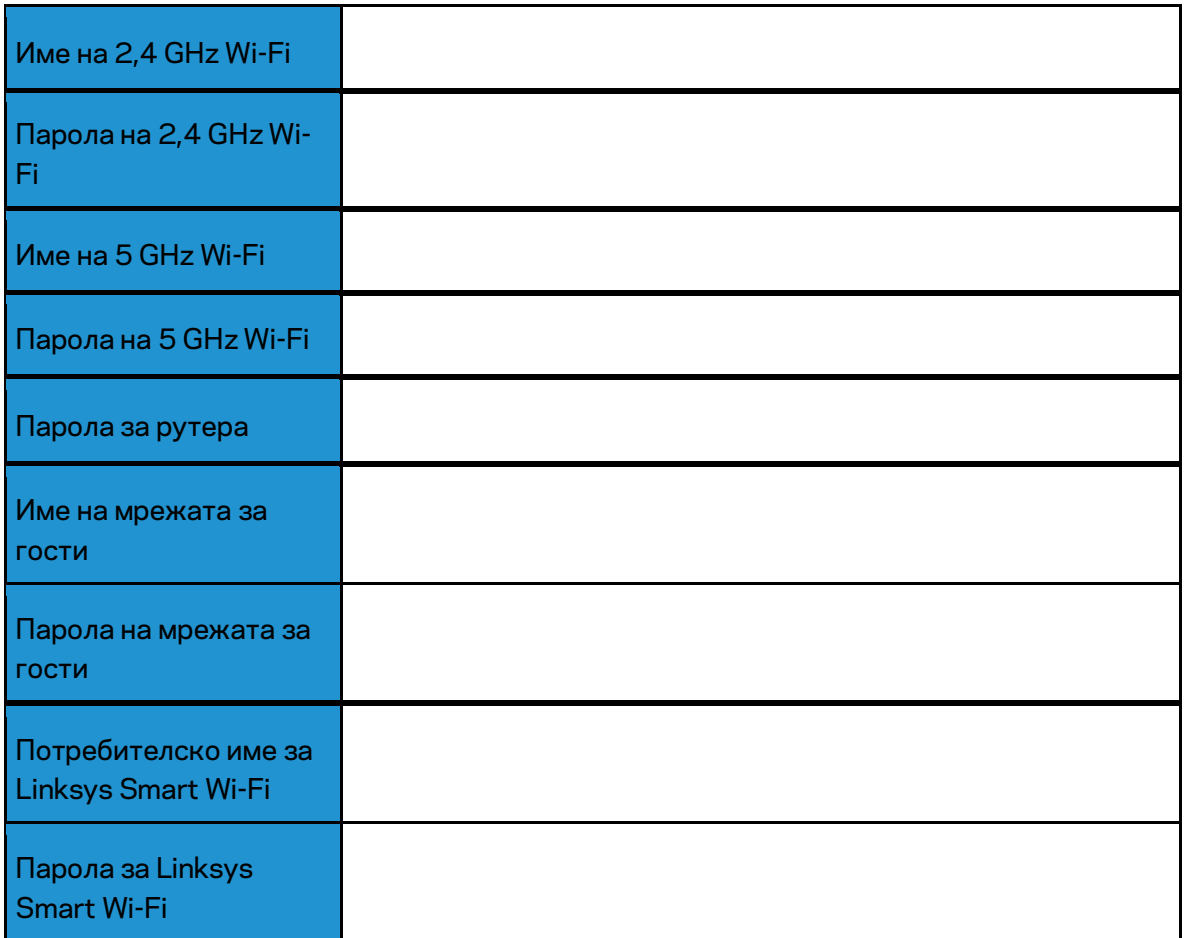

# <span id="page-93-0"></span>Как да използвате Linksys Smart Wi-Fi

### <span id="page-93-1"></span>Как да се свържете към Linksys Smart Wi-Fi

За да се свържете към Linksys Smart Wi-Fi:

- 1. Отворете уеб браузър на компютъра.
- 2. Отидете на www.LinksysSmartWiFi.com и влезте в профила си.

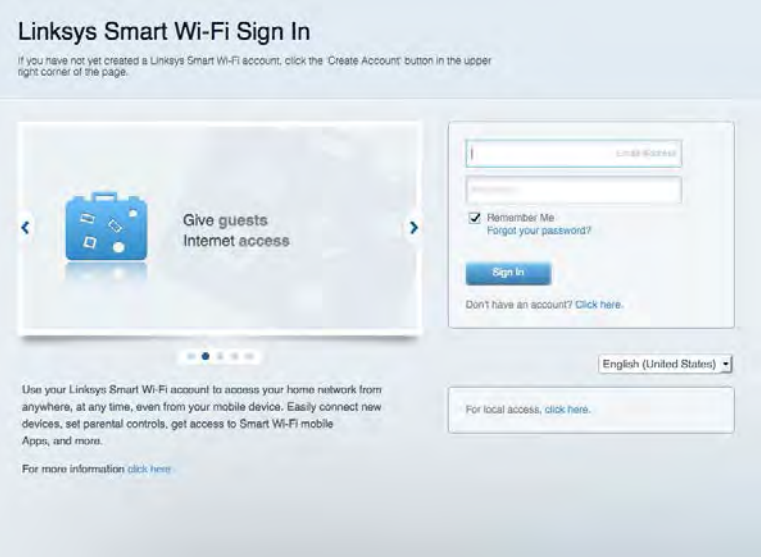

Ако не можете да си спомните паролата, кликнете върху Forgot your password (Забравена парола)? и следвайте инструкциите на екрана, за да я възстановите.

*За да получите помощ за Linksys Smart Wi-Fi, свържете се с Linksys Smart Wi-Fi, след което кликнете върху Help (Помощ) в горната част.* 

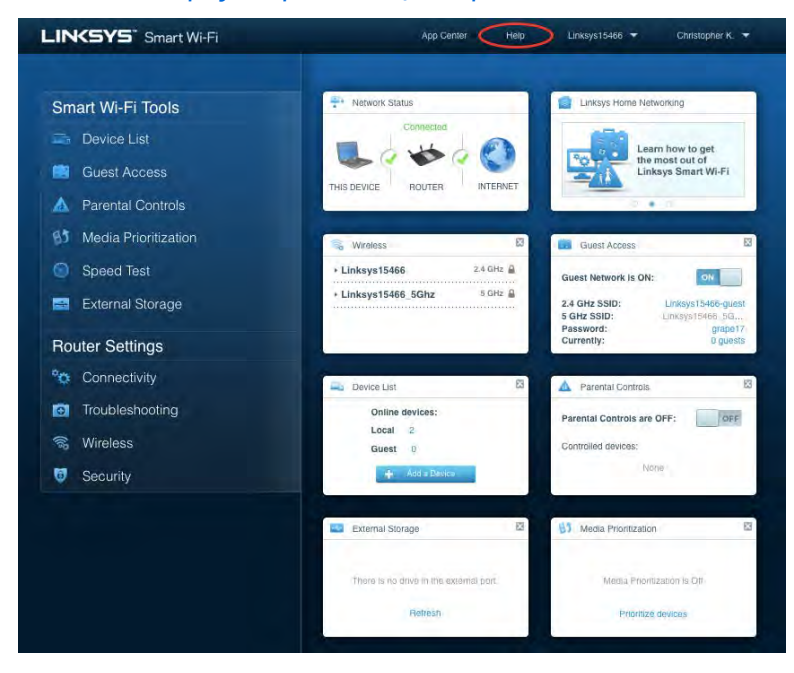

### <span id="page-94-0"></span>Мрежова карта

Дава ви възможност да видите и управлявате всички мрежови устройства, свързани към рутера ви. Можете да видите устройствата в главната си мрежа или в тази за гости, или да видите информация за всяко от устройствата.

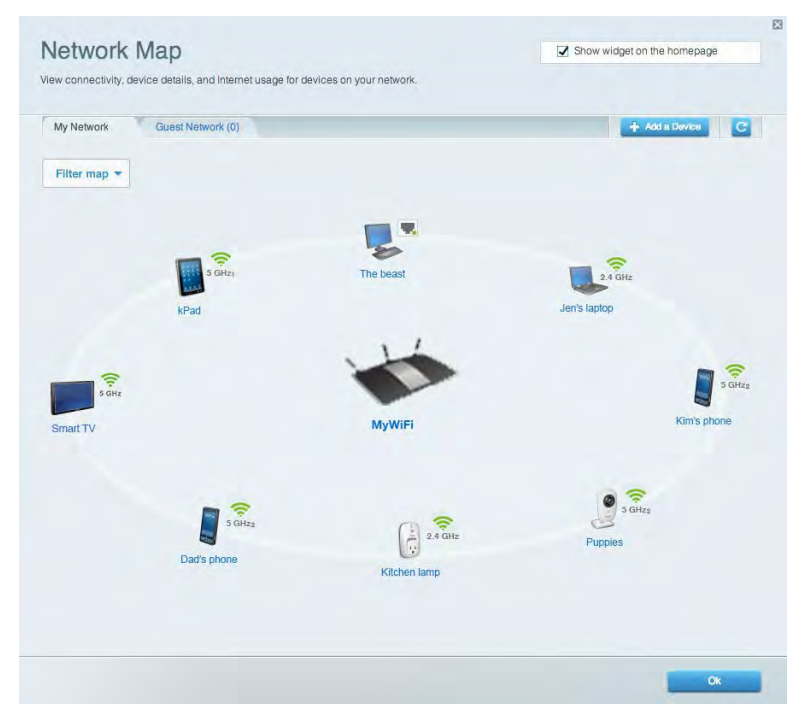

### <span id="page-94-1"></span>Достъп за гости

Дава ви възможност да конфигурирате и наблюдавате мрежа, която се ползва от гостите, без те да имат достъп до всички ваши мрежови ресурси.

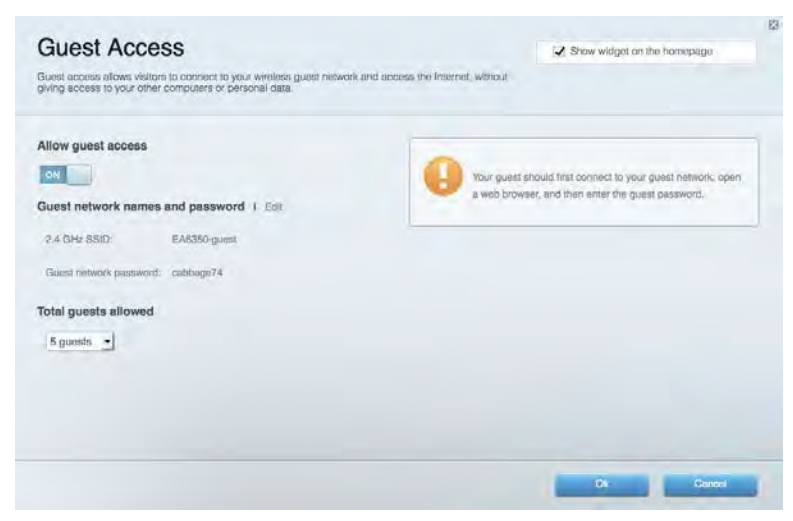

### <span id="page-95-0"></span>Родителски контрол

Дава ви възможност да блокирате достъпа до уеб сайтове и да задавате часове за достъп до интернет.

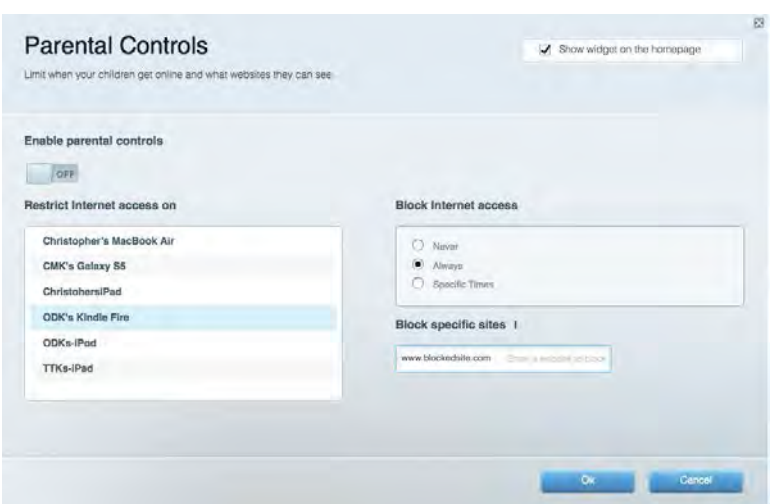

### <span id="page-95-1"></span>Приоритизиране на медии

Дава ви възможност да зададете устройства и приложения с най-висок приоритет в мрежовия трафик.

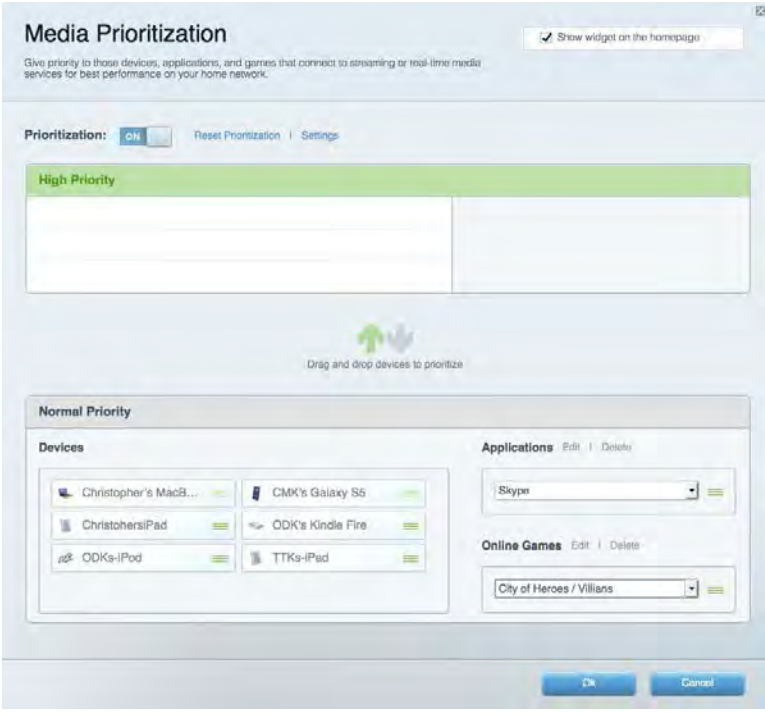

### <span id="page-96-0"></span>Тест на скоростта

Дава ви възможност да тествате скоростта на интернет връзката на мрежата.

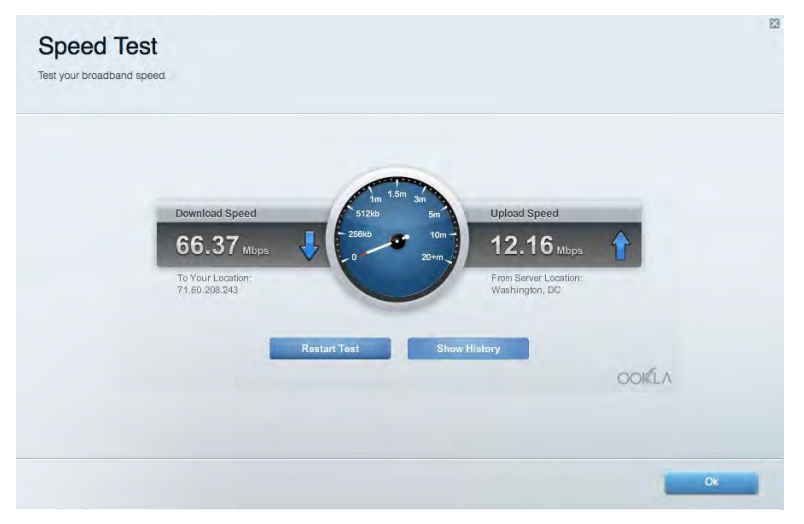

### <span id="page-96-1"></span>Външно съхранение

Дава ви възможност да получите достъп до свързано USB устройство (не е включено в комплекта) и да настроите споделянето на файлове, мултимедиен сървър и FTP достъп.

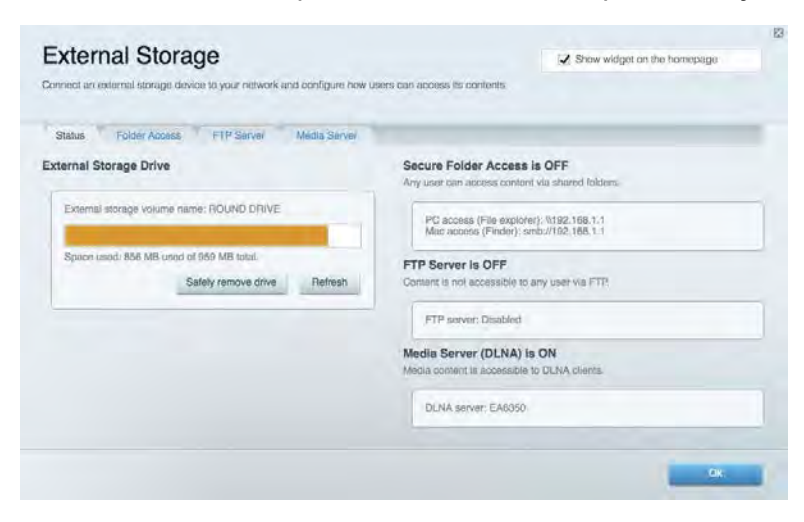

### <span id="page-97-0"></span>Свързаност

Дава ви възможност да конфигурирате основните и разширените мрежови настройки.

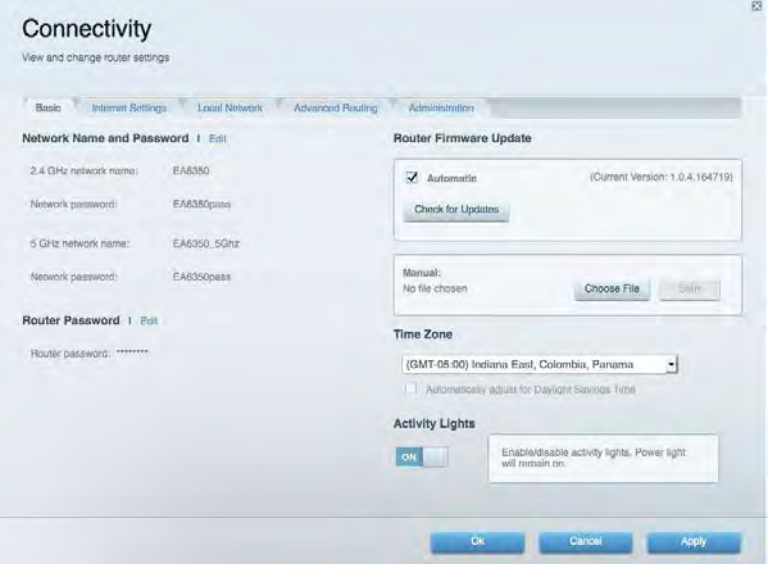

### <span id="page-97-1"></span>Отстраняване на неизправности

Дава ви възможност да правите диагностика на проблеми с рутера и да проверявате състоянието на мрежата.

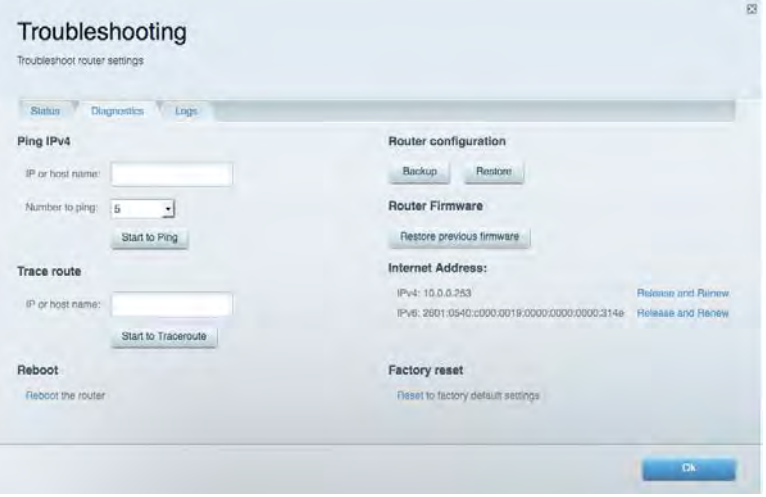

### <span id="page-98-0"></span>Безжична мрежа

Дава ви възможност да конфигурирате безжичната мрежа на рутера. Можете да смените режима на защита, паролата, филтрирането по MAC адрес, както и да свързвате устройства с помощта на Wi-Fi Protected Setup™.

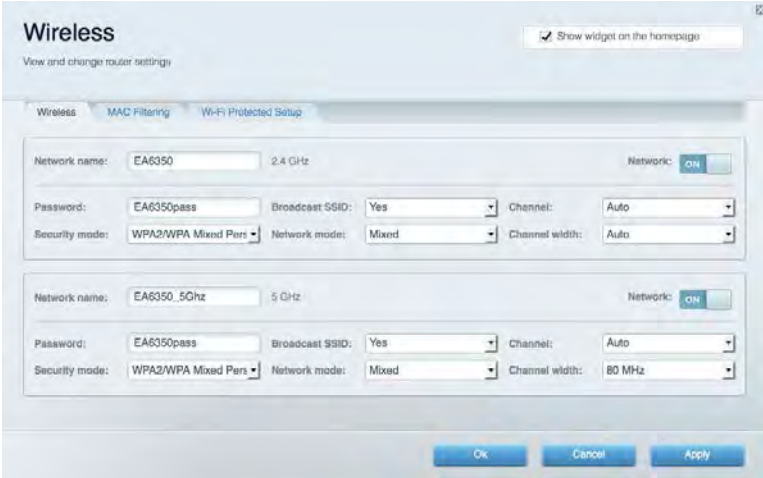

### <span id="page-98-1"></span>Защита

Дава ви възможност да конфигурирате безжичната мрежа на рутера. Можете да настроите защитната стена, настройките за VPN, както и да направите персонализирани настройки за приложения и игри.

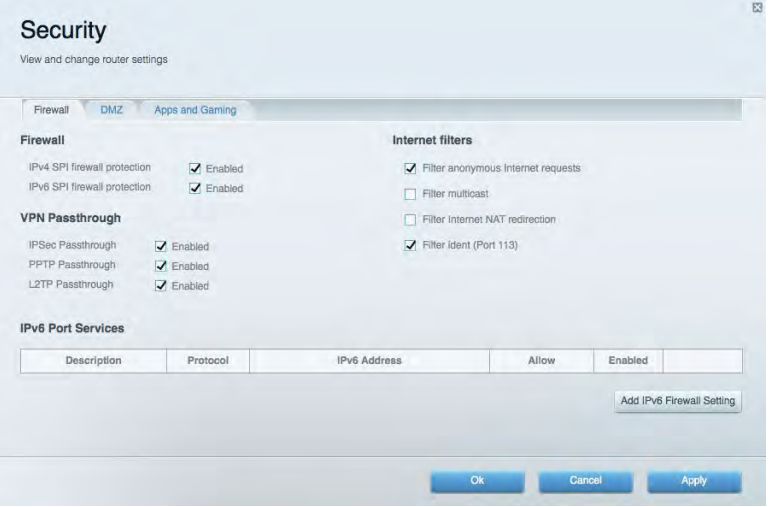

# <span id="page-99-0"></span>Отстраняване на неизправности

Още помощ можете да намерите от нашия отличаван с награди отдел за обслужване на клиенти на адрес Linksys.com/support/EA6900.

### <span id="page-99-1"></span>Вашият рутер не е настроен успешно

Ако Linksys Smart Wi-Fi не завърши настройката, можете да опитате следното:

• Натиснете и задръжте бутона за нулиране с помощта на кламер или карфица, докато светлинният индикатор започне да мига (около 10 секунди). Инсталирайте рутера отново.

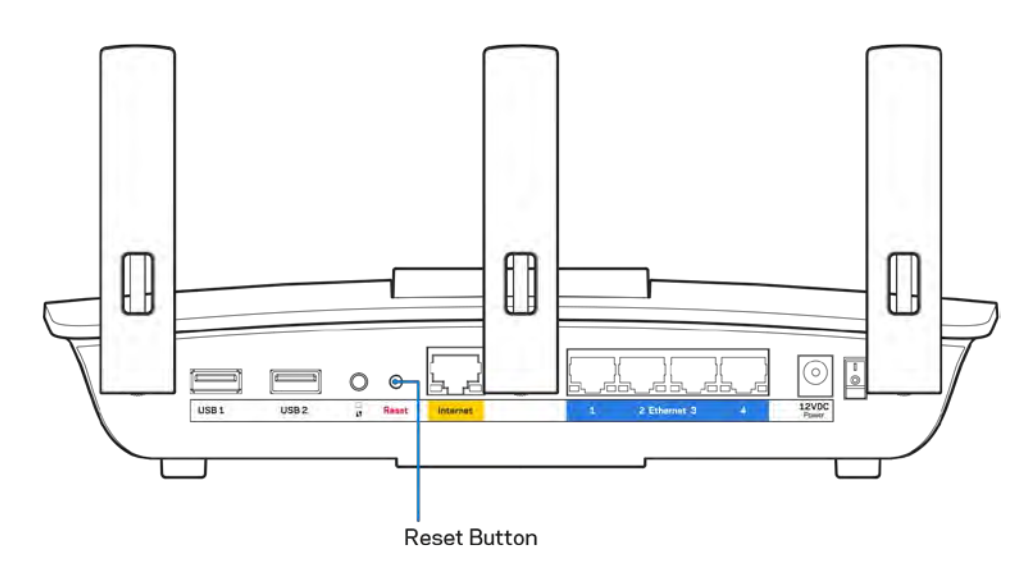

- Временно изключете защитната стена на компютъра си (за помощ вижте инструкциите на софтуера). Инсталирайте рутера отново.
- Ако имате друг компютър, използвайте го, за да инсталирате отново рутера.

# <span id="page-100-0"></span>Съобщение Your Internet cable is not plugged in (Вашият интернет кабел не е включен)

Ако получите съобщение Your Internet cable is not plugged in (Вашият интернет кабел не е включен), докато се опитвате да настроите рутера, изпълнете следните стъпки за отстраняване на неизправността.

• Уверете се, че ethernet кабелът или кабелът за интернет (или кабел, подобен на предоставения заедно с рутера) е свързан стабилно към жълтия интернет порт от задната страна на рутера и към съответния порт на модема. Този порт на модема обикновено е с надпис Ethernet, но може да се нарича и Internet или WAN.

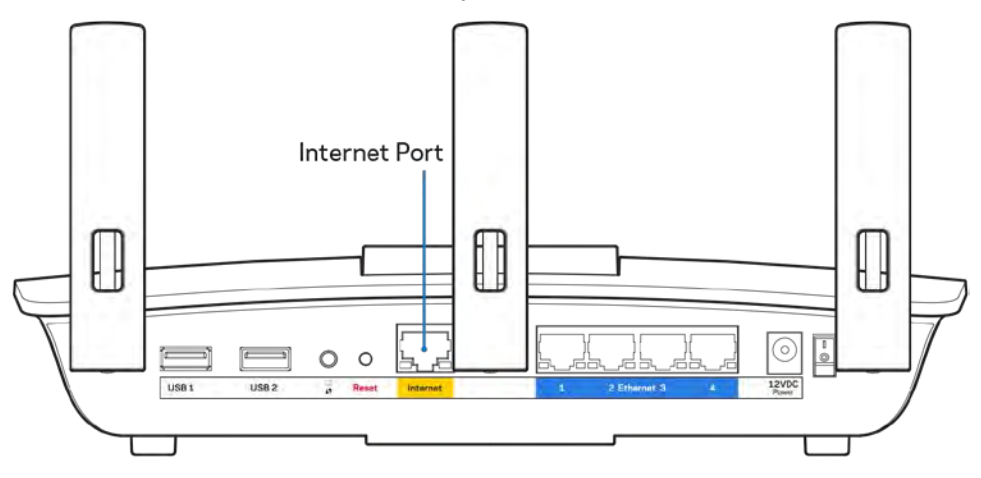

- Уверете се, че модемът ви е свързан към захранване и включен. Ако има ключ за захранването, уверете се, че е в положение ON (Вкл.) или l (обратното на О).
- Ако използвате кабелен интернет, проверете дали CABLE портът на кабелния модем е свързан към коаксиалния кабел, предоставен от доставчика на интернет.

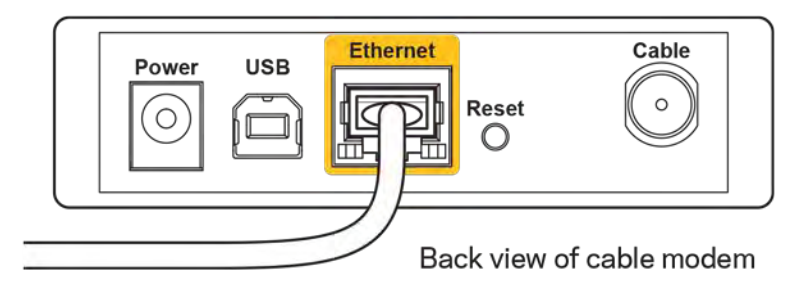

• Ако използвате интернет услуга чрез DSL, уверете се, че DSL телефонната линия е свързана към DSL порта на модема.

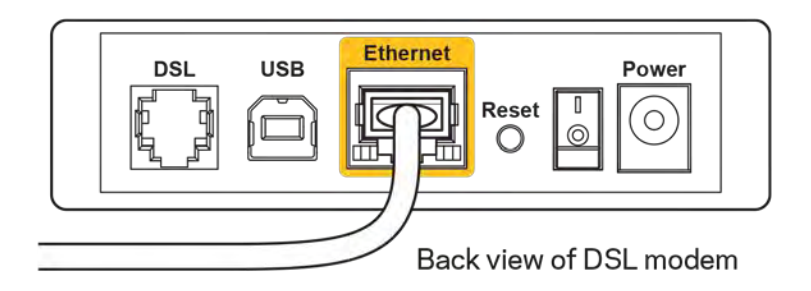

- Ако компютърът ви преди е бил свързан към модем с USB кабел, откачете USB кабела.
- Инсталирайте рутера отново.

# <span id="page-101-0"></span>Съобщение *Cannot access your router (Не е възможно да се осъществи достъп до Вашия рутер)*

За да имате достъп до рутера, трябва да бъдете свързани към собствената си мрежа. Ако в момента имате безжичен достъп до интернет, проблемът може би е, че случайно сте се свързали с друга безжична мрежа.

За да решите проблема при компютри под Windows, направете следното:

- 1. Кликнете върху иконата за безжична връзка в системната област на работния плот на Windows. Ще се покаже списък с наличните безжични мрежи.
- 2. Кликнете върху името на вашата мрежа. Кликнете върху Connect (Свързване). В дадения по-долу пример компютърът е свързан с друга безжична мрежа с името wraith\_5GHz. Името на безжичната мрежа на рутера Linksys EA6900, в този пример Damaged\_Beez2.4, е показано като избрано.

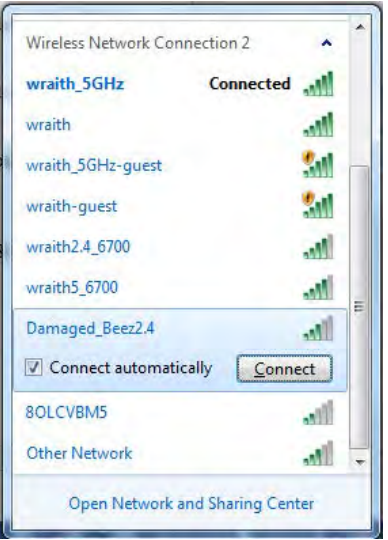

3. Ако бъдете помолени да въведете мрежов ключ, въведете паролата си (ключ за сигурност) в полето за *ключа за мрежова сигурност*. Кликнете върху **OK**.

4. Компютърът се свързва с мрежата и вече трябва да имате достъп до рутера.

*\*В зависимост от версията на Windows може да има различия в текста или в иконите, посочени в тези стъпки.*

За да решите проблема при компютри Mac, направете следното:

- 1. Кликнете върху иконата Wi-Fi в лентата с менюто в горната част на екрана. Ще се покаже списък с безжични мрежи. Linksys Smart Wi-Fi е задал автоматично име на вашата безжична мрежа.
- 2. В дадения по-долу пример компютърът е свързан с друга безжична мрежа с името wraith\_5GHz. Името на безжичната мрежа на рутера Linksys EA6900, в този пример Damaged\_Beez2.4, е показано като избрано.

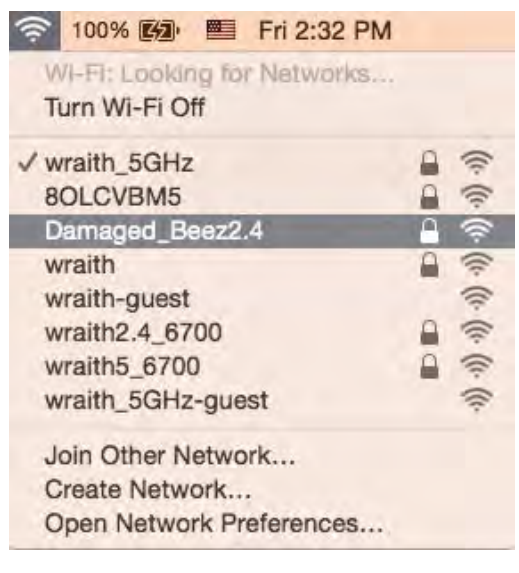

- 3. Кликнете върху името на безжичната мрежа на рутера Linksys EA6900 (Damaged\_Beez2.4 в примера).
- 4. Въведете паролата за безжичната мрежа (Защитен ключ) в полето *Password (Парола).* Кликнете върху **OK**.

### <span id="page-102-1"></span><span id="page-102-0"></span>След настройката

#### Изглежда няма интернет

Ако има трудности при комуникацията на интернет с рутера, проблемът може да се покаже като съобщение "Cannot find [Internet address]" (Не може да бъде намерен [Интернет адрес]) в уеб браузъра. Ако знаете, че интернет адресът е правилен и ако сте пробвали да се свържете с няколко валидни интернет адреса със същия резултат, съобщението може да означава, че има проблем с доставчика на интернет или с модема, който комуникира с рутера.

Опитайте следното:

- Уверете се, че мрежовите и захранващите кабели са добре свързани.
- Уверете се, че електрическият контакт, към който е свързан рутерът, осигурява захранване.
- Рестартирайте рутера.
- Свържете се с доставчика на Интернет и попитайте дали няма проблеми във вашата зона.

Най-често използваният метод за отстраняване на неизправностите на рутера е да го изключите и да го включите отново. Тогава рутерът може да презареди персонализираните си настройки, а другите устройства (например модемът) ще могат да открият отново рутера и да комуникират с него. Този процес се нарича рестартиране.

За да рестартирате рутера от захранващия кабел, направете следното:

- 1. Изключете захранващия кабел от рутера и от модема.
- 2. Изчакайте 10 секунди и свържете отново захранващия кабел към модема. Уверете се, че по него тече ток.
- 3. Изчакайте индикаторът за онлайн дейност на модема да спре да мига (около две минути). Свържете отново захранващия кабел към рутера.
- 4. Изчакайте индикаторът на захранването да спре да мига. Изчакайте две минути, преди да се опитате да се свържете към интернет от някой компютър.

За да рестартирате рутера посредством Linksys Smart Wi-Fi, направете следното:

- 1. Влезте в Linksys Smart Wi-Fi. (Вижте "Как да се свържете към Linksys Smart Wi-Fi" на стр. **[10](#page-93-1)**.)
- 2. В Router Settings (Настройки на рутера) кликнете върху Troubleshooting (Отстраняване на неизправности).
- 3. Кликнете върху раздела Diagnostics (Диагностика).
- 4. В Reboot (Рестартиране) кликнете върху Reboot (Рестартиране).

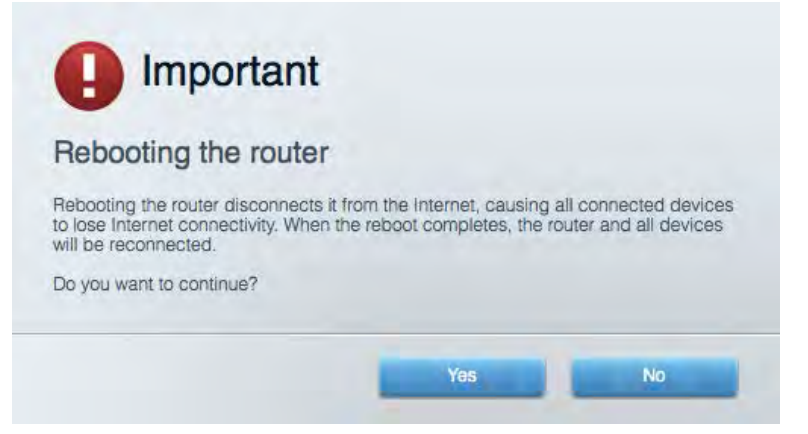

5. Кликнете върху **Yes (Да)**. Рутерът ще се рестартира. Докато рутерът се рестартира, всички свързани устройства ще загубят интернет връзката си и ще се свържат отново автоматично, когато той е готов.

### <span id="page-104-0"></span>Linksys Smart Wi-Fi не се отваря в уеб браузъра

Най-новите версии на Google ChromeTM, Firefox®, Safari® (за Mac® and iPad®), Microsoft Edge и Internet Explorer® версия 8 и по-нови работят с Linksys Smart Wi-Fi.

# <span id="page-105-0"></span>Спецификации

### <span id="page-105-1"></span>**Linksys EA6900**

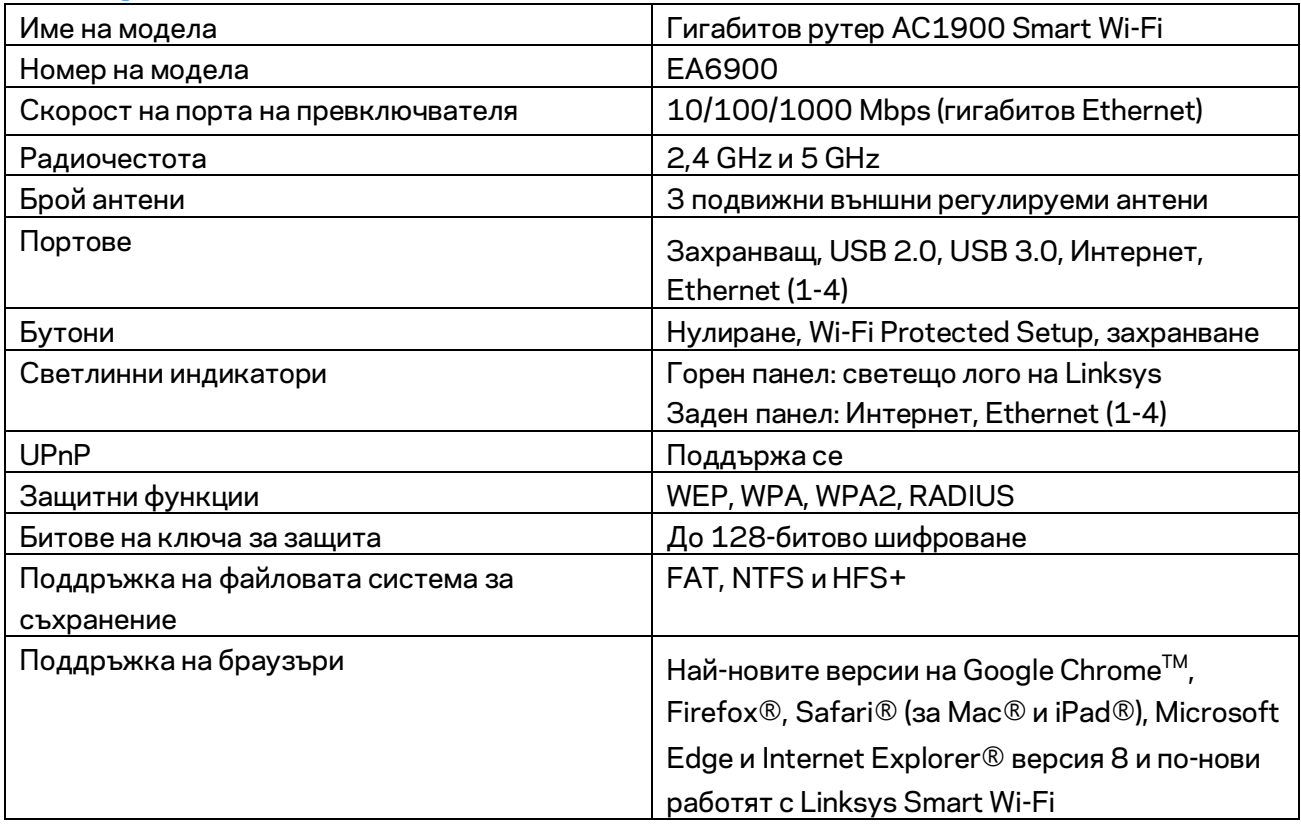

### <span id="page-105-2"></span>**Данни за околната среда**

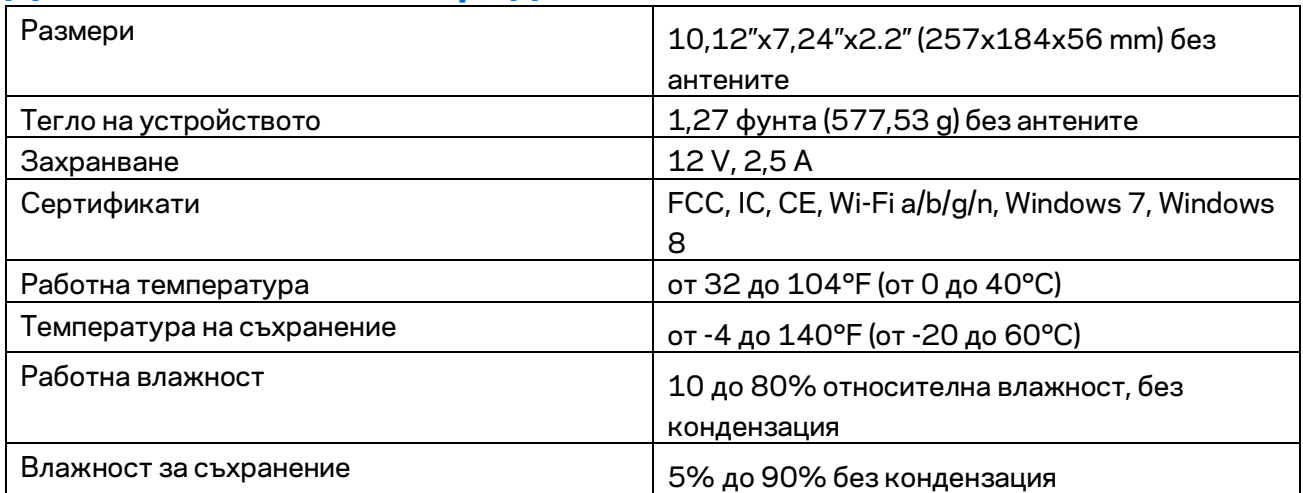

Спецификациите подлежат на промяна без предизвестие.

#### Забележки:

За информация относно нормативната уредба, гаранцията и безопасността, вижте компактдиска, доставен с вашия рутер, или отидете на адрес Linksys.com/support/ea6900.

\* Максималните работни показатели са извлечени от спецификациите на Стандарт 802.11 на IEEE. Действителните работни показатели може да са различни, включително по-нисък капацитет за работа в безжична мрежа, пропускателна способност за данни, диапазон и покритие. Ефективността зависи от много фактори, условия и променливи, включително разстоянието от точката на достъп, обема на мрежовия трафик, строителните материали и конструкцията, използваната операционна система, използвания комплект продукти за безжичен достъп, смущенията и други неблагоприятни условия.

BELKIN, LINKSYS и много имена на продукти и лога са търговски марки на групата дружества Belkin. Упоменатите търговски марки на трети страни са собственост на съответните им притежатели. Лицензите и бележките относно софтуера от трети страни, използван с този продукт, можете да видите тук[: http://support.linksys.com/en-us/license.](http://support.linksys.com/en-us/license) Моля, свържете се с <http://support.linksys.com/en-us/gplcodecenter> за въпроси или за заявки за GPL отворен код.

© 2017 Belkin Systems, Inc. и/или нейните филиали. Всички права запазени.

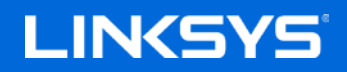

Uživatelská příručka

# **Gigabitový router AC1900 Smart Wi-Fi**

Model EA6900
# Obsah

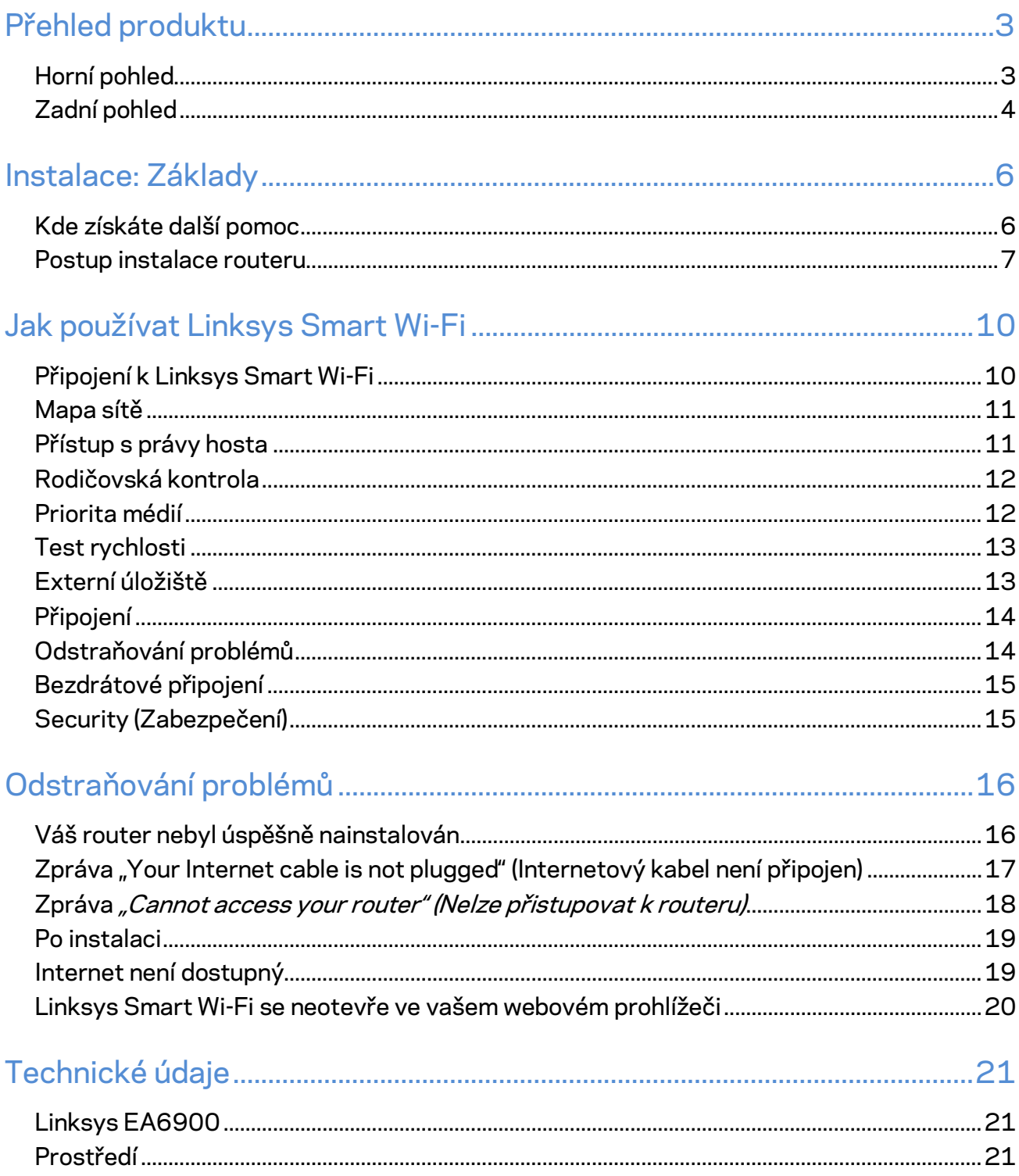

# <span id="page-109-0"></span>Přehled produktu

# <span id="page-109-1"></span>**Horní pohled**

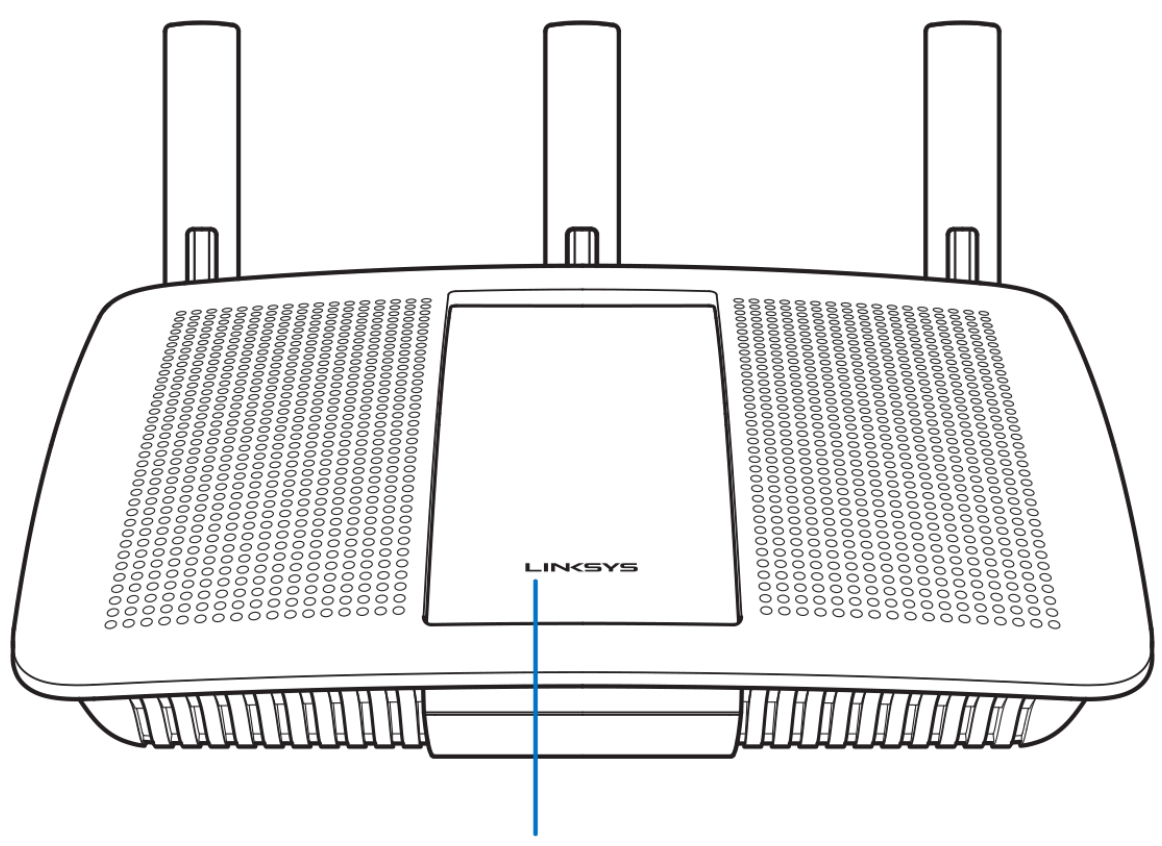

**Illuminated Linksys Logo** 

**Osvětlené logo Linksys –** logo Linksys zůstane nepřerušovaně bíle svítit, když jste připojení k internetu. Při spouštění pomalu bliká nebo pulzuje, což signalizuje vlastní testování a upgrady firmwaru. Rychle bliká, když indikuje chyby připojení.

# <span id="page-110-0"></span>**Zadní pohled**

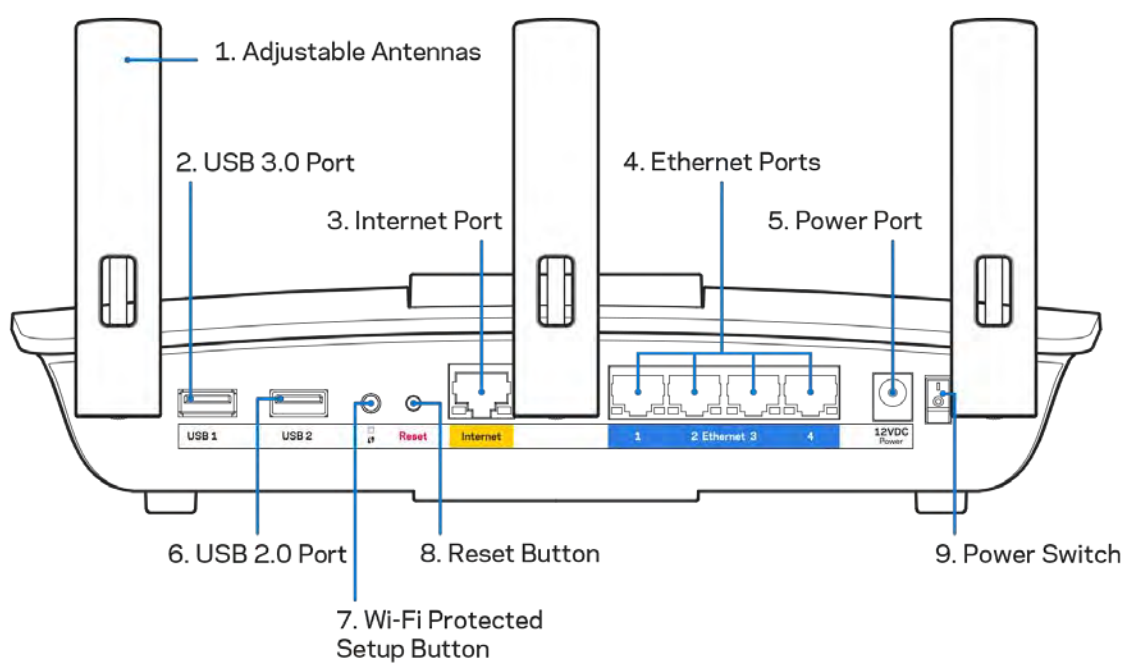

**Nastavitelné antény (1)** – nejlepšího výkonu dosáhnete, když antény natočíte vertikálně, jak je znázorněno na obrázku.

**Port USB 3.0 (2)** – připojte a sdílejte disk nebo tiskárnu USB ve své síti nebo na internetu.

**Internetový port (3)** – ethernetový kabel připojte k tomuto žlutému gigabitovému portu (10/100/1000) a k modemu širokopásmového kabelového internetu/DSL nebo modemu optického internetového připojení.

**Poznámka –** *nejlepšího výkonu dosáhnete, pokud do internetových portů zapojíte kabely CAT5e nebo vyšší kategorie.*

**Ethernetové porty (4)** – ethernetové (síťové) kabely připojte k těmto modrým gigabitovým portům (10/100/1000) a ke kabelovým zařízením v síti.

Poznámka - nejlepšího výkonu dosáhnete, pokud do ethernetových portů zapojíte kabely CAT5e nebo *vyšší kategorie.*

**Port napájení (5)** – připojte dodaný napájecí adaptér.

**Port USB 2.0 (6)** – připojte a sdílejte jednotku nebo tiskárnu USB ve své síti nebo na internetu.

**Tlačítko Wi-Fi Protected Setup™(7)** – stisknutím tlačítka můžete snadno nakonfigurovat zabezpečení bezdrátové sítě pro síťová zařízení s aktivovanou funkcí Wi-Fi Protected Setup.

**Resetovací tlačítko (8)** – stiskněte a podržte, dokud indikátor napájení nezačne blikat, aby router obnovil své tovární nastavení. Tovární nastavení můžete obnovit také pomocí Linksys Smart Wi-Fi přes internet nebo mobilní aplikaci.

**Vypínač (9)** – stisknutím | (zap.) zapnete router.

# <span id="page-112-0"></span>Instalace: Základy

#### <span id="page-112-1"></span>**Kde získáte další pomoc**

Kromě této uživatelské příručky najdete nápovědu na těchto místech:

- Linksys.com/support/EA6900 (dokumentace, soubory ke stažení, časté dotazy, technická podpora, živý chat, fóra)
- Nápověda k Linksys Smart Wi-Fi (připojte se k Linksys Smart Wi-Fi, klepněte na Help (Nápověda) nahoře na obrazovce)

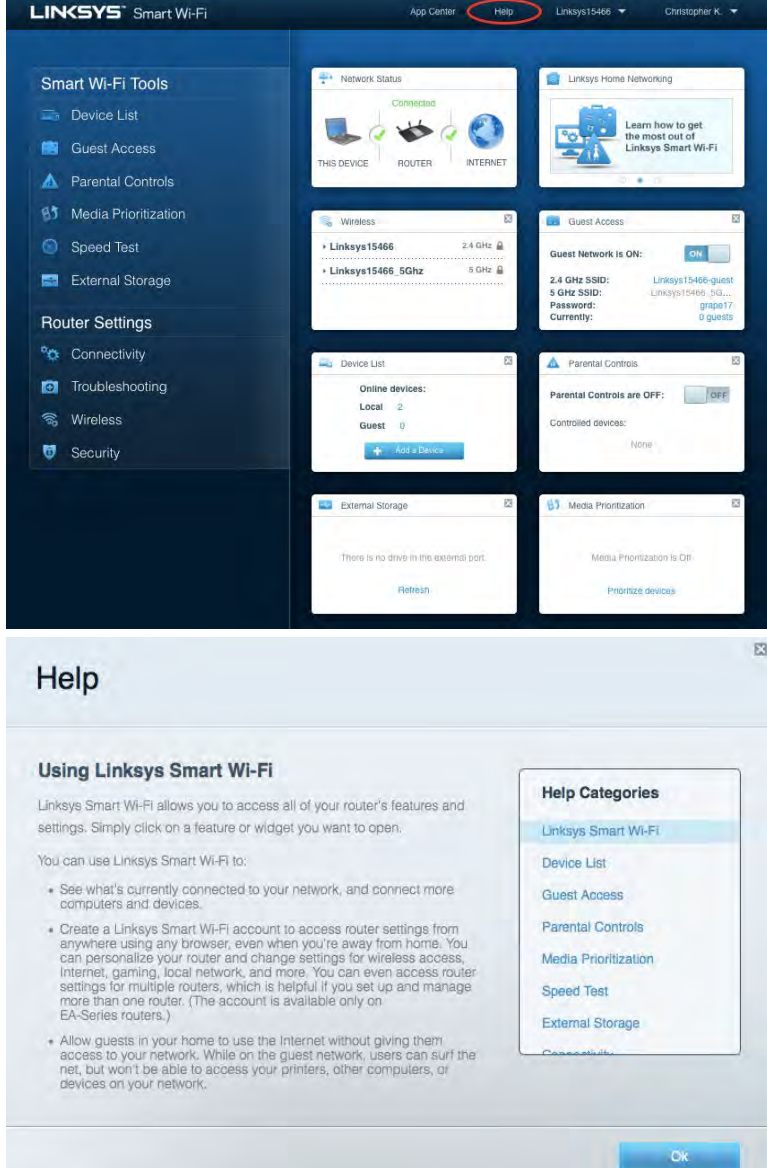

**Poznámka –** *licence a informace pro software třetích stran použitý v tomto produktu jsou k dispozici na stránc[e http://support.linksys.com/en-us/license.](http://support.linksys.com/en-us/license) V případě dotazů a žádostí o zdrojový kód pod licencí GPL se obraťte na [http://support.linksys.com/en-us/gplcodecenter.](http://support.linksys.com/en-us/gplcodecenter)* 

### <span id="page-113-0"></span>Postup instalace routeru

- 1. K dokončení instalace potřebujete počítač s webovým prohlížečem, ve kterém navštívíte [http://LinksysSmartWiFi.com.](http://linksyssmartwifi.com/)
- 2. Identifikujte své vybavení.

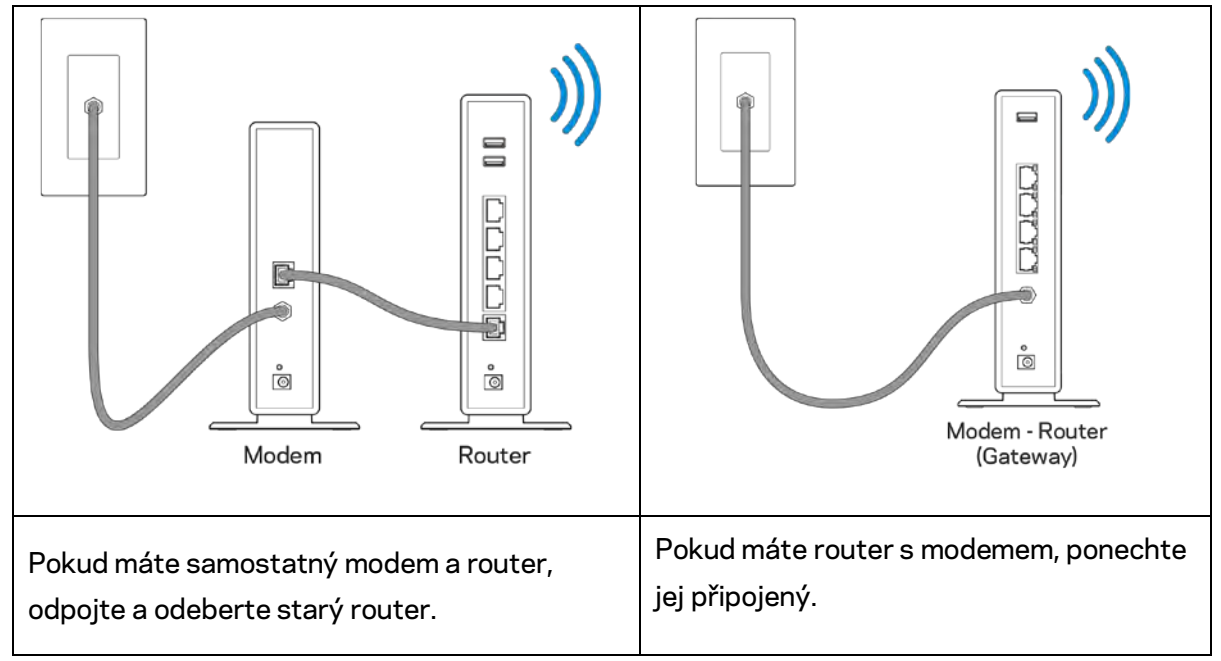

- 3. Umístěte antény tak, aby směřovaly přímo nahoru, a zapojte router ke zdroji napájení. Zkontrolujte, zda je hlavní vypínač v pozici | (zapnuto).
- 4. Připojte router k modemu nebo k routeru s modemem. Zapojte jeden konec dodaného internetového kabelu ke žlutému internetovému portu na novém routeru. Pokud máte modem, zapojte druhý konec do ethernetového postu (LAN) na modemu. Pokud máte router s modemem, zapojte je do volného portu.
- 5. Vyčkejte, až svítící logo Linksys nahoře na routeru přestane blikat a začne nepřerušovaně bíle svítit.
- 6. Připojte se k bezdrátové síti s názvem zobrazeným v Úvodní příručce, která byla dodána s vaším routerem. (Tyto údaje můžete později změnit.) Pokud potřebujete pomoc s připojením k bezdrátové síti, podívejte se do dokumentace na stránce linksys.com/support/ea6900.

**Poznámka –** *přístup k internetu nebude k dispozici, dokud nedokončíte nastavení routeru.*

7. Do webového prohlížeče zadejte http://LinksysSmartWiFi.com. Dokončete instalaci routeru podle instrukcí na obrazovce. Nastavení zahájíte také zadáním 192.168.1.1 do prohlížeče.

Na konci instalace postupujte podle pokynů na obrazovce a vytvořte si účet Linksys Smart Wi-Fi. Pomocí Linksys Smart Wi-Fi nakonfigurujte router z libovolného počítače s internetovým připojením. Správa nastavení routeru:

- Změna názvu a hesla routeru
- Nastavení přístupu hosta
- Konfigurace rodičovské kontroly
- Připojení zařízení k vaší síti
- Testování rychlosti připojení k internetu

**Poznámka –** *v rámci nastavování účtu Linksys Smart Wi-Fi obdržíte ověřovací e-mail. V domácí síti klepněte na odkaz v e-mailu, abyste router propojili s účtem Linksys Smart Wi-Fi.*

**Tip** *– vytiskněte si tuto stránku a zaznamenejte si nastavení routeru a účtu do tabulky níže jako referenci. Uložte si poznámky na bezpečné místo.*

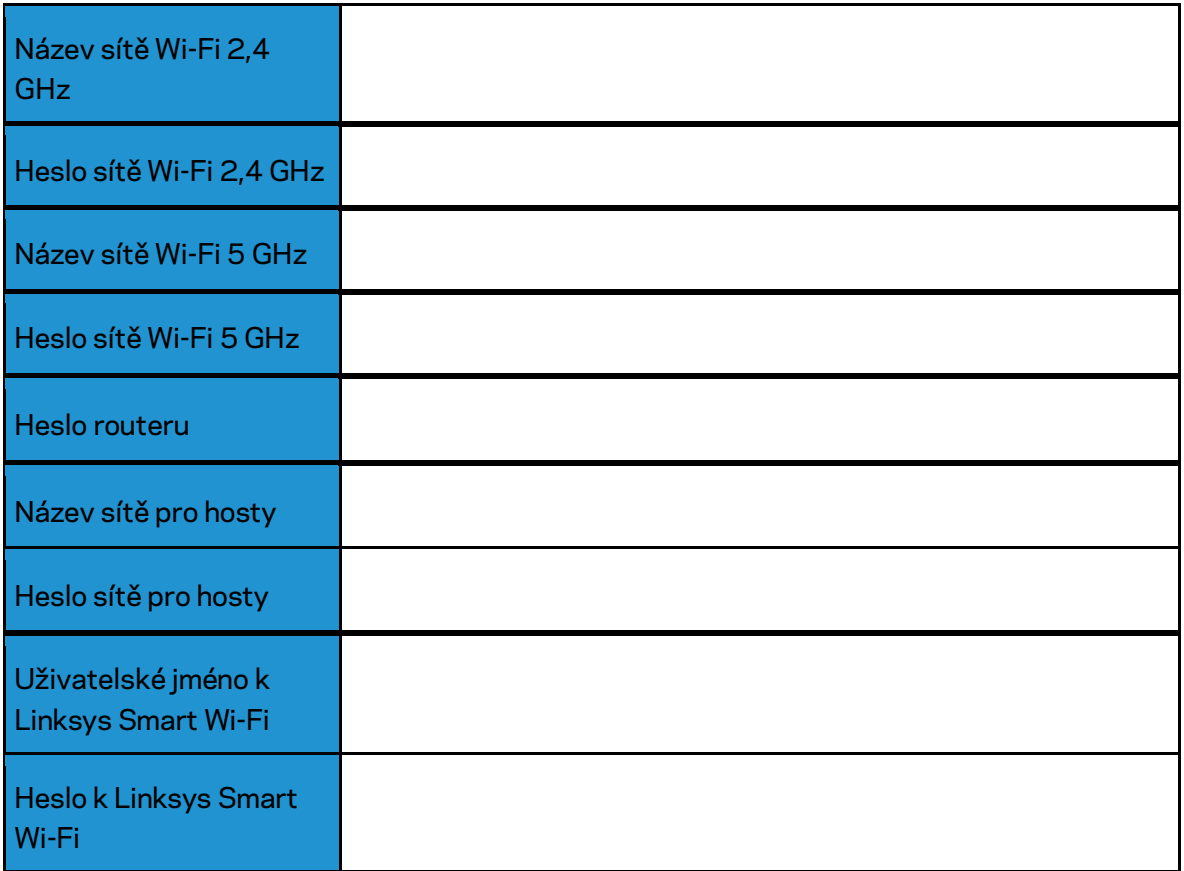

# <span id="page-116-0"></span>Jak používat Linksys Smart Wi-Fi

### <span id="page-116-1"></span>Připojení k Linksys Smart Wi-Fi

Připojení k Linksys Smart Wi-Fi:

- 1. Otevřete webový prohlížeč v počítači.
- 2. Přejděte na stránku www.LinksysSmartWiFi.com a přihlaste se ke svému účtu.

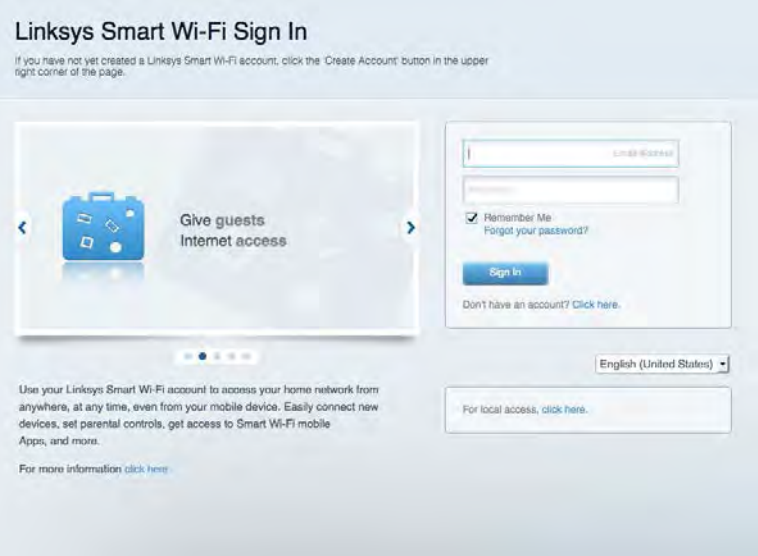

Pokud si nedokážete vybavit heslo, klepněte na Forgot your password? (Zapomněli jste heslo?) a obnovte si heslo podle pokynů na obrazovce.

*Pokud potřebujete nápovědu k Linksys Smart Wi-Fi, připojte se k Linksys Smart Wi-Fi a klepněte na Help (nápověda) nahoře.* 

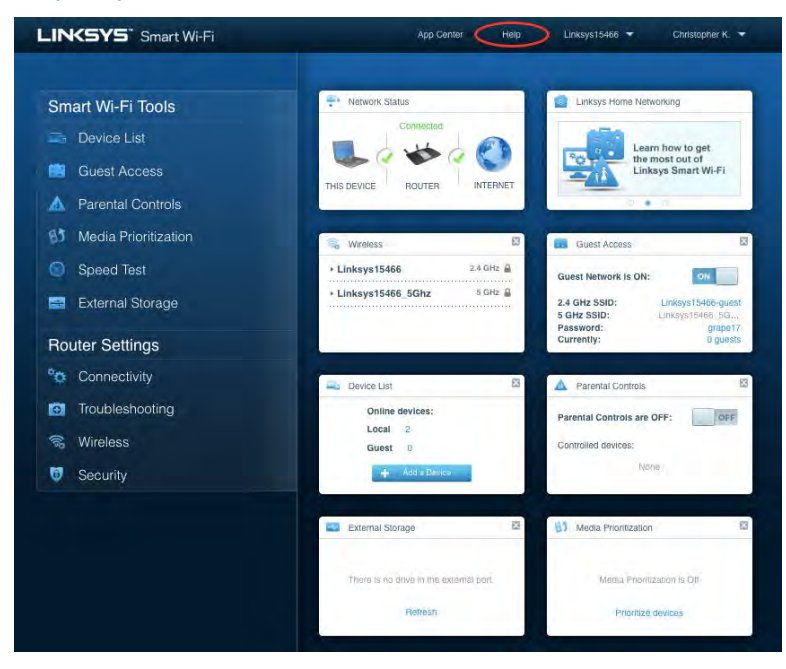

## <span id="page-117-0"></span>Mapa sítě

Můžete prohlížet a spravovat veškerá síťová zařízení připojená k routeru. Můžete sledovat zařízení v hlavní síti i v síti pro hosty, a zobrazit informace o každém zařízení.

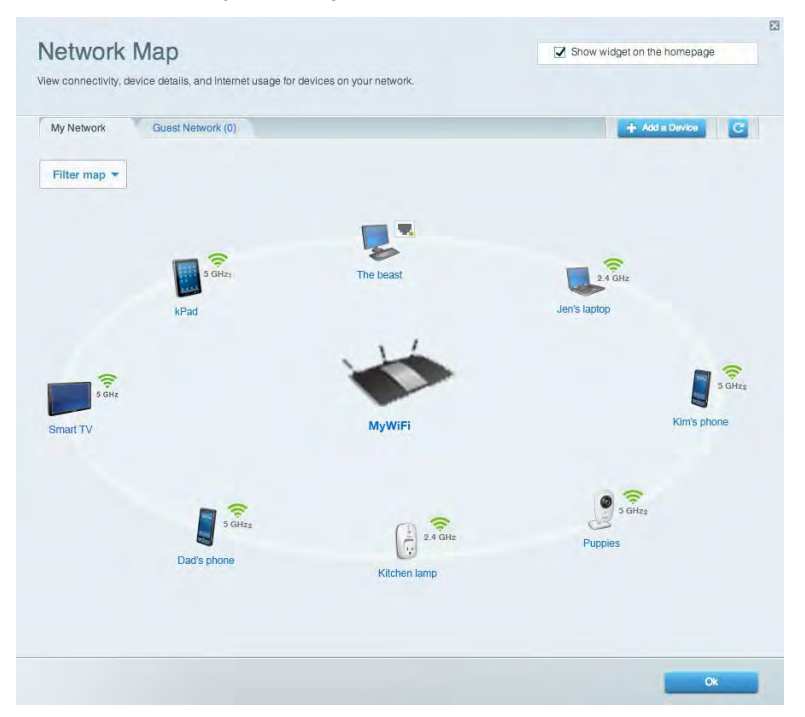

#### <span id="page-117-1"></span>Přístup s právy hosta

Umožňuje konfigurovat a sledovat síť, kterou mohou využívat hosté, aniž by měli přístup ke všem síťovým zdrojům.

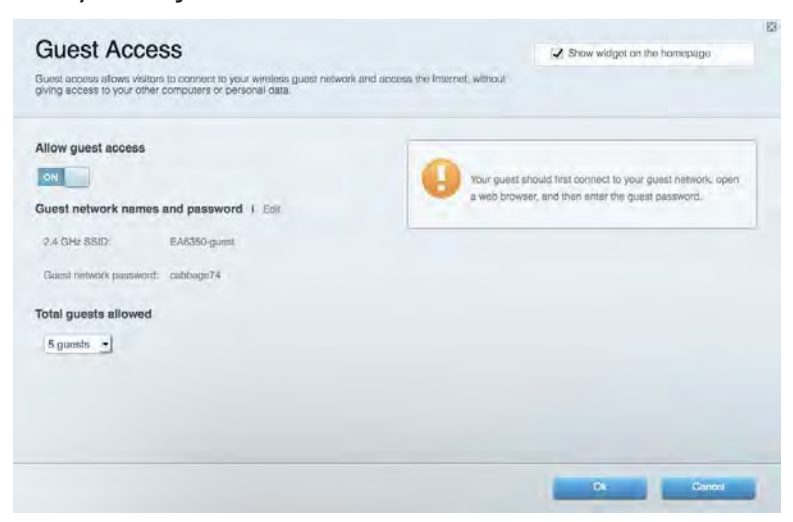

### <span id="page-118-0"></span>Rodičovská kontrola

Umožňuje blokovat webové stránky a nastavit dobu přístupu k internetu.

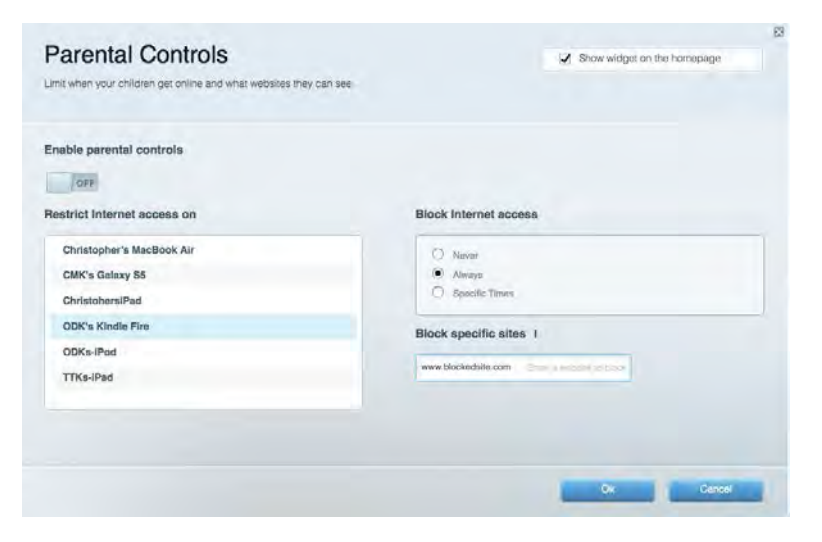

#### <span id="page-118-1"></span>Priorita médií

Umožňuje nastavit, která zařízení a aplikace mají nejvyšší prioritu pro váš síťový provoz.

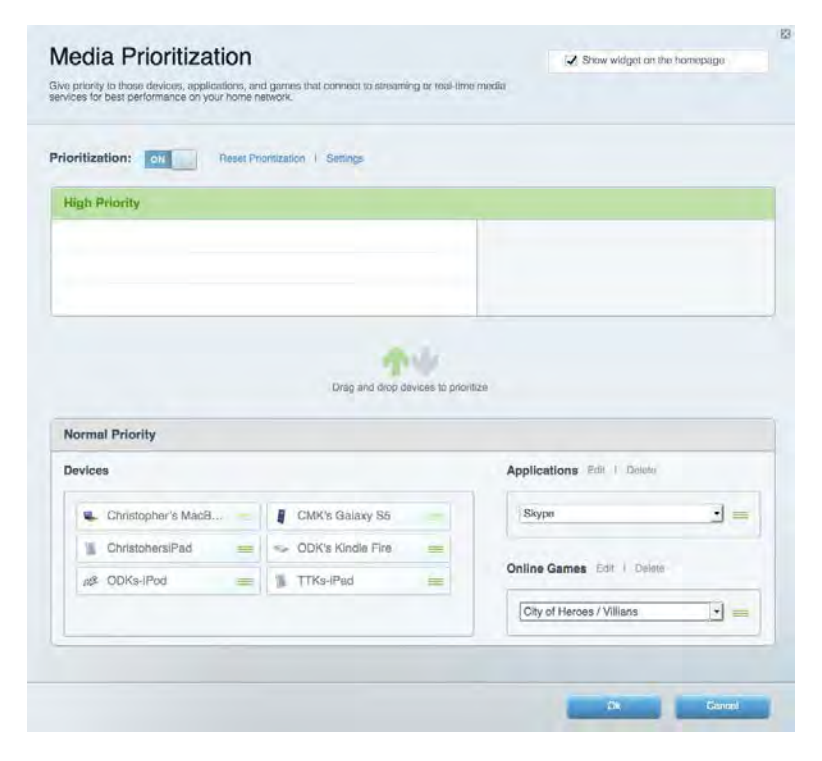

# <span id="page-119-0"></span>Test rychlosti

Umožňuje otestovat rychlost internetového připojení vaší sítě.

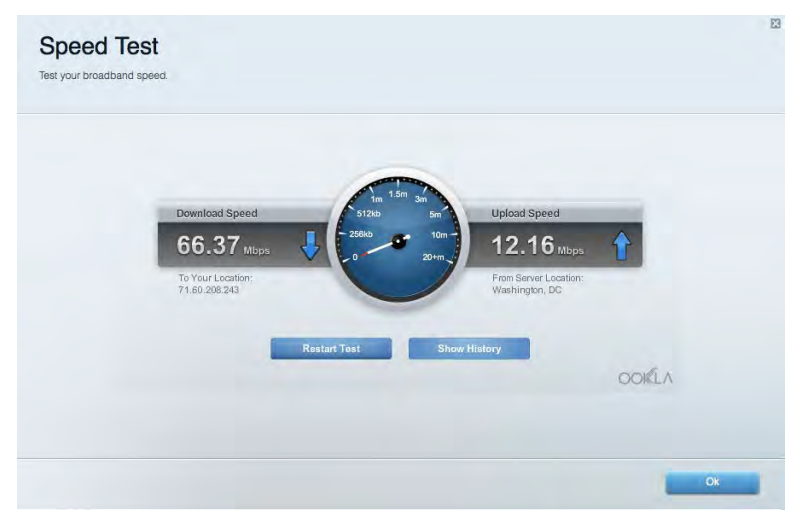

#### <span id="page-119-1"></span>Externí úložiště

Umožňuje přistupovat k připojeným jednotkám USB a nastavovat sdílení souborů, mediální servery a přístup FTP.

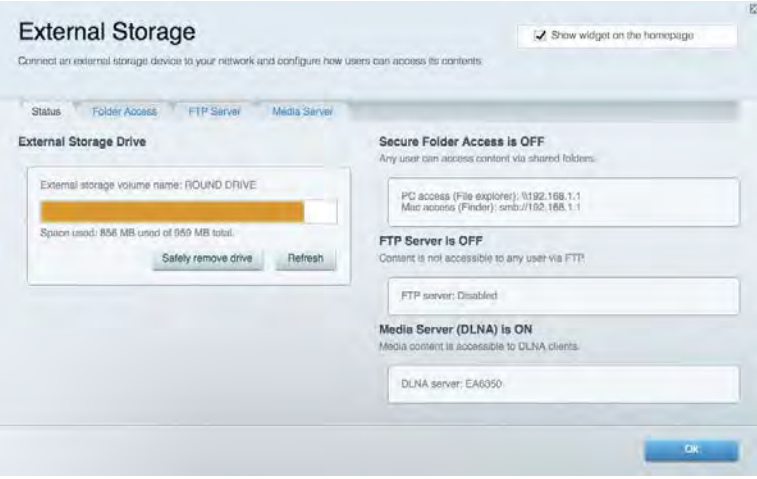

# <span id="page-120-0"></span>Připojení

Umožňuje konfigurovat základní a rozšířená síťová nastavení.

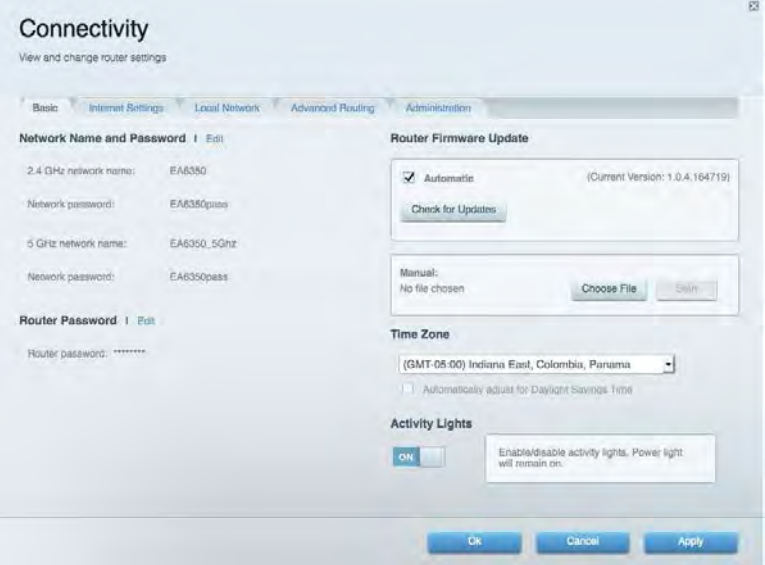

# <span id="page-120-1"></span>Odstraňování problémů

Umožňuje diagnostikovat problémy s routerem a kontrolovat stav sítě.

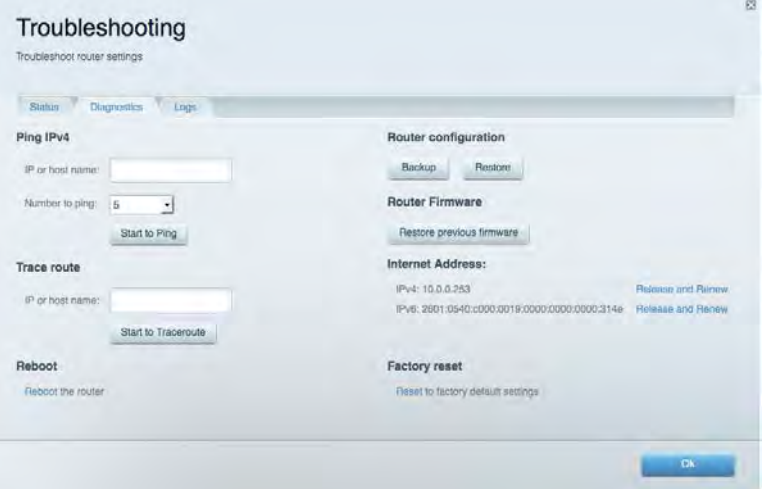

# <span id="page-121-0"></span>Bezdrátové připojení

Umožňuje konfigurovat bezdrátovou síť routeru. Můžete změnit režim zabezpečení, filtrování adres MAC a připojovat zařízení s použitím funkce Wi-Fi Protected Setup™.

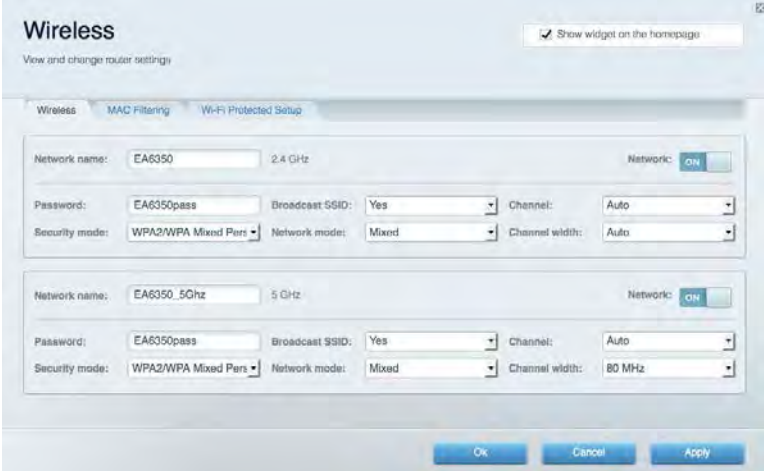

## <span id="page-121-1"></span>Security (Zabezpečení)

Umožňuje konfigurovat bezdrátové zabezpečení routeru. Můžete nainstalovat firewall, nastavit VPN a vytvářet vlastní nastavení pro aplikace a hry.

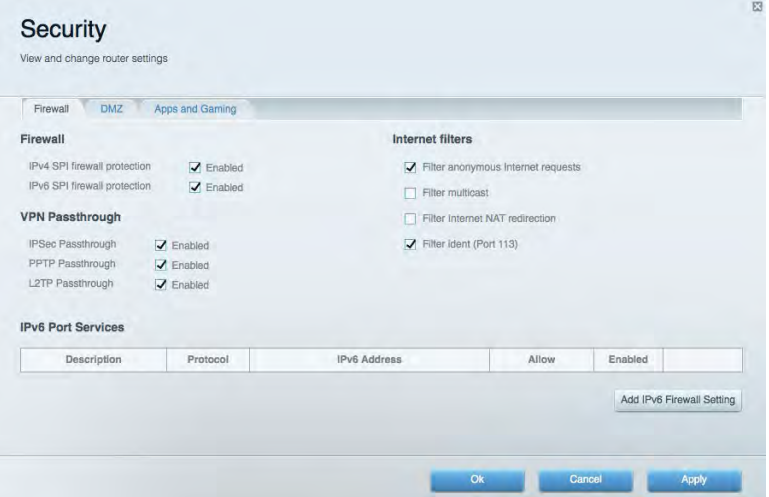

# <span id="page-122-0"></span>Odstraňování problémů

<span id="page-122-1"></span>Další nápovědu najdete v naší oceňované zákaznické podpoře na Linksys.com/support/EA6900.

#### Váš router nebyl úspěšně nainstalován

Pokud Linksys Smart Wi-Fi nedokončí instalaci, můžete zkusit následující:

• Stiskněte a podržte resetovací tlačítko na routeru kancelářskou sponkou nebo špendlíkem (přibližně 10 sekund), dokud indikátor nezačne blikat. Nainstalujte router znovu.

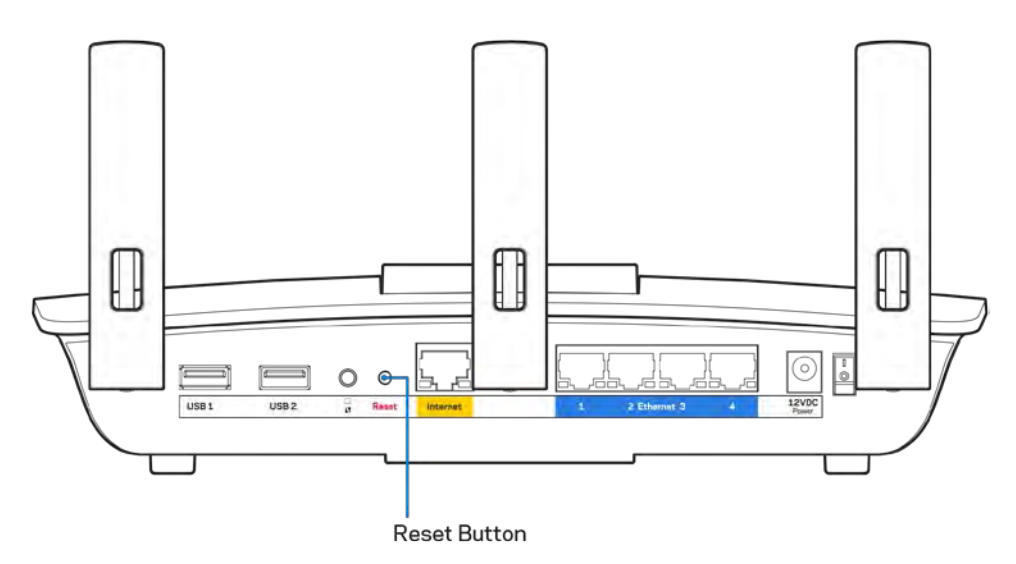

- Deaktivujte dočasně bránu firewall počítače (nápovědu najdete v pokynech k bezpečnostnímu softwaru). Nainstalujte router znovu.
- Pokud máte jiný počítač, použijte jej a nainstalujte router znovu.

# <span id="page-123-0"></span>Zpráva "Your Internet cable is not plugged" (Internetový **kabel není připojen)**

Pokud se při nastavování routeru zobrazí zpráva "Internetový kabel není připojen", postupujte podle těchto pokynů.

• Zkontrolujte, zda je ethernetový nebo internetový kabel (nebo kabel dodaný s routerem) pevně připojený ke žlutému internetovému portu na zadní straně routeru a ke správnému portu modemu. Tento port je na modemu obvykle označen jako Ethernet, ale může mít také název Internet nebo WAN.

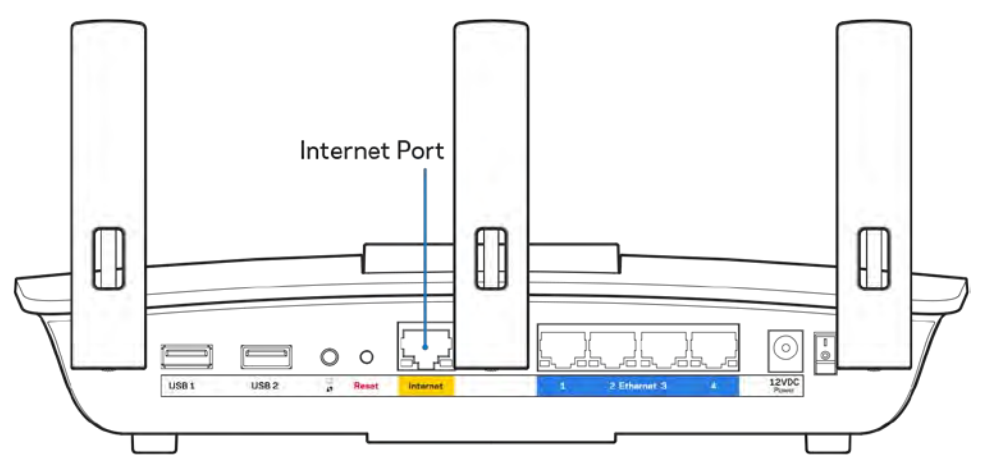

- Zkontrolujte, zda je modem připojený k napájení a zapnutý. Pokud má vypínač, zkontrolujte, že je nastavený v pozici ON (zapnuto) nebo l (protiklad pozice O).
- Pokud používáte kabelové připojení k internetu, zkontrolujte, zda je kabelový port (CABLE) připojený ke koaxiálnímu kabelu od vašeho poskytovatele připojení internetu.

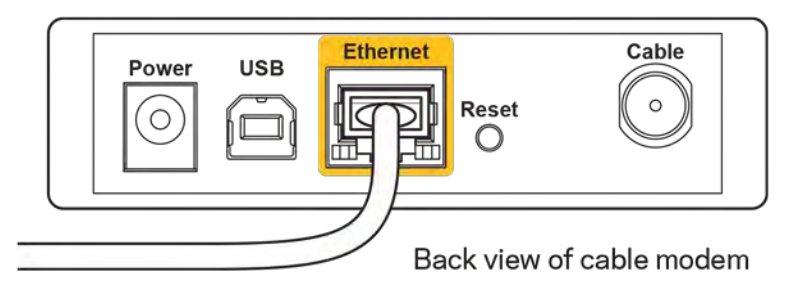

• Pokud používáte internetové připojení DSL, zkontrolujte, zda je vaše telefonní linka DSL připojená k portu DSL.

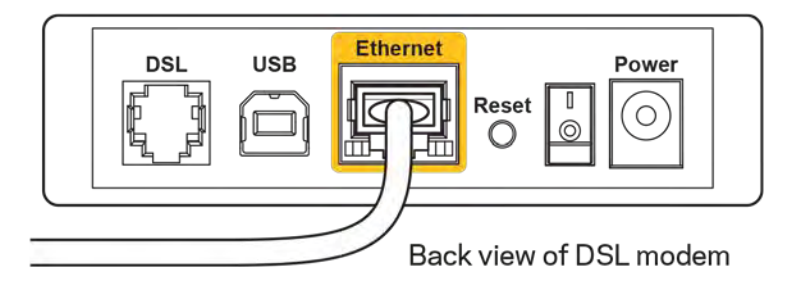

- Pokud byl váš počítač připojen k modemu kabelem USB, odpojte tento kabel USB.
- Nainstalujte router znovu.

# <span id="page-124-0"></span>**Zpráva** *"Cannot access your router" (Nelze přistupovat k routeru)*

Chcete-li přistupovat k routeru, musíte být připojeni k vlastní síti. Pokud jste k internetu připojeni bezdrátově, možná jste se omylem připojili k jiné bezdrátové síti.

Postup řešení problému na počítačích se systémem Windows\*:

- 1. Na ploše Windows klepněte na ikonu bezdrátové sítě na hlavním panelu. Zobrazí se seznam dostupných sítí.
- 2. Klepněte na název své sítě. Klepněte na Připojit. V příkladu níže byl počítač připojen k jiné bezdrátové síti s názvem wraith\_5GHz. Zobrazí se název vybrané bezdrátové sítě routeru Linksys EA6900, v příkladu je vybrán název Damaged\_Beez2.4.

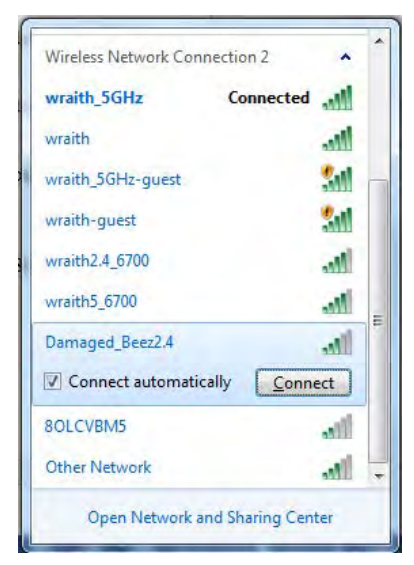

- 3. Pokud se zobrazí výzva, abyste zadali síťový klíč, zadejte heslo (bezpečnostní klíč) do pole pro *bezpečnostní klíč*. Klepněte na OK.
- 4. Váš počítač se připojí k síti a měli byste být schopni přistupovat k routeru.

*\*V závislosti na verzi Windows mohou existovat rozdíly v textu či ikonách obsažených v tomto postupu.*

Postup řešení problému v počítačích se systémem Mac:

- 1. V panelu nabídek nahoře na obrazovce klepněte na ikonu Wi-Fi. Zobrazí se seznam bezdrátových sítí. Linksys Smart Wi-Fi vaší síti automaticky přiřadil název.
- 2. V příkladu níže byl počítač připojen k jiné bezdrátové síti s názvem wraith 5GHz. Zobrazí se název vybrané bezdrátové sítě routeru Linksys EA6900, v příkladu je vybrán název Damaged Beez2.4.

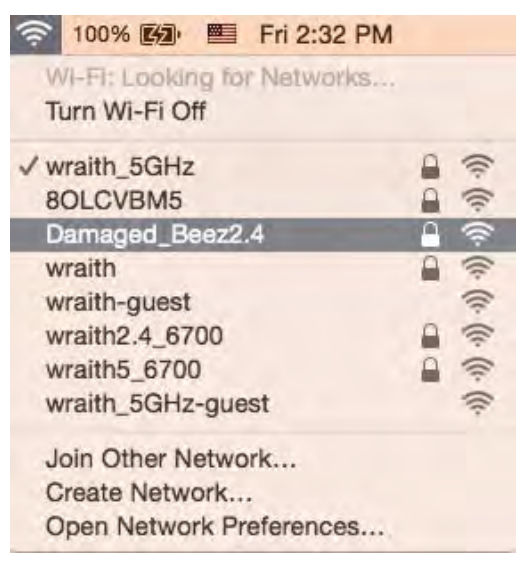

- 3. Klepněte na název bezdrátové sítě vašeho routeru Linksys EA6900 (v příkladu Damaged\_Beez2.4).
- 4. Zadejte heslo bezdrátové sítě (bezpečnostní klíč) do pole *Password (Heslo)*. Klepněte na OK.

### <span id="page-125-1"></span><span id="page-125-0"></span>Po instalaci

#### Internet není dostupný

Pokud nastane problém v komunikaci internetu s vaším routerem, může se ve webovém prohlížeči zobrazit zpráva "Cannot find [Internet address]" (Nelze najít [internetovou adresu]. Pokud víte, že je internetová adresa správná, a pokud jste vyzkoušeli více internetových adres se stejným výsledkem, zpráva by mohla značit, že nastal problém u poskytovatele připojení k internetu nebo v modemu, který komunikuje s routerem.

Zkuste:

- Zkontrolujte, že jsou síťové a napájecí kabely bezpečně připojené.
- Zkontrolujte, že elektrická zásuvka, ke které je router připojený, dodává napájení.
- Restartujte router.
- Kontaktujte poskytovatele připojení k internetu a dotažte se na výpadky ve vaší oblasti.

Nejčastějším řešením je vypnutí a zapnutí routeru. Váš router poté může znovu načíst vlastní nastavení. Ostatní zařízení (například modem) router detekují a začnou s ním znovu komunikovat. Tento proces se nazývá restartování.

Chcete-li restartovat router pomocí napájecího kabelu, postupujte takto:

- 1. Odpojte napájecí kabel od routeru a modemu.
- 2. Počkejte 10 sekund a pak znovu připojte napájecí kabel k modemu. Zkontrolujte, že má napájení.
- 3. Vyčkejte, dokud online indikátor modemu nepřestane blikat (přibližně dvě minuty). Připojte napájecí kabel zpět k routeru.
- 4. Vyčkejte, dokud indikátor napájení nepřestane blikat. Vyčkejte dvě minuty, než se pokusíte připojit počítač k internetu.

Restartování routeru pomocí Linksys Smart Wi-Fi:

- 1. Přihlaste se k Linksys Smart Wi-Fi. (Viz "Připojení k Linksys Smart Wi-Fi" na straně [10](#page-116-1).)
- 2. V části Router Settings (Nastavení routeru) klepněte na Troubleshooting (Odstraňování problémů).
- 3. Klepněte na kartu *Diagnostics* (Diagnostika).
- 4. V části Reboot (Restartovat) klepněte na Reboot (Restartovat).

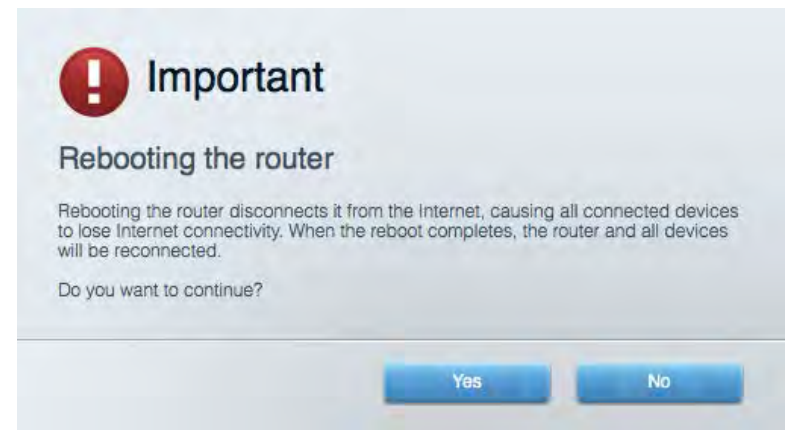

5. Klepněte na "Yes'' (Ano). Router se restartuje. Když se router restartuje, všechna připojená zařízení ztratí připojení k internetu, a znovu se automaticky připojí, až bude router opět připraven.

#### <span id="page-126-0"></span>Linksys Smart Wi-Fi se neotevře ve vašem webovém prohlížeči

Poslední verze Google Chrome™, Firefox®, Safari® (pro Mac® a iPad®), Microsoft Edge a Internet Explorer® verze 8 a novější fungují s Linksys Smart Wi-Fi.

# <span id="page-127-0"></span>Technické údaje

# <span id="page-127-1"></span>**Linksys EA6900**

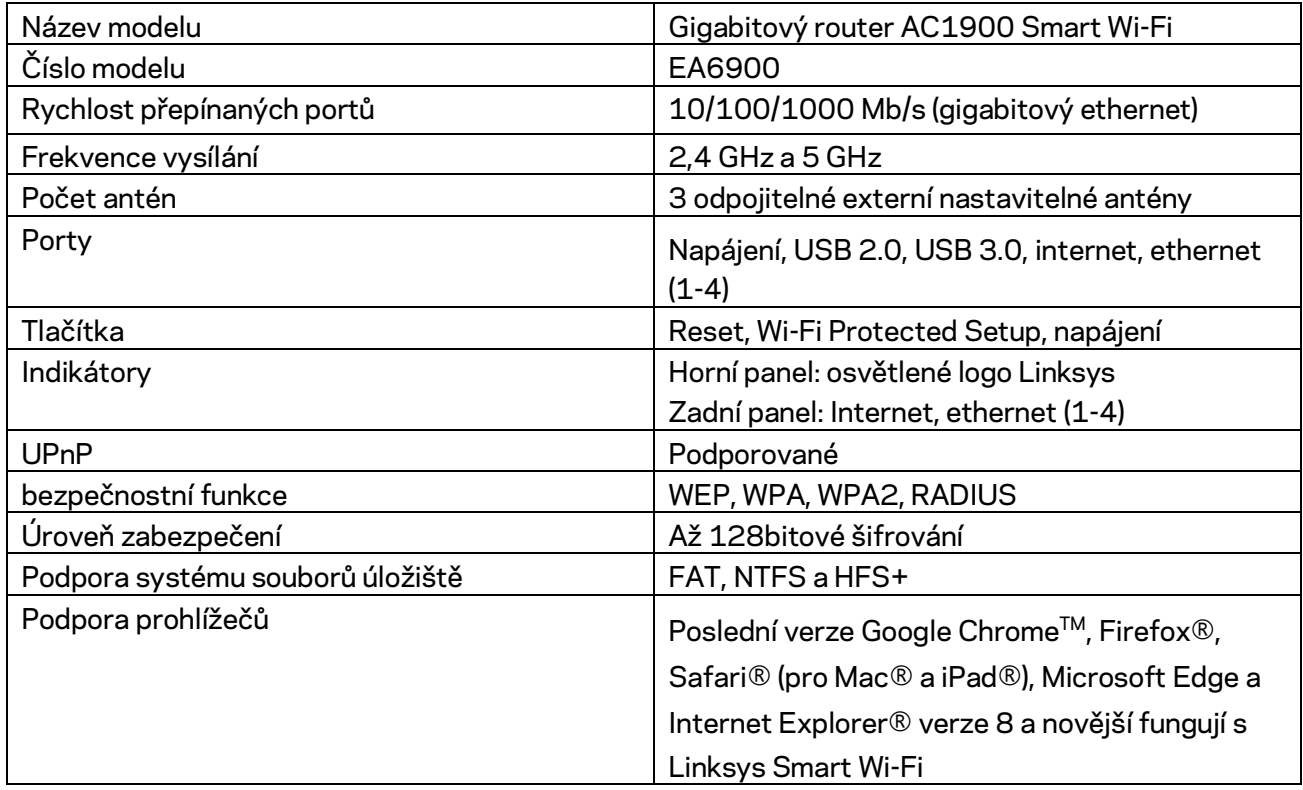

### <span id="page-127-2"></span>**Prostředí**

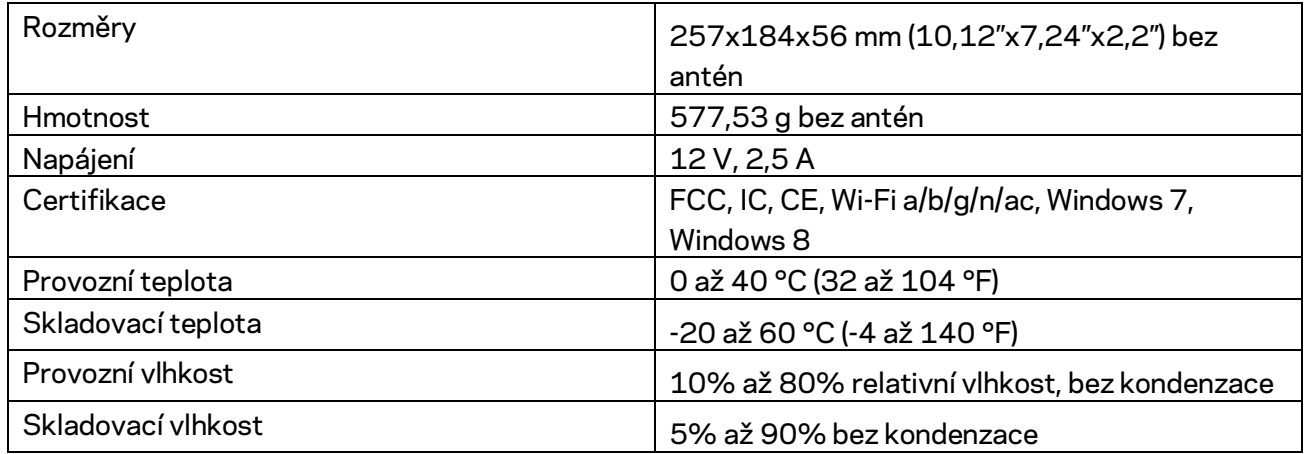

Specifikace podléhají změně bez oznámení.

#### Poznámky:

Regulační, záruční a bezpečnostní informace najdete na disku CD, který byl dodán s routerem, nebo navštivte stránku Linksys.com/support/ea6900.

Maximální výkon je odvozen od specifikací standardu IEEE 802.11. Skutečný výkon se může lišit, a to včetně nižší kapacity bezdrátové sítě, rychlosti přenosu dat, dosahu a pokrytí sítě. Výkon závisí na mnoha faktorech, podmínkách a proměnných, včetně vzdálenosti od přístupového bodu, intenzity síťového provozu, stavebních materiálů a konstrukcí, použitého operačního systému, kombinace používaných bezdrátových produktů, rušení atd.

BELKIN, LINKSYS a řada názvů produktů, značek a log jsou ochranné známky skupiny společností Belkin. Zmíněné ochranné známky třetích stran jsou vlastnictvím příslušných vlastníků. Licence a informace pro software třetích stran použitý v tomto produktu jsou k dispozici zde: [http://support.linksys.com/en-us/license.](http://support.linksys.com/en-us/license) V případě dotazů a žádostí o zdrojový kód pod licencí GPL se obraťte na [http://support.linksys.com/en-us/gplcodecenter.](http://support.linksys.com/en-us/gplcodecenter)

© 2017 Belkin International, Inc. a/nebo její dceřiné společnosti. Všechna práva vyhrazena.

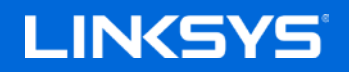

Brugervejledning

# **AC1900**

**SMART Wi-Fi GIGABIT ROUTER**

Model EA6900

# Indhold

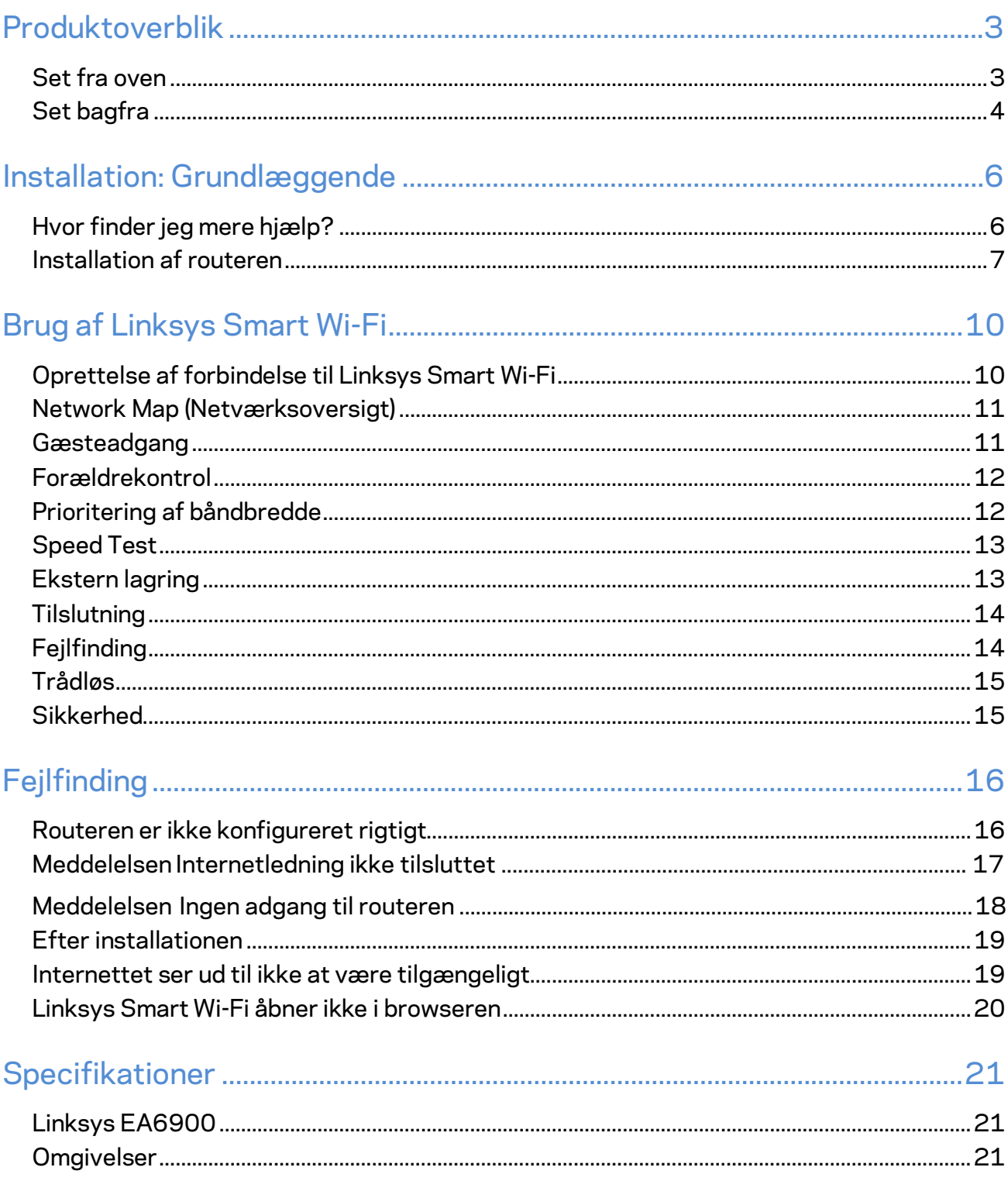

# <span id="page-131-0"></span>Produktoverblik

### <span id="page-131-1"></span>**Set fra oven**

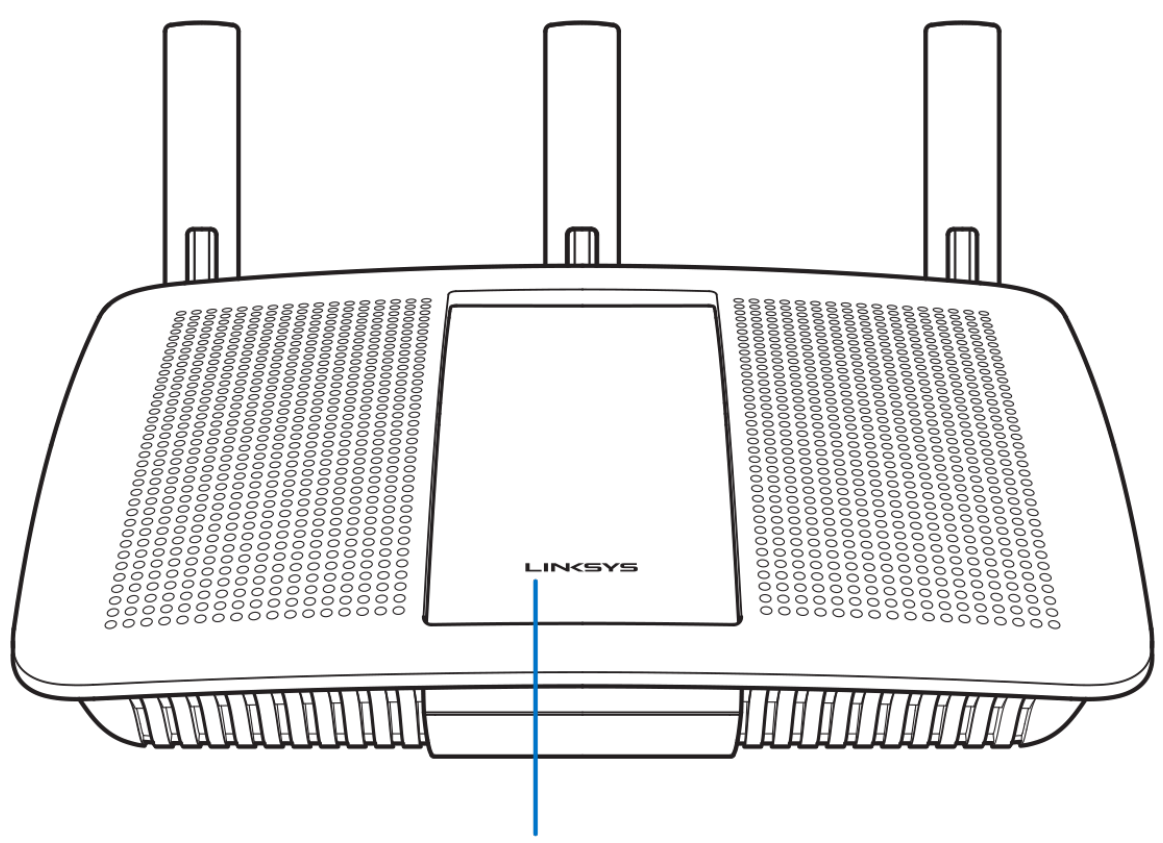

Illuminated Linksys Logo

**Lysende Linksys logo –** Linksys logoet lyser konstant, når der er forbindelse til internettet. Lyset blinker eller pulserer langsomt ved start, selvtest og firmwareopgraderinger. Det blinker hurtigt, hvis der konstateres forbindelsesfejl.

## <span id="page-132-0"></span>**Set bagfra**

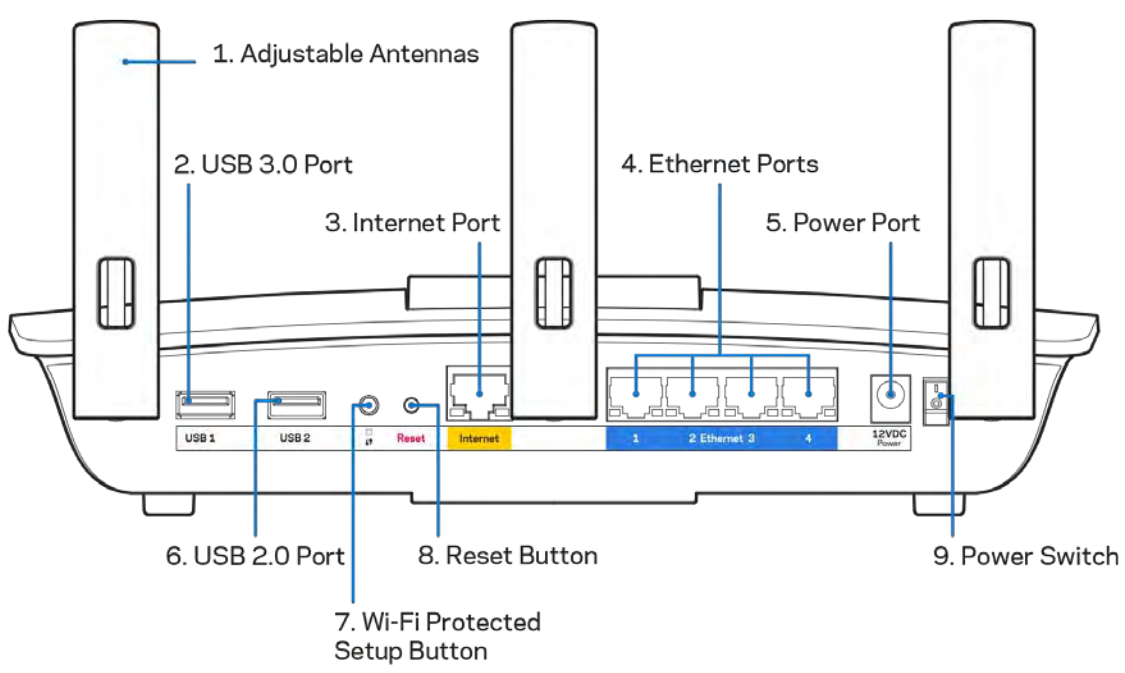

**Indstillelige antenner (1)**–For optimal funktion skal antennerne placeres lodret som vist.

**USB 3.0 port (2) –** Tilslut et USB-drev eller en USB-printer, og del dem med andre på dit netværk eller på internettet.

**INTERNET-port (3)**–Tilslut en Ethernet-ledning i denne gule Gigabit-port (10/100/1000) og i et bredbåndsmodem med ledning/DSL eller fibernet.

**Bemærk –** *Brug CAT5e-ledninger eller ledninger med en højere mærkeeffekt til Internet-portene for optimal funktion*

**Ethernet-porte (4)**– Tilslut Ethernet-ledninger i disse blå Gigabit-porte (10/100/1000) og til kablede enheder i hjemmenetværket.

Bemærk - Brug CAT5e-ledninger eller ledninger med en højere mærkeeffekt til Ethernet-portene for optimal funktion.

Strømport (5) – Tilslut den medfølgende vekselstrømsadapter.

**USB 2.0 port (6) –** Tilslut et USB-drev eller en USB-printer, og del dem med andre på dit netværk eller på internettet.

**Knap til Wi-Fi Protected Setup™ (7) –** Tryk for at konfigurere trådløs sikkerhed på enheder, der understøtter Wi-Fi Protected Setup.

**Nulstilknap** – Tryk og hold knappen nede, indtil strømlyset oven på routeren blinker for at gendanne fabriksindstillingerne. Fabriksindstillingerne kan også gendannes ved at bruge Linksys Smart Wi-Fi på internettet eller mobilappen.

**Strømknap (9) –** Tryk på | (on) for at tænde routeren.

# <span id="page-134-0"></span>Installation: Grundlæggende

#### <span id="page-134-1"></span>**Hvor finder jeg mere hjælp?**

Ud over denne brugervejledning kan du finde hjælp her:

- Linksys.com/support/EA6900 (dokumentation, downloads, FAQs, teknisk support, live chat, forummer)
- Linksys Smart Wi-Fi hjælp (tilslut til Linksys Smart Wi-Fi, og klik på Help (Hjælp) øverst i vinduet)

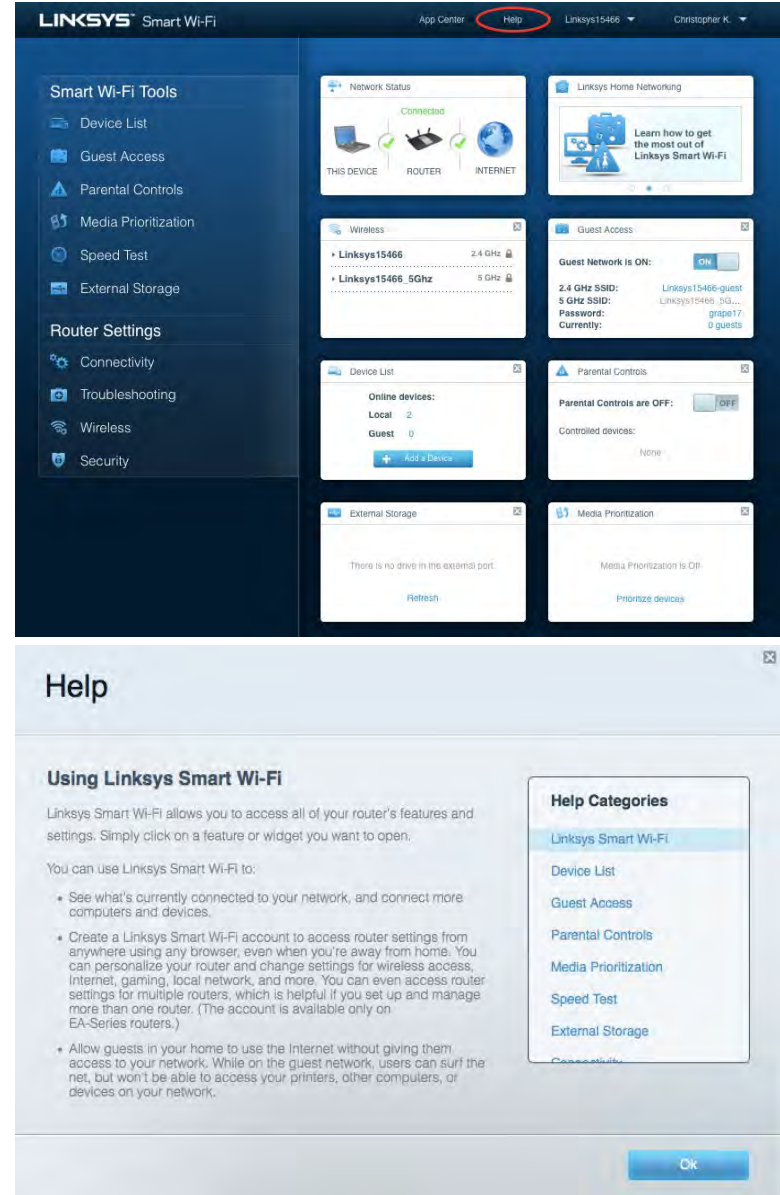

*Bemærk* **–** *Licenser og meddelelser vedrørende tredjepartssoftware, som anvendes i dette produkt, kan ses p[å http://support.linksys.com/en-us/license.](http://support.linksys.com/en-us/license) Se [http://support.linksys.com/en](http://support.linksys.com/en-us/gplcodecenter)[us/gplcodecenter,](http://support.linksys.com/en-us/gplcodecenter) hvis du har spørgsmål eller ønsker GPL-kildekode.*

#### <span id="page-135-0"></span>Installation af routeren

- 1. For at installere skal du bruge en computer og gå ind p[å http://LinksysSmartWiFi.com](http://linksyssmartwifi.com/) i en browser.
- 2. Identificer udstyret.

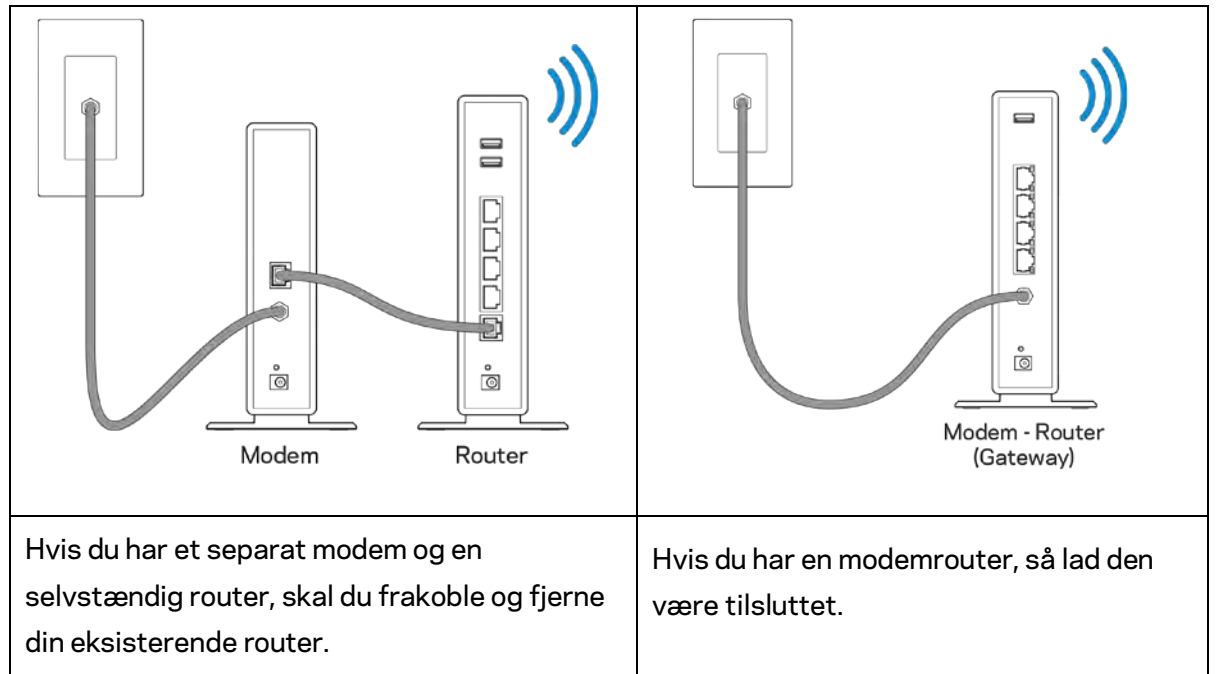

- 3. Placer antennerne lige opad, og tilslut routeren til en strømkilde. Strømknappen skal være i | (on) positionen.
- 4. Tilslut routeren til modemmet eller modem-routeren. Tilslut stikket i den ene ende på den medfølgende internetledning i den gule internetport på den nye router. Hvis du har et modem, skal du sætte stikket i den anden ende i Ethernet (LAN) porten på modemmet. Hvis du har en modem/router, kan stikket sættes i en vilkårlig ledig port.
- 5. Vent, indtil det lysende Linksys logo oven på routeren stopper med at blinke og lyser hvidt.
- 6. Opret forbindelse til det trådløse netværksnavn som vist i startvejledningen, der medfølger til routeren (du kan ændre disse oplysninger senere). Se dokumentationen til enheden på linksys.com/support/ea6900, hvis du har brug for hjælp til at oprette forbindelse til WiFinetværket.

#### *Bemærk – Der er ikke adgang til internettet, før installationen af routeren er fuldført.*

7. Indtast http://LinksysSmartWiFi.com i en browser. Følg vejledningen på skærmen for at fuldføre installationen af routeren. Du kan også indtaste 192.168.1.1 i en browser for at starte installationen.

Når installationen er fuldført, skal du følge vejledningen på skærmen for at oprette din konto til Linksys Smart Wi-Fi. Du kan bruge Linksys Smart Wi-Fi til at konfigurere routeren via enhver computer med internetforbindelse.

Redigering af routerens indstillinger:

- Ændring af routerens navn og adgangskode
- Konfiguration af gæsteadgang
- Konfiguration af forældrekontrol
- Tilslutning af enheder til dit netværk
- Test af internetforbindelsens hastighed

**Bemærk** *– Ved oprettelse af kontoen til Linksys Smart Wi-Fi får du tilsendt en bekræftende e-mail. På hjemmenetværket skal du klikke på linket i e-mailen for at knytte din router til din konto til Linksys Smart Wi-Fi.*

**Tip** *– Udskriv næstge side, og noter dine router- og kontoindstillinger i skemaet nedenfor som reference. Gem de noterede indstillinger til efterfølgende brug.*

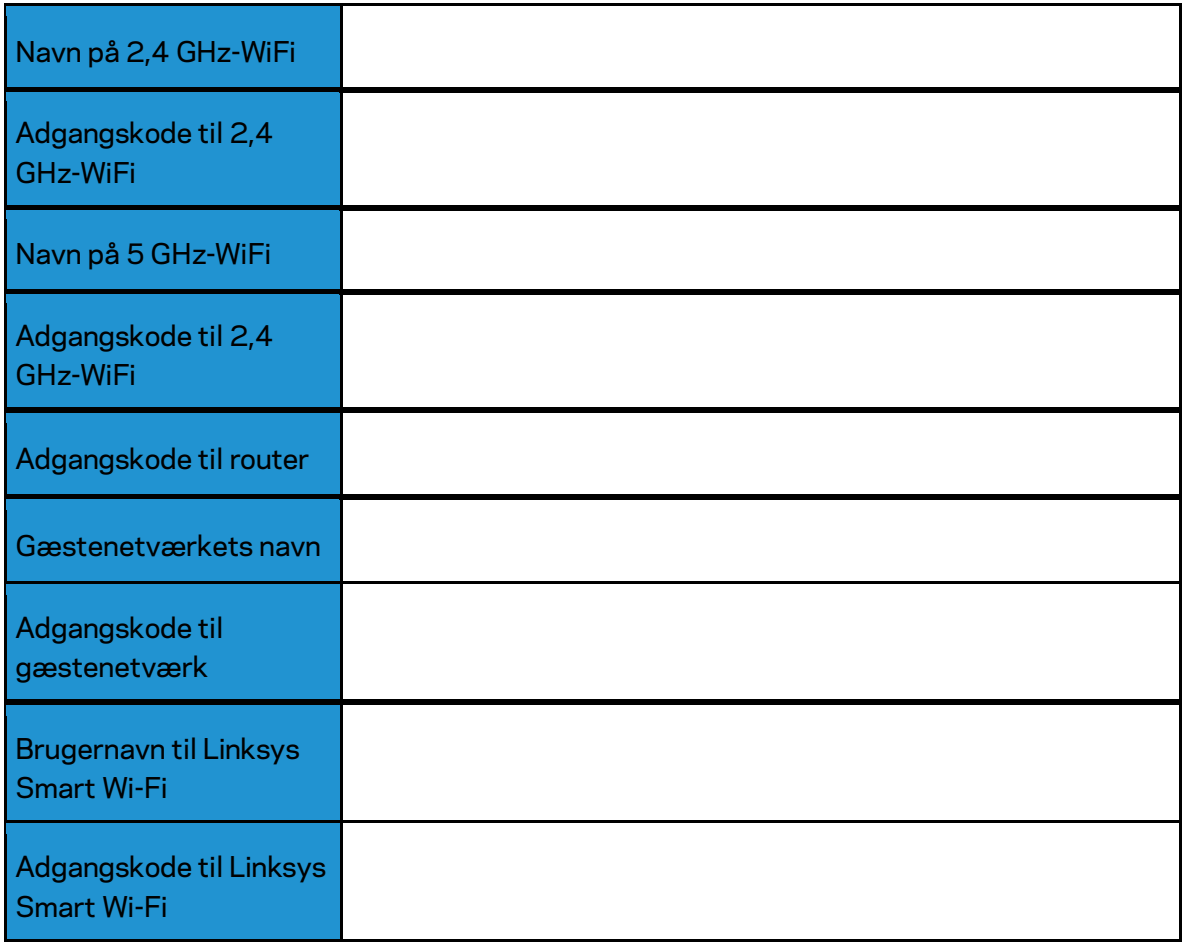

# <span id="page-138-0"></span>Brug af Linksys Smart Wi-Fi

#### <span id="page-138-1"></span>Oprettelse af forbindelse til Linksys Smart Wi-Fi

Sådan opretter du forbindelse til Linksys Smart Wi-Fi:

- 1. Åbn en browser på din computer.
- 2. Gå ind på www.LinksysSmartWiFi.com, og log på din konto.

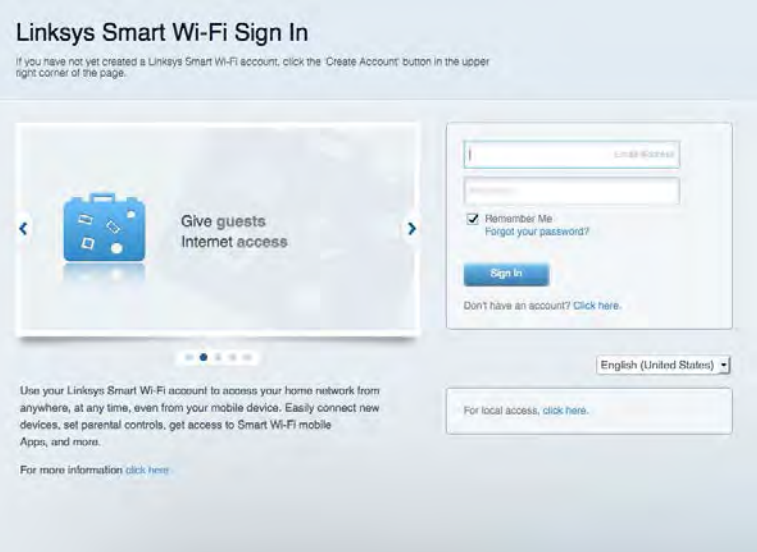

Hvis du har glemt din adgangskode, skal du klikke på Har du glemt din adgangskode? og følge vejledningen på skærmen for at få den igen.

*Linksys Smart Wi-Fi hjælp: Tilslut til Linksys Smart Wi-Fi, og klik på Hjælp øverst i oppe.* 

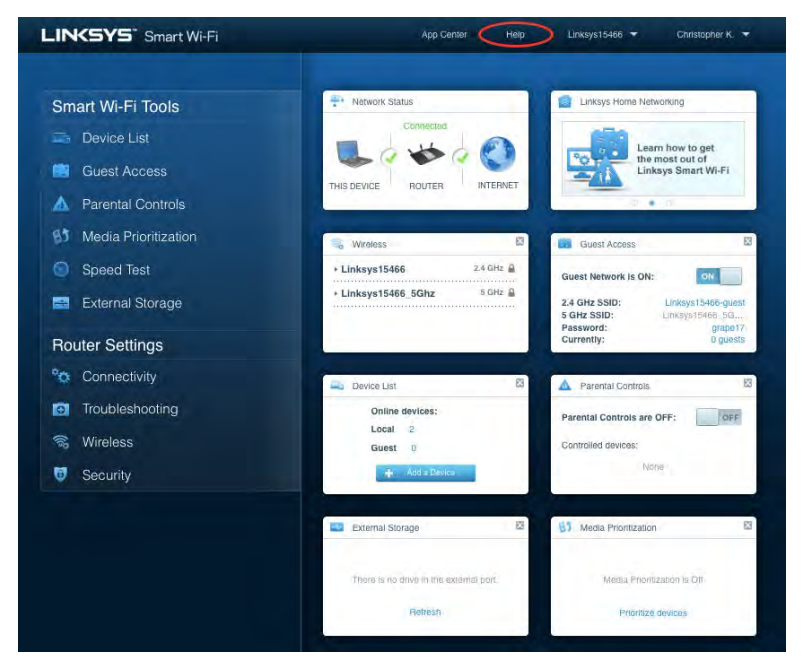

### <span id="page-139-0"></span>Network Map (Netværksoversigt)

Her kan du se og holde styr på alle netværksenheder, der er tilsluttet routeren. Du kan se enheder på dit primære netværk og gæstenetværk eller se oplysninger om hver enkelt enhed.

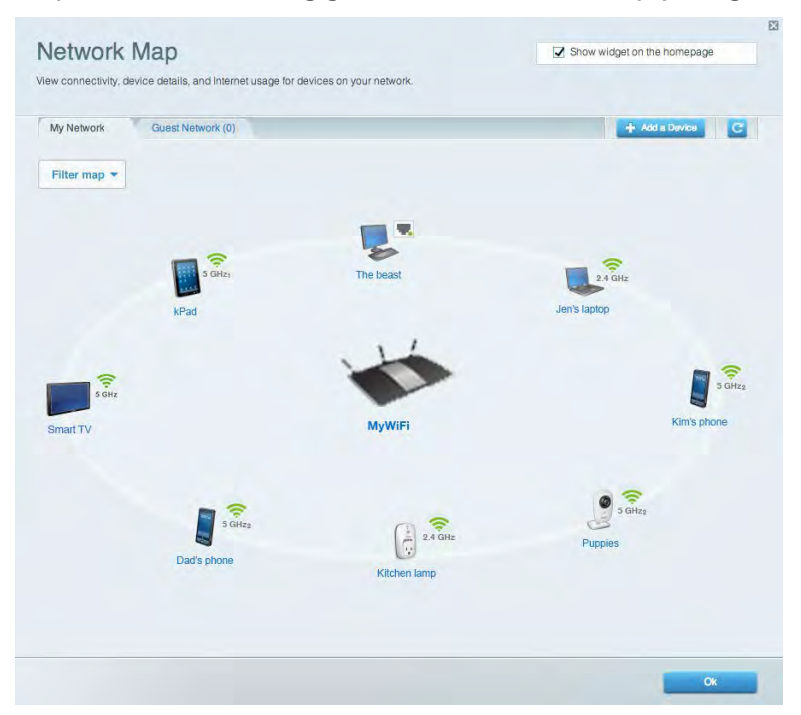

#### <span id="page-139-1"></span>Gæsteadgang

Her kan du konfigurere og overvåge et netværk, som gæster kan bruge uden at have adgang til alle dine netværksressourcer.

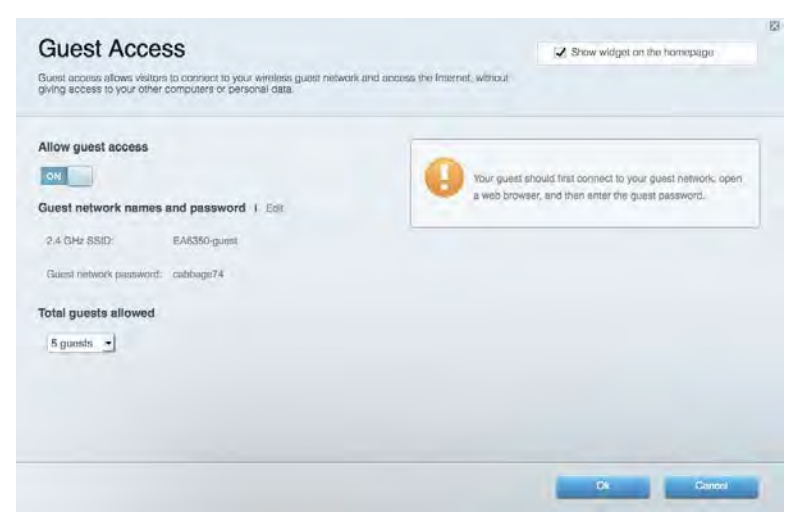

### <span id="page-140-0"></span>Forældrekontrol

Her kan du spærre websteder og indstille tidspunkter for adgang til internettet.

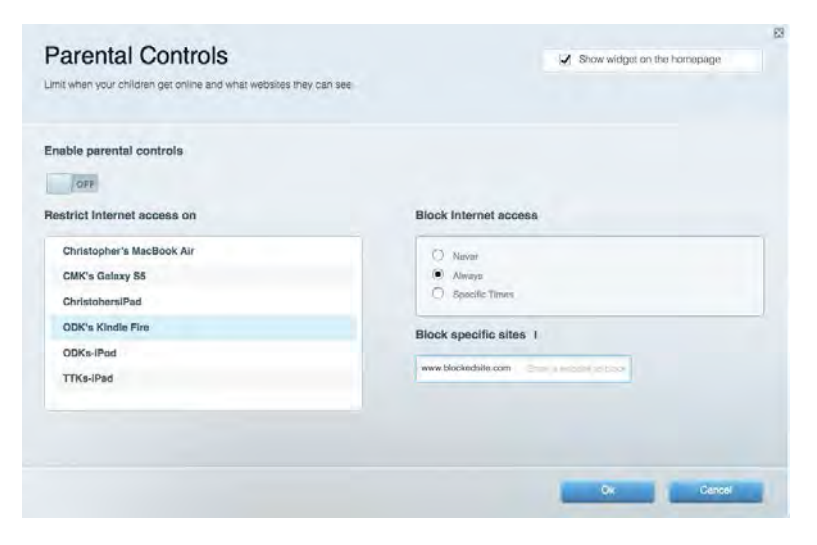

#### <span id="page-140-1"></span>Prioritering af båndbredde

Her kan du indstille, hvilke enheder og applikationer der skal have størst prioritet i netværkstrafikken.

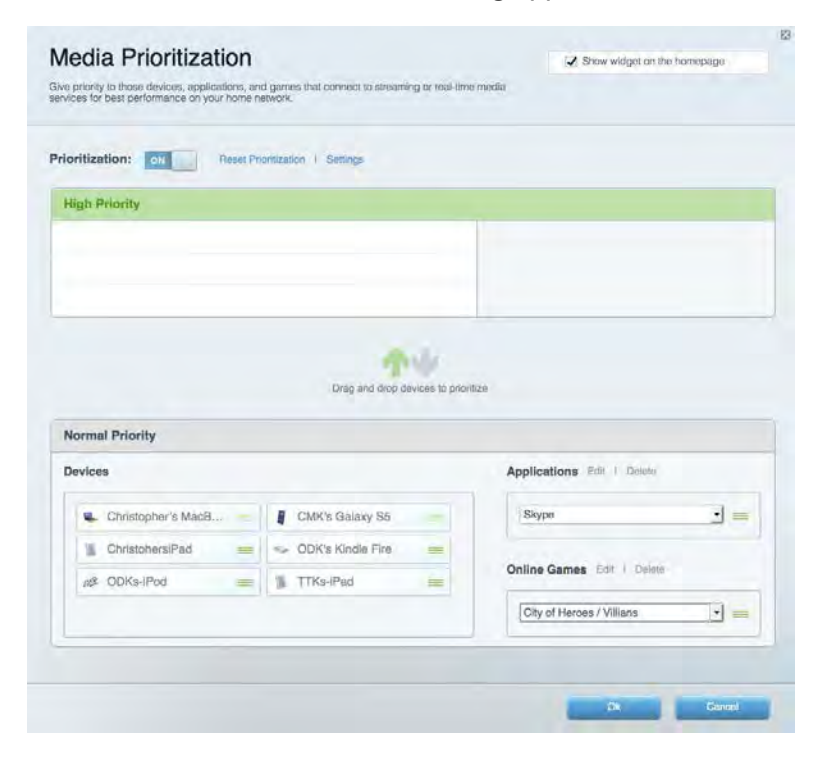

# <span id="page-141-0"></span>Speed Test

Her kan du teste dit netværks internethastighed.

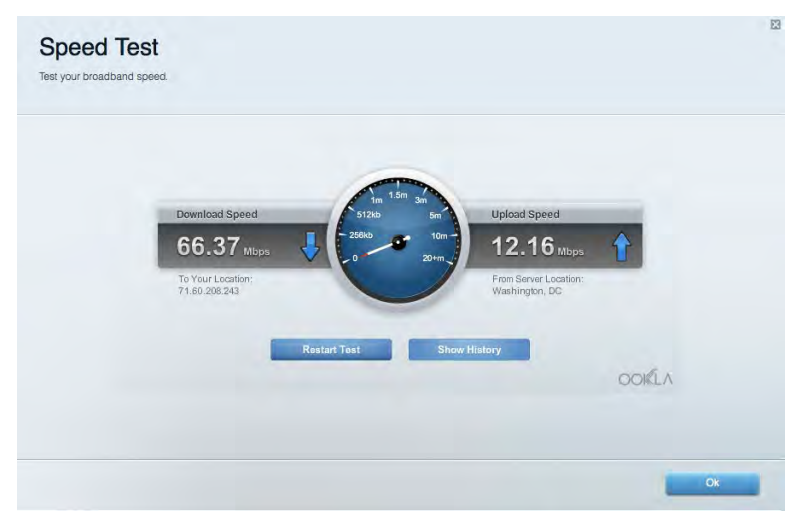

# <span id="page-141-1"></span>Ekstern lagring

Her kan du gå ind på et tilsluttet USB-drev (medfølger ikke) og indstille fildeling, en medieserver og ftp-adgang.

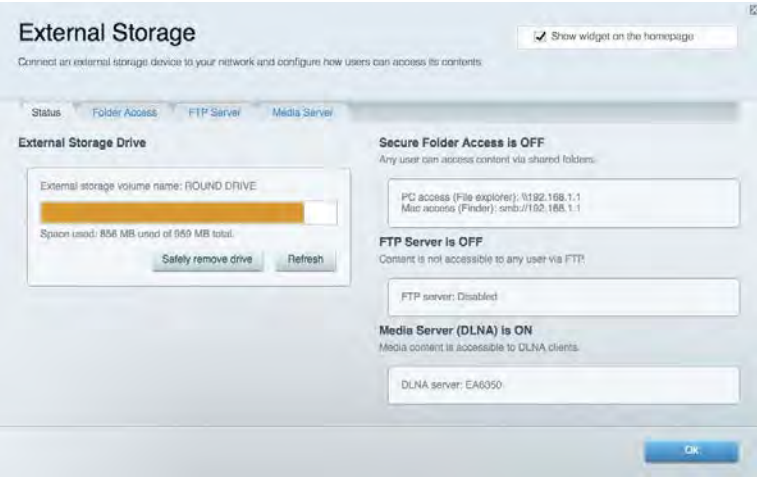

# <span id="page-142-0"></span>**Tilslutning**

Her kan du konfigurere grundlæggende og avancerede netværksindstillinger.

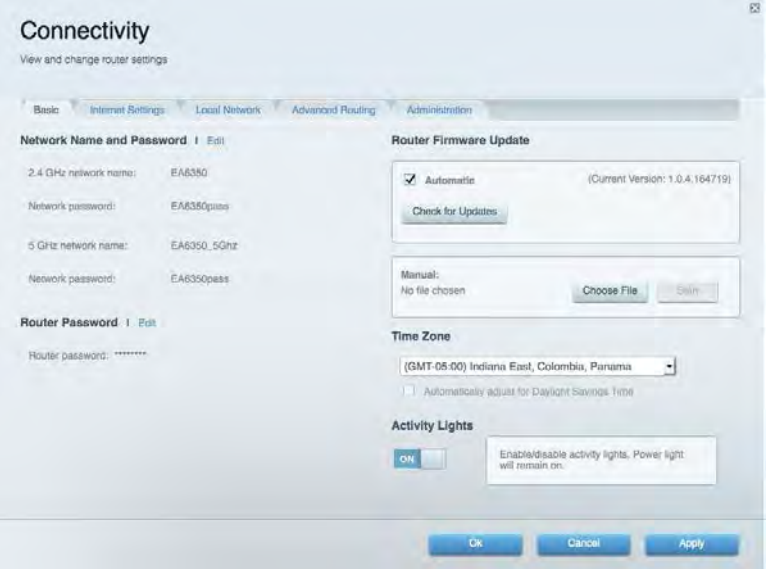

# <span id="page-142-1"></span>Fejlfinding

Her kan du fejlsøge problemer på routeren og kontrollere netværkets status.

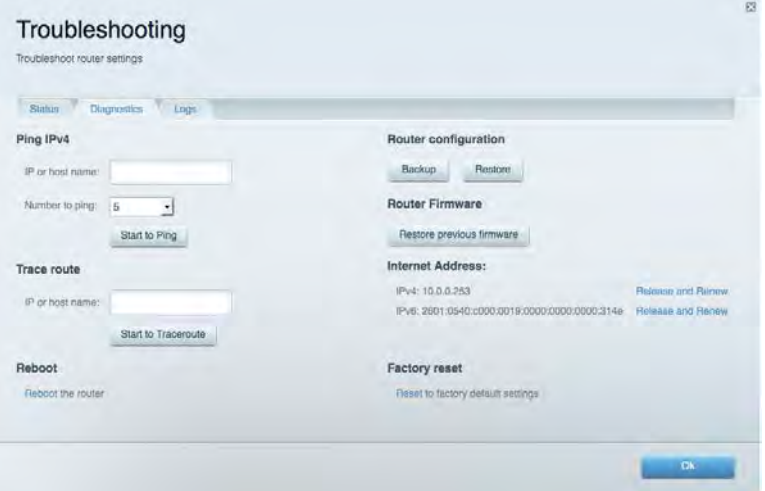

# <span id="page-143-0"></span>Trådløs

Her kan du konfigurere routerens trådløse netværk. Du kan ændre sikkerhedstilstand, adgangskode, MAC-filtrering og tilslutte enheder ved hjælp af Wi-Fi Protected Setup™.

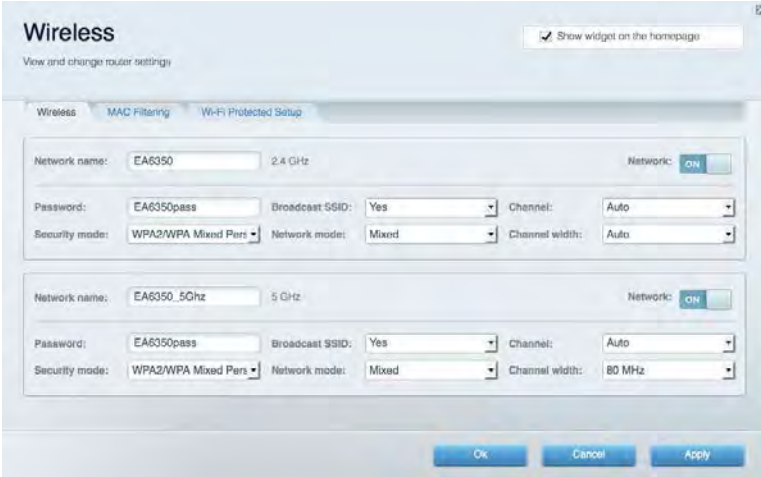

## <span id="page-143-1"></span>**Sikkerhed**

Her kan du konfigurere routerens trådløse sikkerhed. Du kan konfigurere en firewall og VPNindstillinger og brugerdefinere indstillinger til programmer og spil.

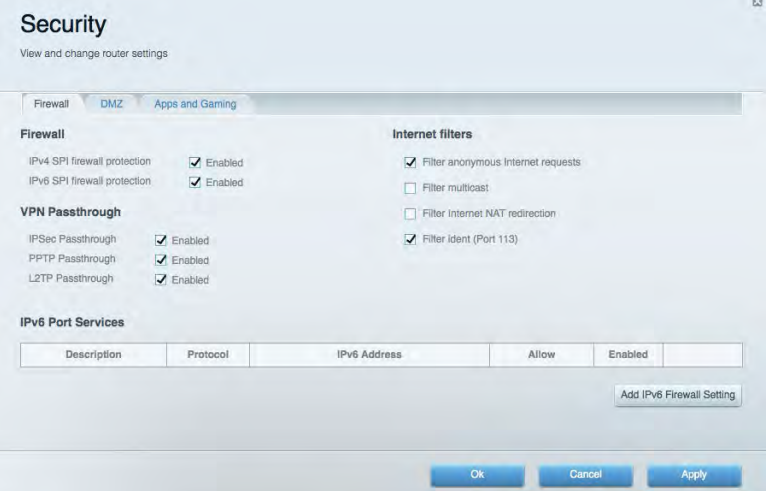
# Fejlfinding

Du kan få yderligere hjælp af vores prisbelønnede kundesupport på Linksys.com/support/EA6900.

## Routeren er ikke konfigureret rigtigt

Hvis Linksys Smart Wi-Fi ikke fuldfører konfigurationen, kan du prøve følgende:

• Tryk på knappen Reset på routeren, og hold den inde med en papirclips eller nål, indtil lampen begynder at blinke (ca. 10 sekunder). Installer routeren igen.

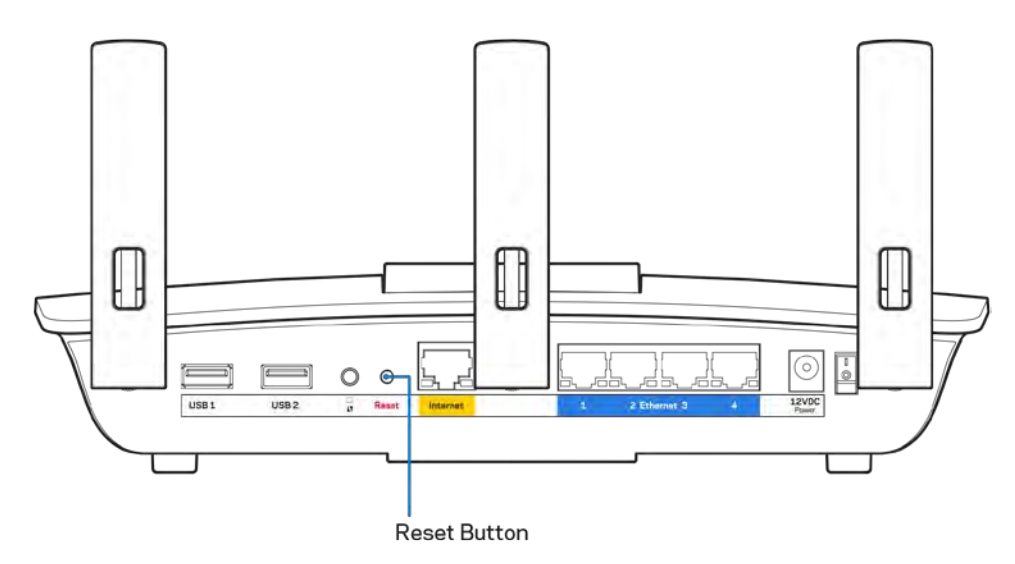

- Slå firewallen på din computer fra midlertidigt (se vejledningen til sikkerhedsprogrammet for hjælp). Installer routeren igen.
- Hvis du har en anden computer, skal du bruge den til at installere routeren igen.

# **MeddelelsenInternetledning ikke tilsluttet**

Benyt følgende fremgangsmåde til fejlfinding, hvis meddelelsen "Your Internet cable is not plugged in" (Internetledning ikke tilsluttet) bliver vist, når du vil installere routeren:

• Sørg for, at der er tilsluttet en Ethernet- eller internetledning (eller en ledning tilsvarende den, der medfølger til routeren) korrekt i den gule Internet-port bag på routeren og i den rigtige port på modemmet. Denne port på modemmet er normalt mærket Ethernet, men kan også være mærket Internet eller WAN.

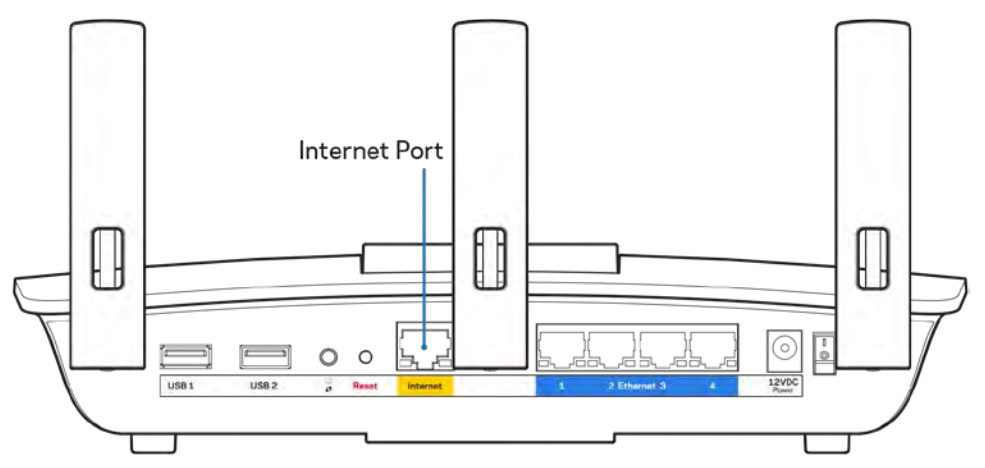

- Sørg for, at modemmet er tilsluttet strømkilden og er tændt. Hvis der er en tænd/sluk-knap, skal den være i stillingen l (tændt (ikke O)).
- Hvis din internettjeneste er kablet, skal du kontrollere, at det medfølgende koaksialkabel fra din internetudbyder er tilsluttet i kabelmodemmets CABLE-port.

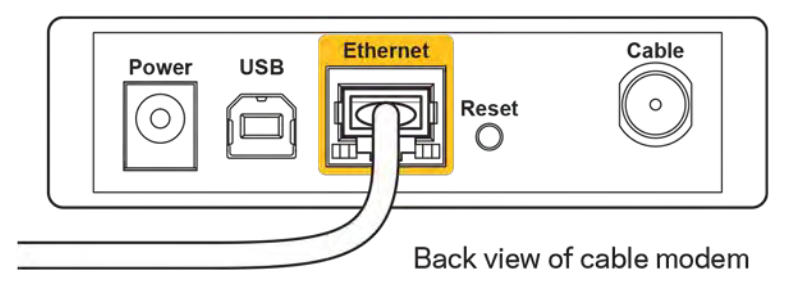

• Eller, hvis din internettjeneste er en DSL-forbindelse, skal DSL-telefonledningen være tilsluttet i modemmets DSL-port.

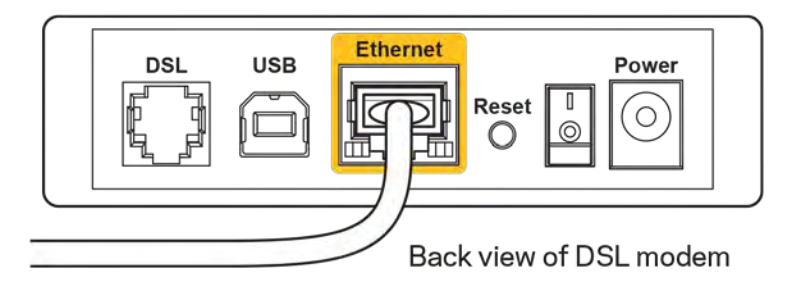

- Hvis din computer har været tilsluttet modemmet tidligere med en USB-ledning, skal du tage ledningen ud.
- Installer routeren igen.

### **MeddelelsenIngen adgang til routeren**

For at få adgang til routeren skal du have forbindelse til dit netværk. Hvis der på dette tidspunkt er trådløs internetadgang, kan problemet være, at du ved en fejl har oprettet forbindelse til et andet trådløst netværk.

Benyt følgende fremgangsmåde til at afhjælpe problemet på Windows computere\*:

- 1. Klik på ikonet for trådløs forbindelse på proceslinjen på Windows skrivebordet. Der bliver vist en liste med tilgængelige trådløse netværk.
- 2. Klik på dit netværks navn. Klik på Opret forbindelse. I eksemplet nedenfor er computeren tilsluttet et andet trådløst netværk, som hedder wraith\_5GHz. Det trådløse netværks navn for Linksys EA6900-routeren (Damaged\_Beez2.4 i dette eksempel) ses markeret.

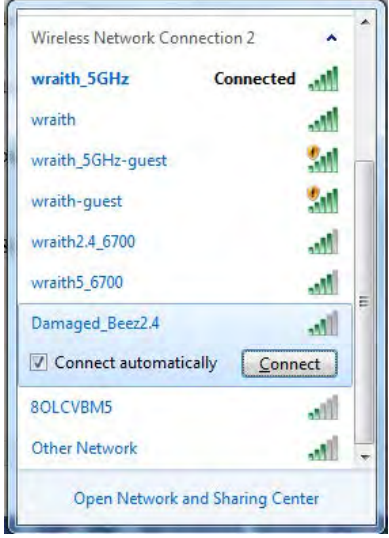

- 3. Hvis du bliver bedt om at indtaste en sikkerhedsnøgle til netværket, skal du indtaste din adgangskode (sikkerhedsnøgle) i feltet til sikkerhedsnøglen til netværket. Klik på OK.
- 4. Din computer opretter forbindelse til netværket, og nu skal der være adgang til routeren.

*\*Alt efter hvilken version af Windows du har, kan ordlyden eller ikonerne variere i vejledningen nedenfor.*

Benyt følgende fremgangsmåde til at afhjælpe problemet på Mac computere:

- 1. Klik på Wi-Fi ikonet på menulinjen øverst i vinduet. Der bliver vist en liste med trådløse netværk. Linksys Smart Wi-Fi har automatisk givet dit netværk et navn.
- 2. I eksemplet nedenfor er computeren tilsluttet et andet trådløst netværk, som hedder wraith\_5GHz. Det trådløse netværks navn for Linksys EA6900-routeren (Damaged\_Beez2.4 i dette eksempel) ses markeret.

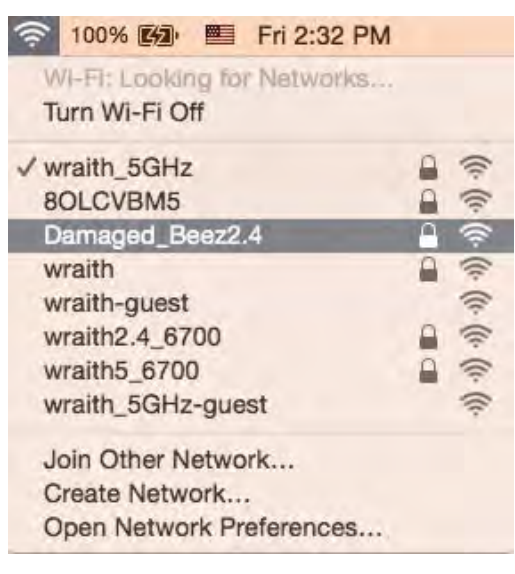

- 3. Klik på navnet på det trådløse netværk på din Linksys EA6900 router (Damaged\_Beez2.4 i et eksemplet).
- 4. Indtast adgangskoden til det trådløse netværk (sikkerhedsnøgle) i feltet Adgangskode. Klik på OK.

## Efter installationen

#### Internettet ser ud til ikke at være tilgængeligt

Hvis der er problemer med internetforbindelsen til routeren, kan meddelelsen "Cannot find [Internet address]" (Kan ikke finde [internetadresse]) blive vist i browseren. Hvis du ved, at webadressen er korrekt, og du har prøvet med flere gyldige webadresser og fået det samme resultat, kan meddelelsen betyde, at der er et problem hos din internetudbyder eller med modemkommunikationen med din router. Prøv følgende:

- Kontroller, at netværks- og strømledningen er korrekt tilsluttet.
- Kontroller, at der er strøm til den stikkontakt, som routeren er tilsluttet.
- Genstart routeren.
- Kontakt din internetudbyder og spørg, om der er driftsnedbrud, hvor du bor.

Den mest almindelige metode til fejlfinding af routeren er ved at slukke for den og tænde for den igen. Derefter kan routeren genindlæse de brugerdefinerede indstillinger, og øvrige enheder (f.eks. modemmet) kan registrere routeren igen og kommunikere med den. Det kaldes at genstarte routeren.

Benyt følgende fremgangsmåde til at genstarte routeren med strømledningen:

- 1. Frakobl strømledningen fra routeren og modemmet.
- 2. Vent 10 sekunder, og tilslut strømledningen til modemmet igen. Kontroller, at der er tilsluttet strøm.
- 3. Vent, indtil modemmets online lampe ophører med at blinke (ca. 2 minutter). Tilslut strømledningen til routeren igen.
- 4. Vent, indtil strømlampen ophører med at blinke. Vent 2 minutter med at forsøge at oprette forbindelse til internettet fra en computer.

Benyt følgende fremgangsmåde til at genstarte routeren ved hjælp af Linksys Smart Wi-Fi:

- 1. Log på Linksys Smart Wi-Fi (se "Oprettelse af forbindelse til Linksys Smart Wi-Fi" på side **[10](#page-138-0)**).
- 2. Klik på Fejlfinding under Routerindstillinger.
- 3. Klik på fanen Diagnosticering.
- 4. Klik på Reboot (Genstart) under Reboot (Genstart).

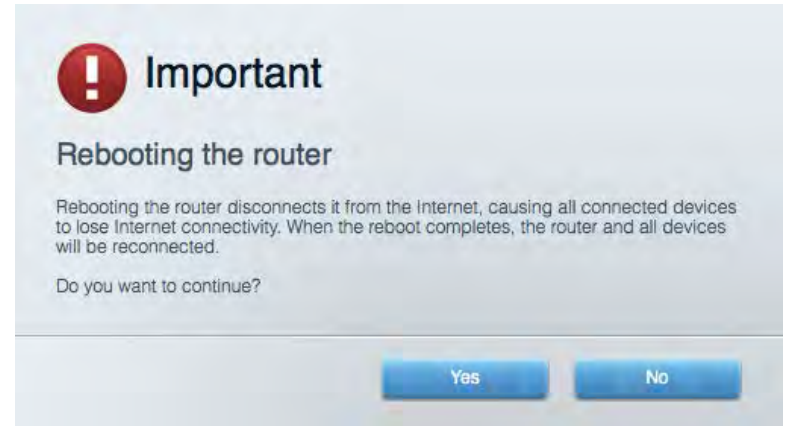

5. Klik på **Yes (Ja)**. Routeren genstartes. Mens routeren genstarter, mister alle tilsluttede enheder internetforbindelsen. De opretter forbindelse igen automatisk, når routeren er genstartet.

#### Linksys Smart Wi-Fi åbner ikke i browseren

De nyeste versioner af Google Chrome<sup>™</sup>, Firefox®, Safari® (til Mac® og iPad®), Microsoft Edge og Internet Explorer® version 8 og nyere fungerer med med Linksys Smart Wi-Fi.

# Specifikationer

# **Linksys EA6900**

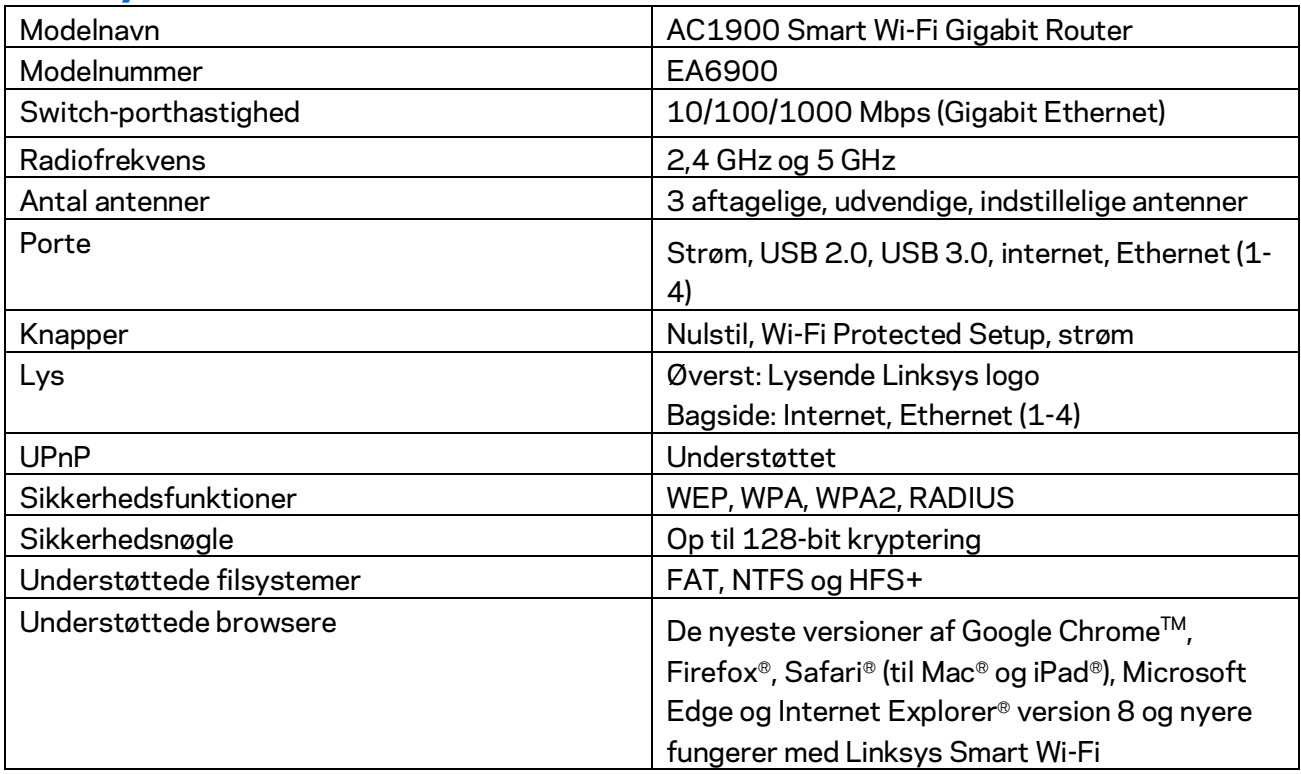

# **Omgivelser**

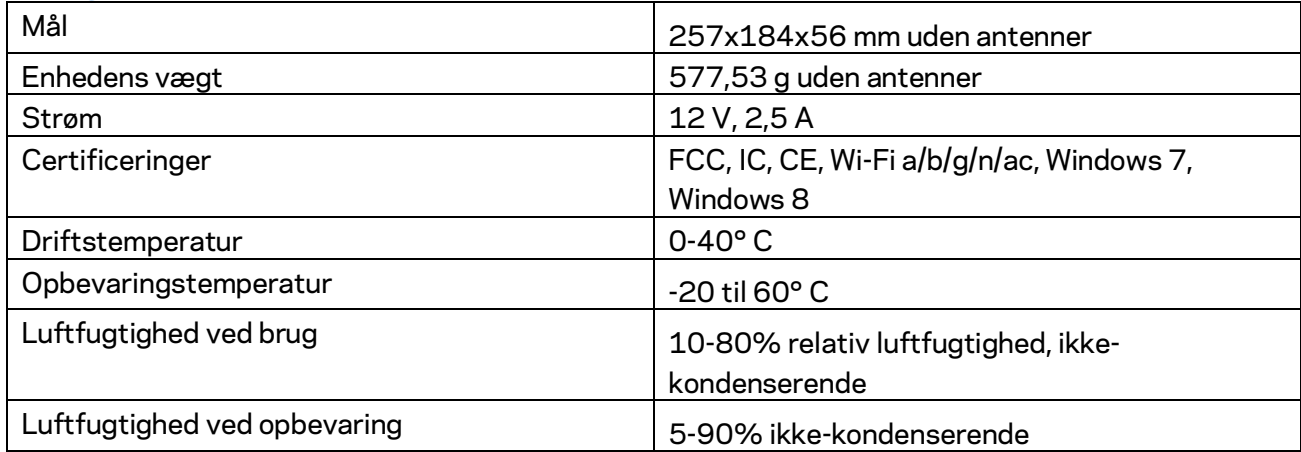

Specifikationerne er med forbehold for ændringer uden varsel.

#### Bemærk:

Se den medfølgende cd til routeren, eller se Linksys.com/support/ea6900 for lovkrav, garantier og sikkerhedsoplysninger.

Maksimal ydeevne ifølge specifikationerne for IEEE-standard 802.11. Den faktiske ydeevne kan variere, bl.a. det trådløse netværks kapacitet, datagennemløbshastighed, rækkevidde og dækning. Ydeevnen afhænger af mange faktorer, betingelser og variabler, bl.a. afstanden fra adgangspunktet, netværkstrafikmængden, bygningens materialer og konstruktion, det anvendte operativsystem, kombinationen af de trådløse produkter, der anvendes, interferens og andre ugunstige forhold.

BELKIN, LINKSYS og en lang række produktnavne og logoer er varemærker tilhørende Belkin koncernen. Tredjeparters varemærker, som er nævnt heri, tilhører de respektive ejere. Licenser og meddelelser vedrørende tredjepartssoftware, som anvendes i dette produkt, kan ses her: [http://support.linksys.com/en-us/license.](http://support.linksys.com/en-us/license) Se [http://support.linksys.com/en-us/gplcodecenter,](http://support.linksys.com/en-us/gplcodecenter) hvis du har spørgsmål eller ønsker GPL-kildekode.

© 2017 Belkin International, Inc. og/eller selskabets associerede virksomheder. Alle rettigheder forbeholdes.

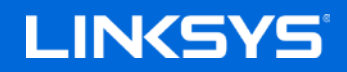

**Benutzerhandbuch** 

# **AC1900**

**SMART Wi-Fi GIGABIT-ROUTER**

Modell EA6900

# Inhalt

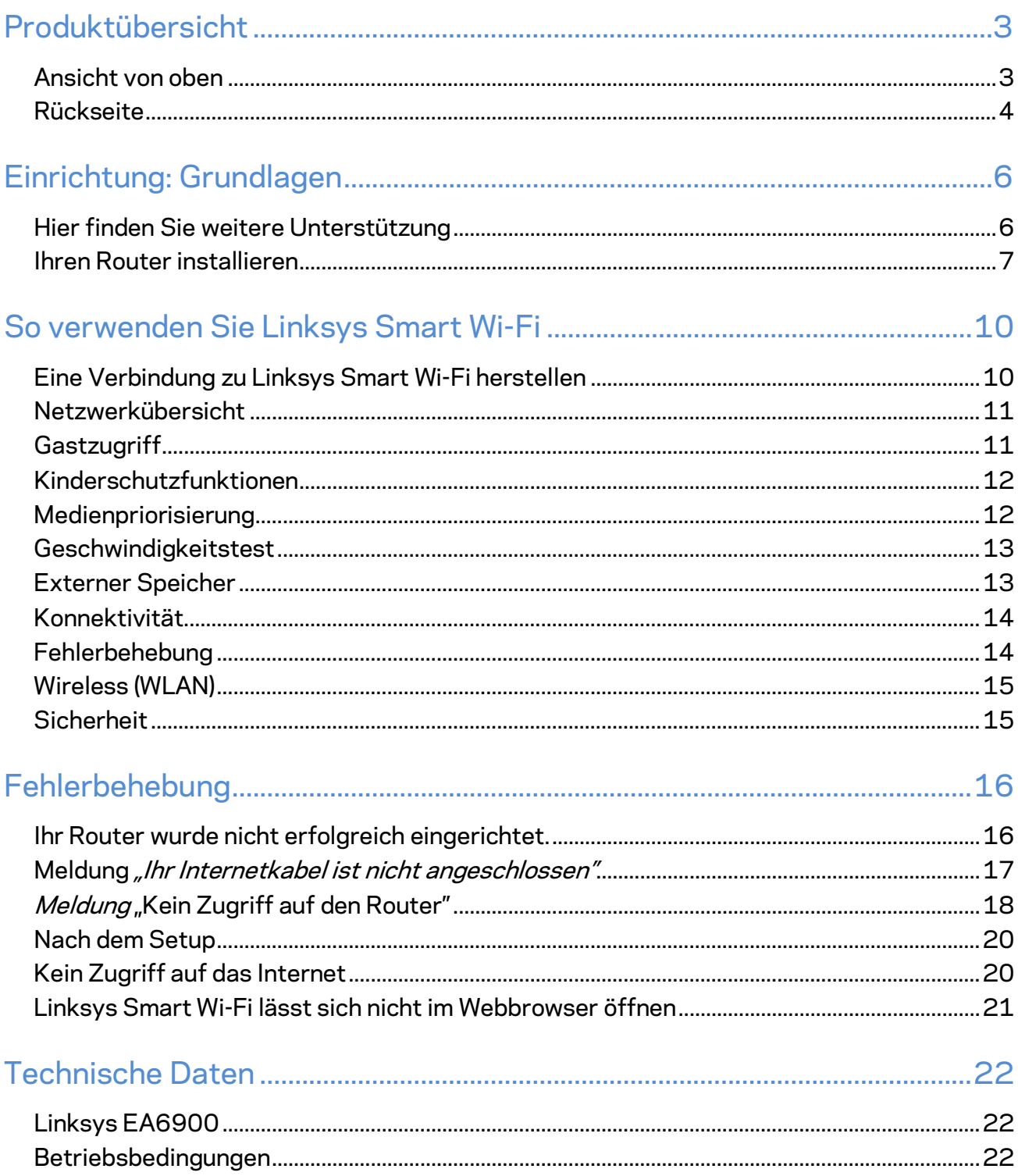

# <span id="page-153-0"></span>Produktübersicht

# <span id="page-153-1"></span>**Ansicht von oben**

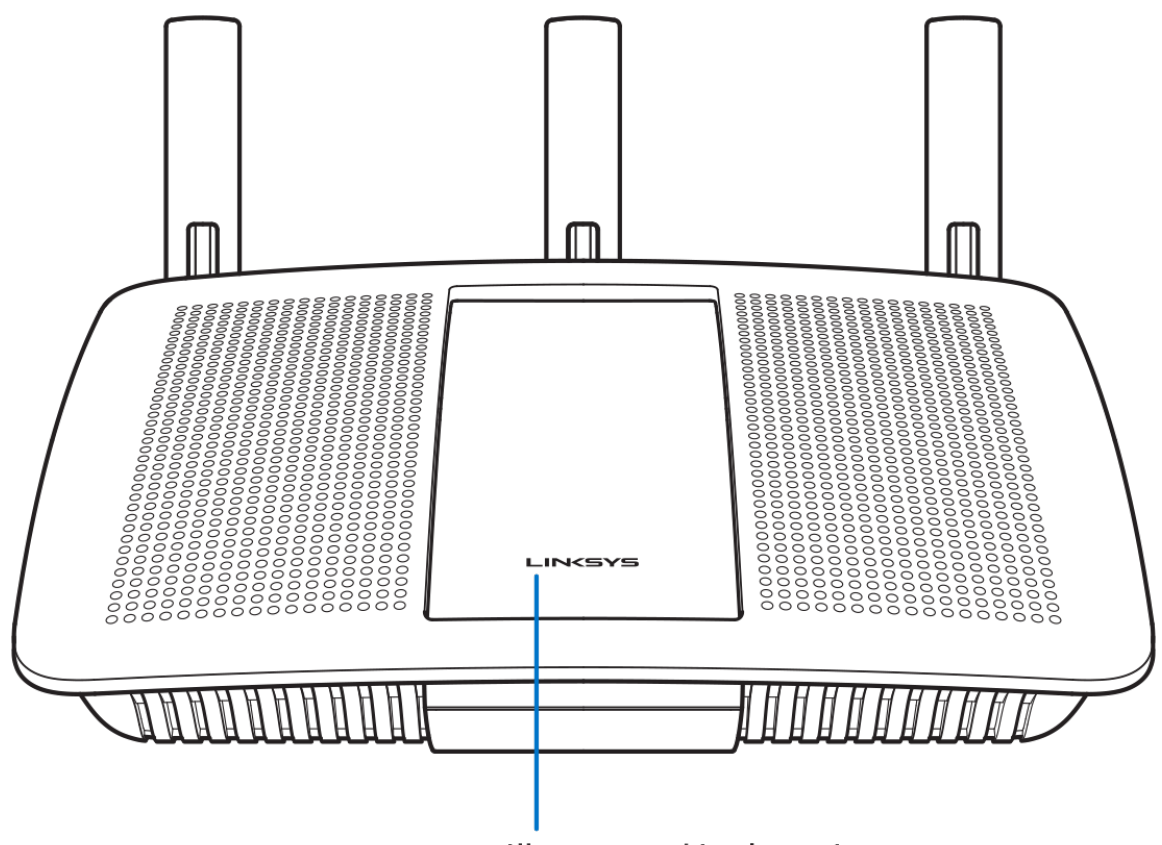

Illuminated Linksys Logo

**Erleuchtetes Linksys-Logo –** Das Linksys-Logo leuchtet konstant, wenn eine Verbindung mit dem Internet besteht. Es blinkt oder pulsiert während des Starts, einer Selbstdiagnose oder eines Firmware-Upgrades langsam. Es blinkt schnell, um Verbindungsfehler anzuzeigen.

### <span id="page-154-0"></span>**Rückseite**

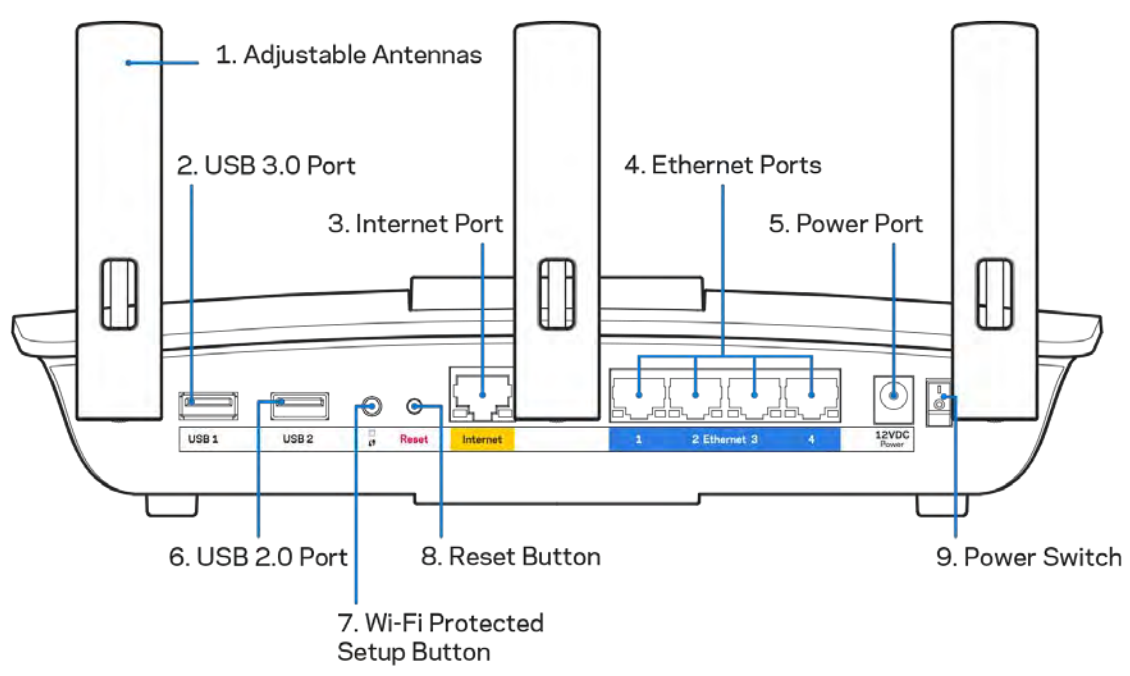

**Verstellbare Antennen (1)** – Um die beste Leistung zu erzielen, richten Sie die Antennen wie auf der Abbildung vertikal aus.

**USB-3.0-Anschluss (2)** – Schließen Sie hier ein USB-Laufwerk oder einen USB-Drucker zur gemeinsamen Nutzung in Ihrem Netzwerk oder im Internet an.

**Internet-Port (3)** – Schließen Sie ein Ethernet-Kabel an diesen gelben Gigabit-Port (10/100/1000) und an ein Breitband-Internet-, Kabel-, DSL- oder Glasfaser-Modem an.

**Hinweis:** *Die beste Leistung erzielen Sie, wenn Sie CAT5e-Kabel oder Kabel einer höheren Kategorie an den Internet-Port anschließen.*

**Ethernet-Ports (4)** – Mithilfe von Ethernet-Kabeln können über diese blau markierten Gigabit-Ports (10/100/1000) kabelgebundene Geräte mit Ihrem Netzwerk verbunden werden.

**Hinweis:** *Die beste Leistung erzielen Sie, wenn Sie CAT5e-Kabel oder Kabel einer höheren Kategorie an die Ethernet-Ports anschließen.*

**Stromanschluss (5)** –Schließen Sie hier das im Lieferumfang enthaltene Netzteil an.

**USB-2.0-Anschluss (6)** – Schließen Sie hier ein USB-Laufwerk oder einen USB-Drucker zur gemeinsamen Nutzung in Ihrem Netzwerk oder im Internet an.

**Wi-Fi Protected Setup™-Taste (7)** – Drücken Sie diese Taste, um die WLAN-Sicherheit auf Wi-Fi Protected Setup-fähigen Netzwerkgeräten zu konfigurieren.

**Reset-Taste(8)** – Halten Sie die Taste gedrückt, bis die Betriebsleuchte zu blinken beginnt, um den Router auf die Werkseinstellungen zurückzusetzen. Sie können die Werkseinstellungen auch durch Verwendung von Linksys Smart Wi-Fi im Internet oder auf der mobilen App wiederherstellen.

**Ein/Aus-Schalter (9)** – Drücken Sie | (ein), um den Router einzuschalten.

# <span id="page-156-0"></span>Einrichtung: Grundlagen

## <span id="page-156-1"></span>**Hier finden Sie weitere Unterstützung**

Neben diesem Benutzerhandbuch erhalten Sie Hilfe unter:

- Linksys.com/support/EA6900 (Dokumentation, Downloads, FAQs [häufig gestellte Fragen], technischer Support, Live-Chat, Foren)
- Linksys Smart Wi-Fi-Hilfe (stellen Sie eine Verbindung zu Linksys Smart Wi-Fi her, und klicken Sie dann oben im Bildschirm auf Help [Hilfe])

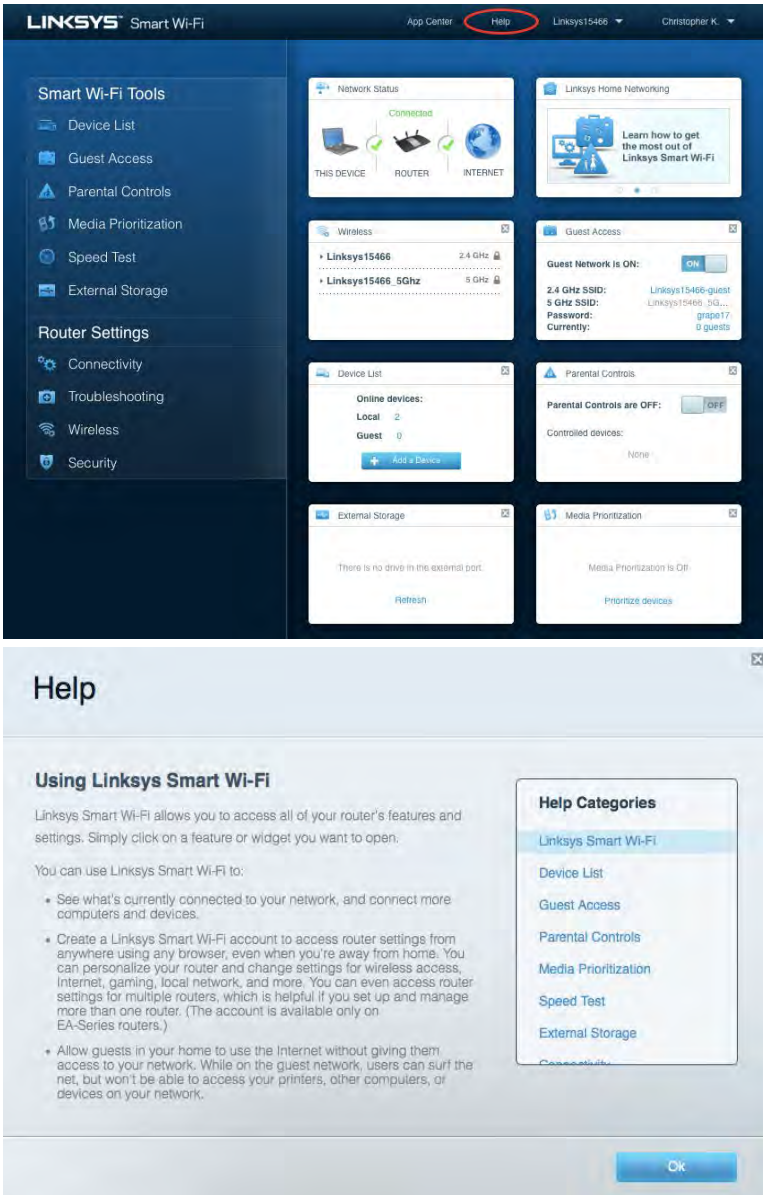

**Hinweis:** *Lizenzen und Hinweise zur Software Dritter, die auf diesem Produkt zum Einsatz kommt, finden Sie hier[: http://support.linksys.com/en-us/license.](http://support.linksys.com/en-us/license) Antworten auf Fragen und Informationen zum GPL-Quellcode finden Sie unter[: http://support.linksys.com/en](http://support.linksys.com/en-us/gplcodecenter)[us/gplcodecenter](http://support.linksys.com/en-us/gplcodecenter)* 

#### <span id="page-157-0"></span>Ihren Router installieren

- 1. Um das Setup auszuführen, müssen Sie auf einem Computer in einem Webbrowser folgende URL aufrufen[: http://LinksysSmartWiFi.com.](http://linksyssmartwifi.com/)
- 2. Welche Geräte haben Sie?

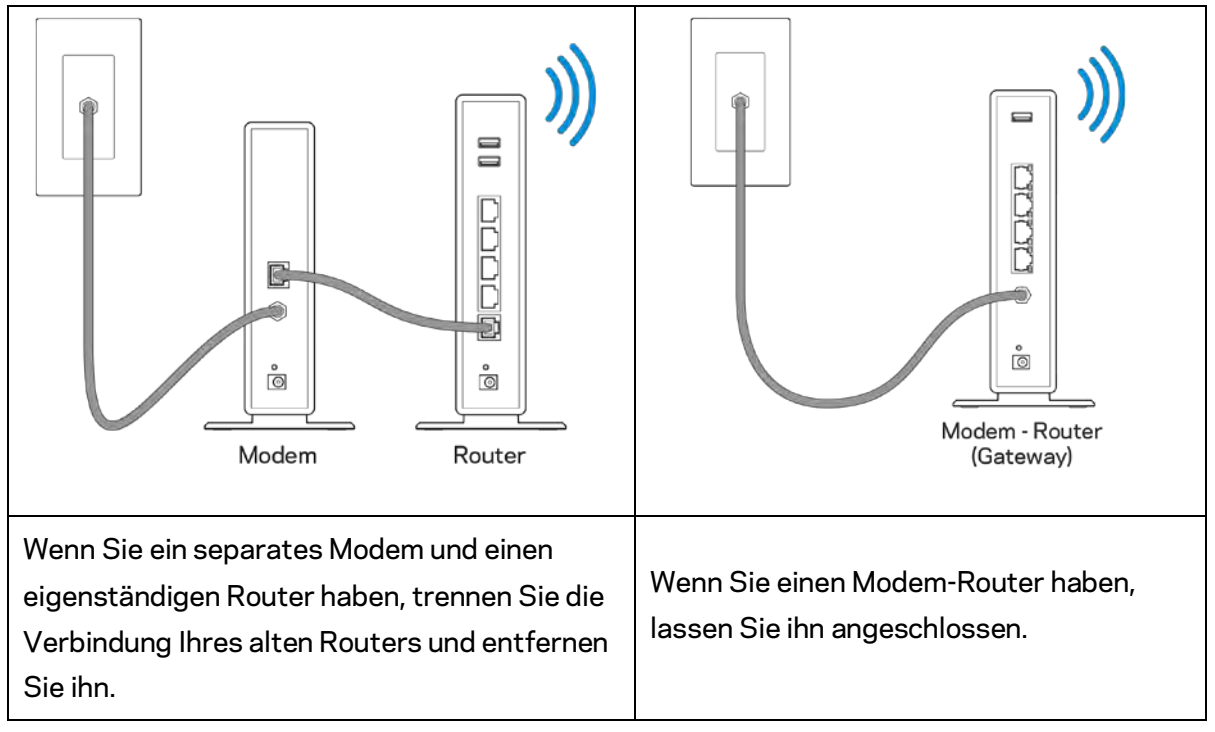

- 3. Richten Sie die Antennen nach oben aus und schließen Sie den Router an eine Steckdose an. Vergewissern Sie sich, dass der Ein-/Aus-Schalter auf | "On" (Ein) steht.
- 4. Schließen Sie Ihren Router an Ihr Modem oder Ihren Modem-Router an. Schließen Sie ein Ende des enthaltenen Internetkabels an den gelben Internetanschluss am Router an. Wenn Sie ein Modem haben, schließen Sie das andere Ende an den Ethernetanschluss (LAN) am Modem an. Wenn Sie einen Modem-Router haben, schließen Sie das Kabel an einen freien Anschluss an.
- 5. Warten Sie, bis das Linksys-Logo an der Oberseite Ihres Routers aufhört zu blinken und weißes Dauerlicht anzeigt.
- 6. Stellen Sie eine Verbindung mit dem WLAN-Netzwerk her, das in der im Lieferumfang Ihres Routers enthaltenen Kurzanleitung angegeben wird. (Sie können diese Daten später ändern.) Weitere Informationen zur Herstellung einer Verbindung mit dem WLAN finden Sie in der Dokumentation Ihres Geräts auf linksys.com/support/ea6900.

**Hinweis:** *Sie haben keinen Internetzugriff, bis die Routereinrichtung abgeschlossen ist.*

7. Geben Sie http://LinksysSmartWiFi.com in einen Web-Browser ein. Folgen Sie den Anweisungen auf Ihrem Bildschirm, um die Einrichtung auszuführen. Sie können auch 192.168.1.1 in den Browser eingeben, um das Setup zu starten.

Folgen Sie nach der Einrichtung den Anweisungen auf dem Bildschirm, um Ihr Linksys Smart Wi-Fi-Konto einzurichten. Mit Linksys Smart Wi-Fi können Sie Ihren Router von einem beliebigen Computer mit Internetverbindung aus konfigurieren.

Sie können folgende Routereinstellungen vornehmen/ändern:

- Ändern des Routernamens und -kennworts
- Einrichten des Gastzugriffs
- Konfigurieren der Kinderschutzfunktionen
- Verbinden von Geräten mit Ihrem Netzwerk
- Internetgeschwindigkeit testen

**Hinweis:** *Zum Einrichten Ihres Linksys Smart Wi-Fi-Kontos erhalten Sie eine Bestätigungs-E-Mail. Klicken Sie auf den Link in der E-Mail (über Ihr Heimnetzwerk), um den Router Ihrem Linksys Smart Wi-Fi-Konto zuzuordnen.*

**Tipp:** *Drucken Sie diese Seite aus, und geben Sie die Router- und Kontoeinstellungen zum späteren Nachschlagen in die folgende Tabelle ein. Bewahren Sie die Seite an einem sicheren Ort auf.*

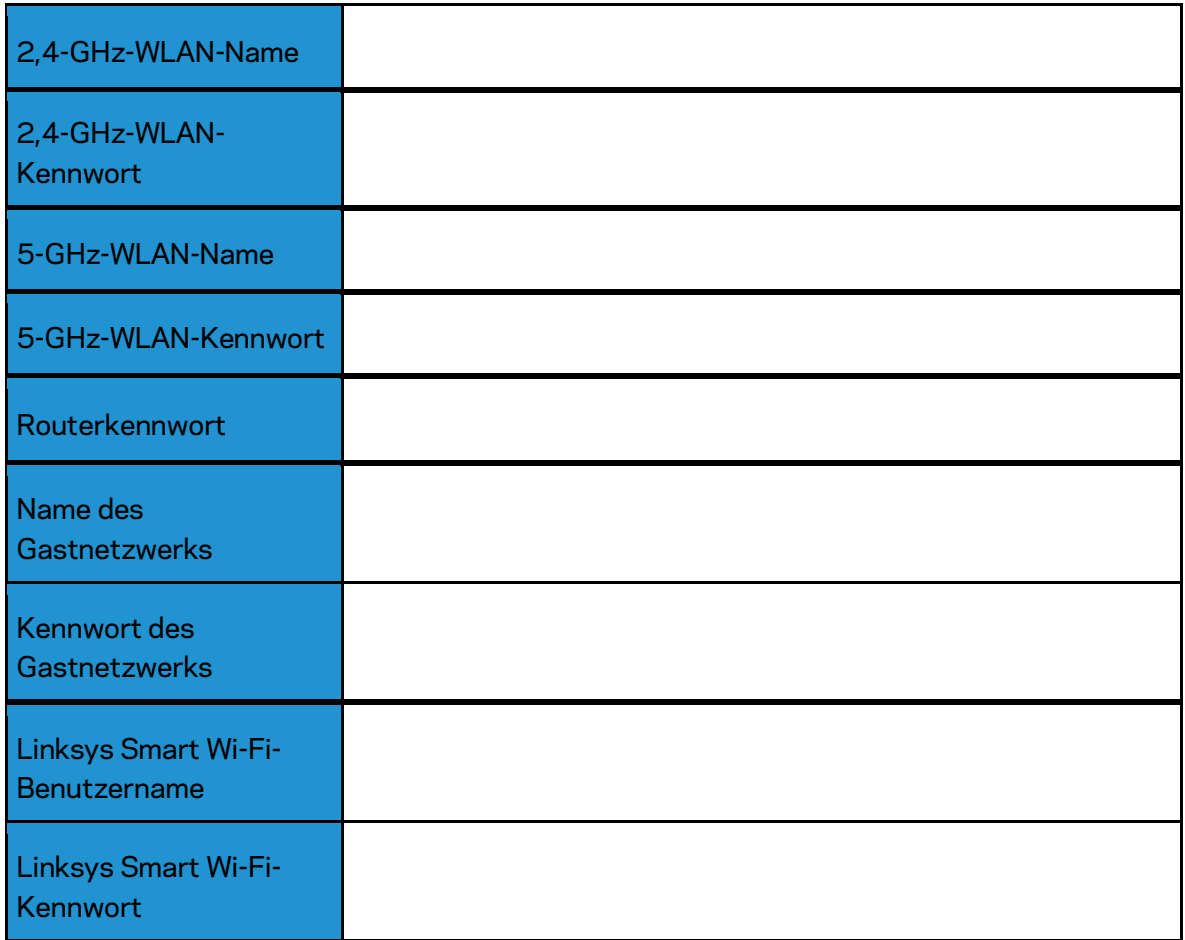

# <span id="page-160-0"></span>So verwenden Sie Linksys Smart Wi-Fi

#### <span id="page-160-1"></span>Eine Verbindung zu Linksys Smart Wi-Fi herstellen

So stellen Sie eine Verbindung zu Linksys Smart Wi-Fi her:

- 1. Öffnen Sie den Webbrowser Ihres Computers.
- 2. Rufen Sie die Website www.LinksysSmartWiFi.com auf, und melden Sie sich bei Ihrem Konto an.

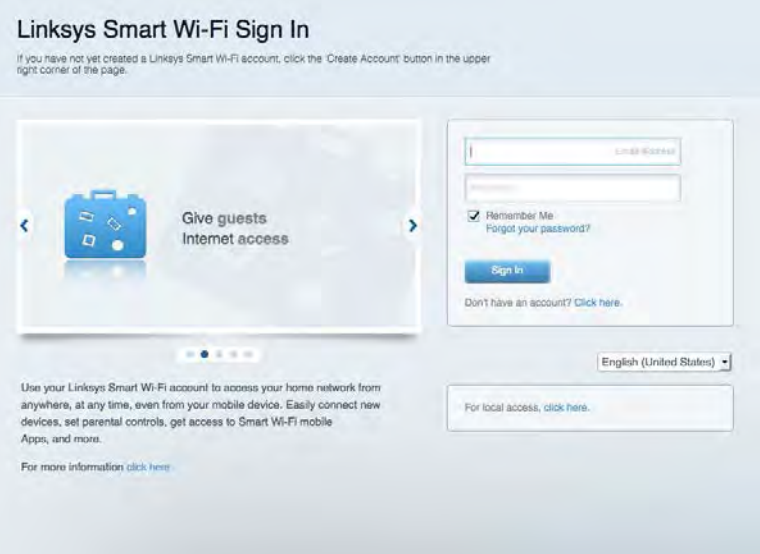

Wenn Sie Ihr Kennwort vergessen haben, klicken Sie auf *Forgot your password?* (Kennwort vergessen?) und folgen Sie den Anweisungen auf dem Bildschirm, um es wiederherzustellen.

*Um zur Linksys Smart Wi-Fi-Hilfe zu gelangen, stellen Sie eine Verbindung zu Linksys Smart Wi-Fi her und klicken Sie dann an der Oberseite des Bildschirms auf Help (Hilfe).* 

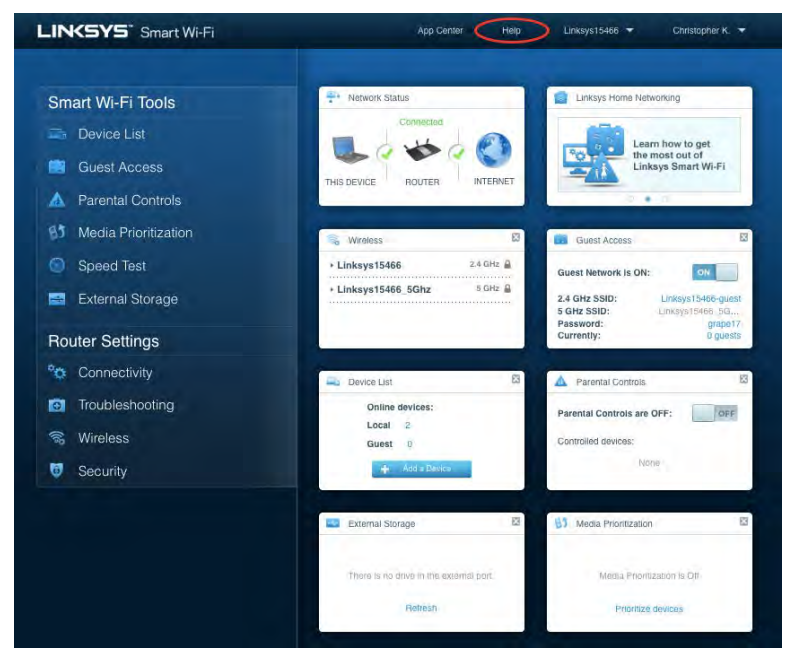

### <span id="page-161-0"></span>Netzwerkübersicht

Ermöglicht das Anzeigen und Verwalten aller Netzwerkgeräte, die mit dem Router verbunden sind. Sie können die verbundenen Geräte Ihres Haupt- und Gastnetzwerks anzeigen lassen oder Informationen zu jedem Gerät abrufen.

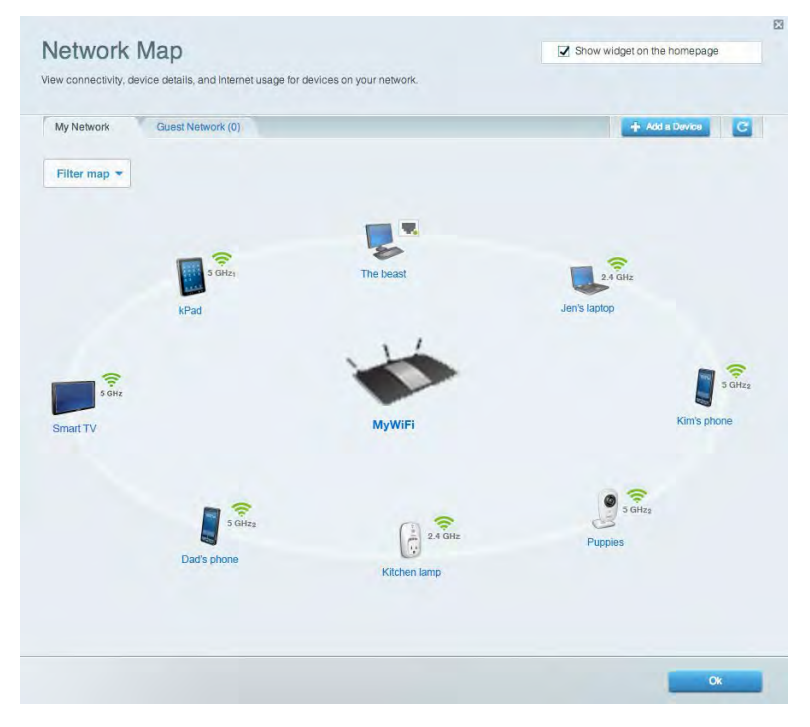

### <span id="page-161-1"></span>**Gastzugriff**

Ermöglicht die Konfiguration und Überwachung eines Netzwerks, auf das Gäste Zugriff haben, ohne auf Ihre vollständigen Netzwerkressourcen zugreifen zu können.

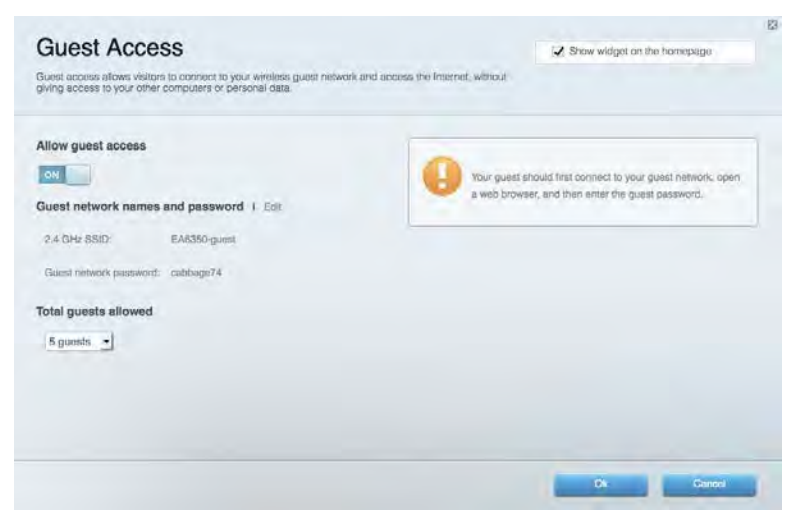

# <span id="page-162-0"></span>Kinderschutzfunktionen

Ermöglicht das Sperren von Websites und Festlegen von Internetzugriffszeiten.

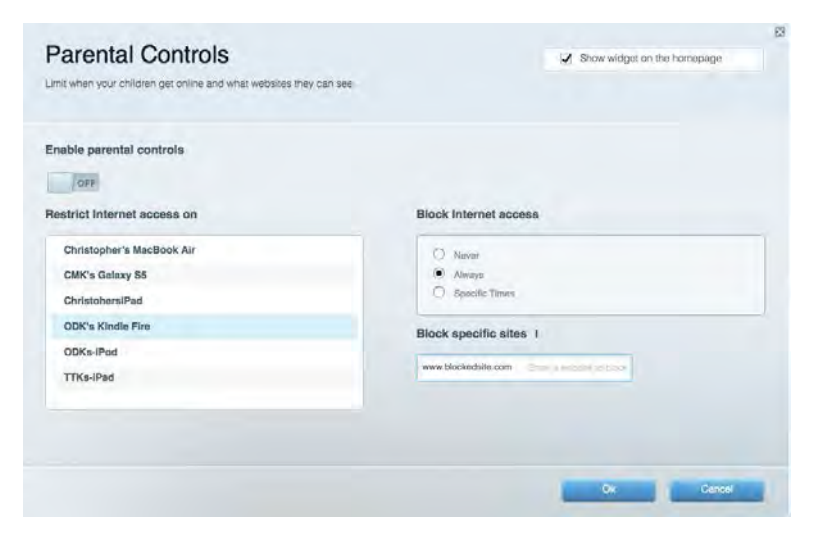

### <span id="page-162-1"></span>Medienpriorisierung

Ermöglicht es festzulegen, welche Geräte und Anwendungen in Bezug auf den Netzwerkdatenverkehr oberste Priorität haben.

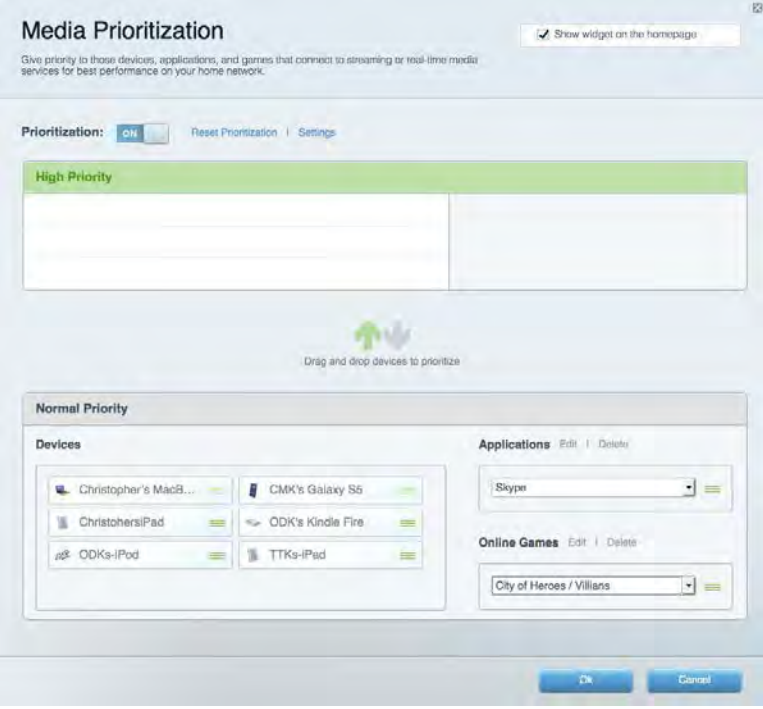

## <span id="page-163-0"></span>Geschwindigkeitstest

Ermöglicht das Überprüfen der Internetgeschwindigkeit.

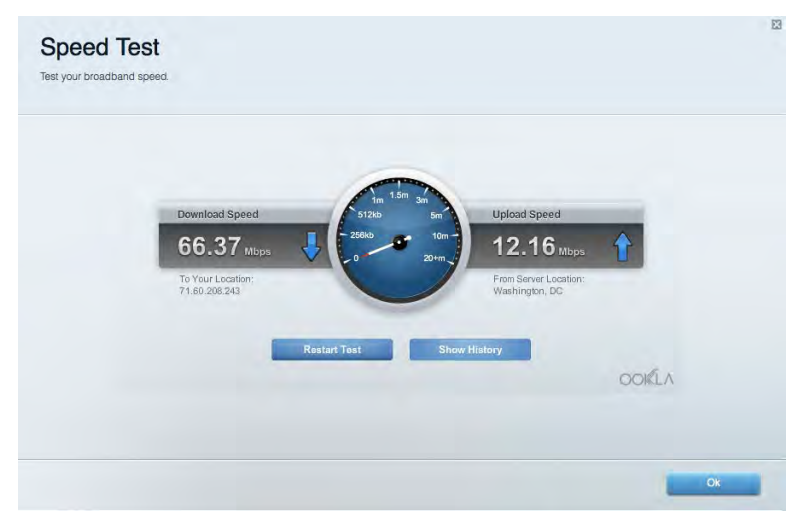

#### <span id="page-163-1"></span>Externer Speicher

Ermöglicht den Zugriff auf ein angeschlossenes USB-Laufwerk (nicht im Lieferumfang enthalten) sowie das Einrichten von Filesharing, einem Medienserver und einem FTP-Zugang.

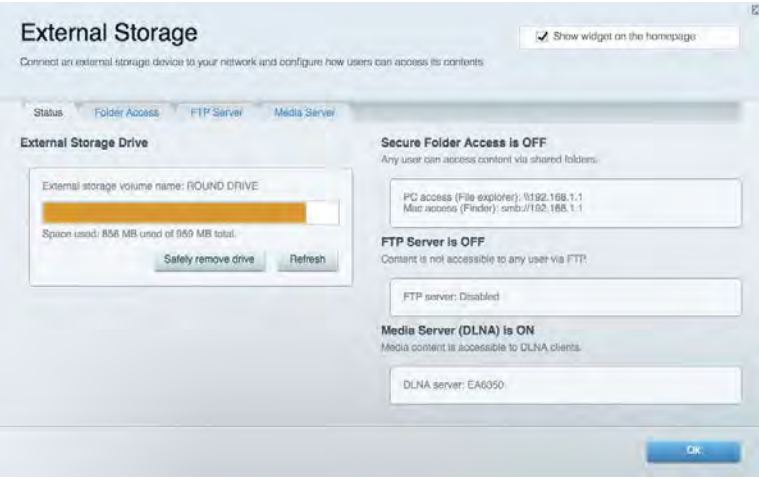

## <span id="page-164-0"></span>Konnektivität

Ermöglicht das Konfigurieren grundlegender und erweiterter Netzwerkeinstellungen.

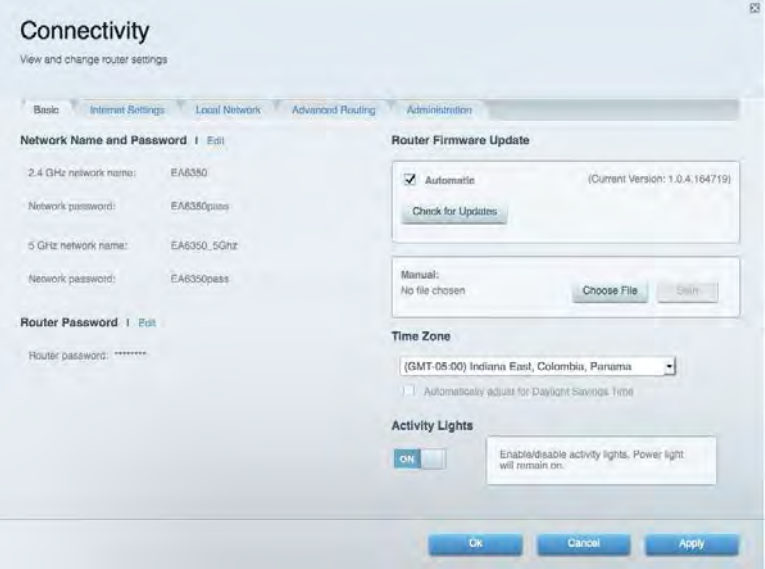

## <span id="page-164-1"></span>Fehlerbehebung

Ermöglicht das Identifizieren von Routerproblemen und das Überprüfen des Netzwerkstatus.

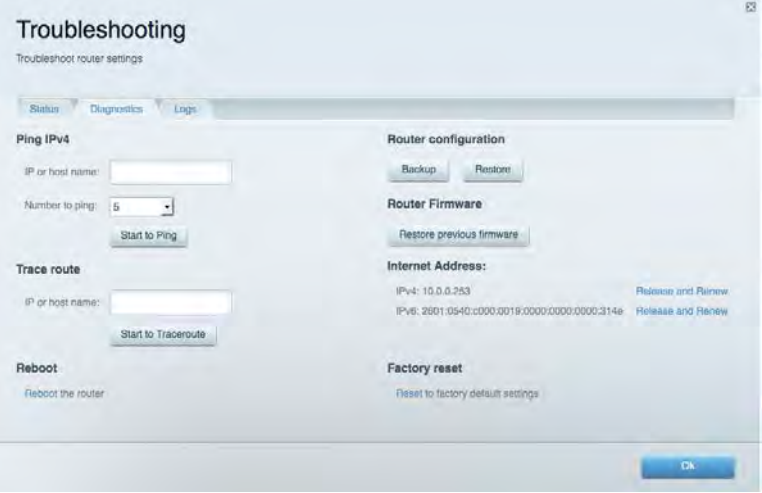

# <span id="page-165-0"></span>Wireless (WLAN)

Ermöglicht das Konfigurieren des WLAN-Netzwerks Ihres Routers. Sicherheitsmodus, Kennwort und Einstellungen der MAC-Filterung können geändert und Geräte über das Wi-Fi Protected Setup™ verbunden werden.

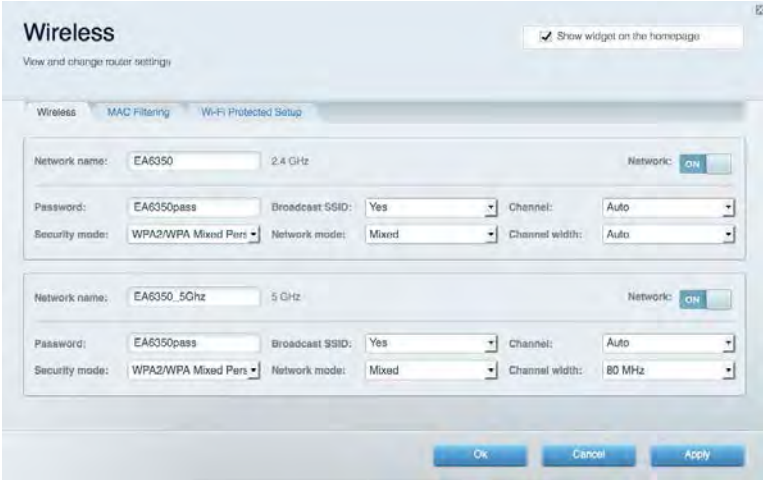

### <span id="page-165-1"></span>**Sicherheit**

Ermöglicht das Konfigurieren der Einstellungen zur WLAN-Sicherheit des Routers. Firewall- und VPN-Einstellungen können bearbeitet und benutzerdefinierte Einstellungen für Anwendungen und Spiele festgelegt werden.

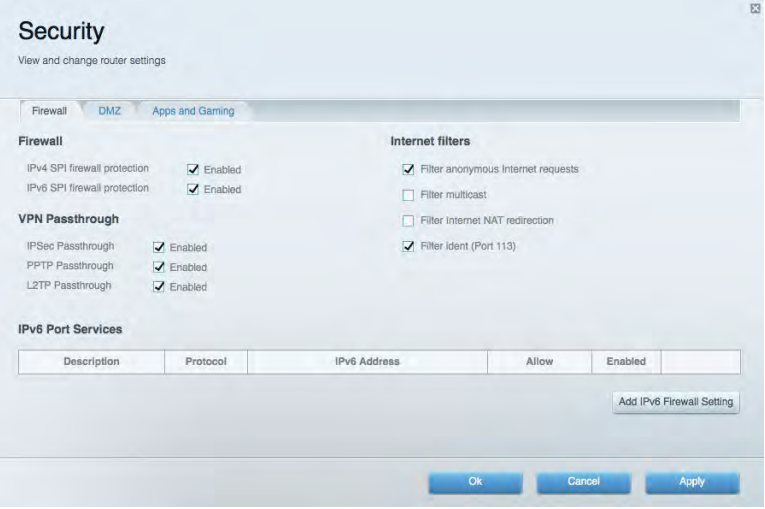

# <span id="page-166-0"></span>Fehlerbehebung

Weitere Unterstützung erhalten Sie von unserem preisgekrönten Kundendienst unter Linksys.com/support/EA6900.

### <span id="page-166-1"></span>Ihr Router wurde nicht erfolgreich eingerichtet.

Wenn Linksys Smart Wi-Fi das Setup nicht abgeschlossen hat, können Sie folgendermaßen vorgehen:

• Halten Sie die Reset-Taste auf Ihrem Router mithilfe einer Büroklammer oder eines Metallstifts gedrückt, bis die Leuchte zu blinken beginnt (ca. 10 Sekunden lang). Installieren Sie den Router erneut.

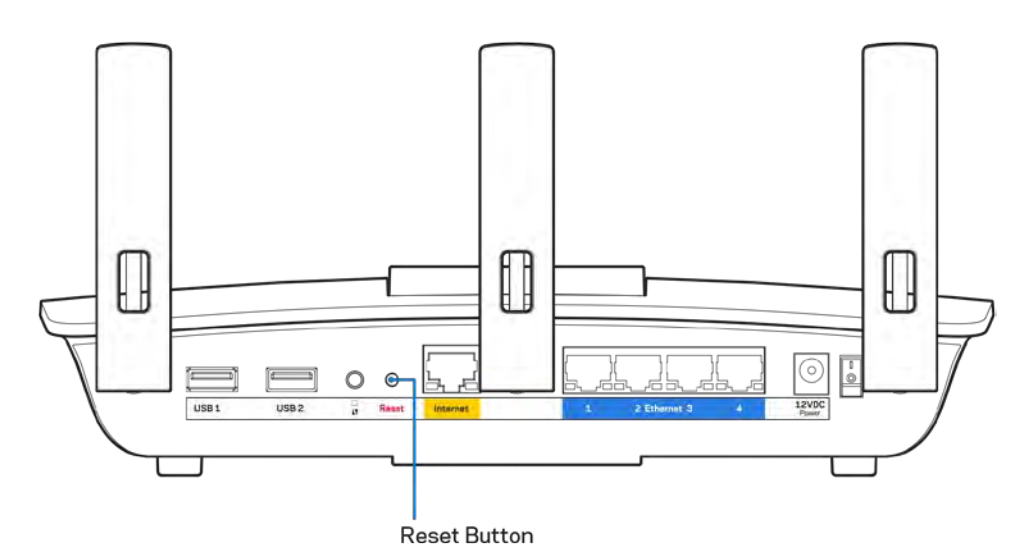

- Deaktivieren Sie vorübergehend die Firewall Ihres Computers (weitere Informationen hierzu finden Sie in den Anweisungen der Sicherheitssoftware). Installieren Sie den Router erneut.
- Wenn Ihnen ein anderer Computer zur Verfügung steht, versuchen Sie den Router über diesen zu installieren.

# <span id="page-167-0"></span>Meldung "Ihr Internetkabel ist nicht angeschlossen"

Wenn bei der Routereinrichtung die Meldung "Ihr Internetkabel ist nicht angeschlossen" angezeigt wird, gehen Sie nach folgenden Schritten vor.

• Stellen Sie sicher, dass ein Ethernet- oder Internetkabel (oder ein Kabel, das dem mitgelieferten Kabel Ihres Routers gleicht) fest an den gelben Internet-Port auf der Rückseite des Routers und an den entsprechenden Port des Modems angeschlossen ist. Dieser Port auf dem Modem ist normalerweise mit der Bezeichnung Ethernet versehen, kann aber auch als Internet oder WAN gekennzeichnet sein.

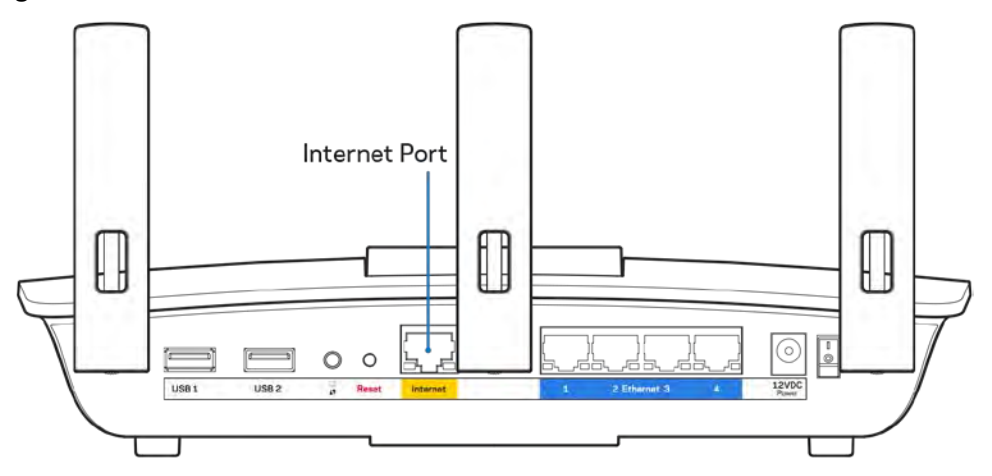

- Vergewissern Sie sich, dass das Modem an einer Steckdose eingesteckt und eingeschaltet ist. Wenn es über einen Ein/Aus-Schalter verfügt, stellen Sie sicher, dass dieser auf die Position ON (Ein) oder l gestellt ist (und nicht auf 0).
- Wenn Sie ein Kabelmodem nutzen, vergewissern Sie sich, dass an dessen KABEL-Port das Koaxialkabel angeschlossen ist, das Sie von Ihrem ISP erhalten haben.

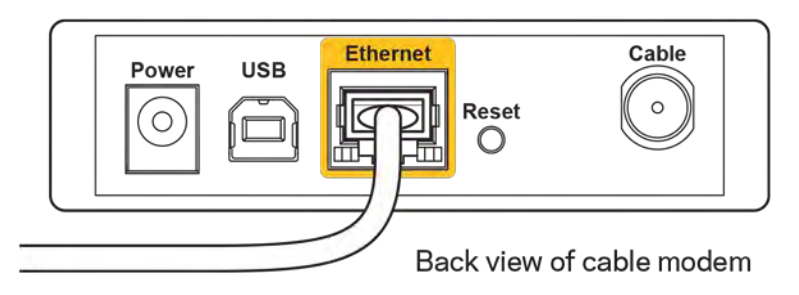

• Wenn Sie stattdessen eine DSL-Verbindung nutzen, vergewissern Sie sich, dass die DSL-Leitung mit dem DSL-Port des Modems verbunden ist.

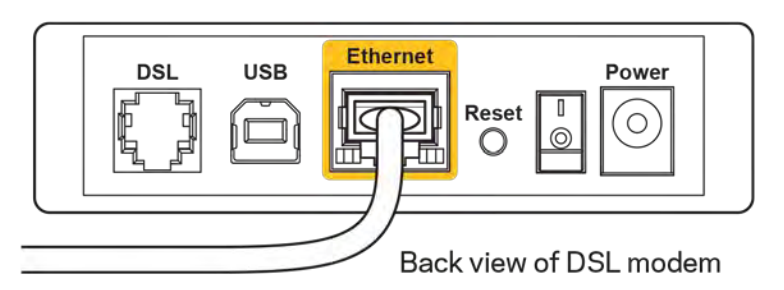

- Falls der Computer bislang über ein USB-Kabel mit dem Modem verbunden war, stecken Sie das USB-Kabel aus.
- Installieren Sie den Router erneut.

# <span id="page-168-0"></span>*Meldung* **"Kein Zugriff auf den Router''**

Es muss eine Verbindung zu Ihrem eigenen Netzwerk bestehen, damit Sie auf den Router zugreifen können. Wenn Sie momentan über WLAN Zugriff auf das Internet haben, könnte das Problem darin bestehen, dass Sie aus Versehen eine Verbindung zu einem anderen WLAN hergestellt haben.

Gehen Sie auf Computern mit einem Windows-Betriebssystem folgendermaßen vor\*:

- 1. Klicken Sie auf Ihrem Windows-Desktop auf das WLAN-Symbol im Infobereich. Daraufhin wird eine Liste aller verfügbaren Netzwerke angezeigt.
- 2. Klicken Sie auf den Namen Ihres Netzwerks. Klicken Sie auf Connect (Verbinden). Im Beispiel unten war der Computer mit einem anderen WLAN-Netzwerk mit dem Namen wraith 5GHz verbunden. Der Name des WLAN-Netzwerks des Linksys EA6900 Routers, in diesem Beispiel Damaged\_Beez2.4, wird als ausgewählt angezeigt.

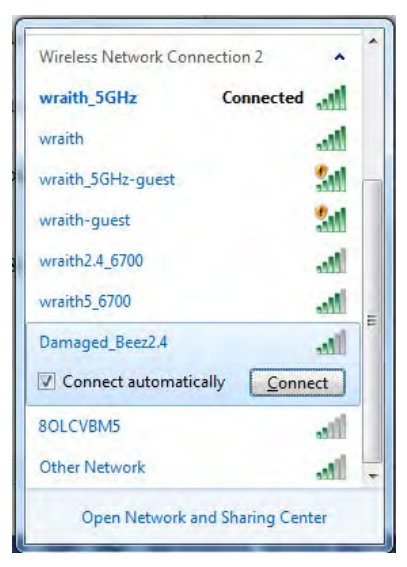

- 3. Wenn Sie aufgefordert werden, einen Netzwerkschlüssel einzugeben, geben Sie Ihr Kennwort (Sicherheitsschlüssel) in das Feld*security key* (Sicherheitsschlüssel) ein. Klicken Sie auf **OK**.
- 4. Ihr Computer stellt eine Verbindung mit dem Netzwerk her und Sie müssten auf den Router zugreifen können.

*\*Je nachdem, welche Windows-Version Sie nutzen, können die Formulierungen oder Symbole in diesen Schritten geringfügig von Ihrer Version abweichen.*

Gehen Sie auf Computern mit einem Mac-Betriebssystem folgendermaßen vor:

- 1. Klicken Sie in der Menüleiste am oberen Bildschirmrand auf das Symbol des WLAN-Netzwerks. Daraufhin wird eine Liste mit WLAN-Netzwerken angezeigt. Linksys Smart Wi-Fi hat Ihrem Netzwerk automatisch einen Namen zugewiesen.
- 2. Im Beispiel unten war der Computer mit einem anderen WLAN-Netzwerk mit dem Namen wraith\_5GHz verbunden. Der Name des WLAN-Netzwerks des Linksys EA6900 Routers, in diesem Beispiel Damaged\_Beez2.4, wird als ausgewählt angezeigt.

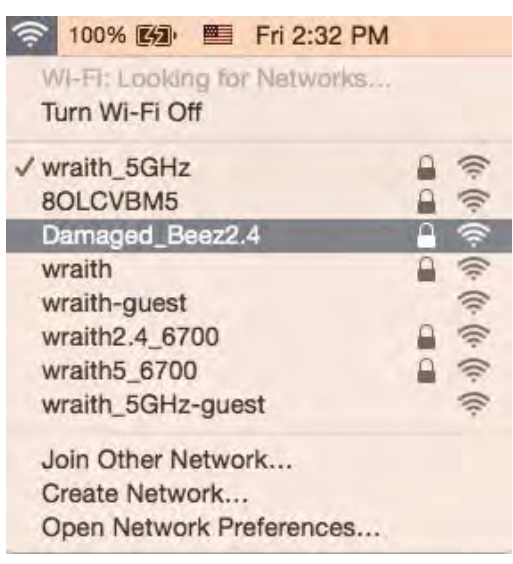

- 3. Klicken Sie auf den Namen des WLAN-Netzwerks Ihres Linksys Routers EA6900 (in diesem Beispiel Damaged\_Beez2.4).
- 4. Geben Sie das Kennwort (Sicherheitsschlüssel) Ihres WLAN-Netzwerks in das Feld *Password* (Kennwort) ein. Klicken Sie auf **OK**.

## <span id="page-170-1"></span><span id="page-170-0"></span>Nach dem Setup

#### Kein Zugriff auf das Internet

Wenn Verbindungsprobleme zwischen Internet und Router auftreten, erscheint im Webbrowser häufig die Meldung "[Internetadresse] kann nicht angezeigt werden". Wenn Sie jedoch wissen, dass die Internetadresse stimmt, und es mit mehreren gültigen Internetadressen mit dem gleichen Ergebnis ausprobiert haben, könnte die Meldung bedeuten, dass ein Kommunikationsproblem zwischen Ihrem ISP oder Modem und dem Router besteht.

Versuchen Sie Folgendes:

- Vergewissern Sie sich, dass die Netzwerk- und Stromkabel fest angeschlossen sind.
- Stellen Sie sicher, dass die Steckdose, an der Ihr Router eingesteckt ist, funktioniert.
- Starten Sie den Router neu.
- Erkundigen Sie sich bei Ihrem ISP nach möglichen Stromausfällen in Ihrem Gebiet.

Die gängigste Methode zur Fehlerbehebung an Ihrem Router besteht darin, ihn aus- und wieder einzuschalten. Dadurch können die benutzerdefinierten Einstellungen des Routers neu geladen werden, und andere Geräte (wie etwa das Modem) können den Router neu erkennen und mit ihm kommunizieren. Dieser Vorgang nennt sich Neustart oder Neubooten.

So starten Sie den Router mittels des Netzkabels neu:

- 1. Trennen Sie das Netzkabel von Router und Modem.
- 2. Warten Sie 10 Sekunden, und schließen Sie das Netzkabel dann wieder am Modem an. Stellen Sie sicher, dass es funktioniert (Strom fließt).
- 3. Warten Sie, bis die Aktivitätsanzeige des Modems aufgehört hat zu blinken (ungefähr zwei Minuten). Schließen Sie das Netzkabel wieder am Router an.
- 4. Warten Sie, bis die Betriebsanzeige aufhört zu blinken. Warten Sie zwei Minuten, bevor Sie versuchen, über einen Computer eine Verbindung zum Internet herzustellen.

So starten Sie den Router über Linksys Smart Wi-Fi neu:

- 1. Melden Sie sich bei Linksys Smart Wi-Fi an. (siehe "Eine Verbindung zu Linksys Smart Wi-Fi herstellen" auf Seite **[10](#page-160-1)**).
- 2. Klicken Sie unter *Router Settings* (Routereinstellungen) auf *Troubleshooting* (Fehlerbehebung).
- 3. Klicken Sie auf die Registerkarte Diagnostics (Diagnose).
- 4. Klicken Sie unter Reboot (Neustart) auf Reboot (Neustart).

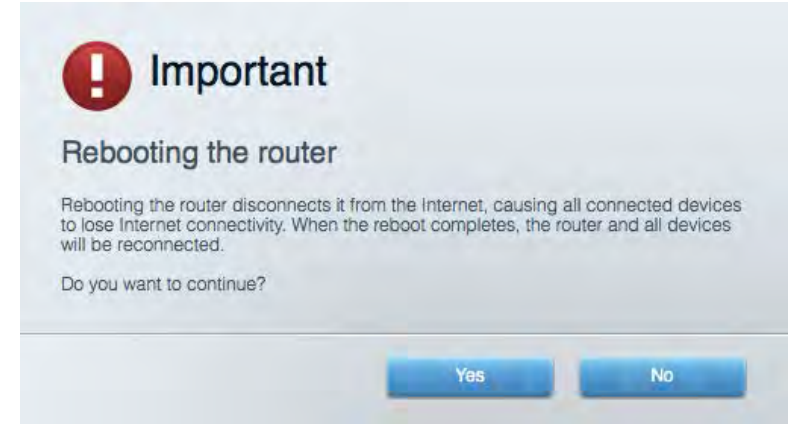

5. Klicken Sie auf "Yes'' (Ja). Der Router wird neu gestartet. Während des Neustarts werden alle verbundenen Geräte vom Internet getrennt und dann automatisch neu verbunden, sobald der Router wieder bereit ist.

#### <span id="page-171-0"></span>Linksys Smart Wi-Fi lässt sich nicht im Webbrowser öffnen

Die neuesten Versionen von Google Chrome™, Firefox®, Safari® (für Mac® und iPad®), Microsoft Edge und Internet Explorer® Version 8 und höher eignen sich für Linksys Smart Wi-Fi.

# <span id="page-172-0"></span>Technische Daten

# <span id="page-172-1"></span>**Linksys EA6900**

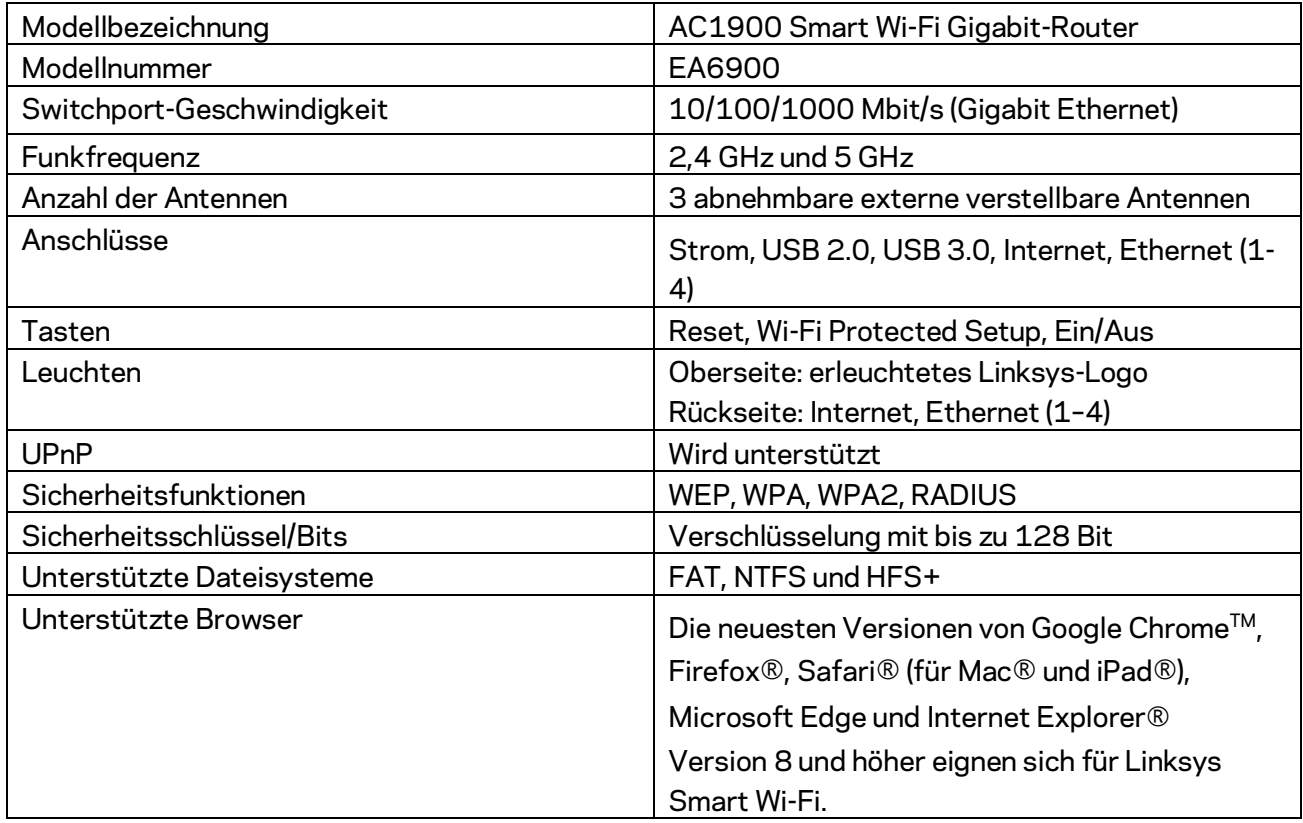

# <span id="page-172-2"></span>**Betriebsbedingungen**

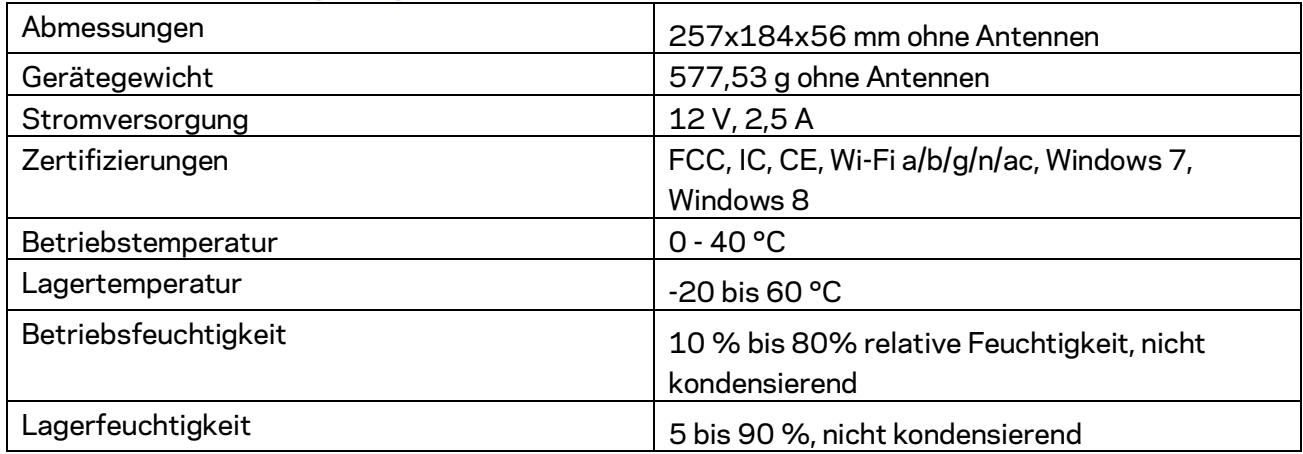

Technische Änderungen können ohne Vorankündigung vorgenommen werden.

#### Anmerkungen:

Zulassungs-, Garantie- und Sicherheitsinformationen finden Sie auf der im Lieferumfang des Routers enthaltenen CD oder unter Linksys.com/support/ea6900.

Optimale Leistung dank der Spezifikationen nach dem IEEE-Standard 802.11. Die tatsächliche Leistung kann variieren und geringere Kapazitäten des WLAN-Netzwerks, eine geringere Datendurchsatzrate und Reichweite sowie einen geringeren Empfangsbereich einschließen. Die Leistung wird durch zahlreiche Faktoren, Bedingungen und Variablen beeinflusst. Dazu zählen die Entfernung vom Access Point, das Datenverkehrsaufkommen im Netzwerk, Baustoffe und Konstruktionsweise von Gebäuden, das verwendete Betriebssystem, die Kombination der eingesetzten WLAN-Geräte, Interferenzen und weitere ungünstige Bedingungen.

BELKIN, LINKSYS und zahlreiche weitere Produktbezeichnungen und Logos sind Marken des Belkin-Konzerns. Alle anderen erwähnten Marken sind Eigentum ihrer jeweiligen Rechtsinhaber. Lizenzen und Hinweise zur Software Dritter, die auf diesem Produkt zum Einsatz kommt, finden Sie hier: [http://support.linksys.com/en-us/license.](http://support.linksys.com/en-us/license) Antworten auf Fragen und Informationen zum GPL-Quellcode finden Sie unte[r:http://support.linksys.com/en-us/gplcodecenter.](http://support.linksys.com/en-us/gplcodecenter) 

© 2017 Belkin International, Inc. und ihre Tochtergesellschaften. Alle Rechte vorbehalten.

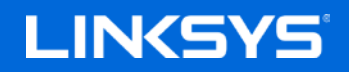

Guía del usuario

# **AC1900**

**SMART Wi-Fi ROUTER GIGABIT**

Modelo EA6900

# Contenido

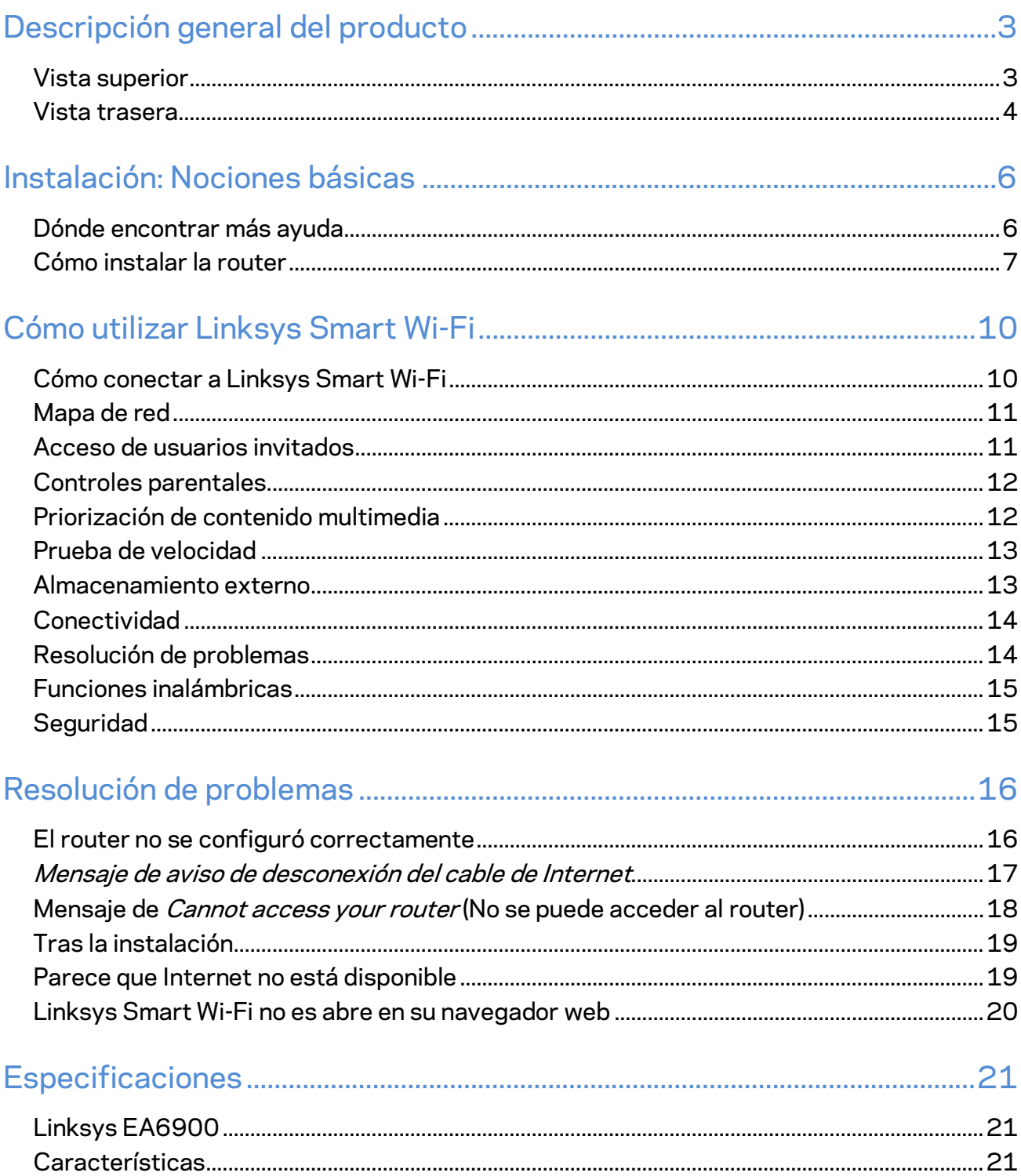

# <span id="page-176-0"></span>Descripción general del producto

### <span id="page-176-1"></span>**Vista superior**

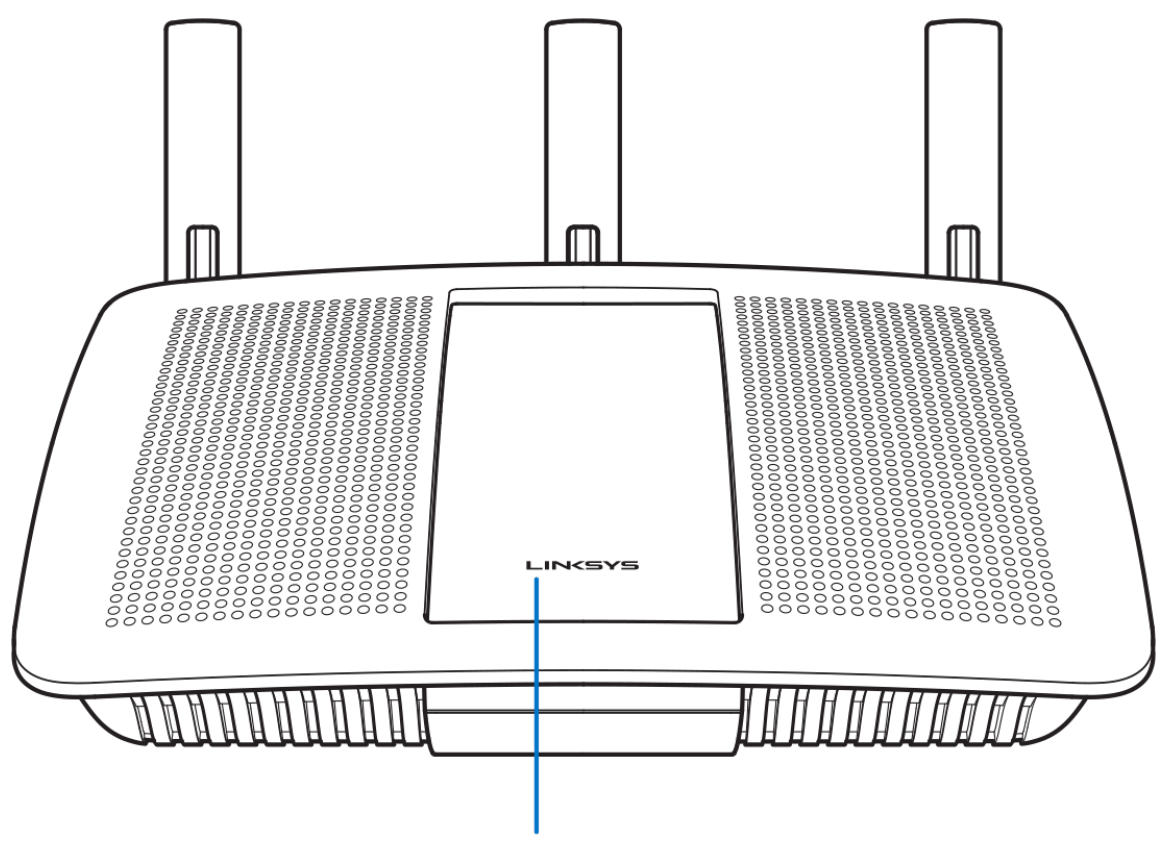

Illuminated Linksys Logo

**Logotipo de Linksys iluminado:** el logotipo de Linksys se mantiene encendido mientras exista una conexión a Internet. Titila o parpadea lentamente durante el inicio, el control automático y las actualizaciones del firmware. Tilila rápidamente para indicar errores de conexión.

### <span id="page-177-0"></span>**Vista trasera**

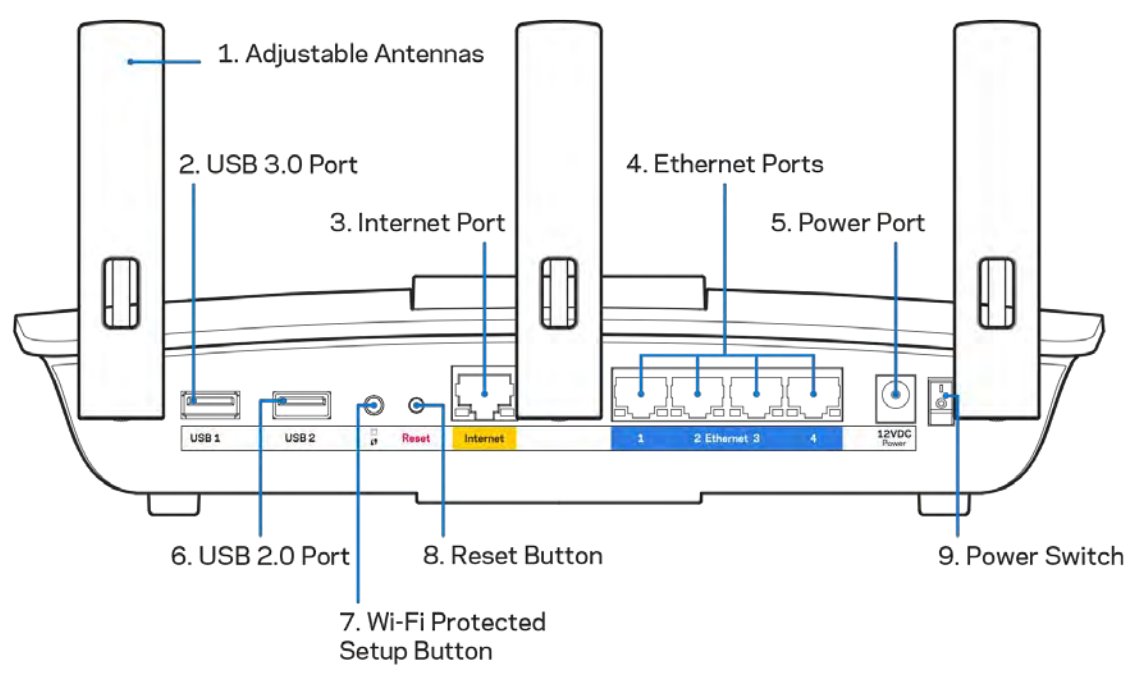

**Antenas ajustables (1)**: Para el mejor desempeño, posicione las antenas laterales en forma vertical como se muestra en la imagen.

**Puerto USB 3.0** : conecte y comparta una unidad USB o una impresora USB en su red o en Internet.

Puerto de Internet (3): conecte un cable Ethernet a este puerto gigabit amarillo (10/100/1000) y a un módem de Internet de banda ancha de cable/DSL o de fibra.

**Nota***: para obtener el mejor desempeño use cables CAT5e o de mejor calidad en los puertos de Internet.*

**Puertos Ethernet (4)**: conecte cables Ethernet a estos puertos gigabit azules (10/100/1000) y a dispositivos con cable en su red.

**Nota:** *para obtener el mejor desempeño use cables CAT5e o de mejor calidad en los puertos Ethernet.*

**Puerto de electricidad (5)**: conecte el adaptador de electricidad CA incluido.

**Puerto USB 2.0 (6)**: conecte y comparta una unidad USB o una impresora USB en su red o en Internet.

**Botón de Wi-Fi Protected Setup™ (7)**: presione para configurar fácilmente la seguridad inalámbrica en dispositivos de red habilitados con Wi-Fi Protected Setup.

**Botón de reinicio (8)**: manténgalo presionado hasta que el luz de encendido comience a tililar para restablecer la configuración de fábrica del router. También puede restablecer la configuración de fábrica usando Linksys Smart Wi-Fi en Internet o en la aplicación móvil.

**Interruptor de energía (9)**:presione | (encendido) para encender el router.

# <span id="page-179-0"></span>Instalación: Nociones básicas

### <span id="page-179-1"></span>**Dónde encontrar más ayuda**

Además de esta guía del usuario puede obtener ayuda en las siguientes localizaciones:

- Linksys.com/support/EA6900 (documentación, descargas, preguntas frecuentes, asistencia técnica, chat en vivo, foros)
- Ayuda de Linksys Smart Wi-Fi (conéctese a Linksys Smart Wi-Fi y a continuación haga clic en Ayuda en la parte superior de la pantalla)

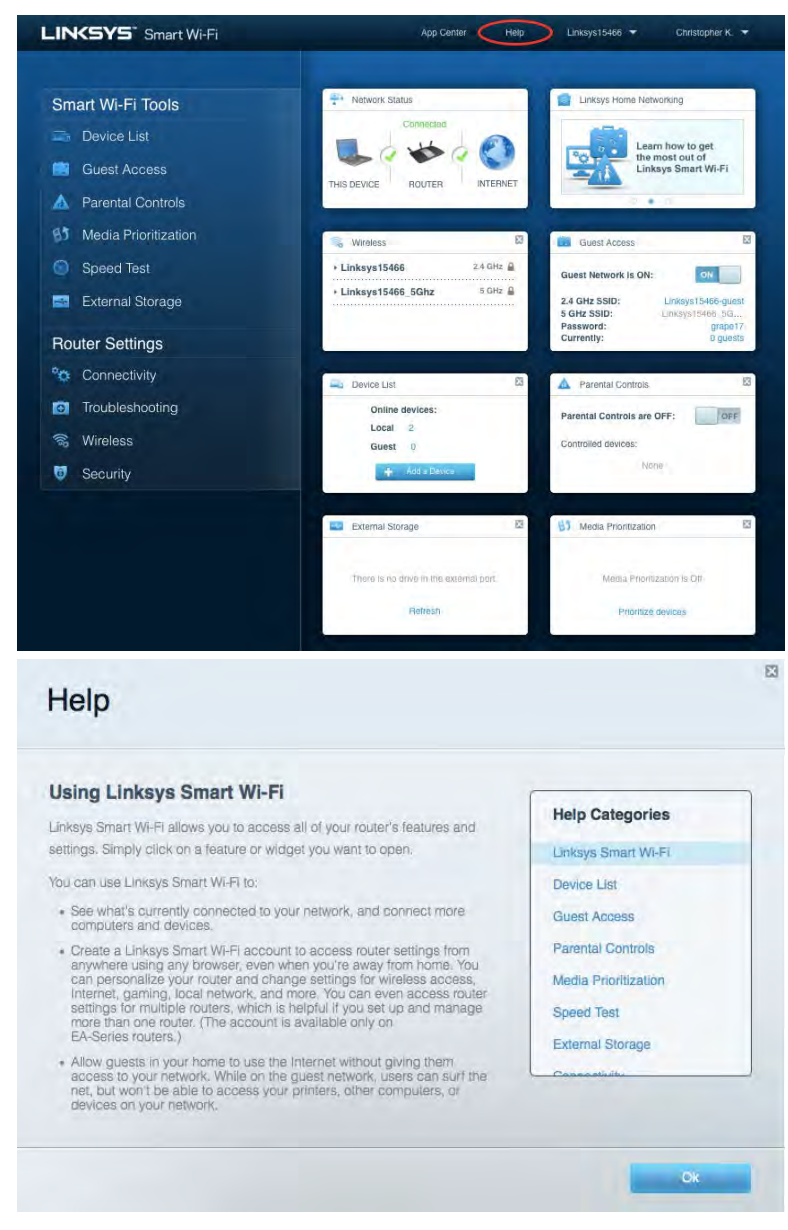
**Nota:** *las licencias y los avisos para los software de terceros que se usan en este producto se pueden ver e[n http://support.linksys.com/en-us/license.](http://support.linksys.com/en-us/license) Comuníquese con <http://support.linksys.com/en-us/gplcodecenter> en el caso de tener preguntas o para pedir códigos fuente GPL.*

#### Cómo instalar la router

- 1. Para completar la instalación necesitará un computador para visitar el sitio [http://LinksysSmartWiFi.com](http://linksyssmartwifi.com/) en un navegador web.
- 2. Identifique su equipo.

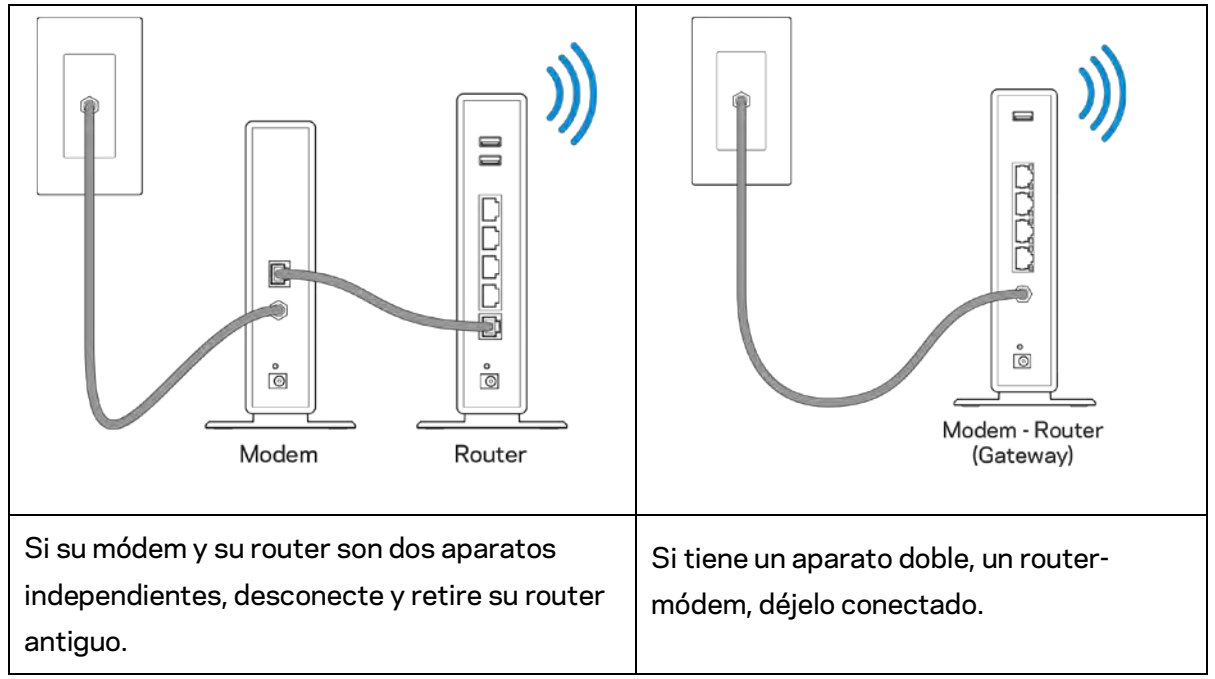

- 3. Posicione las antenas en posición vertical y enchufe el router a una fuente de electricidad. Asegúrese de que el interruptor de energía está en la posición | (on).
- 4. Conecte su router al módem o al router-módem. Conecte uno de los extremos del cable de Internet al puerto amarillo de su router nuevo. Si tiene un módem conecte el otro extremo en el puerto Ethernet (LAN) del mismo. Si tiene un router-módem conéctelo en cuaquier puerto disponible.
- 5. Espere hasta que el logotipo iluminado de Linksys de la parte de arriba del router deje de titilar y se encienda en blanco fijo.
- 6. Conecte al nombre de red Wi-Fi que se muestra en la Guía de inicio rápido incluida en su router (puede cambiar estos parámetros después). Si necesita ayuda para conectarse a la Wi-Fi consulte la documentación del dispositivo en el sitio linksys.com/support/ea6900.

**Nota:** *no tendrá acceso a Internet hasta que la instalación se haya completado.*

7. Ingrese la dirección http://LinksysSmartWiFi.com en el navegador web. Siga las instrucciones en pantalla para completar la instalación del router. Puede también escribir 192.168.1.1 en un navegador web para iniciar la instalación.

Al final de la instalación, siga las instrucciones en pantalla para configurar su cuenta de Linksys Smart Wi-Fi. Use Linksys Smart Wi-Fi para configurar su router desde cualquier computadora con conexión a Internet.

Gestione sus ajustes de su router:

- Cambiar el nombre y la contraseña del router
- Configurar el acceso de usuarios invitados
- Configurar el control para padres
- Conectar dispositivos a su red
- Probar la velocidad de su conexión a Internet

**Nota:***durante el proceso de configuración de la cuenta de Linksys Smart Wi-Fi, se le enviará un correo electrónico de verificación. Desde su red doméstica haga clic en el enlace incluido en el correo para asociar su router con la cuenta de Linksys Smart Wi-Fi.*

**Consejo***: imprima la siguiente página y apunte los parámetros de configuración de su router y cuenta en la tabla como referencia. Guarde sus notas en un lugar seguro.*

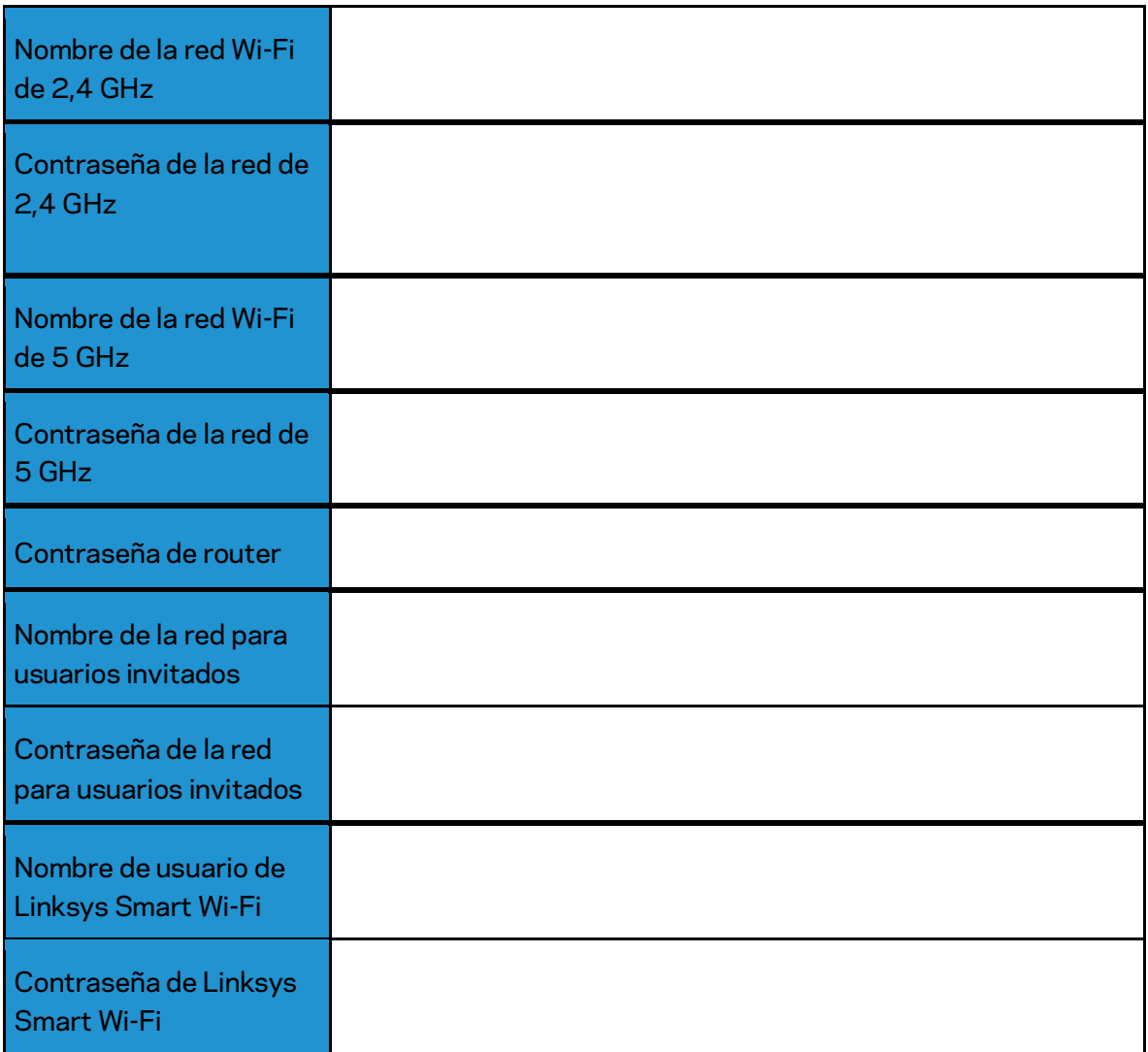

# Cómo utilizar Linksys Smart Wi-Fi

#### <span id="page-183-0"></span>Cómo conectar a Linksys Smart Wi-Fi

Para conectarse a Linksys Smart Wi-Fi:

Abra un explorador web en su computadora.

1. Vaya a www.LinksysSmartWiFi.com e inicie la sesión en su cuenta.

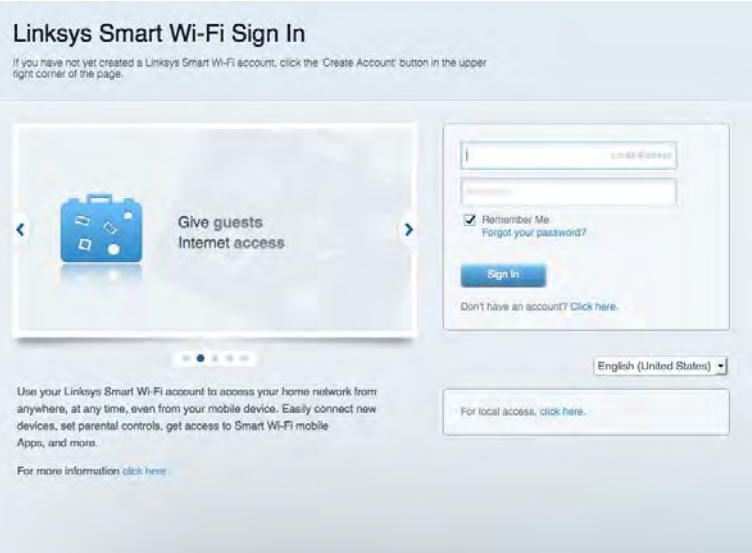

Si no recuerda su contraseña haga clic en Forgot your password? (¿Olvidó su contraseña?) y siga las instrucciones en pantalla.

*Para recibir ayuda de Linksys Smart Wi*-*Fi conéctese a Linksys Smart Wi*-*Fi y a continuación haga clic en Ayuda en la parte superior.* 

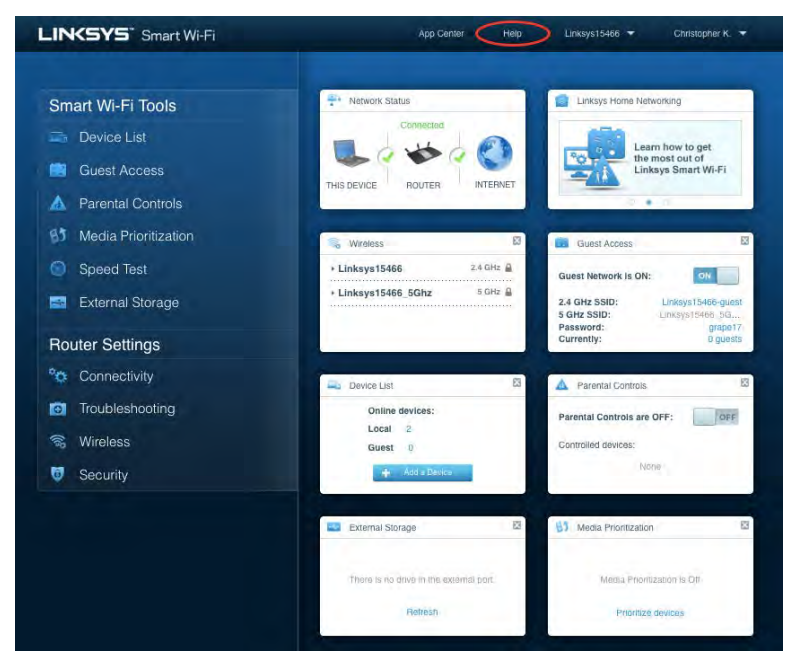

## Mapa de red

Le permite ver y administrar todos los dispositivos de la red conectados a su router. Puede ver los dispositivos en su red principal y en su red de invitados o mostrar información sobre cada dispositivo.

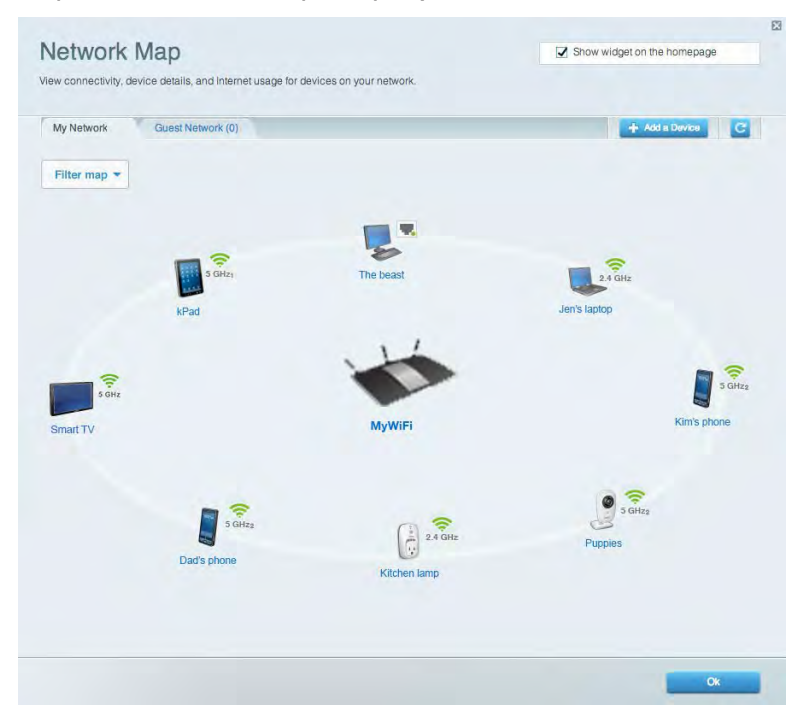

#### Acceso de usuarios invitados

Le permite configurar y controlar una red que pueden usar los invitados sin acceder a todos los recursos de su red.

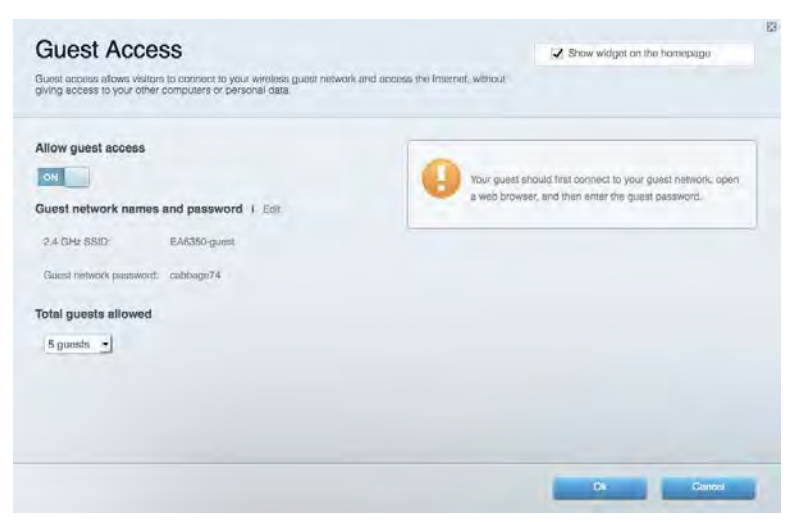

### Controles parentales

Le permiten bloquear sitios web y establecer los tiempos de acceso a Internet.

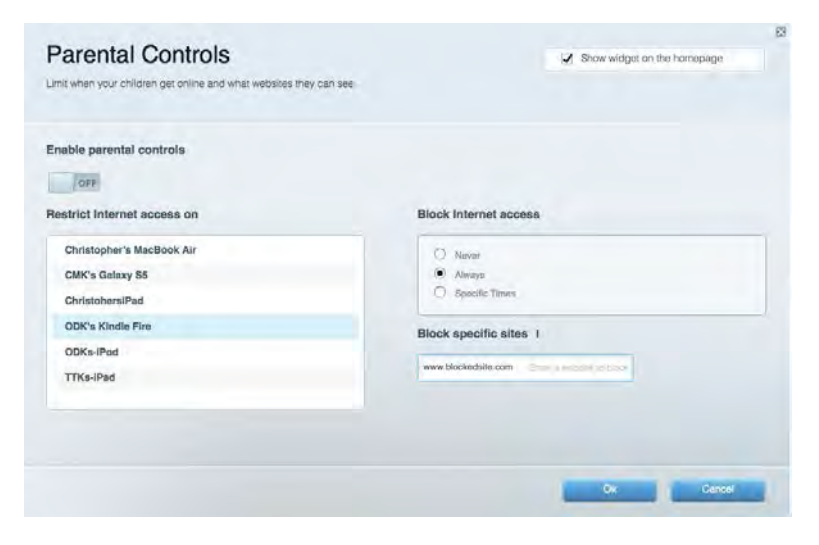

#### Priorización de contenido multimedia

Le permite establecer qué dispositivos y aplicaciones tienen prioridad para el tráfico de su red.

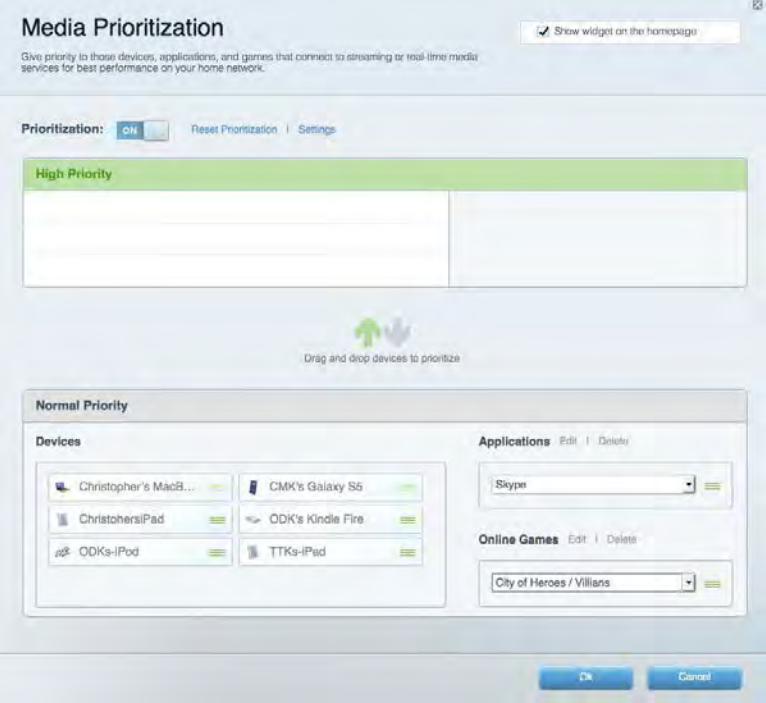

### Prueba de velocidad

Le permite probar la velocidad de conexión a Internet de su red.

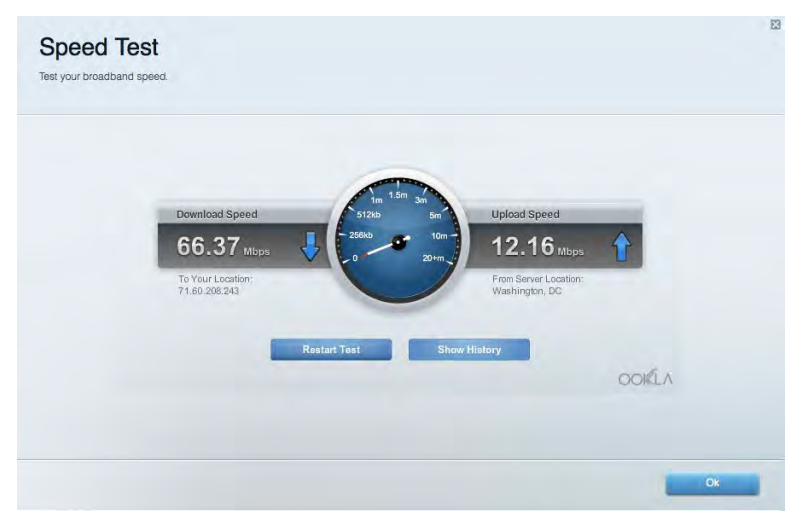

#### Almacenamiento externo

Le permite acceder a una unidad USB conectada (no incluida) y configurar la función de compartir archivos, un servidor de medios y acceso a un FTP.

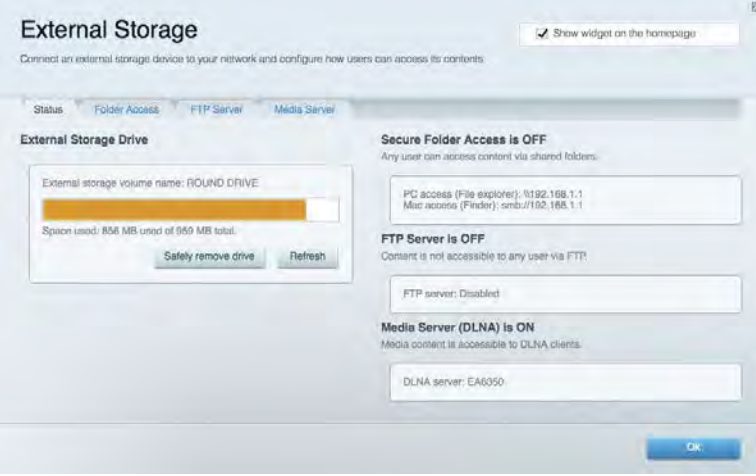

## **Conectividad**

Le permite configurar los ajustes de red básicos y avanzados.

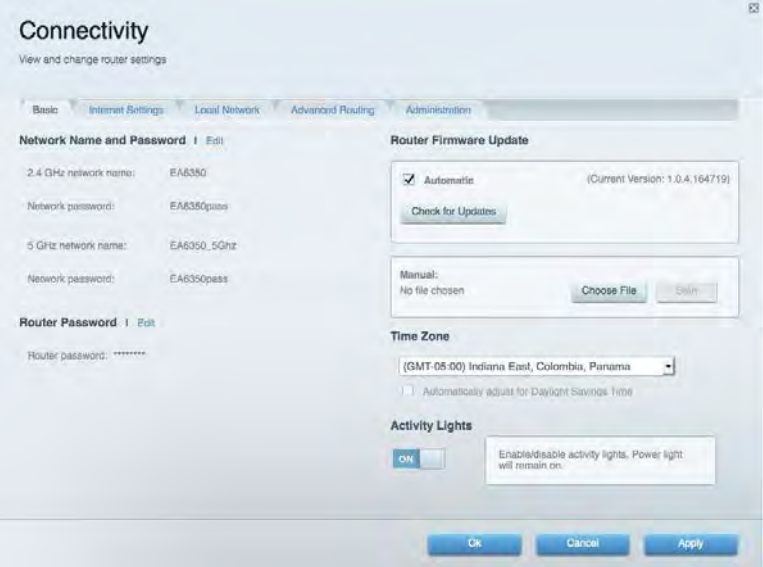

# Resolución de problemas

Le permite diagnosticar los problemas de su router y controlar el estado de su red.

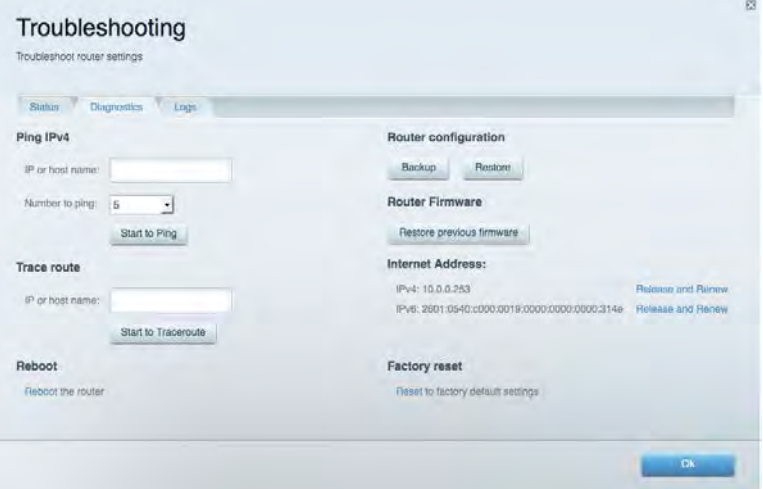

### Funciones inalámbricas

Le permite configurar la red inalámbrica de su router. Puede cambiar el modo de seguridad, la contraseña y el filtro MAC, y conectar dispositivos usando Wi-Fi Protected Setup™.

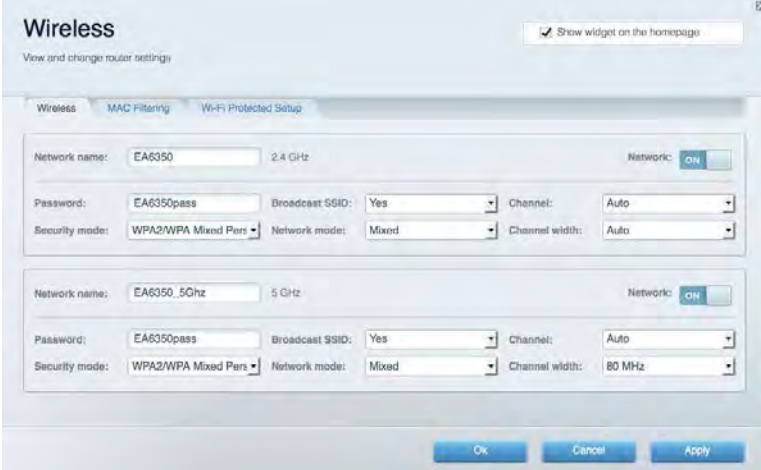

## **Seguridad**

Le permite configurar la seguridad inalámbrica de su router. Puede establecer el firewall y los ajustes de VPN y crear configuraciones personalizadas para aplicaciones y juegos.

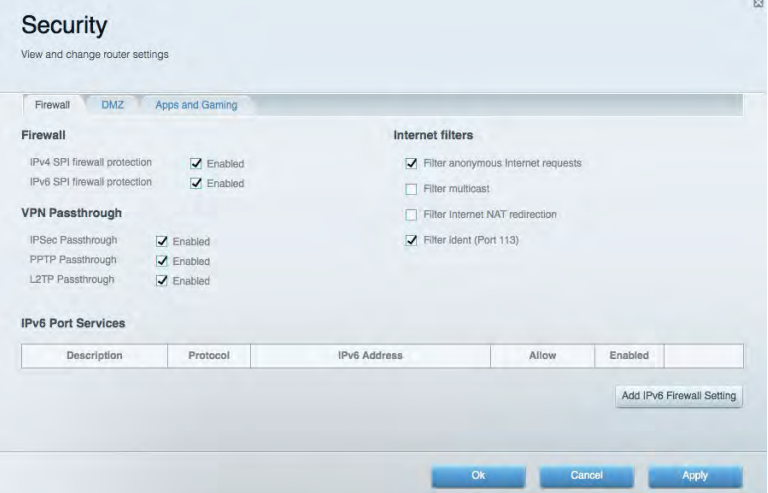

# Resolución de problemas

Puede encontrar más ayuda de nuestro premiado servicio de atención al cliente en Linksys.com/support/EA6900.

#### El router no se configuró correctamente

Si Linksys Smart Wi-Fi no completó el proceso de instalación puede intentar lo siguiente:

• Presione y mantenga presionado el botón de Reinicio en su router con un clip de papel o un alfiler hasta que la luz empiece a tililar de nuevo (unos 10 segundos). Instale el router de nuevo.

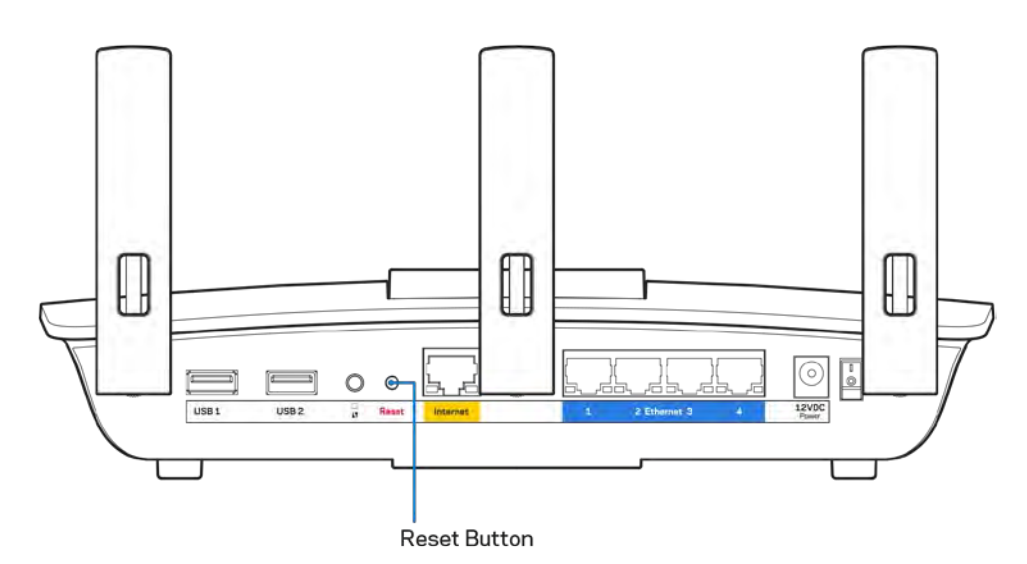

- Deshabilite temporalmente el firewall de su computadora (consulte las instrucciones del software de seguridad para obtener ayuda). Instale el router de nuevo.
- Si tiene otra computadora úsela para instalar el router de nuevo.

# Mensaje de aviso de desconexión del cable de Internet

Si cuando intenta instalar el router recibe el siguiente mensaje ""Your Internet cable is not plugged in" (Su cable de Internet no está conectado), siga los siguientes pasos de resolución de problemas.

• Asegúrese de que un cable de Ethernet o de Internet (o un cable como el que se suministra con el router) esté conectado firmemente al puerto amarillo de Internet en la parte posterior del router y en el puerto adecuado de su módem. Por lo general, este puerto en el módem está rotulado con el nombre Ethernet, pero puede llamarse Internet o WAN.

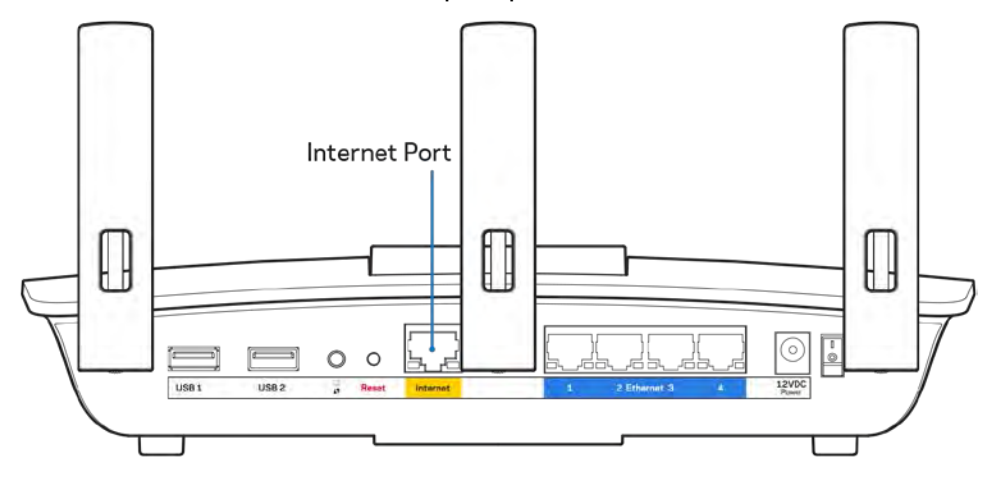

- Asegúrese de que su módem está conectado a la corriente y que está encendido. Si tiene un interruptor de encendido asegúrese de que está fijado en la posición ON (Activado) o I (opuesto a O).
- Si su servicio de Internet es cable verifique que en el puerto de CABLE del módem-cable está conectado el cable coaxial que su ISP le ha suministrado.

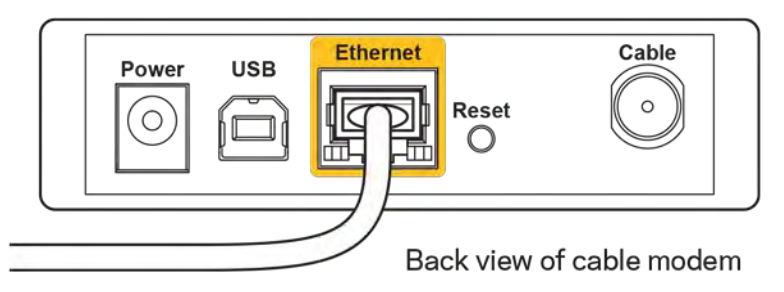

• Si su servicio de Internet es DSL asegúrese de que la línea de teléfono DSL está conectados al puerto DSL del módem.

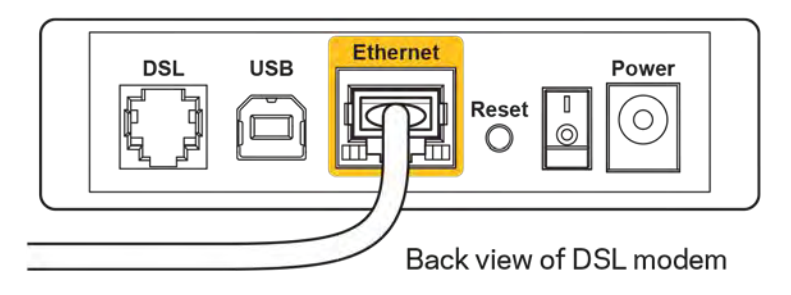

- Si su computadora estaba conectada al módem con un cable USB, desconecte el cable USB.
- Instale el router nuevamente.

# **Mensaje de** *Cannot access your router* **(No se puede acceder al router)**

Para acceder a su router debe estar conectado a su propia red. Si ya tiene acceso a Internet de manera inalámbrica, puede que el problema sea que accidentalmente se conectó a una red inalámbrica diferente.

Para resolver el problema en computadoras Windows haga lo siguiente\*:

- 1. En su escritorio de Windows haga clic en el icono de red inalámbrica de la bandeja del sistema. Aparece una lista con las redes disponibles.
- 2. Haga clic en su propio nombre de red Haga clic en Conectar. En el ejemplo que se encuentra a continuación, la computadora se conectó a otra red inalámbrica llamada wraith\_5GHz. El nombre de red inalámbrica del router Linksys EA6900 en este ejemplo, Damaged\_Beez2.4, se mostrará como seleccionado.

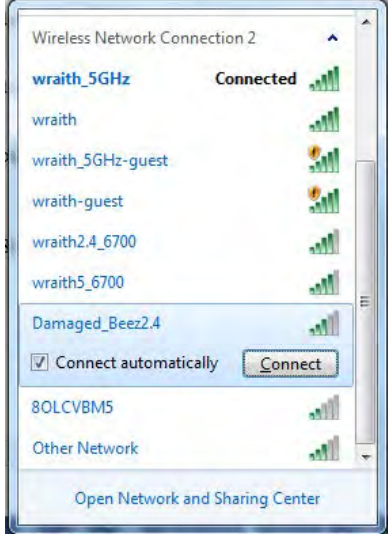

- 3. Si se le requiere que ingrese una clave de seguridad de red digite su contraseña (clave de red) en el campo de *security key* (clave de seguridad). Haga clic en **Aceptar**.
- 4. Su computadora se conectará a la red y usted debería poder acceder ahora al router.

*\*Dependiendo de su versión de Windows podrían existir algunas diferencias en el texto o los iconos de estos pasos.* 

Para resolver el problema en computadoras Mac haga lo siguiente:

- 1. En la barra menú que atraviesa la parte superior de la pantalla haga clic sobre el icono de Wi-Fi. Aparecerá una lista de redes inalámbricas. Linksys Smart Wi-Fi asigna un nombre a su red automáticamente.
- 2. En el ejemplo que se encuentra a continuación, la computadora se conectó a otra red inalámbrica llamada wraith\_5GHz. El nombre de red inalámbrica del router Linksys EA6900 en este ejemplo, Damaged\_Beez2.4, se mostrará como seleccionado.

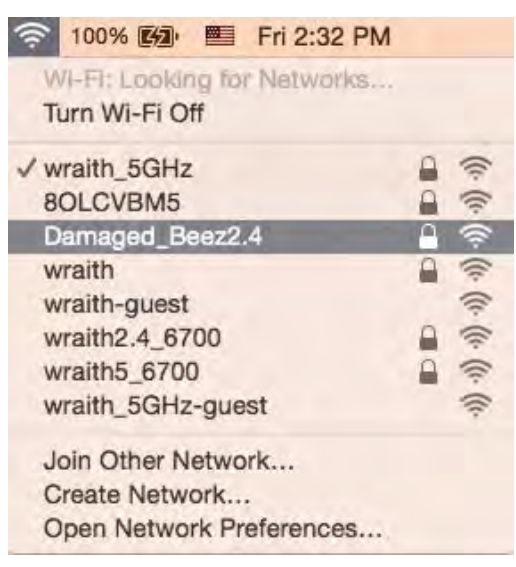

- 3. Haga clic en el nombre de la red inalámbrica de su router Linksys EA6900 (Damaged\_Beez2.4 en este ejemplo).
- 4. Digite la contraseña de su red inalámbrica (Clave de seguridad) en el campo *Password* (Contraseña). Haga clic en **Aceptar**.

# Tras la instalación

#### Parece que Internet no está disponible

Si Internet tiene dificultades para comunicarse con su router el problema puede traducirse en un mensaje "Cannot find [Internet address]" (No se puede encontrar [dirección de Internet]) en su navegador web. Si tiene la certeza de que la dirección de Internet es correcta y ha intentado ya diversas direcciones de Internet válidas obteniendo el mismo resultado este mensaje podría indicar que hay un problema con su ISP o con la comunicación entre el módem y el router.

Intente lo siguiente:

- Asegúrese de que los cables de red y de corriente están bien conectados.
- Asegúrese de que la toma de alimentación a la que el router está conectado tiene electricidad.
- Reinicie su router.
- Póngase en contacto con su ISP y pregúnteles si hay problemas de corte del suministro en su área.

El método más común de solucionar problemas con su router es apagarlo y volverlo a encender. Su router podrá entonces volver a cargar sus ajustes personalizados y otros dispositivos (como el módem) tendrán la oportunidad de redescubrir al router y comunicarse de nuevo con él. Este proceso se llama reinicio.

Para reiniciar su router usando el cable de energía haga lo siguiente:

- 1. Desconecte el cable de energía del router y del módem.
- 2. Aguarde 10 segundos y vuelva a conectar el cable de energía a su módem. Asegúrese de que tiene electricidad.
- 3. Espere unos dos minutos o hasta que el indicador en línea del módem haya parado de parpadear. Vuelva a conectar el cable de energía al router.
- 4. Espere hasta que el indicador de energía pare de parpadear. Espere dos minutos antes de intentar de nuevo la conexión a internet desde una computadora.

Para reiniciar su router usando la Linksys Smart Wi-Fi haga lo siguiente:

- 1. Inicie la sesión en Linksys Smart Wi-Fi (Consulte "Cómo conectar a Linksys Smart Wi-Fi" en la página **[10](#page-183-0)**).
- 2. Bajo Ajustes del router haga clic en Resolución de problemas.
- 3. Haga clic en la ficha de *Diagnósticos*.
- 4. Bajo Reiniciar haga clic en Reiniciar.

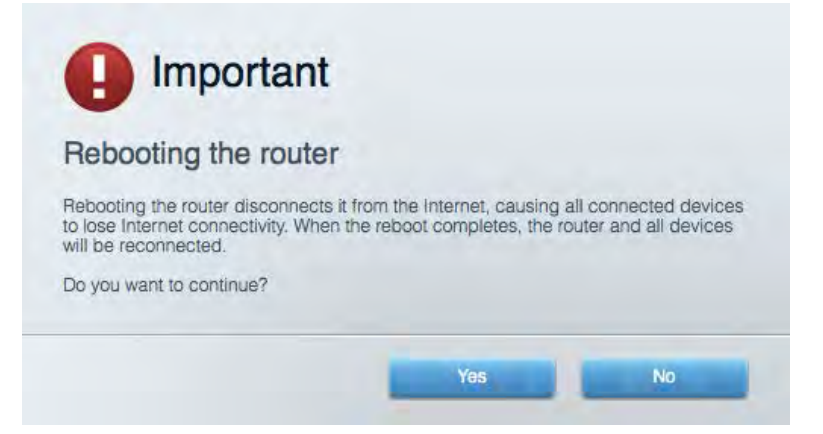

5. Haga clic en **Yes (Sí)**. El router se reiniciará. Mientras que el router se reinicia todos los dispositivos conectados perderán su conexión a Internet y se volverán a conectar automáticamente cuando el router esté listo de nuevo.

#### Linksys Smart Wi-Fi no es abre en su navegador web

Las últimas versiones de Google Chrome<sup>™</sup>, Firefox®, Safari® (para Mac® y iPad®), Microsoft Edge y la versión 8 u otra superior de Internet Explorer® funcionan con Linksys Smart Wi-Fi.

# Especificaciones

# **Linksys EA6900**

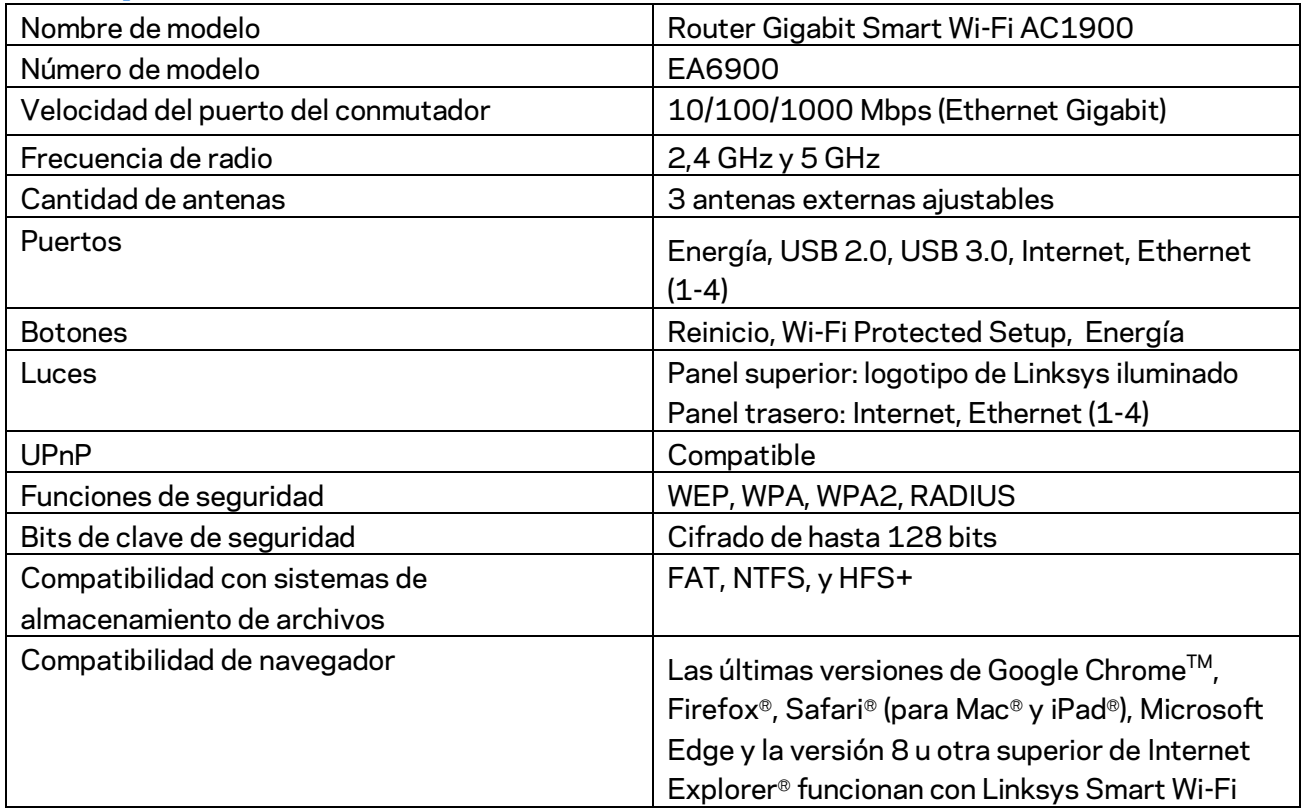

### **Características**

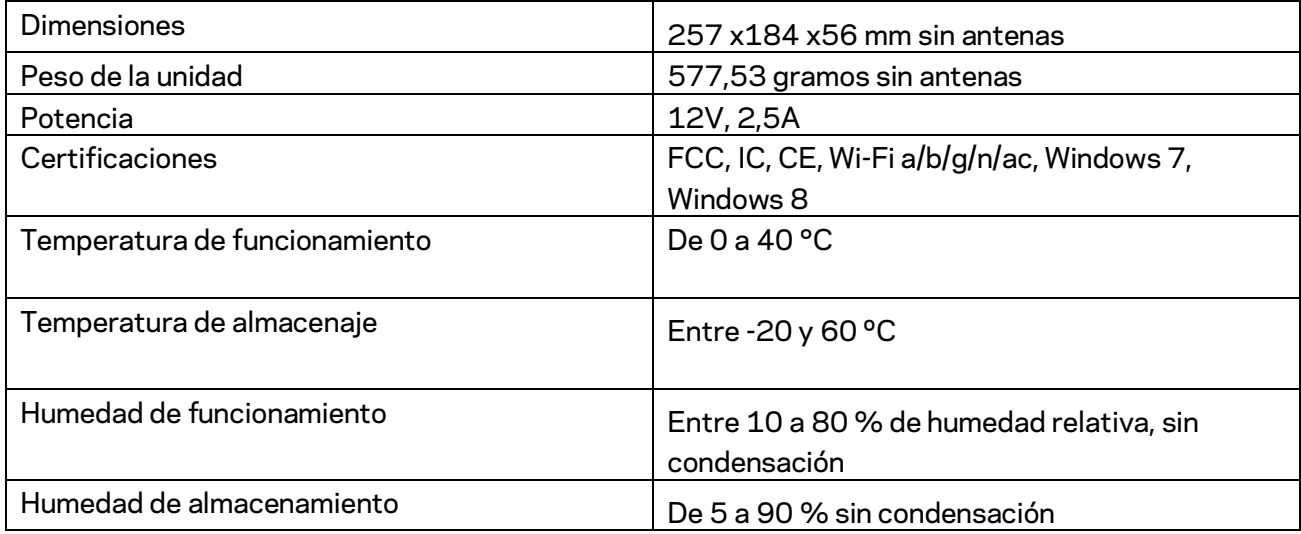

Las presentes especificaciones están sujetas a modificaciones sin previo aviso.

#### Notas:

Para obtener información sobre las regulaciones, la garantía y la información de seguridad, consulte el CD que viene con su router o visite Linksys.com/support/ea6900.

Máximo rendimiento de conformidad con las especificaciones IEEE Standard 802.11. El rendimiento real de la capacidad de la red inalámbrica, la velocidad de los datos, el alcance y el área de cobertura pueden variar El desempeño depende de muchos factores, condiciones y variables, tales como la distancia desde el punto de acceso, el volumen del tráfico de red, la construcción y sus materiales, el sistema operativo utilizado, la combinación de productos inalámbricos, las interferencias y otras condiciones adversas.

BELKIN, LINKSYS y muchos otros nombres de productos y logotipos son marcas registradas del grupo de compañías de Belkin. Las marcas registradas de terceros mencionadas son propiedad de sus respectivos propietarios. Las licencias y los avisos para los software de terceros que se usan en este producto se pueden ver en[: http://support.linksys.com/en-us/license.](http://support.linksys.com/en-us/license) Comuníquese con <http://support.linksys.com/en-us/gplcodecenter> para preguntas o solicitudes de código fuente GPL.

© 2017 Belkin International, Inc. y/o sus afiliadas. Todos los derechos reservados.

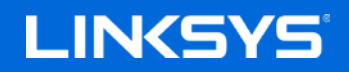

Kasutusjuhend

# **AC1900**

**SMART Wi-Fi GIGABIT RUUTER**

Mudel EA6900

# Sisukord

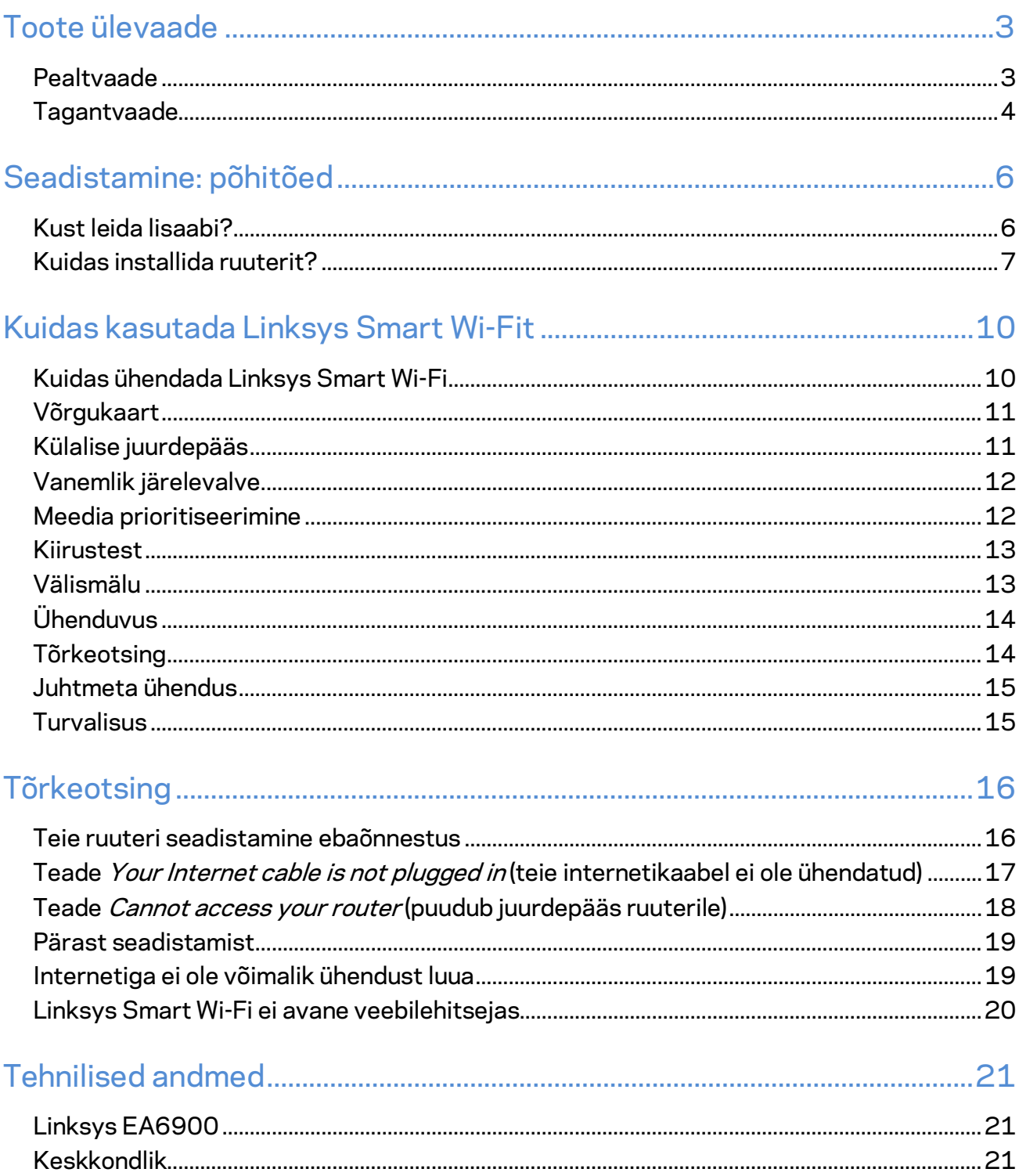

# <span id="page-198-0"></span>Toote ülevaade

# <span id="page-198-1"></span>**Pealtvaade**

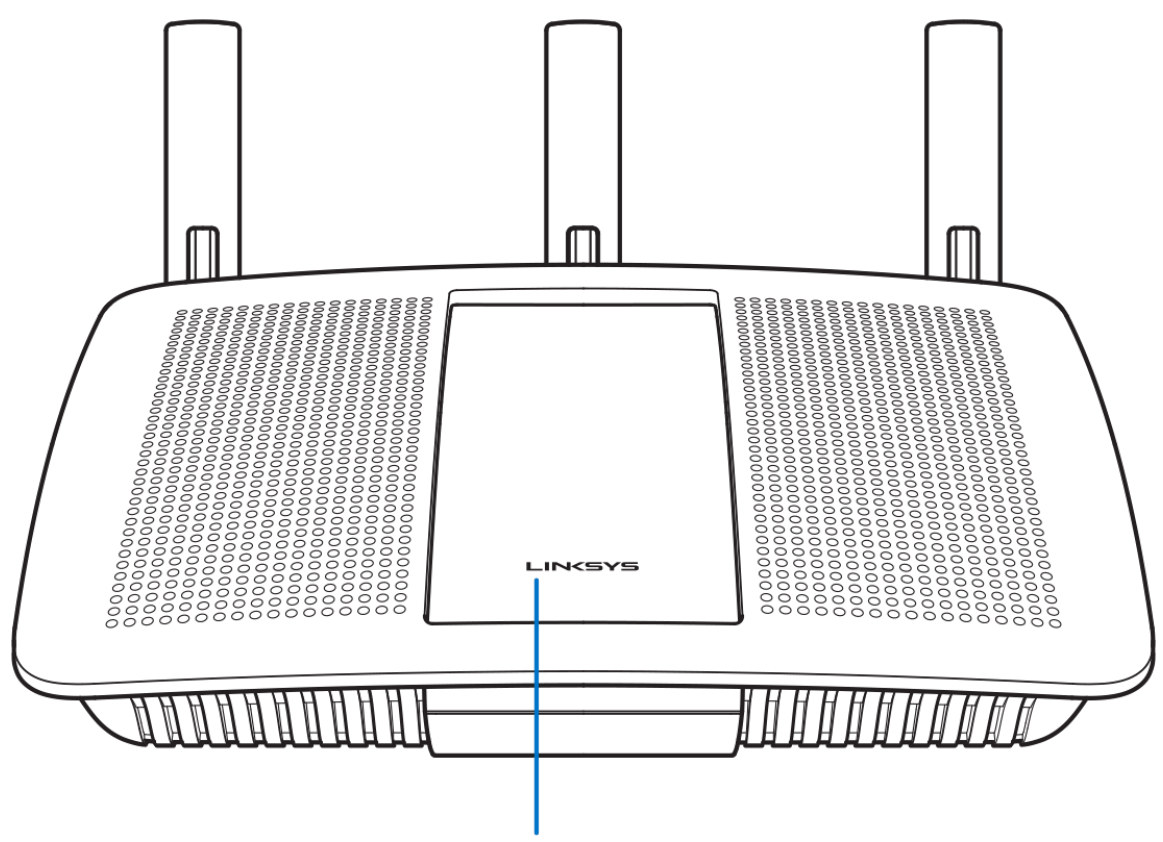

Illuminated Linksys Logo

**Valgustatud Linksyse logo –** Linksyse logo põleb püsivalt, kui seade on internetiga ühendatud. Logo vilgub aeglaselt käivitamisel, autotestimisel ja püsivara uuendamisel. Logo vilgub kiiresti, kui ühendus on vigane.

## <span id="page-199-0"></span>**Tagantvaade**

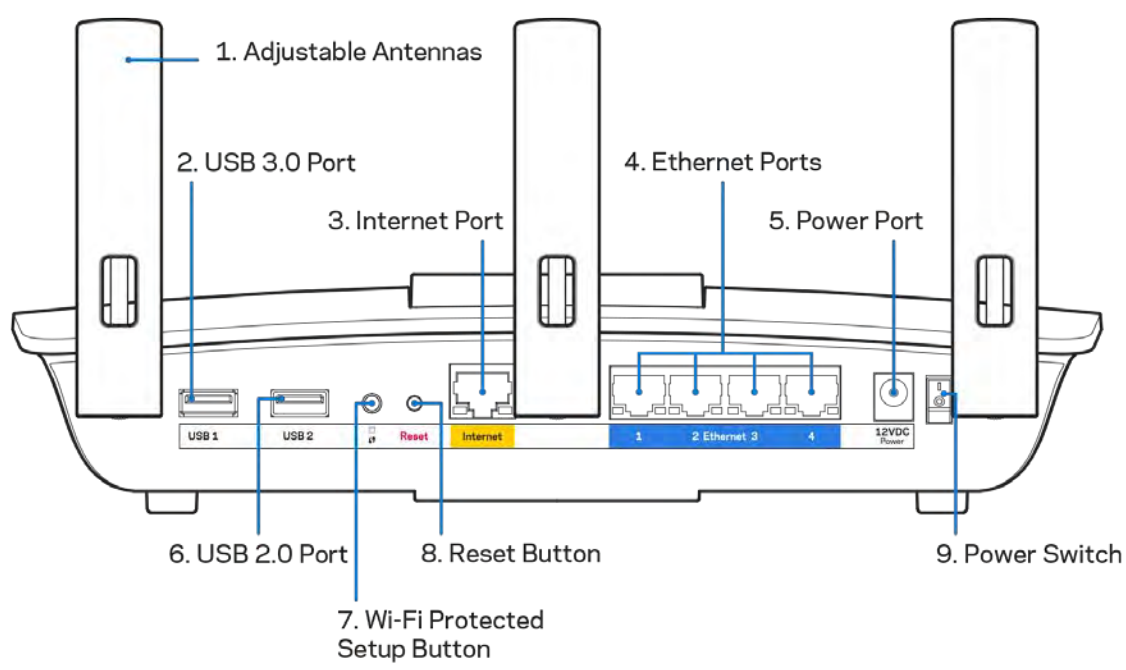

**Reguleeritavad antennid (1)** – parima jõudluse tagamiseks paigutage antennid vertikaalselt, nagu joonisel näidatud.

**USB 3.0 port (2) –** ühendage ja jagage USB-draivi või USB-printerit oma võrgus või internetis.

**Internetiport (3)** – ühendage etherneti kaabel selle kollase gigabiti (10/100/1000) pordi ja lairibavõrgu kaabliga / DSL-iga või valguskaablimodemiga.

**Märkus** *– parima tulemuse saavutamiseks kasutage internetiportide ühendamiseks CAT5e või suurema kiirusega kaableid.*

**Etherneti pordid (4)** – ühendage etherneti kaablid nende siniste gigabiti (10/100/1000) portide ja teie võrgus olevate juhtmega seadmetega.

**Märkus** *– parima tulemuse saavutamiseks kasutage Etherneti portide ühendamiseks CAT5e või suurema kiirusega kaableid.*

**Toiteport (5)** – ühendage kaasasolev vahelduvvooluadapter.

**USB 2.0 port (6) –** ühendage ja jagage USB-draivi või USB-printerit oma võrgus või internetis.

**Wi-Fi Protected Setup™-i nupp (7)** – vajutage seda nuppu, et konfigureerida juhtmeta ühenduse turvalisus Wi-Fi Protected Setupiga võrguseadmetel.

**Lähtestamisnupp (8)** – hoidke all, kuni toite märgutuli hakkab vilkuma, et lähtestada ruuteri tehaseseaded. Võite tehaseseaded taastada ka Linksys Smart Wi-Fi kaudu internetis või mobiilirakenduse abil.

**Toitelüliti (9)** – vajutage | (sees), et ruuter sisse lülitada.

# <span id="page-201-0"></span>Seadistamine: põhitõed

#### <span id="page-201-1"></span>**Kust leida lisaabi?**

Lisaks kasutusjuhendile on võimalik abi saada järgmistest asukohtadest:

- Linksys.com/support/EA6900 (dokumentatsioon, allalaaditud andmed, KKK, tehniline abi, reaalaja vestlused, foorumid)
- Linksys Smart Wi-Fi abi (looge ühendus Linksys Smart Wi-Figa, siis klõpsake ekraani üleosas Help (abi))

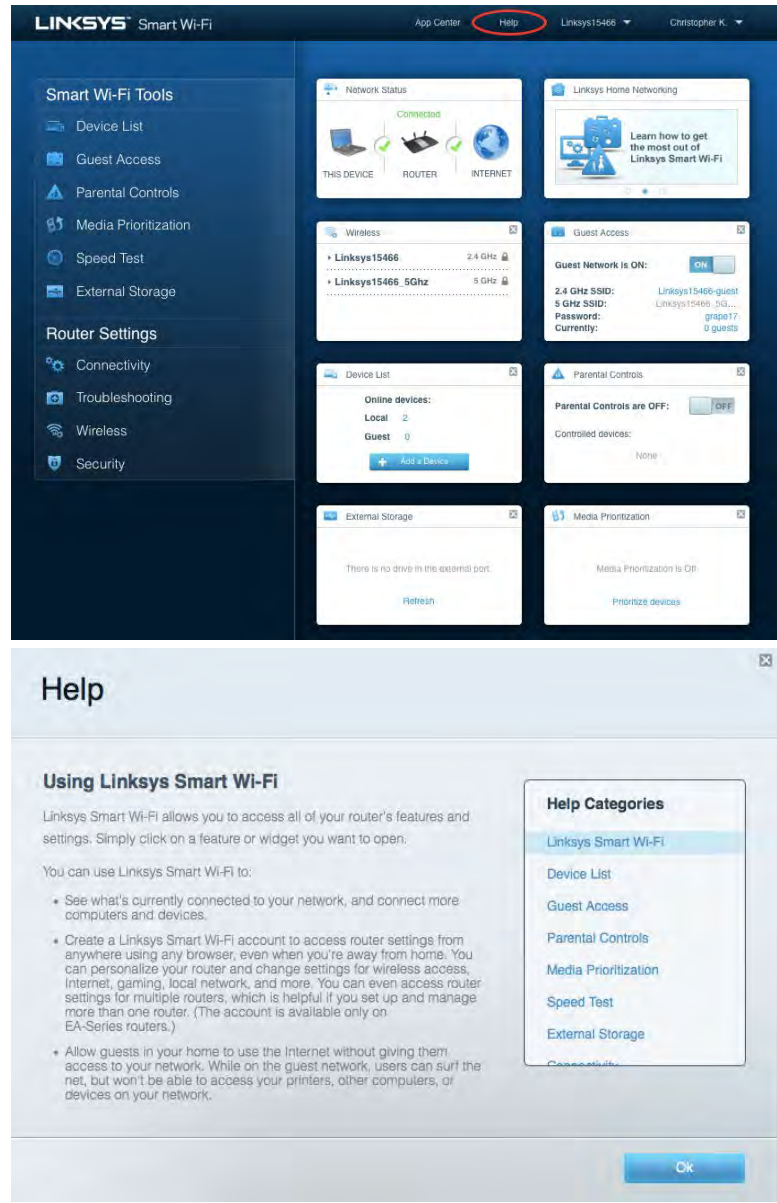

**Märkus –** *kolmanda osapoole tarkvara litsentse ja teatisi, mida selles tootes kasutatakse, saate vaadata veebilehelt [http://support.linksys.com/en-us/license.](http://support.linksys.com/en-us/license) Võtke ühendust aadressil [http://support.linksys.com/en-us/gplcodecenter,](http://support.linksys.com/en-us/gplcodecenter) kui teil on küsimusi või soovite GNU avaliku litsentsi lähtekoodi.*

#### <span id="page-202-0"></span>Kuidas installida ruuterit?

1. Häälestamiseks on teil vaja arvutit ja peate külastama veebibrauseris lehte

[http://LinksysSmartWiFi.com.](http://linksyssmartwifi.com/)

2. Tuvastage oma seade.

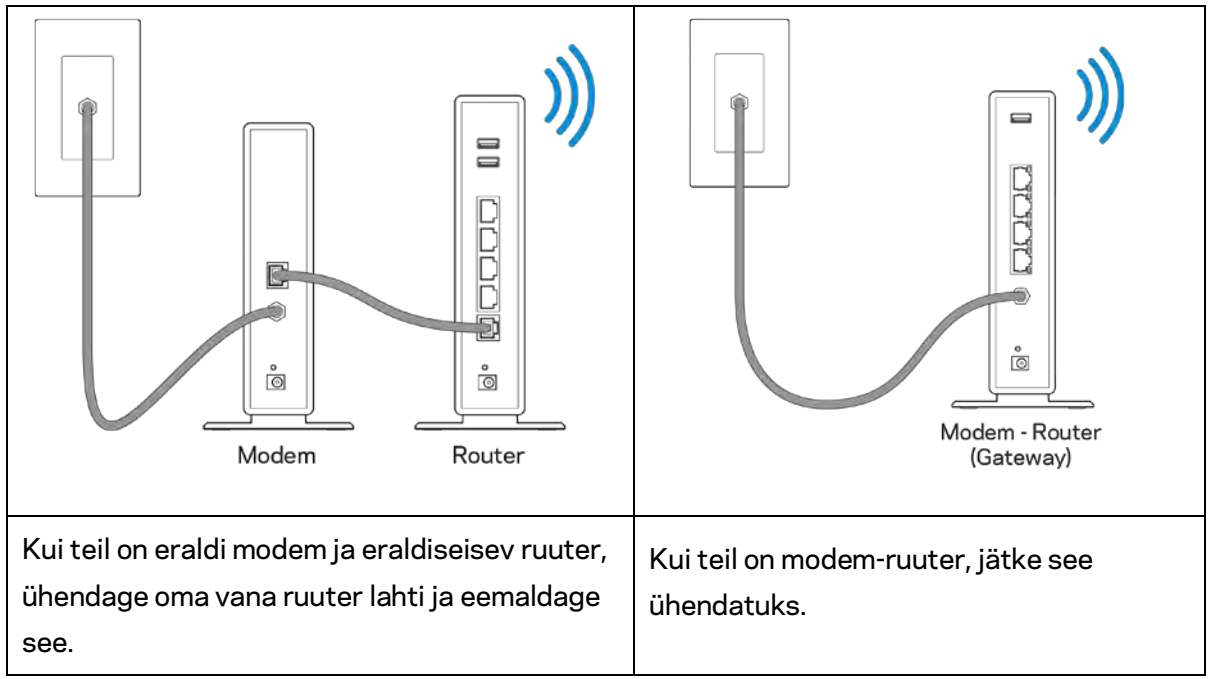

- 3. Paigutage antennid otse üles ja ühendage ruuter toiteallikaga. Veenduge, et toitelüliti on asendis | (sees).
- 4. Ühendage oma ruuter modemiga või modem ruuteriga. Ühendage üks kaasasoleva internetikaabli ots oma uue ruuteri kollase internetipordiga. Kui teil on modem, ühendage teine ots modemi Etherneti (LAN) porti. Kui teil on modem-ruuter, ühendage mis tahes saadaolevasse porti.
- 5. Oodake, kuni ruuteri peal olev valgustatud Linksyse logo lõpetab vilkumise ja põleb püsivalt valgelt.
- 6. Ühendage Wi-Fi võrguga, mille nimi on näidatud ruuteriga kaasasolevas kiirjuhendis. (Saate neid andmeid hiljem muuta.) Kui vajate Wi-Fi võrguga ühendamisel abi, vaadake läbi oma seadme dokumentatsioon, mille leiate aadressilt linksys.com/support/ea6900.

**Märkus** *– teil ei ole internetile juurdepääsu enne, kui ruuter on häälestatud.*

7. Sisestage veebibrauserisse http://LinksysSmartWiFi.com. Järgige ekraanil kuvatud juhiseid, et viia oma ruuteri ülesseadmine lõpuni. Samuti võite häälestamise alustamiseks trükkida brauserisse 192.168.1.1.

Häälestamise lõpus järgige ekraanile ilmuvaid juhiseid, et häälestada oma Linksys Smart Wi-Fi konto. Kasutage Linksys Smart Wi-Fit, et konfigureerida oma ruuter mis tahes internetiühendusega arvutist.

Ruuteri sätete haldamine

- Muuta ruuteri nime ja salasõna
- Seadistada külalise juurdepääs
- Konfigureerida vanemliku järelevalve seaded
- Ühendada oma võrguga muid seadmeid
- Testida internetiühenduse kiirust

**Märkus** *– osana Linksys Smart Wi-Fi konto häälestamisest saadetakse teile e-kiri kinnitusega. Klõpsake oma koduvõrgus e-kirjas oleval lingil, et siduda oma ruuter Linksys Smart Wi-Fi kontoga.*

**Näpunäide –** *printige järgmine lehekülg välja, seejärel kirjutage oma ruuteri ja konto sätted nende meeles pidamiseks tabelisse. Hoidke oma märkmeid ohutus kohas.*

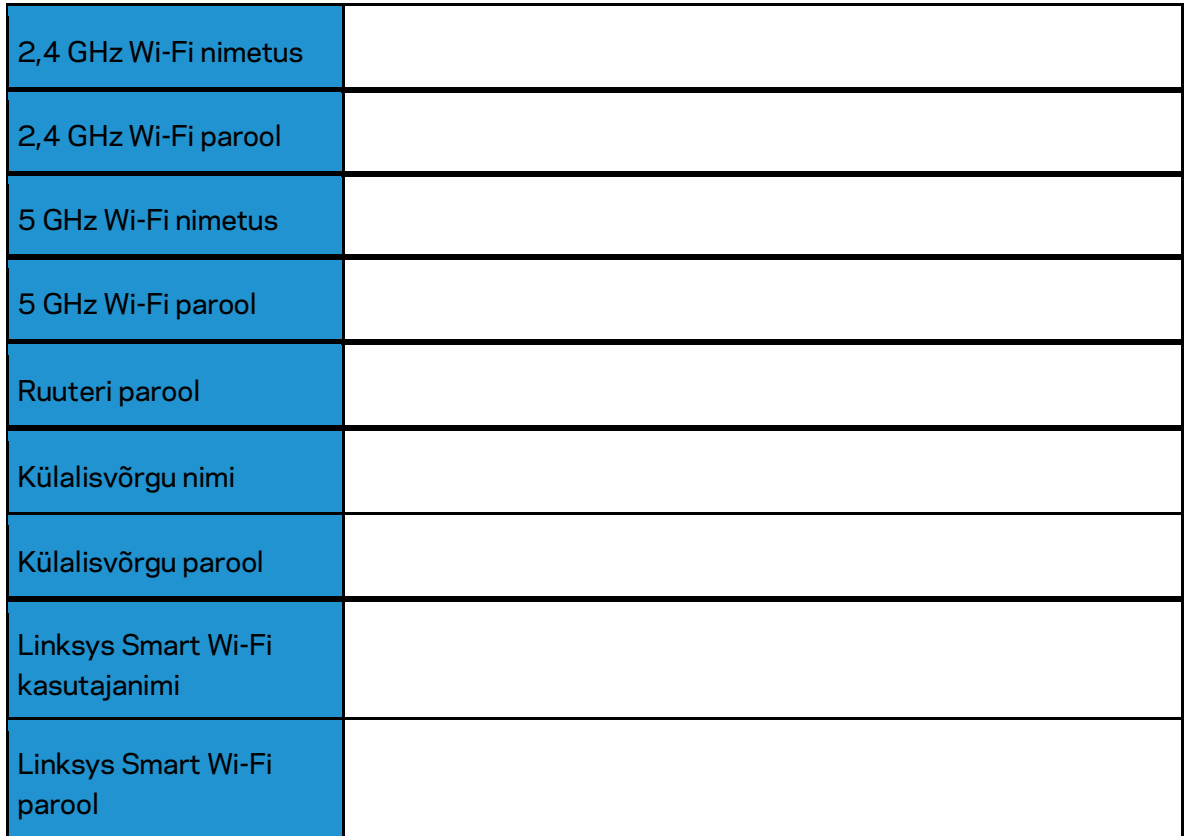

# <span id="page-205-0"></span>Kuidas kasutada Linksys Smart Wi-Fit

#### <span id="page-205-1"></span>Kuidas ühendada Linksys Smart Wi-Fi

Ühenduse loomine Linksys Smart Wi-Fi-ga

- 1. Avage oma arvutis veebilehitseja.
- 2. Minge aadressile www.LinksysSmartWiFi.com ja logige oma kontole sisse.

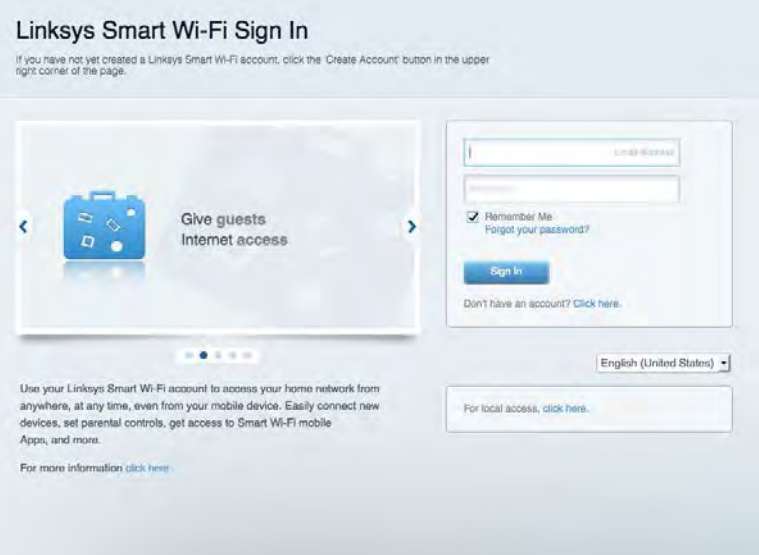

Kui teile ei meenu oma parool, kõpsake Forgot your password? (unustasite oma parooli?) ning järgige parooli lähtestamiseks ekraanil toodud juhiseid.

*Linksys Smart Wi-Fi spikri avamiseks looge ühendus Linksys Smart Wi-Fi võrguga, seejärel klõpsake ülaosas valikul Help (Abi).* 

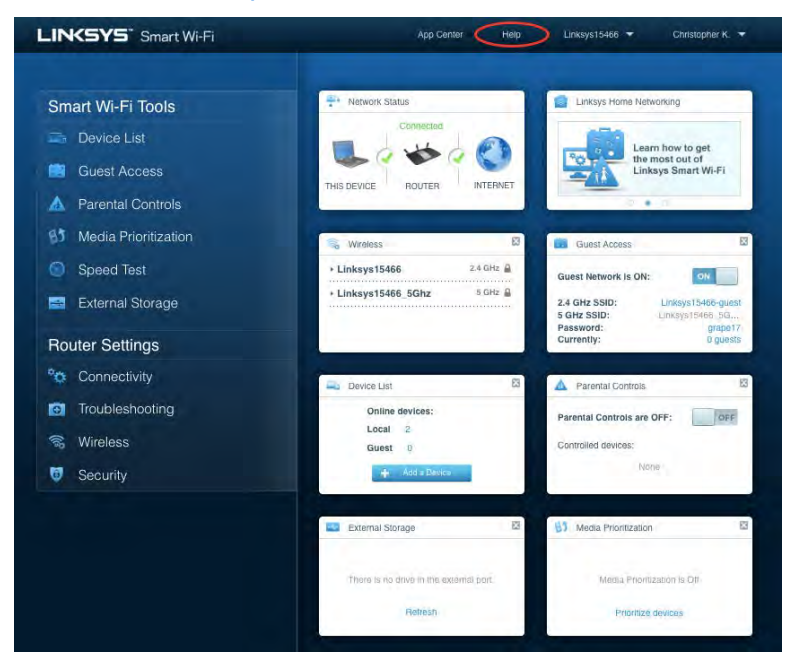

# <span id="page-206-0"></span>Võrgukaart

Laseb teil kuvada ja hallata kõiki võrguseadmeid, mis on teie ruuteriga ühendatud. Võite vaadata seadmeid oma põhivõrgus ja teie külalise võrgus või kuvada teavet iga seadme kohta.

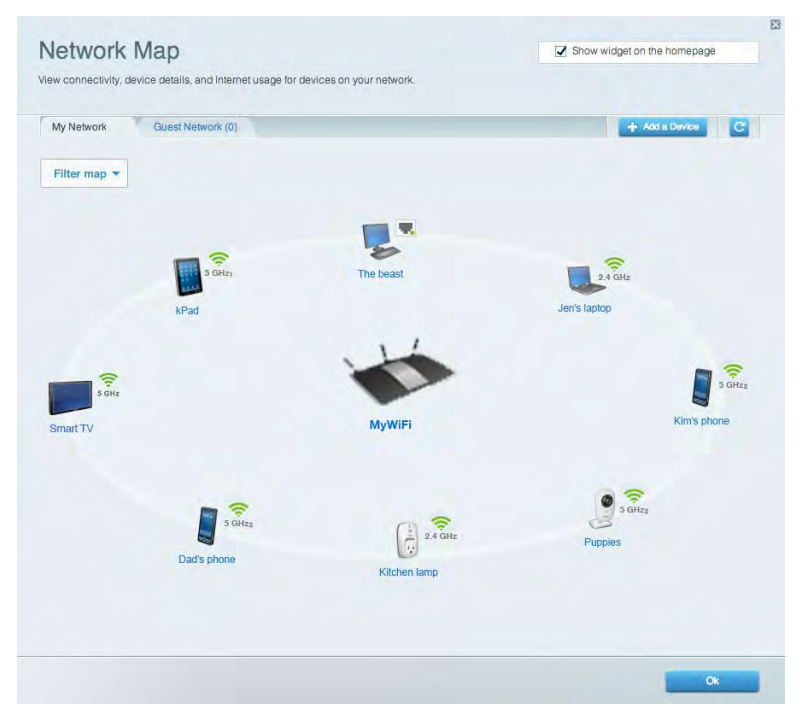

#### <span id="page-206-1"></span>Külalise juurdepääs

Laseb teil konfigureerida ja jälgida võrku, mida saavad külalised kasutada, omamata juurdepääsu kõigile teie võrgu allikatele.

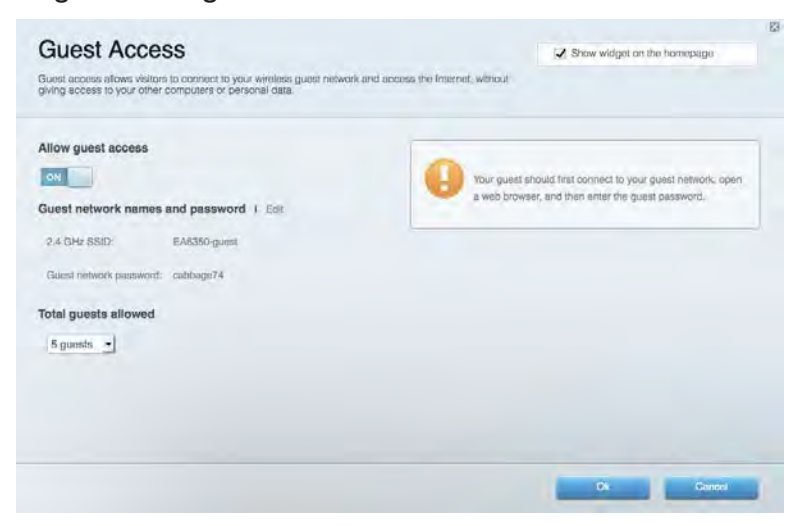

## <span id="page-207-0"></span>Vanemlik järelevalve

Laseb teil blokeerida veebilehed ja määrata internetile juurdepääsu aja.

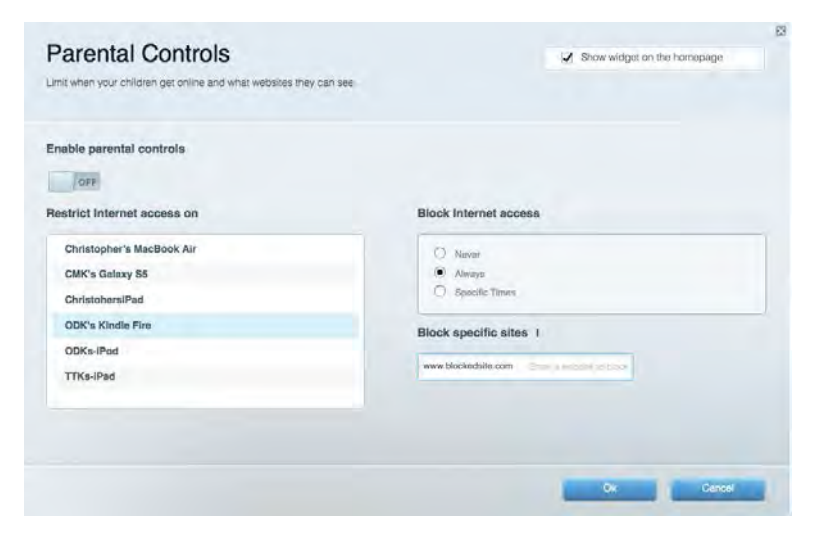

#### <span id="page-207-1"></span>Meedia prioritiseerimine

Võimaldab teil määrata, millised seadmed ja rakendused on teie võrgu liikluse jaoks esmatähtsad.

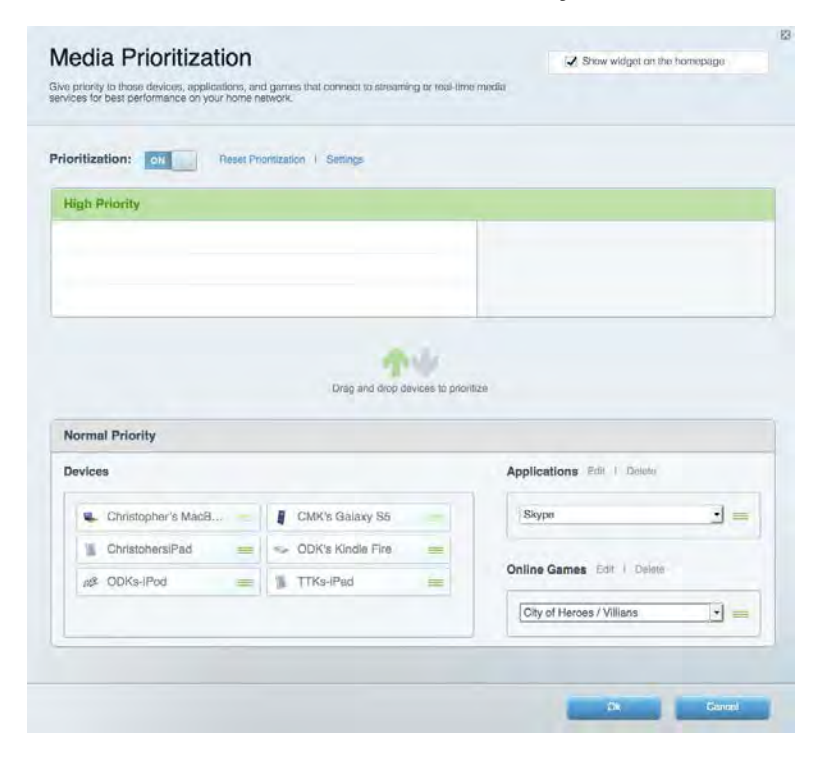

#### <span id="page-208-0"></span>Kiirustest

Võimaldab teil oma võrgu internetiühenduse kiirust testida.

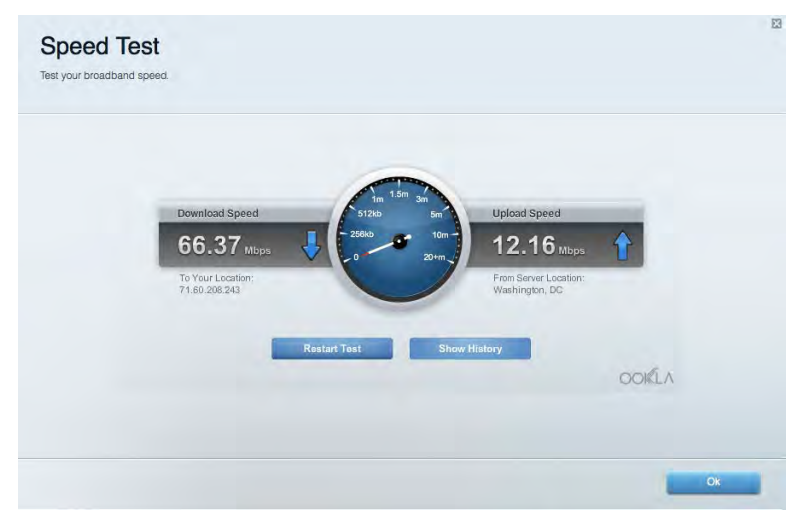

#### <span id="page-208-1"></span>Välismälu

Annab teile juurdepääsu kaasasolevale USB-kettale (ei ole lisatud) ja võimaldab seadistada failide jagamist, meediaserverit ja ligipääsu FTP-serverile.

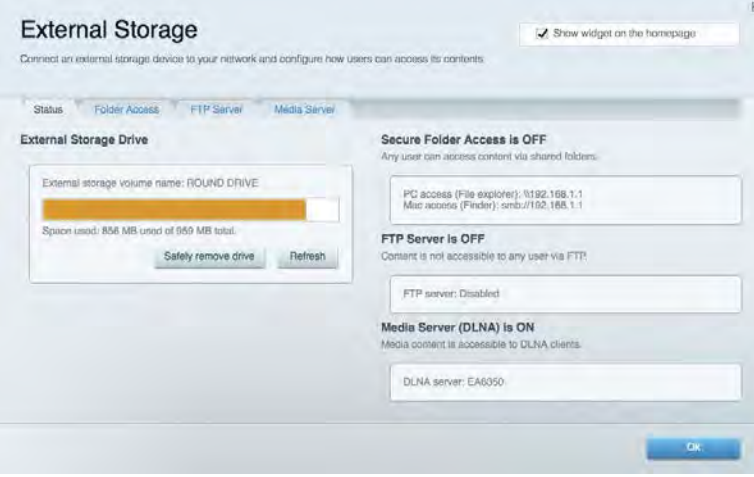

# <span id="page-209-0"></span>Ühenduvus

Võimaldab teil konfigureerida põhi- ja spetsialiseeritud võrguseadistused.

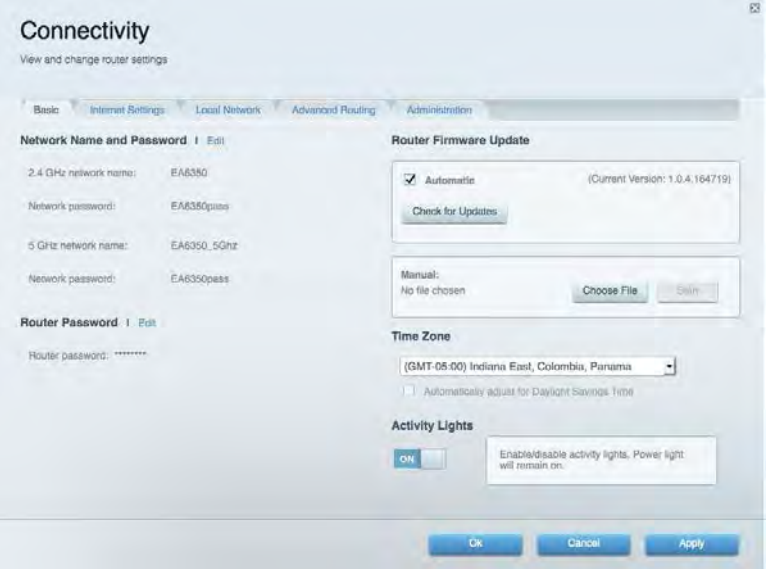

#### <span id="page-209-1"></span>**Tõrkeotsing**

Võimaldab diagnoosida probleeme ruuteriga ja kontrollida võrgu staatust.

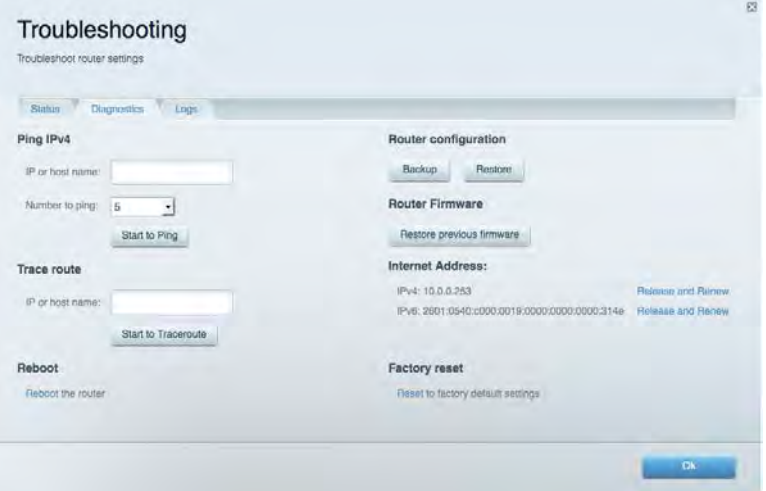

## <span id="page-210-0"></span>Juhtmeta ühendus

Võimaldab konfigureerida ruuteri juhtmeta võrguühendust. Võite muuta turvarežiimi, salasõna, MACfiltrit ja ühendada seadmed Wi-Fi Protected Setup™-i kaudu.

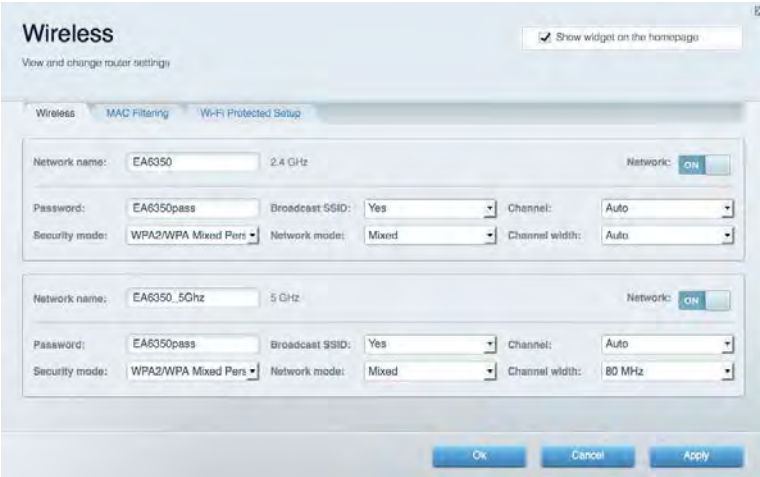

## <span id="page-210-1"></span>**Turvalisus**

Võimaldab konfigureerida oma ruuteri juhtmeta ühenduse turvalisust. Võite seadistada tulemüüri, VPN-seadistused ja teha eriseadistusi rakenduste ja mängude jaoks.

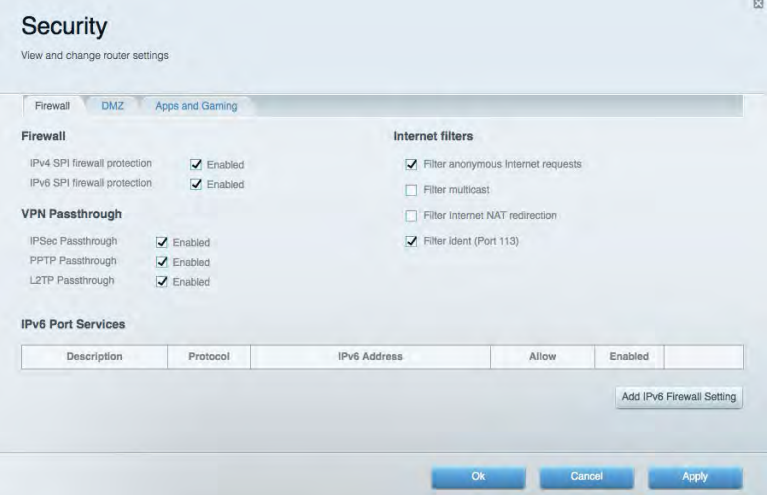

# <span id="page-211-0"></span>Tõrkeotsing

<span id="page-211-1"></span>Lisateavet leiate meie auhinnatud klienditoe leheküljelt Linksys.com/support/EA6900.

#### Teie ruuteri seadistamine ebaõnnestus

Kui Linksys Smart Wi-Fi seadistamine ei õnnestunud, proovige järgmist.

• Hoidke kirjaklambri või nõela abil all ruuteri lähtestusnuppu all, kuni märgutuli hakkab vilkuma (umbes 10 sekundit). Seadistage ruuter uuesti.

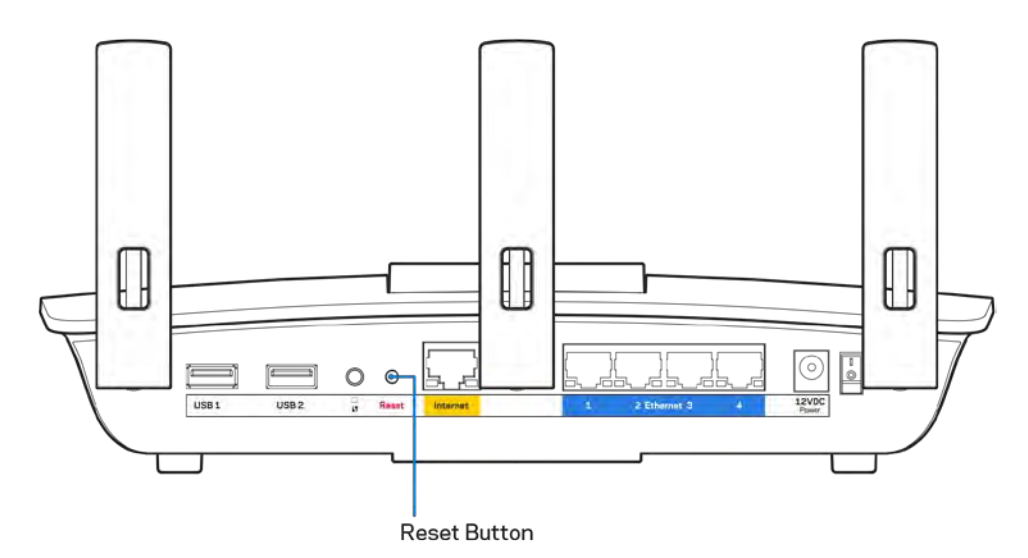

- Lülitage oma arvuti tulemüür ajutiselt välja (vt abi saamiseks turvalisustarkvara juhiseid). Seadistage ruuter uuesti.
- Kui teil on olemas teine arvuti, kasutage seda ruuteri taasseadistamiseks.

# <span id="page-212-0"></span>**Teade** Your Internet cable is not plugged in **(teie internetikaabel ei ole ühendatud)**

Kui ruuteri seadistamisel kuvatakse teade "Teie internetikaabel ei ole ühendatud", proovige järgmisi veaotsinguvõtteid:

• Veenduge, et ethernet või internetikaabel (või koos ruuteriga kaasas olev kaabel) on ühendatud kindlalt kollase WAN-pordiga ruuteri tagumisel küljel, ja teie modemil sobiva pordiga. See modemi port on tavaliselt kirjaga Ethernet, kuid võib olla ka nimega Internet või WAN.

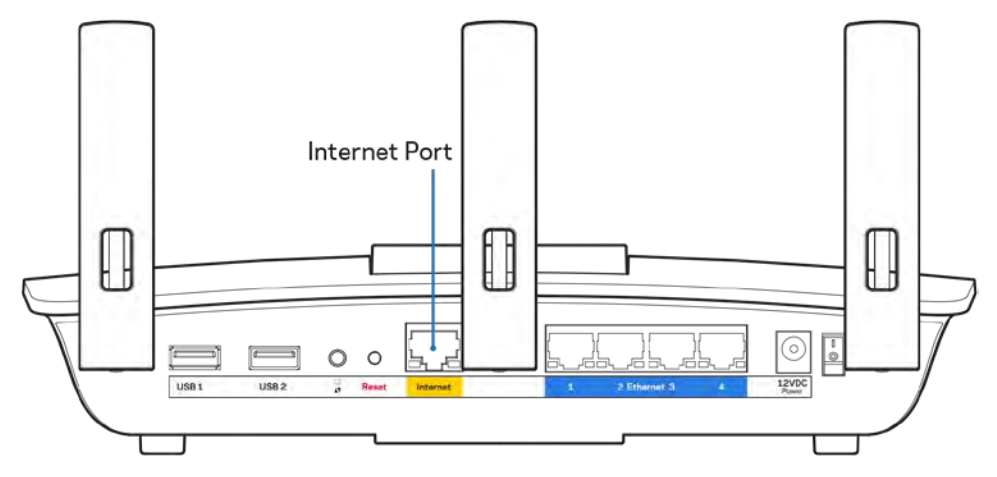

- Veenduge, et teie modem on toitega ühendatud ja sisse lülitatud. Kui sellel on toitelüliti, tuleb veenduda, et see on asendis ON või l (mitte asendis O).
- Kui teie internetiteenus on kaabliga, siis veenduge, et kaabliga modemi KAABLI port on ühendatud teie interneti teenusepakkuja poolt antud koaksiaalkaabliga.

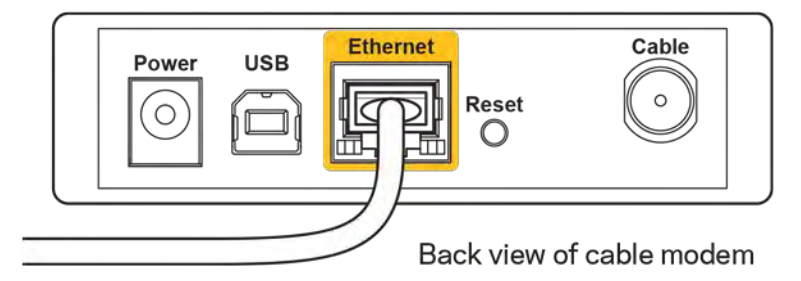

• Kui teie internetiteenus on DSL-ühendusega, tuleb veenduda, et DSL-telefoniliin on ühendatud modemi DSL-pordiga.

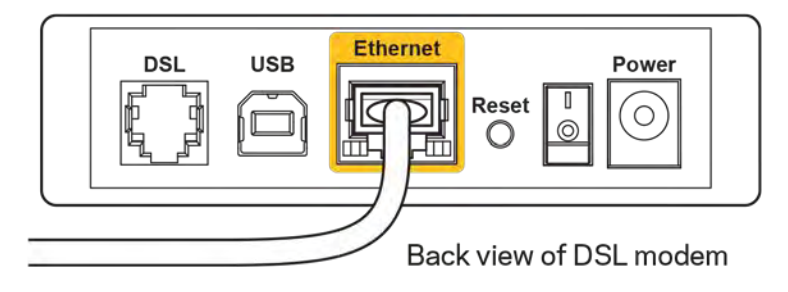

- Kui teie arvuti oli ühendatud eelnevalt teie modemiga USB-kaabli abil, tuleb USB-kaabli ühendus katkestada.
- Seadistage ruuter uuesti.

# <span id="page-213-0"></span>**Teade** *Cannot access your router* **(puudub juurdepääs ruuterile)**

Ruuterile juurdepääsu saamiseks peate olema võrku ühendatud. Kui teil on hetkel juhtmeta internetiühendus, võib probleemiks olla see, et olete kogemata ühendanud muu juhtmevaba võrguga.

Windowsi arvutite puhul järgige probleemi lahendamiseks järgmisi samme\*:

- 1. Klõpsake Windowsi töölaual juhtmeta võrgu ikoonil, mis asub süsteemisalves. Kuvatakse olemasolevate juhtmeta võrkude loend.
- 2. Klõpsake oma võrgu nimele. Klõpsake nupul Connect (Ühenda). Allolevas näites oli arvuti ühendatud teise juhtmevaba võrguga nimega wraith\_5GHz. Selles näites on valitud ruuteri Linksys EA6900 võrgu nimi Damaged\_Beez2.4.

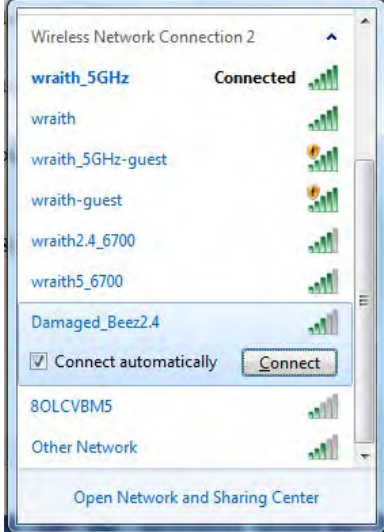

- 3. Kui teil palutakse sisestada võrgu turbevõti, sisestage oma parool (turbevõti) võrgu*turbevõtme* väljale. Klõpsake nupul **OK**.
- 4. Teie arvuti ühendub võrguga ning peaksite ruuterile ligi pääsema.

*\*Olenevalt teie Windowsi versioonist võib esineda erinevusi sammude sõnastuses või ikoonides.*

Maci arvutite puhul järgige probleemi lahendamiseks järgmisi samme:

- 1. Klõpsake akna ülaosas oleval menüüribal Wi-Fi ikoonil. Kuvatakse juhtmeta võrkude loend. Linksys Smart Wi-Fi määras automaatselt teie võrgule nimetuse.
- 2. Allolevas näites oli arvuti ühendatud teise juhtmevaba võrguga nimega wraith 5GHz. Selles näites on valitud ruuteri Linksys EA6900 võrgu nimi Damaged\_Beez2.4.

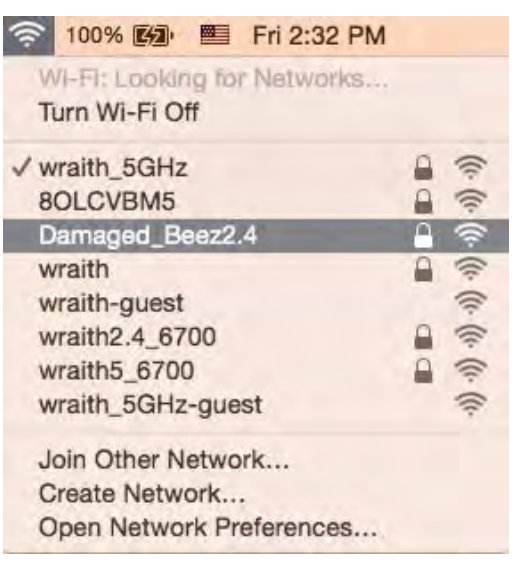

- 3. Klõpsake oma Linksys EA6900 ruuteri juhtmeta võrguühenduse nimel (näites Damaged Beez2.4).
- 4. Sisestage oma juhtmevaba võrgu parool (turbevõti) väljale *Password* (Parool). Klõpsake nupul **OK**.

### <span id="page-214-1"></span><span id="page-214-0"></span>Pärast seadistamist

#### Internetiga ei ole võimalik ühendust luua

Kui internetil on teie ruuteriga suhtlemisel raskusi, võidakse veebilehitsejas kuvada veateade "Cannot find [internet address]" ([internetiaadressi] ei leitud). Kui te teate, et internetiaadress on õige ja olete mitme õige internetiaadressi proovimisel sama tulemuse saanud, võib teade tähendada, et probleem on teie internetiteenuse pakkujas või modemi ja ruuteri vahelises ühenduses.

Proovige järgmist:

- Veenduge, et võrgukaabel ja toitekaabel on korralikult ühendatud.
- Veenduge, et pistikus, kuhu teie ruuter on ühendatud, on vool.
- Taaskäivitage ruuter.
- Võtke ühendust oma internetiteenuse pakkujaga ning küsige teie piirkonnas esinevate katkestuste kohta.

Kõige tavalisem ruuteri tõrke lahendamise viis on selle välja ja siis uuesti sisse lülitamine. Teie ruuter saab siis oma isikupärastatud sätted uuesti laadida ning muud seadmed (näiteks modem) saavad ruuteri uuesti leida ja sellega suhelda. Seda protsessi kutsutakse taaskäivitamiseks.

Ruuteri toitekaabli abil taaskäivitamiseks toimige järgmiselt:

- 1. Ühendage toitekaabel ruuterist ja modemist lahti.
- 2. Oodake 10 sekundit ning ühendage toitekaabel uuesti modemiga. Veenduge, et modem on vooluvõrku ühendatud.
- 3. Oodake, kuni modemi võrgutuli on vilkumise lõpetanud (ligikaudu kaks minutit). Ühendage toitekaabel uuesti ruuteriga.
- 4. Oodake, kuni toitetuli on vilkumise lõpetanud. Oodake kaks minutit, enne kui proovite arvutiga internetühenduse luua.

Ruuteri Linksys Smart Wi-Fi abil taaskäivitamiseks toimige järgmiselt:

- 1. Logige sisse Linksys Smart Wi-Fi-sse. (Vaadake "Kuidas avada Linksys Smart Wi-Fi Zheheküljel **[10](#page-205-1)**.)
- 2. Klõpsake nupul *Troubleshooting* (tõrkeotsing), mis asub menüüs *Router Settings* (ruuteri sätted).
- 3. Klõpsake vahekaardil *Diagnostics* (diagnostika).
- 4. Klõpsake alal Reboot (taaskäivitamine) nupul Reboot (taaskäivita).

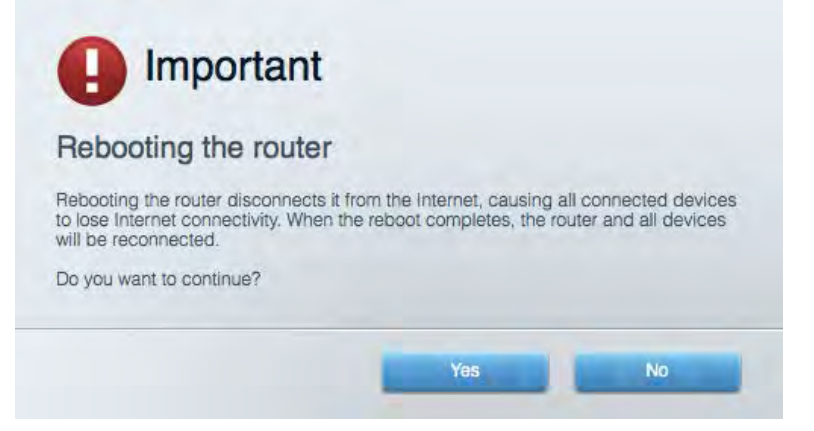

5. Vajutage Yes **(Jah).** Ruuter taaskäivitub. Kõik ühendatud seadmed kaotavad ruuteri taaskäivitumise ajaks oma internetiühenduse ning ühenduvad automaatselt uuesti, kui ruuter on valmis.

#### <span id="page-215-0"></span>Linksys Smart Wi-Fi ei avane veebilehitsejas

Linksys Smart Wi-Fi-ga töötavad Google Chrome<sup>™</sup>-i, Firefox®-i, Safari® (Mac®-i ja iPad®-i jaoks), Microsoft Edge'i uusimad versioonid ning Internet Explorer®-i versioon 8 ja uuemad versioonid.
# Tehnilised andmed

# **Linksys EA6900**

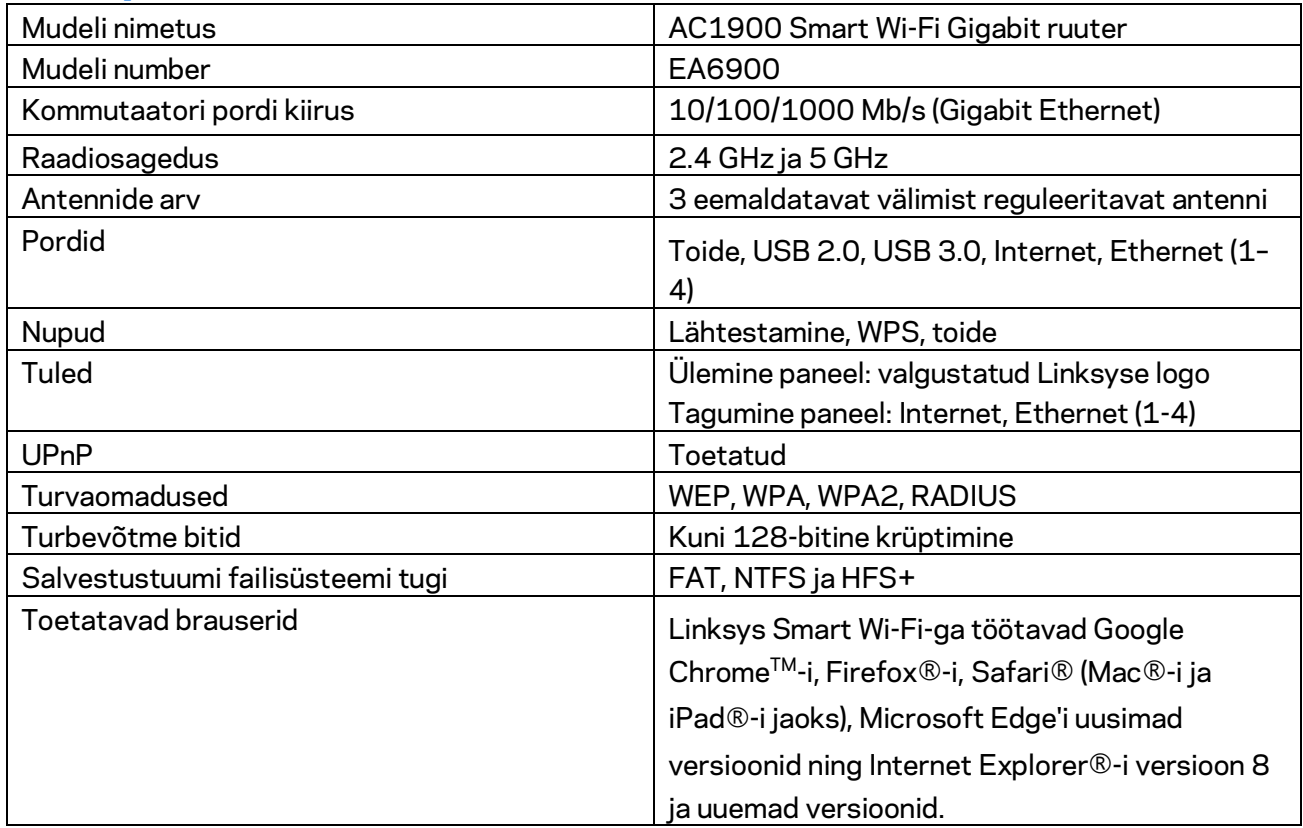

### **Keskkondlik**

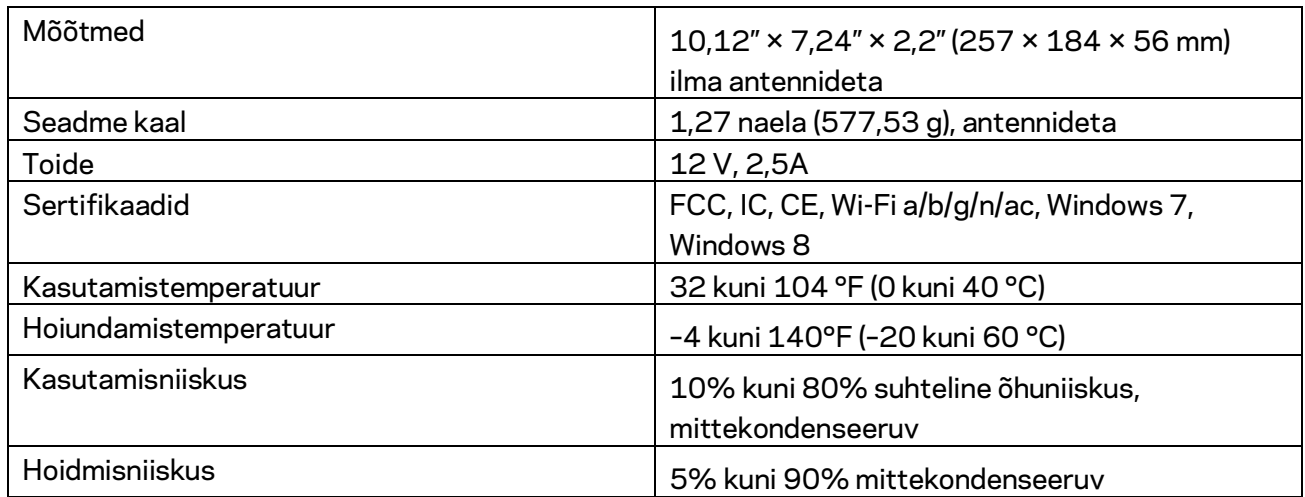

Jätame endale õiguse teha muudatusi tehnilises teabes teid teavitamata.

#### Märkused

Regulatiivse, garantiid ja ohutust puudutava teabe leiate ruuteriga kaasas olevalt CD-lt või veebilehelt Linksys.com/support/ea6900.

Maksimaalne sooritus põhineb IEEE standardi 802.11 tehnilistel andmetel. Tegelik sooritus võib varieeruda, kaasa arvatud madalam juhtmeta võrguühenduse võimsus, andmete liikumiskiirus, ulatus ja kaetus. Sooritus sõltub paljudest teguritest, tingimustest ja muutujatest, kaasa arvatud juurdepääsupunktide kaugusest, võrguliikluse mahust, toote materjalist ja ehitusest, kasutatud operatsioonisüsteemist, kasutatud juhtmeta toodete kombinatsioonist, sekkumisest ja muudest ebasoodsatest asjaoludest.

BELKIN, LINKSYS ja mitmed muud tootenimed ja logod on Belkini ettevõtete grupi kaubamärgid. Nimetatud kolmandate osapoolte kaubamärgid on vastavate omanike omandid. Kolmanda osapoole tarkvara litsentse ja teatisi, mida selles tootes kasutatakse, saate vaadata siit: [http://support.linksys.com/en-us/license.](http://support.linksys.com/en-us/license) Võtke ühendust aadressil [http://support.linksys.com/en](http://support.linksys.com/en-us/gplcodecenter)[us/gplcodecenter,](http://support.linksys.com/en-us/gplcodecenter) kui teil on küsimusi või soovite GNU avaliku litsentsi lähtekoodi.

© 2017 Belkin International, Inc. ja/või selle tütarettevõtted. Kõik õigused kaitstud.

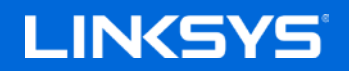

Käyttöopas

# **AC1900**

**SMART Wi-Fi GIGABIT-REITITIN**

Malli: EA6900

# Sisällys

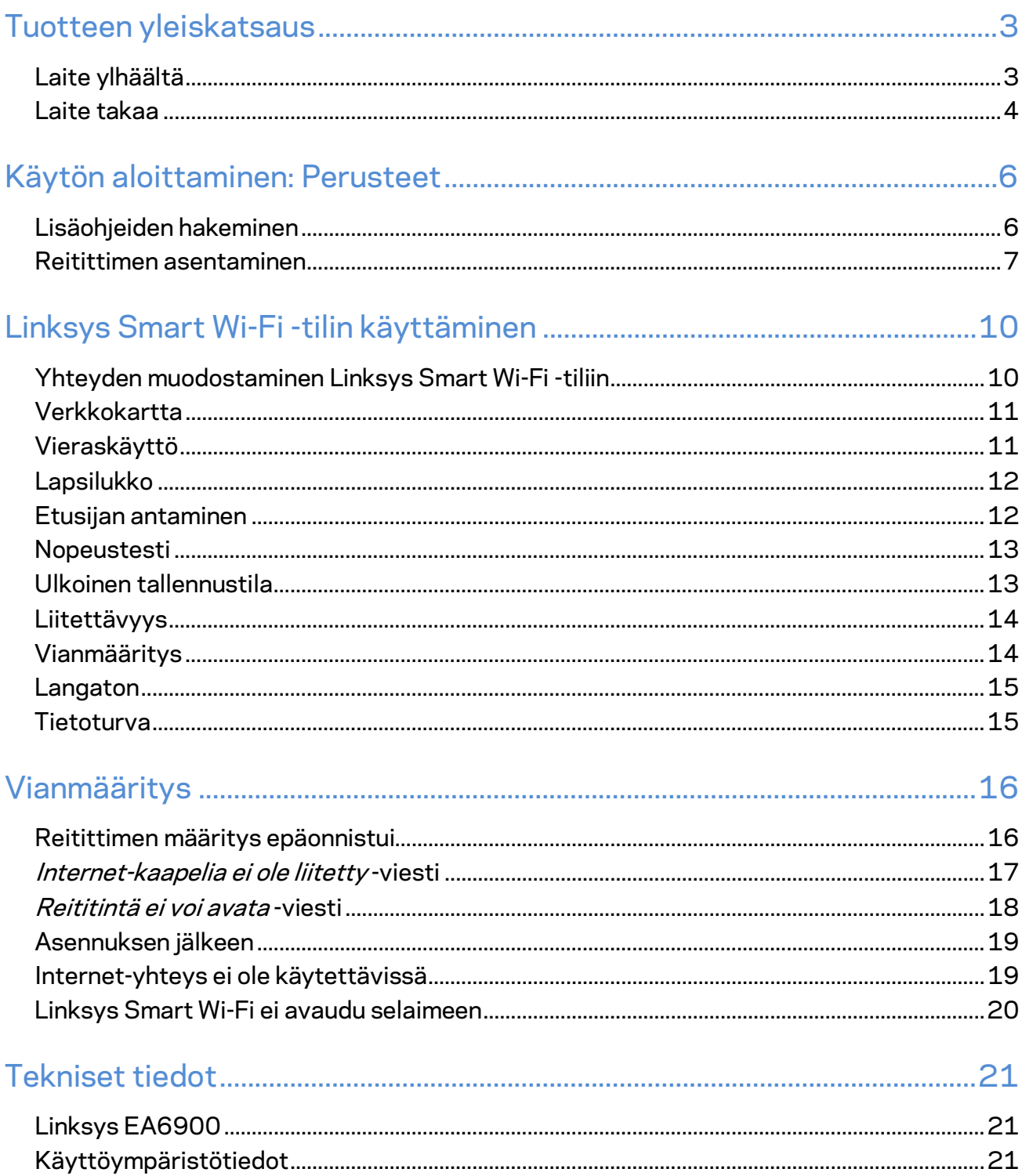

# <span id="page-220-0"></span>Tuotteen yleiskatsaus

# <span id="page-220-1"></span>**Laite ylhäältä**

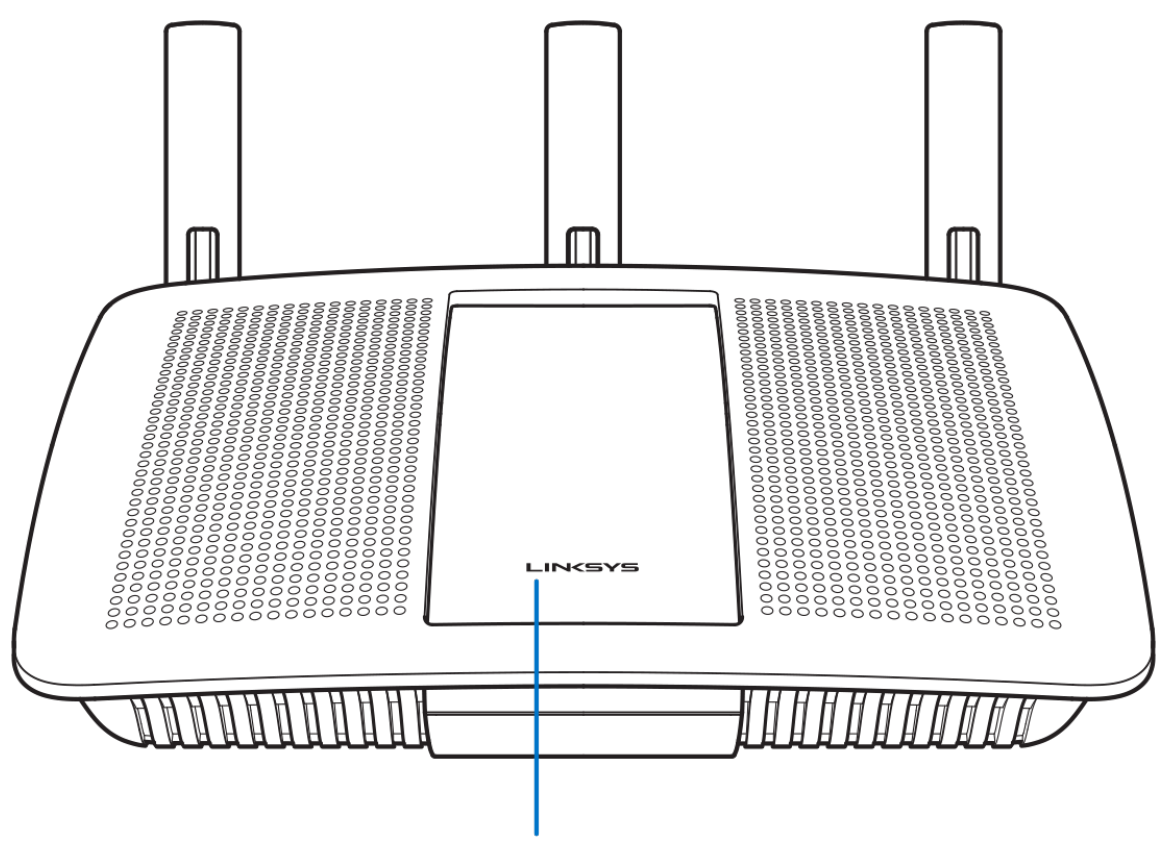

**Illuminated Linksys Logo** 

**Linksys-logovalo –** Linksys-logo palaa tasaisesti, kun Internet-yhteys on muodostettu. Merkkivalo vilkkuu hitaasti käynnistyksen, itsetestauksen ja laiteohjelmistopäivitysten aikana. Merkkivalo vilkkuu nopeasti, jos yhteydessä on virheitä.

#### <span id="page-221-0"></span>**Laite takaa**

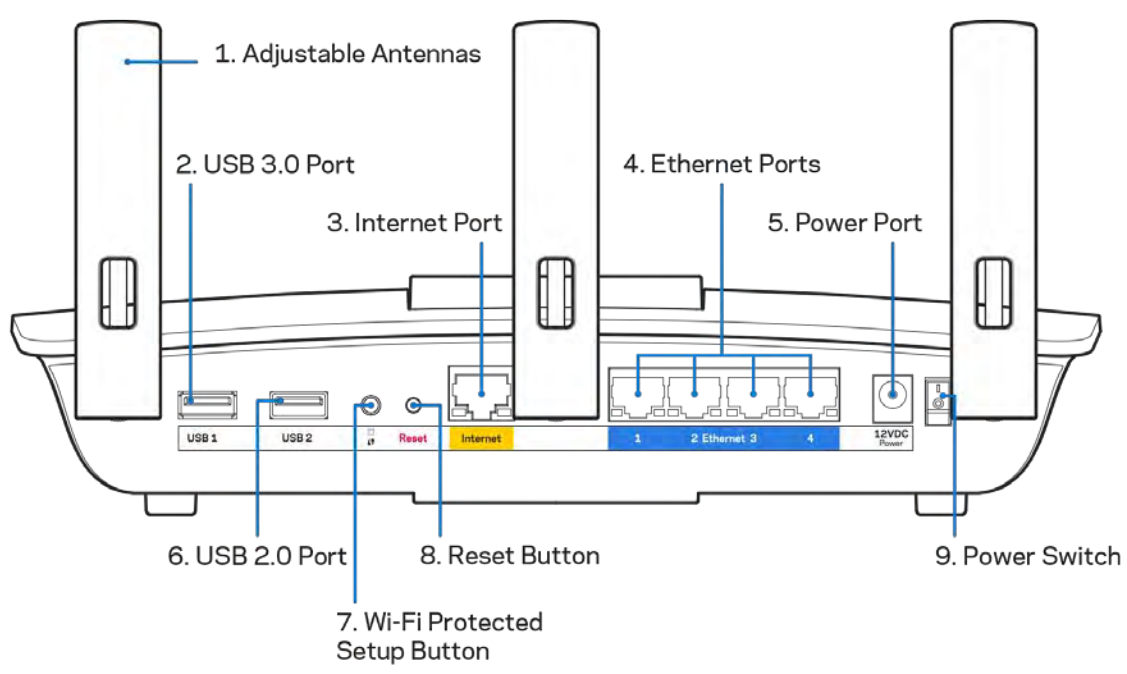

**Säädettävät antennit (1)** – Paras suorituskyky saadaan asettamalla antennit pystysuoraan asentoon kuvan mukaisesti.

**USB 3.0 -portti (2)** – Yhdistä ja jaa USB-asema tai USB-tulostin kotiverkkoon tai Internetiin.

**Internet-portti (3)** – Kytke Ethernet-kaapeli keltaiseen Gigabit (10/100/1000) -porttiin ja laajakaistayhteyden kaapeli-, DSL- tai valokuitumodeemiin.

**Huomautus:** *Paras suorituskyky saadaan käyttämällä Internet-portissa vähintään CAT5e-luokan kaapeleita.*

**Ethernet-portit (4)** – Kytke Ethernet-kaapelit sinisiin Gigabit (10/100/1000) -portteihin ja langallista verkkoyhteyttä käyttävin laitteisiin.

**Huomautus:** *Paras suorituskyky saadaan käyttämällä Ethernet-porteissa vähintään CAT5e-luokan kaapeleita.*

**Virtaliitäntä (5)** – Kytke mukana toimitettu verkkovirtasovitin tähän liitäntään.

**USB 2.0 -portti (6)** – Yhdistä ja jaa USB-asema tai USB-tulostin kotiverkkoon tai Internetiin.

**Wi-Fi Protected Setup™ -painike (7)** – Painamalla tätä voit määrittää langattoman yhteyden suojauksen Wi-Fi Protected Setup -yhteensopivissa verkkolaitteissa.

**Nollauspainike (8)** – Voit palauttaa reitittimen tehdasasetukset pitämällä tätä painiketta painettuna, kunnes virran merkkivalo alkaa vilkkua. Voit palauttaa tehdasasetukset myös Linksys Smart Wi-Fi -tilin kautta Internet-selaimella tai mobiilisovelluksella.

**Virtakytkin (9)** – Käynnistä reititin painamalla kytkin | (on) -asentoon.

# <span id="page-223-0"></span>Käytön aloittaminen: Perusteet

#### <span id="page-223-1"></span>**Lisäohjeiden hakeminen**

Tämän käyttöoppaan lisäksi voit tutustua seuraaviin ohjeresursseihin:

- Linksys.com/support/EA6900 (käyttöoppaat, lataukset, usein kysytyt kysymykset, tekninen tuki, tukipalvelun keskustelutoiminto, keskustelupalstat)
- Linksys Smart Wi-Fi -ohje (Kirjaudu Linksys Smart Wi-Fi -tilille ja valitse näytön yläosassa Ohje.)

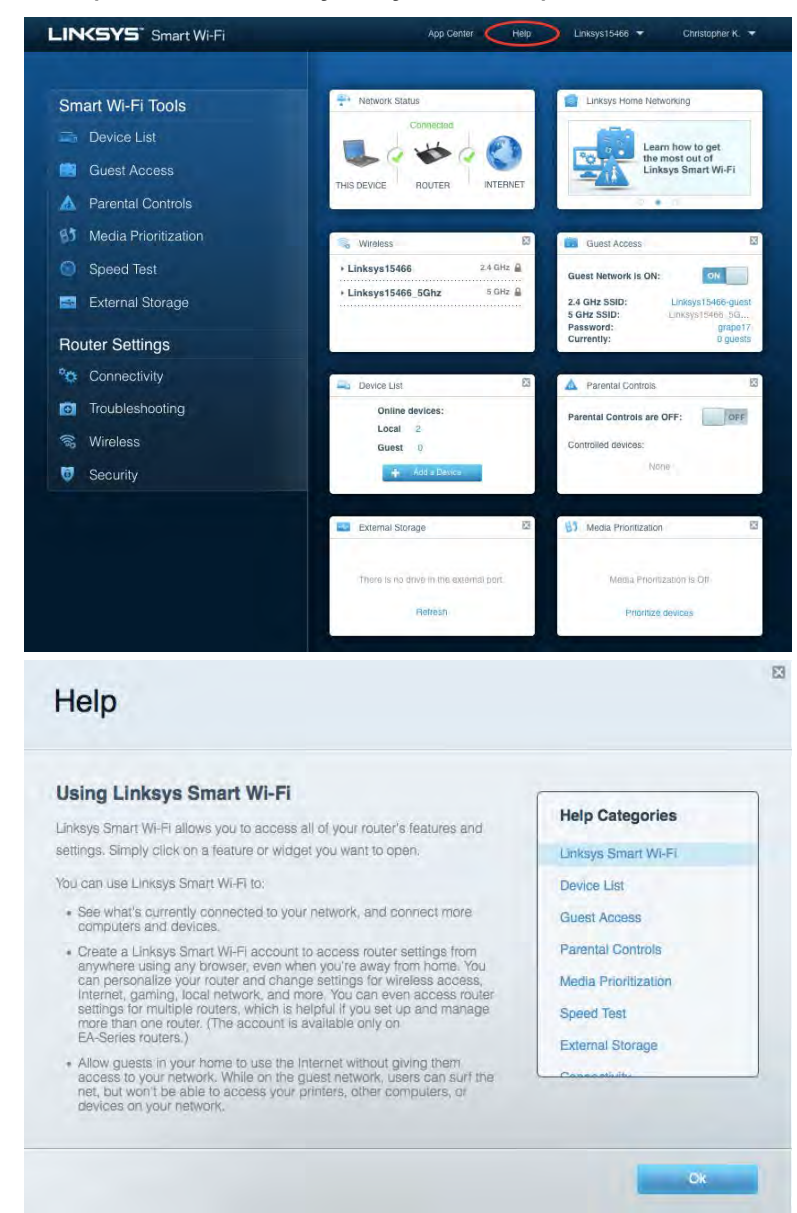

**Huomautus:** *Tuotteessa käytetyn kolmannen osapuolen ohjelmiston lisenssit ja ilmoitukset ovat saatavilla osoitteessa [http://support.linksys.com/en-us/license.](http://support.linksys.com/en-us/license) Lisätietoja GPL-lisenssistä ja lähdekoodin pyyntölomake on osoitteess[a http://support.linksys.com/en-us/gplcodecenter.](http://support.linksys.com/en-us/gplcodecenter)* 

#### <span id="page-224-0"></span>Reitittimen asentaminen

- 1. Viimeistele asennus avaamalla tietokoneen selaimeen osoite http://LinksysSmartWiFi.com.
- 2. Valitse laitteesi.

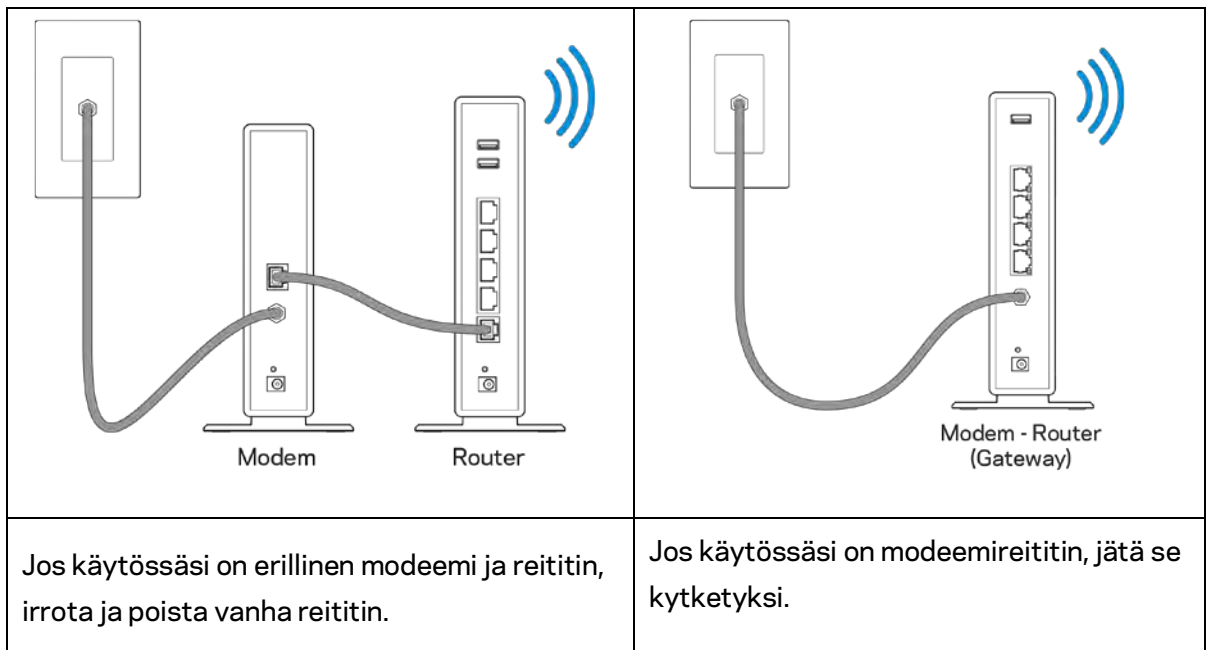

- 3. Säädä antennit pystyasentoon ja kytke reititin pistorasiaan. Varmista, että virtakytkin on | (on) -asennossa.
- 4. Kytke reititin modeemiin tai modeemireitittimeen. Kytke mukana toimitetun Internet-kaapelin toinen pää uuden reitittimen keltaiseen Internet-porttiin. Jos käytössäsi on modeemi, kytke toinen pää modeemin Ethernet (LAN) -porttiin. Jos käytössäsi on modeemireititin, kytke kaapeli mihin tahansa vapaana olevaan porttiin.
- 5. Odota, kunnes reitittimen päällä oleva Linksys-logo lakkaa vilkkumasta ja palaa tasaisesti valkoisena.
- 6. Muodosta yhteys Wi-Fi-verkkoon, jonka nimi on mainittu reitittimen mukana toimitetussa pikaaloitusoppaassa. (Voit muuttaa näitä tietoja myöhemmin.) Lisätietoja Wi-Fi-yhteyden muodostamisesta on laitteen käyttöohjeissa osoitteessa linksys.com/support/ea6900.

#### **Huomautus:** *Et voi käyttää Internetiä, ennen kuin reitittimen asetukset on määritetty.*

7. Kirjoita selaimen osoiteriville http://LinksysSmartWiFi.com. Viimeistele reitittimen asennus noudattamalla näyttöön tulevia ohjeita. Voit avata asetusliittymän myös kirjoittamalla selaimen osoiteriville 192.168.1.1.

Määritä Linksys Smart Wi-Fi -tili noudattamalla asennuksen lopussa näyttöön tulevia ohjeita. Linksys Smart Wi-Fi -tilin avulla voit määrittää reitittimen asetukset millä tahansa tietokoneella, jossa on Internet-yhteys.

Reitittimen asetusnäytössä voit

- muuttaa reitittimen nimen ja salasanan
- määrittää vieraskäytön
- määrittää lapsilukon
- liittää laitteita verkkoon
- testata Internet-yhteyden nopeuden.

**Huomautus:** *Linksys Smart Wi-Fi -tilin määrityksen aikana sinulle lähetetään vahvistussähköpostiviesti. Yhdistä reititin Linksys Smart Wi-Fi -tiliin napsauttamalla sähköpostiviestissä olevaa linkkiä kotiverkkoon yhdistetyssä laitteessa.*

**Vihje:** *Tulosta seuraava sivu ja kirjoita reitittimen ja tilin asetukset taulukkoon myöhempää käyttöä varten. Säilytä muistiinpanojasi turvallisessa paikassa.*

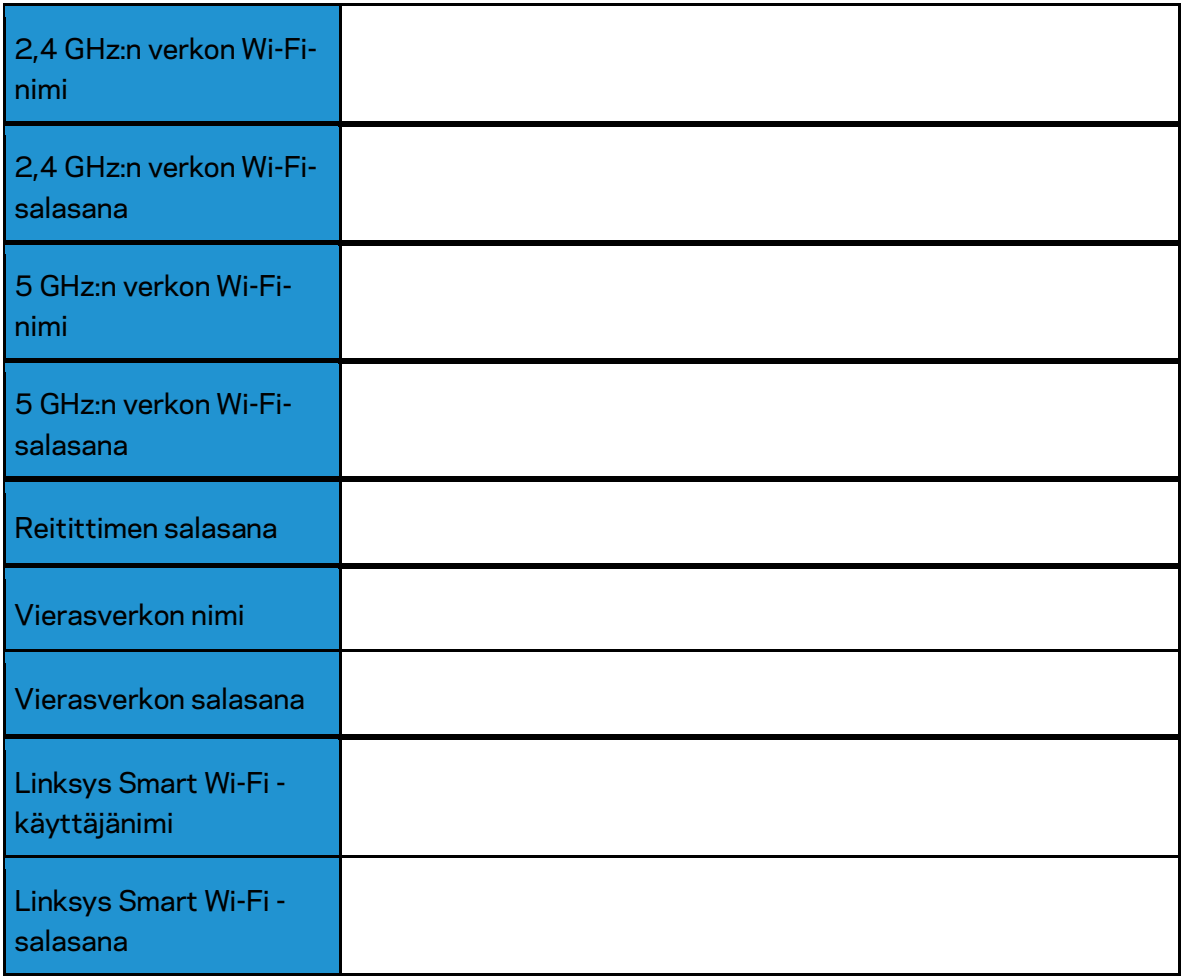

# <span id="page-227-0"></span>Linksys Smart Wi-Fi -tilin käyttäminen

### <span id="page-227-1"></span>Yhteyden muodostaminen Linksys Smart Wi-Fi -tiliin

Muodosta yhteys Linksys Smart Wi-Fi -tiliin seuraavasti:

- 1. Avaa tietokoneen selain.
- 2. Siirry osoitteeseen www.LinksysSmartWiFi.com ja kirjaudu sisään tilillesi.

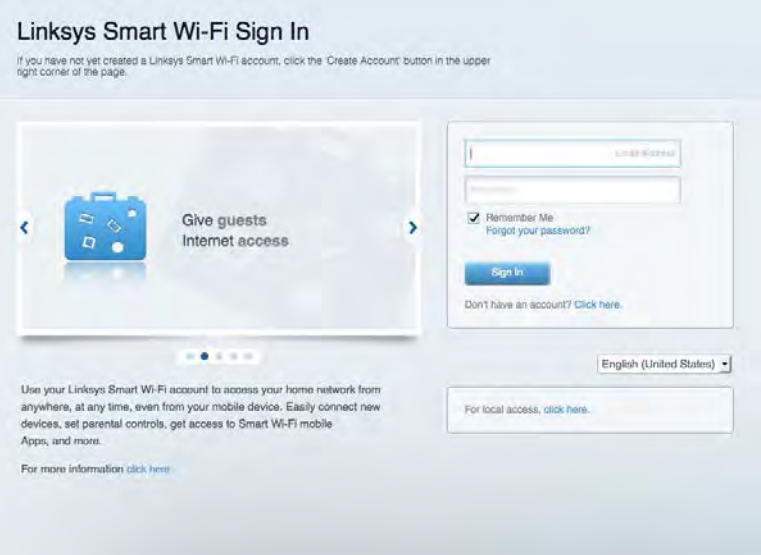

Jos et muista salasanaasi, napsauta *Unohditko salasanan?* -linkkiä ja palauta salasana näyttöön tulevien ohjeiden mukaisesti.

*Voit avata Linksys Smart Wi-Fi -ohjeen kirjautumalla Linksys Smart Wi-Fi -tilille ja valitsemalla näytön yläosassa Ohje.* 

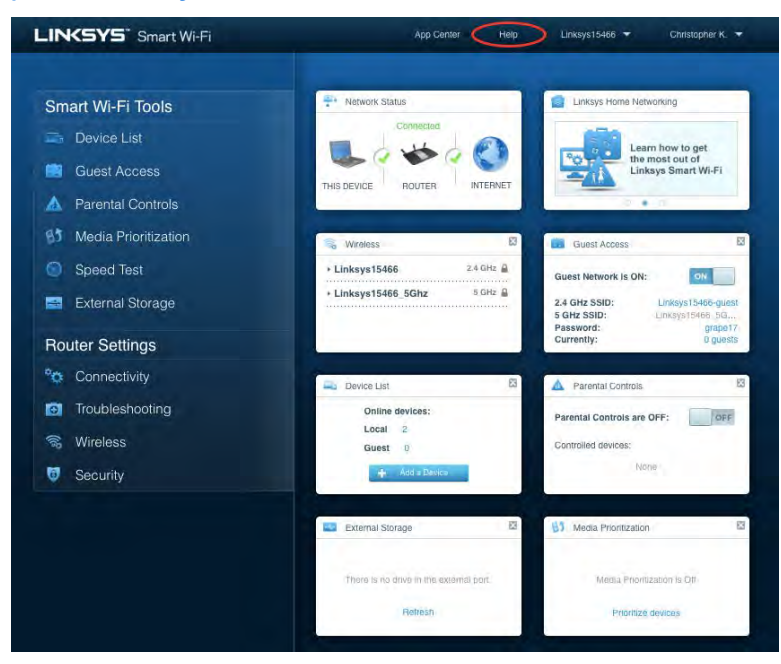

# <span id="page-228-0"></span>Verkkokartta

Voit tarkastella ja hallita kaikkia reitittimeen liitettyjä verkkolaitteita. Voit tarkastella pää- ja vierasverkon laitteita ja näyttää kunkin laitteen tiedot.

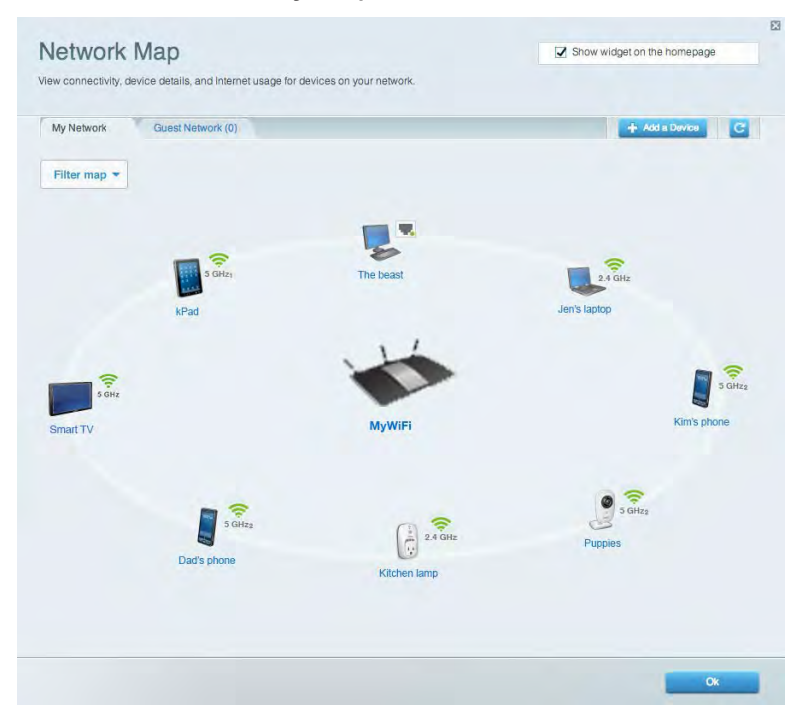

### <span id="page-228-1"></span>Vieraskäyttö

Toiminto mahdollistaa sellaisen verkon määrittämisen ja valvonnan, jota vieraat voivat käyttää saamatta käyttöönsä verkkoresurssejasi.

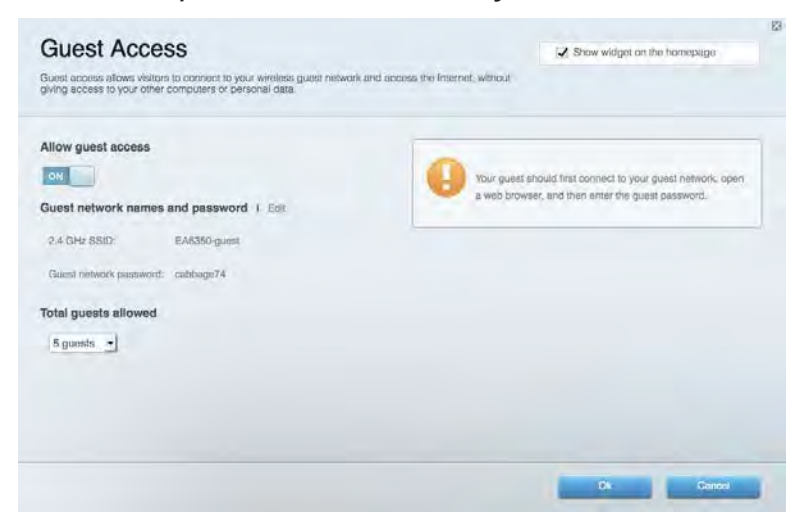

### <span id="page-229-0"></span>Lapsilukko

Voit estää sivustoja ja määrittää Internet-käyttöajat.

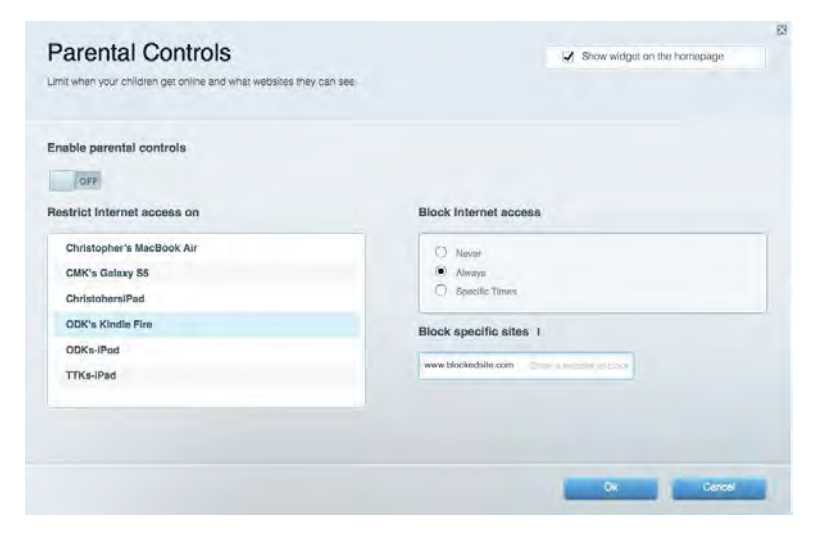

#### <span id="page-229-1"></span>Etusijan antaminen

Voit määrittää, mitkä laitteet ja sovellukset ovat etusijalla verkon kaistanleveyden käytössä.

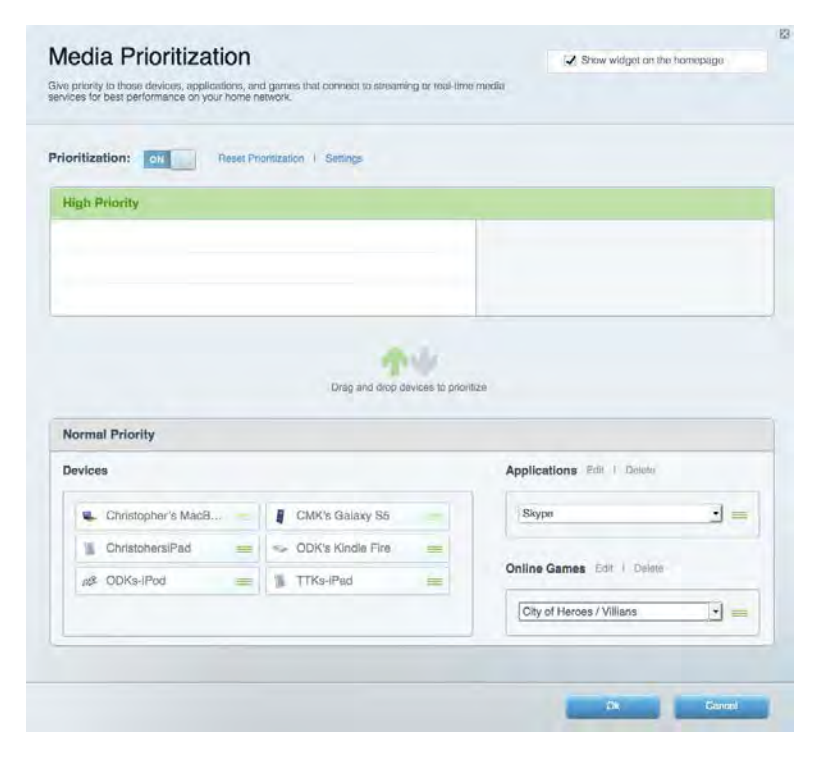

### <span id="page-230-0"></span>Nopeustesti

Voit testata verkon Internet-yhteyden nopeutta.

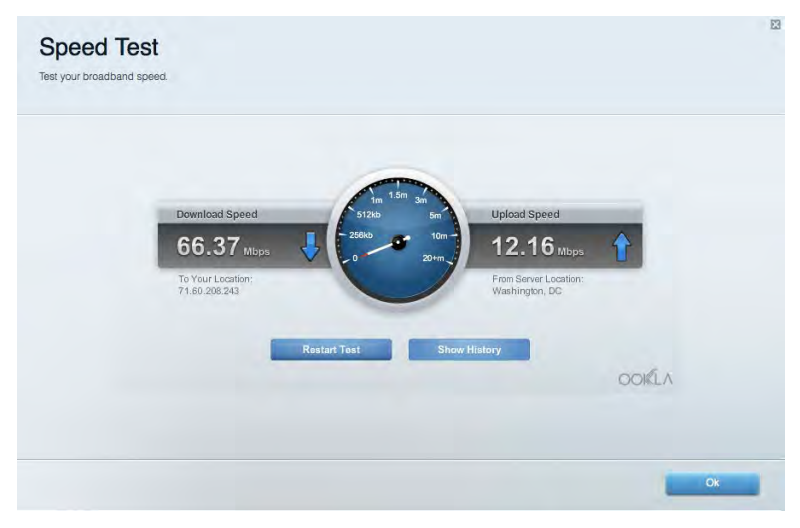

### <span id="page-230-1"></span>Ulkoinen tallennustila

Voit käyttää reitittimeen liitettyä USB-asemaa (ei sisälly toimitukseen) ja määrittää tiedostojen jakamisen, mediapalvelimen ja FTP-yhteyden asetukset.

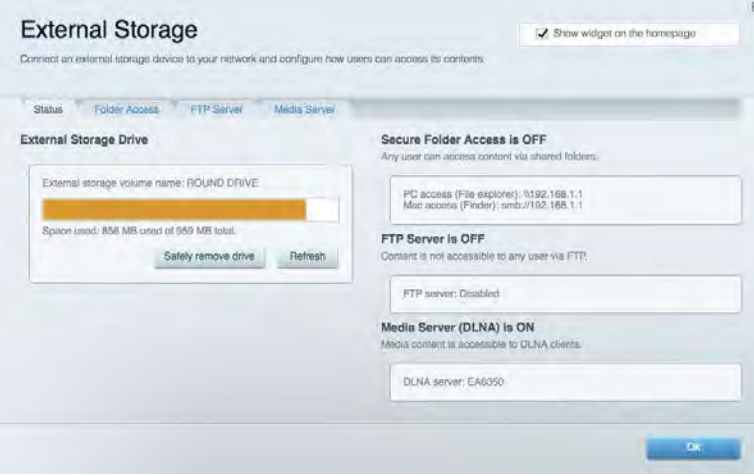

# <span id="page-231-0"></span>Liitettävyys

Voit määrittää verkon perus- ja lisäasetukset.

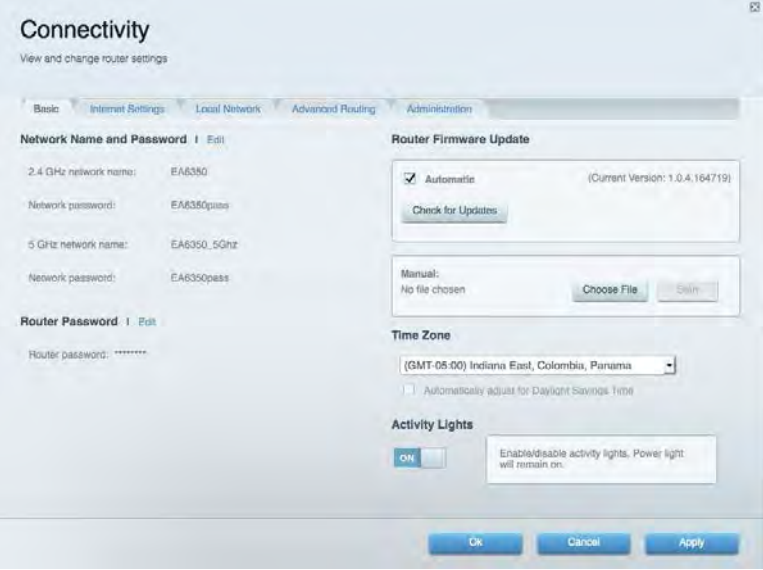

# <span id="page-231-1"></span>Vianmääritys

Voit selvittää reitittimen ongelmia ja tarkistaa verkon tilan.

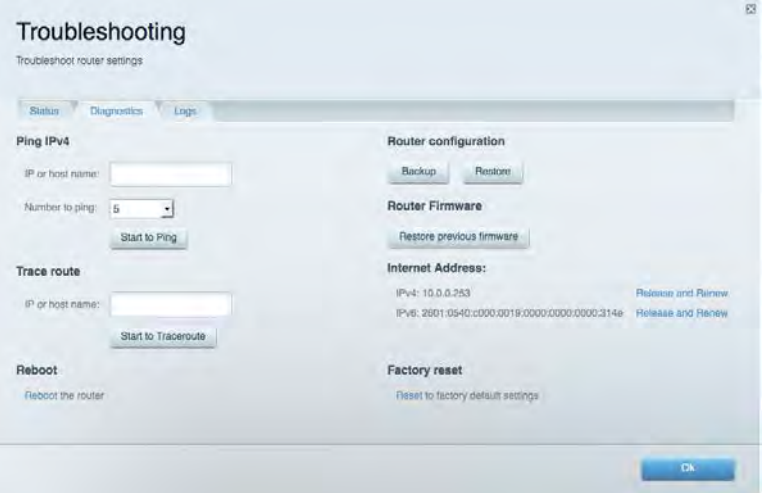

#### <span id="page-232-0"></span>Langaton

Voit määrittää reitittimen langattoman verkon. Voit muuttaa suojaustilaa, salasanaa ja MACsuodatusta sekä liittää laitteita Wi-Fi Protected Setup™ -toiminnolla.

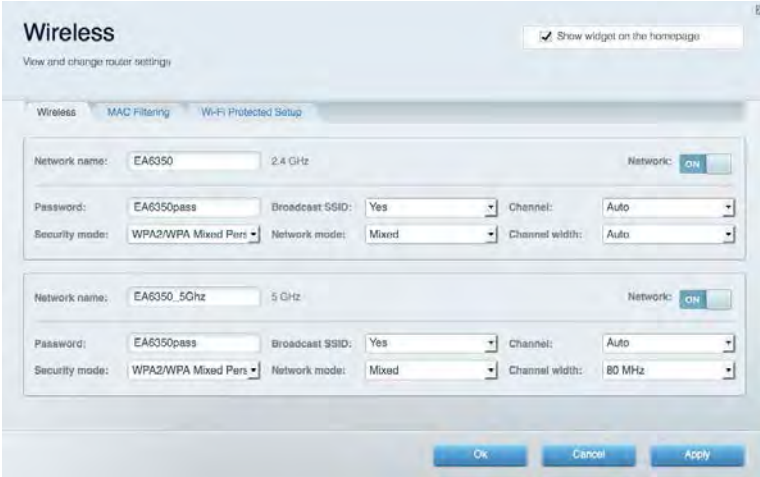

### <span id="page-232-1"></span>**Tietoturva**

Voit määrittää reitittimen langattoman verkon suojauksen. Voit määrittää palomuurin ja VPNasetukset sekä määrittää omia asetuksiasi sovelluksille ja peleille.

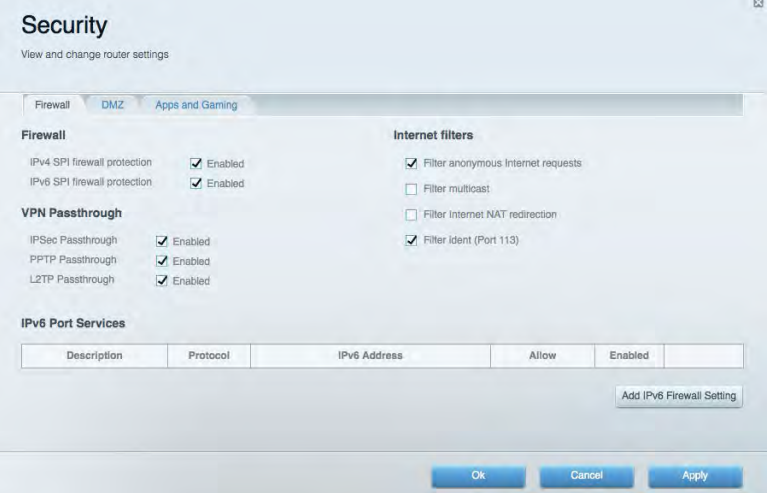

# <span id="page-233-0"></span>Vianmääritys

<span id="page-233-1"></span>Lisätietoja saat palkitusta asiakastuestamme osoitteessa Linksys.com/support/EA6900.

#### Reitittimen määritys epäonnistui

Jos Linksys Smart Wi-Fi -reitittimen määritys ei onnistu, kokeile seuraavia toimia:

• Paina reitittimen nollauspainiketta paperiliittimellä tai neulalla (noin 10 sekuntia), kunnes merkkivalo alkaa vilkkua. Asenna reititin uudelleen.

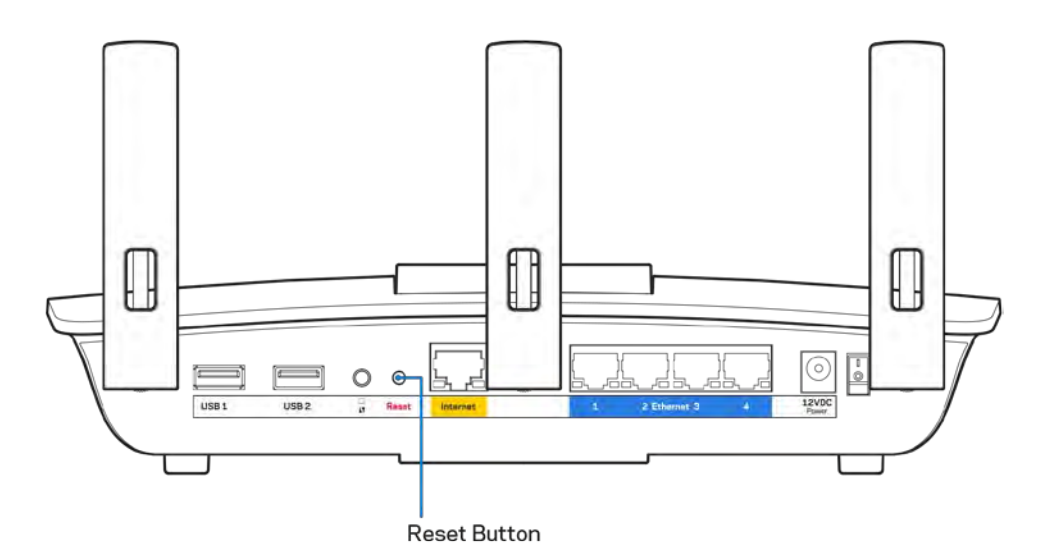

- Poista tietokoneen palomuuri käytöstä väliaikaisesti (katso ohjeet tietoturvaohjelmiston käyttöoppaasta). Asenna reititin uudelleen.
- Jos käytettävissä on toinen tietokone, asenna reititin uudelleen sen avulla.

# <span id="page-234-0"></span>Internet-kaapelia ei ole liitetty **-viesti**

Jos Internet-kaapelia ei ole liitetty -viesti tulee näkyviin reitittimen määrityksen aikana, noudata näitä vianmääritysohjeita:

• Varmista, että Ethernet- tai Internet-kaapeli (tai reitittimen mukana toimitettua kaapelia vastaava kaapeli) on liitetty kunnolla reitittimen takapaneelissa olevaan keltaiseen Internetporttiin ja kytkettävän modeemin asianmukaiseen porttiin. Tämän portin nimi modeemissa on tavallisesti Ethernet, mutta se voi olla myös Internet tai WAN.

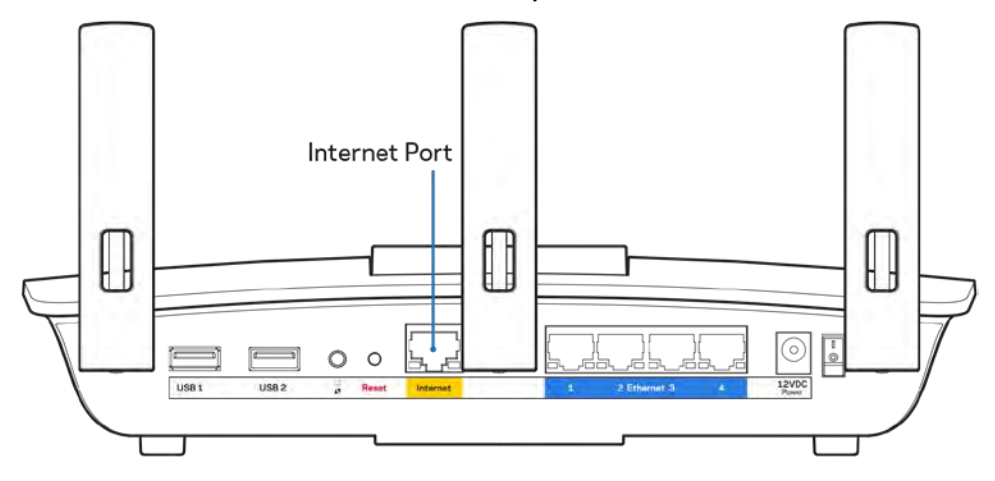

- Varmista, että modeemi on liitetty pistorasiaan ja että virta on kytketty. Jos laitteessa on virtakytkin, varmista, että se on ON- tai l-asennossa (ei O-asennossa).
- Jos Internet-palvelu toimii kaapeliverkossa, varmista, että kaapelimodeemin CABLE-portti on kytketty Internet-palveluntarjoajan toimittamaan koaksiaalikaapeliin.

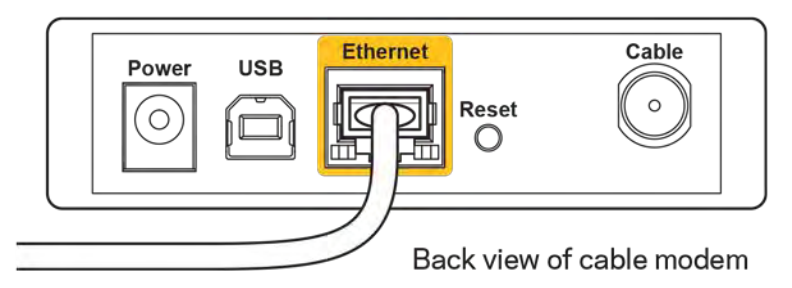

• Jos Internet-palvelu toimii DSL-verkossa, varmista, että DSL-puhelinjohto on kytketty modeemin DSL-porttiin.

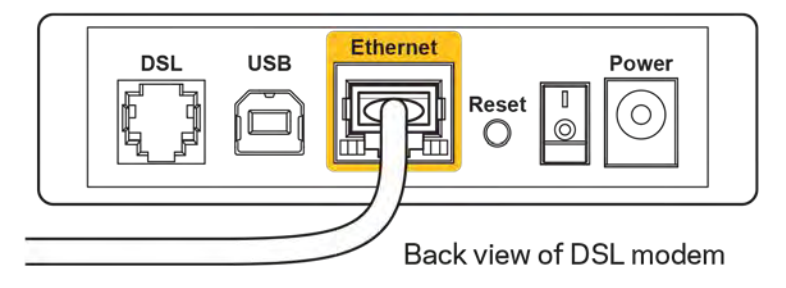

- Jos tietokone on aiemmin kytketty modeemiin USB-kaapelilla, irrota USB-kaapeli.
- Asenna reititin uudelleen.

# <span id="page-235-0"></span>*Reititintä ei voi avata* **-viesti**

Reitittimen käyttäminen edellyttää yhteyttä omaan verkkoon. Jos käytössä on langaton Internetyhteys, olet ehkä muodostanut vahingossa yhteyden johonkin toiseen langattomaan verkkoon.

Voit korjata ongelman Windows-tietokoneissa seuraavasti\*:

- 1. Napsauta Windowsin työpöydän ilmaisinalueella olevaa langattoman yhteyden kuvaketta. Käytettävissä olevien verkkojen luettelo avautuu.
- 2. Napsauta oman verkkosi nimeä. Valitse Yhdistä. Seuraavassa esimerkissä tietokone on liitetty toiseen langattomaan verkkoon, jonka nimi on wraith\_5GHz. Tässä esimerkissä Linksys EA6900 -reitittimen langaton verkko nimeltä Damaged\_Beez2.4 on valittuna.

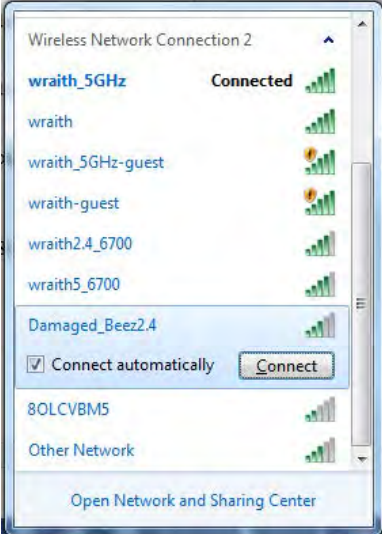

- 3. Jos verkko edellyttää verkon suojausavaimen antamista, kirjoita salasana (suojausavain) verkon *suojausavaimen* kenttään. Valitse **OK**.
- 4. Tietokone muodostaa yhteyden verkkoon, minkä jälkeen sinun pitäisi voida käyttää reititintä.

*\* Näissä vaiheissa mainittujen toimintojen nimet ja kuvakkeet saattavat vaihdella käytettävän Windows-version mukaan.*

Voit korjata ongelman Mac-tietokoneissa seuraavasti:

- 1. Napsauta näytön yläreunan valikkorivillä näkyvää Wi-Fi-symbolia. Langattomien verkkojen luettelo tulee näkyviin. Linksys Smart Wi-Fi on nimennyt verkkosi automaattisesti.
- 2. Seuraavassa esimerkissä tietokone on liitetty toiseen langattomaan verkkoon, jonka nimi on wraith\_5GHz. Tässä esimerkissä Linksys EA6900 -reitittimen langaton verkko nimeltä Damaged\_Beez2.4 on valittuna.

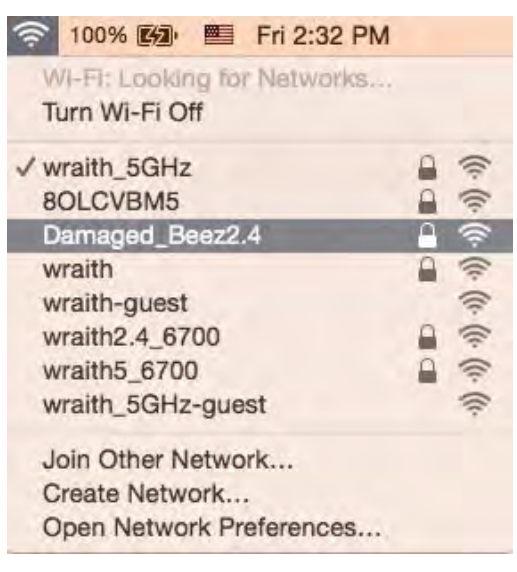

- 3. Osoita Linksys EA6900 -reitittimen langattoman verkon nimeä (tässä esimerkissä Damaged\_Beez2.4).
- 4. Kirjoita langattoman verkon salasana (suojausavain) *Salasana*-kenttään. Valitse **OK**.

### <span id="page-236-1"></span><span id="page-236-0"></span>Asennuksen jälkeen

#### Internet-yhteys ei ole käytettävissä

Jos Internet-liikenne reitittimen kautta ei toimi, ongelma saattaa ilmetä selaimessa näkyvänä Osoitetta [Internet-osoite] ei löydy -viestinä. Jos tiedät, että Internet-osoite on toimiva, ja olet kokeillut useita kelvollisia Internet-osoitteita samalla tuloksella, viesti saattaa tarkoittaa, että Internetpalveluntarjoajan tai modeemin ja reitittimen välisessä tietoliikenteessä on ongelmia.

Kokeile seuraavia ratkaisuja:

- Varmista, että verkko- ja virtakaapelit on kytketty kunnolla.
- Varmista, että pistorasia, johon reititin on kytketty, on toiminnassa.
- Käynnistä reititin uudelleen.
- Ota yhteyttä Internet-palveluntarjoajaan ja selvitä, onko alueellasi käyttökatko.

Vianmääritys kannattaa aloittaa katkaisemalla reitittimen virta ja kytkemällä virta uudelleen. Näin reititin voi ladata omat mukautetut asetuksensa uudelleen, ja muut laitteet (kuten modeemi) voi löytää reitittimen ja muodostaa siihen yhteyden uudelleen. Tätä prosessia kutsutaan uudelleenkäynnistämiseksi.

Käynnistä reititin uudelleen virtajohdon avulla seuraavasti:

- 1. Irrota virtajohto reitittimestä ja modeemista.
- 2. Odota 10 sekuntia ja liitä virtajohto modeemiin uudelleen. Varmista, että laite käynnistyy.
- 3. Odota, kunnes modeemin online-tilan merkkivalo lakkaa vilkkumasta. (Tämä kestää enintään kaksi minuuttia.) Kytke virtajohto uudelleen reitittimeen.
- 4. Odota, kunnes virran merkkivalo lakkaa vilkkumasta. Odota kaksi minuuttia, ennen kuin yrität muodostaa Internet-yhteyttä tietokoneesta.

Käynnistä reititin uudelleen Linksys Smart Wi-Fi -tilin avulla seuraavasti:

- 1. Kirjaudu Linksys Smart Wi-Fi -tilille. (Lisätietoja on kohdassa Yhteyden muodostaminen Linksys Smart Wi-Fi -tiliin sivulla **[10](#page-227-1)**.)
- 2. Valitse Router Settings (Reitittimen asetukset) -kohdassa Troubleshooting (Vianmääritys).
- 3. Napsauta *Diagnostics* (Diagnostiikka) -välilehteä.
- 4. Valitse Reboot (Käynnistä uudelleen) -kohdassa Reboot (Käynnistä uudelleen).

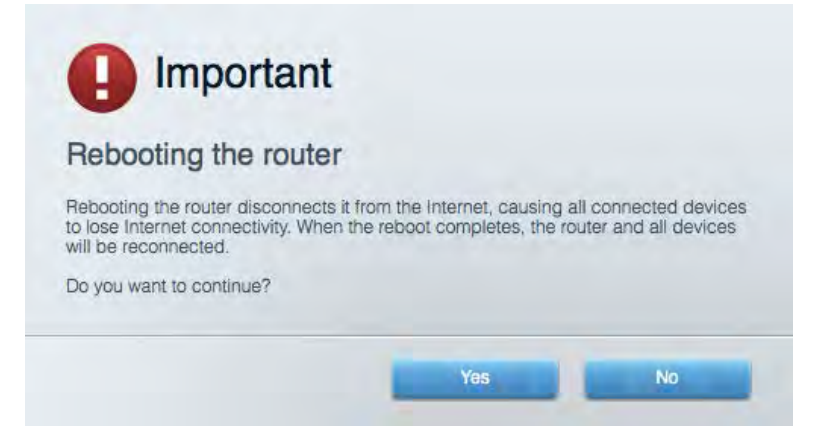

5. Valitse **Yes** (Kyllä). Reititin käynnistyy uudelleen. Kun reititin käynnistetään uudelleen, kaikkien liitettyjen laitteiden Internet-yhteys katkeaa. Laitteet yhdistetään uudelleen automaattisesti, kun reititin on käyttövalmis.

#### <span id="page-237-0"></span>Linksys Smart Wi-Fi ei avaudu selaimeen

Linksys Smart Wi-Fi -sivusto toimii uusimmissa Google ChromeTM-, Firefox®-, Safari®- (Mac® ja iPad®) ja Microsoft Edge -versioissa sekä Internet Explorer® 8:ssa ja sitä uudemmissa versioissa.

# <span id="page-238-0"></span>Tekniset tiedot

# <span id="page-238-1"></span>**Linksys EA6900**

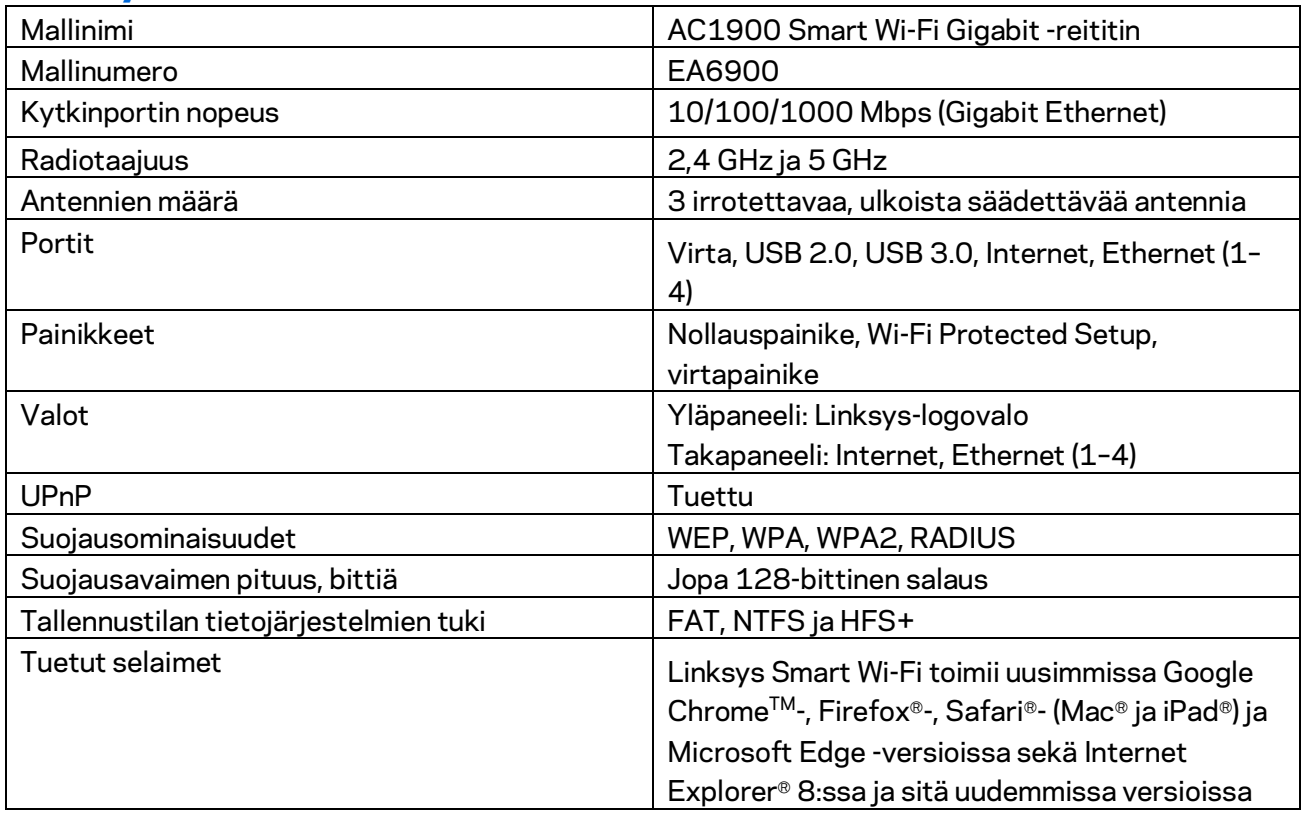

#### <span id="page-238-2"></span>**Käyttöympäristötiedot**

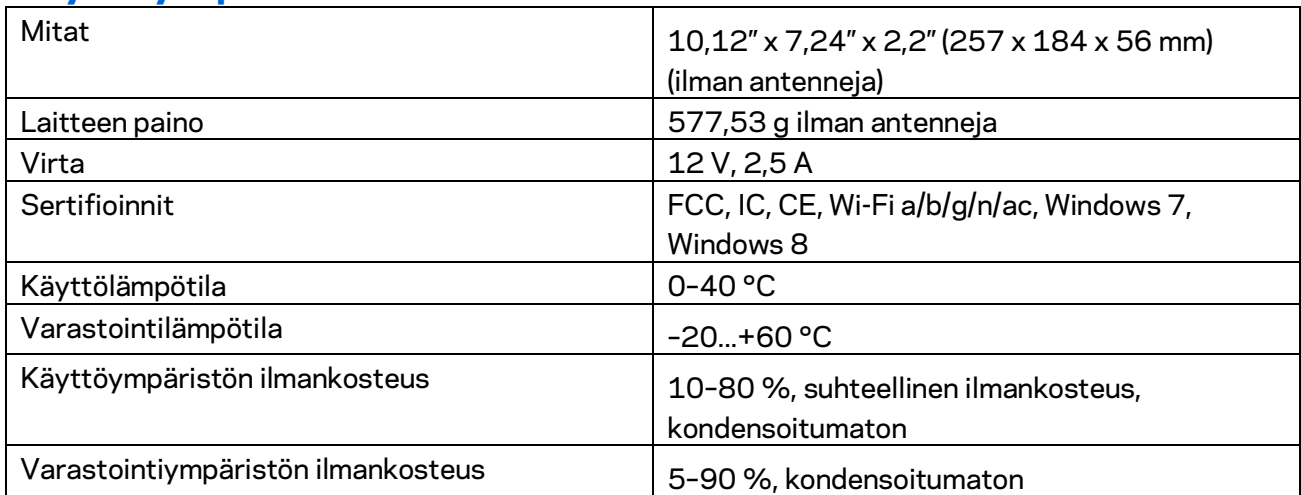

Oikeus teknisten tietojen muuttamiseen pidätetään.

Huomautukset:

Lisätietoja säännöksistä, takuusta ja turvatiedoista on reitittimen mukana toimitetulla CD-levyllä tai osoitteessa Linksys.com/support/ea6900.

Enimmäissuorituskyky IEEE Standard 802.11 -säädöksen mukaan. Todellinen suorituskyky saattaa vaihdella langattoman verkon kapasiteetin, tiedonsiirtonopeuden, alueen ja peiton mukaan. Suorituskyky riippuu monista tekijöistä, olosuhteista ja muuttujista, mm. etäisyys tukiasemasta, verkkoliikenteen määrä, rakennusmateriaalit ja rakenne, käytössä oleva käyttöjärjestelmä, käytettävien langattomien tuotteiden sekoitus, häiriöt ja muut haitalliset olosuhteet.

BELKIN, LINKSYS ja monet tuotenimet ja logot ovat Belkin-yhtymän omistamia tavaramerkkejä. Mainitut kolmansien osapuolien tavaramerkit ovat omistajiensa omaisuutta. Tuotteessa käytetyn kolmannen osapuolen ohjelmiston lisenssit ja ilmoitukset ovat saatavilla täällä: [http://support.linksys.com/en-us/license.](http://support.linksys.com/en-us/license) Lisätietoja GPL-lisenssistä ja lähdekoodin pyyntölomake on osoitteess[a http://support.linksys.com/en-us/gplcodecenter.](http://support.linksys.com/en-us/gplcodecenter)

© 2017 Belkin International, Inc. ja/tai sen tytäryhtiöt. Kaikki oikeudet pidätetään.

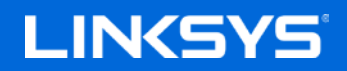

Guide de l'utilisateur

# **AC1900**

**SMART WI-FI ROUTEUR GIGABIT**

Modèle n° EA6900

# Table des matières

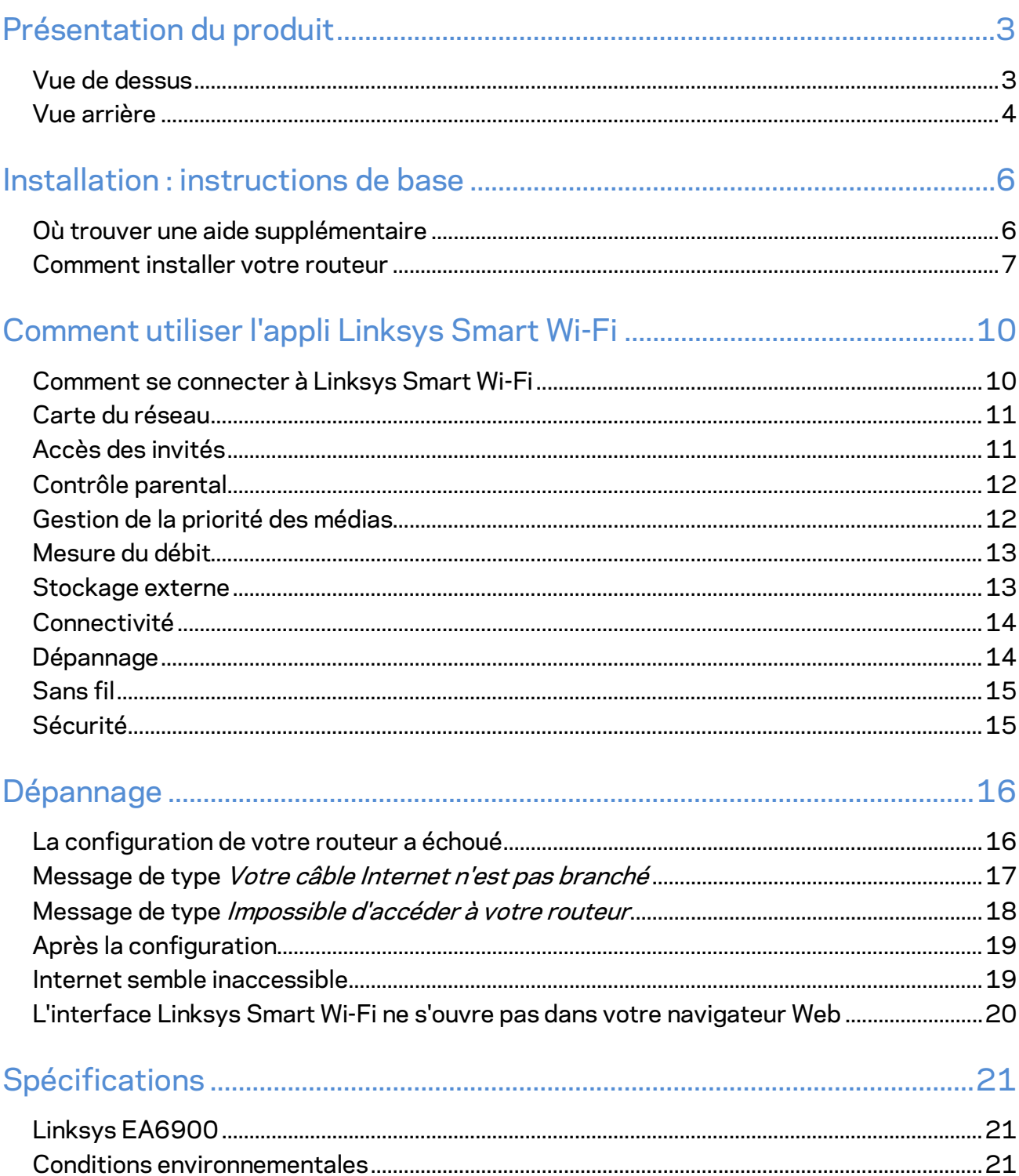

# <span id="page-242-0"></span>Présentation du produit

# <span id="page-242-1"></span>**Vue de dessus**

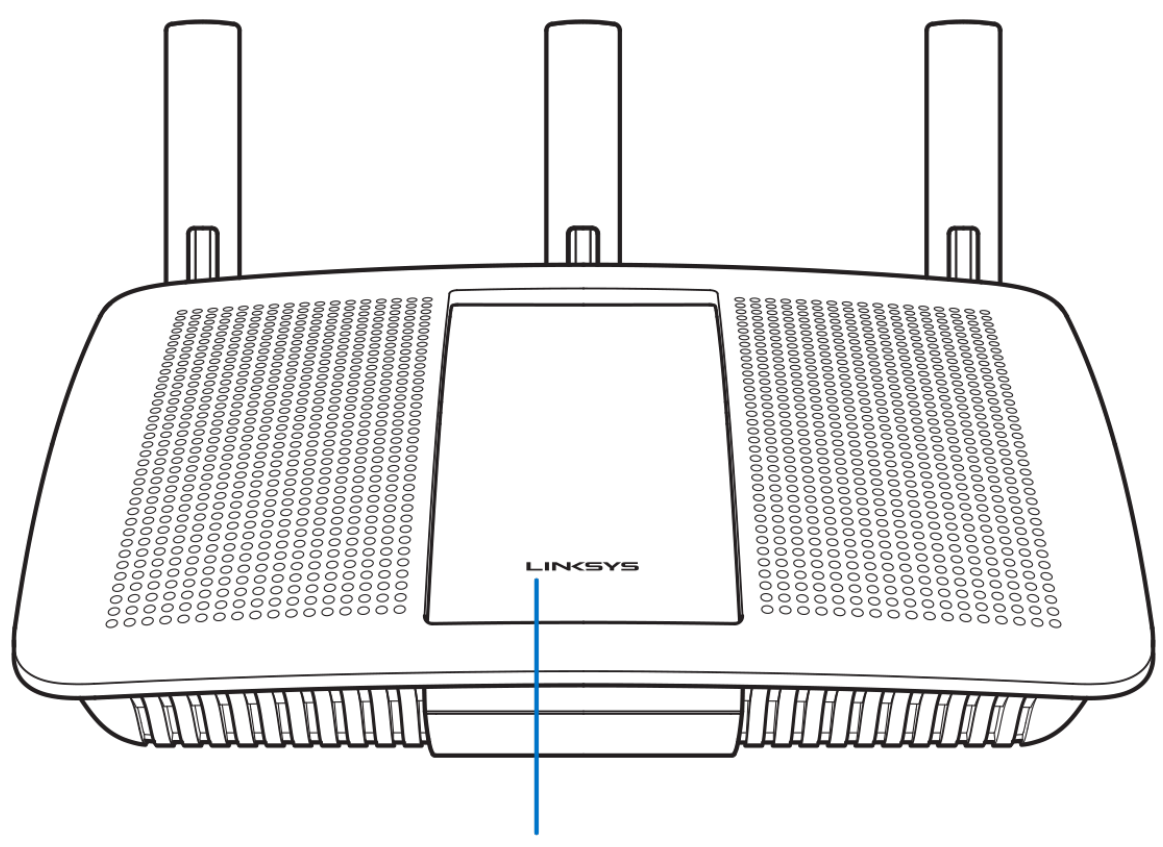

**Illuminated Linksys Logo** 

Logo Linksys lumineux --- Le logo Linksys reste allumé tant que l'appareil est connecté à Internet. Il clignote (normalement ou lentement) pendant le démarrage, le test automatique et les mises à niveau du micrologiciel. Il clignote rapidement pour signaler les erreurs de connexion.

### <span id="page-243-0"></span>**Vue arrière**

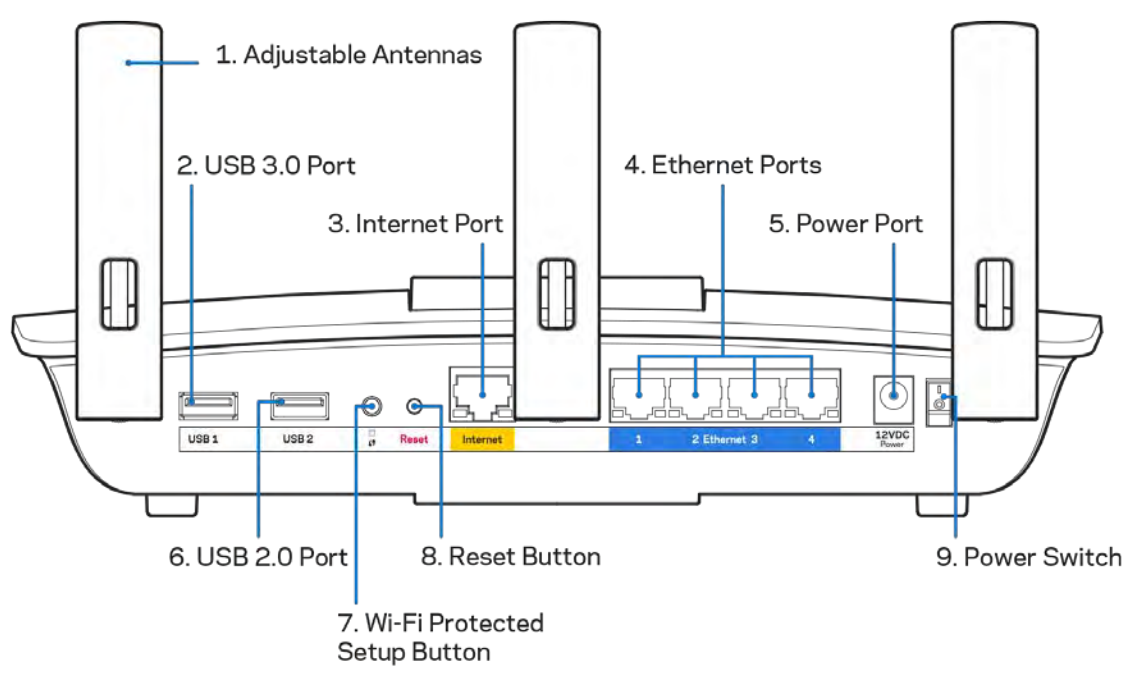

**Antennes ajustables (1) — Pour une meilleure performance, positionnez les antennes à la verticale comme indiqué sur le dessin.**

**Port USB 3.0 (2) —** Connectez et partagez un disque ou une imprimante USB via votre réseau ou Internet.

**Port Internet (3) —** Utilisez un câble Ethernet pour brancher un modem Internet à haut débit de type fibre optique ou câble / DSL sur ce port Gigabit (10/100/1000) jaune.

**Remarque —** *Pour des performances optimales, utilisez des câbles de catégorie CAT5e ou supérieure sur le port Internet.*

**Ports Ethernet** (4) — Utilisez des câbles Ethernet pour brancher des périphériques filaires de votre réseau sur ces ports Gigabit (10/100/1000) bleus.

**Remarque —** *Pour des performances optimales, utilisez des câbles de catégorie CAT5e ou supérieure sur les ports Ethernet.*

Port d'alimentation (5) - Branchez sur ce port l'adaptateur secteur fourni avec le routeur.

**Port USB 2.0 (6) —** Connectez et partagez un disque ou une imprimante USB via votre réseau ou Internet.

**Bouton Wi-Fi Protected Setup™** (7) — Appuyez sur ce bouton pour configurer la sécurité sans fil sur des périphériques réseau compatibles Wi-Fi Protected Setup.

**Bouton de réinitialisation (8)** — Pour restaurer les paramètres d'usine du routeur, maintenez ce bouton enfoncé jusqu'à ce que le voyant d'alimentation se mette à clignoter. Vous pouvez également restaurer les paramètres d'usine à l'aide de Linksys Smart Wi-Fi via Internet ou l'application mobile.

Bouton d'alimentation (9) -- Appuyez sur | pour allumer (on) le routeur.

# <span id="page-245-0"></span>Installation : instructions de base

#### <span id="page-245-1"></span>**Où trouver une aide supplémentaire**

En plus de ce guide de l'utilisateur, vous pouvez trouver de l'aide supplémentaire ici :

- Linksys.com/support/EA6900 (documentation, téléchargements, FAQ, assistance technique, chat en direct, forums)
- Assistance Linksys Smart Wi-Fi (connectez-vous à votre compte Linksys Smart Wi-Fi, puis cliquez sur Aide en haut de l'écran)

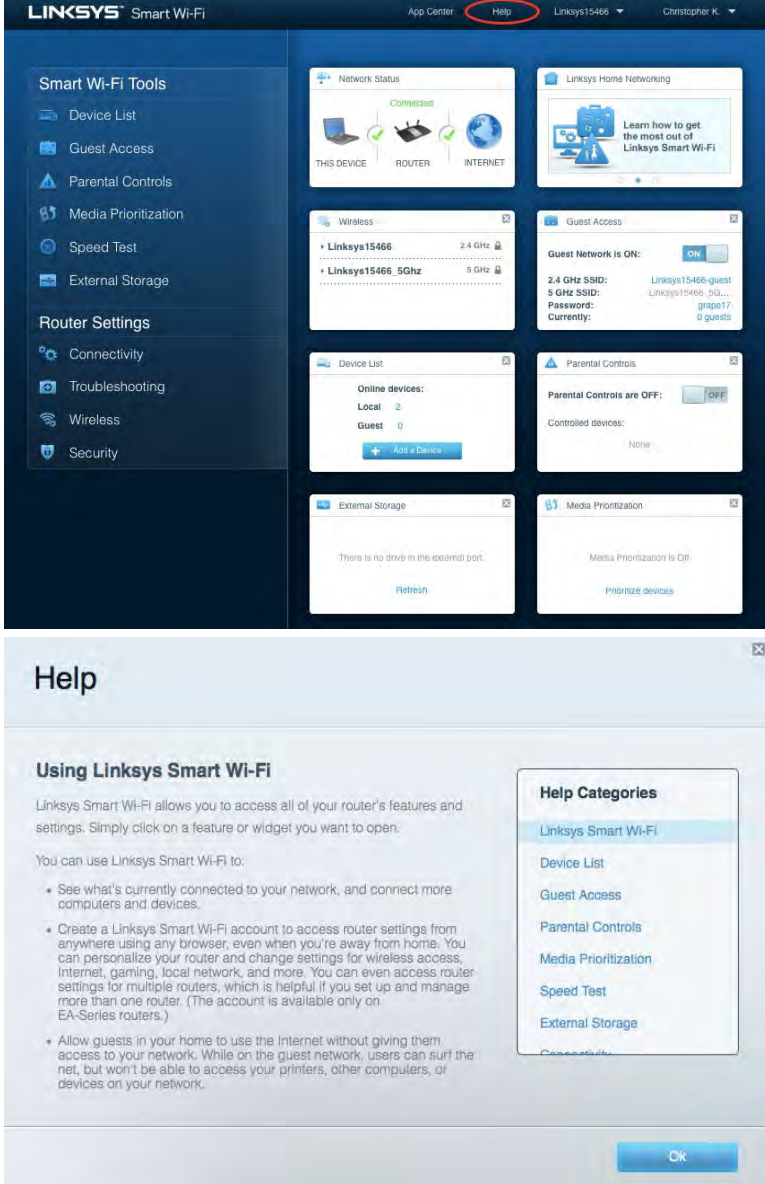

*Les licences et les notices relatives aux logiciels tiers utilisés dans ce produit sont disponibles à l'adresse suivante [: http://support.linksys.com/en-us/license.](http://support.linksys.com/en-us/license) Veuillez vous rendre sur la page Web<http://support.linksys.com/en-us/gplcodecenter> pour toute demande relative au code source GPL.*

#### <span id="page-246-0"></span>Comment installer votre routeur

- 1. Pour terminer l'installation, rendez-vous sur le site Web suivant: [http://LinksysSmartWiFi.com](http://linksyssmartwifi.com/).
- 2. Identifiez votre type d'installation.

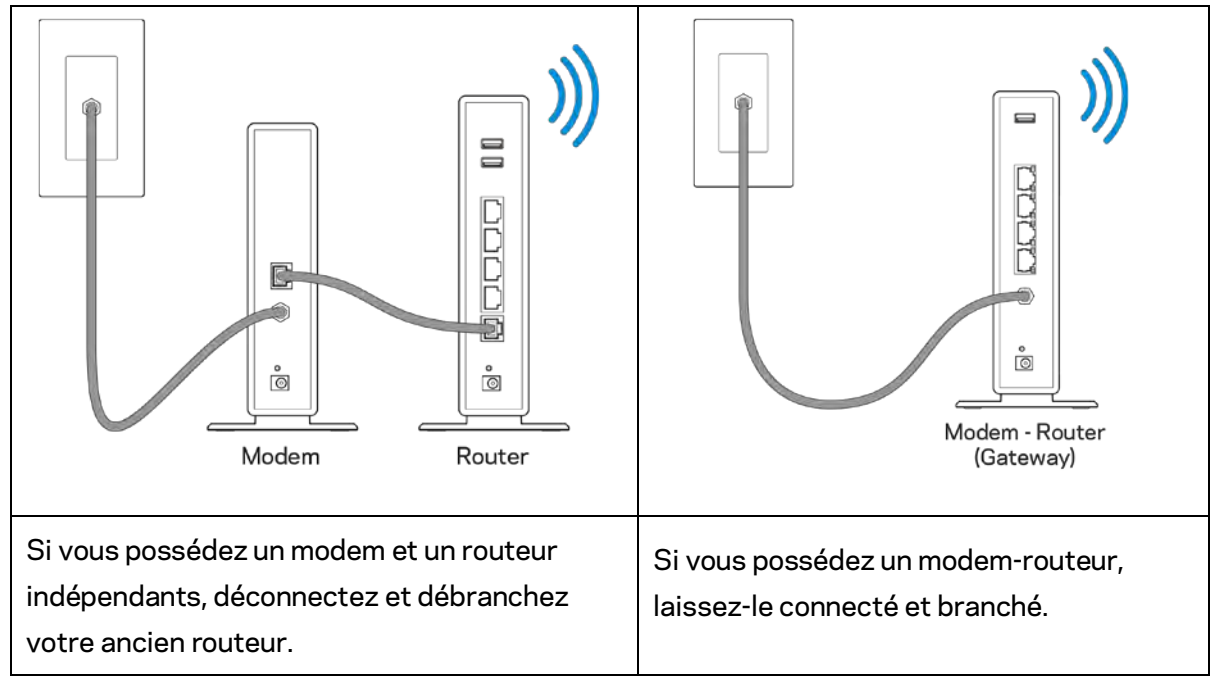

- 3. Positionnez les antennes à la verticale et branchez le routeur sur une prise de courant. Veillez à ce que le bouton d'alimentation soit sur la position | (on).
- 4. Branchez votre routeur à votre modem ou modem routeur. Connectez une extrémité du câble Internet fourni au port Internet jaune de votre nouveau routeur. Si vous possédez un modem, branchez l'autre extrémité sur le port Ethernet (LAN) de votre modem. Si vous avez un modem-routeur, branchez-la à n'importe quel port disponible.
- 5. Attendez que le logo Linksys lumineux sur le dessus du routeur cesse de clignoter et reste allumé en blanc.
- 6. Connectez-vous au réseau Wi-Fi portant le nom indiqué dans le Guide de démarrage rapide fourni avec votre routeur (vous pourrez changer ces informations plus tard). Si vous avez besoin d'aide pour vous connecter au Wi-Fi, reportez-vous à la documentation disponible sur linksys.com/support/ea6900.

**Remarque —** *Vous n'avez pas accès à Internet tant que l'installation n'est pas terminée.*

7. Saisissez http://LinksysSmartWiFi.com dans la barre d'adresse de votre navigateur Web. Suivez les instructions à l'écran pour terminer la configuration. Vous pouvez également taper 192.168.1.1 dans votre navigateur pour démarrer l'installation.

À la fin de l'installation, suivez les instructions à l'écran pour configurer votre compte Linksys Smart Wi-Fi. Utilisez Linksys Smart Wi-Fi pour configurer votre routeur depuis n'importe quel ordinateur disposant d'une connexion Internet.

Gérer les paramètres de votre routeur :

- Modifiez le nom du routeur et le mot de passe
- Configurez un accès Invité
- Paramétrez le contrôle parental
- Connectez des périphériques à votre réseau
- Tester la vitesse de votre connexion Internet

**Remarque** *— Lors de la configuration de votre compte Linksys Smart Wi-Fi, un e-mail de vérification vous sera envoyé. À partir de votre réseau domestique, cliquez sur le lien inclus dans l'e-mail pour associer votre routeur au compte Linksys Smart Wi-Fi.*

**Astuce —** *Cliquez sur Page suivante dans votre navigateur, imprimez la page, puis prenez note des paramètres de votre routeur et de votre compte indiqués dans le tableau ci-dessous. Conservez-les en lieu sûr.*

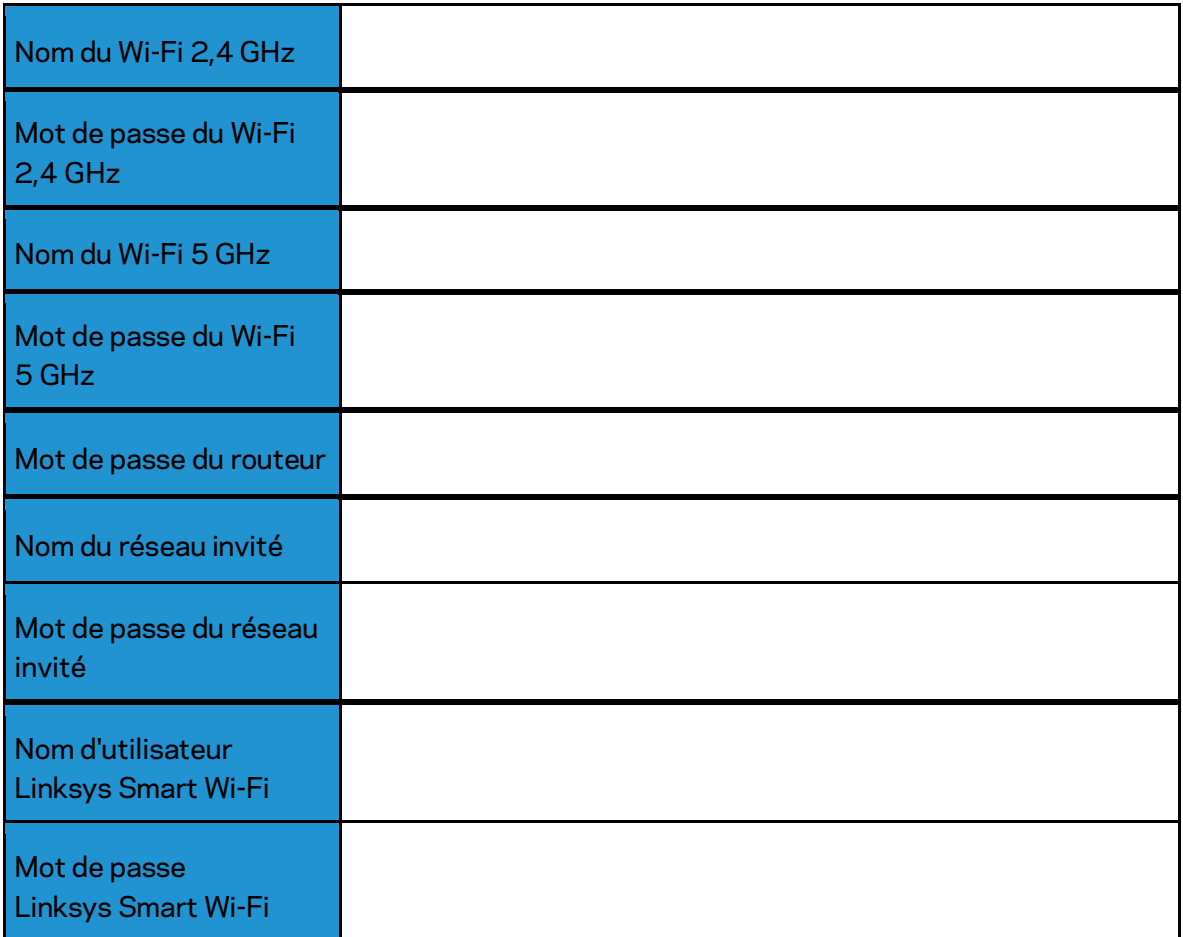

# <span id="page-249-0"></span>Comment utiliser l'appli Linksys Smart Wi-Fi

#### <span id="page-249-1"></span>Comment se connecter à Linksys Smart Wi-Fi

Pour vous connecter à Linksys Smart Wi-Fi :

- 1. Ouvrez le navigateur Web de votre ordinateur.
- 2. Rendez-vous sur www.LinksysSmartWiFi.com et connectez-vous à votre compte.

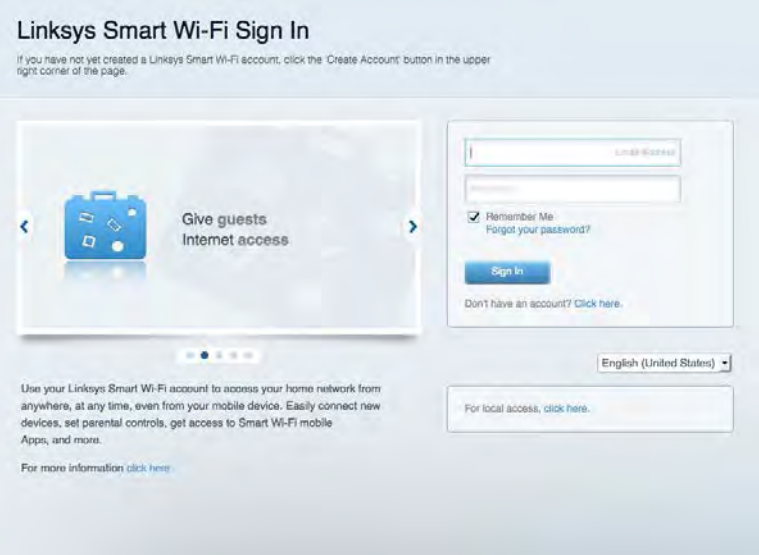

Si vous avez oublié votre mot de passe, cliquez sur Vous avez oublié votre mot de passe ? et suivez les instructions à l'écran pour le récupérer.

*Assistance Linksys Smart Wi-Fi (connectez-vous à votre compte Linksys Smart Wi-Fi, puis cliquez sur Aide en haut de l'écran).* 

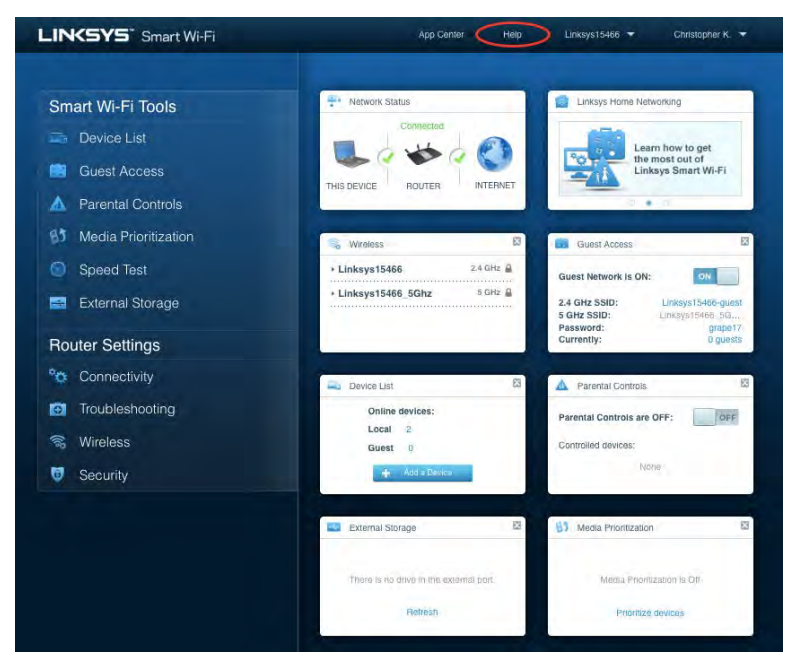

### <span id="page-250-0"></span>Carte du réseau

Carte du réseau vous permet d'afficher et de gérer tous les périphériques réseau connectés à votre routeur. Vous pouvez ainsi voir quels sont les périphériques connectés à votre réseau principal et votre réseau invité ou afficher les informations pour chacun des périphériques.

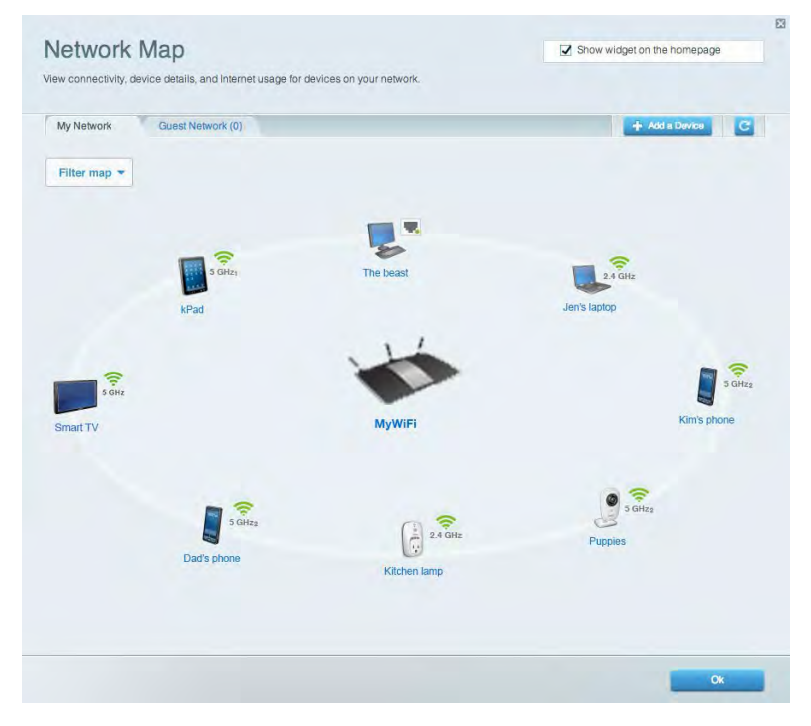

#### <span id="page-250-1"></span>Accès des invités

Accès des invités vous permet de configurer et de gérer un réseau que des utilisateurs invités peuvent utiliser sans pouvoir accéder à l'ensemble de vos ressources réseau.

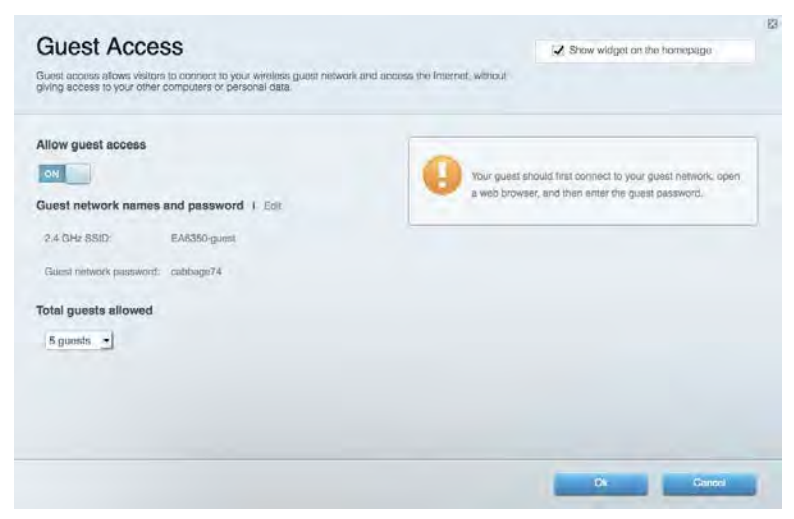

# <span id="page-251-0"></span>Contrôle parental

Contrôle parental vous permet de bloquer des sites Web et de limiter l'accès Internet à certaines heures.

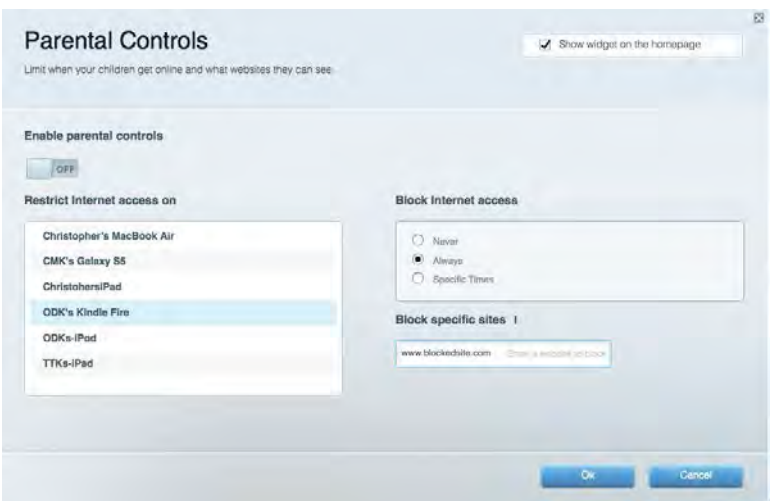

### <span id="page-251-1"></span>Gestion de la priorité des médias

Gestion de la priorité des médias vous permet de définir les dispositifs et les applications qui ont une priorité absolue pour le trafic de votre réseau.

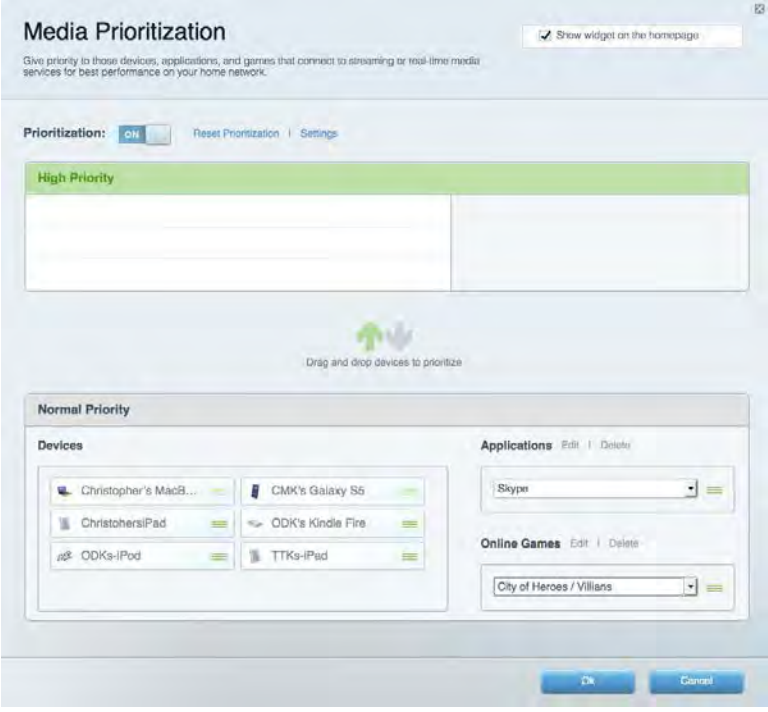
#### Mesure du débit

Mesure du débit vous permet de tester la vitesse de connexion Internet de votre réseau.

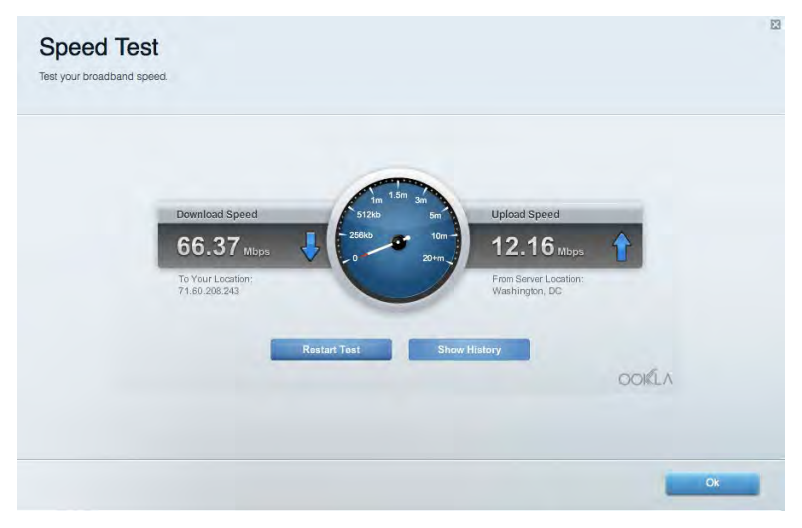

#### Stockage externe

Stockage externe vous permet d'accéder à un disque USB (non fourni) et de définir le partage de fichiers, un serveur de médias et l'accès FTP.

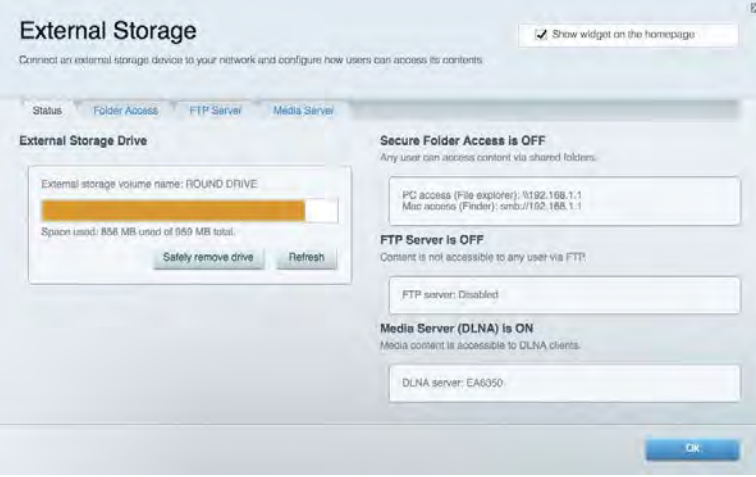

## **Connectivité**

Connectivité vous permet de configurer les paramètres réseau de base et avancées.

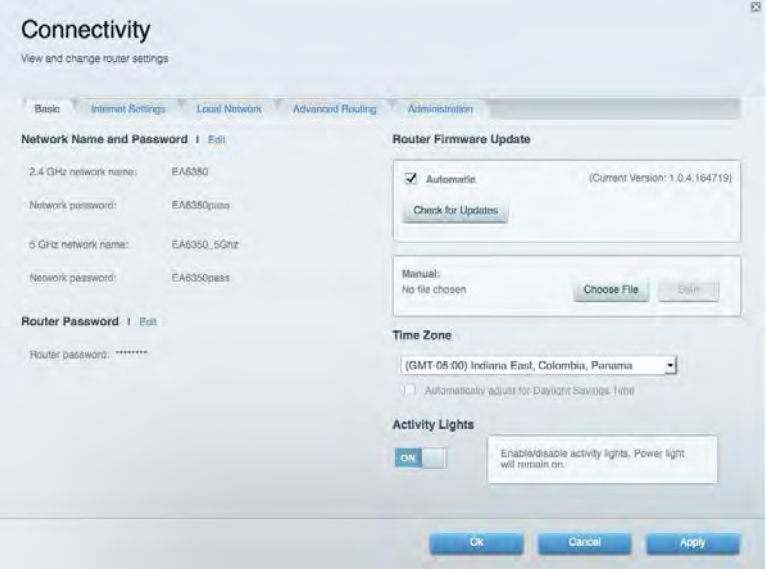

### Dépannage

Dépannage vous offre un diagnostic des problèmes rencontrés avec votre routeur et vérifie le statut de votre réseau.

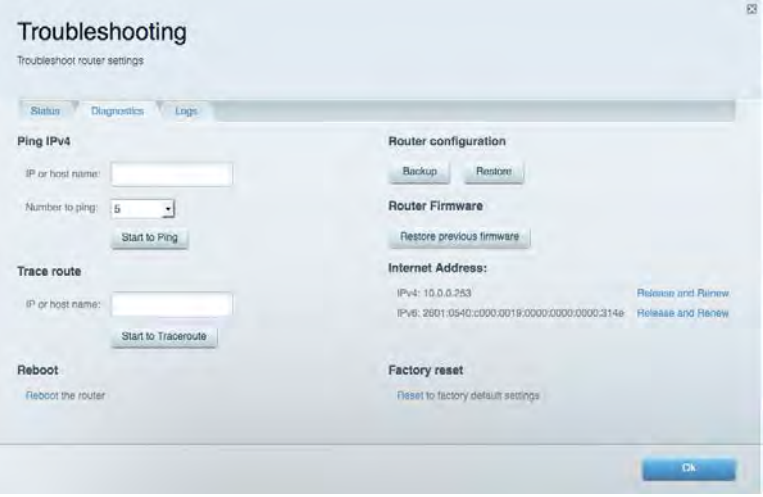

## Sans fil

Sans fil vous permet de configurer le réseau sans fil de votre routeur. Vous pouvez également modifier le mode de sécurité, le mot de passe, le filtrage MAC et connecter des périphériques dotés de la fonction Wi-Fi Protected Setup™.

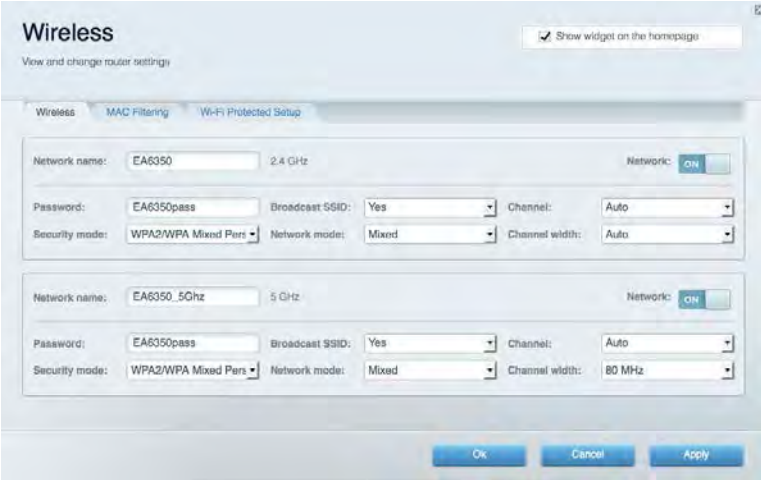

#### Sécurité

Sécurité vous permet de configurer la sécurité du réseau sans fil de votre routeur. Vous pouvez configurer le pare-feu et les paramètres VPN, et personnaliser les options de vos applications et de vos jeux.

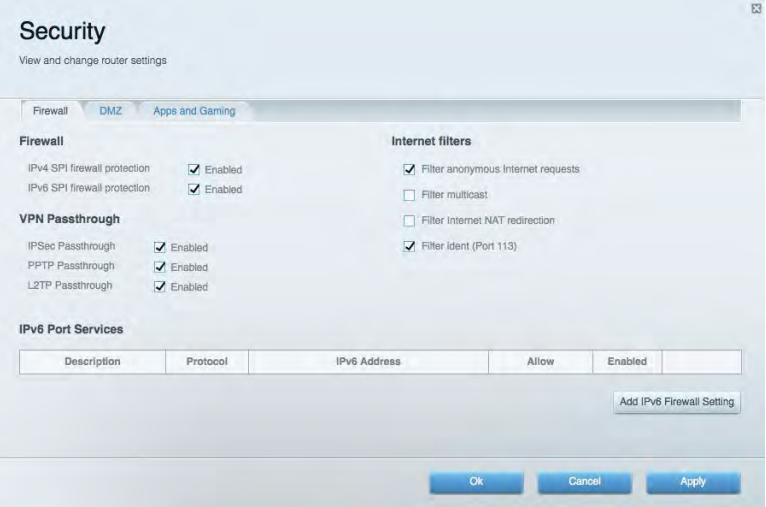

# Dépannage

Pour obtenir de l'aide, contactez notre service d'assistance technique primé à l'adresse suivante : Linksys.com/support/EA6900.

#### La configuration de votre routeur a échoué

Si Linksys Smart Wi-Fi n'a pas terminé l'installation, vous pouvez opter pour l'une des solutions suivantes :

> • Appuyez sur le bouton de réinitialisation avec un trombone déplié ou une épingle et tenez-le enfoncé jusqu'à ce que le voyant se mette à clignoter (environ 10 secondes). Installez à nouveau le routeur.

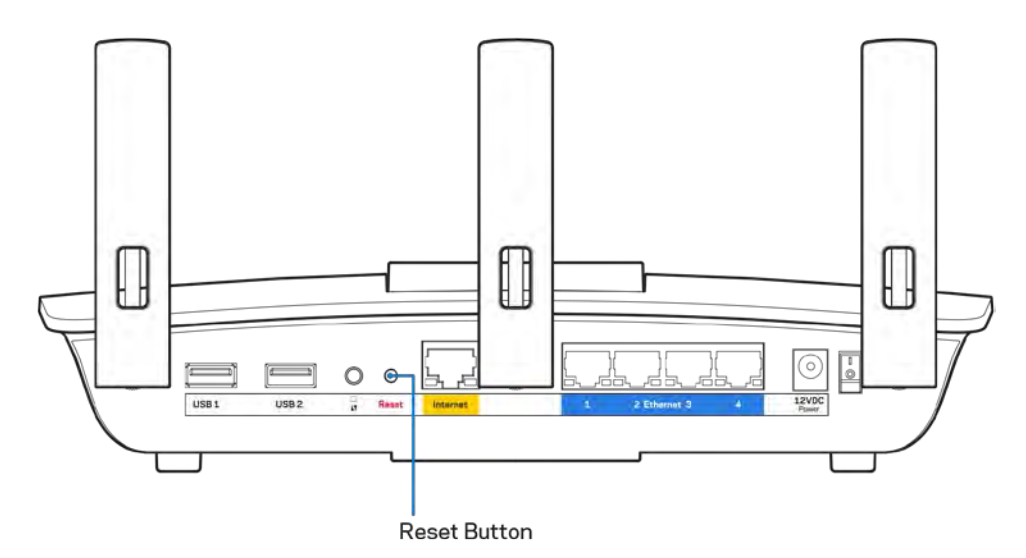

- Désactivez temporairement le pare-feu de votre ordinateur (voir les instructions du logiciel de sécurité pour obtenir de l'aide à ce sujet). Installez à nouveau le routeur.
- Si vous avez un autre ordinateur, utilisez-le pour installer à nouveau le routeur.

## Message de type Votre câble Internet n'est pas branché

Si vous obtenez un message « Votre câble Internet n'est pas branché » lorsque vous essayez de configurer votre routeur, procédez comme suit :

• Assurez-vous qu'un câble Ethernet ou Internet (ou un câble identique à celui fourni avec votre routeur) est correctement connecté entre le port jaune Internet à l'arrière du routeur et le port approprié de votre modem. Sur le modem, ce port s'appelle généralement Ethernet, mais il peut également être nommé Internet ou WAN.

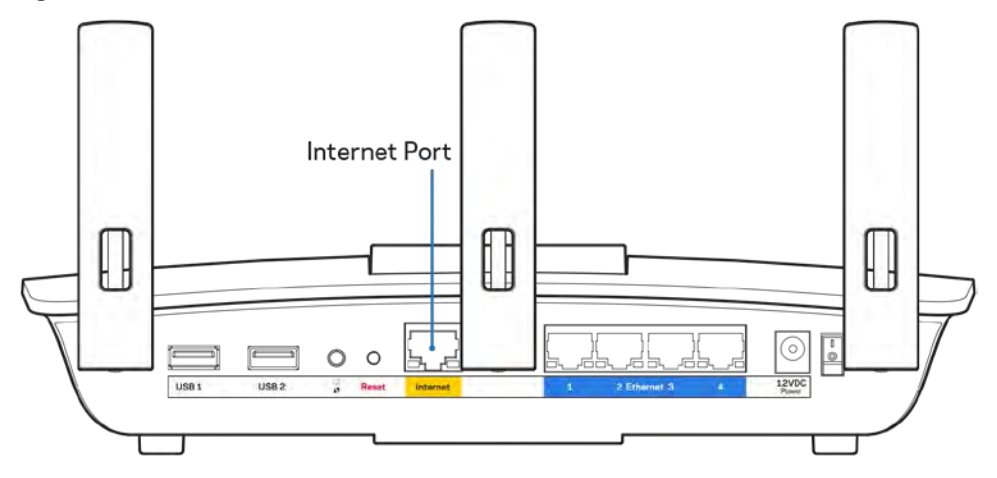

- Assurez-vous que votre modem est connecté à la source d'alimentation et allumé. S'il possède un interrupteur d'alimentation, assurez-vous qu'il est en position « ON » ou « I » (plutôt que O).
- Si votre service Internet est de type câble, assurez-vous que le port CABLE du modem câble est raccordé au câble coaxial fourni par votre FAI.

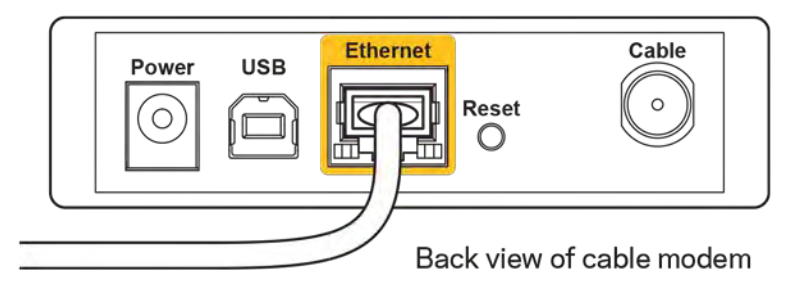

• Si votre service Internet est de type DSL, assurez-vous que la ligne téléphonique DSL est raccordée au port DSL du modem.

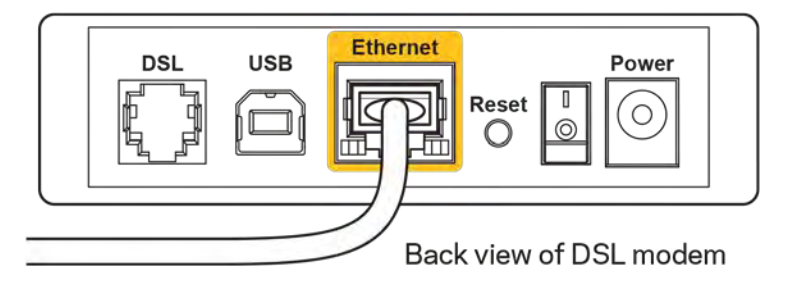

- Si votre ordinateur a déjà été connecté à votre modem avec un câble USB, débranchez le câble USB.
- Installez à nouveau le routeur.

#### **Message de type Impossible d'accéder à votre routeur**

Vous devez être connecté à votre réseau pour accéder à votre routeur. Si vous disposez d'un accès sans fil à Internet, assurez-vous d'être bien connecté à votre réseau et de n'avoir commis aucune erreur.

Pour résoudre ce problème sur un ordinateur Windows, procédez comme suit\* :

- 1. Cliquez sur l'icône de réseau sans fil située sur le Bureau Windows, dans la barre d'état système de l'ordinateur. La liste des réseaux disponibles s'affiche.
- 2. Cliquez sur le nom de votre réseau. Cliquez ensuite sur Connect (Connexion). Dans l'exemple cidessous, l'ordinateur est connecté à un réseau sans fil nommé wraith\_5GHz. Le nom du réseau sans fil du routeur Linksys EA6900, à savoir Damaged\_Beez2.4 dans notre exemple, est affiché en surbrillance.

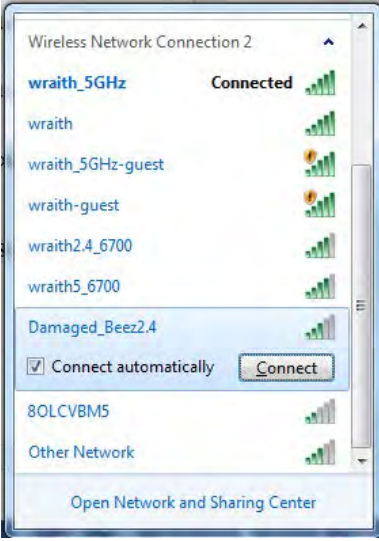

- 3. Si vous êtes invité à entrer une clé réseau, saisissez votre mot de passe (Security Key) dans les champs Network key (Clé réseau) et Confirm network key (Confirmer la clé réseau). Cliquez sur **OK**.
- 4. Votre ordinateur se connectera au réseau et vous devriez être en mesure d'accéder au routeur.

*\*Selon la version de Windows que vous utilisez, il se peut que les termes ou les icônes affichés soient différents de ce qui est indiqué dans ces instructions.*

Pour résoudre le problème sur les ordinateurs Mac, procédez comme suit :

- 1. Dans la barre de menus située en haut de l'écran, cliquez sur l'icône Wi-Fi. La liste des réseaux sans fil s'affiche. Linksys Smart Wi-Fi attribue automatiquement un nom à votre réseau.
- 2. Dans l'exemple ci-dessous, l'ordinateur est connecté à un réseau sans fil nommé wraith 5GHz. Le nom du réseau sans fil du routeur Linksys EA6900, à savoir Damaged\_Beez2.4 dans notre exemple, est affiché en surbrillance.

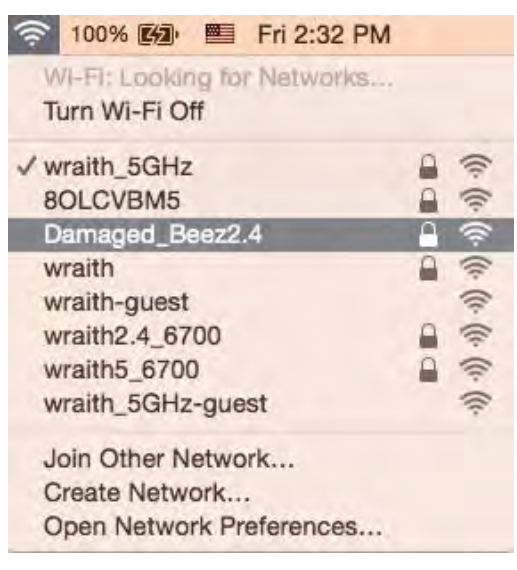

- 3. Cliquez sur le nom du réseau sans fil de votre routeur Linksys EA6900 (Damaged\_Beez2.4 dans cet exemple).
- 4. Saisissez le mot de passe (clé de sécurité) de votre réseau sans fil dans le champ *Password* (Mot de passe). Cliquez sur **OK**.

## Après la configuration

#### Internet semble inaccessible

Si votre routeur ne parvient pas à communiquer avec Internet, cela peut se traduire par l'apparition d'un message de type « Impossible d'ouvrir [adresse Internet] » dans votre navigateur Web. Si vous êtes sûr que l'adresse Internet est correcte et que vous avez essayé plusieurs autres adresses Internet valides en obtenant le même résultat, il se peut qu'il y ait un problème de communication entre votre routeur et votre FAI ou votre modem.

Essayez la solution suivante :

- Assurez-vous que tous vos câbles réseau et vos câbles d'alimentation sont correctement branchés.
- Assurez-vous que la prise électrique sur laquelle votre routeur est branché est sous tension.
- Redémarrez votre routeur.
- Prenez contact avec votre FAI pour savoir s'il y a eu des pannes de courant dans votre quartier.

La méthode la plus courante pour dépanner votre routeur consiste à l'éteindre puis à le rallumer. Cela lui permet alors de recharger ses paramètres personnalisés afin que les autres périphériques (tels que le modem) puissent le détecter à nouveau et communiquer avec lui. Ce processus est appelé « redémarrage ».

Pour redémarrer votre routeur à l'aide du cordon d'alimentation :

- 1. Débranchez le cordon d'alimentation du routeur et du modem.
- 2. Attendez dix secondes, puis rebranchez le cordon d'alimentation sur le modem. Assurez-vous qu'il est bien sous tension.
- 3. Attendez que le voyant « en ligne » du modem s'arrête de clignoter (environ deux minutes). Rebranchez le cordon d'alimentation sur le routeur.
- 4. Attendez que le témoin d'alimentation s'arrête de clignoter. Patientez deux minutes avant d'essayer de vous connecter à Internet à partir d'un ordinateur.

Pour redémarrer votre routeur à l'aide de Linksys Smart Wi-Fi :

- 1. Connectez-vous à Linksys Smart Wi-Fi (Voir « Comment se connecter à Linksys Smart Wi-Fi » à la page **[10](#page-249-0)**).
- 2. Sous Router Settings (Paramètres du routeur), cliquez sur Troubleshooting (Dépannage).
- 3. Cliquez sur l'onglet *Diagnostics* (Diagnostique).
- 4. Sous Reboot (Redémarrage), cliquez sur Reboot (Redémarrer).

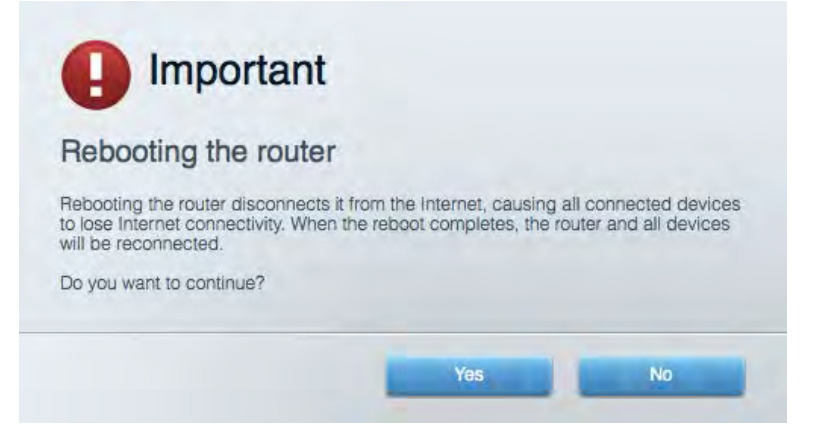

5. Cliquez sur **Yes** (Oui). Le routeur redémarre. Pendant le redémarrage du routeur, tous les périphériques connectés perdront leur connexion Internet et se reconnecteront automatiquement une fois que le routeur sera à nouveau prêt.

#### L'interface Linksys Smart Wi-Fi ne s'ouvre pas dans votre navigateur Web

Linksys Smart Wi-Fi est compatible avec les dernières versions de Google Chrome™, Firefox®, Safari® (Mac® et iPad®), Microsoft Edge ainsi que la version 8 d'Internet Explorer®.

# Spécifications

## **Linksys EA6900**

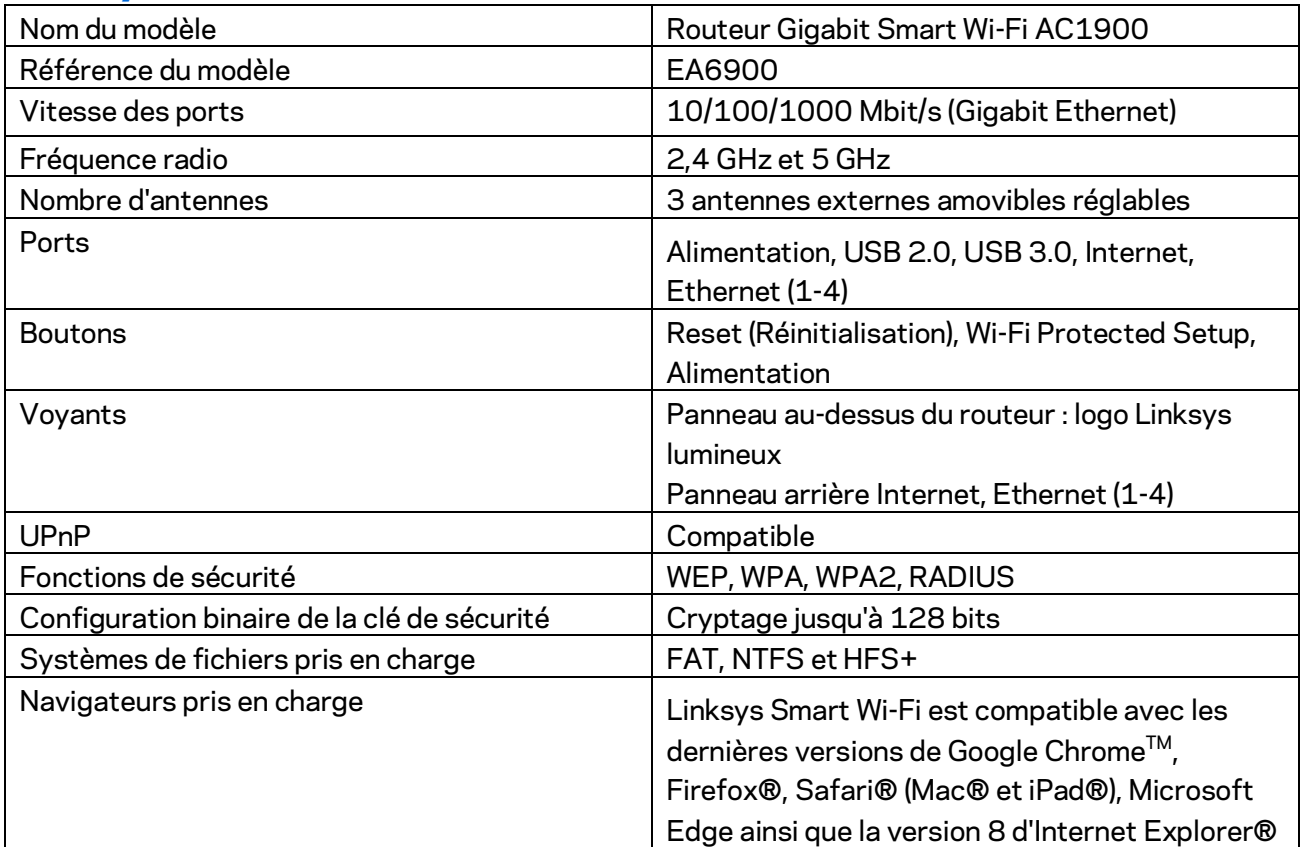

## **Conditions environnementales**

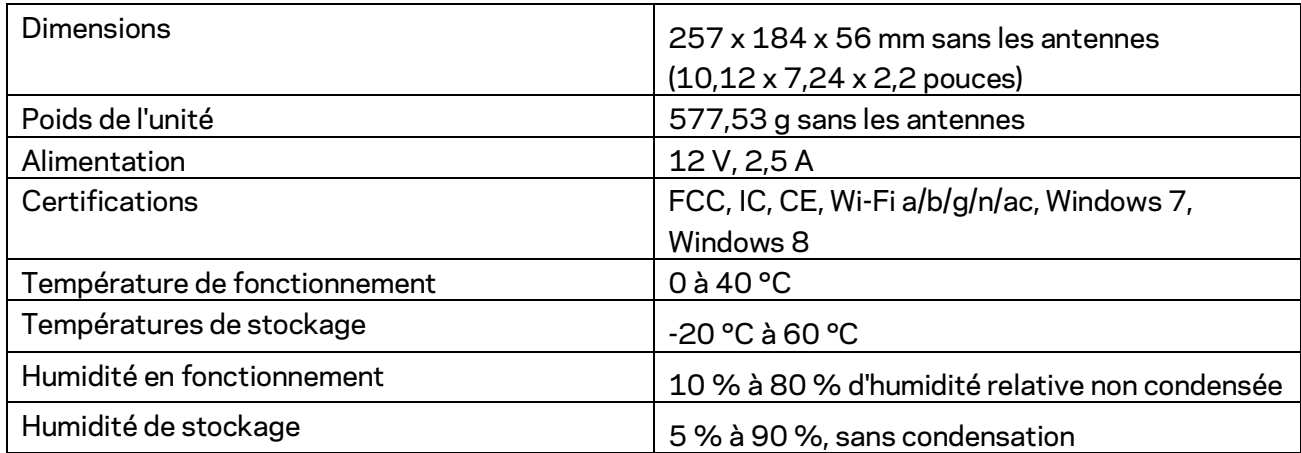

Ces spécifications sont sujettes à modification sans préavis.

Remarques :

Pour plus d'informations sur les réglementations, la garantie et la sécurité, consultez le CD fourni avec votre routeur ou rendez-vous sur Linksys.com/support/EA6900.

Les performances maximales sont conformes à la norme IEEE 802.11. Les performances réelles peuvent varier, notamment la capacité du réseau sans fil, le débit de données, la portée et la couverture. Les performances résultent de plusieurs facteurs, conditions et variables, tels que la distance du point d'accès, le volume du trafic réseau, les matériaux de construction, le système d'exploitation utilisé, les produits sans fil utilisés et les interférences.

BELKIN, LINKSYS et de nombreux autres noms et logos de produit sont des marques commerciales du groupe de sociétés Belkin. Les marques de tiers mentionnées ici appartiennent à leurs propriétaires respectifs. Les licences et les notices relatives aux logiciels tiers utilisés dans ce produit sont disponibles à l'adresse suivante [: http://support.linksys.com/en-us/license.](http://support.linksys.com/en-us/license) Veuillez contacter [http://support.linksys.com/fr-eu/gplcodecenter](http://support.linksys.com/en-us/gplcodecenter) pour toute question ou toute demande de code source GPL.

© 2017 Belkin International, Inc. et/ou ses filiales. Tous droits réservés.

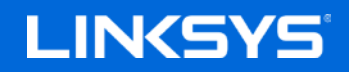

Korisnički priručnik

## **Usmjerivač AC1900 Smart Wi-Fi Gigabit**

Model EA6900

## Sadržaj

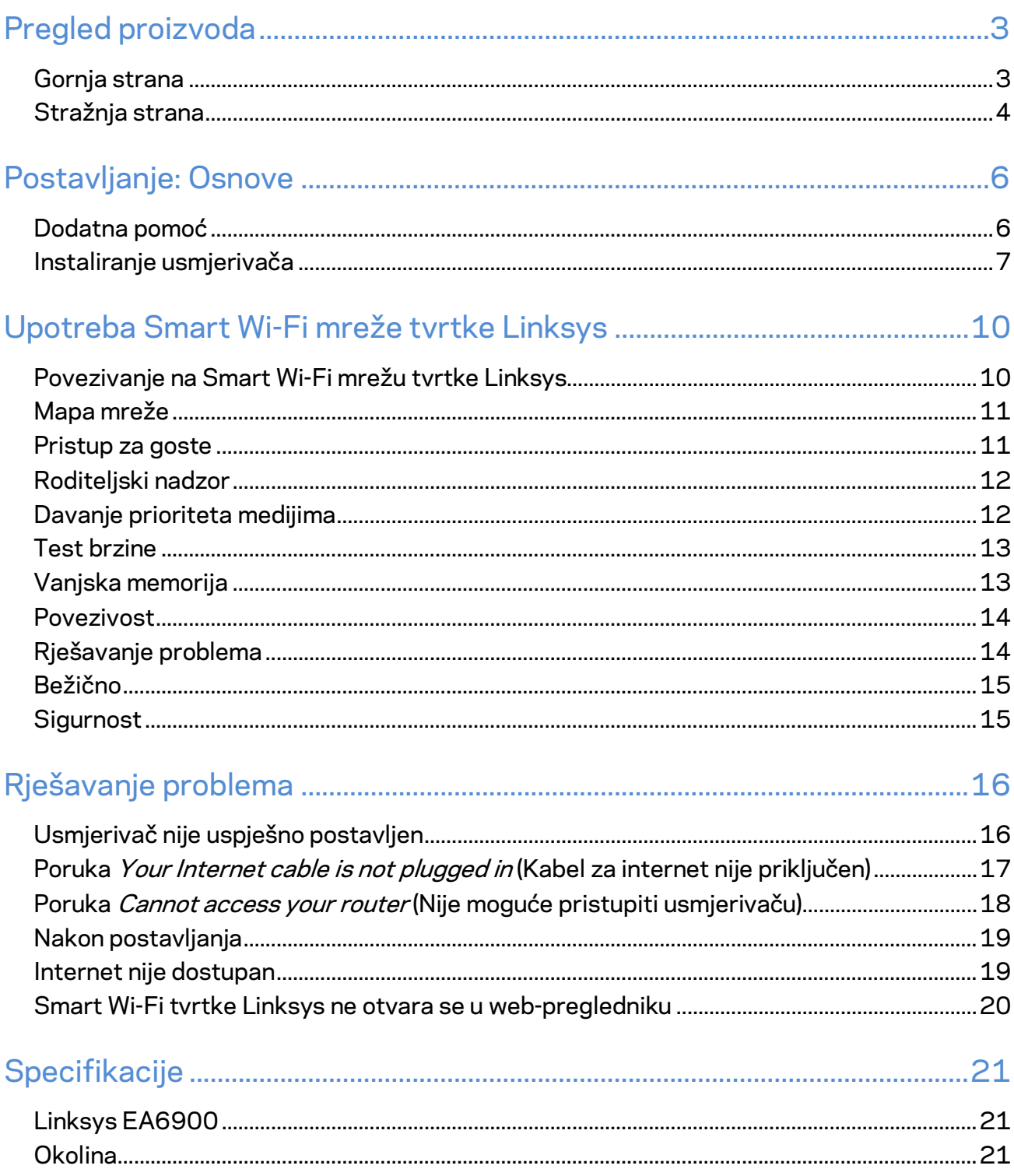

## <span id="page-264-0"></span>Pregled proizvoda

## <span id="page-264-1"></span>**Gornja strana**

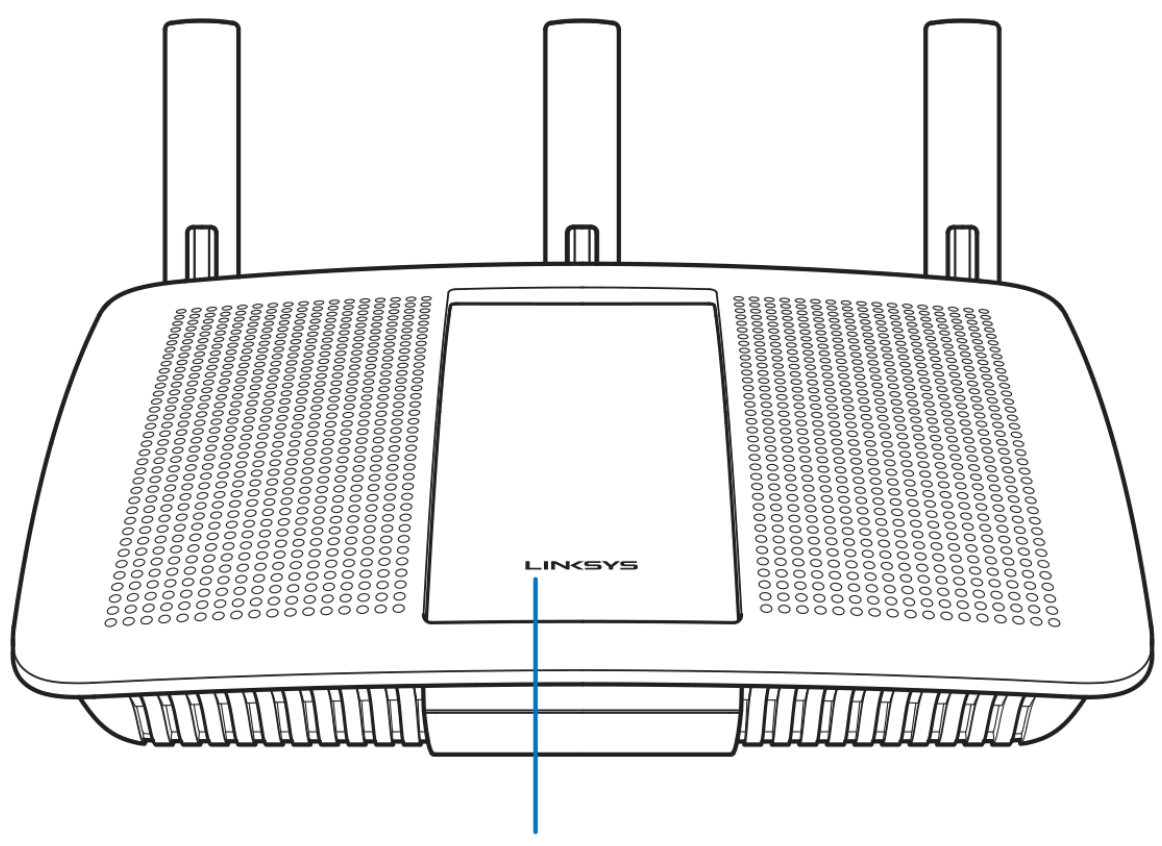

**Illuminated Linksys Logo** 

**Osvijetljeni logotip tvrtke Linksys—**logotip tvrtke Linksys neprestano svijetli dok je uređaj povezan na internet. Polagano bljeska ili treperi tijekom pokretanja, testiranja uređaja i nadogradnja firmvera. Brzo bljeska kada označuje pogreške pri povezivanju.

#### <span id="page-265-0"></span>**Stražnja strana**

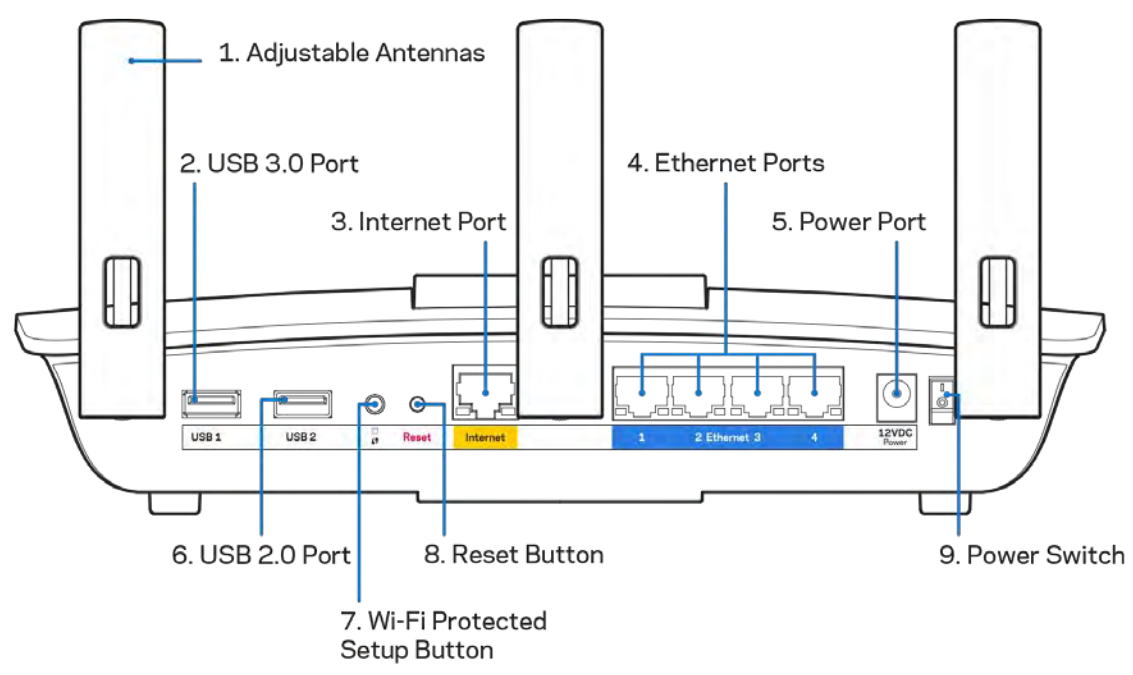

**Podesive antene (1)**—za najbolju učinkovitost postavite antene okomito kao što je prikazano na slici. **USB priključak 3.0 (2)**—povežite i dijelite USB pogon ili USB pisač na mreži ili na internetu. **Priključak za internet (3)**—povežite kabel za ethernet sa žutim priključkom gigabit (10/100/1000) i s kabelom za širokopojasni internet / DSL ili svjetlovodnim modemom.

**Napomena—***za najbolju radnu učinkovitost upotrebljavajte kabel CAT5e ili druge kvalitetne kabele za internetske priključke.*

**Priključci za ethernet (4)**—povežite kabele za ethernet s plavim priključcima gigabit (10/100/1000) i sa žičanim uređajima na vašoj mreži.

**Napomena—***za najbolju radnu učinkovitost upotrebljavajte kabel CAT5e ili druge kvalitetne kabele za ethernet priključke.*

**Priključak za napajanje** (5)—povežite isporučeni prilagodnik za izmjeničnu struju. **USB priključak 2.0 (6)**—povežite i dijelite USB pogon ili USB pisač na mreži ili na internetu. **Tipka za Wi-Fi Protected Setup™** (Postavljanje zaštićene Wi-Fi mreže) (7)—pritisnite da biste konfigurirali bežičnu sigurnost na mrežnim uređajima na kojima je uključeno postavljanje zaštićene Wi-Fi mreže.

**Tipka Reset (Vraćanje na izvorne postavke) (8)**—pritisnite i držite dok lampica napajanja ne počne bljeskati da biste vratili usmjerivač na izvorne tvorničke postavke. Uređaj možete vratiti na tvorničke postavke i s pomoću Smart Wi-Fi mreže tvrtke Linksys na internetu ili mobilnoj aplikaciji.

**Prekidač za uključivanje (9)**—pritisnite | (uklj.) da biste uključili usmjerivač.

## <span id="page-267-0"></span>Postavljanje: Osnove

#### <span id="page-267-1"></span>**Dodatna pomoć**

Osim u ovom korisničkom priručniku, pomoć možete pronaći i na sljedećim mjestima:

- Linksys.com/support/EA6900 (dokumenti, preuzimanja, najčešća pitanja, tehnička podrška, čavrljanje uživo, forumi)
- pomoć za Smart Wi-Fi tvrtke Linksys (povežite se na Smart Wi-Fi mrežu tvrtke Linksys, a zatim kliknite na Pomoć na vrhu zaslona)

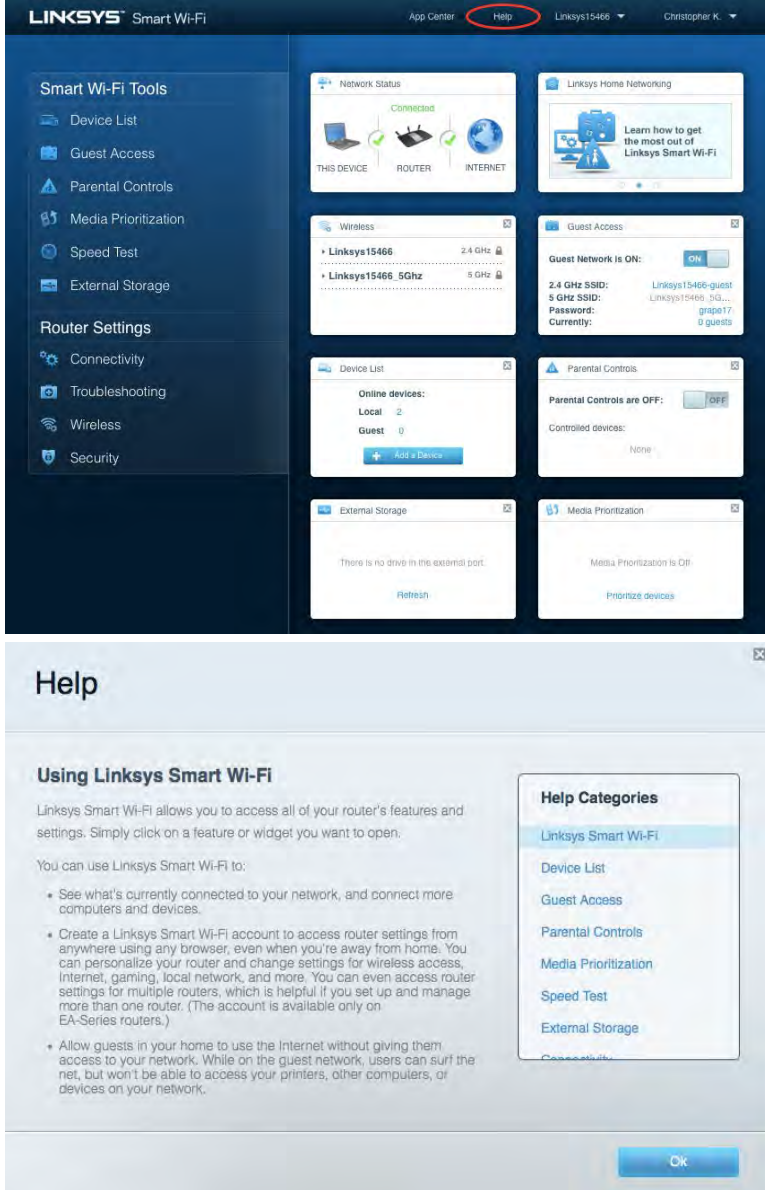

**Napomena—***Licence i obavijesti za softvere trećih strana upotrijebljene u ovom proizvodu mogu se vidjeti ovdje: [http://support.linksys.com/en-us/license.](http://support.linksys.com/en-us/license) Obratite nam se na adresu <http://support.linksys.com/en-us/gplcodecenter> ako imate pitanja ili zahtjeve za izvorni kod za GPL.*

#### <span id="page-268-0"></span>Instaliranje usmjerivača

- 1. Za dovršetak postavljanja potrebno vam je računalo da biste posjetili adresu [http://LinksysSmartWiFi.com](http://linksyssmartwifi.com/) putem web-preglednika.
- 2. Identificirajte svoju opremu,

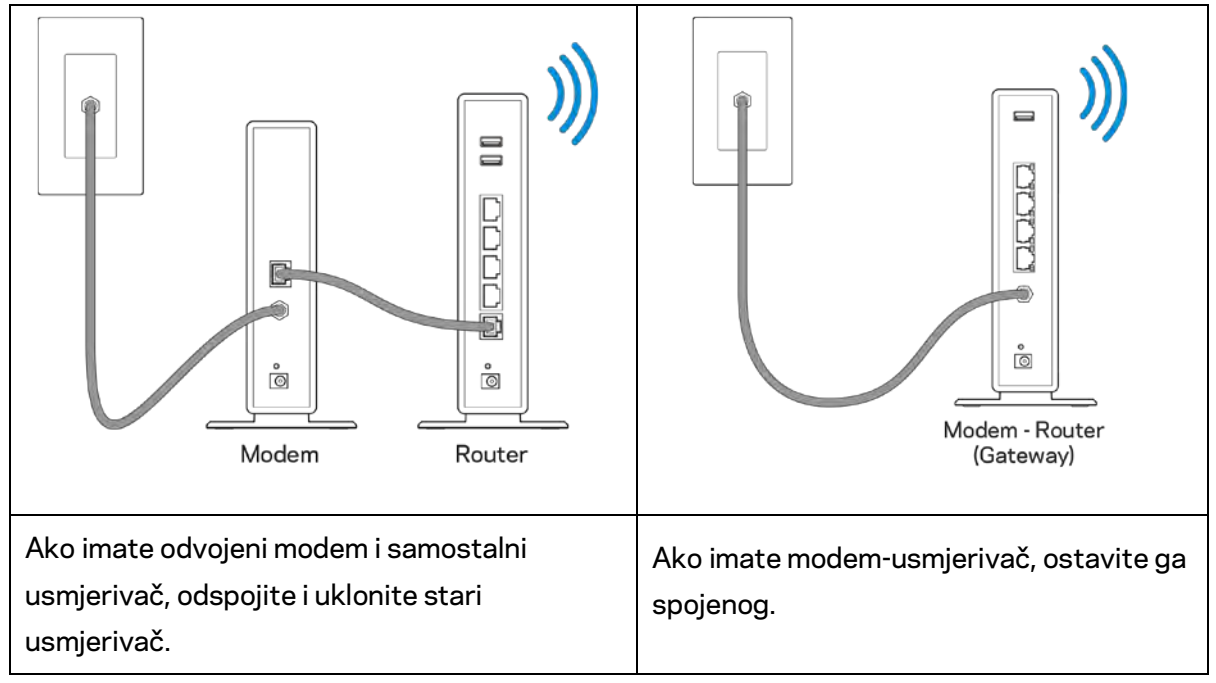

- 3. Postavite antene ravno prema gore i uključite usmjerivač u izvor napajanja. Provjerite je li prekidač napajanja u | uključenom položaju (on).
- 4. Spojite usmjerivač s modemom ili modemom-usmjerivačem. Priključite jedan kraj priloženog internetskog kabela na žuti internetski priključak na novom usmjerivaču. Ako imate modem, priključite drugi kraj na Ethernet (Lan) priključak na modemu. Ako imate modem-usmjerivač, priključite ga u bilo koji raspoloživi priključak.
- 5. Pričekajte dok osvijetljeni logotip Linksys na vrhu usmjerivača ne prestane treptati i svijetli bijelo.
- 6. Povežite se na Wi-Fi prikazan u Vodiču za brzo pokretanje koji je isporučen s usmjerivačem. (Detalje možete kasnije promijeniti.) Pomoć za povezivanje na Wi-Fi potražite u dokumentaciji uređaja na adresi linksys.com/support/ea6900.

**Napomena—***nećete imati pristup internetu dok se ne dovrši postavljanje usmjerivača.*

7. Unesite http://LinksysSmartWiFi.com u web-preglednik. Slijedite upute na zaslonu da biste dovršili postavljanje usmjerivača. Možete i u preglednik upisati 192.168.1.1 kako biste započeli postavljanje.

Na kraju postavljanja slijedite upute na zaslonu da biste postavili svoj račun za Smart Wi-Fi tvrtke Linksys. Upotrebljavajte Smart Wi-Fi tvrtke Linksys da biste konfigurirali svoj usmjerivač s bilo kojeg računala koje ima internetsku vezu.

Upravljanje postavkama usmjerivača:

- promijenite naziv usmjerivača i lozinku
- postavite pristup za goste
- konfigurirajte roditeljski nadzor
- povežite uređaje na vašu mrežu
- testirajte brzinu internetske veze

**Napomena—***kao dio procesa postavljanja računa za Smart Wi-Fi tvrtke Linksys poslat ćemo vam epoštu za potvrdu. S kućne mreže kliknite na vezu u e-pošti da biste povezali usmjerivač s računom za Smart Wi-Fi tvrtke Linksys.*

**Savjet—***ispišite sljedeću stranicu, a zatim zabilježite postavke računa i usmjerivača u tablicu. Pohranite bilješke na sigurnom mjestu.*

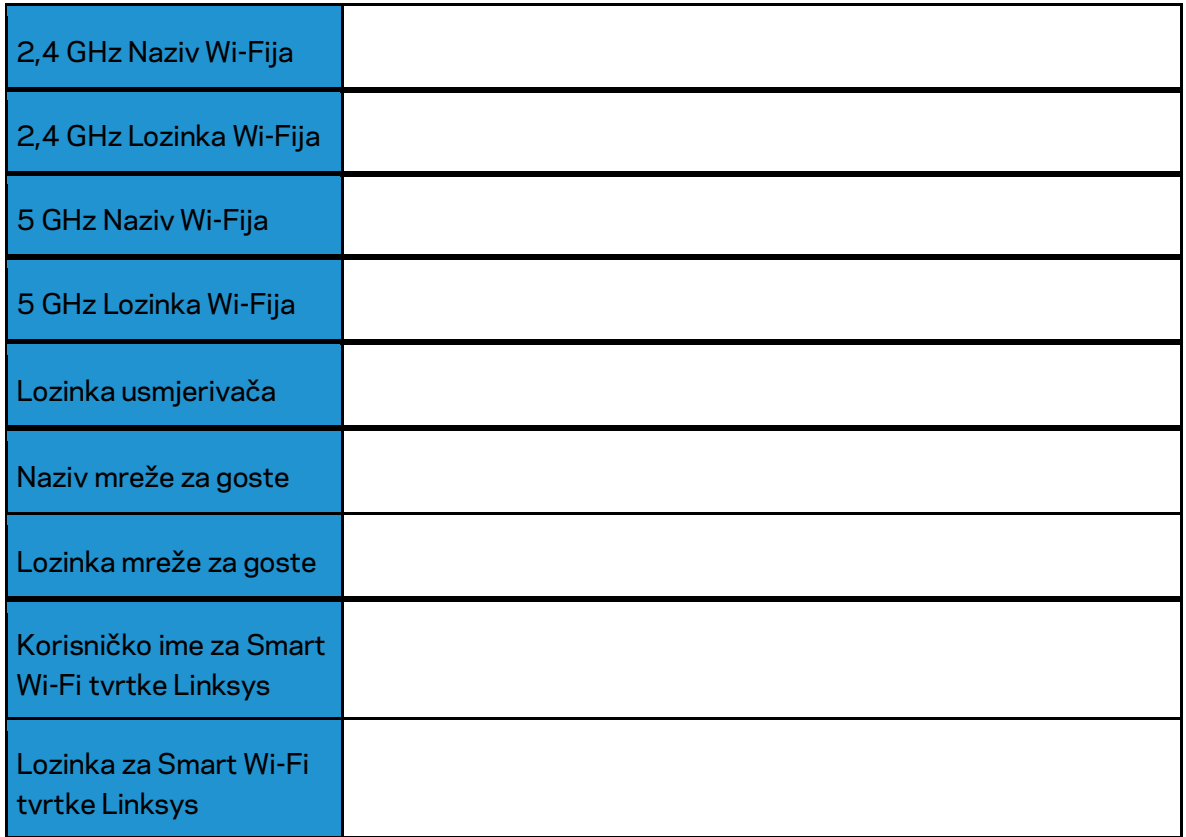

## <span id="page-271-0"></span>Upotreba Smart Wi-Fi mreže tvrtke Linksys

#### <span id="page-271-1"></span>Povezivanje na Smart Wi-Fi mrežu tvrtke Linksys

Za povezivanje na Smart Wi-Fi mrežu tvrtke Linksys:

- 1. Otvorite web-preglednik na svom računalu.
- 2. Idite na web-mjesto www.LinksysSmartWiFi.com i prijavite se na svoj račun.

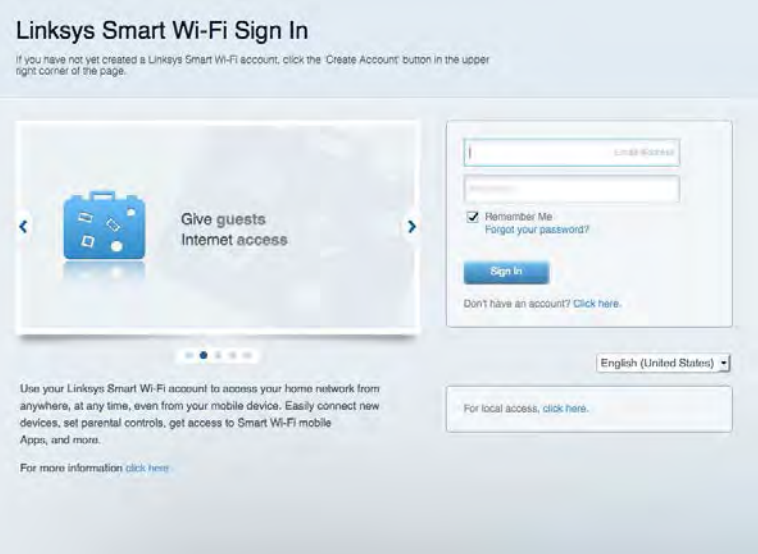

Ako se ne možete sjetiti svoje lozinke, kliknite na Forgot your password? (Zaboravili ste svoju lozinku?) i slijedite upute na zaslonu da biste je vratili.

*Za pomoć za Smart Wi-Fi tvrtke Linksys povežite se na mrežu Smart Wi-Fi tvrtke Linksys, a zatim kliknite na Pomoć na vrhu.* 

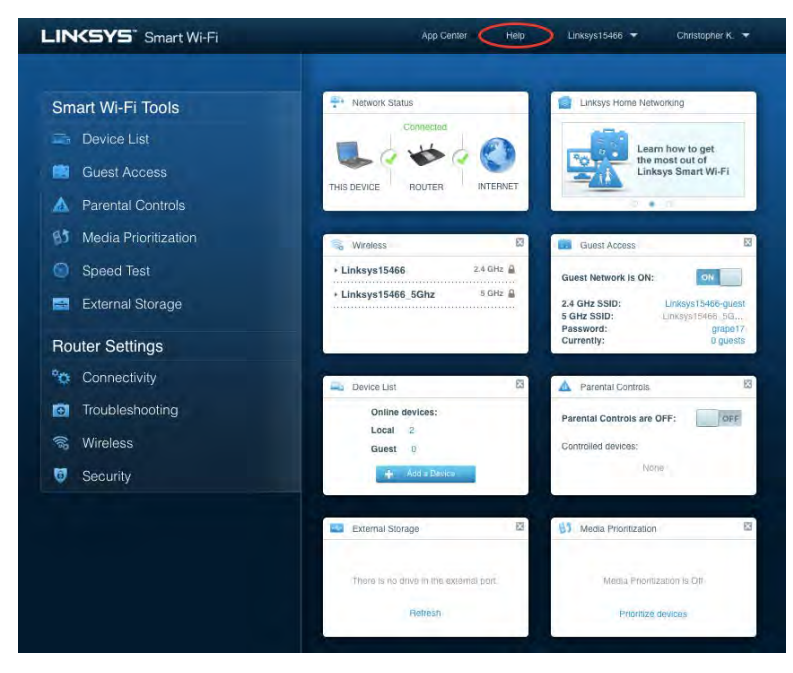

### <span id="page-272-0"></span>Mapa mreže

Omogućava prikaz i upravljanje svim mrežnim uređajima povezanima na vaš usmjerivač. Možete vidjeti uređaje na svojoj glavnoj mreži i mreži za goste ili prikazati podatke o svakom uređaju.

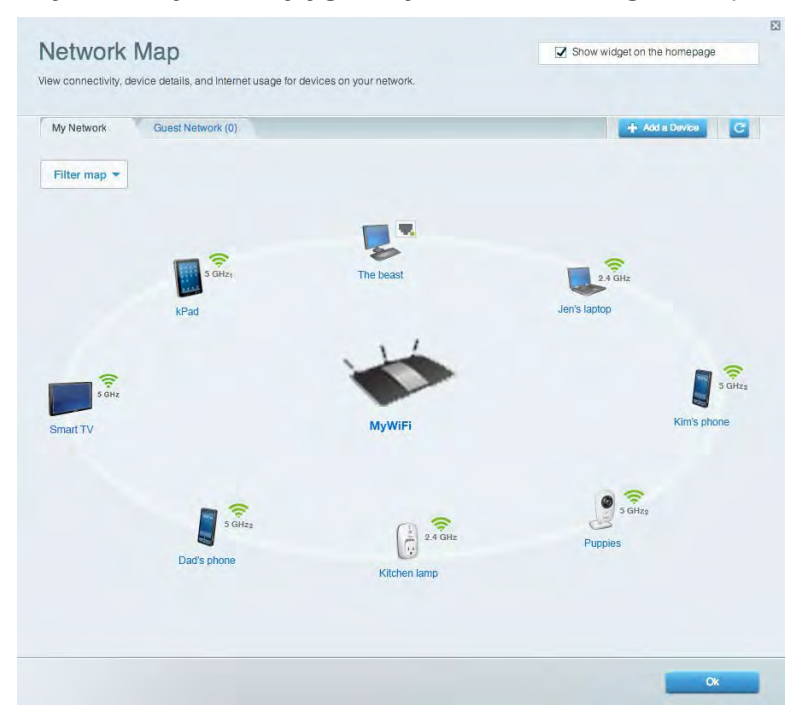

#### <span id="page-272-1"></span>Pristup za goste

Omogućava konfiguraciju i nadzor mreže koju gosti mogu upotrebljavati bez pristupanja svim mrežnim resursima.

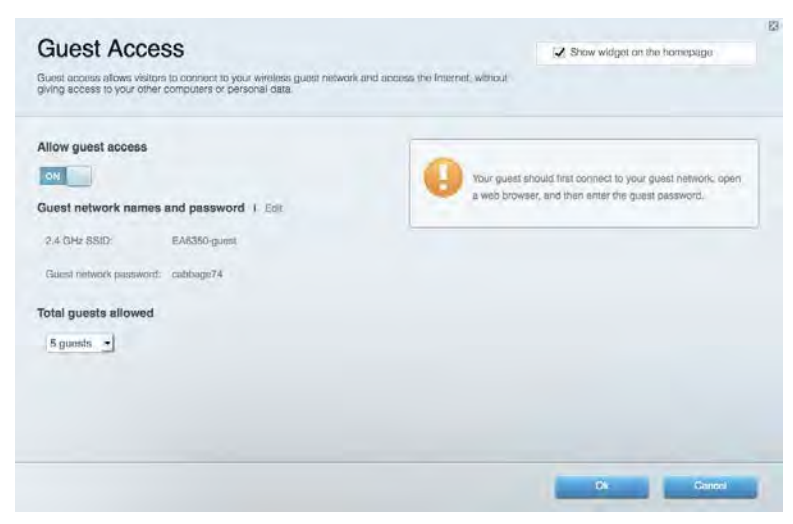

### <span id="page-273-0"></span>Roditeljski nadzor

Omogućava blokiranje određenih web-mjesta i postavljanje vremenskog ograničenja za pristup internetu.

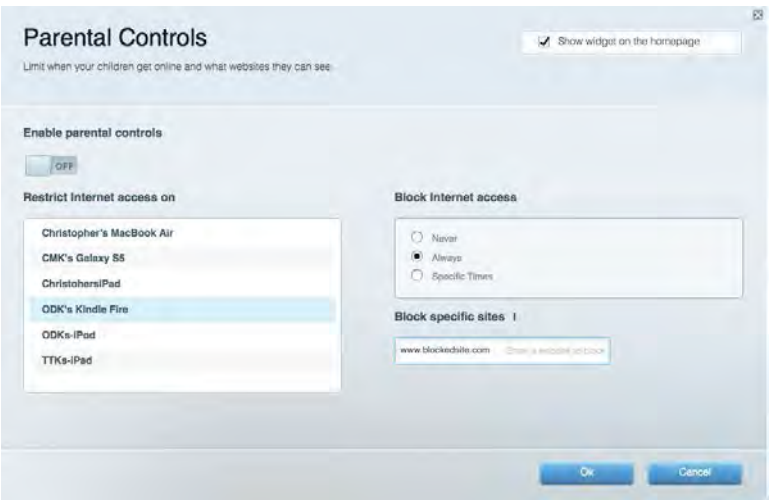

### <span id="page-273-1"></span>Davanje prioriteta medijima

Omogućava postavljanje uređaja i aplikacija koji imaju prioritet u mrežnom prometu.

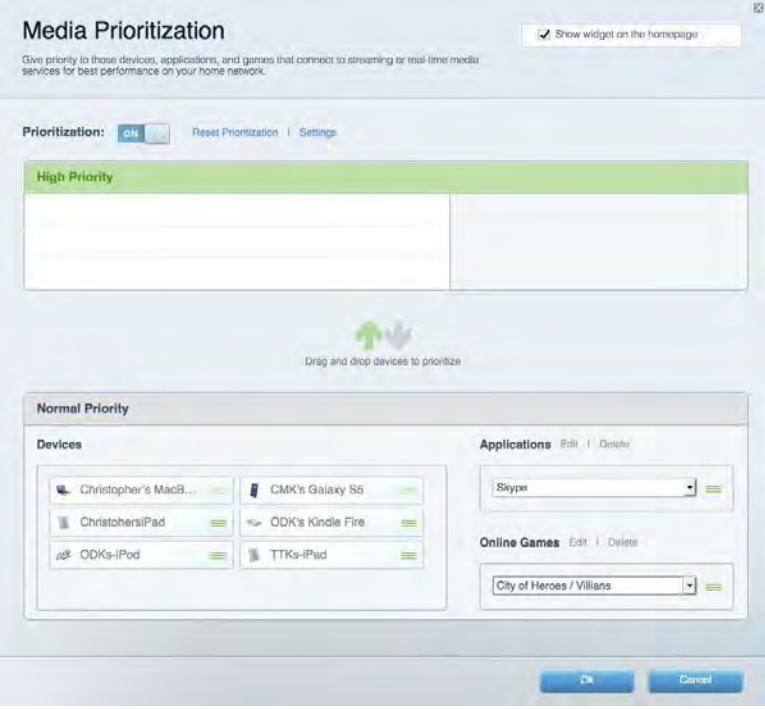

### <span id="page-274-0"></span>Test brzine

Omogućava testiranje brzine internetske veze vaše mreže.

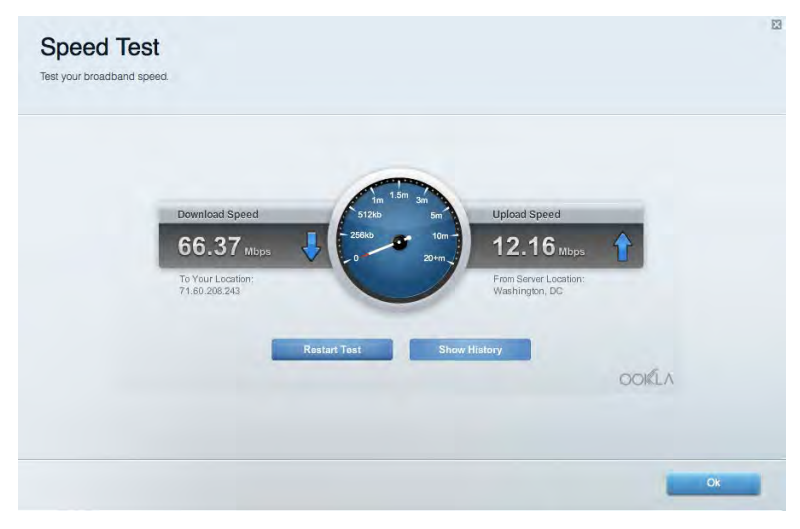

#### <span id="page-274-1"></span>Vanjska memorija

Omogućava pristup priključenom USB pogonu (nije isporučen) i postavljanje zajedničkog korištenja datotekama, poslužitelja medijskih sadržaja te pristupa za FTP.

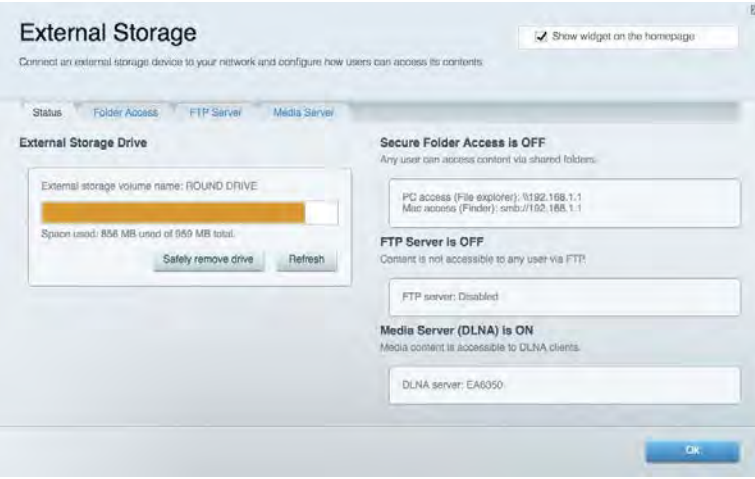

### <span id="page-275-0"></span>Povezivost

Omogućava konfiguraciju osnovnih i naprednih postavki mreže.

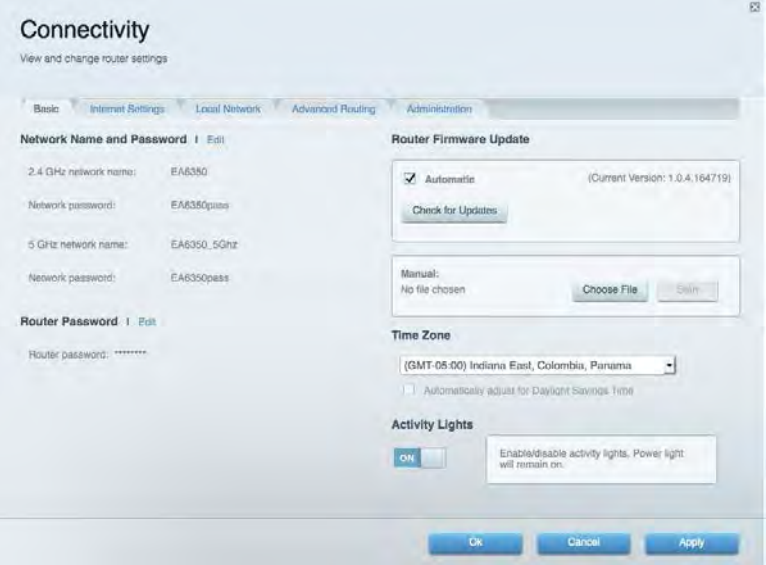

## <span id="page-275-1"></span>Rješavanje problema

Omogućava postavljanje dijagnoze problema s usmjerivačem i provjeru statusa mreže.

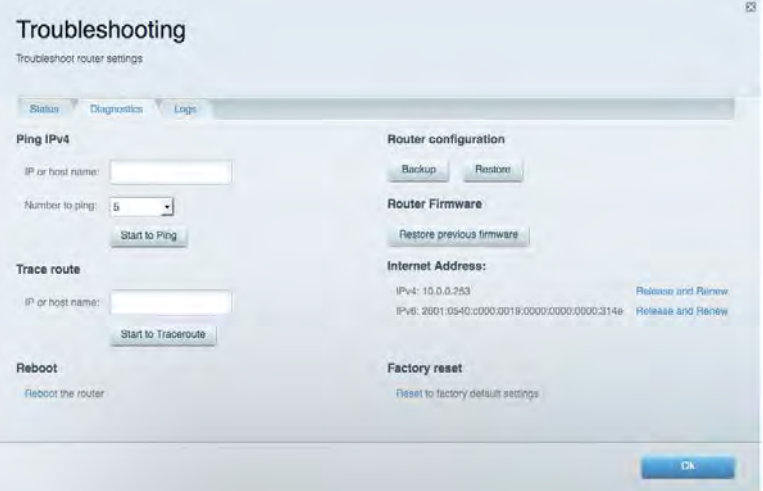

## <span id="page-276-0"></span>Bežično

Omogućava konfiguraciju bežične mreže usmjerivača. Možete promijeniti način sigurnosti, lozinku, filtriranje za MAC i povezati uređaje s pomoću funkcije Wi-Fi Protected Setup™.

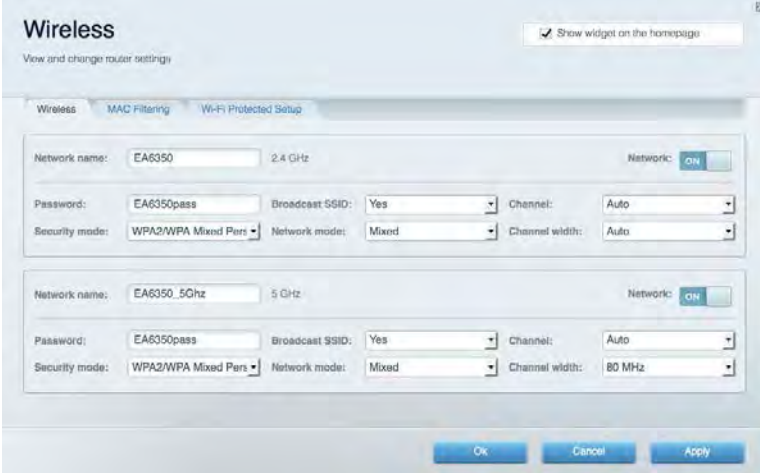

## <span id="page-276-1"></span>Sigurnost

Omogućava konfiguraciju bežične sigurnosti usmjerivača. Možete postaviti vatrozid, postavke za VPN i prilagođene postavke za aplikacije i igre.

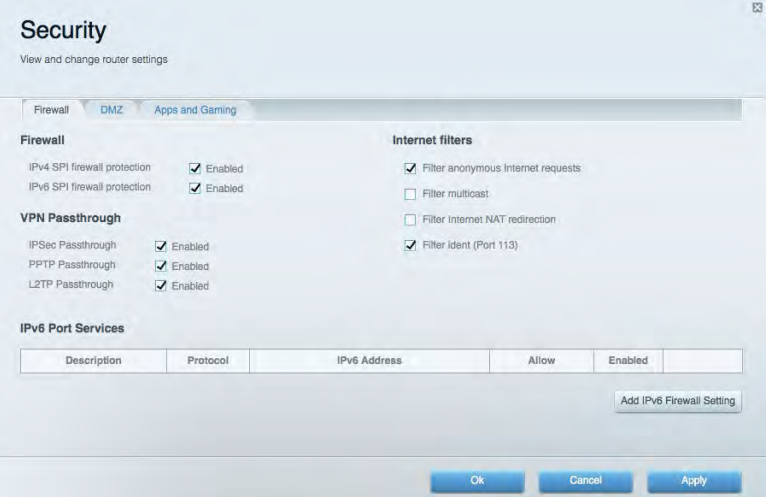

# <span id="page-277-0"></span>Rješavanje problema

Dodatnu pomoć može vam pružiti naša nagrađivana korisnička podrška na web-mjestu Linksys.com/support/EA6900.

### <span id="page-277-1"></span>Usmjerivač nije uspješno postavljen

Ako nije dovršeno postavljanje Smart Wi-Fi mreže tvrtke Linksys, učinite sljedeće:

• Spajalicom ili pribadačom pritisnite i držite tipku Reset (Vraćanje na izvorne postavke) na usmjerivaču dok lampica ne počne treptati (oko 10 sekundi). Ponovno instalirajte usmjerivač.

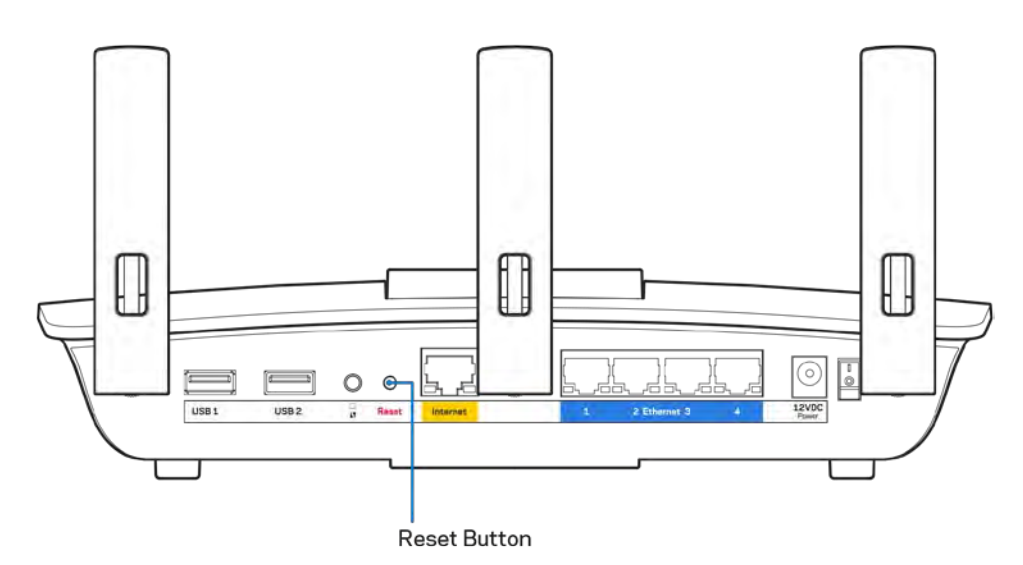

- Privremeno isključite vatrozid svog računala (pomoć potražite u uputama za sigurnost softvera). Ponovno instalirajte usmjerivač.
- Ako imate drugo računalo, s pomoću tog računala ponovno instalirajte usmjerivač.

## <span id="page-278-0"></span>**Poruka** Your Internet cable is not plugged in (Kabel za internet nije priključen)

Ako se prikaže poruka "Your Internet cable is not plugged in" prilikom postavljanja usmjerivača, slijedite sljedeće korake za rješavanje problema.

• Provjerite je li kabel za Ethernet ili Internet (ili kabel poput onog isporučenog s usmjerivačem) sigurno povezan sa žutim priključkom za internet na stražnjoj strani usmjerivača i s odgovarajućim priključkom na modemu. Priključak na modemu obično je označen kao Ethernet, ali može biti označen i kao Internet ili WAN.

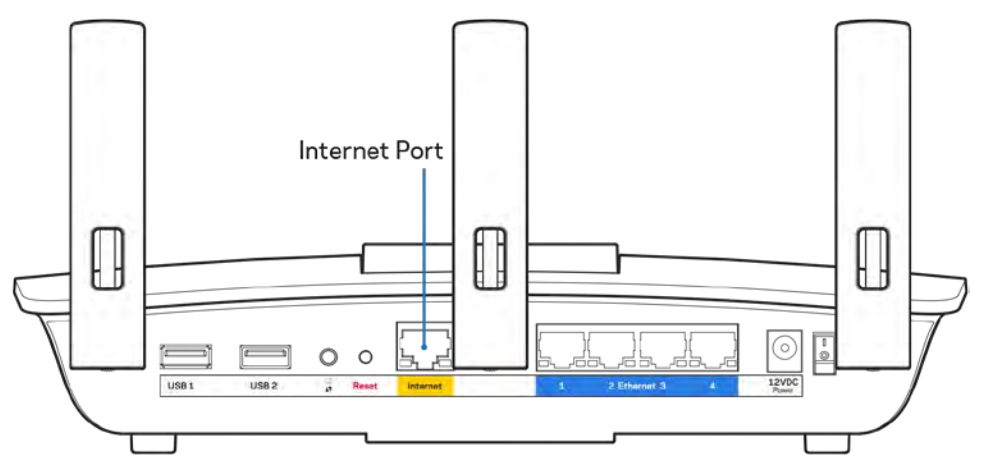

- Provjerite je li modem povezan s napajanjem i uključen. Ako ima prekidač za uključivanje, provjerite je li postavljen na položaj ON (Uklj.) ili l (suprotno od O).
- Ako imate kabelsku internetsku uslugu, provjerite je li priključak kabelskog modema CABLE (kabel) povezan s koaksijalnim kabelom vašeg ISP-a.

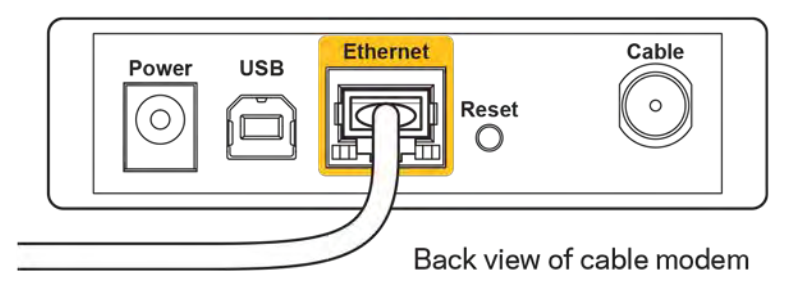

• Ako imate DSL internetsku uslugu, provjerite je li DSL telefonska linija povezana s DSL priključkom modema.

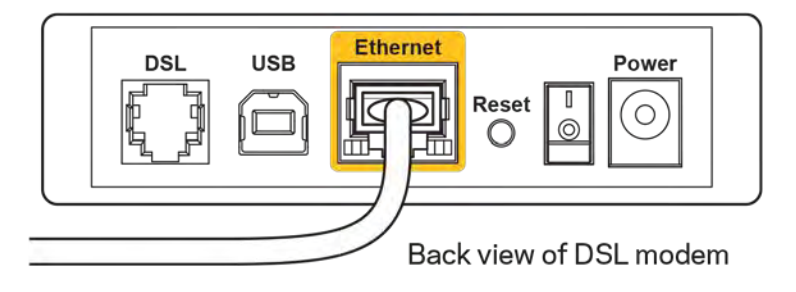

- Ako je vaše računalo već bilo povezano s modemom putem USB kabela, odspojite USB kabel.
- Ponovno instalirajte usmjerivač.

## <span id="page-279-0"></span>**Poruka** *Cannot access your router* **(Nije moguće pristupiti usmjerivaču)**

Da biste pristupili usmjerivaču, morate biti povezani na vlastitu mrežu. Ako trenutačno imate bežični pristup internetu, problem je možda u tome što ste se slučajno povezali na drugu bežičnu mrežu.

Da biste popravili problem na računalima sa sustavom Windows, učinite sljedeće\*:

- 1. Na radnoj površini sustava Windows kliknite na ikonu za bežično na traci sustava. Pojavit će se popis dostupnih mreža.
- 2. Kliknite na naziv vlastite mreže. Kliknite na Connect (Poveži). U primjeru u nastavku računalo je bilo povezano na drugu bežičnu mrežu pod nazivom wraith\_5GHz. Naziv bežične mreže usmjerivača Linksys EA6900 koji u ovom primjeru glasi Damaged\_Beez2.4 prikazan je kao odabran.

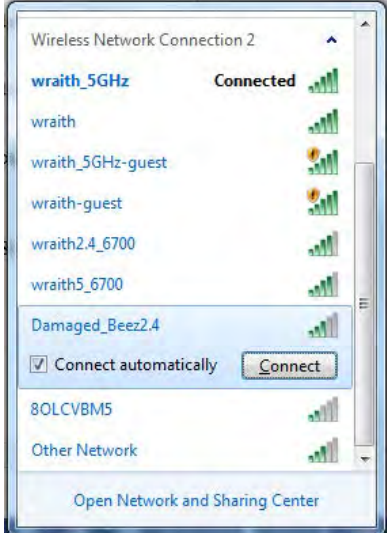

- 3. Ako se od vas traži da unesete mrežni sigurnosni ključ, unesite svoju lozinku (sigurnosni ključ) u polje za mrežni *sigurnosni ključ*. Kliknite na **OK (U redu)**.
- 4. Vaše će se računalo povezati na mrežu i trebali biste moći pristupiti usmjerivaču.

*\*Ovisno o vašoj verziji Windowsa, mogle bi postojati razlike u riječima ili ikonama u ovim koracima.*

Da biste popravili problem na računalima sa sustavom Mac, učinite sljedeće:

- 1. U traci izbornika na vrhu zaslona kliknite na ikonu za Wi-Fi. Pojavit će se popis bežičnih mreža. Smart Wi-Fi tvrtke Linksys automatski je vašoj mreži dodijelio naziv.
- 2. U primjeru u nastavku računalo je bilo povezano na drugu bežičnu mrežu pod nazivom wraith\_5GHz. Naziv bežične mreže usmjerivača Linksys EA6900 koji u ovom primjeru glasi Damaged\_Beez2.4 prikazan je kao odabran.

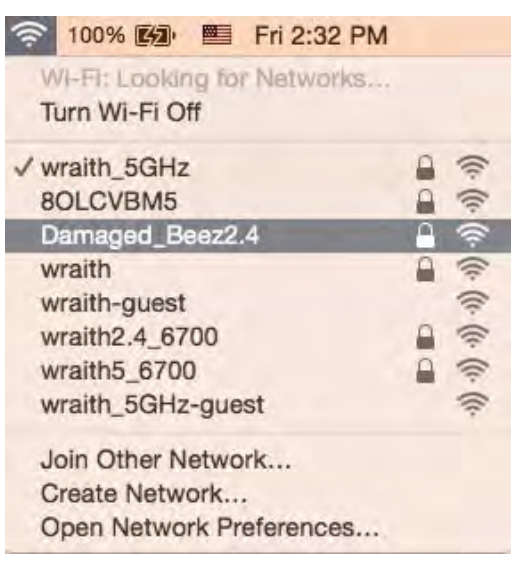

- 3. Kliknite na naziv bežične mreže usmjerivača Linksys EA6900 (Damaged\_Beez2.4 u primjeru).
- 4. Unesite lozinku bežične mreže (sigurnosni ključ) u *polje za* lozinku. Kliknite na **OK (U redu)**.

#### <span id="page-280-1"></span><span id="page-280-0"></span>Nakon postavljanja

#### Internet nije dostupan

Ako postoje poteškoće u prijenosu podataka između interneta i usmjerivača, taj će se problem možda prikazati kao poruka "Cannot find [Internet address]"(Nije moguće pronaći [internetska adresa]) u webpregledniku. Ako znate da je internetska adresa ispravna i ako ste pokušali unijeti nekoliko valjanih internetskih adresa, a rezultat je isti, ta poruka može značiti da je došlo do problema s ISP-om ili vezom između modema i usmjerivača.

Učinite sljedeće:

- provjerite jesu li mrežni kabeli i kabeli napajanja sigurno spojeni.
- Provjerite ima li naponska utičnica na koju je usmjerivač povezan napajanje.
- Ponovno pokrenite usmjerivač.
- Obratite se svom ISP-u i raspitajte o nestancima napajanja na vašem području.

Uobičajena metoda rješavanja problema s usmjerivačem jest isključivanje i ponovno uključivanje usmjerivača. Usmjerivač zatim može ponovno učitati prilagođene postavke i ostali uređaji (poput modema) moći će ponovno otkriti usmjerivač i povezati se s njim. Taj se proces naziva ponovno pokretanje.

Da biste ponovno pokrenuli usmjerivač s pomoću kabela za napajanje, učinite sljedeće:

- 1. odspojite kabel za napajanje iz usmjerivača i modema.
- 2. Pričekajte 10 sekundi, a zatim ponovno spojite kabel za napajanje s modemom. Provjerite ima li napajanje.
- 3. Pričekajte dok mrežni pokazatelj modema ne prestane treptati (oko dvije minute). Ponovno spojite kabel za napajanje s usmjerivačem.
- 4. Pričekajte dok pokazatelj uključenosti ne prestane treptati. Pričekajte dvije minute prije nego što se pokušate povezati na internet s računala.

Da biste ponovno pokrenuli usmjerivač s pomoću Smart Wi-Fi mreže tvrtke Linksys, učinite sljedeće:

- 1. prijavite se na Smart Wi-Fi mrežu tvrtke Linksys. (Potražite "How to connect to Linksys Smart Wi-Fi" (Povezivanje sa Smart Wi-Fi mrežom tvrtke Linksys) na stranici **[10](#page-271-1)**.)
- 2. Kliknite na *Troubleshooting* (Rješavanje problema) pod *Router Settings* (Postavke usmjerivača).
- 3. Kliknite na karticu *Diagnostics* (Dijagnostika).
- 4. Pod *Reboot* (Ponovno pokretanje) kliknite na Reboot (Ponovno pokreni).

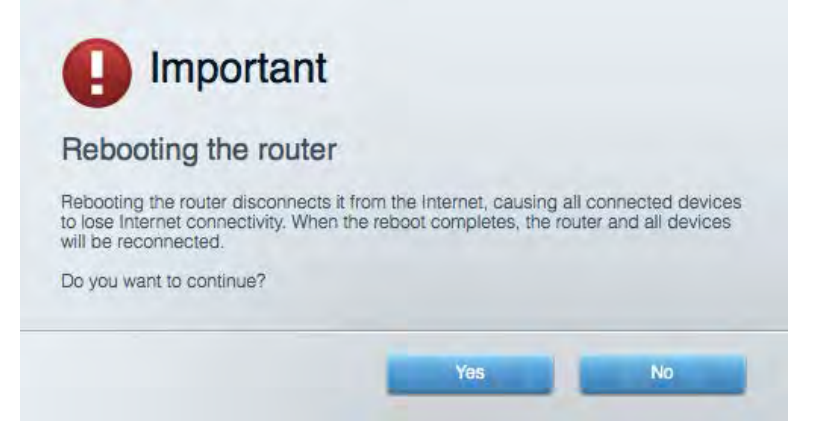

5. Kliknite na **Yes** (Da). Usmjerivač će se ponovno pokrenuti. Dok se usmjerivač ponovno pokreće svi će povezani uređaji izgubiti internetsku vezu te će se automatski ponovno povezati kada usmjerivač bude ponovno spreman.

#### <span id="page-281-0"></span>Smart Wi-Fi tvrtke Linksys ne otvara se u web-pregledniku

Najnovije verzije preglednika Google Chrome™, Firefox®, Safari® (za Mac® i iPad®), Microsoft Edge i Internet Explorer® verzija 8 i novije rade sa Smart Wi-Fi mrežom tvrtke Linksys .

# <span id="page-282-0"></span>Specifikacije

## <span id="page-282-1"></span>**Linksys EA6900**

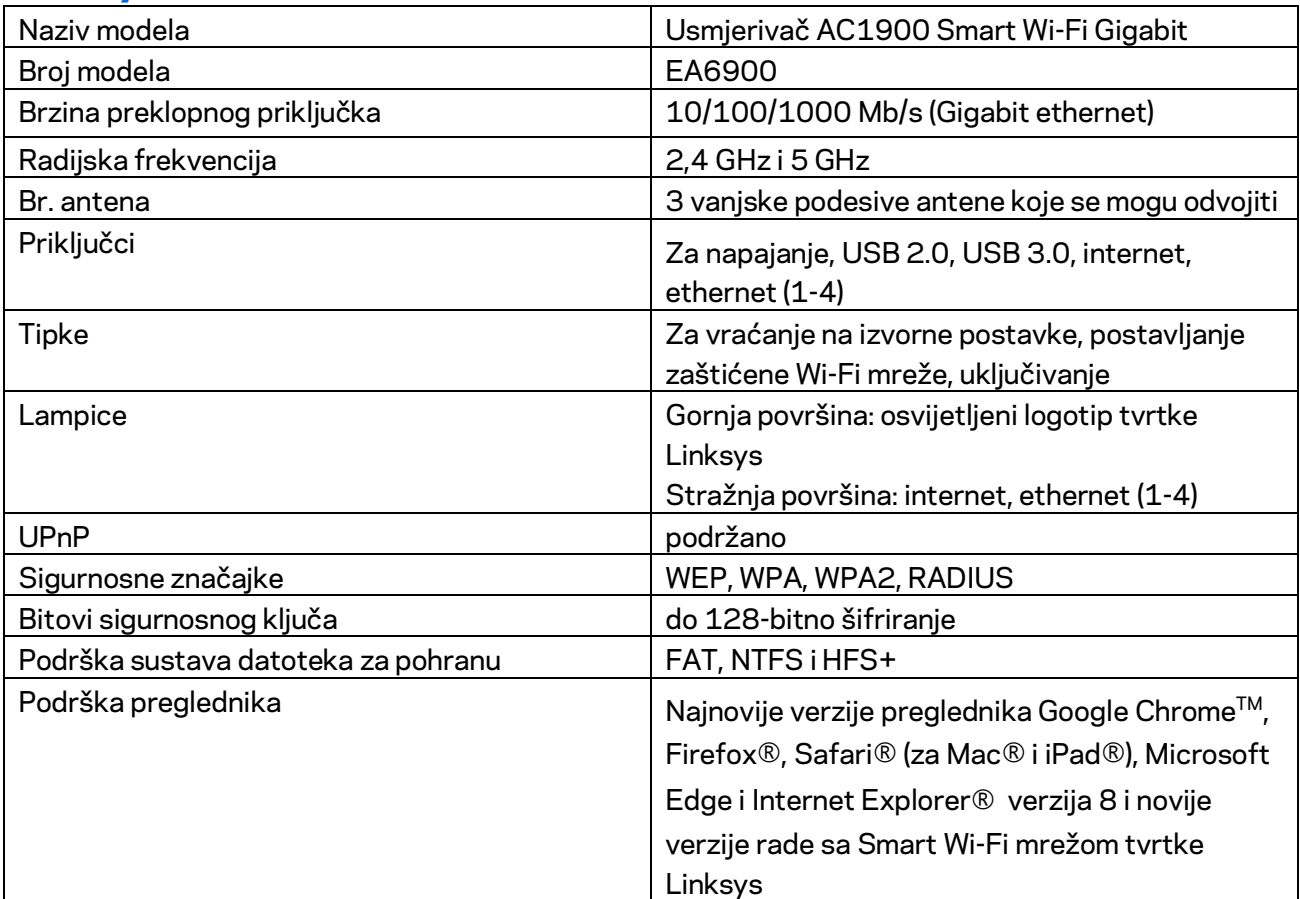

## <span id="page-282-2"></span>**Okolina**

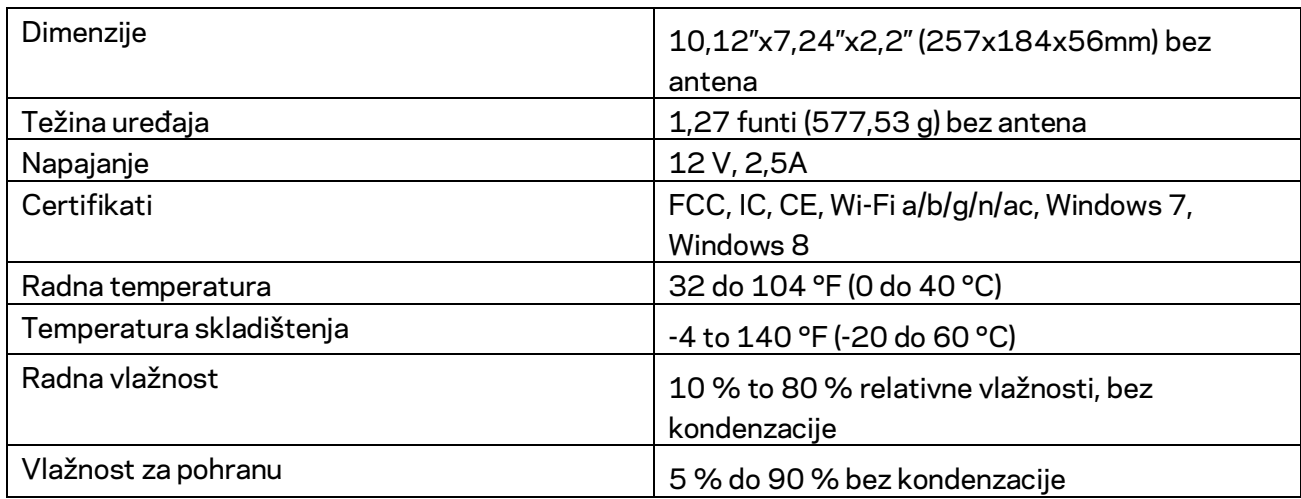

Specifikacije su podložne promjeni bez obavijesti.

#### Napomene:

Podatke o propisima, jamstvu i sigurnosti potražite na CD-u koji je isporučen s usmjerivačem ili posjetite Linksys.com/support/ea6900.

Maksimalna radna učinkovitost dobivena s pomoću specifikacija standarda IEEE 802.11. Stvarna učinkovitost može se mijenjati te uključuje manji kapacitet bežične mreže, nižu stopu propusnosti podataka, raspon i pokrivenost. Radna učinkovitost ovisi o brojim faktorima, uvjetima i varijablama kao što su udaljenost od pristupne točke, količina mrežnog prometa, građevinski materijali i gradnja, operacijski sustav koji se upotrebljava, kombinacija bežičnih proizvoda koji se upotrebljavaju, smetnje i ostali nepovoljni uvjeti.

BELKIN, LINKSYS i mnogi drugi nazivi proizvoda i logotipi zaštitni su znakovi grupacije poduzeća Belkin. Navedeni zaštitni znakovi trećih strana vlasništvo su dvojih određenih vlasnika. Licence i obavijesti za softvere trećih strana upotrijebljenih u ovom proizvodu mogu se vidjeti ovdje: [http://support.linksys.com/en-us/license.](http://support.linksys.com/en-us/license) Obratite se na adres[u http://support.linksys.com/en](http://support.linksys.com/en-us/gplcodecenter)[us/gplcodecenter](http://support.linksys.com/en-us/gplcodecenter) za pitanja ili zahtjeve za izvorni kod za GPL.

© 2017 Belkin International, Inc. i/ili njegove podružnice. Sva prava pridržana.

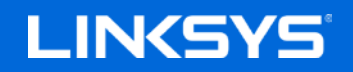

Felhasználói kézikönyv

## **AC1900**

**SMART Wi-Fi GIGABIT ROUTER**

EA6900 modell

## Tartalom

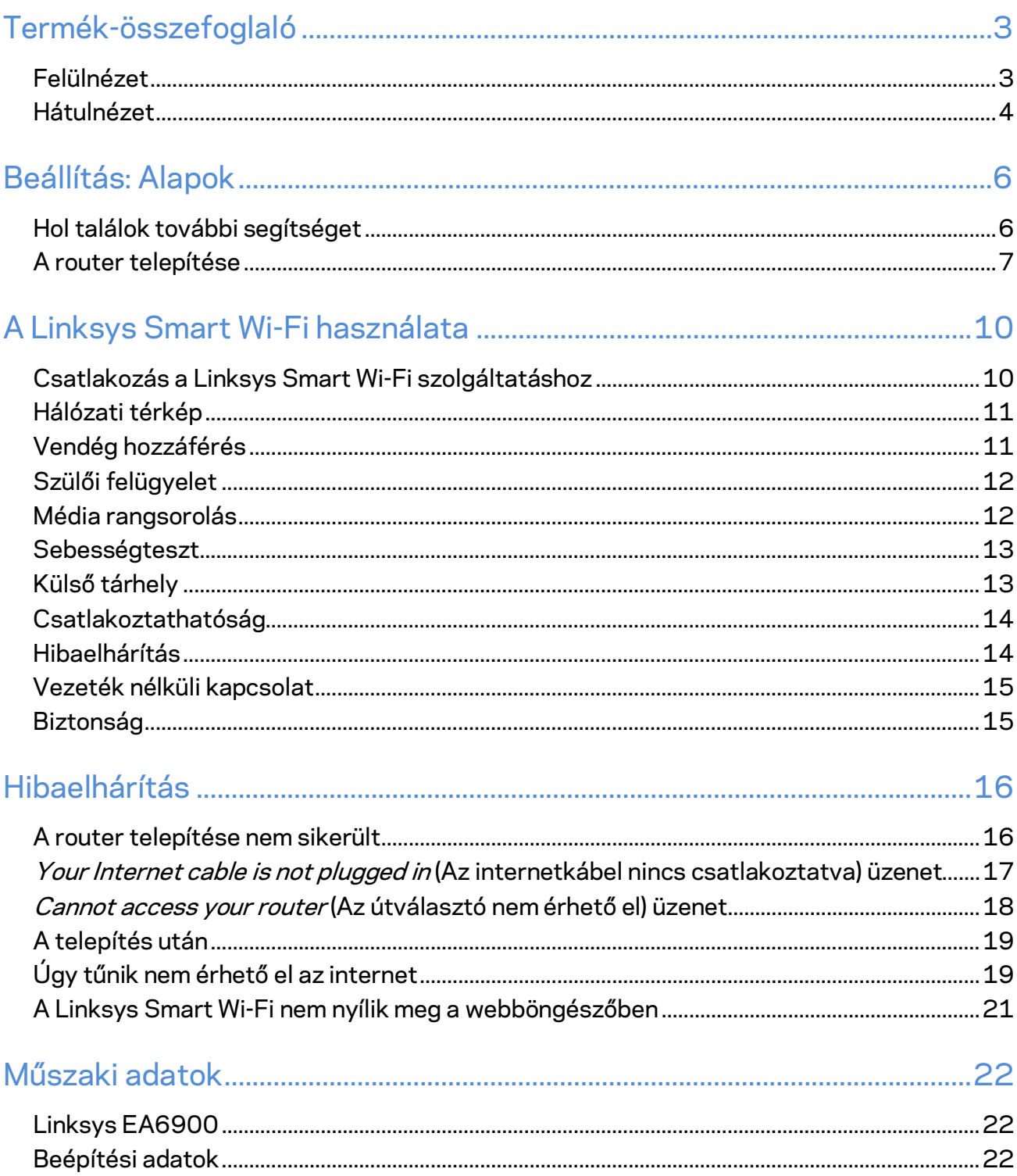

# <span id="page-286-0"></span>Termék-összefoglaló

<span id="page-286-1"></span>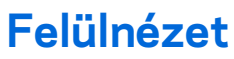

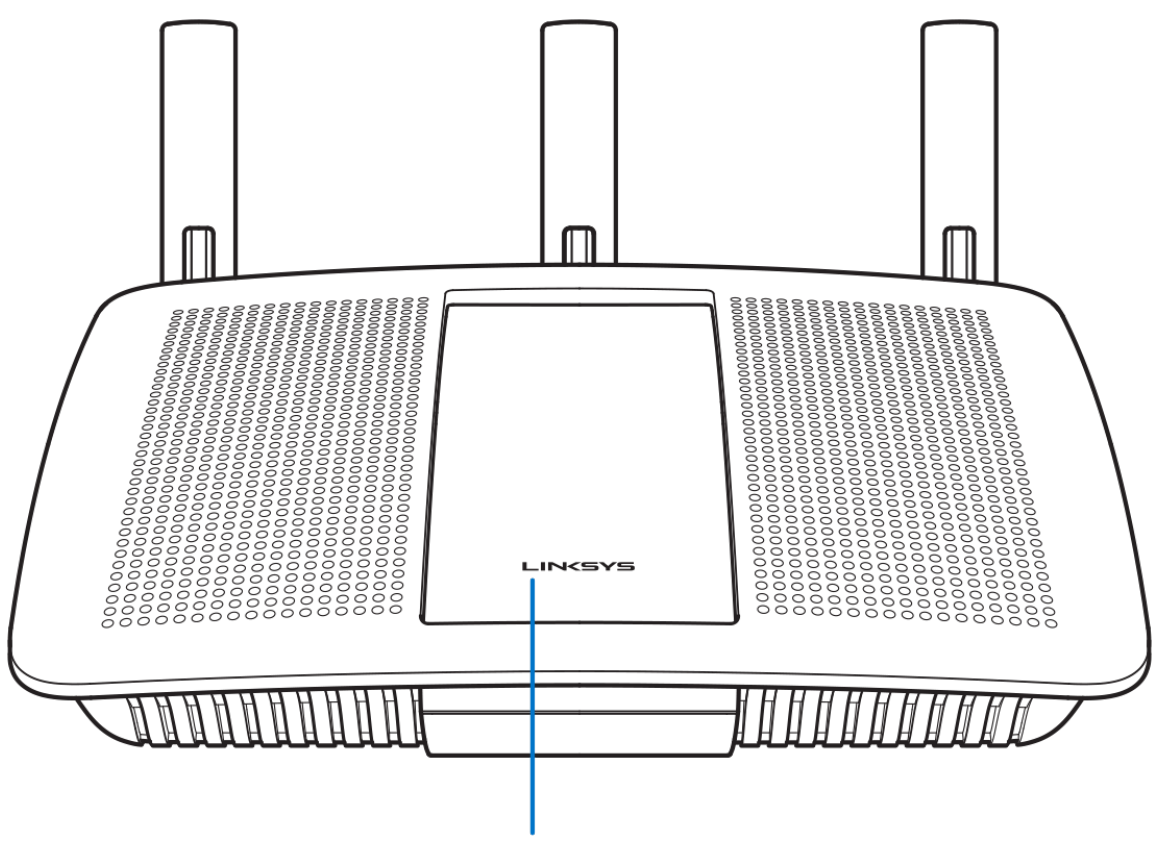

**Illuminated Linksys Logo** 

**Világító Linksys embléma –** A Linksys embléma folyamatosan világít, ha a router az internethez csatlakozik. A bekapcsolás, az önteszt és az eszközszoftver frissítése alatt villog vagy lassan villog. Amennyiben gyorsan villog, az kapcsolódási problémát jelez.

### <span id="page-287-0"></span>**Hátulnézet**

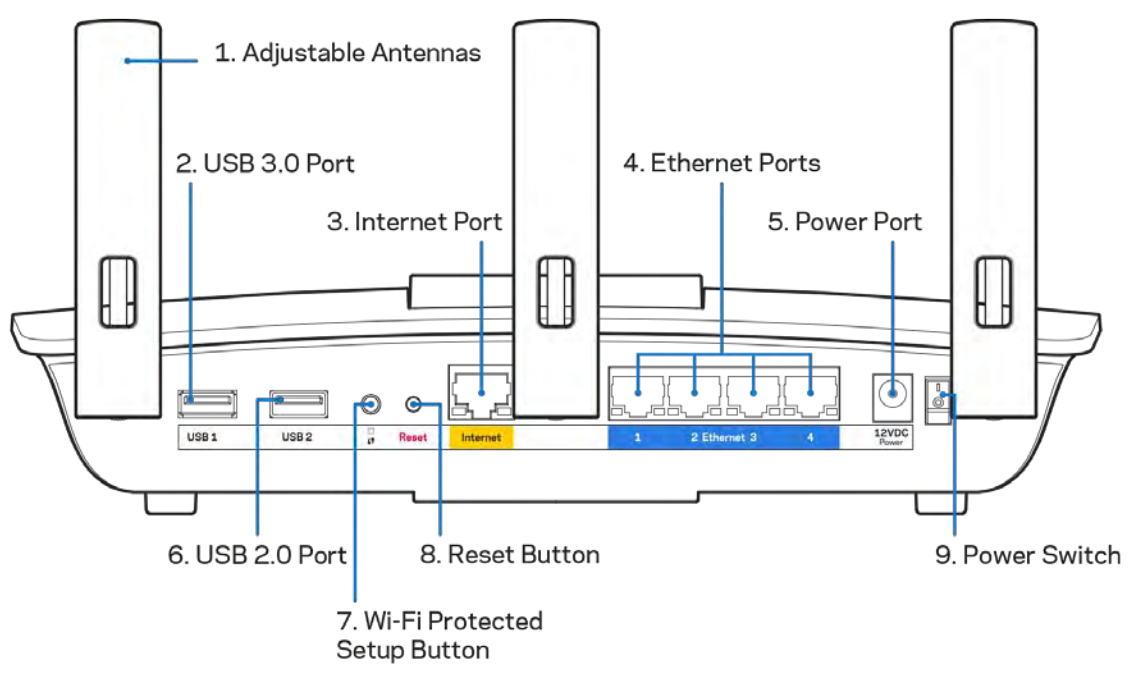

**Beállítható antennák (1)** – A legjobb teljesítmény érdekében állítsa az antennákat függőleges helyzetbe az ábrán látható módon.

**USB 3.0 port (2)** – Csatlakoztasson egy USB meghajtót vagy USB nyomtatót, és ossza azt meg a hálózaton vagy az interneten.

**Internet port (3)** - Kösse össze ethernet-kábellel ezt a sárga, gigabites (10/100/1000) portot a szélessávú internet kábel/DSL modemmel.

**Megjegyzés –** *A legjobb teljesítmény érdekében használjon CAT5e vagy jobb kábeleket az internetporthoz.*

**Ethernet portok (4)** – Kösse össze ethernet-kábellel ezeket a kék, gigabites (10/100/1000) portokat a hálózat vezetékes eszközeivel.

**Megjegyzés –** *A legjobb teljesítmény érdekében használjon CAT5e vagy jobb kábeleket az Ethernet portokhoz.*

Tápfeszültség-csatlakozó (5) – A mellékelt hálózati adapter csatlakoztatása.

**USB 2.0 port (6)** – Csatlakoztasson egy USB meghajtót vagy USB nyomtatót, és ossza azt meg a hálózaton vagy az interneten.
**Wi-Fi Protected Setup™ gomb (7)** – A megnyomásával beállíthatja a Wi-Fi Protected Setup kompatibilis hálózati eszközök biztonságos vezeték nélküli hozzáférését.

Reset gomb (8) - Tartsa lenyomva, amíg az áramellátást jelző lámpa el nem kezd villogni, hogy visszaállítsa a router gyári beállításait. A gyári beállításokat a Linksys Smart Wi-Fi használatával is visszaállíthatja az interneten keresztül, vagy mobilalkalmazásból.

**Főkapcsoló (9)**– A router bekapcsolásához nyomja meg az | (be) gombot.

# Beállítás: Alapok

#### **Hol találok további segítséget**

A felhasználói kézikönyv mellett további segítséget az alábbi helyeken talál:

- Linksys.com/support/EA6900 (dokumentáció, letöltések, GYIK, technikai támogatás, élő csevegés, fórumok)
- Linksys Smart Wi-Fi súgó (csatlakozzon a Linksys Smart Wi-Fi szolgáltatáshoz, majd a képernyő tetején kattintson a Súgó lehetőségre)

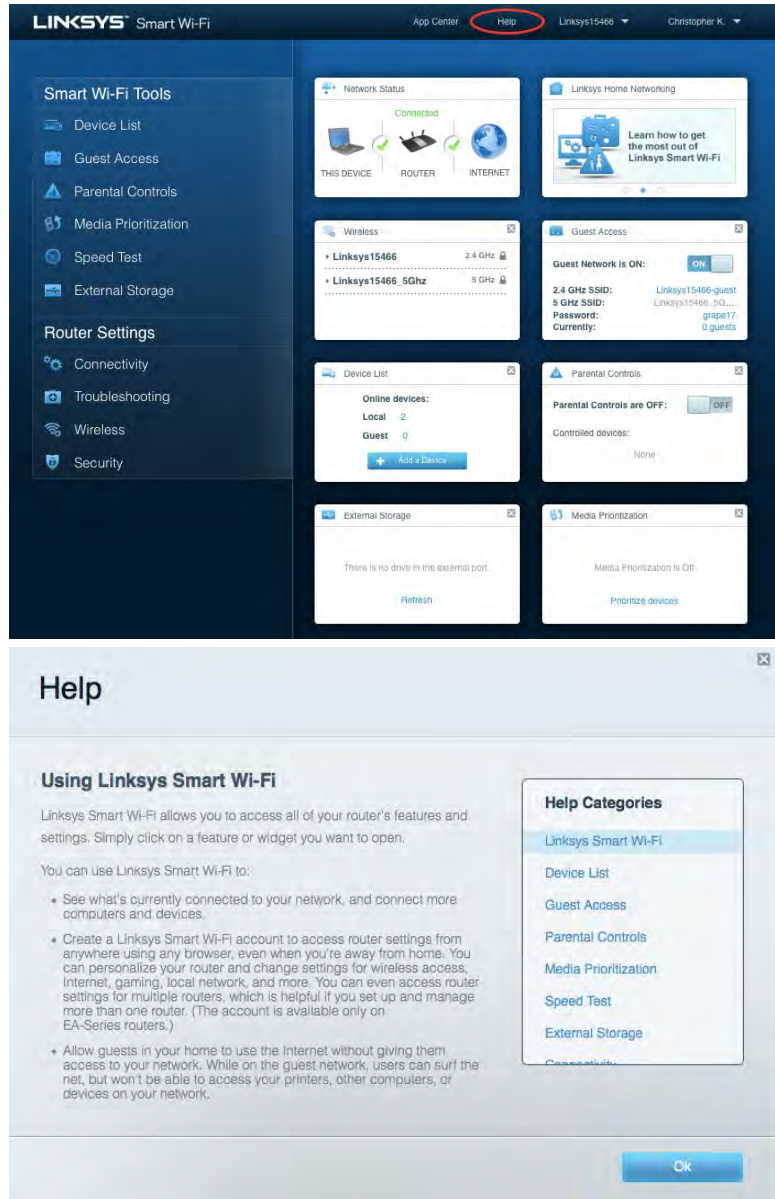

**Megjegyzés –** *A termékben felhasznált külső szoftverek licencei és előírásai a következő címen találhatók[: http://support.linksys.com/en-us/license.](http://support.linksys.com/en-us/license) Ha kérdése van, vagy ha a GPL forráskódra van szüksége, kérjük lépjen velünk kapcsolatba a [http://support.linksys.com/en](http://support.linksys.com/en-us/gplcodecenter)[us/gplcodecenter](http://support.linksys.com/en-us/gplcodecenter) címen.*

#### A router telepítése

- 1. A beállítás elvégzéséhez egy számítógép böngészőjében látogasson el a [http://LinksysSmartWiFi.com](http://linksyssmartwifi.com/) címre.
- 2. Azonosítsa a berendezést.

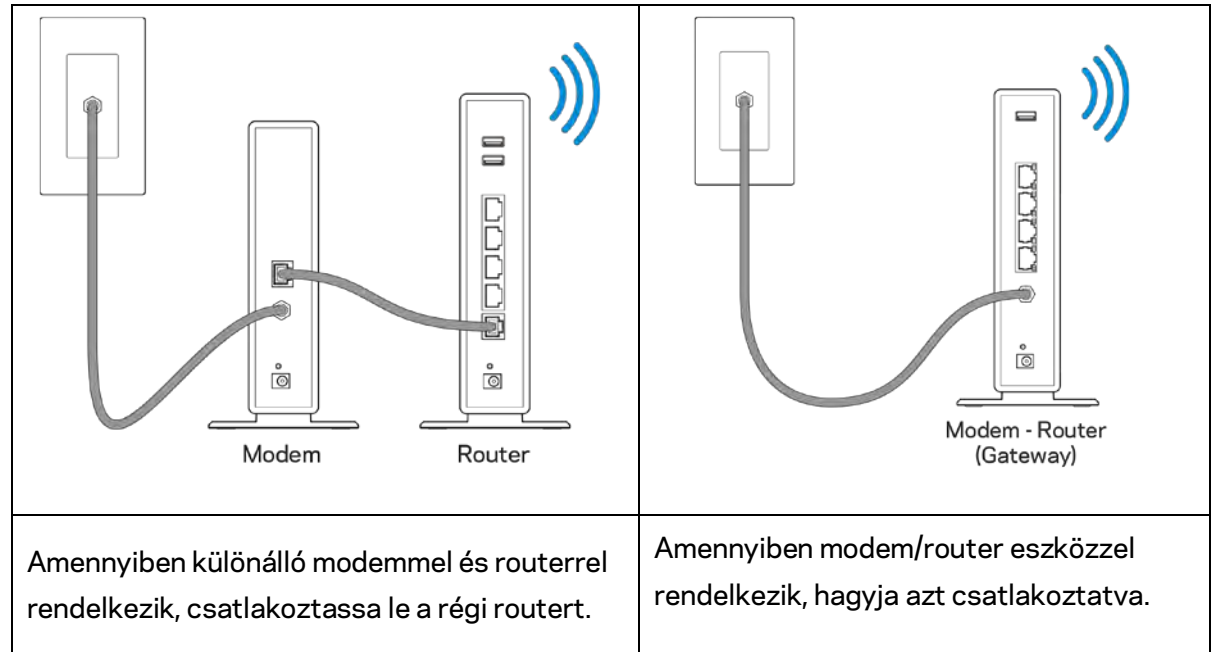

- 3. Állítsa az antennákat egyenesen felfelé, majd csatlakoztassa a routert az elektromos hálózathoz. Ellenőrizze, hogy a főkapcsoló a | (be) állásban van-e.
- 4. Csatlakoztassa a routert a modemhez vagy a modem/routerhez. Csatlakoztassa a mellékelt internetkábel egyik végét az új router sárga internetportjához. Amennyiben modeme van, csatlakoztassa a kábel másik végét a modem Ethernet (LAN) portjához. Amennyiben modem/routere van, csatlakoztassa azt bármelyik szabad porthoz.
- 5. Várjon amíg a router tetején a világító Linksys embléma abbahagyja a villogást, és folyamatosan fehér színben kezd világítani.
- 6. Csatlakozzon a routerhez mellékelt Gyors kezdő útmutatóban feltüntetett Wi-Fihálózatnévhez. (Ezeket a beállításokat később módosíthatja.) Ha segítségre van szüksége a hálózati csatlakozásnál, olvassa el a dokumentációt a linksys.com/support/ea6900 címen.

**Megjegyzés –** *Az útválasztó beállításának befejezéséig nem lesz internet-hozzáférése.*

7. Írja be a böngészőbe a http://LinksysSmartWiFi.com címet. A router konfigurálásának befejezéséhez kövesse a képernyőn megjelenő utasításokat. A beállítás megkezdéséhez a 192.168.1.1 címet is beírhatja a böngészőbe.

A Linksys Smart Wi-Fi-fiók beállításához a telepítés végén kövesse a képernyőn megjelenő utasításokat. A Linksys Smart Wi-Fi használatával bármilyen internetkapcsolattal rendelkező számítógépről beállíthatja a routert.

A router beállításainak kezelése:

- A router nevének és jelszavának módosítása
- Vendég hozzáférésének beállítása
- Szülői felügyelet beállítása
- Eszközök csatlakoztatása a hálózathoz
- Internetkapcsolat sebességének tesztelése

**Megjegyzés –** *A Linksys Smart Wi-Fi-fiók beállítása során kapni fog egy ellenőrző e-mailt. Otthoni hálózatáról kattintson az e-mailben kapott linkre, hogy összekapcsolja routerét a Linksys Smart Wi-Fi-fiókkal.*

**Tipp** *– Nyomtassa ki a következő oldalt, majd jegyezze fel router- és fiókadatait a táblázatban, hogy később is hozzáférhessen azokhoz. Jegyzeteit biztonságos helyen tárolja.*

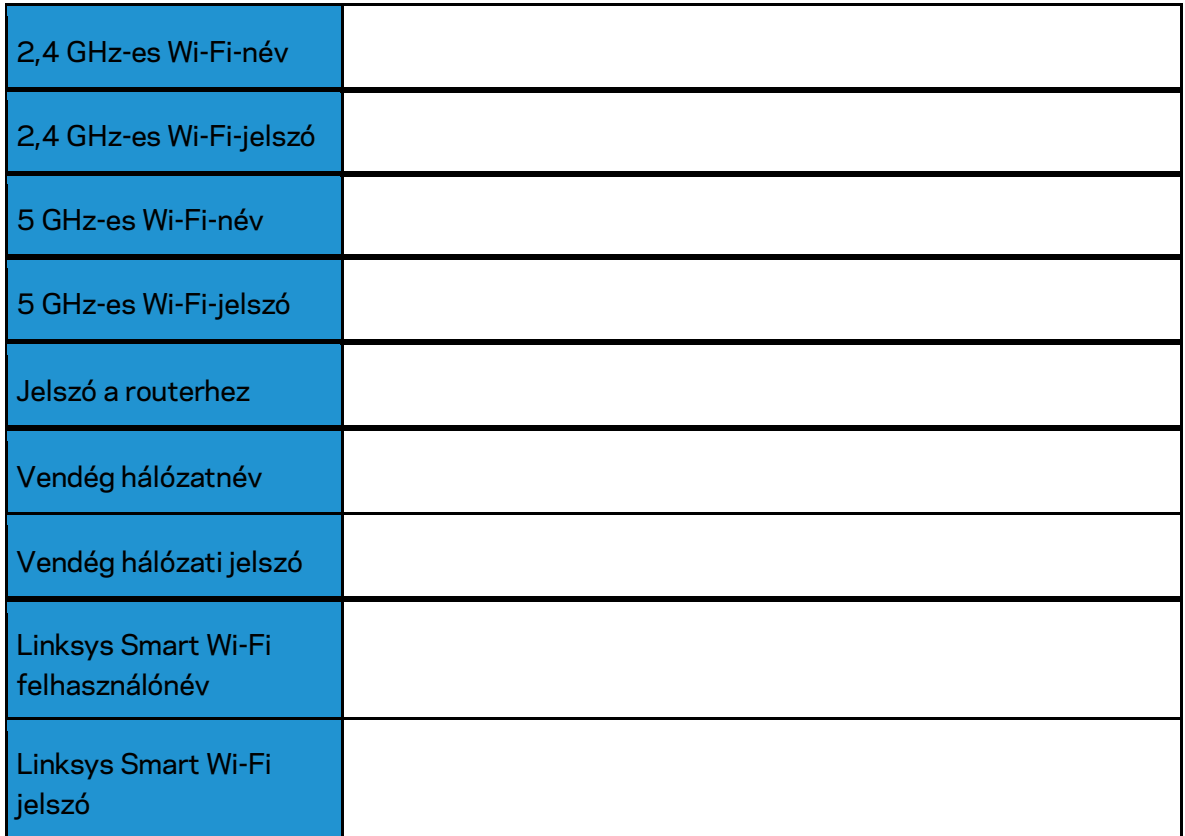

# A Linksys Smart Wi-Fi használata

#### <span id="page-293-0"></span>Csatlakozás a Linksys Smart Wi-Fi szolgáltatáshoz

Ahhoz, hogy csatlakozzon a Linksys Smart Wi-Fi szolgáltatáshoz:

- 1. Nyissa meg a webböngészőt számítógépén.
- 2. Látogasson el a www.LinksysSmartWiFi.com oldalra, és jelentkezzen be fiókjába.

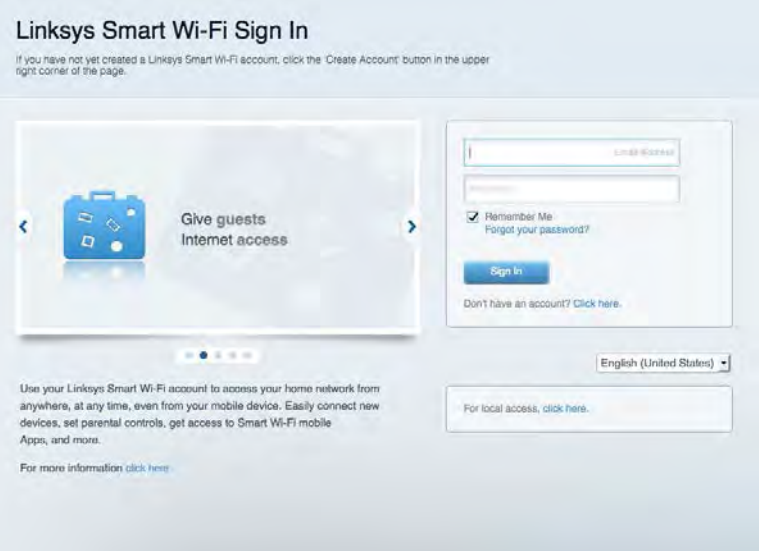

Ha nem emlékszik a jelszavára, kattintson aForgot your password? (Elfelejtette a jelszavát?) lehetőségre, és kövesse a képernyőn megjelenő utasításokat annak visszaállításához.

*Linksys Smart Wi-Fi súgó – csatlakozzon a Linksys Smart Wi-Fi szolgáltatáshoz, majd a képernyő tetején kattintson a Súgó lehetőségre.* 

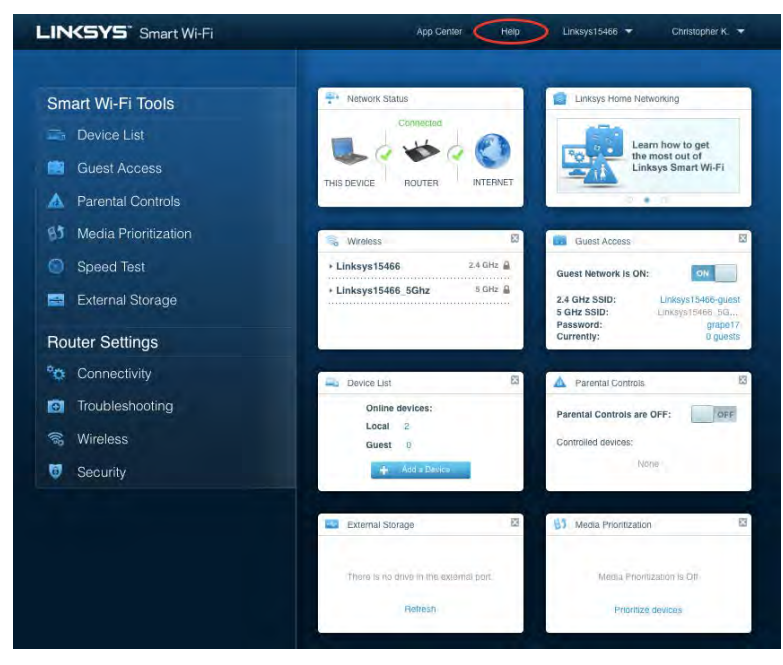

## Hálózati térkép

Segítségével megjelenítheti és kezelheti a routerhez csatlakoztatott összes hálózati eszközt. Megtekintheti a fő hálózathoz és a vendég hálózathoz csatlakozó eszközöket és információkat jeleníthet meg az egyes eszközökkel kapcsolatban.

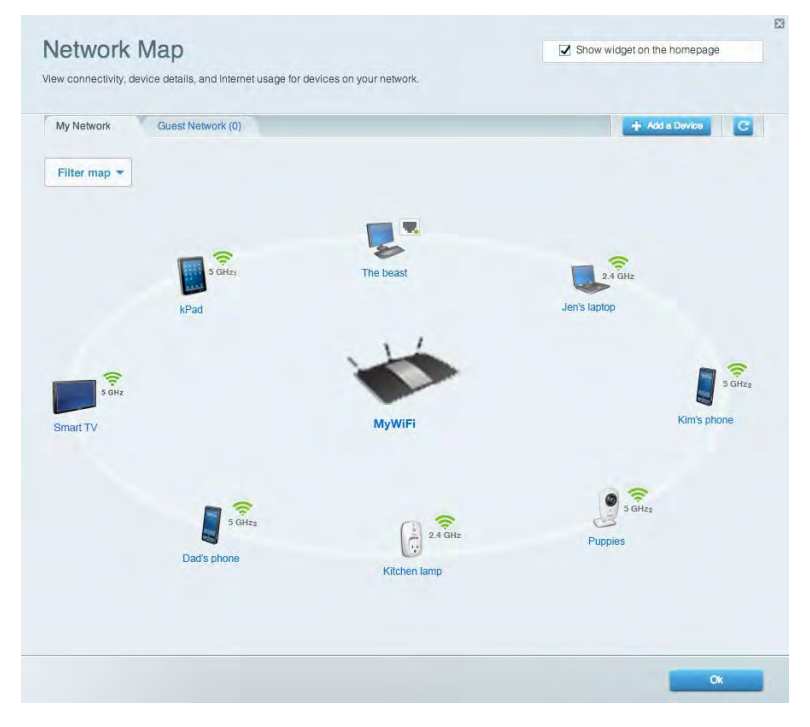

## Vendég hozzáférés

A funkcióval konfigurálhat és ellenőrizhet egy olyan hálózatot, amelyet a vendégek úgy használhatnak, hogy nem férnek hozzá az összes hálózati erőforráshoz.

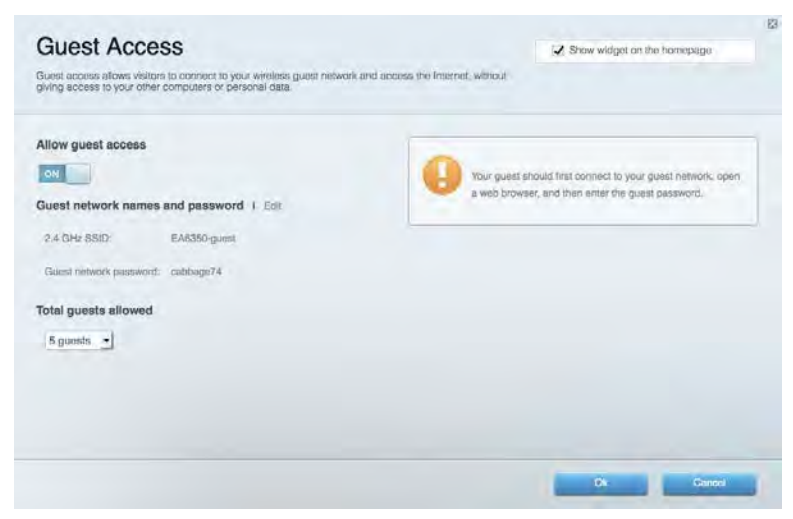

## Szülői felügyelet

Blokkolhat vele weboldalakat, és beállíthatja, hogy mikor lehessen hozzáférni az internethez.

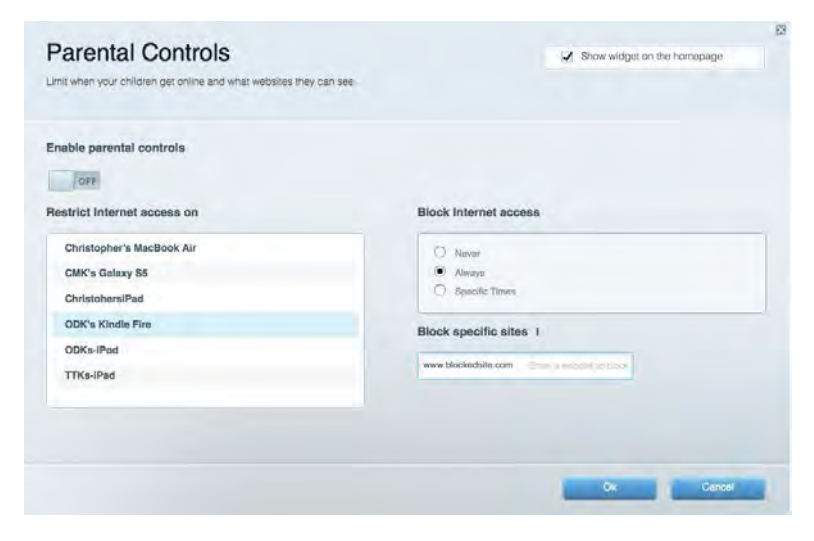

#### Média rangsorolás

A segítségével beállítható, mely eszközök és alkalmazások élvezzenek prioritást a hálózati forgalomban.

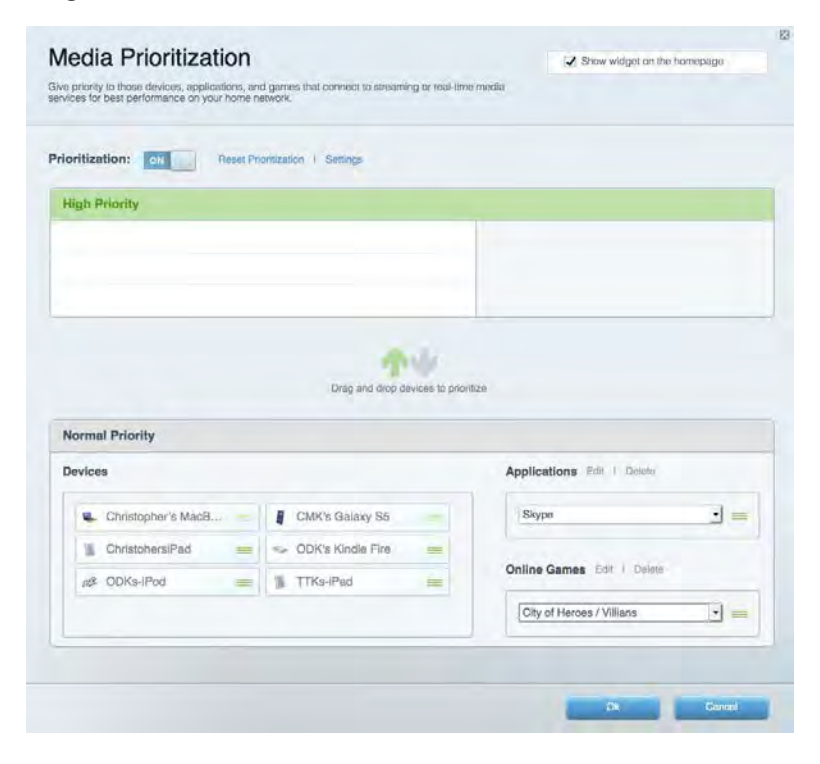

## Sebességteszt

Lehetővé teszi a hálózat internetkapcsolatának sebességének tesztelését.

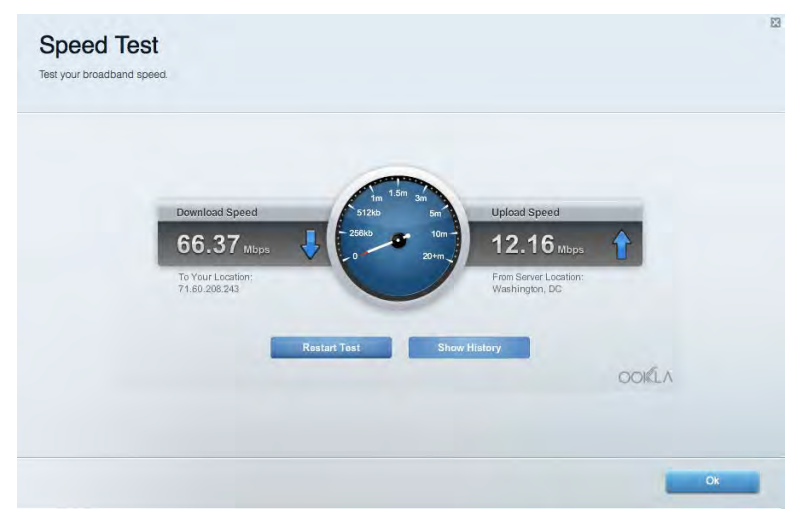

#### Külső tárhely

A funkción keresztül érhető el a csatlakoztatott USB meghajtó (nem tartozék) és állítható be a fájlok megosztása, a médiakiszolgáló és az FTP hozzáférés.

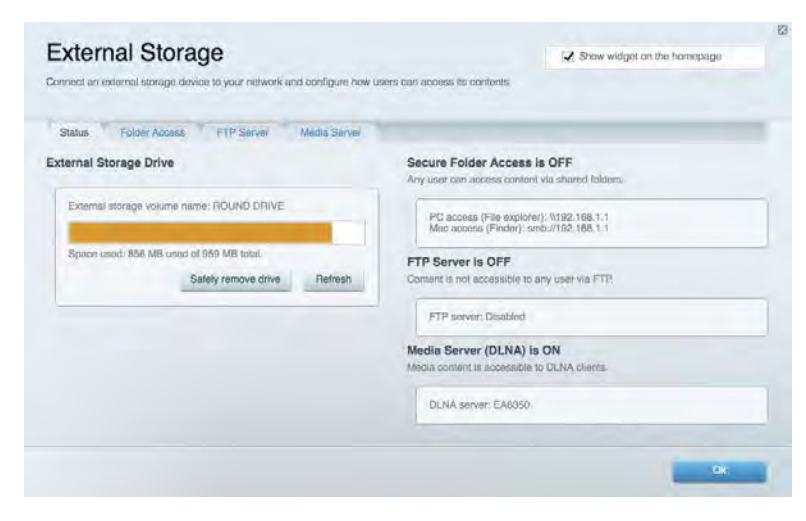

## Csatlakoztathatóság

Az alapvető és haladó hálózati beállítások módosítása.

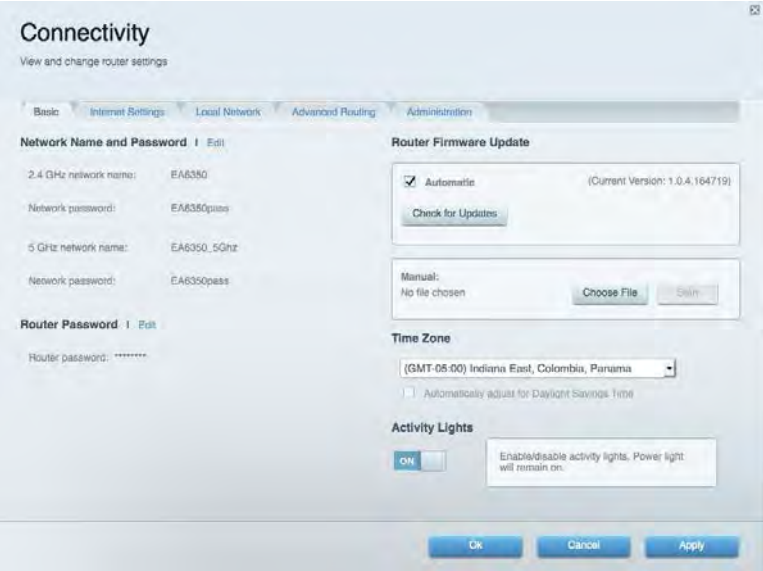

## Hibaelhárítás

Segít feltárni a routerrel kapcsolatos problémák okát és ellenőrizni a hálózat állapotát.

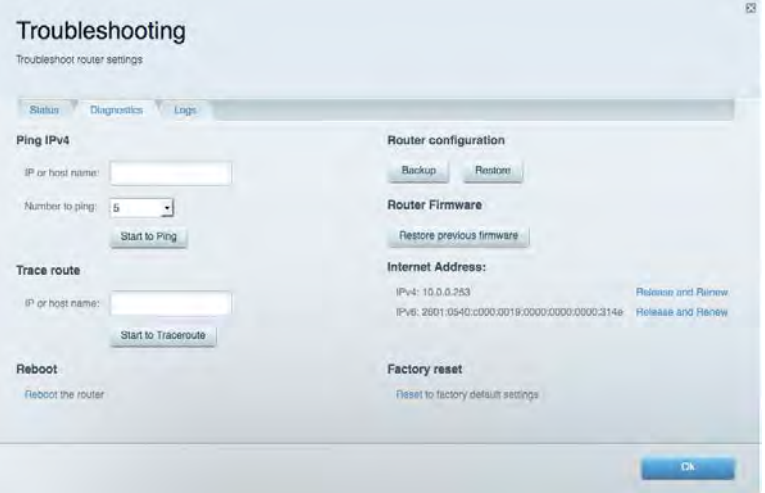

## Vezeték nélküli kapcsolat

A funkció használatával konfigurálhatja a router vezeték nélküli hálózatát. Megváltoztathatja a biztonsági üzemmódot, a jelszót, a MAC-szűrést, és a Wi-Fi Protected Setup™ használatával eszközöket csatlakoztathat.

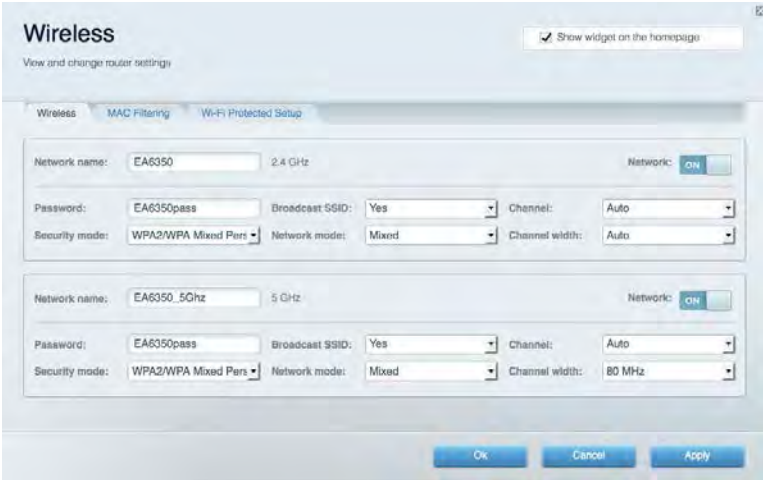

## Biztonság

A funkció a router vezeték nélküli biztonságának konfigurálására szolgál. Megadhatja a tűzfal és a VPN beállításait, és egyéni beállításokat adhat meg egyes alkalmazásokra és játékokra vonatkozóan.

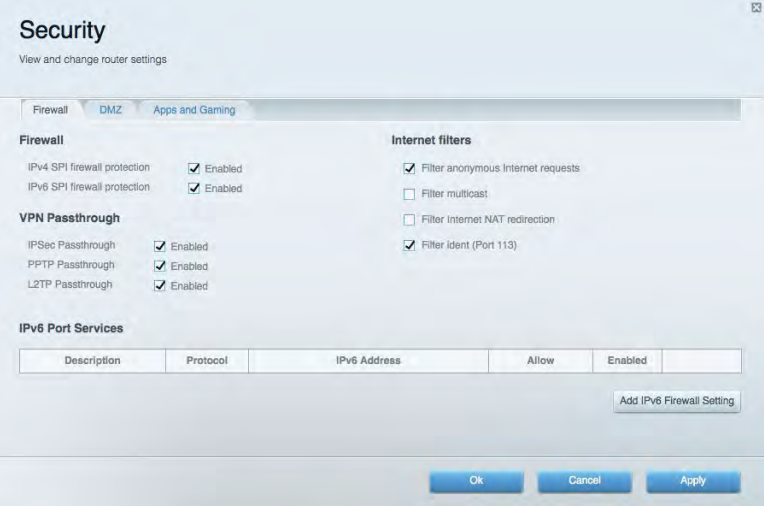

# Hibaelhárítás

További segítséget díjnyertes technikai támogatásunktól a Linksys.com/support/EA6900 címen kaphat.

#### A router telepítése nem sikerült

Ha a Linksys Smart Wi-Fi nem fejezi be a beállítást, megpróbálhatja a következő lépéseket:

• Tartsa lenyomva a router Reset gombját egy iratkapocs vagy egy tű segítségével, amíg a lámpa elkezd villogni (kb. 10 másodpercig). Telepítse újra az útválasztót.

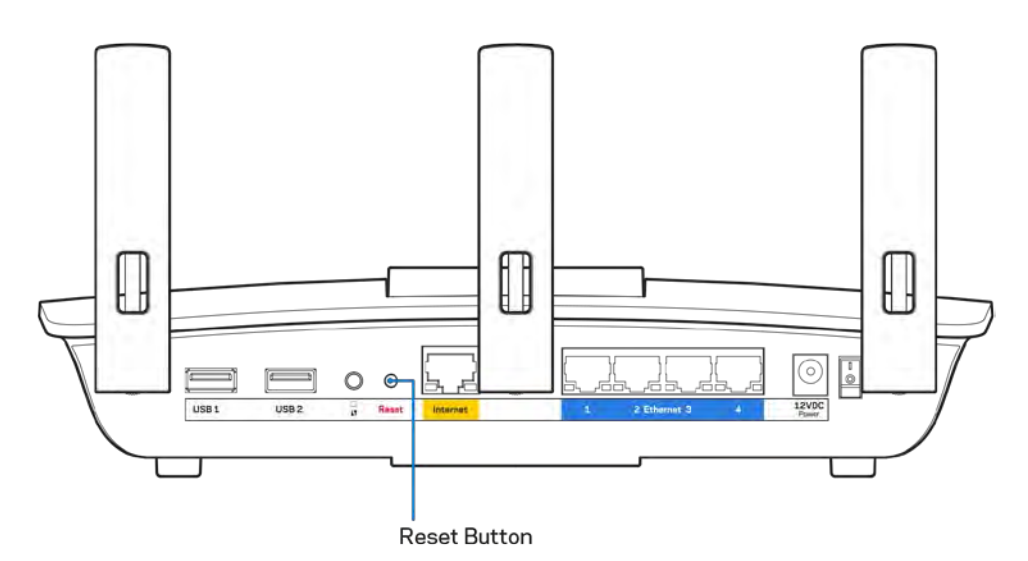

• Ideiglenesen kapcsolja ki a számítógép tűzfalát (lásd a biztonsági szoftver használati utasítását). Telepítse újra az útválasztót.

• Ha rendelkezik másik számítógéppel, használja azt az útválasztó ismételt telepítésére.

## Your Internet cable is not plugged in (Az internetkábel nincs csatlakoztatva) üzenet

Ha megjelenik "Az internetkábel nincs csatlakoztatva" üzenet az útválasztó telepítése közben, akkor kövesse ezeket a hibaelhárítási lépéseket.

• Győződjön meg róla, hogy az ethernet- vagy internet-kábel (vagy egy olyan kábel, mint a routerhez mellékelt) stabilan csatlakozik a sárga internet porthoz a router hátulján, illetve a modem megfelelő portjához. Ez a port a modemen általában Ethernet felirattal van ellátva, de előfordulhat az Internet vagy a WAN felirat is.

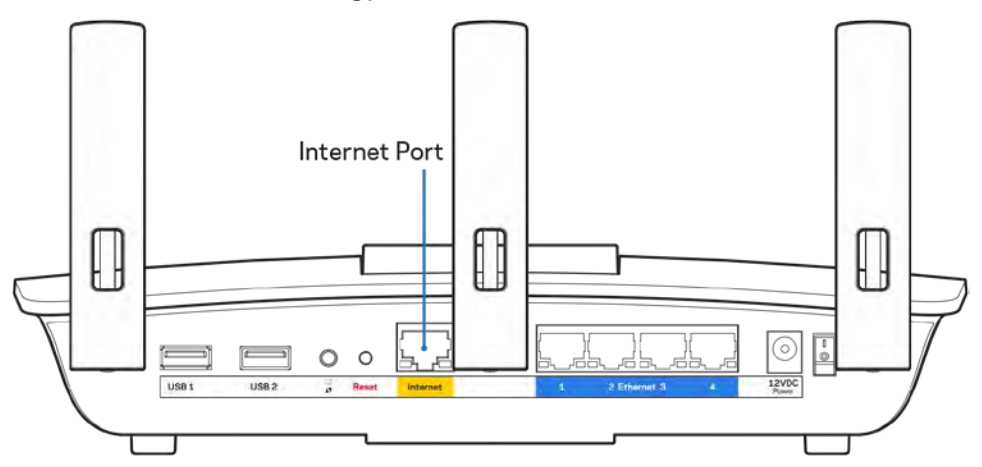

- Győződjön meg róla, hogy a modem csatlakoztatva van az elektromos hálózathoz, és be van kapcsolva. Ha van főkapcsolója, győződjön meg róla, hogy az ON (Be) vagy l (nem 0) állásban van.
- Ha az internetes szolgáltatás kábeles, akkor ellenőrizze, hogy a kábelmodem CABLE portja csatlakozik-e az internetszolgáltató által biztosított koaxiális kábelhez.

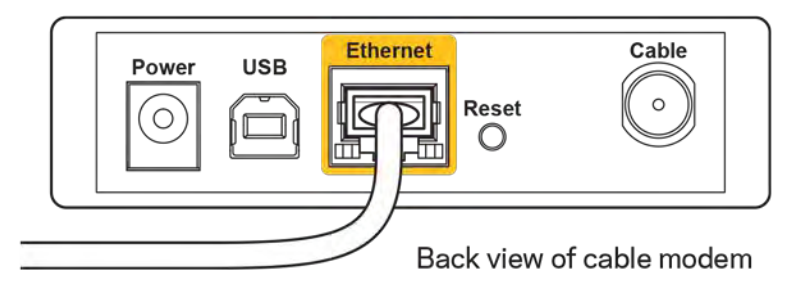

• Ha az internetes szolgáltatás DSL, győződjön meg róla, hogy a DSL telefonvonal csatlakozik a modem DSL portjához.

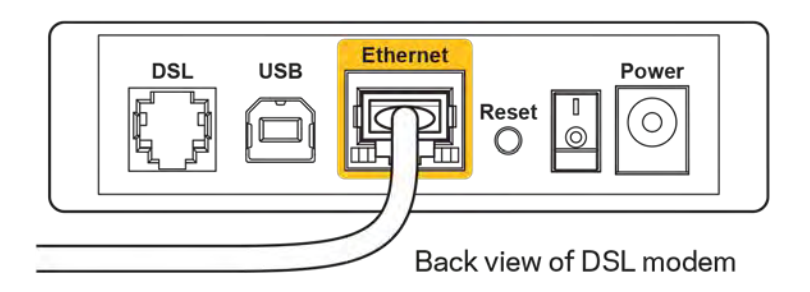

- Ha a számítógép korábban USB-kábelen kapcsolódott a modemhez, akkor húzza ki az USBkábelt.
- Telepítse újra a routert.

## *Cannot access your router* **(Az útválasztó nem érhető el) üzenet**

A router eléréséhez csatlakoznia kell a saját hálózatához. Ha jelenleg rendelkezik internethozzáféréssel, a probléma oka lehet az is, hogy véletlenül egy másik vezeték nélküli hálózathoz csatlakozott.

A probléma megoldásához Windows rendszerű számítógépeken tegye a következőt\*:

- 1. A Windows operációs rendszert használó asztali számítógépén kattintson a rendszertálcán található vezeték nélküli ikonra. Meg fog jelenni az elérhető hálózatokat tartalmazó lista.
- 2. Kattintson a saját hálózata nevére. Kattintson a Connect (Csatlakozás) lehetőségre. Az alábbi példában a számítógép egy másik vezeték nélküli hálózathoz csatlakozott, melynek neve: wraith\_5GHz. A példában kiválasztottként a Linksys EA6900 router vezeték nélküli hálózati neve, a Damaged\_Beez2.4 látható.

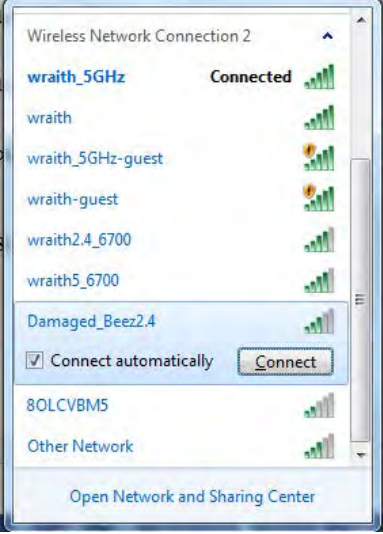

3. Amikor a rendszer kéri a hálózati biztonsági kulcsot, írja be a jelszót (hálózati kulcsot) a Network *security key (Hálózati kulcs)* mezőbe. Kattintson az **OK** gombra.

4. A számítógép csatlakozik a hálózathoz, és ettől fogva elérhető az útválasztó.

*\*A Windows verziójától függően eltérések lehetnek a lépésekben említett kifejezésekben vagy ikonokban.*

A probléma megoldásához Macintosh rendszerű számítógépeken tegye a következőt:

- 1. A képernyő felső részén található menüsoron kattintson a Wi-Fi ikonra. Meg fog jelenni a vezeték nélküli hálózatokat tartalmazó lista. A Linksys Smart Wi-Fi automatikusan hozzárendelt a hálózatához egy nevet.
- 2. Az alábbi példában a számítógép egy másik vezeték nélküli hálózathoz csatlakozott, melynek neve: wraith\_5GHz. A példában kiválasztottként a Linksys EA6900 router vezeték nélküli hálózati neve, a Damaged\_Beez2.4 látható.

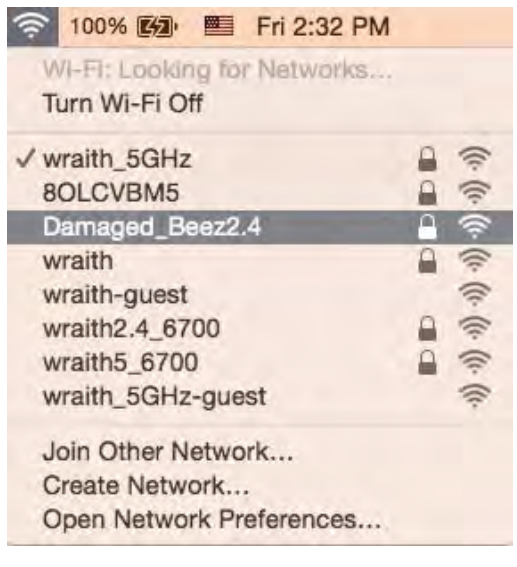

- 3. Kattintson a Linksys EA6900 router vezeték nélküli hálózatának nevére (a példában Damaged\_Beez2.4).
- 4. Írja be a vezeték nélküli hálózat jelszavát (Biztonsági kulcs) a *Password* (Jelszó) mezőbe. Kattintson az **OK** gombra.

## A telepítés után

#### Úgy tűnik nem érhető el az internet

Amennyiben az internet nehezen tud kommunikálni a routerrel, előfordulhat, hogy a probléma a "Cannot find [Internet address]" (Az internetcím nem található) üzenetként jelenik meg a webböngészőben. Amennyiben tudja, hogy az internetcím helyes, és több érvényes internetcímet is kipróbált ugyanezt az eredményt kapva, az üzenet azt jelenti, hogy a probléma lépett fel az internetszolgáltató vagy a modem és a router közötti kommunikációban.

Próbája meg a következőket:

- Ellenőrizze, hogy a hálózati és a tápkábelek stabilan csatlakoznak-e.
- Ellenőrizze, hogy a konnektorban, amihez a router csatlakozik van-e áram.
- Indítsa újra a routert.
- Lépjen kapcsolatba az internetszolgáltatóval és érdeklődjön, nincs-e leállás az Ön körzetében.

A router leggyakrabban használt hibaelhárítási módja annak kikapcsolása, majd visszakapcsolása. Ezután a router képes újra betölteni egyéni beállításait, és más eszközök (például a modem) újra megtalálhatják a routert, és ismét képesek kommunikálni vele. Ezt a folyamatot újraindításnak nevezik.

A router újraindításához a tápkábellel tegye a következőket:

- 1. Húzza ki a tápkábelt a routerből és a modemből.
- 2. Várjon 10 másodpercet, majd csatlakoztassa újra a modem tápkábelét. Ellenőrizze, hogy bekapcsol-e.
- 3. Várjon amíg a modem online kijelzői abbahagyják a villogást (legalább egy-két perc). Csatlakoztassa a tápkábelt a routerhez.
- 4. Várjon amíg a bekapcsolásjelző abbahagyja a villogást. Várjon két percig, mielőtt megpróbálna kapcsolódni az internethez egy számítógépről.

A router újraindításához a Linksys Smart Wi-Fi segítségével tegye a következőket:

- 1. Jelentkezzen be a Linksys Smart Wi-Fi szolgáltatásba. (Lásd a "Csatlakozás a Linksys Smart Wi-Fi szolgáltatáshoz" szakaszt a **[10](#page-293-0)**. oldalon.)
- 2. A Router Settings (Router beállításai) alatt kattintson a Troubleshooting (Hibaelhárítás) lehetőségre.
- 3. Kattintson a *Diagnostics* (Diagnosztika) fülre.
- 4. A Reboot (Újraindítás) alatt kattintson a Reboot lehetőségre.

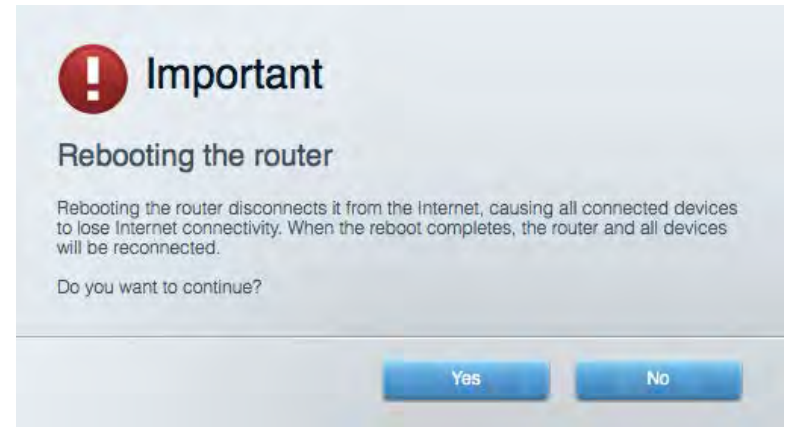

5. Kattintson a **Yes** (Igen) lehetőségre. A router újraindul. A router újraindítása alatt az összes csatlakoztatott eszköz elveszti az internetkapcsolatot, és automatikusan újra csatlakozik, ha a router ismét készen áll.

#### A Linksys Smart Wi-Fi nem nyílik meg a webböngészőben

A Linksys Smart Wi-Fi a Google ChromeTM, a Firefox®, a Safari® (Mac® és iPad® eszközökhöz), a Microsoft Edge legújabb verzióival, és az Internet Explorer® 8-as vagy újabb verziójával működik.

# Műszaki adatok

## **Linksys EA6900**

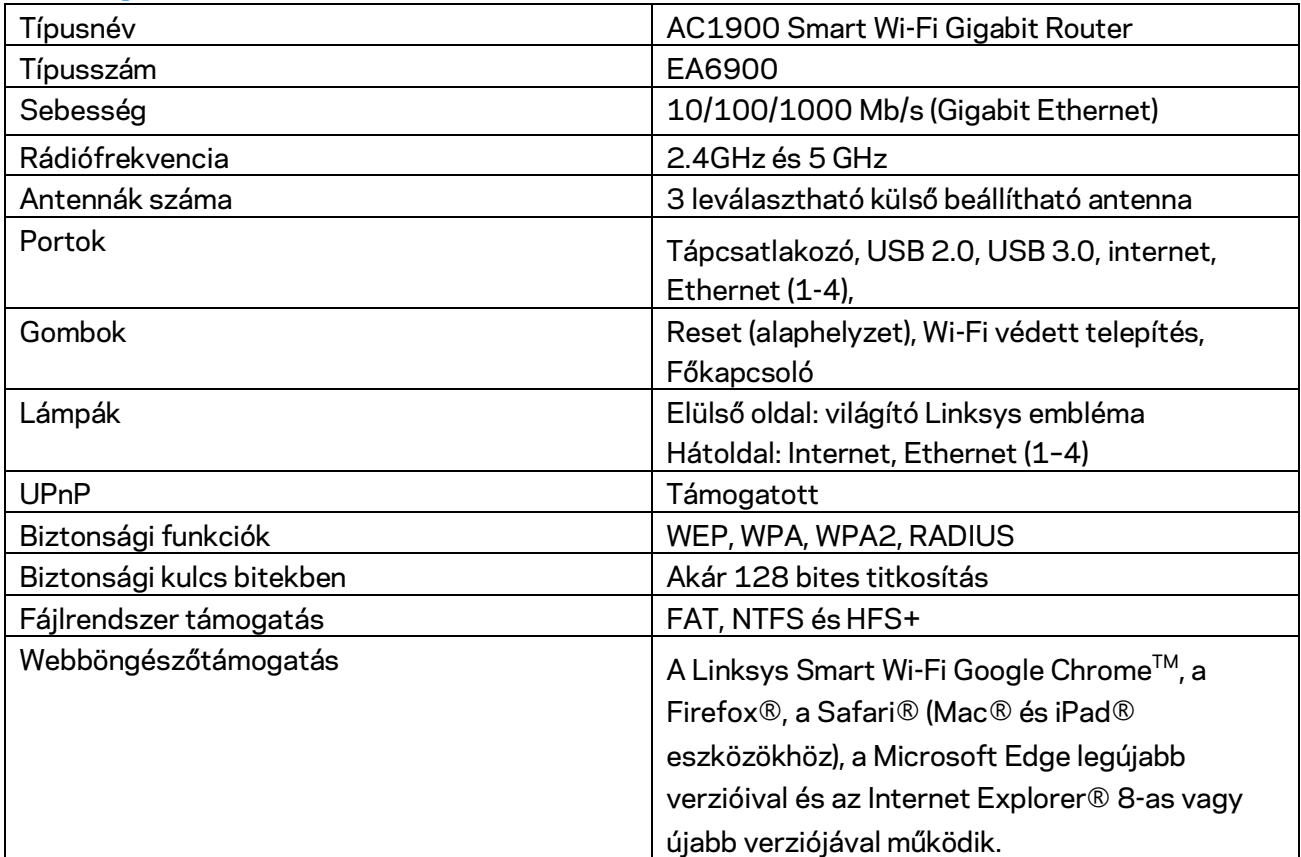

#### **Beépítési adatok**

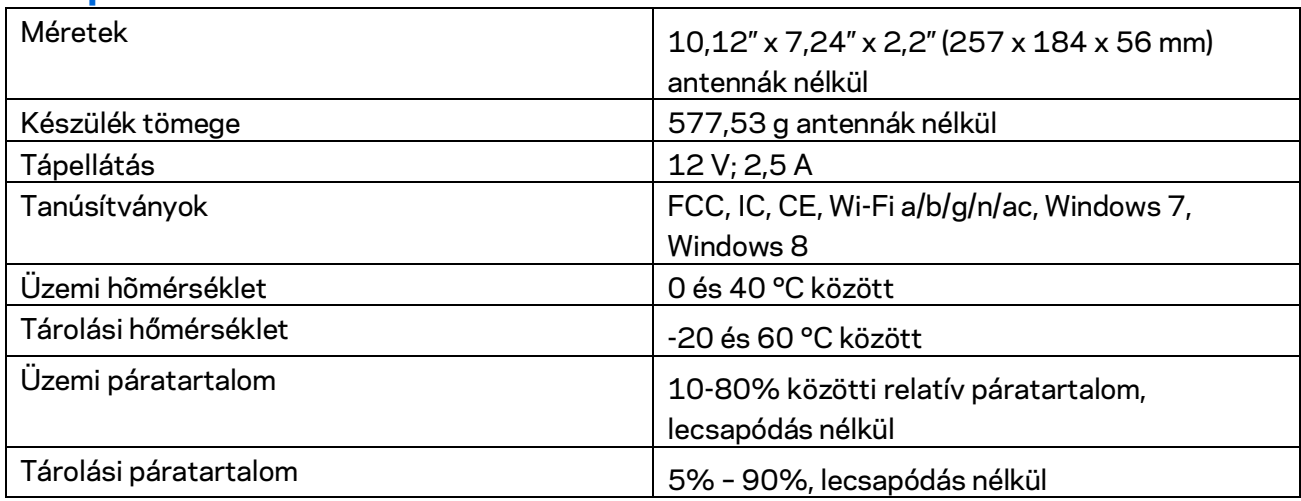

A specifikációk előzetes értesítés nélkül változhatnak.

Megjegyzések:

A szabályozásokkal, a jótállással és a biztonsággal kapcsolatos információkért tekintse meg a routerhez mellékelt CD-t vagy látogasson el a Linksys.com/support/ea6900 címre.

A maximális teljesítmény meghatározása az IEEE 802.11 szabvány specifikációi alapján történt. A tényleges teljesítmény változhat, beleértve a kisebb vezeték nélküli hálózati teljesítményt, adatátviteli arányt, hatósugarat és lefedettséget. A teljesítményt számos állandó és ideiglenes tényező, illetve környezeti feltétel befolyásolhatja. Ilyen például a hozzáférési ponttól való távolság, a hálózati forgalom nagysága, az épület építőanyagai és szerkezete, az operációs rendszer, a használt vezeték nélküli eszközök, az interferencia és egyéb zavaró környezeti hatások.

A BELKIN, LINKSYS és más terméknevek és emblémák a Belkin vállalatcsoport védjegyei. Az egyéb védjegyek az adott harmadik fél tulajdonában állnak. A termékben felhasznált külső szoftverek licencei és előírásai itt találhatók[: http://support.linksys.com/en-us/license.](http://support.linksys.com/en-us/license) Ha kérdése van, vagy ha a GPL forráskódra van szüksége, kérjük, lépjen velünk kapcsolatba a [http://support.linksys.com/en](http://support.linksys.com/en-us/gplcodecenter)[us/gplcodecenter](http://support.linksys.com/en-us/gplcodecenter) címen.

© 2017 Belkin International, Inc. és/vagy annak leányvállalatai. Minden jog fenntartva.

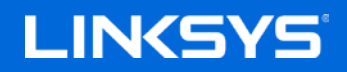

Panduan Pengguna

## **AC1900**

**Smart Wi-Fi ROUTER GIGABIT**

Model EA6900

## Daftar Isi

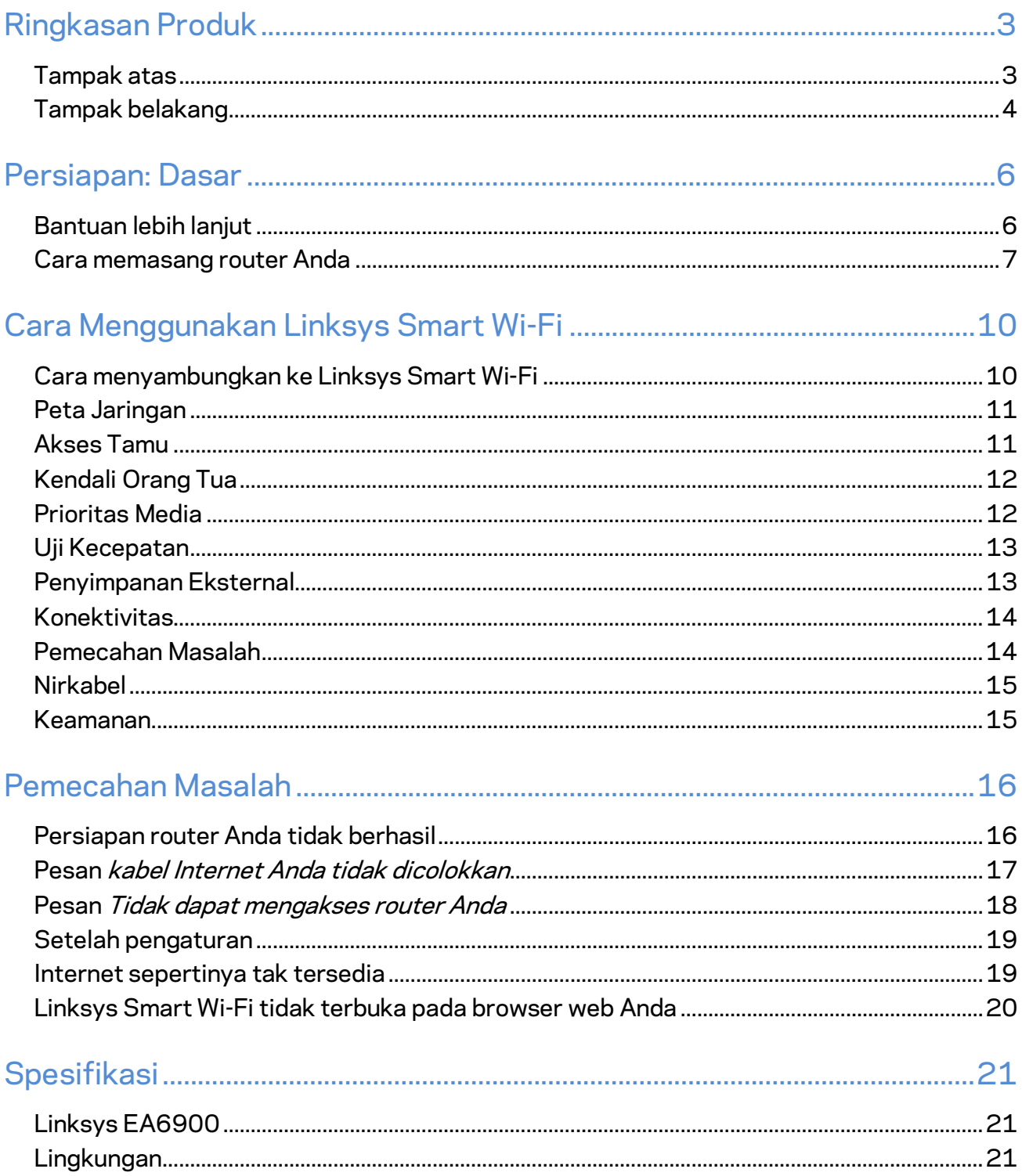

# <span id="page-309-0"></span>Ringkasan Produk

## <span id="page-309-1"></span>**Tampak atas**

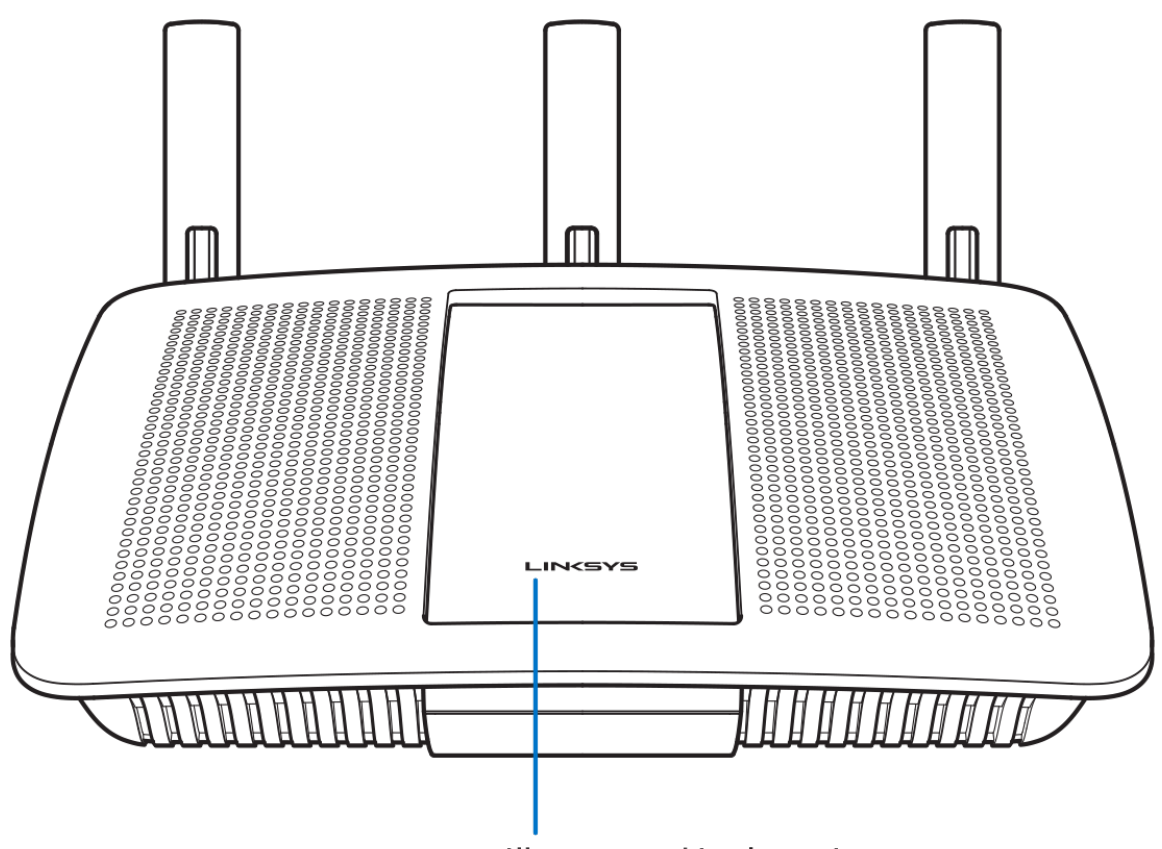

**Illuminated Linksys Logo** 

**Logo Linksys Menyala —** Logo Linksys tetap menyala saat tersambung ke Internet. Logo akan berkedip atau berdenyut perlahan saat sedang dinyalakan, melakukan pengujian mandiri dan peningkatan firmware. Logo akan berkedip cepat saat menandakan kesalahan sambungan.

## <span id="page-310-0"></span>**Tampak belakang**

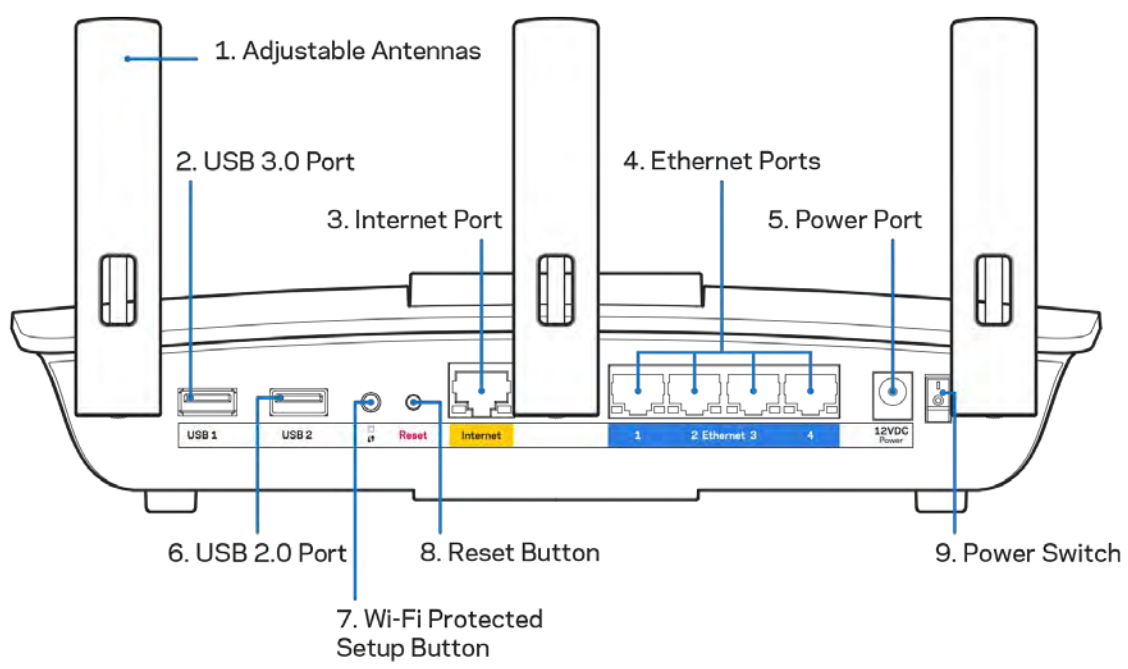

**Antena yang dapat disesuaikan (1)**—Untuk performa terbaik, pasang antena secara vertikal seperti terlihat di dalam gambar.

**Port USB 3.0 (2)—**Sambungkan dan berbagi drive atau printer USB dengan jaringan Anda atau Internet.

Port Internet (3)-Sambungkan kabel ethernet ke port gigabit (10/100/1000) berwarna kuning ini, dan ke modem Internet broadband kabel/DSL atau fiber.

**Catatan—***Untuk performa terbaik, gunakan kabel berkelas CAT5e atau lebih tinggi pada port Ethernet.*

**Port Ethernet (4)**—Sambungkan kabel ethernet ke port gigabit (10/100/1000) berwarna biru ini, lalu ke perangkat berkabel pada jaringan Anda.

**Catatan—***Untuk performa terbaik, gunakan kabel berkelas CAT5e atau lebih tinggi pada port Ethernet.*

**Port daya (5)---Menyambungkan adapter daya AC yang disertakan.** 

**Port USB 2.0 (6)—**Sambungkan dan berbagi drive atau printer USB dengan jaringan Anda atau Internet.

**Tombol Wi-Fi Protected Setup™ (7)**—Tekan untuk melakukan konfigurasi keamanan nirkabel pada perangkat jaringan berkemampuan Wi-Fi Protected Setup.

Tombol Reset (Atur Ulang) (8) -- Tekan terus hingga lampu daya mulai berkedip untuk melakukan reset router kembali ke pengaturan pabrik. Anda juga dapat memulihkan pengaturan pabrik menggunakan Linksys Smart Wi-Fi melalui Internet atau aplikasi seluler.

**Sakelar daya (9)**—Tekan | (hidup) untuk menghidupkan router.

## <span id="page-312-0"></span>Persiapan: Dasar

#### <span id="page-312-1"></span>**Bantuan lebih lanjut**

Selain panduan pengguna ini Anda juga dapat menemukan bantuan di lokasi berikut:

- Linksys.com/support/EA6900 (dokumentasi, unduhan, tanya-jawab, dukungan teknis, obrolan langsung, forum)
- Bantuan Linksys Smart Wi-Fi (sambungkan ke Linksys Smart Wi-Fi, lalu klik Bantuan pada bagian atas layar)

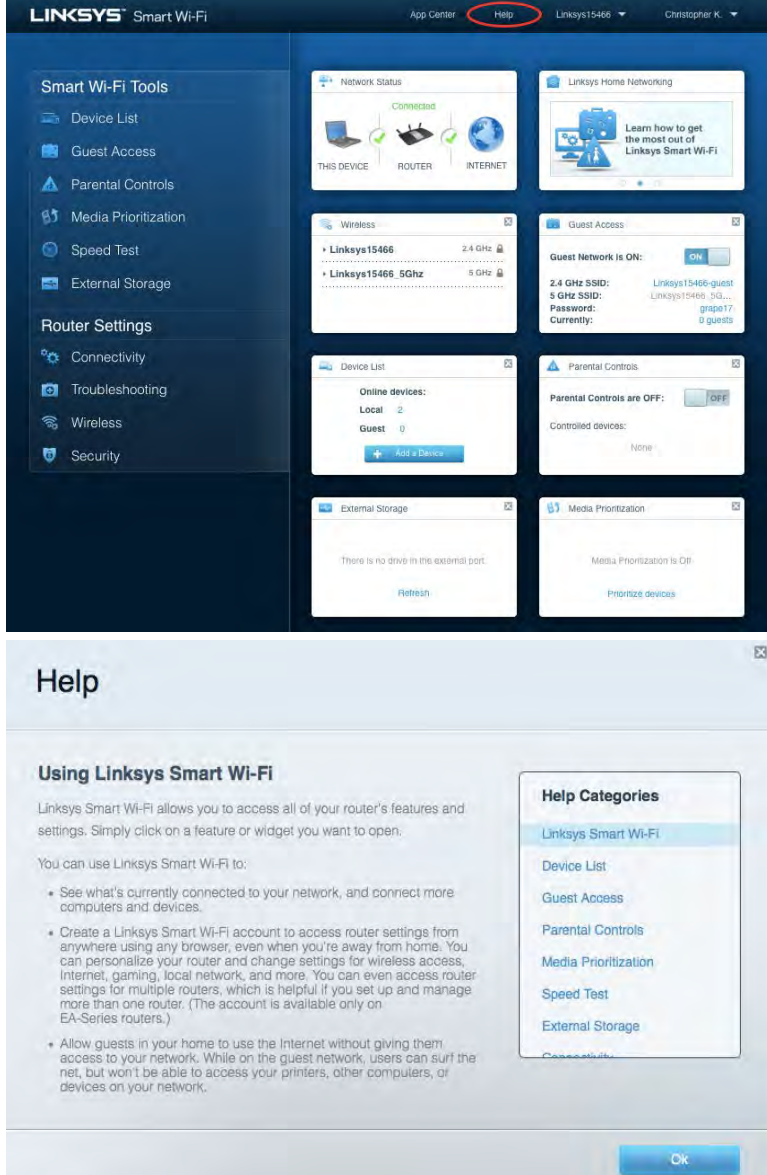

**Catatan—***Lisensi dan pemberitahuan untuk perangkat lunak pihak ketiga pada produk ini dapat dilihat d[i http://support.linksys.com/en-us/license.](http://support.linksys.com/en-us/license) Hubungi [http://support.linksys.com/en](http://support.linksys.com/en-us/gplcodecenter)[us/gplcodecenter](http://support.linksys.com/en-us/gplcodecenter) untuk pertanyaan atau permintaan kode sumber GPL.*

#### <span id="page-313-0"></span>Cara memasang router Anda

- 1. Untuk menyelesaikan persiapan, Anda butuh komputer untuk membuka [http://LinksysSmartWiFi.com](http://linksyssmartwifi.com/) pada browser web.
- 2. Kenali perlengkapan Anda.

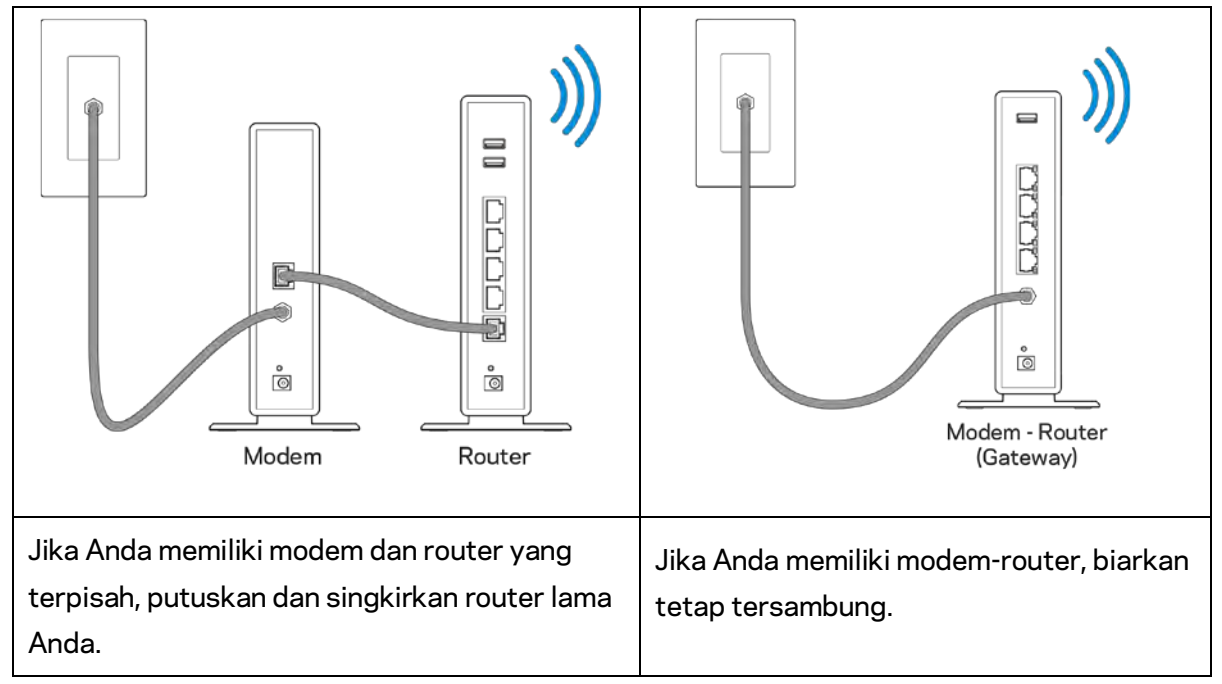

- 3. Pasang antena tegak ke atas lalu colokkan router ke catu daya. Pastikan sakelar daya pada posisi | (hidup).
- 4. Sambungkan router ke modem atau modem router. Colokkan salah satu ujung kabel internet ke port Internet berwarna kuning pada router baru Anda. Jika Anda memiliki modem, colokkan ujung lainnya ke port Ethernet (LAN) pada modem. Jika Anda memiliki modem-router, colokkan ke port mana pun yang tersedia.
- 5. Tunggu hingga logo Linksys yang menyala pada bagian atas router berhenti berkedip dan berwarna putih terang.
- 6. Sambungkan ke nama Wi-Fi dalam Panduan Mulai Cepat yang disertakan bersama router Anda. (Anda dapat mengubah detail ini nanti.) Jika Anda perlu bantuan untuk tersambung ke Wi-Fi, lihat dokumentasi perangkat Anda di linksys.com/support/ea6900.

#### **Catatan—***Anda tidak akan dapat mengakses Internet hingga persiapan router selesai.*

7. Ketik http://LinksysSmartWiFi.com pada browser web. Ikuti instruksi di layar untuk menyelesaikan persiapan router Anda. Anda juga dapat mengetikkan 192.168.1.1 dalam browser untuk memulai pengaturan.

Di akhir pengaturan, ikuti petunjuk di layar untuk mempersiapkan akun Linksys Smart Wi-Fi Anda, Gunakan Linksys Smart Wi-Fi untuk melakukan konfigurasi router Anda dari komputer mana pun dengan sambungan internet.

Mengelola pengaturan router Anda:

- Mengubah nama dan kata sandi router Anda
- Mempersiapkan akses tamu
- Konfigurasi kendali orang tua
- Menyambungkan perangkat ke jaringan
- Menguji kecepatan sambungan Internet

**Catatan—***Sebagai bagian dari persiapan akun Linksys Smart Wi-Fi, Anda akan dikirimi email verifikasi. Dari jaringan asal Anda, klik tautan di dalam email tersebut untuk menautkan router Anda dengan akun Linksys Smart Wi-Fi.*

**Tips—***Cetak halaman berikutnya, lalu catat pengaturan router dan akun Anda dalam tabel tersebut sebagai rujukan. Simpan catatan Anda di tempat yang aman.*

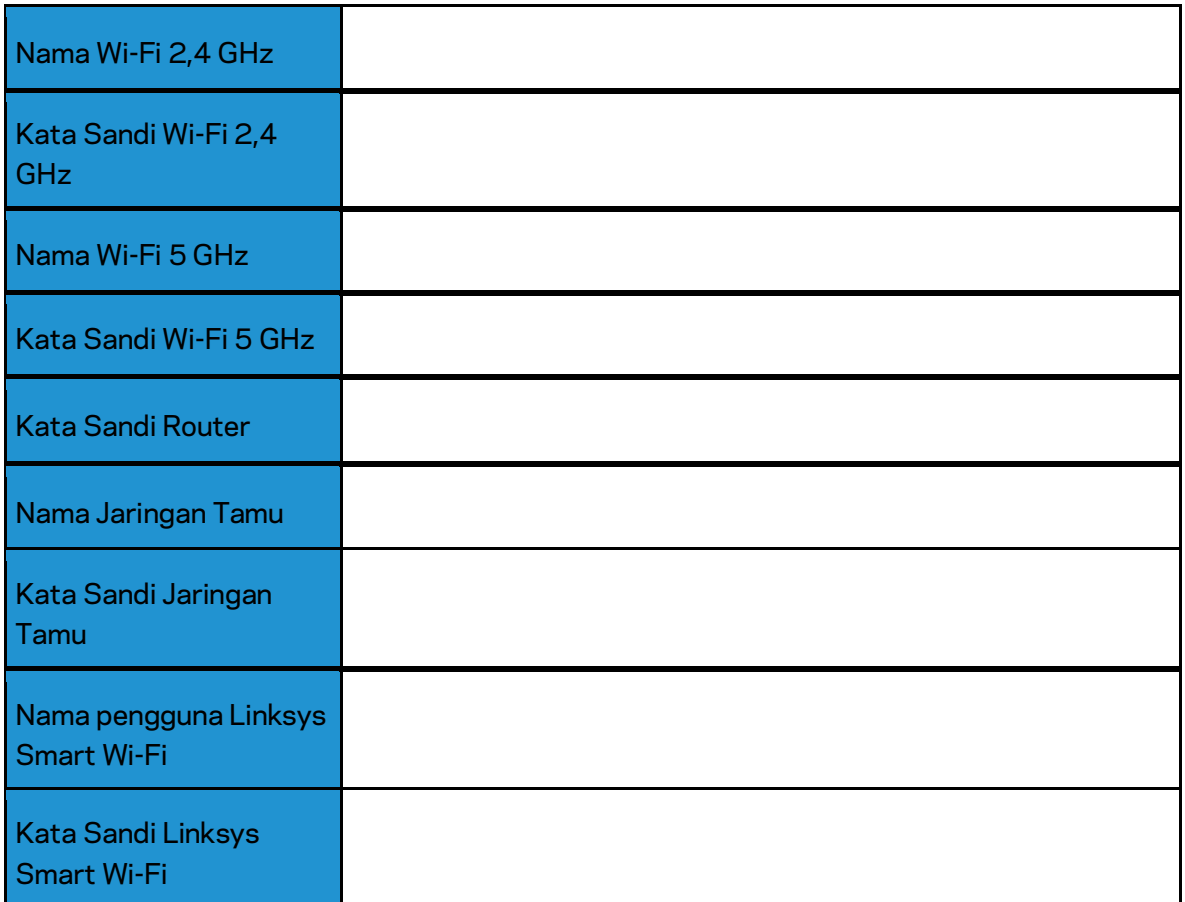

# <span id="page-316-0"></span>Cara Menggunakan Linksys Smart Wi-Fi

#### <span id="page-316-1"></span>Cara menyambungkan ke Linksys Smart Wi-Fi

Untuk menyambungkan ke Linksys Smart Wi-Fi:

- 1. Buka browser web komputer Anda.
- 2. Buka www.LinksysSmartWiFi.com lalu masuk ke akun Anda.

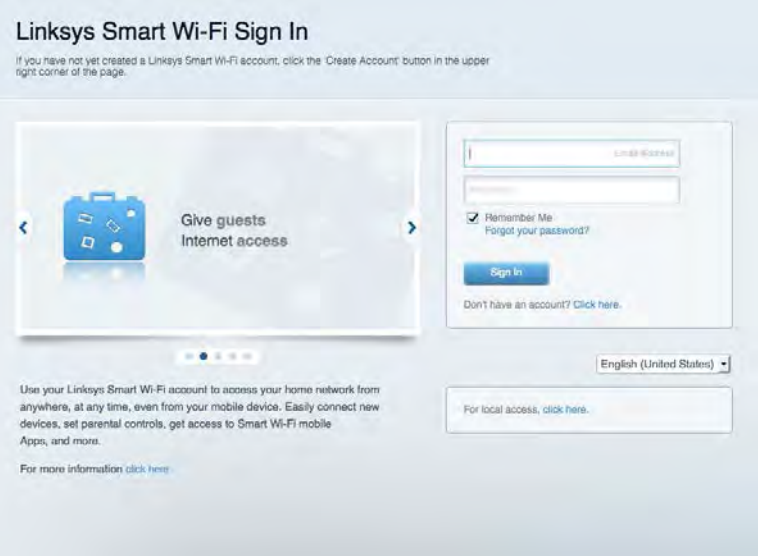

Jika Anda tidak dapat mengingat kata sandi, klik Lupa kata sandi? lalu ikuti petunjuk di layar untuk memulihkannya.

*Untuk bantuan Linksys Smart Wi-Fi, sambungkan ke Linksys Smart Wi-Fi, lalu klik Bantuan pada bagian atas.* 

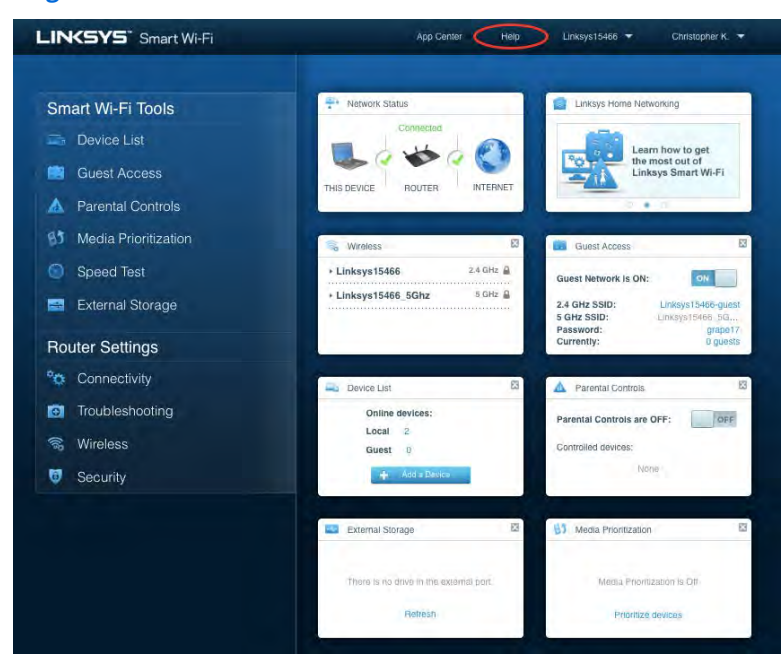

#### <span id="page-317-0"></span>Peta Jaringan

Memungkinkan Anda menampilkan dan mengelola semua perangkat jaringan yang tersambung ke router. Anda dapat melihat perangkat di jaringan utama dan jaringan tamu, atau menampilkan informasi mengenai masing-masing perangkat.

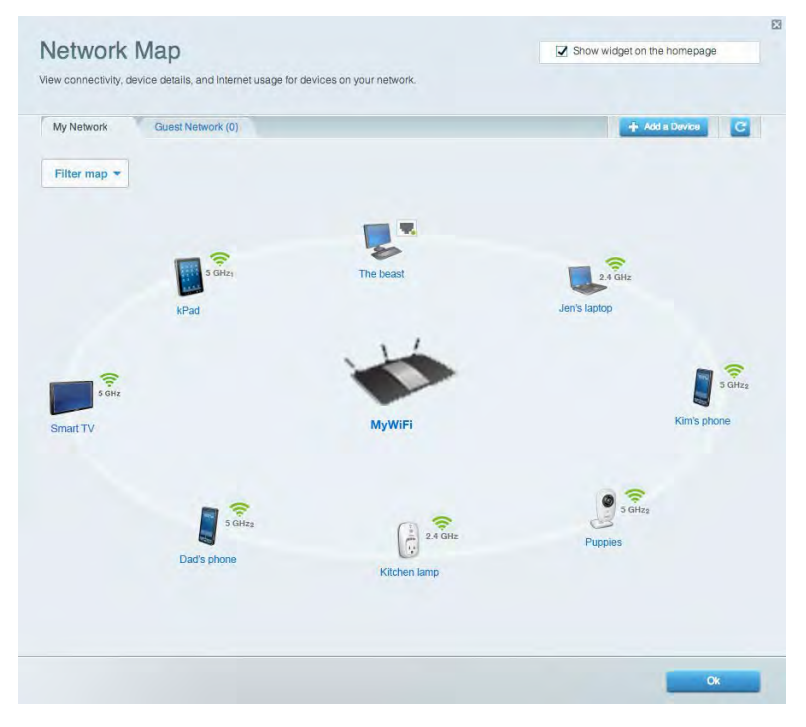

#### <span id="page-317-1"></span>Akses Tamu

Memungkinkan Anda melakukan konfigurasi dan memantau jaringan yang dapat digunakan tamu tanpa mengakses semua sumber daya jaringan Anda.

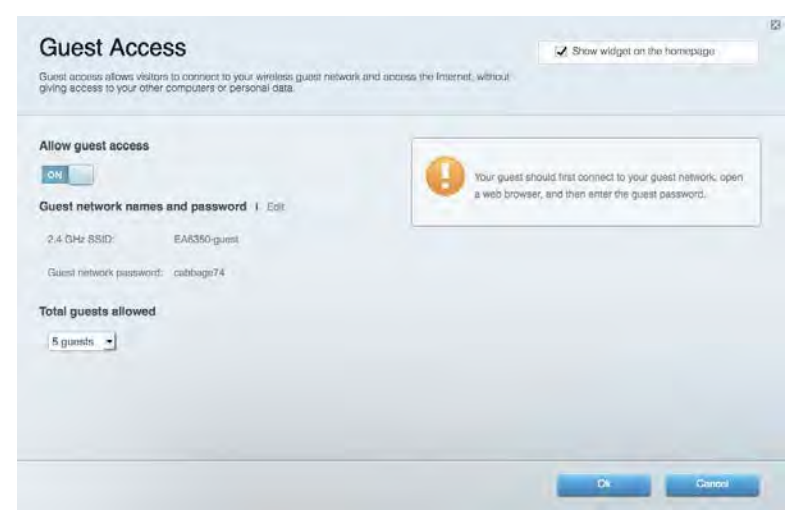

## <span id="page-318-0"></span>Kendali Orang Tua

Memungkinkan Anda memblokir situs web dan mengatur waktu akses Internet.

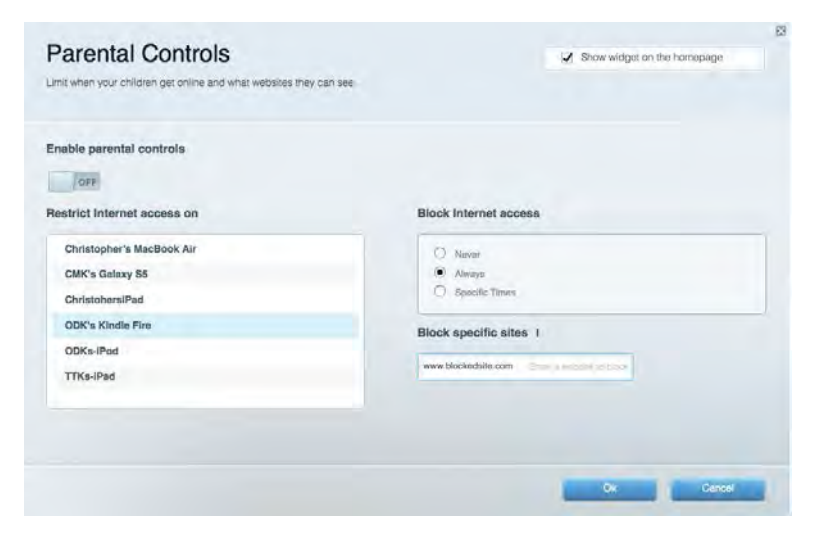

#### <span id="page-318-1"></span>Prioritas Media

Memungkinkan Anda mengatur perangkat dan aplikasi yang diberikan prioritas teratas untuk lalu-lintas jaringan.

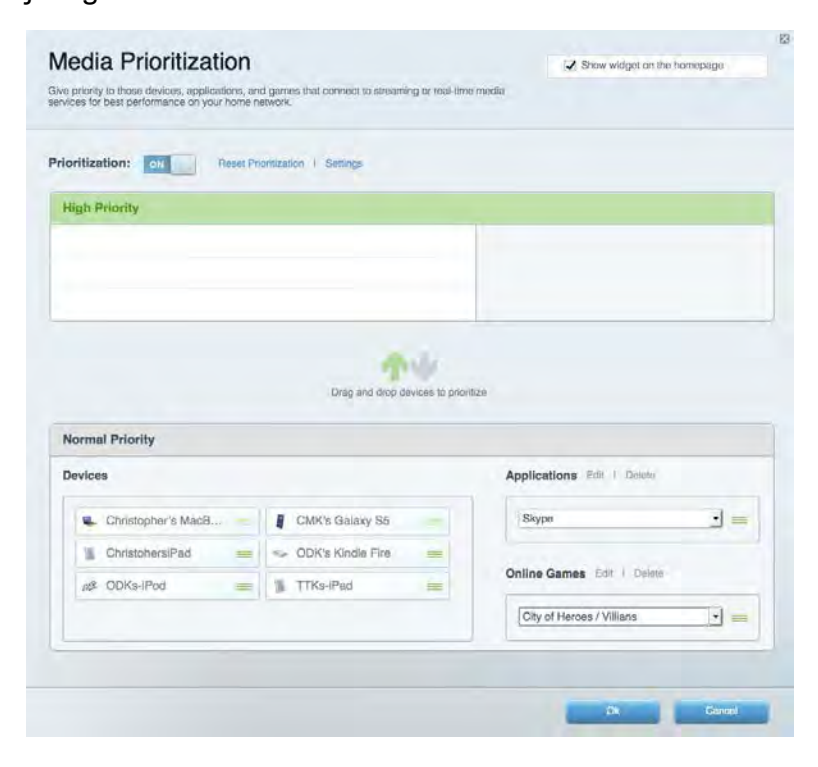

## <span id="page-319-0"></span>Uji Kecepatan

Memungkinkan Anda menguji kecepatan sambungan Internet.

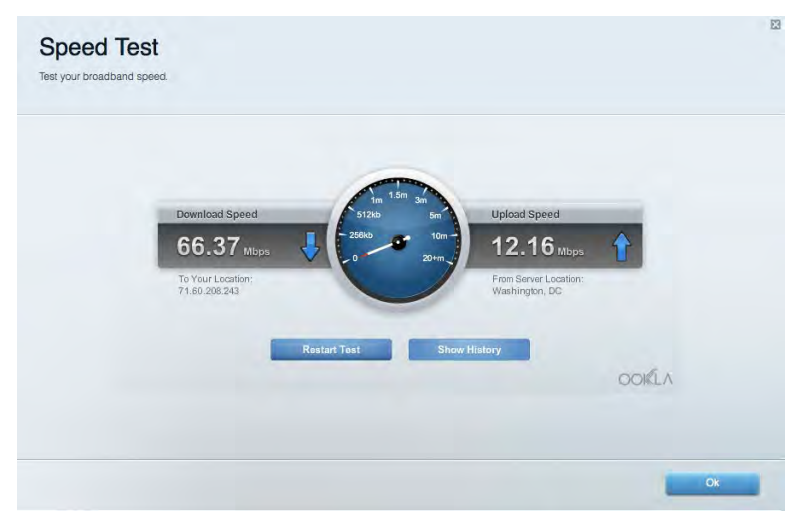

#### <span id="page-319-1"></span>Penyimpanan Eksternal

Memungkinkan Anda mengakses drive USB (tidak disertakan) dan mempersiapkan berbagi file, server media, dan akses FTP.

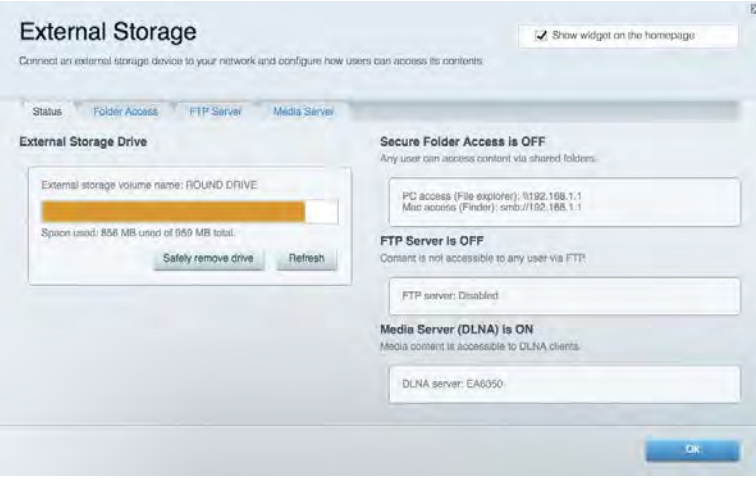

## <span id="page-320-0"></span>**Konektivitas**

Memungkinkan Anda melakukan konfigurasi pengaturan jaringan dasar dan tingkat lanjut.

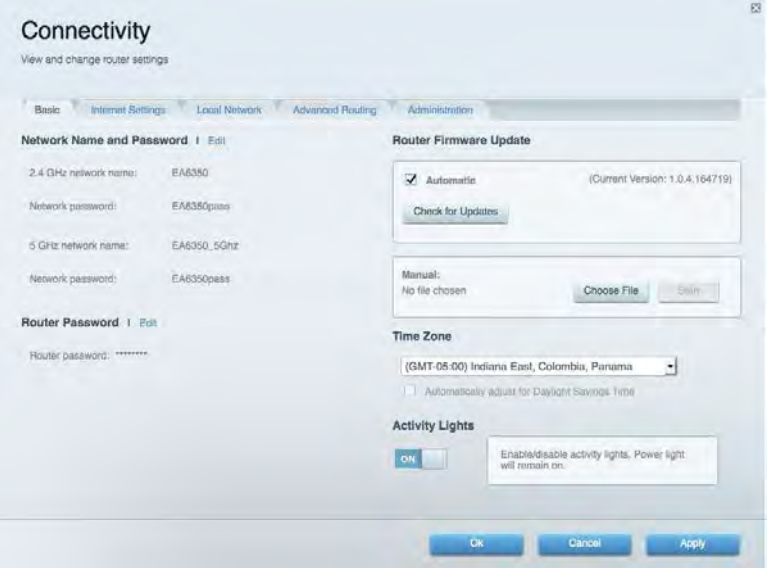

#### <span id="page-320-1"></span>Pemecahan Masalah

Memungkinkan Anda mendiagnosis masalah pada router dan memeriksa status jaringan.

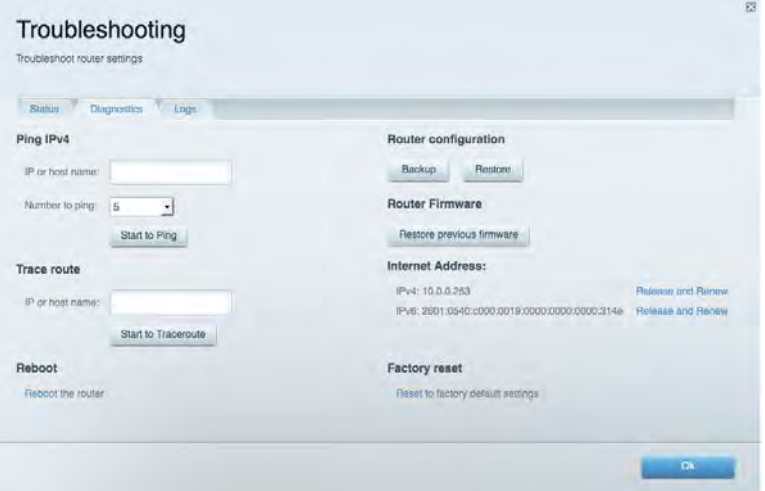

## <span id="page-321-0"></span>Nirkabel

Memungkinkan Anda melakukan konfigurasi jaringan nirkabel router. Anda dapat mengubah mode keamanan, kata sandi, pemfilteran MAC, dan menghubungkan perangkat menggunakan Wi-Fi Protected Setup™.

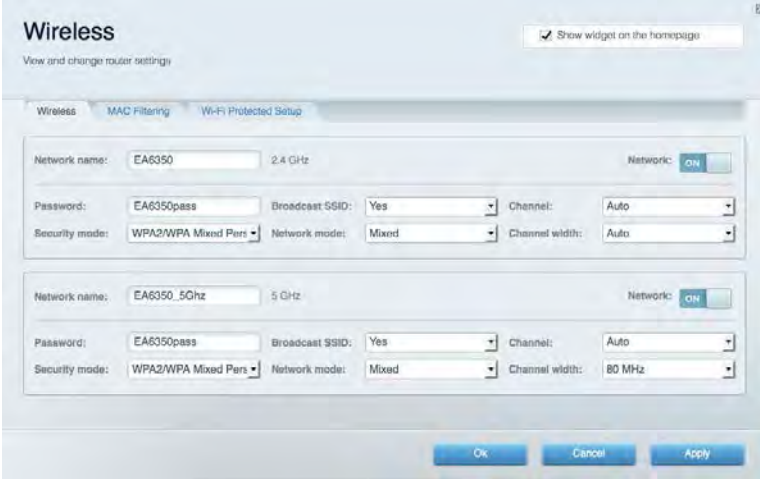

## <span id="page-321-1"></span>Keamanan

Memungkinkan Anda melakukan konfigurasi keamanan jaringan nirkabel router. Anda dapat mempersiapkan firewall, pengaturan VPN dan membuat pengaturan kustom untuk aplikasi dan permainan.

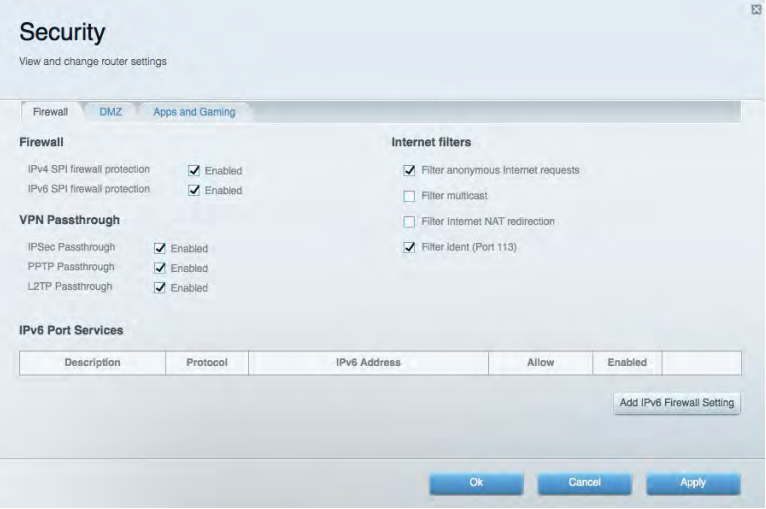

# <span id="page-322-0"></span>Pemecahan Masalah

Anda dapat menemukan bantuan lebih lanjut dari dukungan pelanggan kami yang telah meraih penghargaan di Linksys.com/support/EA6900.

#### <span id="page-322-1"></span>Persiapan router Anda tidak berhasil

Jika Linksys Smart Wi-Fi tidak menyelesaikan persiapan, Anda dapat mencoba hal berikut:

• Tekan terus tombol Reset (Atur Ulang) pada router menggunakan klip kertas atau peniti, hingga lampu mulai berkedip (sekitar 10 detik). Instalasi kembali router.

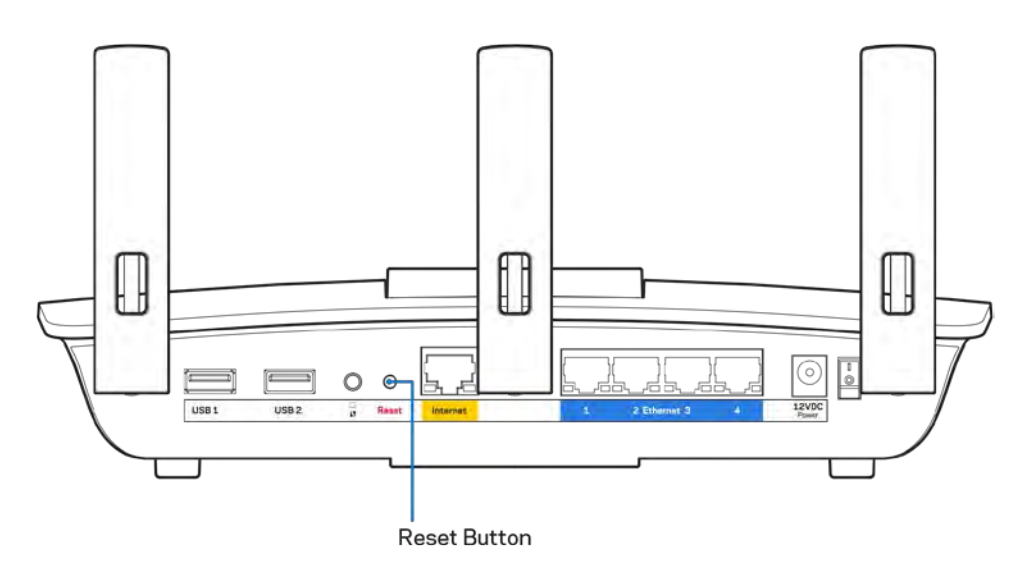

- Untuk sementara nonaktifkan firewall komputer Anda (lihat petunjuk perangkat lunak keamanan untuk mendapatkan bantuan). Instalasi kembali router.
- Jika Anda memiliki komputer lain, gunakan komputer tersebut untuk menginstalasi kembali router.

## <span id="page-323-0"></span>**Pesan** kabel Internet Anda tidak dicolokkan

Jika Anda mendapat pesan "Kabel Internet Anda tidak dicolokkan" saat mencoba mempersiapkan router, ikuti langkah-langkah pemecahan masalah berikut.

• Pastikan kabel ethernet atau internet (atau kabel seperti yang disertakan bersama router Anda) tersambung dengan kuat ke port Internet berwarna kuning di bagian belakang router dan pada port yang sesuai di modem. Port ini di modem biasanya diberi nama Ethernet, tetapi mungkin juga dinamai Internet atau WAN.

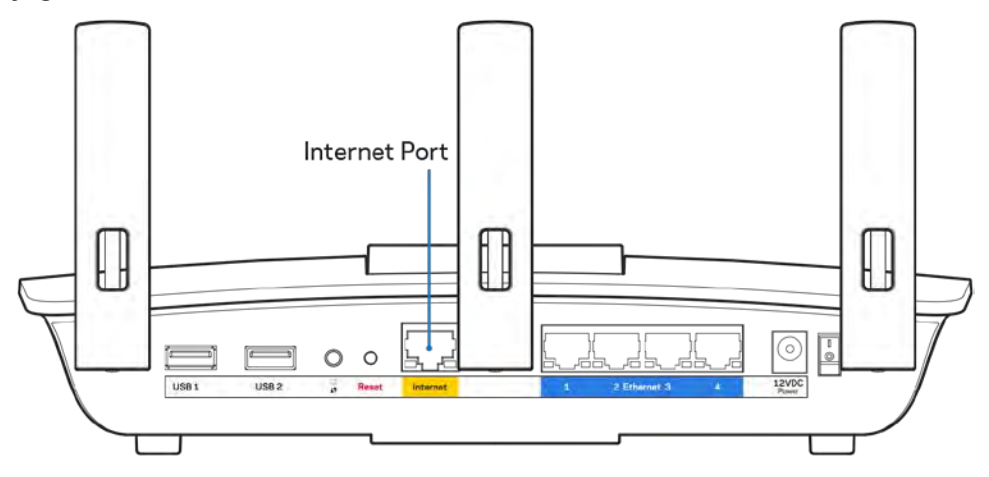

- Pastikan bahwa modem Anda telah tersambung ke daya dan telah dihidupkan. Jika modem memiliki sakelar daya, pastikan posisinya diatur ke HIDUP atau l (sebagai kebalikan dari O).
- Jika layanan Internet Anda adalah kabel, pastikan bahwa port CABLE pada modem kabel terhubung ke kabel koaksial yang disediakan oleh ISP Anda.

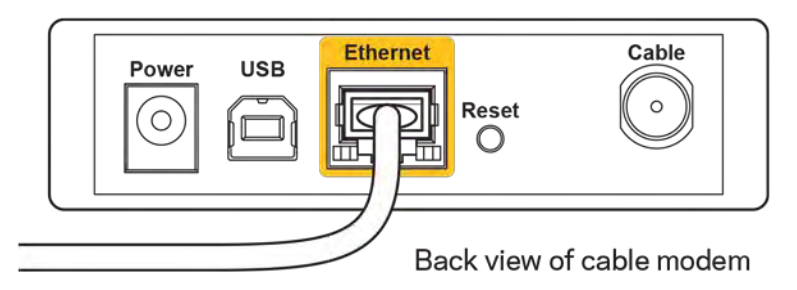

• jika layanan Internet Anda adalah DSL, pastikan bahwa saluran telepon DSL tersambung ke port DSL pada modem.

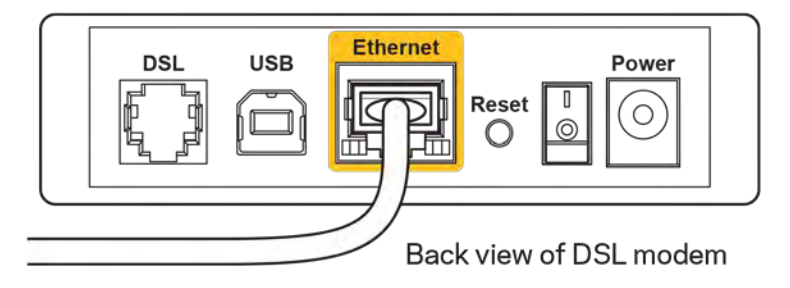
- Jika komputer Anda sebelumnya terhubung ke modem menggunakan kabel USB, lepaskan kabel USB tersebut,
- Instalasi kembali router.

#### **Pesan** *Tidak dapat mengakses router Anda*

Untuk mengakses router, Anda harus terhubung ke jaringan Anda sendiri. Jika Anda saat ini mempunyai akses Internet nirkabel, masalah yang terjadi mungkin karena Anda tidak sengaja terhubung ke jaringan nirkabel yang berbeda.

Untuk memperbaiki masalah pada komputer berbasis Windows, lakukan hal berikut\*:

- 1. Pada desktop Windows Anda, klik ikon nirkabel di baki sistem. Daftar jaringan yang tersedia akan muncul.
- 2. Klik nama jaringan Anda sendiri. Klik Sambungkan. Dalam contoh di bawah ini, komputer telah tersambung ke jaringan nirkabel lain bernama wraith\_5GHz. Nama jaringan nirkabel dari router Linksys EA6900, dalam contoh ini Damaged\_Beez2.4, ditunjukkan telah dipilih.

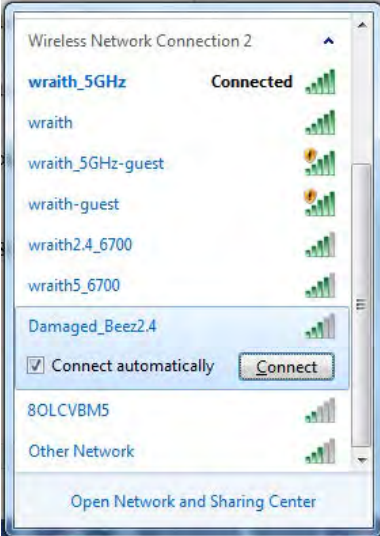

- 3. Jika Anda diminta untuk memasukkan kunci pengaman jaringan, ketik kata sandi Anda (kunci pengaman) ke dalam bidang *kunci pengaman jaringan*. Klik **Oke**.
- 4. Komputer Anda akan tersambung ke jaringan, dan sekarang router tersebut dapat Anda akses.

*\*Bergantung pada versi Windows Anda, mungkin ada beberapa perbedaan dalam istilah atau ikon pada langkah ini.*

Untuk memperbaiki masalah pada komputer berbasis Mac, lakukan hal berikut:

- 1. Dalam bilah menu di bagian atas layar, klik ikon Wi-Fi. Daftar jaringan nirkabel akan muncul. Linksys Smart Wi-Fi secara otomatis menetapkan nama jaringan Anda.
- 2. Dalam contoh di bawah ini, komputer telah tersambung ke jaringan nirkabel lain bernama wraith\_5GHz. Nama jaringan nirkabel dari router Linksys EA6900, dalam contoh ini Damaged\_Beez2.4, ditunjukkan telah dipilih.

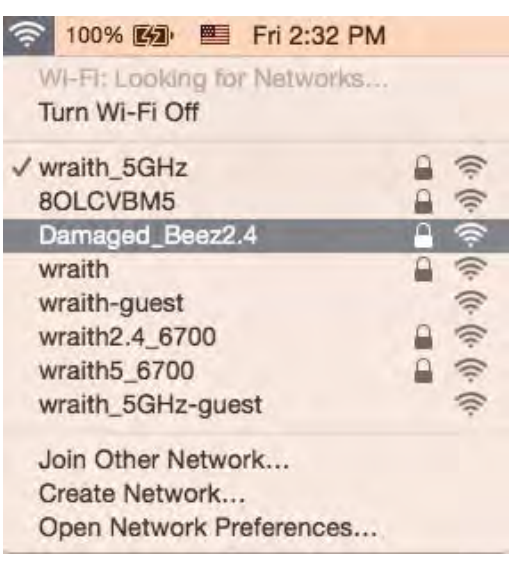

- 3. Klik nama jaringan nirkabel router Linksys EA6900 Anda (Damaged\_Beez2.4 dalam contoh).
- 4. Ketik kata sandi jaringan nirkabel (Kunci Keamanan) ke dalam bidang *Kata Sandi*. Klik **Oke**.

#### Setelah pengaturan

#### Internet sepertinya tak tersedia

Jika Internet kesulitan berkomunikasi dengan router Anda, masalahnya mungkin muncul sebagai pesan "Tidak dapat menemukan [alamat Internet]" pada browser Web Anda. Jika Anda tahu bahwa alamat Internet tersebut benar, dan jika Anda telah mencoba beberapa alamat Internet yang sah dengan hasil yang sama, pesan tersebut berarti mungkin terjadi masalah dengan ISP atau modem yang berkomunikasi dengan router Anda.

Coba lakukan hal berikut:

- Pastikan kabel jaringan dan daya terpasang dengan kuat.
- Pastikan catu daya tempat router dicolokkan memiliki daya.
- Booting ulang router Anda.
- Hubungi ISP dan tanyakan apakah ada putus jaringan di area Anda.

Metode pemecahan masalah yang paling umum untuk router Anda adalah mematikan, lalu menghidupkannya kembali. Router Anda kemudian dapat memuat ulang pengaturan kustom, dan perangkat lain (seperti modem) akan dapat menemukan kembali router serta berkomunikasi dengannya. Proses ini disebut booting ulang.

Untuk melakukan booting ulang router Anda menggunakan kabel daya, lakukan hal berikut:

- 1. Putuskan kabel daya dari router dan modem.
- 2. Tunggu 10 detik, lalu sambungkan kembali kabel daya ke modem. Pastikan modem mendapatkan daya.
- 3. Tunggu hingga indikator online modem berhenti berkedip (sekitar 2 menit). Sambungkan kembali kabel daya ke router.
- 4. Tunggu hingga indikator daya berhenti berkedip. Tunggu 2 menit sebelum mencoba menyambung ke Internet dari komputer.

Untuk melakukan booting ulang router Anda menggunakan Linksys Smart Wi-Fi, lakukan hal berikut:

- 1. Masuk ke Linksys Smart Wi-Fi. (Lihat "Cara menyambungkan ke Linksys Smart Wi-Fi" di halaman **[10](#page-316-0)**.)
- 2. Di dalam Pengaturan Router, klik Pemecahan Masalah.
- 3. Klik tab *Diagnostik*.
- 4. Di dalam *Booting ulang*, klik Booting ulang.

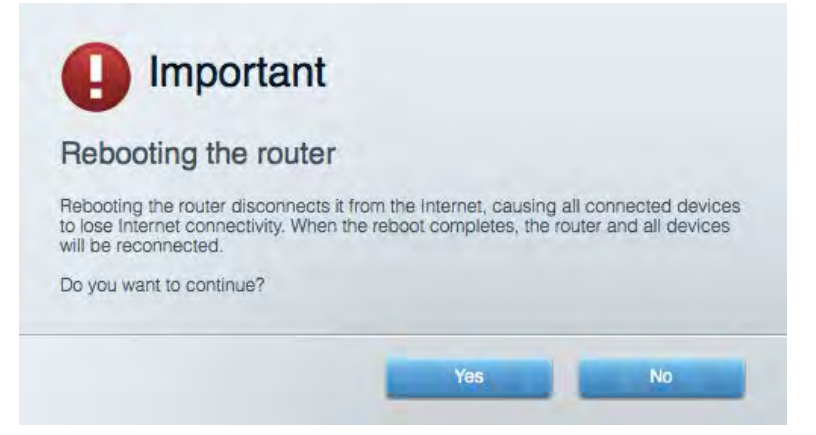

5. Klik **Ya**. Router akan melakukan booting ulang. Saat router melakukan booting ulang, semua perangkat yang tersambung akan kehilangan sambungan Internet, dan akan tersambung kembali secara otomatis saat router kembali tersedia.

#### Linksys Smart Wi-Fi tidak terbuka pada browser web Anda

Versi terbaru Google ChromeTM, Firefox®, Safari® (untuk Mac® dan iPad®), Microsoft Edge, serta Internet Explorer® versi 8 dan yang lebih tinggi kompatibel dengan Linksys Smart Wi-Fi.

# Spesifikasi

# **Linksys EA6900**

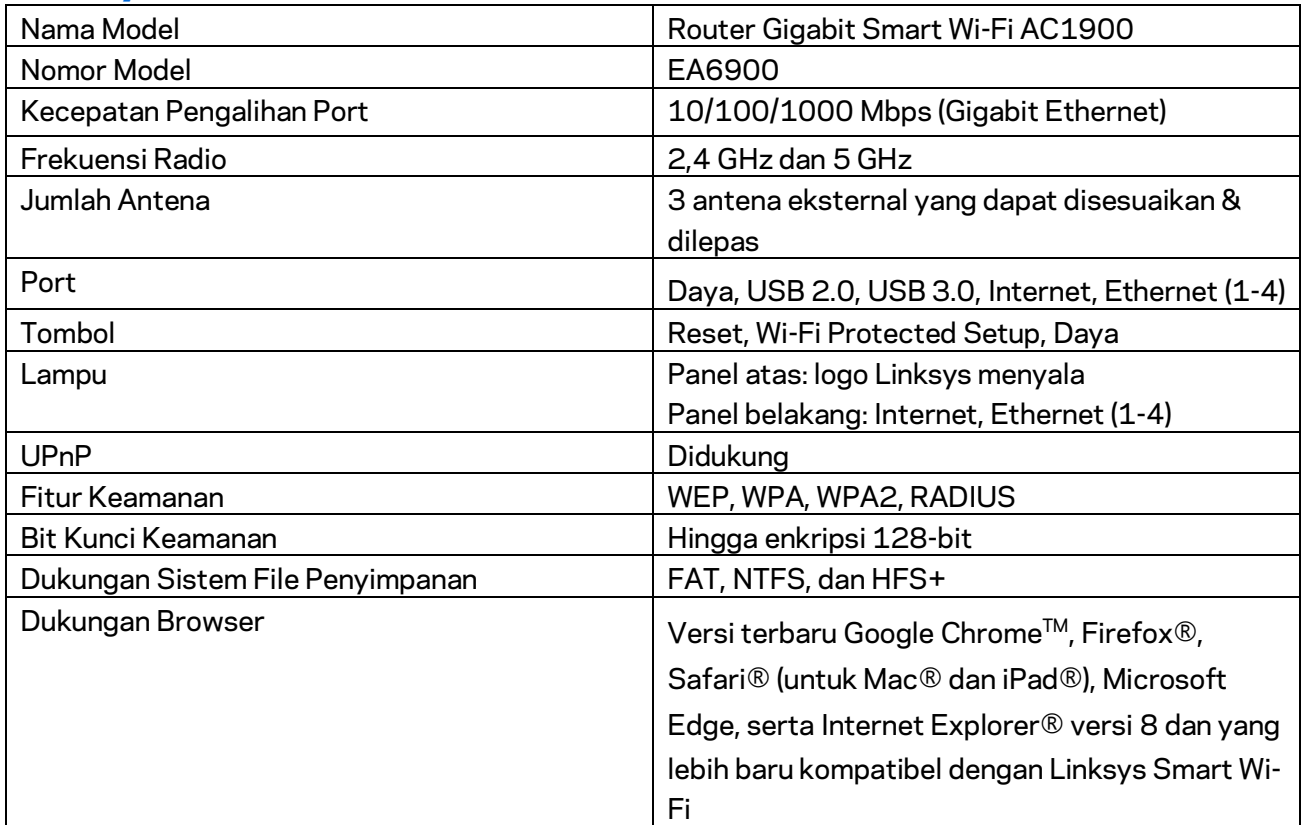

## **Lingkungan**

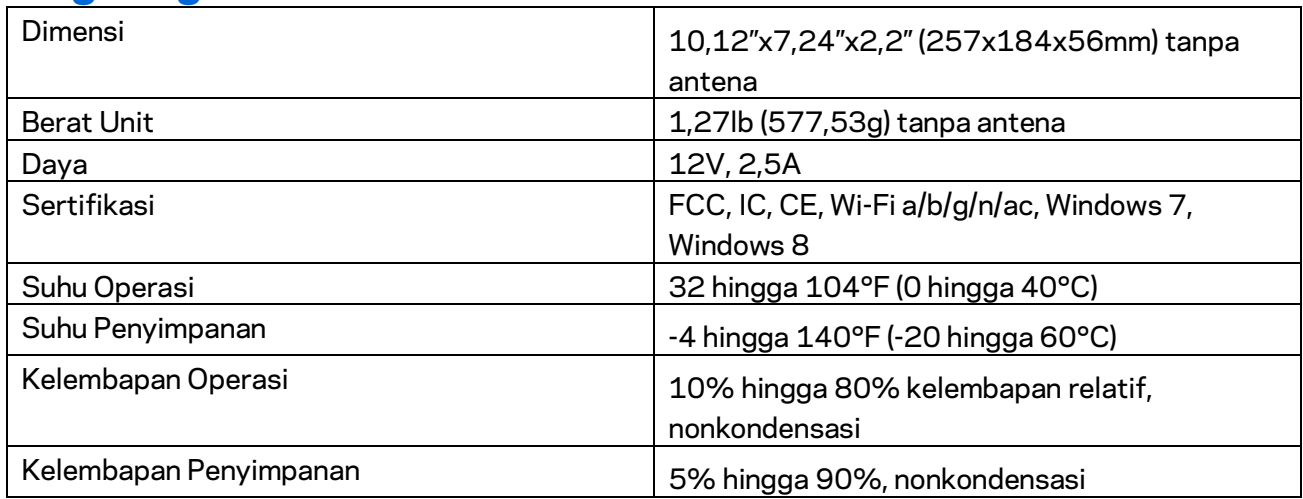

Spesifikasi dapat berubah sewaktu-waktu tanpa pemberitahuan.

#### Catatan:

Untuk mengetahui informasi peraturan, garansi, dan keselamatan, lihat pada CD yang disertakan bersama router Anda atau kunjungi Linksys.com/support/ea6900.

Kinerja maksimal diperoleh dari spesifikasi IEEE Standard 802.11. Kinerja sesungguhnya dapat bervariasi, termasuk kapasitas jaringan nirkabel yang lebih rendah, laju transfer data, rentang dan jangkauan. Kinerja tergantung pada banyak faktor, kondisi dan variabel, termasuk jarak dari titik akses, volume lalu-lintas jaringan, bahan konstruksi dan bangunan, sistem operasi yang digunakan, campuran produk nirkabel yang digunakan, interferensi dan kondisi lainnya yang merugikan.

BELKIN, LINKSYS dan banyak nama produk serta logo adalah merek dagang dari grup perusahaan Belkin. Merek dagang pihak ketiga yang disebutkan adalah milik dari masing-masing pemiliknya. Lisensi dan pemberitahuan untuk perangkat lunak pihak ketiga yang digunakan dalam produk ini dapat dilihat di sini[: http://support.linksys.com/en-us/license.](http://support.linksys.com/en-us/license) Harap hubungi <http://support.linksys.com/en-us/gplcodecenter> jika ada pertanyaan atau untuk meminta kode sumber GPL.

© 2017 Belkin International, Inc. dan/atau afiliasinya. Hak cipta dilindungi undang-undang.

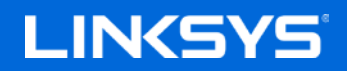

Guida per l'utente

**ROUTER GIGABIT SMART Wi-Fi**

**AC1900**

Modello EA6900

## Sommario

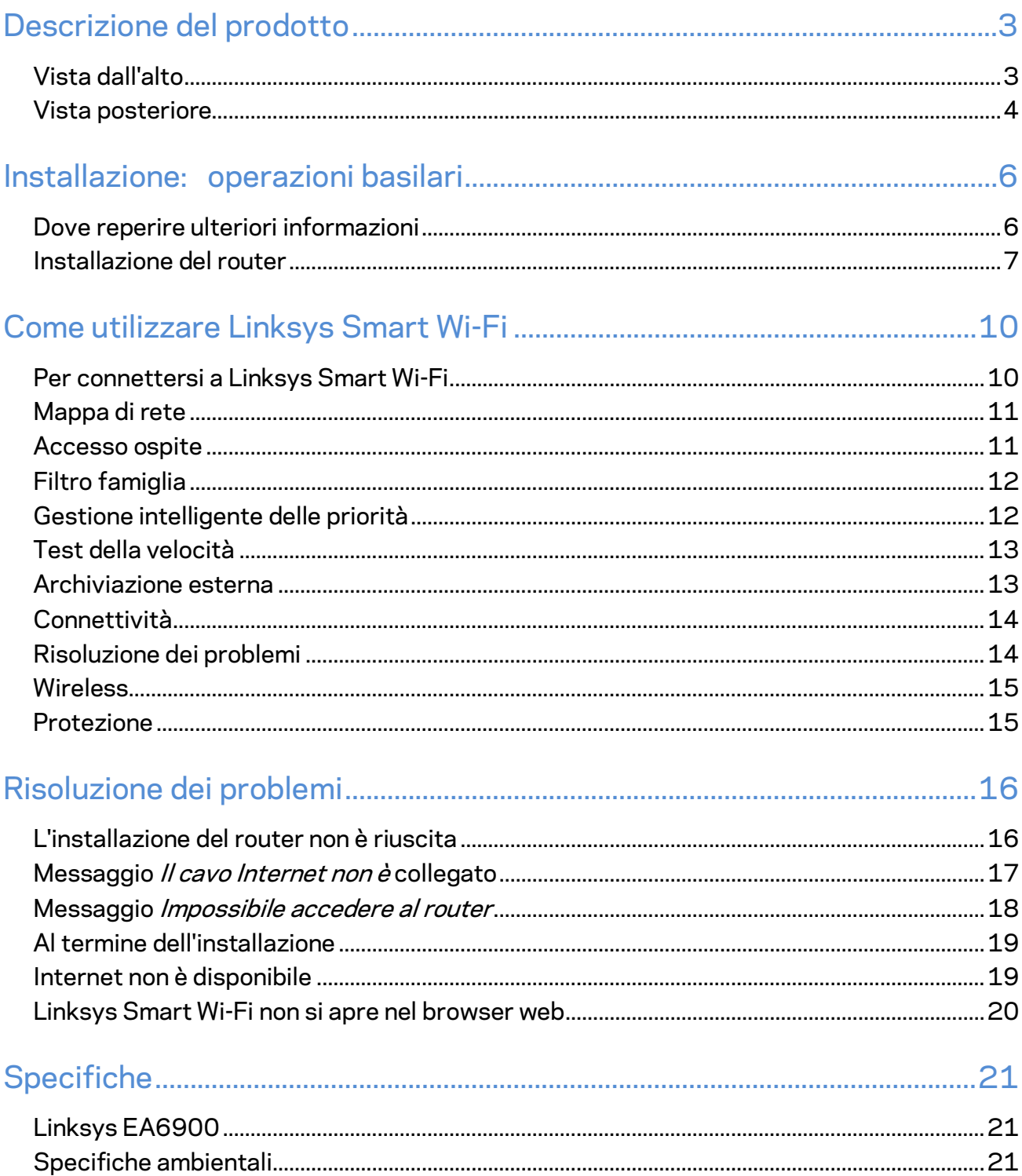

# <span id="page-331-0"></span>Descrizione del prodotto

# <span id="page-331-1"></span>**Vista dall'alto**

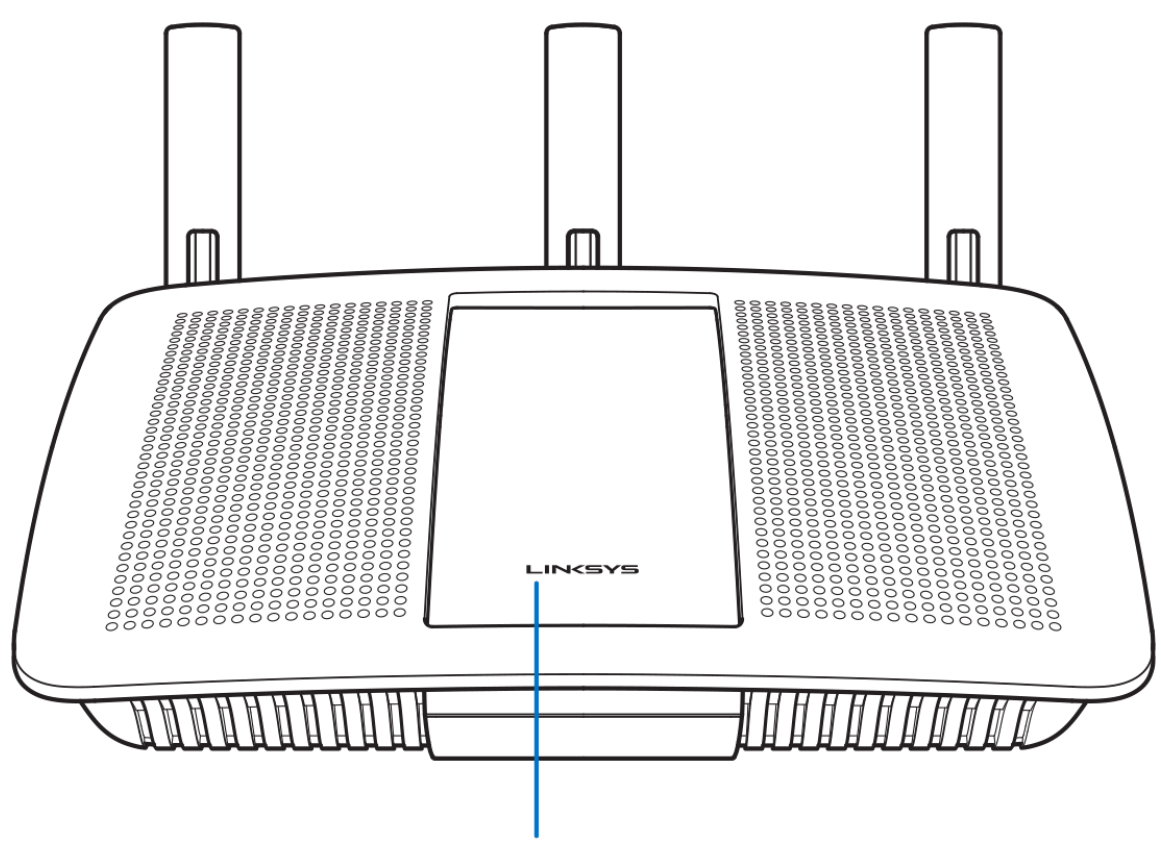

**Illuminated Linksys Logo** 

**Logo Linksys illuminato** — Il logo Linksys rimane acceso fisso quando si è connessi a Internet. Lampeggia o pulsa lentamente durante l'avvio, la fase di autodiagnostica e gli aggiornamenti del firmware. Lampeggia velocemente per indicare la presenza di errori di connessione.

### <span id="page-332-0"></span>**Vista posteriore**

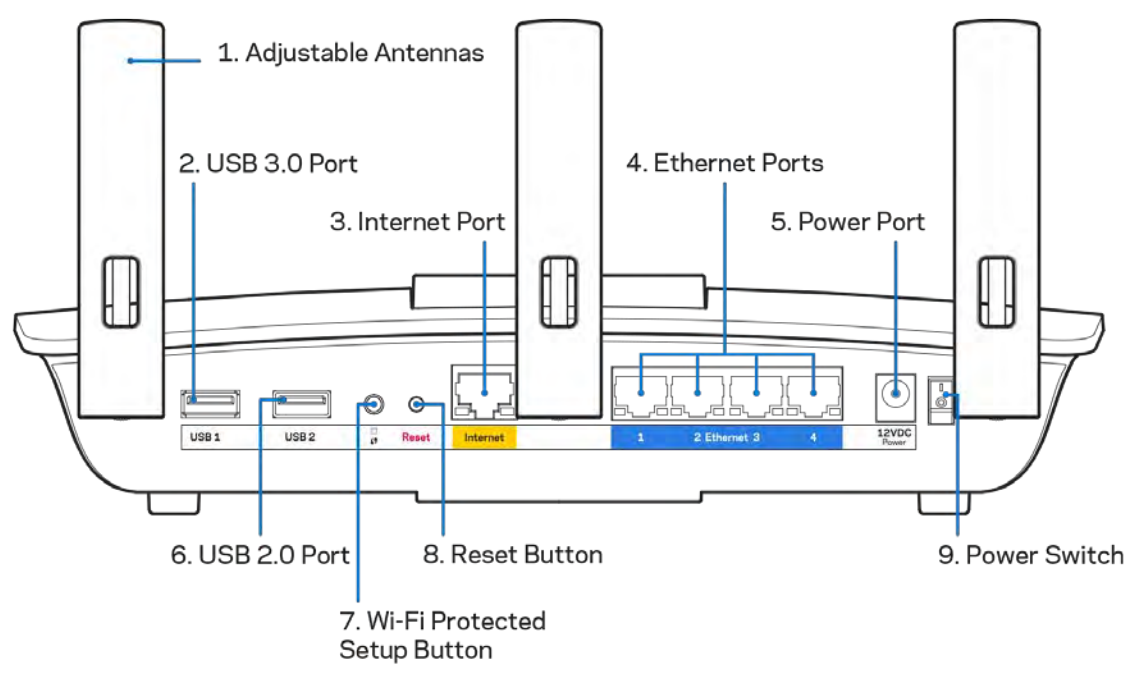

**Antenne regolabili (1)** — Per prestazioni ottimali, posizionare le antenne verticalmente, come indicato nell'illustrazione.

**Porta USB 3.0 (2)** — Per collegare e condividere un disco fisso USB o una stampante USB sulla rete o su Internet.

**Porta Internet (3)** — Collegare un cavo Ethernet a questa porta Gigabit gialla (10/ 100/ 1000) e a un modem via cavo Internet a banda larga/DSL o a fibre ottiche.

**Nota** *— Per prestazioni ottimali, utilizzare cavi di categoria CAT5e o superiore per collegare la porta Internet.*

**Porte Ethernet (4)** — Collegare i cavi Ethernet a queste porte Gigabit (10/100/1000) di colore blu e ai dispositivi cablati presenti sulla rete.

**Nota** *— Per prestazioni ottimali, utilizzare cavi di categoria CAT5e o superiore per collegare le porte Ethernet.*

**Porta di alimentazione (5)** — Collegare l'adattatore di alimentazione CA incluso.

**Porta USB 2.0 (6)** — Per collegare e condividere un disco fisso USB o una stampante USB sulla rete o su Internet.

**Pulsante Wi-Fi Protected Setup™ (7)** — Premere per configurare la protezione wireless su dispositivi di rete abilitati Wi-Fi Protected Setup.

**Pulsante Reset (Ripristino) (8) — Premere e tenere premuto fino a quando la spia di alimentazione inizia a lampeggiare, per ripristinare il router ai valori di fabbrica.** È possibile ripristinare le impostazioni predefinite utilizzando Linksys Smart Wi-Fi su Internet o tramite l'applicazione mobile.

**Interruttore di alimentazione (9)** — Premere | (on) per accendere il router.

# <span id="page-334-0"></span>Installazione: operazioni basilari

#### <span id="page-334-1"></span>**Dove reperire ulteriori informazioni**

Oltre a questa guida utente, è possibile recuperare ulteriori informazioni a questi indirizzi:

- Linksys.com/support/EA6900 (documentazione, download, domande frequenti, assistenza tecnica, chat dal vivo, forum)
- Guida Linksys Smart Wi-Fi (connettersi a Linksys Smart Wi-Fi, quindi fare clic su Help (Guida) in alto sulla schermata principale)

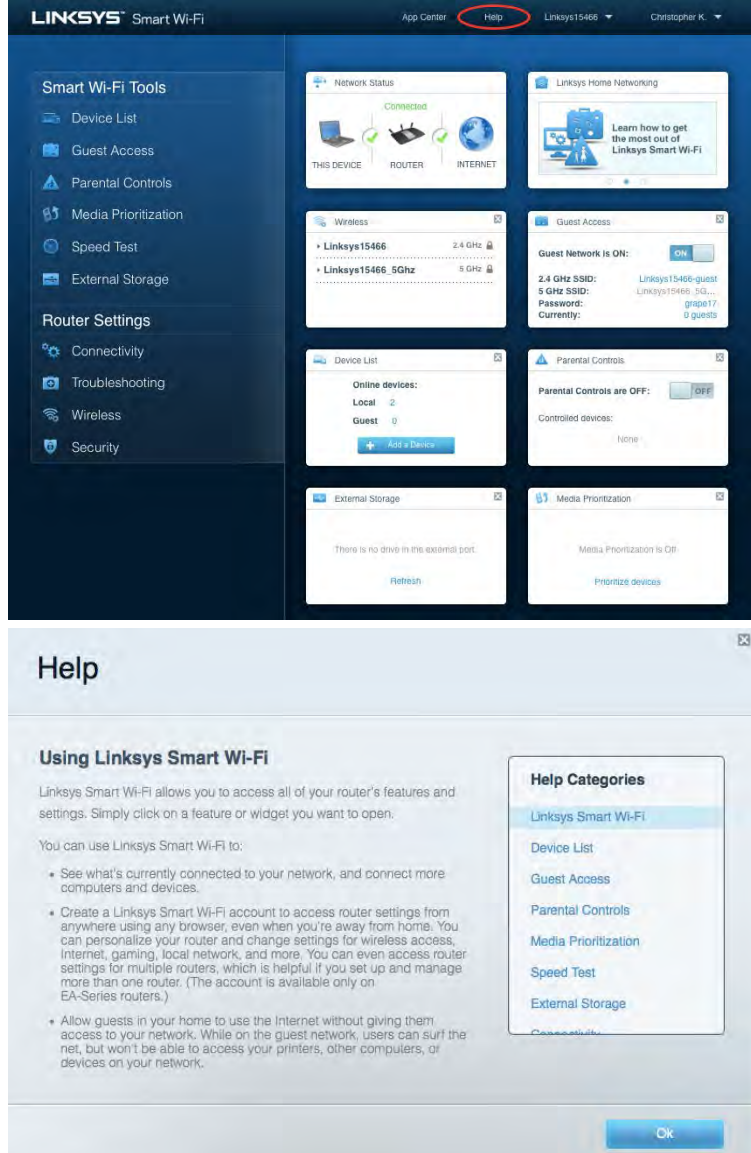

**Nota —** *Licenze e notifiche, relative a software di terze parti utilizzati in questo prodotto, possono essere visualizzate all'indirizzo [http://support.linksys.com/en-us/license.](http://support.linksys.com/en-us/license) Contattare <http://support.linksys.com/en-us/gplcodecenter> per domande o richieste sul codice sorgente GPL.*

### <span id="page-335-0"></span>Installazione del router

- 1. Per completare l'installazione, è necessario un computer e visitare la pagina [http://LinksysSmartWiFi.com](http://linksyssmartwifi.com/) aprendo un browser web.
- 2. Identificare la propria attrezzatura.

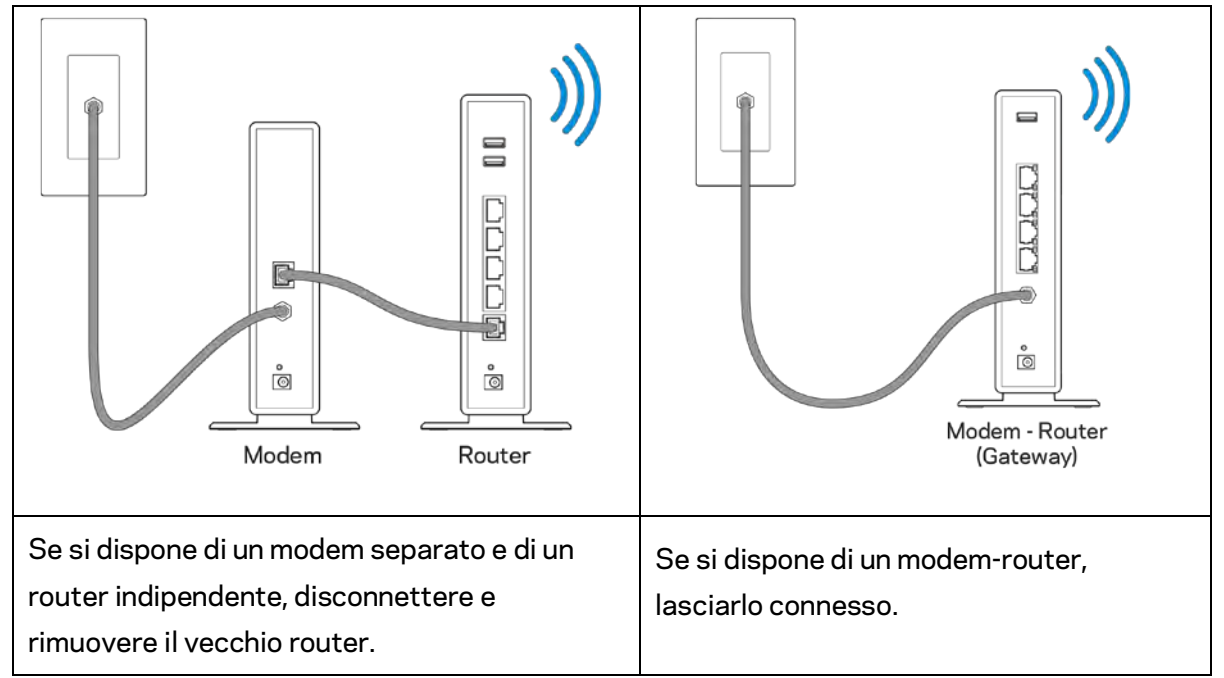

- 3. Posizionare le antenne verticalmente e collegare il router a una fonte di alimentazione. Accertarsi che l'interruttore di accensione sia nella posizione | (on).
- 4. Collegare il router al modem o al modem router. Inserire un'estremità del cavo Internet incluso nella porta Internet gialla sul nuovo router. Se si dispone di un modem, inserire l'altra estremità nella porta Ethernet (LAN) sul modem. Se si dispone di un modem-router, inserirla in qualsiasi porta disponibile.
- 5. Attendere che il logo Linksys illuminato sulla parte superiore del router termini di lampeggiare e diventi bianco fisso.
- 6. Connettersi al nome della rete Wi-Fi indicato nella Guida rapida fornita con il router. È possibile modificare questi dettagli più tardi. Se si necessita di aiuto per connettersi alla rete Wi-Fi, consultare la documentazione del dispositivo all'indirizzo linksys.com/support/ea6900.

#### **Nota** *— l'accesso a Internet sarà disponibile solo dopo il completamento dell'installazione del router.*

7. Digitare http://LinksysSmartWiFi.com nel browser web. Seguire le istruzioni sullo schermo per completare l'installazione del router. Per avviare l'installazione è inoltre possibile digitare 192.168.1.1 in un browser.

Al termine del processo di installazione, seguire le istruzioni visualizzate sullo schermo per configurare l'account Linksys Smart Wi-Fi. Utilizzare Linksys Smart Wi-Fi per configurare il router da qualsiasi computer connesso a Internet.

Gestire le impostazioni del router:

- Modificare il nome e la password del router
- Configurare la funzione Accesso ospite
- Configurare la funzione Filtro famiglia
- Connettere i dispositivi alla rete
- Verificare la velocità della connessione Internet

**Nota** *— Nel corso del processo di configurazione dell'account Linksys Smart Wi-Fi, l'utente riceverà un'e-mail di verifica. Dalla rete domestica, fare clic sul link nell'e-mail per associare il router all'account Linksys Smart Wi-Fi.*

**Suggerimento** *— Stampare la pagina successiva, quindi annotare le impostazioni del router e dell'account nella tabella per riferimenti futuri. Conservare le annotazioni in un luogo sicuro.*

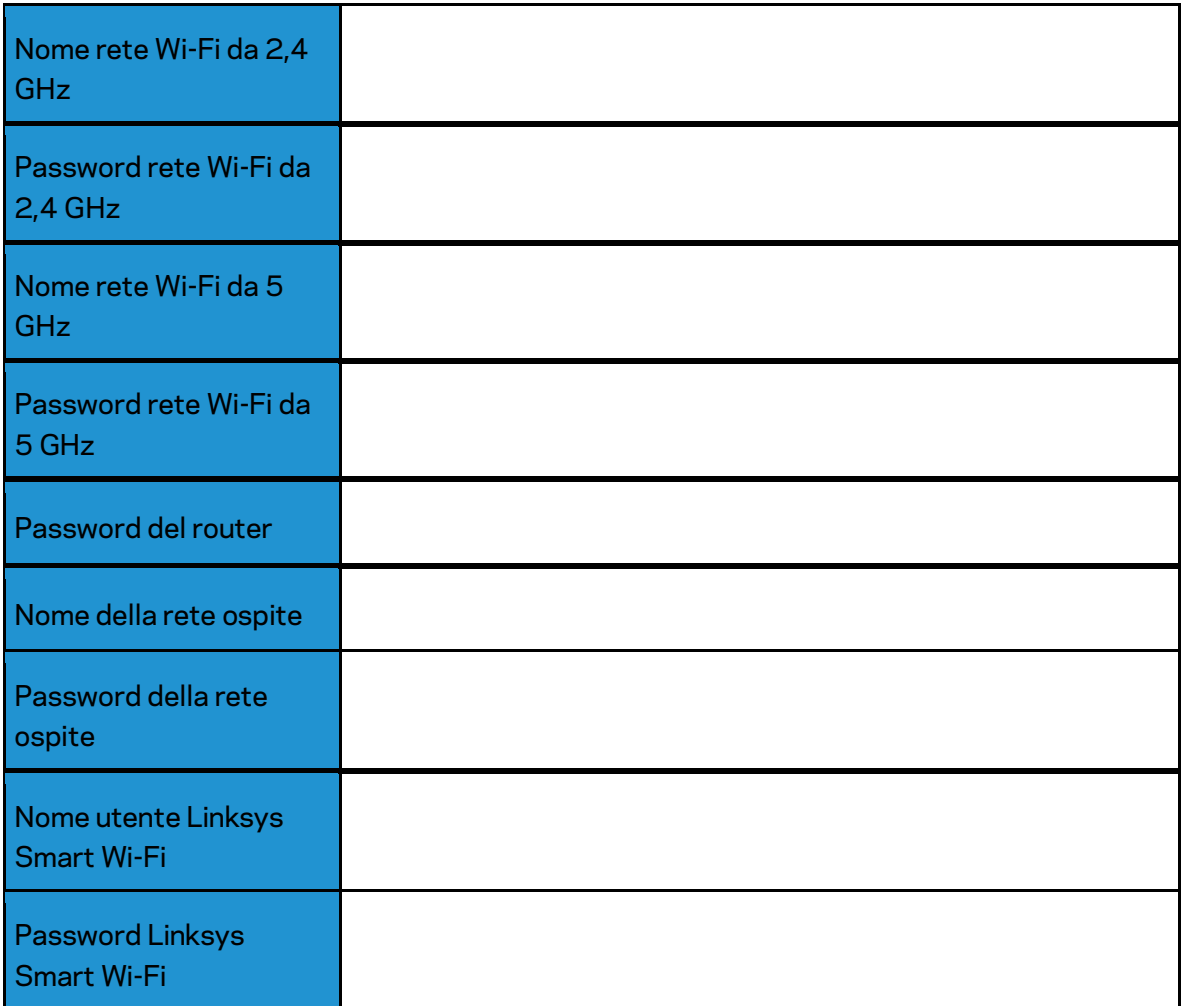

# <span id="page-338-0"></span>Come utilizzare Linksys Smart Wi-Fi

#### <span id="page-338-1"></span>Per connettersi a Linksys Smart Wi-Fi

Per connettersi a Linksys Smart Wi-Fi:

- 1. Aprire il browser web del computer.
- 2. Visitare www.LinksysSmartWiFi.com ed effettuare l'accesso all'account.

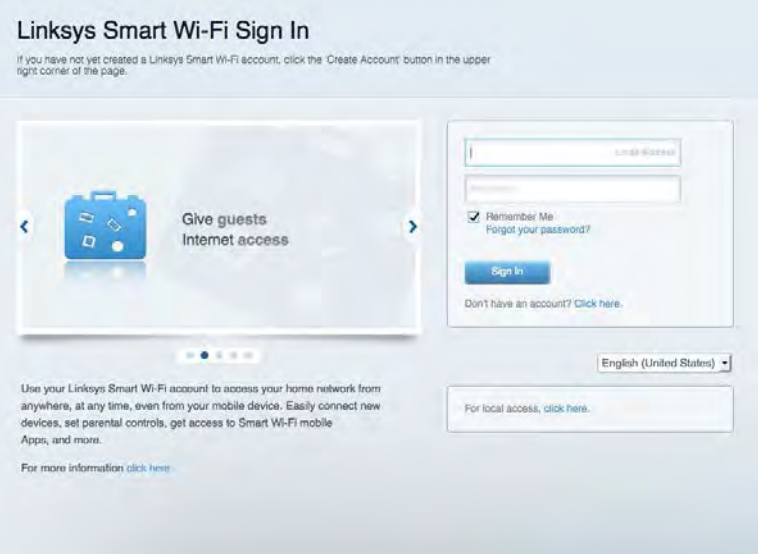

Se non si ricorda la password, fare clic su Forgot your password? (Password dimenticata?) e seguire le istruzioni sullo schermo per recuperarla.

*Per visualizzare ulteriori informazioni su Linksys Smart Wi-Fi, connettersi a Linksys Smart Wi-Fi e fare clic su Help (Guida) in alto.* 

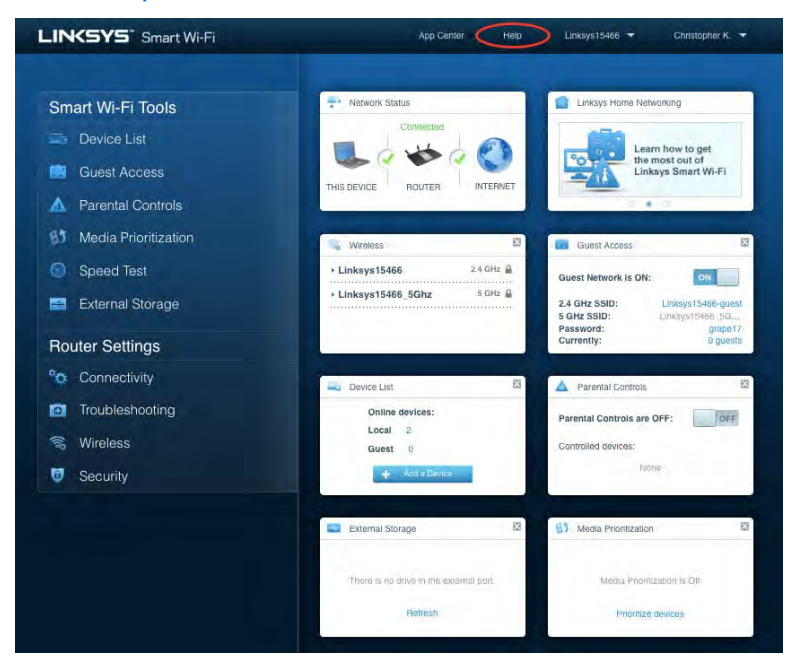

### <span id="page-339-0"></span>Mappa di rete

Consente di visualizzare e gestire tutti i dispositivi di rete collegati al router. È possibile visualizzare i dispositivi presenti sia nella rete principale che nella rete ospite, o visualizzare informazioni relative a ciascuno di essi.

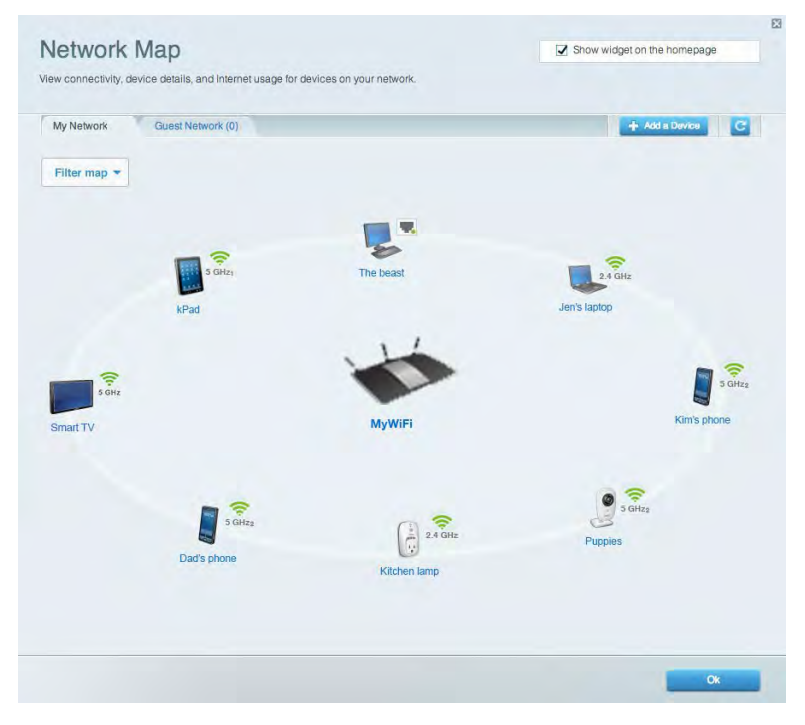

#### <span id="page-339-1"></span>Accesso ospite

Consente di configurare e monitorare una rete che gli ospiti potranno utilizzare, senza però accedere a tutte le risorse di rete.

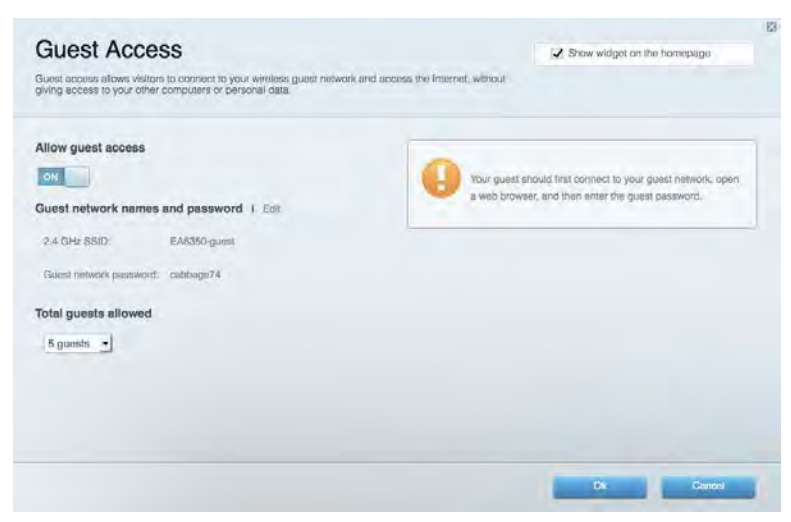

## <span id="page-340-0"></span>Filtro famiglia

Consente di bloccare siti web e di impostare gli orari di accesso a Internet.

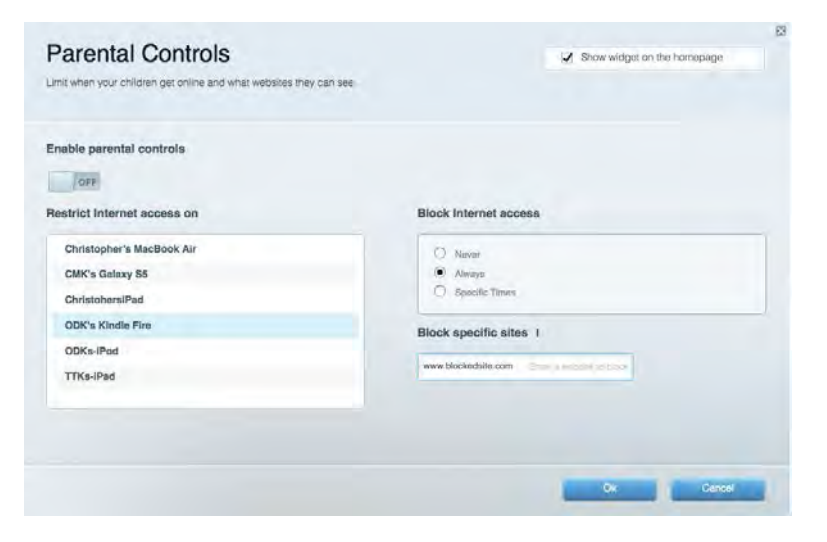

#### <span id="page-340-1"></span>Gestione intelligente delle priorità

Consente di decidere a quali dispositivi e applicazioni assegnare la priorità più alta per il traffico di rete.

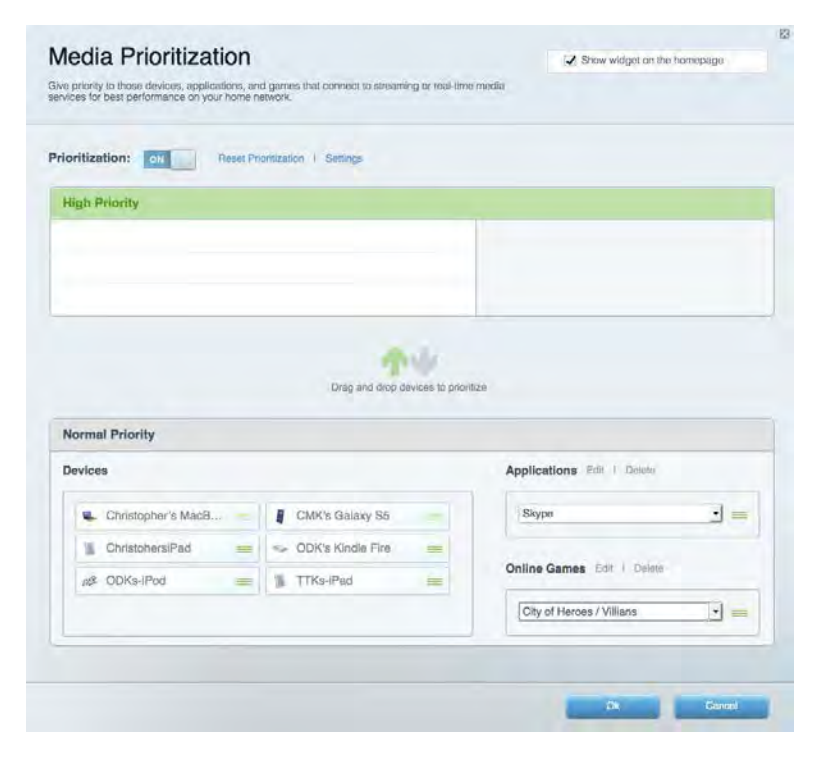

## <span id="page-341-0"></span>Test della velocità

Consente di verificare la velocità della connessione Internet della rete.

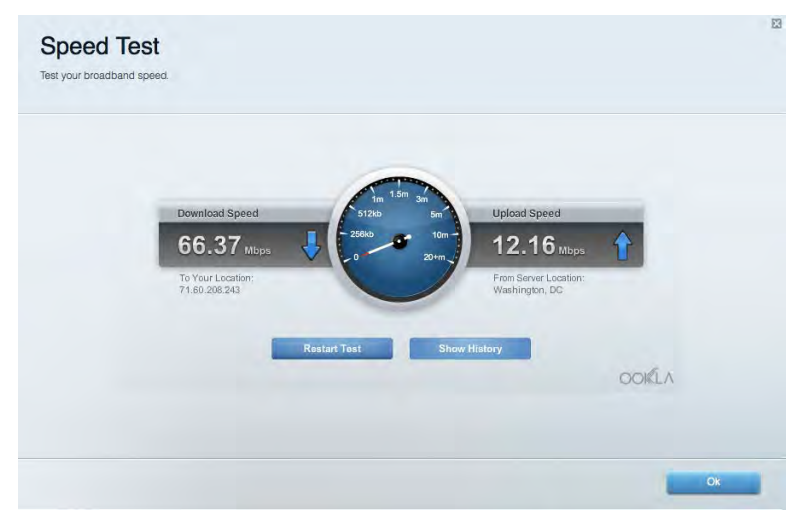

#### <span id="page-341-1"></span>Archiviazione esterna

Consente di accedere a un disco USB collegato (non incluso) e di impostare la condivisione di file, un server multimediale e l'accesso FTP.

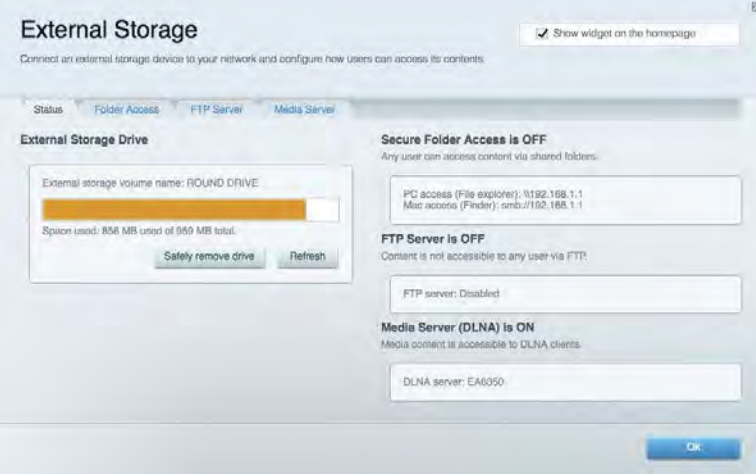

## <span id="page-342-0"></span>Connettività

Consente di configurare impostazioni di rete standard e avanzate.

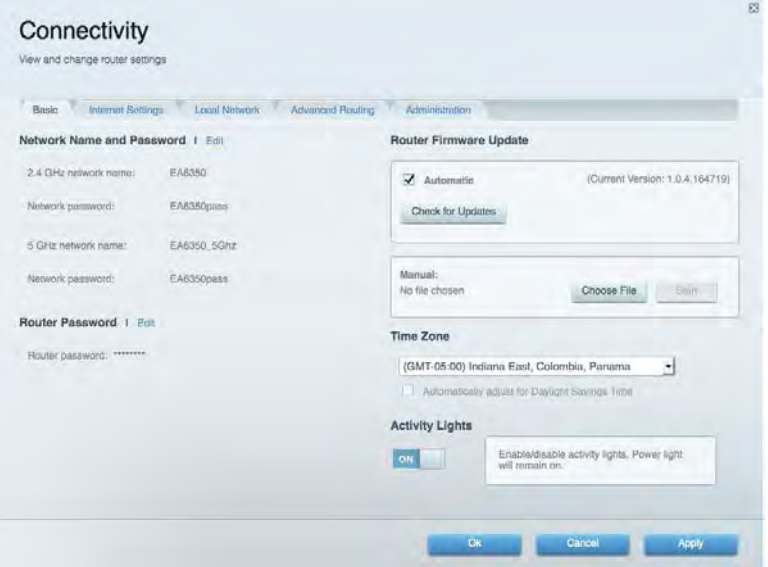

### <span id="page-342-1"></span>Risoluzione dei problemi

Consente di diagnosticare i problemi relativi al router e di verificare lo stato della rete.

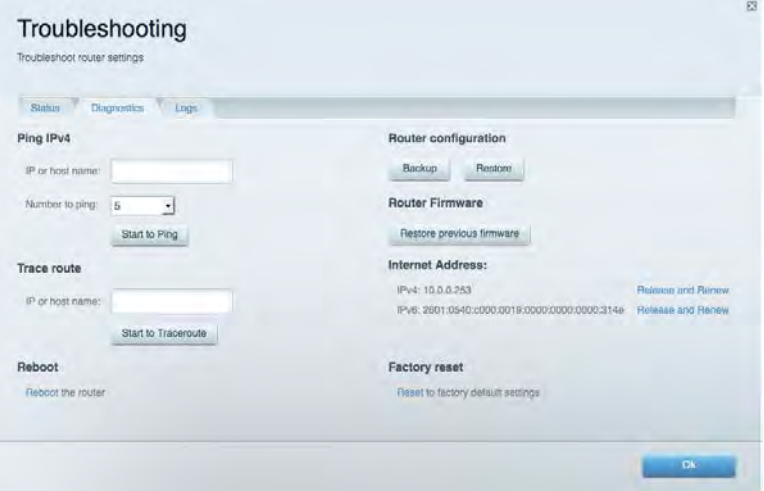

### <span id="page-343-0"></span>**Wireless**

Consente di configurare la rete wireless del router. È possibile modificare la modalità di protezione, la password e il filtraggio MAC, nonché collegare i dispositivi utilizzando Wi-Fi Protected Setup™.

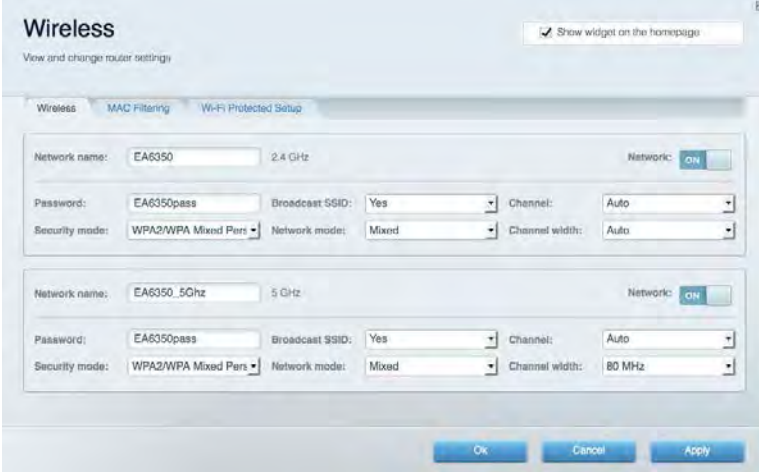

#### <span id="page-343-1"></span>Protezione

Consente di configurare la protezione wireless del router. È possibile configurare il firewall e le impostazioni VPN, e applicare impostazioni personalizzate per applicazioni e giochi.

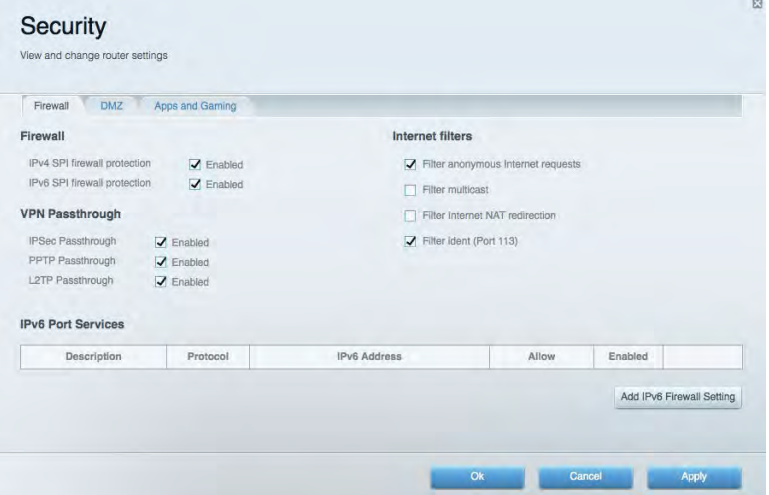

# <span id="page-344-0"></span>Risoluzione dei problemi

Per l'assistenza, rivolgersi al nostro eccellente servizio clienti, all'indirizzo Linksys.com/support/EA6900.

### <span id="page-344-1"></span>L'installazione del router non è riuscita

Se Linksys Smart Wi-Fi non è riuscito a completare l'installazione, è possibile provare quanto segue:

• Utilizzando una graffetta o uno spillo, premere e tenere premuto il pulsante Reset (Ripristino) sul router, fino a quando la spia luminosa inizia a lampeggiare (circa 10 secondi). Reinstallare il router.

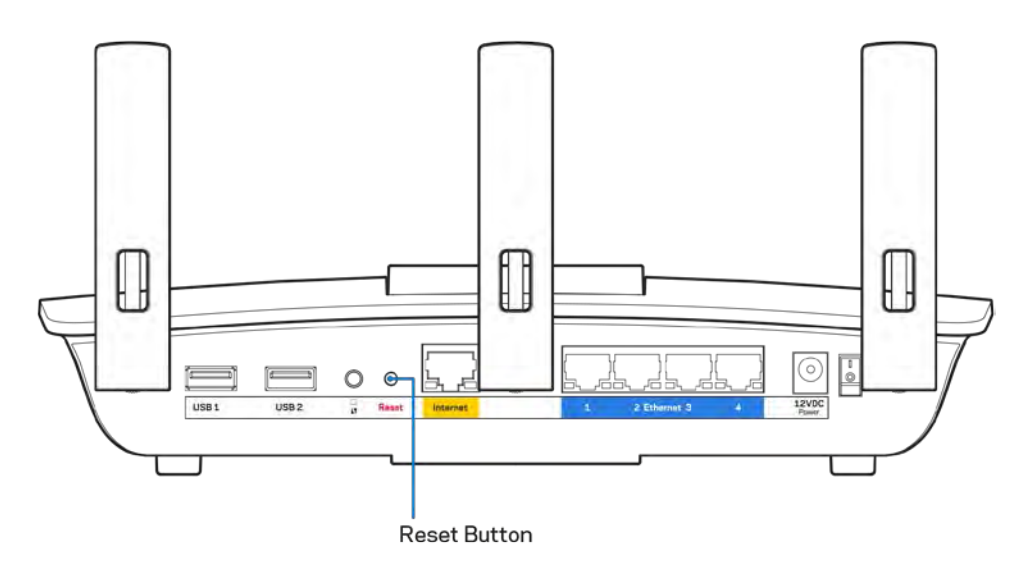

- Disattivare temporaneamente i firewall del computer (Consultare le istruzioni del software di protezione per un maggiore supporto). Reinstallare il router.
- Se si dispone di un altro computer, utilizzarlo per installare nuovamente il router.

# <span id="page-345-0"></span>**Messaggio** Il cavo Internet non è collegato

Se quando si installa il router si riceve il messaggio "Your Internet cable is not plugged in" (Il cavo Internet non è collegato), seguire queste fasi per risolvere il problema.

• Accertarsi che un cavo Ethernet o Internet (o un cavo come quello fornito con il proprio router) sia saldamente connesso alla porta Internet gialla sul retro del router e all'appropriata porta sul modem. La porta sul modem riporta di solito l'etichetta Ethernet, ma può essere denominata anche Internet o WAN.

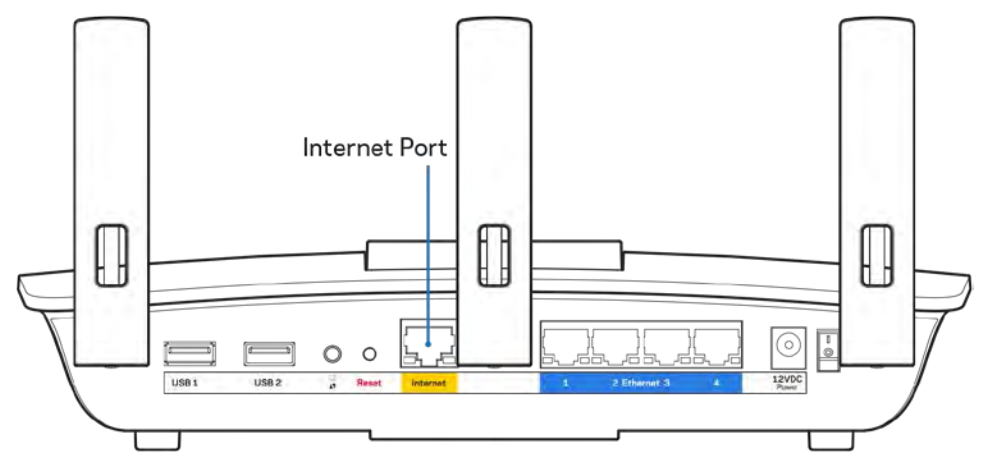

- Accertarsi che il modem sia collegato e che sia acceso. Se si dispone di un interruttore di alimentazione, assicurarsi che sia impostato sulla posizione ON o l (invece di O).
- Se il servizio Internet è via cavo, verificare che la porta CABLE (Via cavo) del modem via cavo sia connessa al cavo coassiale fornito dal provider di servizi Internet.

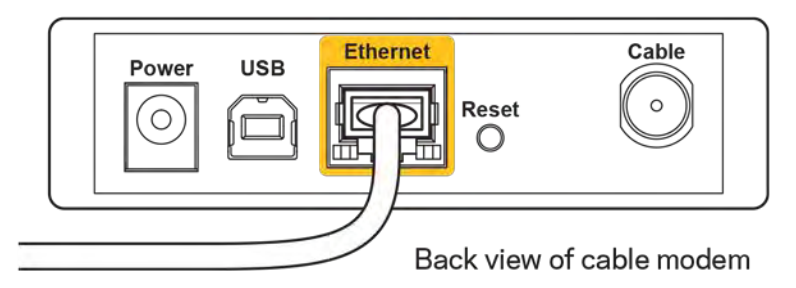

• Se il servizio Internet è DSL, accertarsi che la linea telefonica DSL sia connessa alla porta DSL del modem.

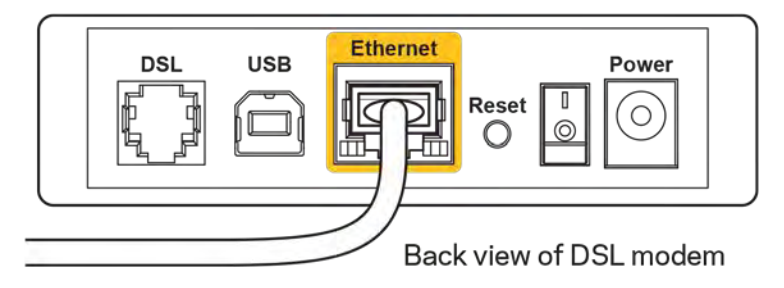

- Se il computer è connesso al modem con un cavo USB, disconnettere il cavo USB.
- Reinstallare il router.

#### <span id="page-346-0"></span>**Messaggio** *Impossibile accedere al router*

Per accedere al router, è necessario essere connessi alla propria rete. Se si è attualmente connessi a una rete wireless, il problema potrebbe essere che si è accidentalmente collegati a una rete wireless diversa dalla propria.

Per risolvere il problema su computer Windows, provare quanto segue:\*

- 1. Sul desktop di Windows, fare clic sull'icona della rete wireless nell'area di notifica. Viene visualizzato un elenco delle reti disponibili.
- 2. Fare clic sul nome della propria rete. Fare clic su Connect (Connetti). Nell'esempio in basso, il computer era connesso ad un'altra rete wireless chiamata wraith\_5GHz. Il nome della rete wireless del router Linksys EA6900, Damaged\_Beez2.4 in questo esempio, è mostrato come selezionato.

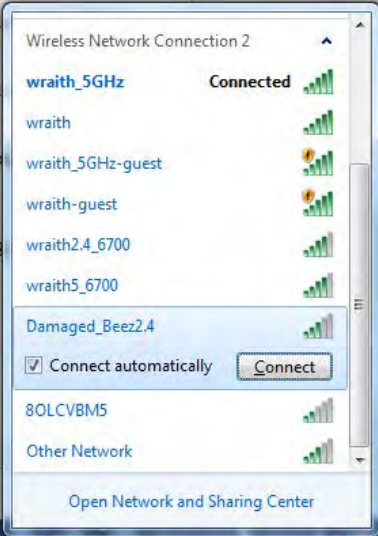

- 3. Se viene richiesto di inserire una chiave di protezione della rete, digitare la password (chiave di protezione) nel campo della chiave di protezione *della* rete. Fare clic su **OK**.
- 4. Il computer si connetterà alla rete e sarà possibile accedere all'interfaccia delle impostazioni del router.

*\*A seconda della versione di Windows, potrebbero esserci alcune differenze nelle diciture o icone in queste fasi.*

Per risolvere il problema su computer Mac provare quanto segue:

- 1. Nella barra dei menu, in alto sullo schermo, fare clic sull'icona Wi-Fi. Comparirà l'elenco delle reti wireless. Linksys Smart Wi-Fi ha assegnato automaticamente un nome alla rete.
- 2. Nell'esempio in basso, il computer era connesso ad un'altra rete wireless chiamata wraith\_5GHz. Il nome della rete wireless del router Linksys EA6900, Damaged\_Beez2.4 in questo esempio, è mostrato come selezionato.

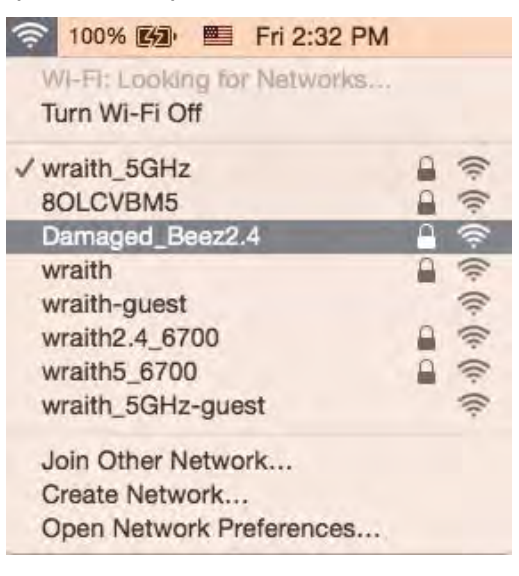

- 3. Fare clic sul nome della rete wireless del router Linksys EA6900 (Damaged\_Beez2.4 in questo esempio).
- 4. Digitare la password della rete wireless (Chiave di sicurezza) nel campo *Password*. Fare clic su **OK**.

## <span id="page-347-1"></span><span id="page-347-0"></span>Al termine dell'installazione

#### Internet non è disponibile

Se Internet sta avendo difficoltà a comunicare con il router, potrebbe comparire il messaggio "Impossibile trovare [sito Internet]" nel browser web. Se si è certi che l'indirizzo Internet sia corretto, e se sono stati provati diversi indirizzi Internet validi e si sono ottenuti gli stessi risultati, il messaggio potrebbe indicare un problema di comunicazione tra l'ISP o il modem e il router.

Prova quanto segue:

- Accertarsi che i cavi di rete e di alimentazione siano connessi correttamente.
- Accertarsi che la presa di corrente al quale il router è collegato sia funzionante.
- Riavviare il router.
- Contattare il proprio provider di servizi Internet per verificare l'eventuale presenza di interruzioni del servizio nella propria zona.

Il metodo più comune per risolvere i problemi con il router è quello di spegnerlo e riavviarlo. Il router è in grado di ricaricare impostazioni personalizzate e gli altri dispositivi (come il modem) saranno in grado di rilevare nuovamente il router e di stabilire di nuovo la comunicazione. Questo processo è noto come riavvio.

Per riavviare il router utilizzando il cavo di alimentazione, fare quanto segue:

- 1. Scollegare il cavo di alimentazione dal router e dal modem.
- 2. Attendere 10 secondi, quindi ricollegare il cavo di alimentazione al modem. Accertarsi che sia acceso.
- 3. Attendere fino a quando la spia di stato online del modem termina di lampeggiare (circa 2 minuti). Ricollegare il cavo di alimentazione al router.
- 4. Attendere che la spia di alimentazione termini di lampeggiare. Attendere 2 minuti prima di provare a connettersi a Internet da un computer.

Per riavviare il router utilizzando Linksys Smart Wi-Fi, fare quanto segue:

- 1. Accedere a Linksys Smart Wi-Fi. Consultare la sezione "Per connettersi a Linksys Smart Wi-Fi", alla pagina **[10](#page-338-1)**.
- 2. Sotto *Router Settings* (Impostazioni del router), fare clic su *Troubleshooting* (Risoluzione dei problemi).
- 3. Fare clic sulla scheda Diagnostics (Diagnostica).
- 4. *Sotto* Reboot (Riavvio), fare clic su Reboot (Riavvia).

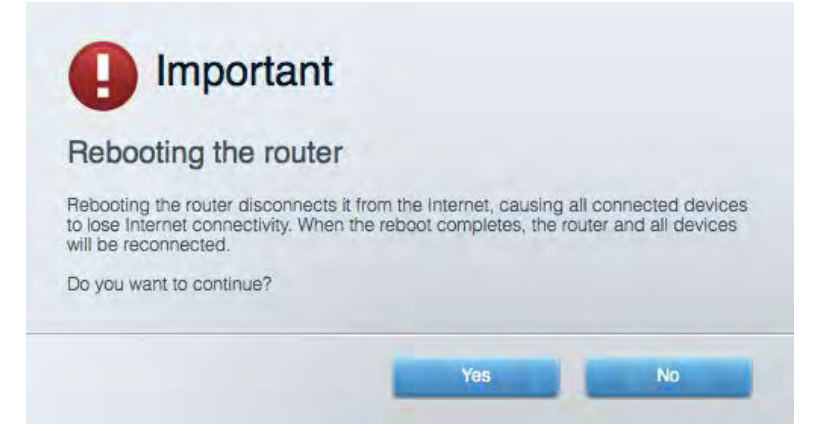

5. Fare clic su **Yes** (Sì). Il router sarà riavviato. Durante il riavvio del router, tutti i dispositivi perderanno la connessione a Internet e si riconnetteranno automaticamente quando il router è pronto di nuovo.

#### <span id="page-348-0"></span>Linksys Smart Wi-Fi non si apre nel browser web

Le ultime versioni di Google Chrome<sup>™</sup>, Firefox®, Safari® (per Mac® e iPad®), Microsoft Edge e Internet Explorer® versione 8 e successive sono supportare da Linksys Smart Wi-Fi.

# <span id="page-349-0"></span>Specifiche

# <span id="page-349-1"></span>**Linksys EA6900**

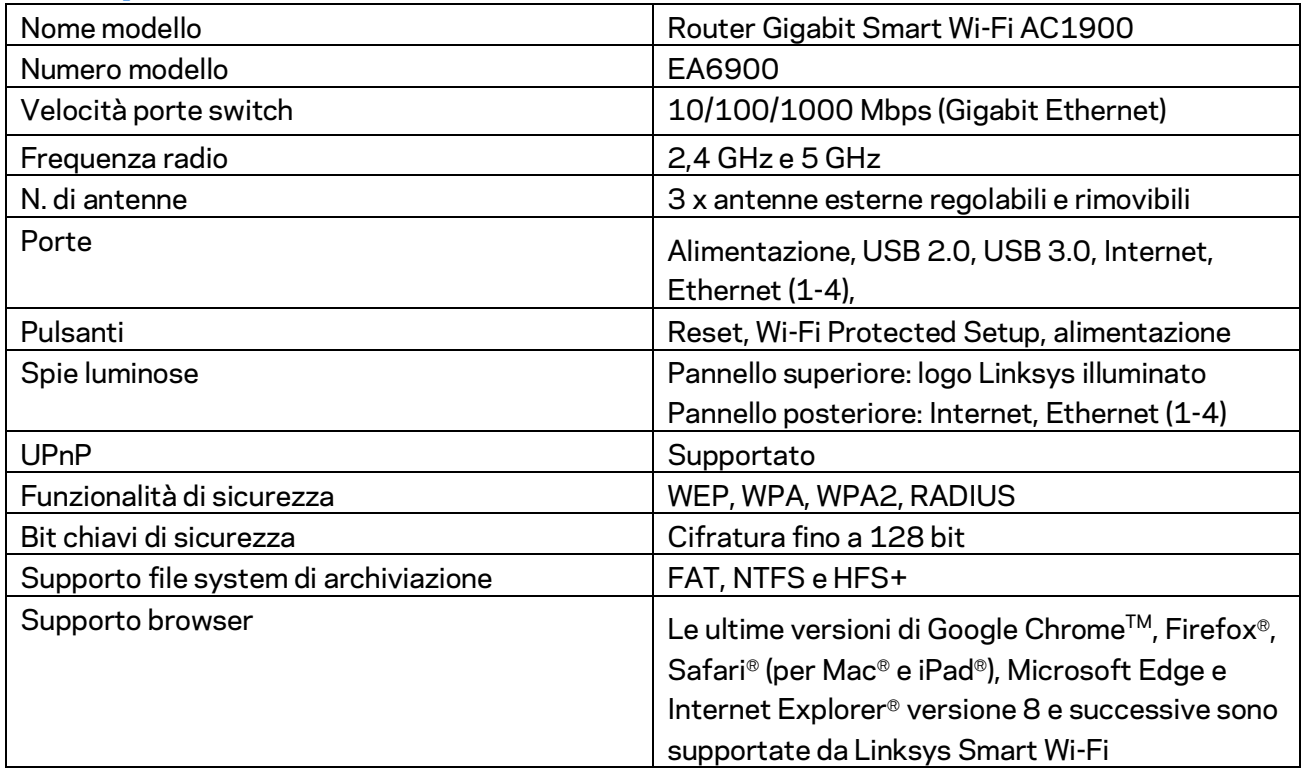

## <span id="page-349-2"></span>**Specifiche ambientali**

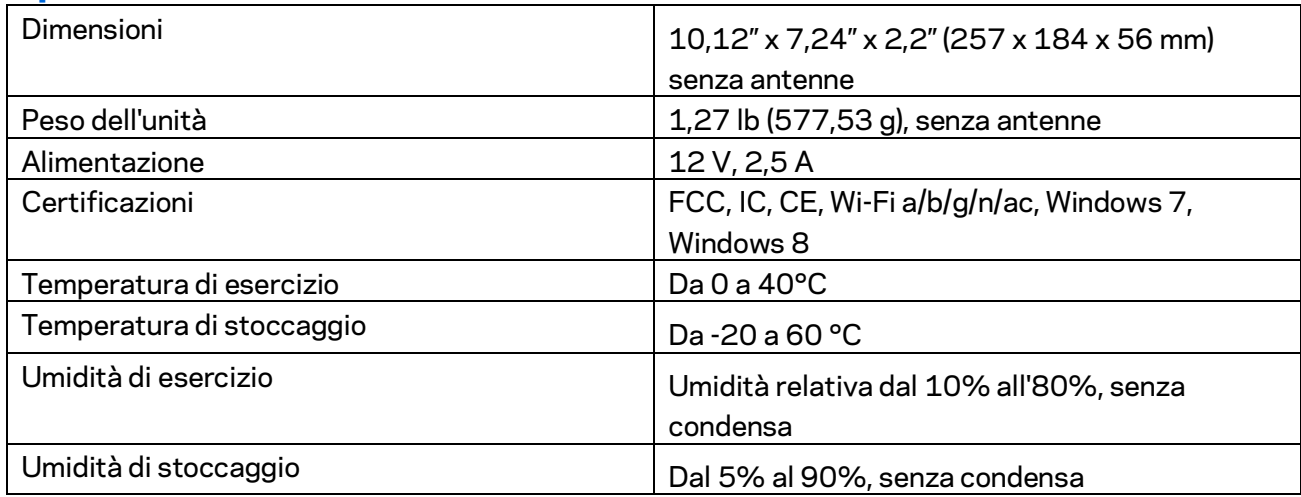

Le specifiche sono soggette a variazioni senza obbligo di preavviso.

Note:

Per informazioni sulle normative, la garanzia e la sicurezza, consultare il CD fornito con il router oppure visitare il sito Linksys.com/support/EA6900.

Le prestazioni ottimali indicate per la connettività wireless si basano sulle specifiche IEEE Standard 802.11. Le prestazioni effettive possono variare e comportare una riduzione della capacità di rete wireless, velocità di trasmissione dei dati, portata e copertura del segnale. Le prestazioni dipendono da numerosi fattori, condizioni e variabili, quali la distanza dall'access point, il volume del traffico di rete, i materiali costruttivi impiegati, il sistema operativo utilizzato, il mix di prodotti wireless impiegato, interferenze e altre condizioni avverse.

BELKIN, LINKSYS e molti logotipi e nomi di prodotto sono marchi commerciali del gruppo aziendale Belkin. I marchi di terze parti menzionati appartengono ai rispettivi proprietari. Licenze e notifiche, relative a software di terze parti utilizzati in questo prodotto, possono essere visualizzate qui: [http://support.linksys.com/en-us/license.](http://support.linksys.com/en-us/license) Contattar[e http://support.linksys.com/en-us/gplcodecenter](http://support.linksys.com/en-us/gplcodecenter) per domande o richieste sul codice sorgente GPL.

© 2017 Belkin International, Inc. e/o rispettive società collegate. Tutti i diritti riservati.